CIVA – CERTIFICAZIONE E VERIFICA IMPIANTI E APPARECCHI Manuale utente. Funzioni di front-end Versione 2.6

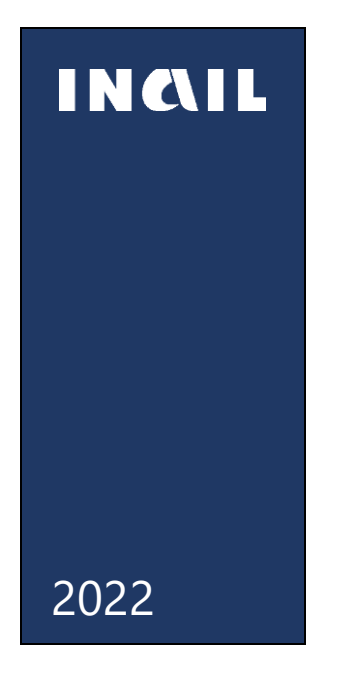

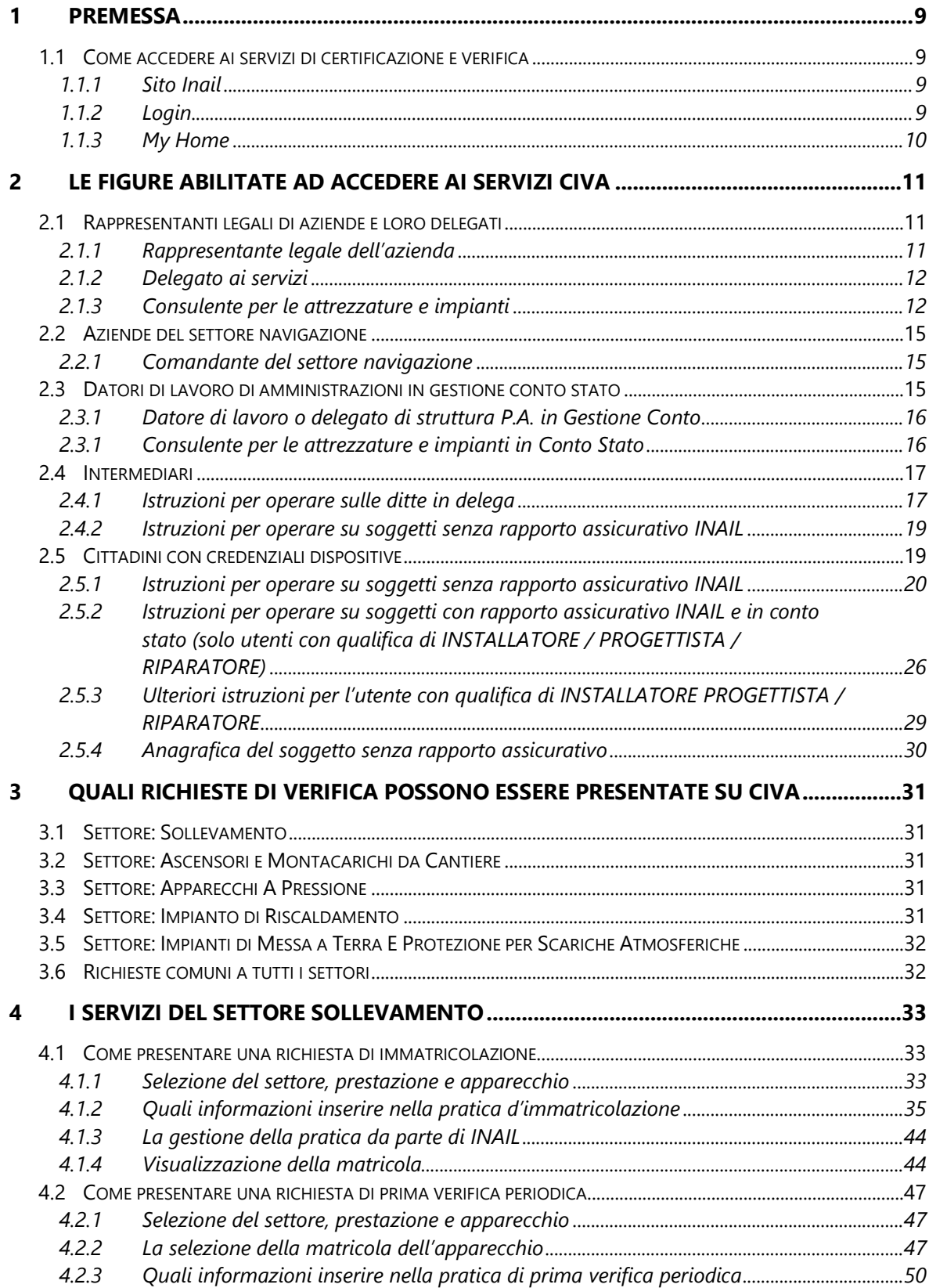

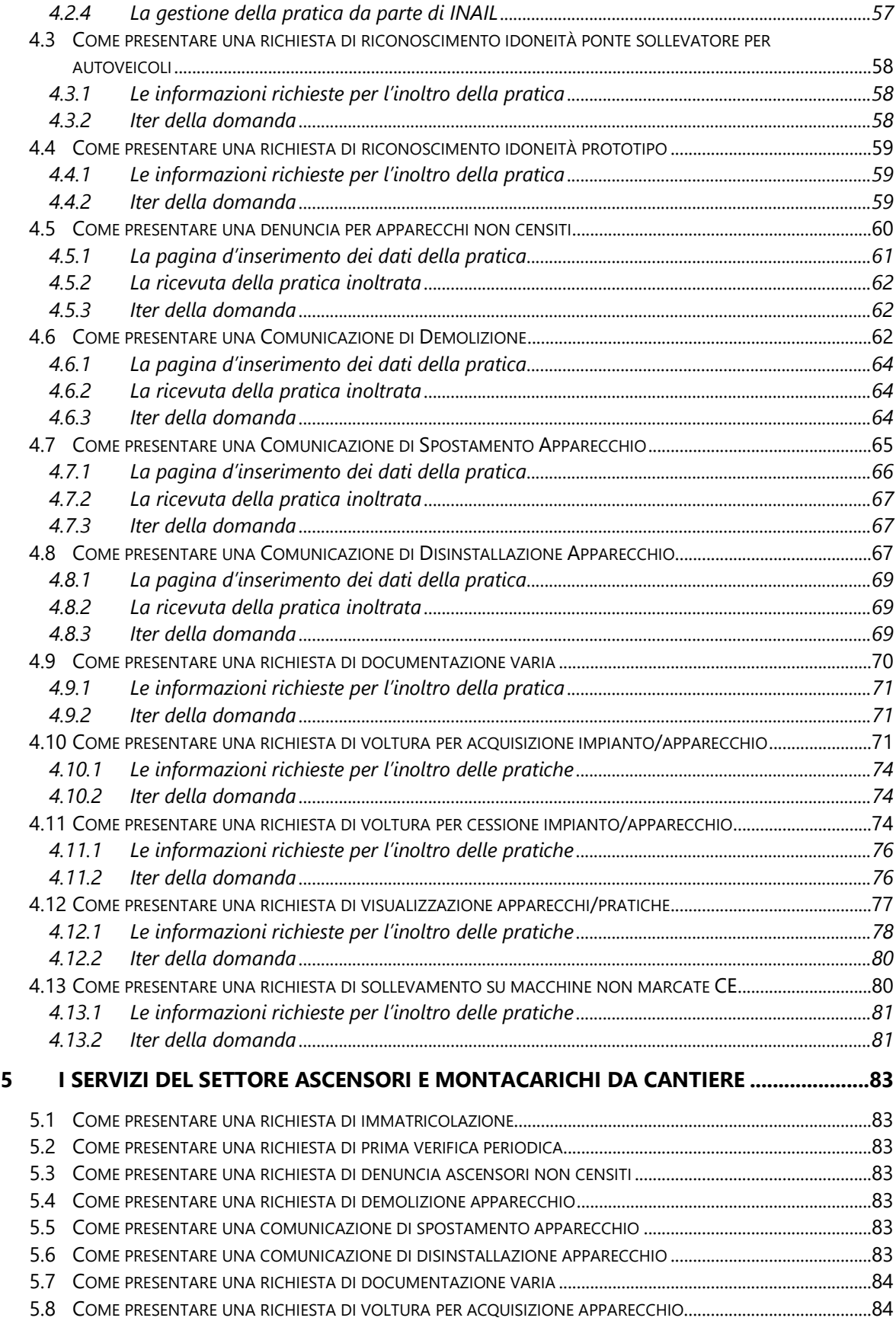

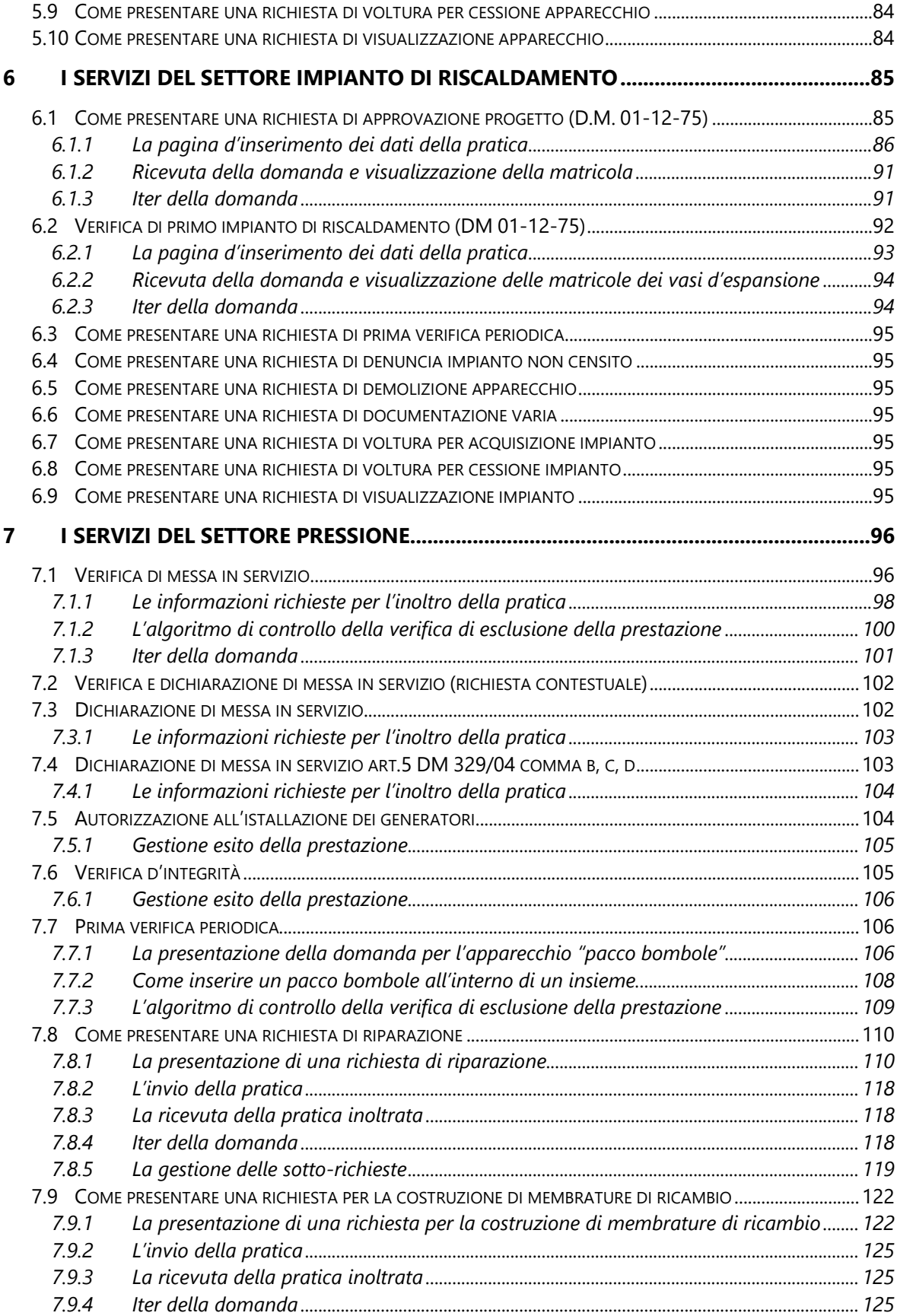

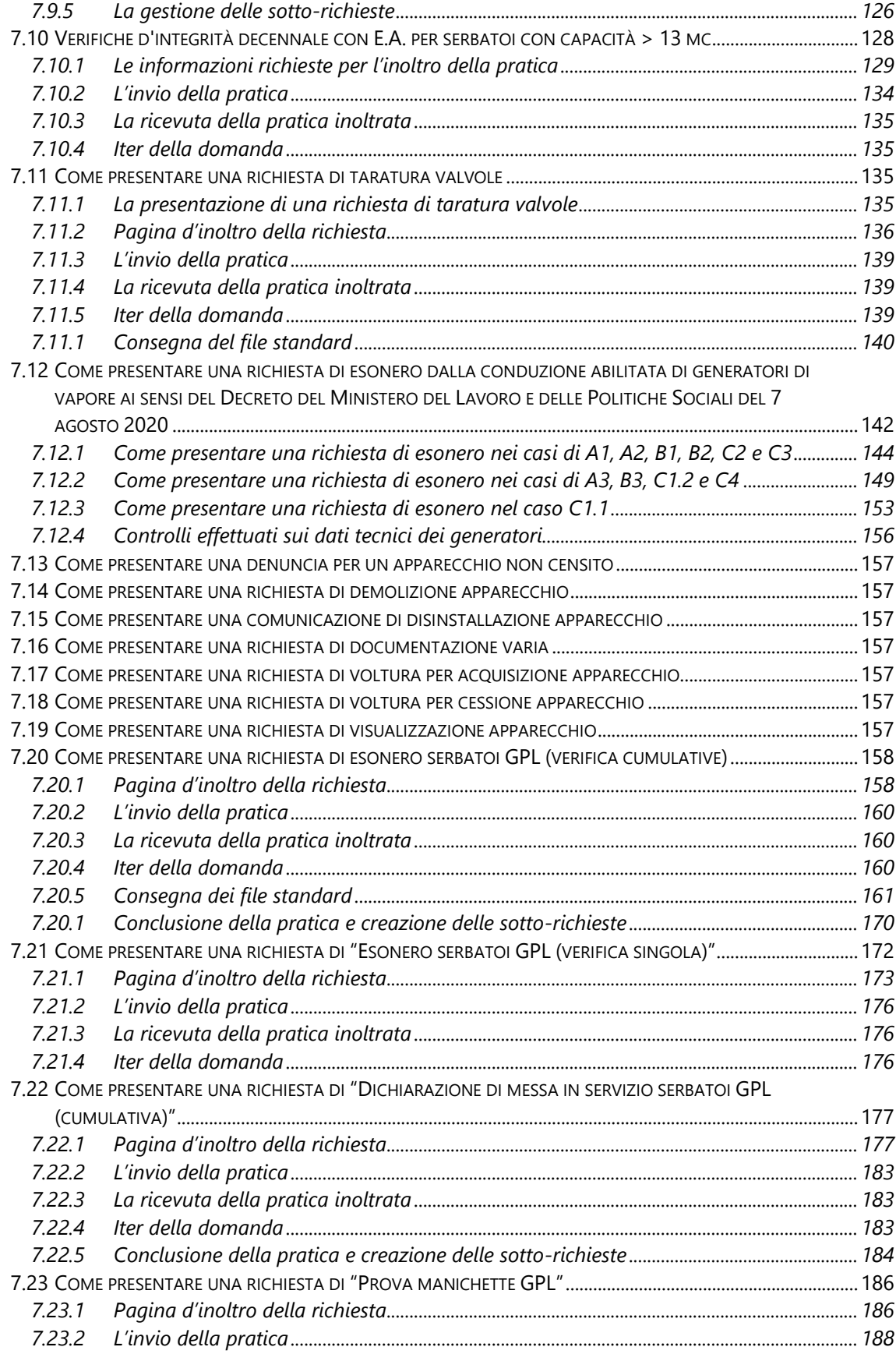

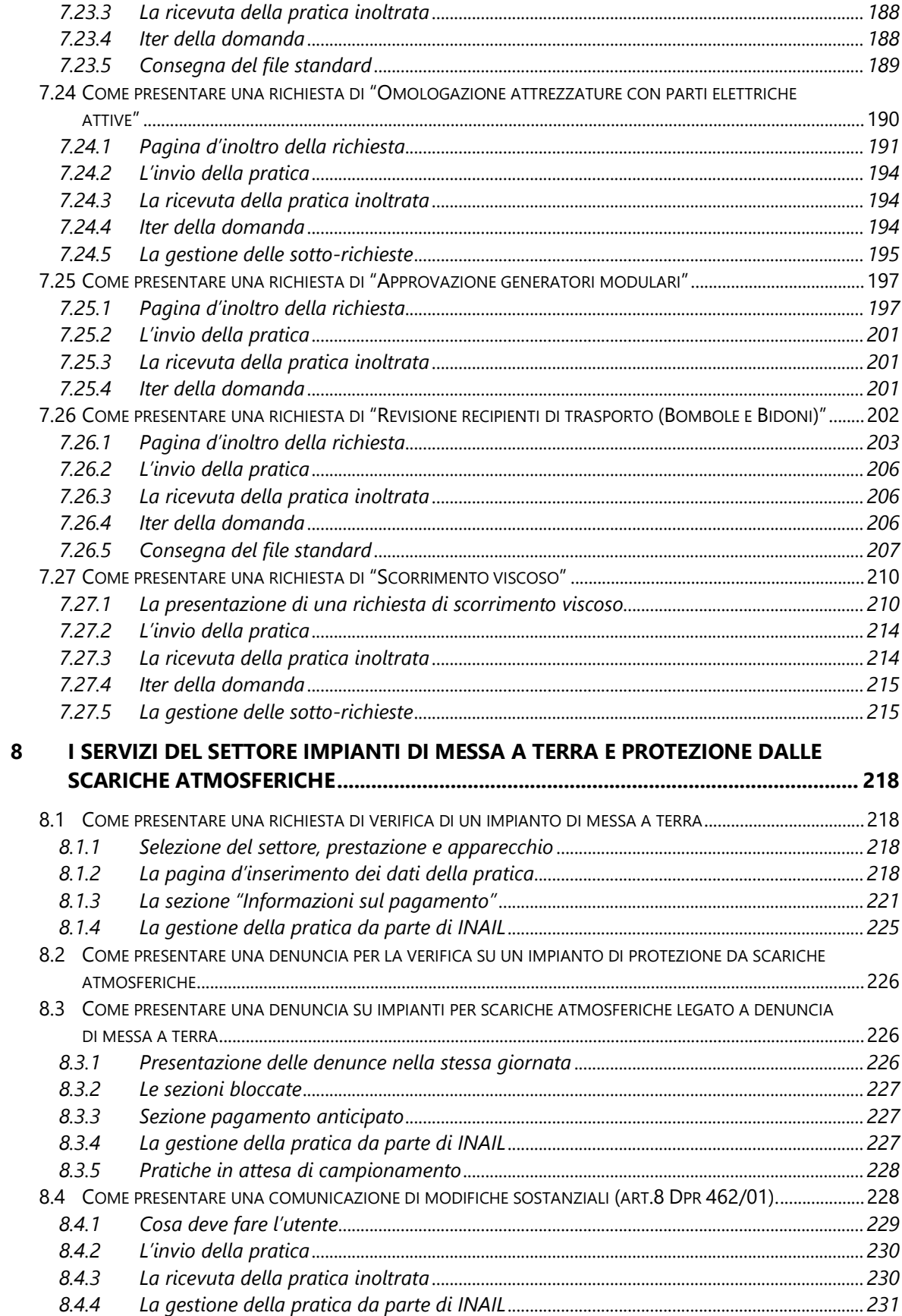

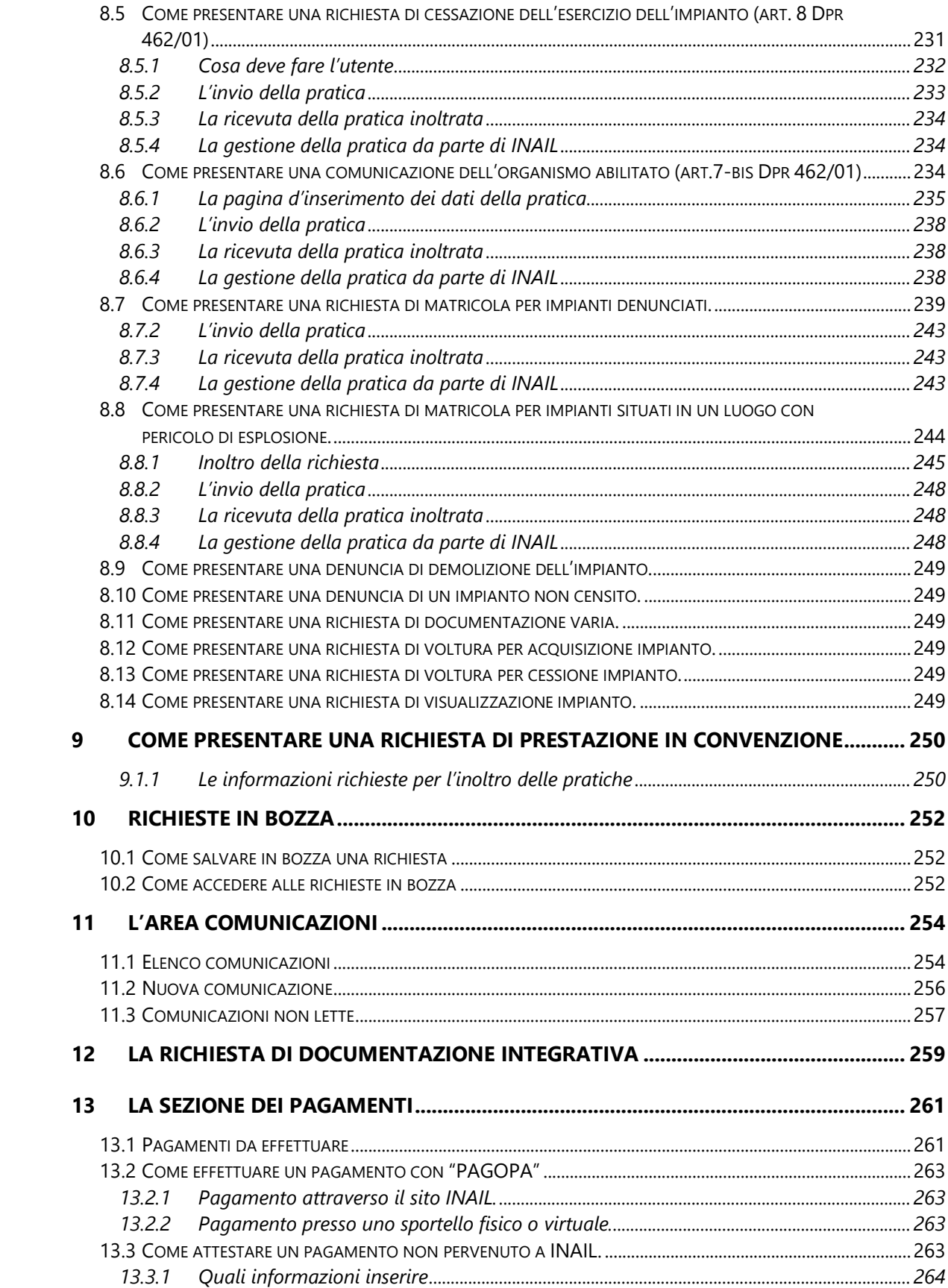

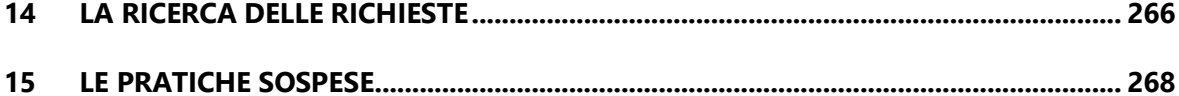

## **1 Premessa**

### *1.1 Come accedere ai servizi di certificazione e verifica*

#### **1.1.1 Sito Inail**

Il primo passo da compiere è la connessione al sito ufficiale dell'INAIL www.inail.it. Da qui, per accedere ai servizi dell'Ente erogati tramite Internet, è necessario selezionare "Accedi ai servizi online".

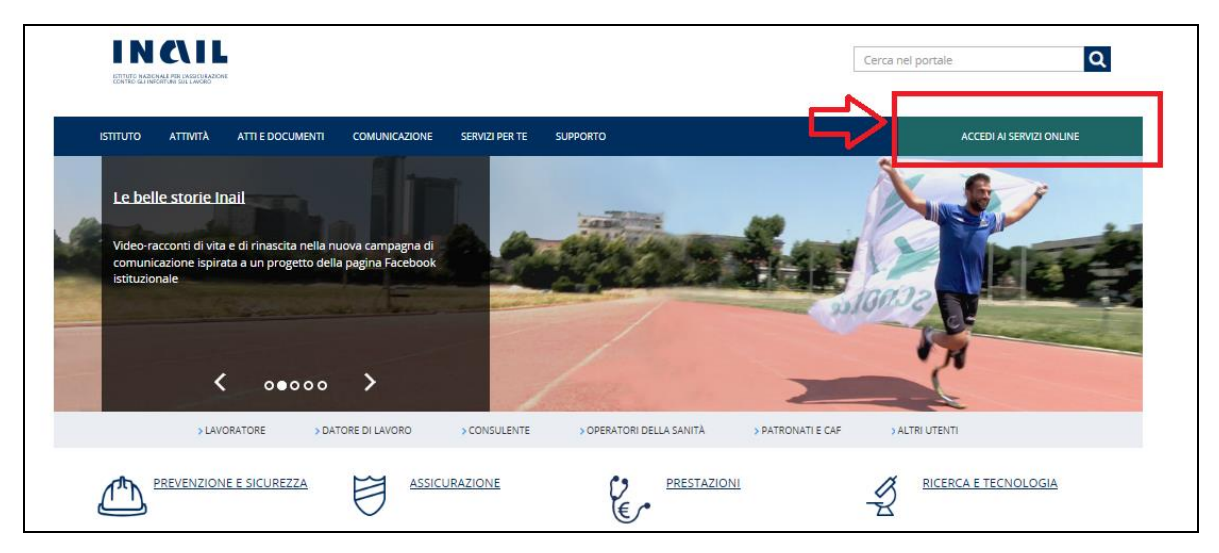

**Figura 1**

#### **1.1.2 Login**

Si accede quindi alla pagina nella quale è necessario inserire i dati del login: Nome utente (oppure il codice fiscale della persona fisica) e Password.

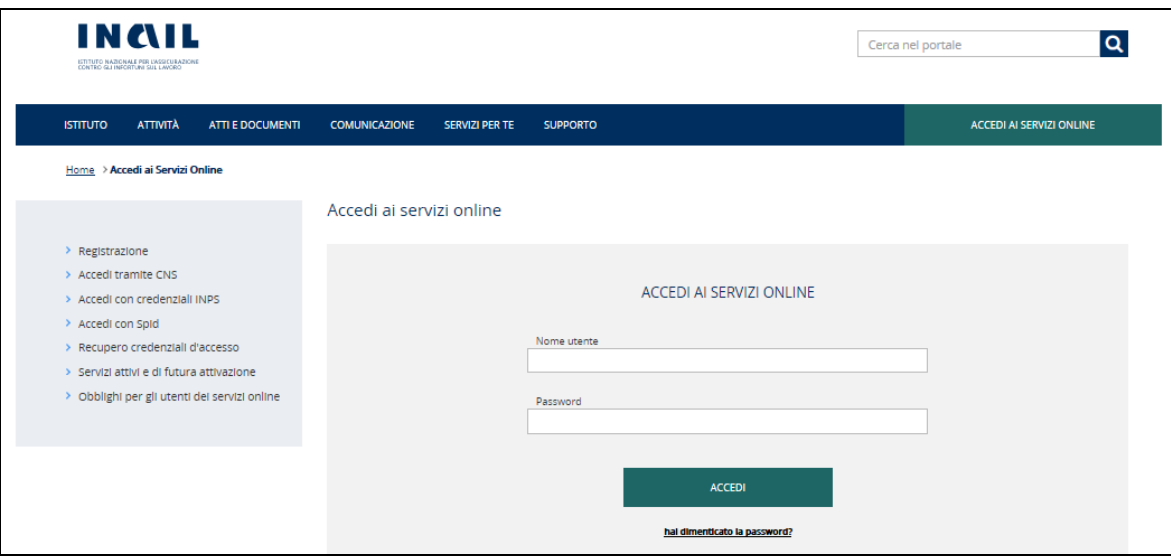

#### **Figura 2**

#### **1.1.3 My Home**

Confermati i dati immessi, appare la "My Home" con l'elenco dei servizi online dell'Istituto ai quali l'utente è abilitato ad accedere, suddivisi per argomento.

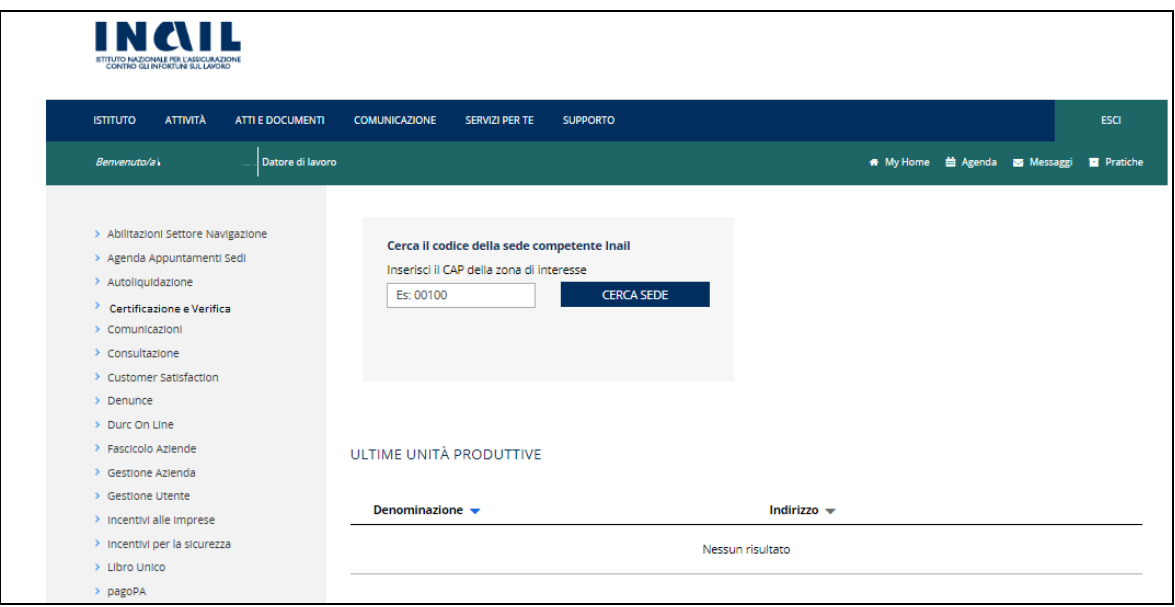

#### **Figura 3**

 $\blacksquare$ 

Per accedere all'applicativo occorre cliccare sulla voce "Certificazione e Verifica" e poi sulla voce "CIVA".

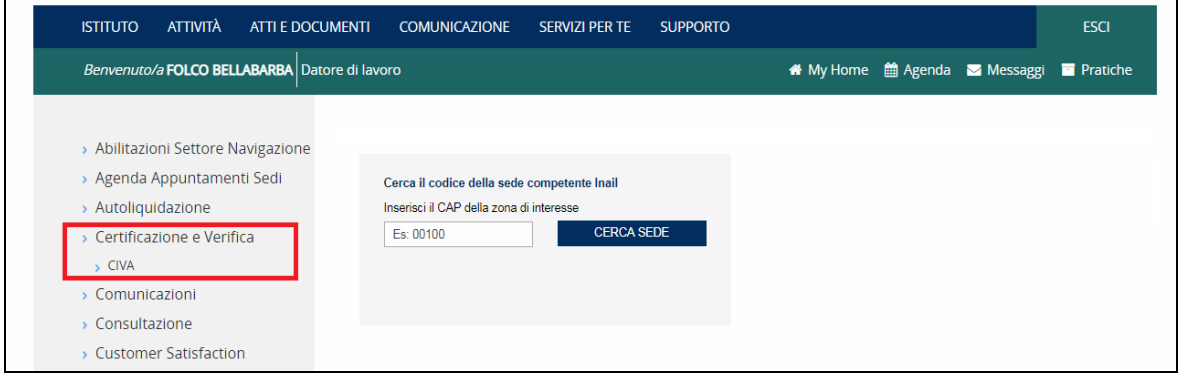

### **Figura 4**

# **2 Le figure abilitate ad accedere ai servizi CIVA**

I servizi di Certificazione e Verifica sono accessibili ai seguenti gruppi di utenti:

- ✓ Rappresentanti legali di aziende e loro delegati dei settori Industria, Artigianato, Servizi e Pubbliche Amministrazioni titolari di specifico rapporto assicurativo con l'Istituto (gestione IASPA);
- ✓ Comandanti di aziende del settore navigazione;
- ✓ Intermediari del datore di lavoro e propri delegati;
- ✓ Datori di lavoro di struttura di Pubblica Amministrazione e loro delegati;
- ✓ Utenti con credenziali dispositive.

## *2.1 Rappresentanti legali di aziende e loro delegati*

I datori di lavoro della gestione industria, artigianato, servizi potranno accedere a CIVA con le credenziali già in loro possesso, secondo le consuete modalità previste per gli altri servizi telematici dell'Istituto.

I profili abilitati sono:

- ✓ Legale Rappresentante dell'azienda;
- ✓ Delegato ai servizi;
- $\checkmark$  Consulenti per le attrezzature e impianti (nuova figura).

Il nuovo gruppo "Consulenti per le attrezzature e impianti" è delegato a operare su CIVA dal Legale Rappresentante della ditta o dall'Amministratore delle utenze digitali.

## **2.1.1 Rappresentante legale dell'azienda**

Il rappresentante legale di aziende, che accede ai servizi online, deve preliminarmente scegliere il profilo (Legale Rappresentante) e la ditta per cui vuole operare. Tutte le operazioni e le pratiche presentate su CIVA faranno riferimento alla ditta selezionata.

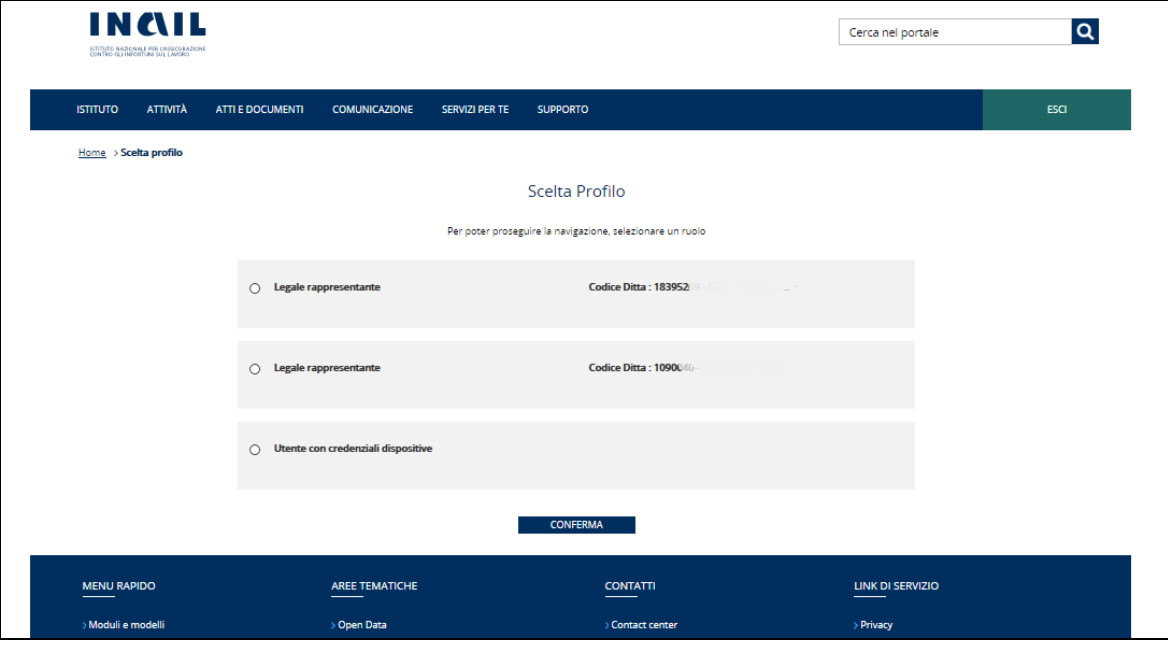

### **Figura 5**

INAIL – Manuale Utente – CIVA – Certificazione e Verifica Impianti e Apparecchi – Front-End **Pagina** 11 di 268

### **2.1.2 Delegato ai servizi**

Anche il delegato ai servizi, accedendo ai servizi CIVA, deve preliminarmente scegliere il profilo con cui vuole accedere (Delegato ai servizi) e la ditta per cui vuole operare. Tutte le operazioni e le pratiche presentate su CIVA faranno riferimento alla ditta selezionata.

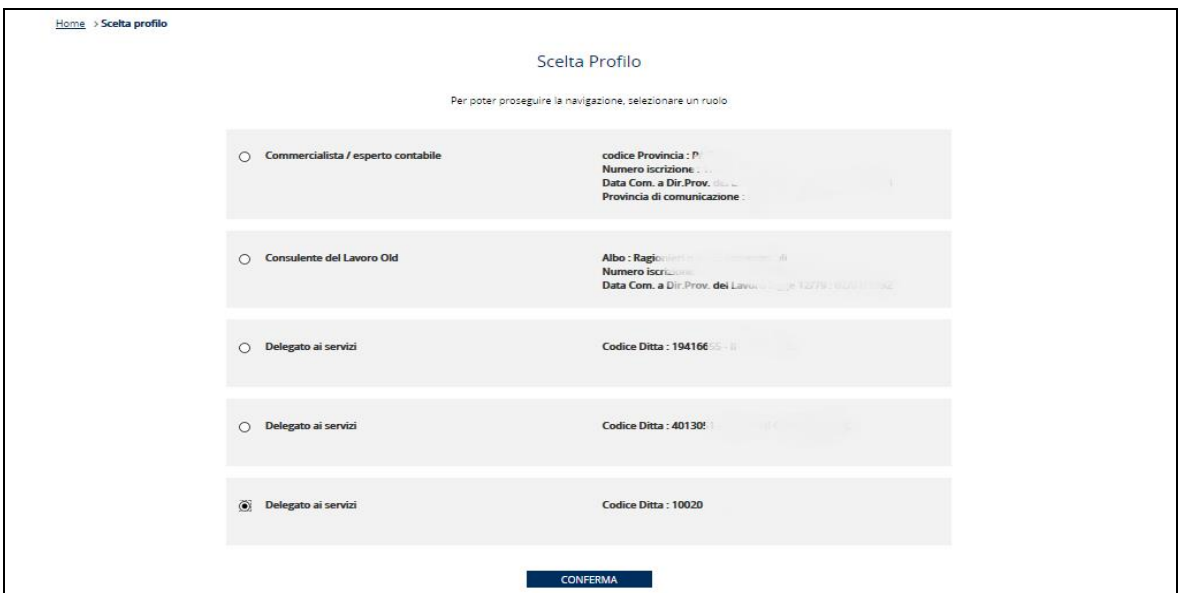

**Figura 6**

#### **2.1.3 Consulente per le attrezzature e impianti**

Il consulente per le attrezzature e impianti accedendo ai servizi online deve preliminarmente scegliere il profilo (Consulente per le attrezzature e impianti) e la ditta per cui vuole operare (Utente Padre). Tutte le operazioni e le pratiche presentate su CIVA faranno riferimento alla ditta selezionata.

Come detto già in precedenza questa nuova figura può essere abilitata dal rappresentante legale o dall'amministratore delle utenze digitali dell'azienda secondo le consuete modalità previste per la delega delle abilitazioni.

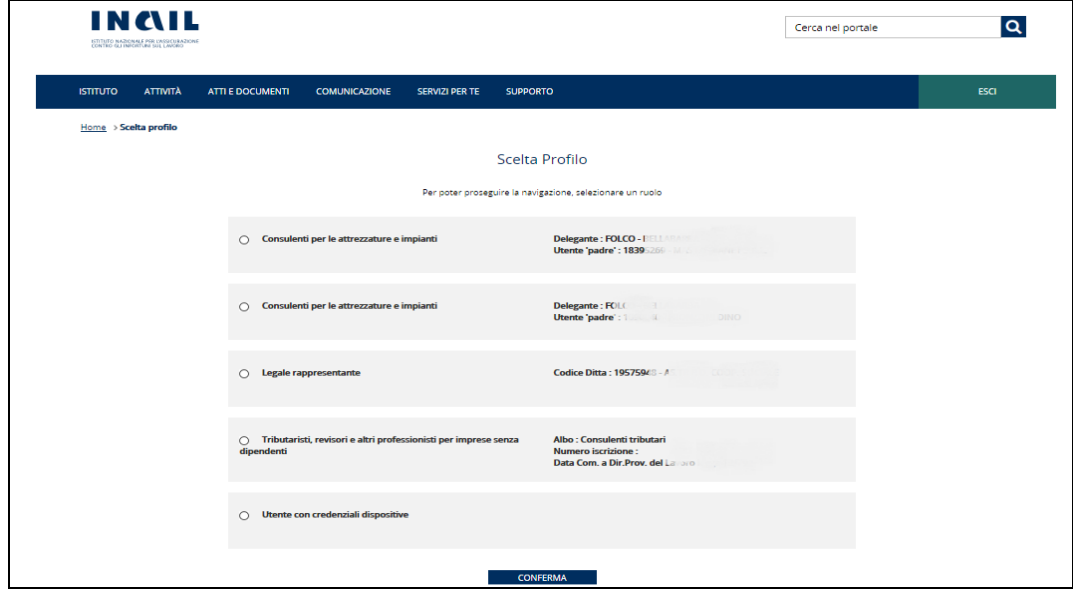

#### **Figura 7**

INAIL – Manuale Utente – CIVA – Certificazione e Verifica Impianti e Apparecchi – Front-End **Pagina** 12 di 268

### **2.1.3.1 Gestione delle deleghe per un Consulente per le attrezzature e impianti**

La delega come Consulente per le attrezzature e impianti permette al delegato di accedere agli applicativi Emissioni Acustiche e CIVA per conto dell'azienda. L'accesso al portale INAIL utilizzando questo profilo impedisce invece al delegato l'accesso ad altri applicativi, abilitati ad esempio al legale rappresentante, per la gestione del Premio assicurativo INAIL. Tutte le persone abilitate per una determinata azienda, sia nel profilo Consulente per le attrezzature e impianti sia negli altri profili, accedono a tutti i dati dell'applicativo, storici e relativi alle domande in corso. Le azioni sulle domande in corso possono essere fatte da una qualsiasi delle persone abilitate all'applicativo, indipendentemente da chi ha inserito la domanda.

**ATTENZIONE: il profilo di Consulente per le attrezzature e impianti è in comune agli applicativi CIVA ed Emissioni Acustiche. In altre parole, la delega ad una persona permetterà a questa di accedere a tutti i dati dell'azienda sull'applicativo "Certificazione e Verifica – CIVA" e a tutti i dati dell'azienda sull'applicativo "Emissione Acustiche"**

Le figure abilitate a gestire le deleghe per un Consulente per le attrezzature e impianti sono:

- $\checkmark$  Legale Rappresentante
- ✓ Amministratore delle Utenze Digitali (non abilitato all'accesso all'applicativo).

È possibile delegare esclusivamente persone fisiche.

**Prerequisito**: per poter delegare una persona fisica come Consulente per le attrezzature e impianti, quest'ultima deve essere già in possesso delle credenziali dispositive o aver avuto accesso al portale INAIL con SPID.

Per poter delegare un Consulente per le attrezzature e impianti, una delle figure indicate sopra deve accedere al portale INAIL e, dopo essersi autenticato, andare su My Home, cliccare sulla voce di menu "gestione utente" e successivamente su "gestione utente e profili". Questa sezione permette di gestire in autonomia i profili collegati all'azienda.

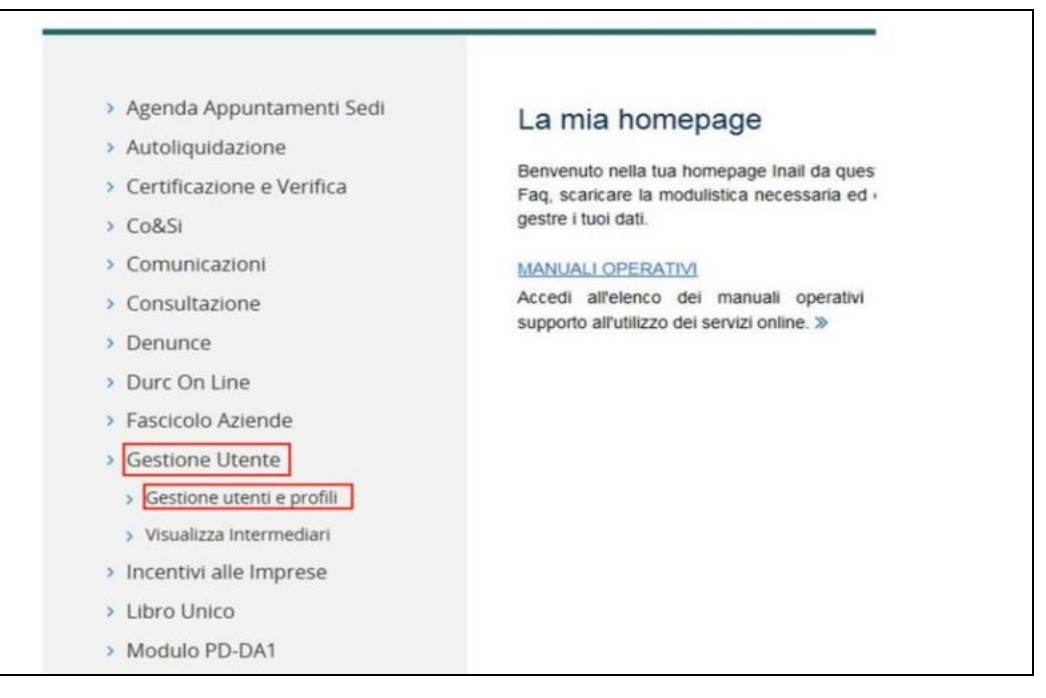

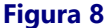

Prima di accedere al servizio è necessario leggere e accettare gli "obblighi degli amministratori delle utenze" e cliccare avanti. Una volta entrati nel servizio di profilazione, si dovrà cliccare su CIVA e di seguito su Consulente per le attrezzature e impianti.

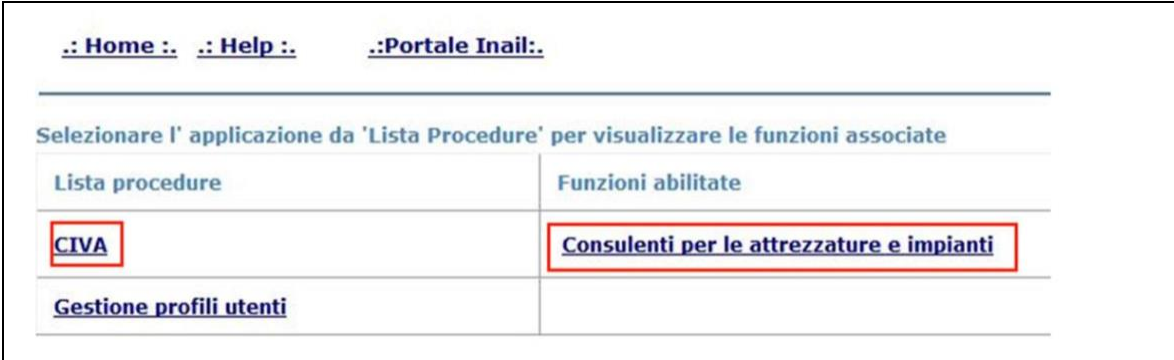

#### **Figura 9**

Nella schermata seguente scegliere la voce "Ricerca Nel Dominio" dedicata all'aggiunta di utenti al gruppo.

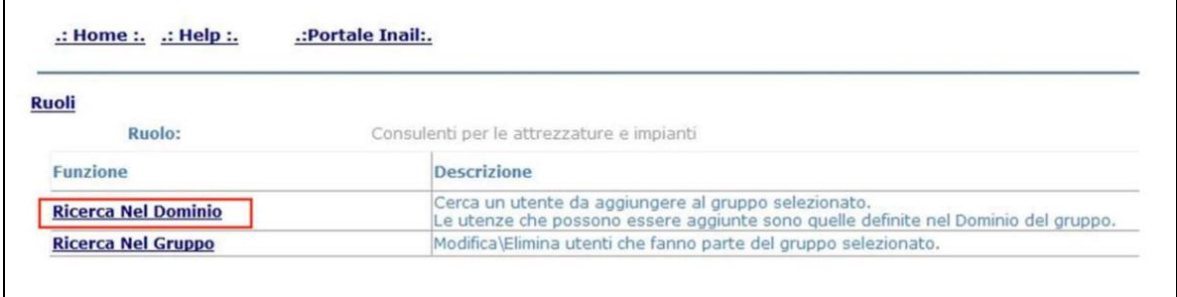

#### **Figura 10**

Inserire quindi il codice fiscale della persona che si vuole inserire nel campo "User Name" e cliccare sul tasto "Cerca". Verrà presentata una maschera simile alla seguente sulla quale si dovrà cliccare su "Aggiungi l'utente al gruppo". Nel caso in cui l'utente non venga trovato premendo il tasto "Cerca", è possibile che il problema sia dovuto al fatto che l'utente non ha mai avuto accesso al portale INAIL e sia in possesso di credenziali SPID.

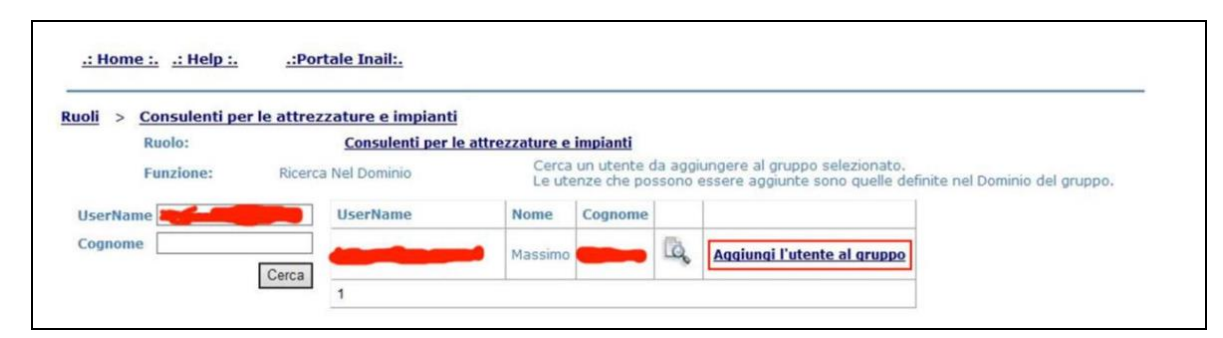

#### **Figura 11**

Per rimuovere una delega è possibile, in ogni momento, accedere al servizio di profilazione seguendo i passi descritti precedentemente e, nelle Funzioni, utilizzare il link "Ricerca Nel Gruppo". Nella maschera di ricerca che si presenta è possibile sia inserire il Codice Fiscale nel campo "User Name" e premere il tasto "Cerca", sia premere il tasto senza nessun parametro. In quest'ultimo caso verrà visualizzata la lista delle persone abilitate. Una volta trovata la persona, si potrà eliminare la delega seguendo i le indicazioni fornite nelle pagine.

## *2.2 Aziende del settore navigazione*

I datori di lavoro del settore navigazione titolari di P.A.N. e i loro delegati potranno accedere con le credenziali già in loro possesso secondo le consuete modalità previste per gli altri servizi telematici dell'Istituto.

Il profilo abilitato per l'accesso a CIVA è il Comandante del Settore Navigazione*.* 

#### **2.2.1 Comandante del settore navigazione**

Il comandante del settore navigazione accedendo ai servizi online deve preliminarmente scegliere il profilo (Comandante del settore navigazione) e la ditta per cui vuole operare (Utente Padre). Tutte le operazioni e le pratiche presentate su CIVA faranno riferimento alla ditta selezionata.

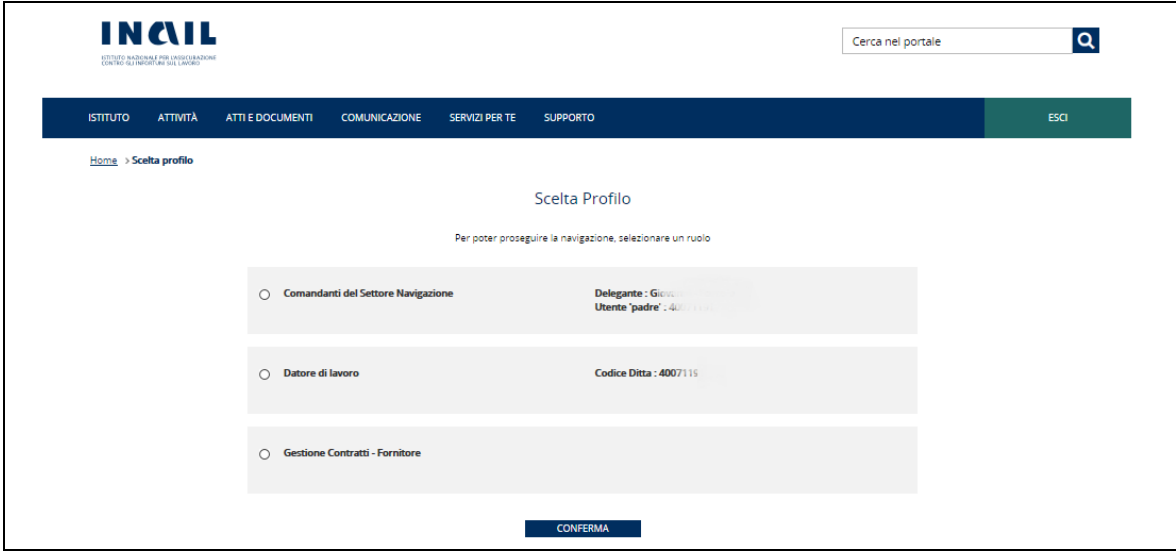

**Figura 12**

### *2.3 Datori di lavoro di amministrazioni in gestione conto stato*

Per le Pubbliche Amministrazioni non titolari di P.A.T. è previsto che accedano a CIVA con il profilo di "Datore di lavoro di struttura P.A. in Gestione Conto Stato".

Il gruppo di profili denominato *P.A. in Gestione Conto Stato* prevede i seguenti quattro livelli di utenze, al fine di garantire la massima adattabilità all'organizzazione interna delle diverse amministrazioni:

✓ un primo livello obbligatorio, denominato *Amministratore Centrale Profili/Strutture P.A. in Gestione Conto Stato*, viene assegnato dall'INAIL all'Amministrazione, al fine di attribuire a tale incaricato la gestione (inserimento, modifica e cancellazione) dei dati relativi alle strutture e dei dati anagrafici dei datori di lavoro responsabili di struttura;

- ✓ un secondo livello facoltativo, denominato *Amministratore Raggruppamento di Strutture P.A. in Gestione Conto Stato,* può essere creato dall'Amministratore centrale qualora si renda necessario decentrare la gestione delle utenze di un determinato insieme di datori di lavoro facenti parte del predetto raggruppamento di strutture, precedentemente definito;
- ✓ un terzo livello obbligatorio, denominato *Datore di lavoro di struttura P.A. in Gestione Conto Stato*, corrispondente al soggetto designato quale responsabile della gestione delle pratiche CIVA*;*
- $\checkmark$  un quarto livello opzionale, denominato Consulenti per le attrezzature e impianti in Conto Stato, corrispondente al soggetto delegato quale gestore delle pratiche CIVA.

Il primo ed il secondo livello di utenze, nell'ambito di amministrazioni articolate e complesse, sono funzionali alla creazione delle utenze di terzo e quarto livello, le sole abilitate alla gestione delle pratiche.

Per le strutture della Pubblica Amministrazione, non titolari di P.A.T., appartenenti al Ministero dell'istruzione, dell'università e della ricerca (MIUR), in attesa dello sviluppo di funzionalità in identità federata con INAIL, è previsto l'invio tramite P.E.C. all'U.O.T. di competenza della modulistica vigente. In alternativa possono avvalersi di tecnici e consulenti secondo quanto descritto nei paragrafi "Intermediari" e "Cittadini con credenziali dispositive".

#### **2.3.1 Datore di lavoro o delegato di struttura P.A. in Gestione Conto**

Il datore di lavoro di struttura P.A. in gestione conto accedendo ai servizi online deve preliminarmente scegliere l'amministrazione per cui vuole operare (Utente Padre). Tutte le operazioni e le pratiche presentate su CIVA faranno riferimento all'amministrazione selezionata.

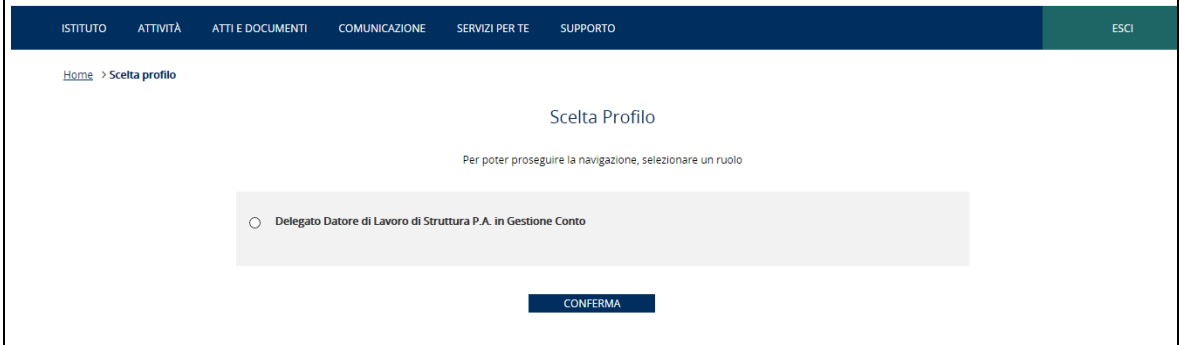

#### **Figura 13**

### **2.3.1 Consulente per le attrezzature e impianti in Conto Stato**

Il Consulente per le attrezzature e impianti in Conto Stato (delegato secondo le istruzioni presenti nel paragrafo "Consulente per le attrezzature e impianti) accedendo ai servizi online deve preliminarmente scegliere l'amministrazione per cui vuole operare (Utente Padre). Tutte le operazioni e le pratiche presentate su CIVA faranno riferimento all'amministrazione selezionata.

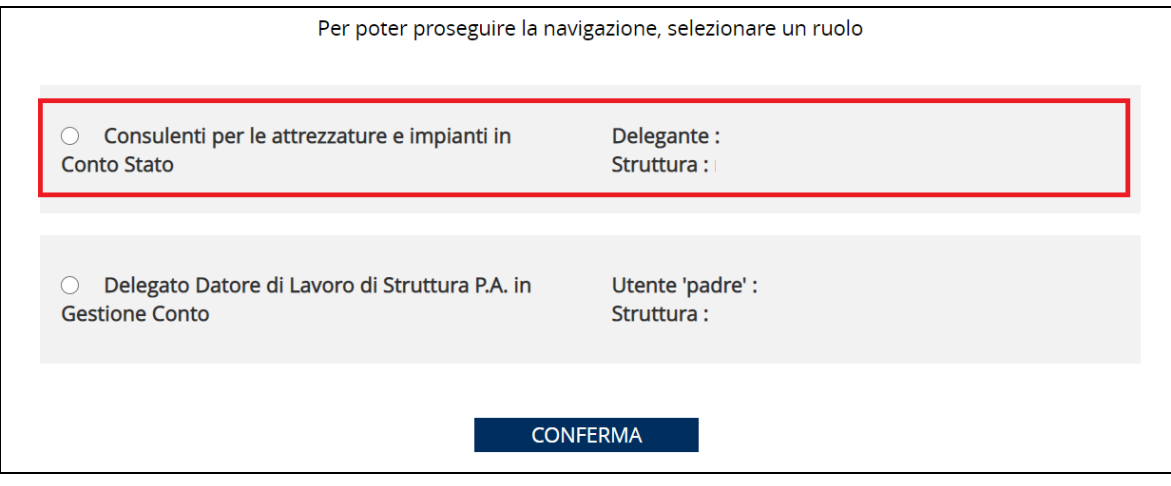

## *2.4 Intermediari*

Gli intermediari in possesso di delega conferita dal datore di lavoro, accedendo ai servizi dell'applicazione "CIVA" hanno la possibilità di operare per tutte le ditte che hanno in delega.

Inoltre possono operare anche per conto di:

- ✓ datore di lavoro agricolo;
- ✓ datore di lavoro privato di lavoratori assicurati presso altri enti o con polizze private;
- ✓ amministratori di condominio;
- ✓ privati cittadini.

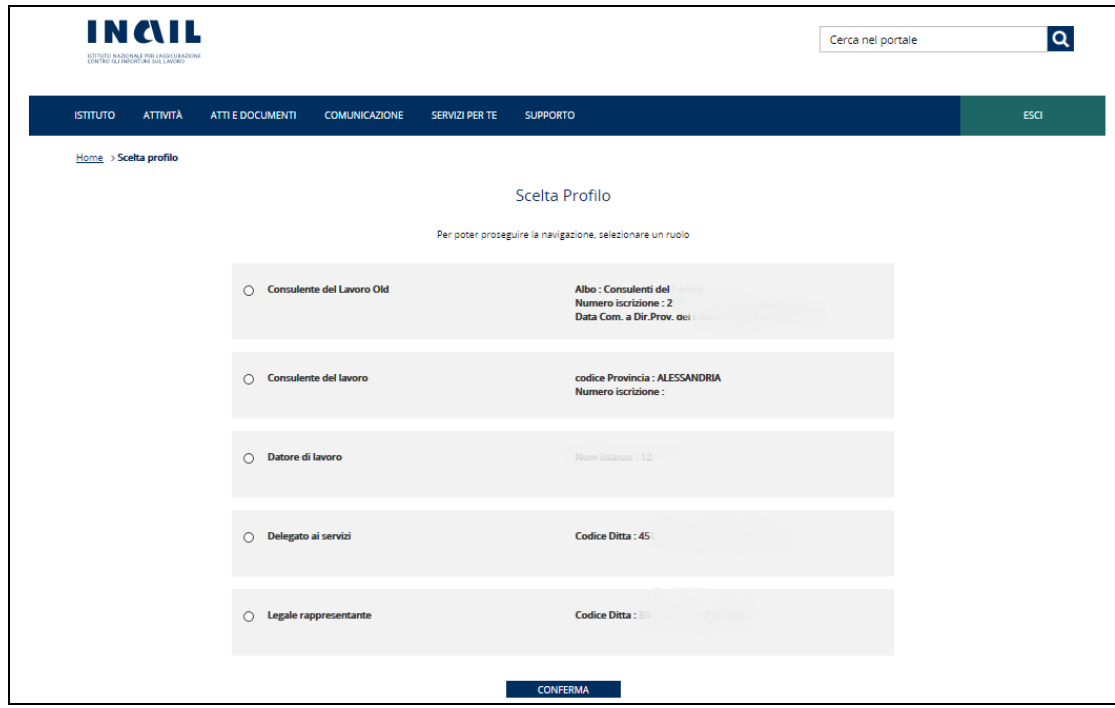

#### **Figura 15**

### **2.4.1 Istruzioni per operare sulle ditte in delega**

Accedendo a CIVA gli intermediari avranno a disposizione la lista delle deleghe attive.

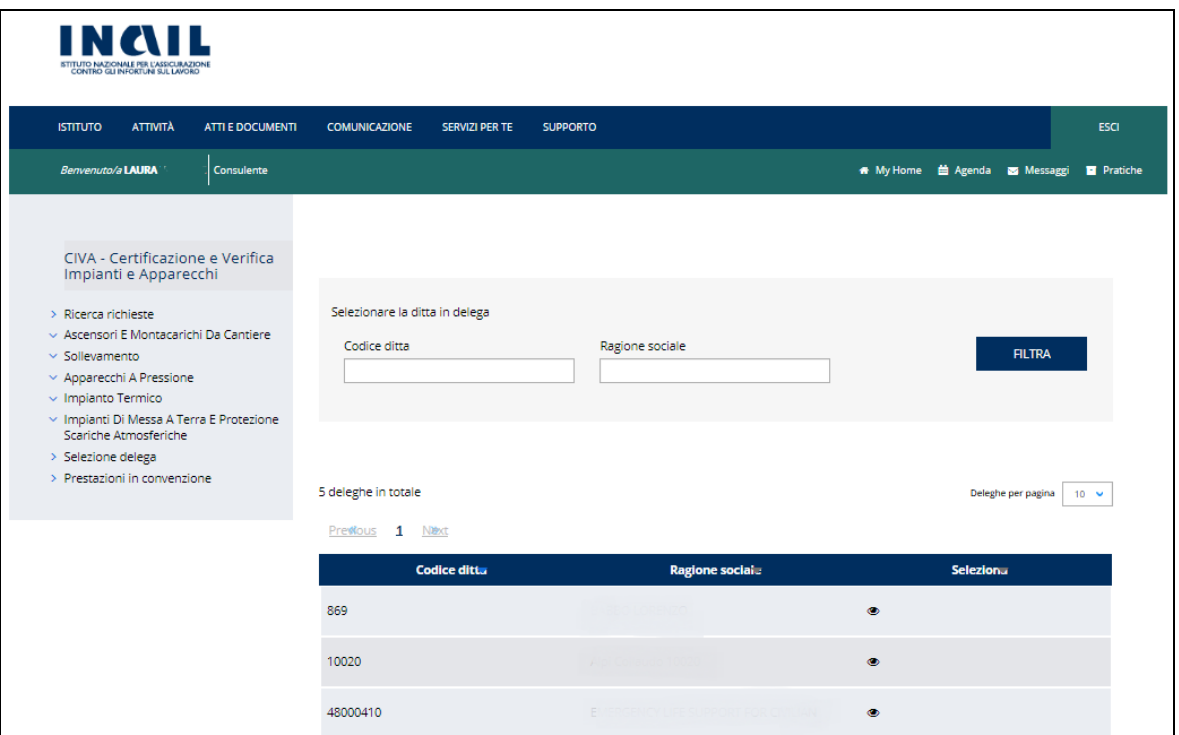

Per operare sulla specifica ditta in delega l'intermediario può selezionare la ditta direttamente dalla lista oppure ricercarla nella corrispondente sezione, utilizzando i filtri "Codice Ditta" e "Ragione Sociale".

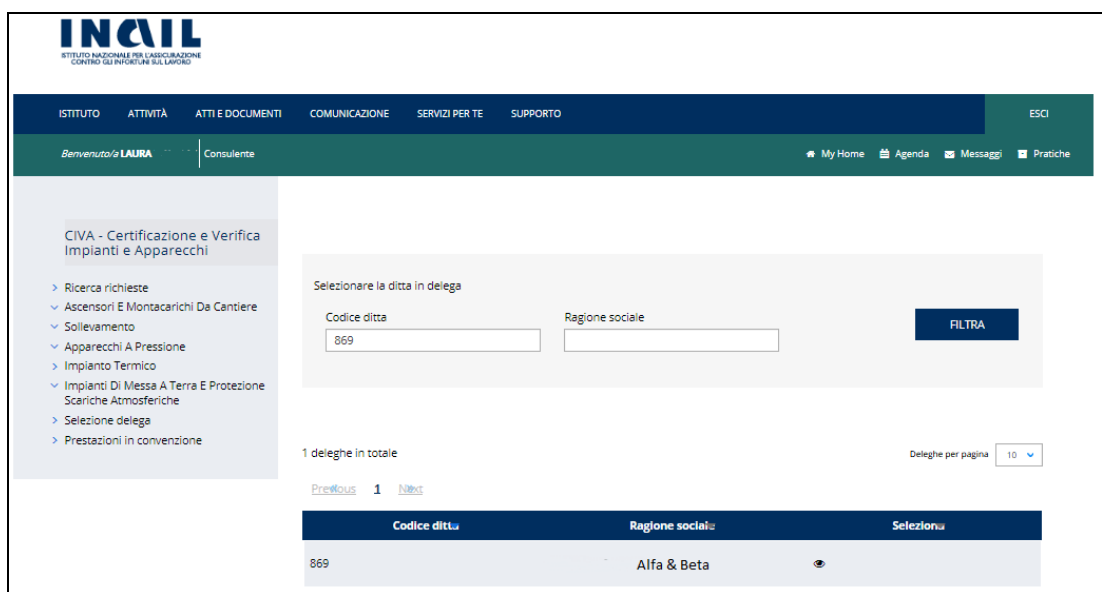

## **Figura 17**

A scelta effettuata. il sistema sblocca le funzioni e permette all'intermediario di operare per conto della ditta.

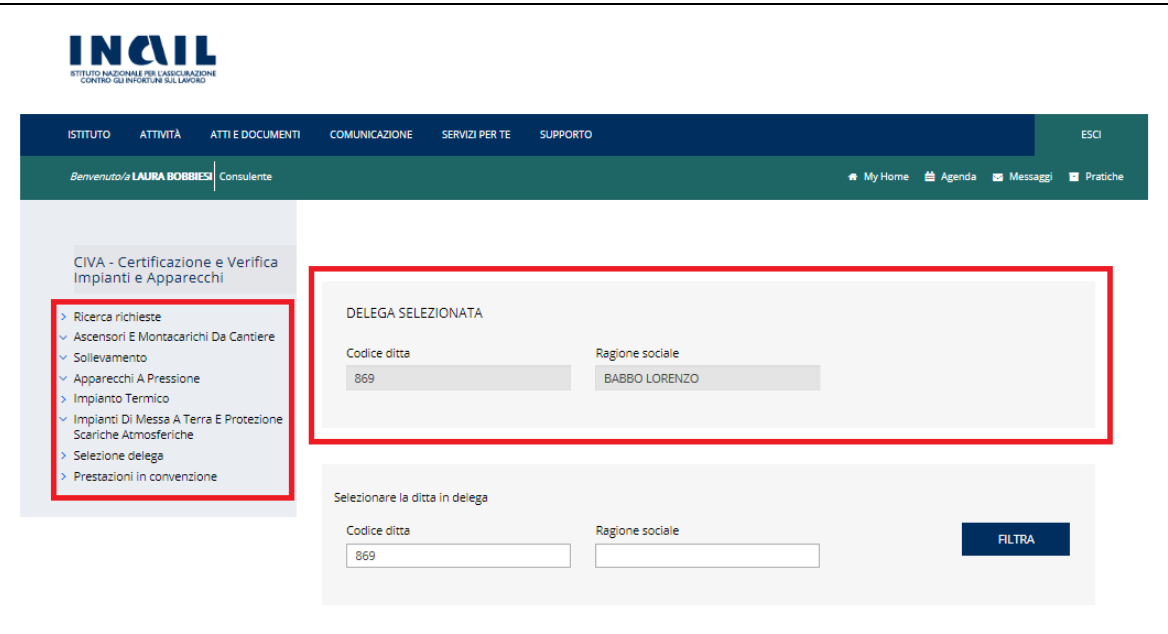

#### **2.4.2 Istruzioni per operare su soggetti senza rapporto assicurativo INAIL**

Come detto in precedenza gli intermediari possono operare anche per conto di:

- ✓ datore di lavoro agricolo;
- ✓ datore di lavoro privato di lavoratori assicurati presso altri enti o con polizze private;
- $\checkmark$  amministratori di condominio:
- ✓ privati cittadini.

Le istruzioni per operare su questi soggetti sono riportate nel paragrafo successivo "Cittadini con credenziali dispositive" e a queste si può fare riferimento tenendo conto che l'unica qualifica ammessa per questo profilo è quella di "Soggetto delegato".

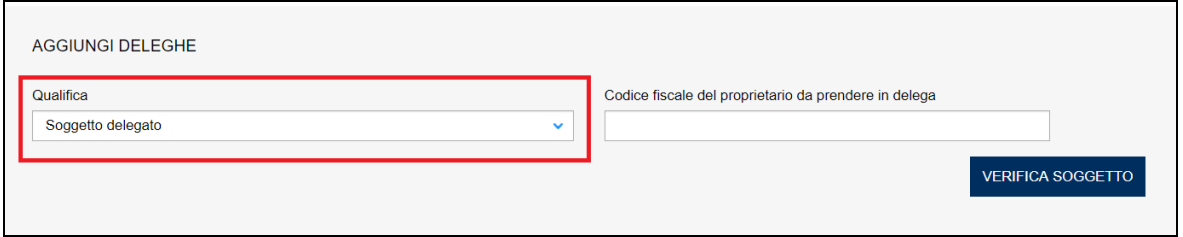

#### **Figura 19**

#### *2.5 Cittadini con credenziali dispositive*

Per gli utenti che accedono con il profilo di "Cittadini con credenziali dispositive" i servizi CIVA possono essere utilizzati esclusivamente dai seguenti soggetti:

- ✓ datore di lavoro agricolo;
- ✓ datore di lavoro privato di lavoratori assicurati presso altri enti o con polizze private;
- ✓ amministratori di condominio;
- ✓ progettisti e installatori di impianti di riscaldamento e impianti elettrici;
- $\checkmark$  Riparatore di impianti a pressione;
- ✓ privati cittadini.

Per accedere ai servizi CIVA i soggetti di cui sopra devono necessariamente essere in possesso delle credenziali dispositive ottenute attraverso una delle seguenti modalità:

- ✓ Effettuando l'accesso con credenziali SPID, CNS (Carta Nazionale dei Servizi) o con Pin INPS;
- ✓ Attraverso l'applicativo online Richiedi credenziali dispositive, disponibile seguendo il percorso 'Home > Accedi ai servizi online > Registrazione > Utente con credenziali dispositive, che consente l'invio dell'apposito modulo di richiesta abilitazione 'Utenti con credenziali dispositive' unitamente alla copia fronteretro di un documento d'identità in corso di validità. L'INAIL, effettuate le necessarie verifiche, procede all'invio delle credenziali di accesso via sms e email/PEC;
- ✓ Presso le sedi territoriali INAIL presentando l'apposito modulo di richiesta abilitazione 'Utenti con credenziali dispositive' pubblicato sul portale e copia fronteretro di un documento d'identità in corso di validità. Il modulo di richiesta è disponibile seguendo il percorso di navigazione 'Home > Atti e Documenti > Moduli e modelli > Altri moduli > Abilitazione ai servizi online'.

Per l'accesso riservato a questo gruppo, è necessario inserire il Codice fiscale e la Password come dati del login; quindi occorre selezionare il profilo "Utente con credenziali dispositive".

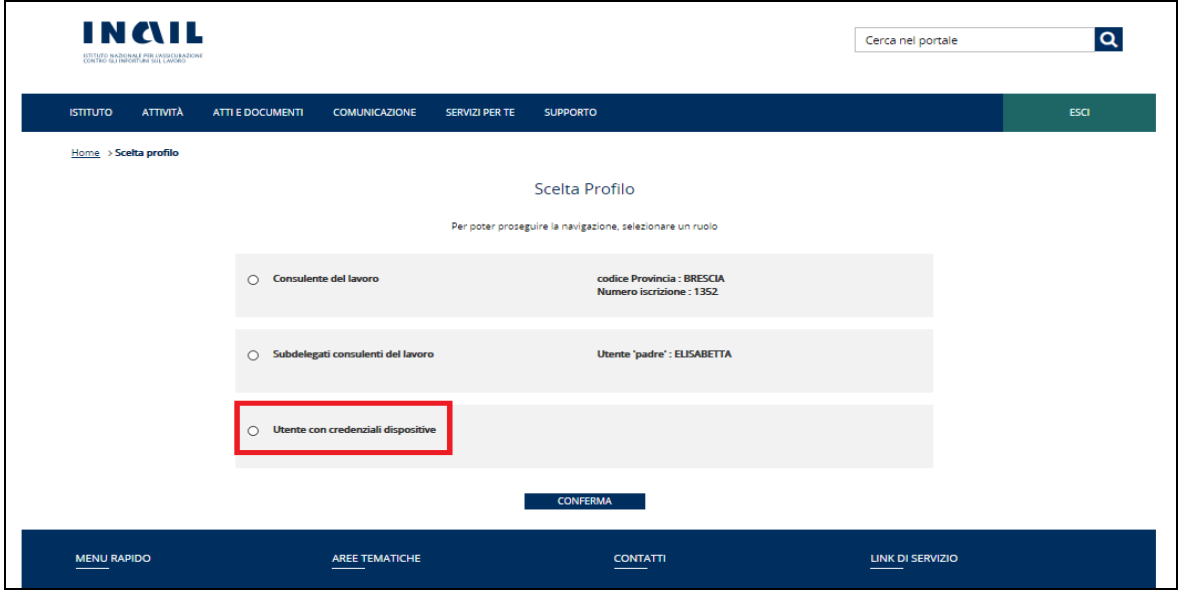

**Figura 20**

### **2.5.1 Istruzioni per operare su soggetti senza rapporto assicurativo INAIL**

Al cittadino con credenziali dispositive, che accede a CIVA, viene presentata una pagina con le seguenti caratteristiche:

- a) Il messaggio "Nel caso di cittadino con credenziali dispositive è necessario selezionare il codice fiscale del soggetto prima di procedere" che indica all'utente di ricercare il soggetto sul quale operare attraverso la sezione "RICERCA DELEGHE";
- b) La sezione "RICERCA DELEGHE" che consente all'utente di ricercare le deleghe che ha in carico;
- c) La sezione "AGGIUNGI DELEGHE" che consente all'utente di aggiungere le deleghe in carico;

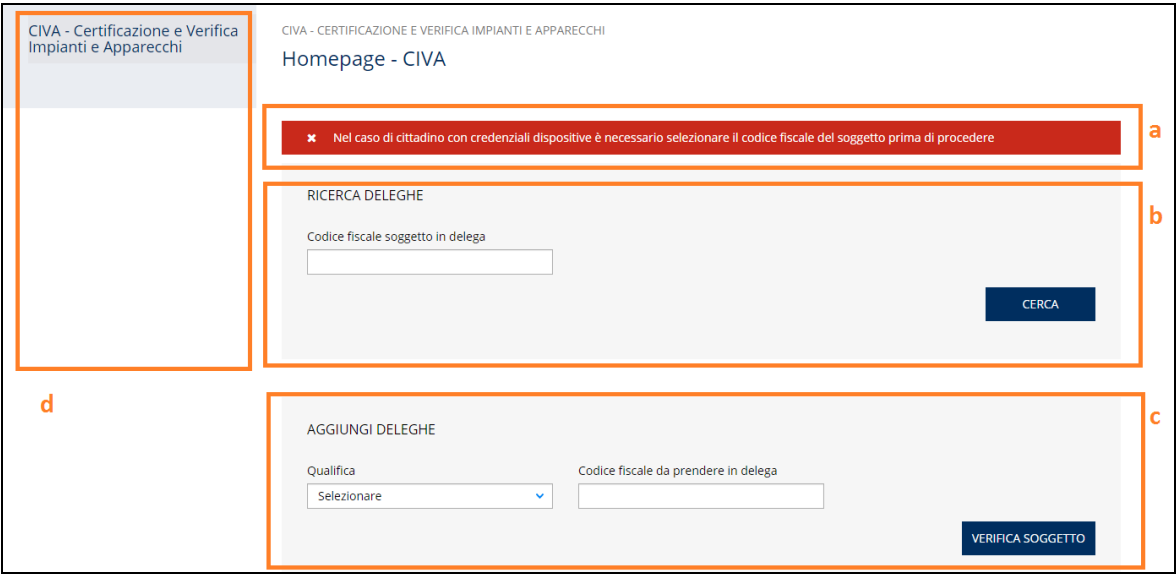

d) Il menù a sinistra con i servizi CIVA che compare solo nel momento in cui si seleziona una delega.

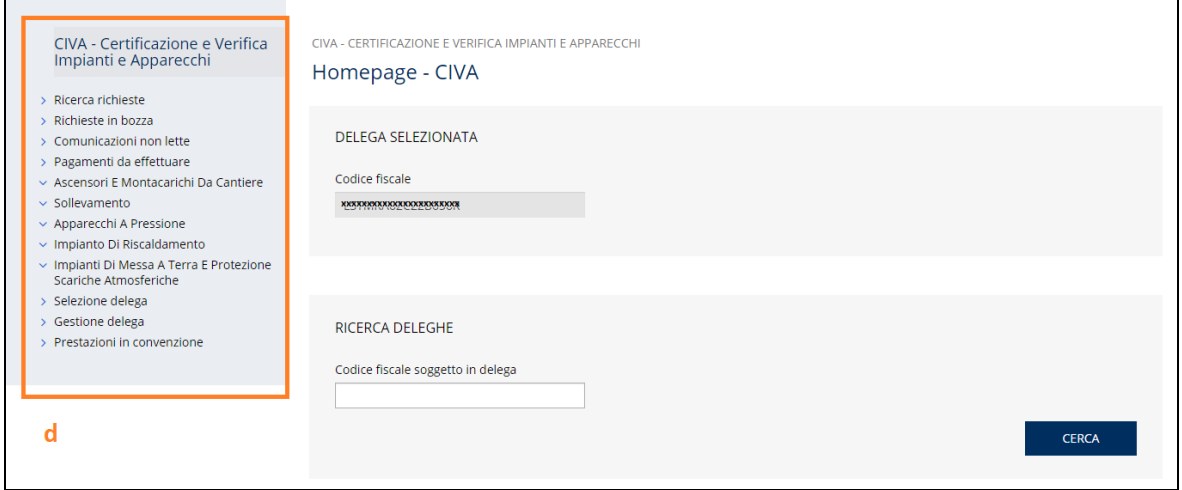

**Figura 22**

#### **2.5.1.1 La sezione ricerca deleghe**

Nella sezione "RICERCA DELEGHE" l'utente deve inserire il codice fiscale del soggetto che ha in delega e su cui vuole operare.

Inserendo il codice fiscale e cliccando il tasto "CERCA" viene presentata la lista delle deleghe relativa al codice fiscale digitato.

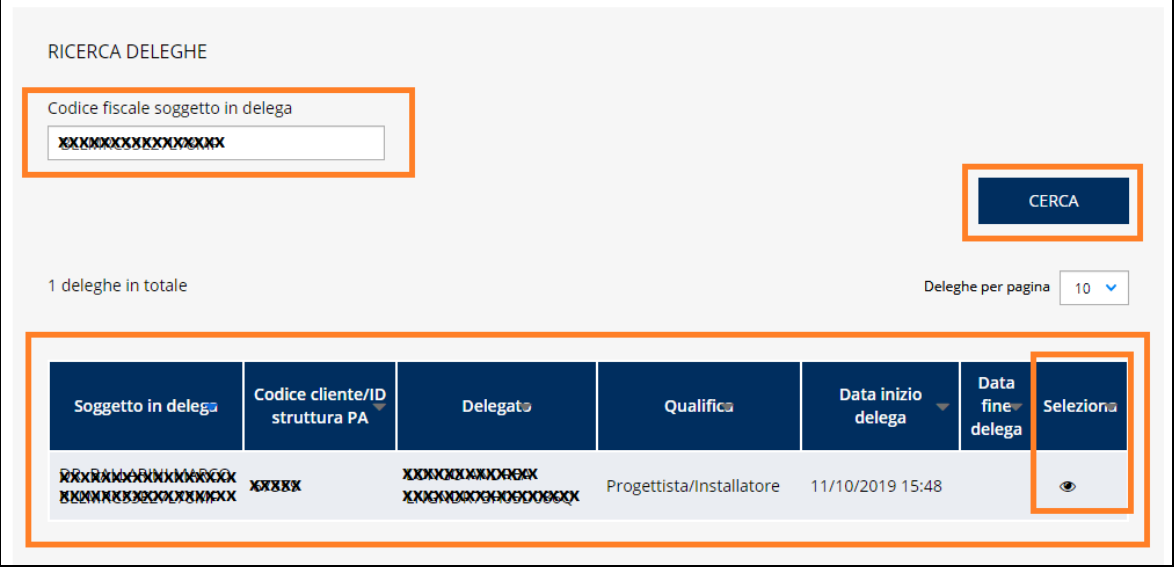

Per operare sulla delega occorre cliccare sull'occhio della colonna "SELEZIONA": viene inviato il messaggio "*Si può procedere nella gestione delle pratiche*" e viene attivato il menù dei servizi disponibili.

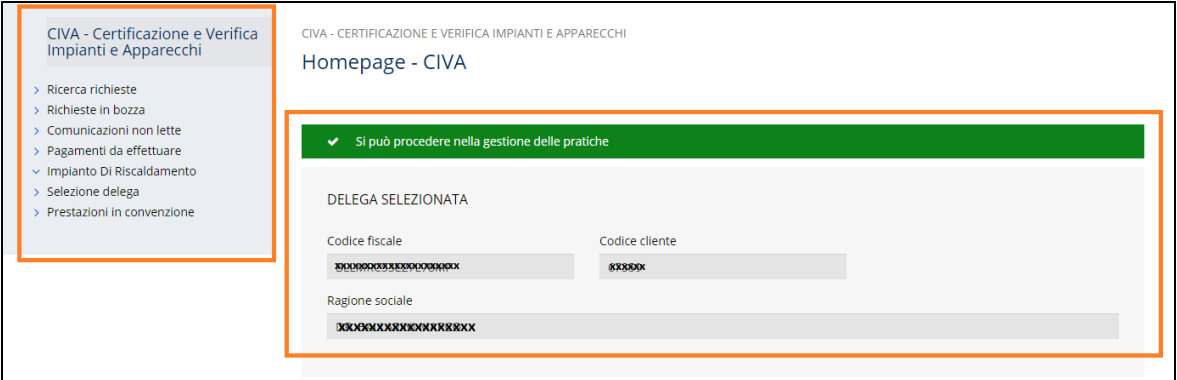

## **Figura 24**

Se il codice fiscale del soggetto digitato non è presente tra le deleghe dell'utente con credenziali dispositive viene inviato il messaggio "*Soggetto non in delega*".

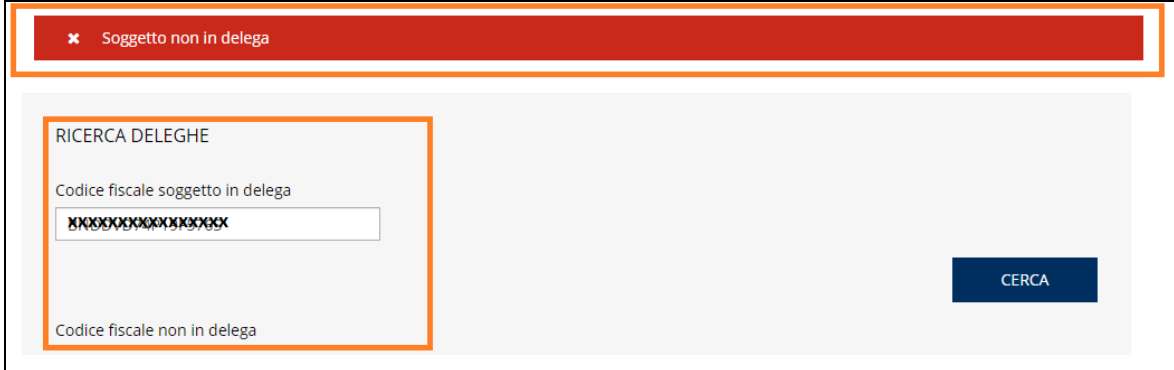

### **Figura 25**

## **2.5.1.2 La sezione aggiungi deleghe**

L'utente con credenziali dispositive per aggiungere una nuova delega deve utilizzare la sezione 'AGGIUNGI DELEGHE". In questa sezione occorre inserire le informazioni relative alla qualifica dell'utente e il codice fiscale del soggetto da prendere in delega.

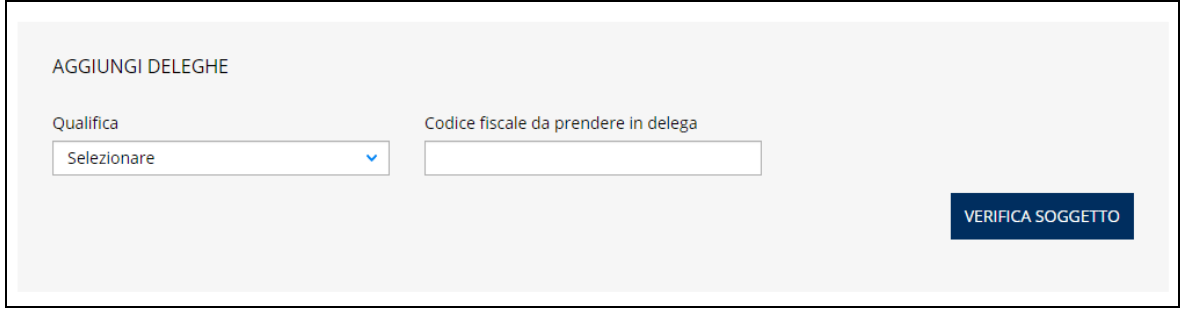

### **Figura 26**

Nell'inserimento della qualifica dell'utente con credenziali dispositive si può scegliere tra le seguenti:

- ➢ Rappresentante legale;
- ➢ Proprietario;
- ➢ Amministratore di condominio;
- ➢ Installatore/Progettista delegato per gli impianti di riscaldamento;
- ➢ Installatore/Progettista delegato per gli impianti elettrici;
- ➢ Riparatore di impianti a pressione;
- ➢ Soggetto delegato (è un qualsiasi soggetto diverso dalle altre figure precedenti autorizzato ad operare su CIVA).

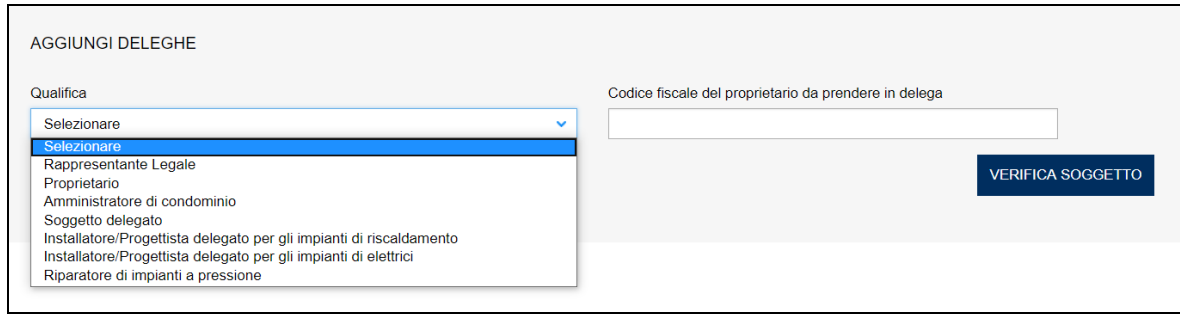

#### **Figura 27**

Dopo aver scelto la qualifica l'utente deve inserire il codice fiscale del soggetto per cui vuole operare e premere il tasto "VERIFICA SOGGETTO".

Il sistema verifica che il soggetto digitato non abbia un rapporto assicurativo attivo oppure che il codice fiscale appartenga ad una pubblica amministrazione con un rapporto assicurativo denominato "Conto Stato".

A verifica terminata si possono avere tre casi:

a) Il soggetto presenta un rapporto assicurativo e la qualifica dell'utente è diversa da INSTALLATORE/PROGETTISTA (per impianti di riscaldamento e impianti elettrici) e RIPARATORE di impianti a pressione: in questo caso viene impedita la presa in carico, per operare sul soggetto occorre cambiare il profilo di accesso (per esempio si può operare con il profilo di "CONSULENTE PER LE ATTREZZATURE"); per segnalare questa

situazione viene inviato il seguente messaggio: " *Per il soggetto digitato esiste una posizione G.R.A., per operare su di esso occorre accedere con un profilo adeguato diverso dall'attuale*" ;

- b) Il soggetto non presenta un rapporto assicurativo e quindi è possibile prenderlo in delega;
- c) Il soggetto risulta già in delega.

Nella situazione b) e per i soggetti con qualifica di "RAPPRESENTANTE LEGALE", "PROPRIETARIO", "AMMINISTRATORE DI CONDOMINIO" il sistema presenta un nuovo campo "TIPOLOGIA DI PRESA IN CARICO" che può essere ESCLUSIVA oppure CONDIVISA.

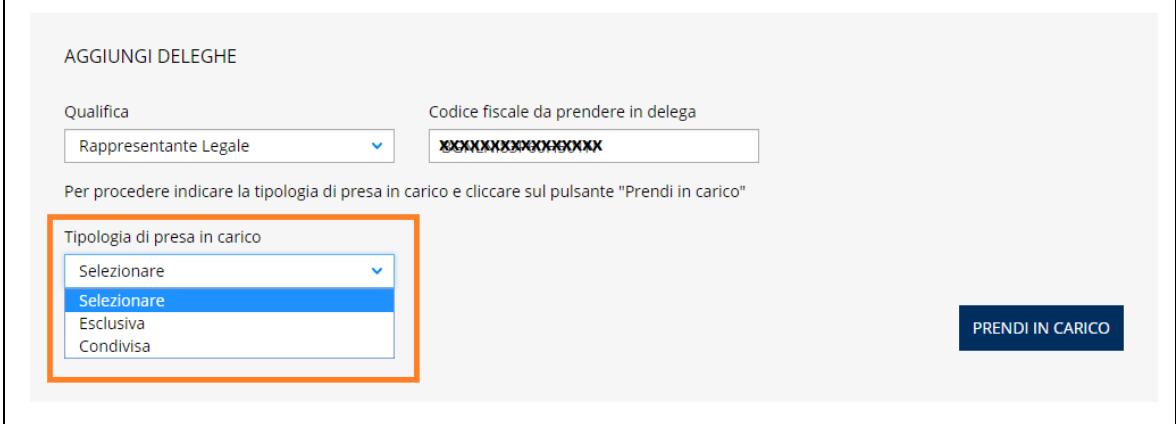

#### **Figura 28**

Una presa in carico "CONDIVISA" presuppone che eventuali deleghe già presenti per il soggetto in questione vengano mantenute; al contrario, la presa in carico "ESCLUSIVA" revoca tutte le deleghe presenti sul soggetto ad esclusione del nuovo utente. Per l'utente con qualifica di "DELEGATO", "INSTALLATORE/PROGETTISTA" (per impianti di riscaldamento e impianti elettrici) e RIPARATORE di impianti a pressione la tipologia di presa in carico sarà sempre "CONDIVISA" e per questo motivo la combo-box relativa non viene visualizzata. Inoltre in presenza di una delega esclusiva a queste due qualifiche non viene permesso di prendere in carico il soggetto.

Effettuata la scelta della tipologia (per i casi previsti), per prendere in carico il soggetto, occorre cliccare su tasto "PRENDI IN CARICO" e accettare la "DICHIARAZIONE DI RESPONSABILITA'".

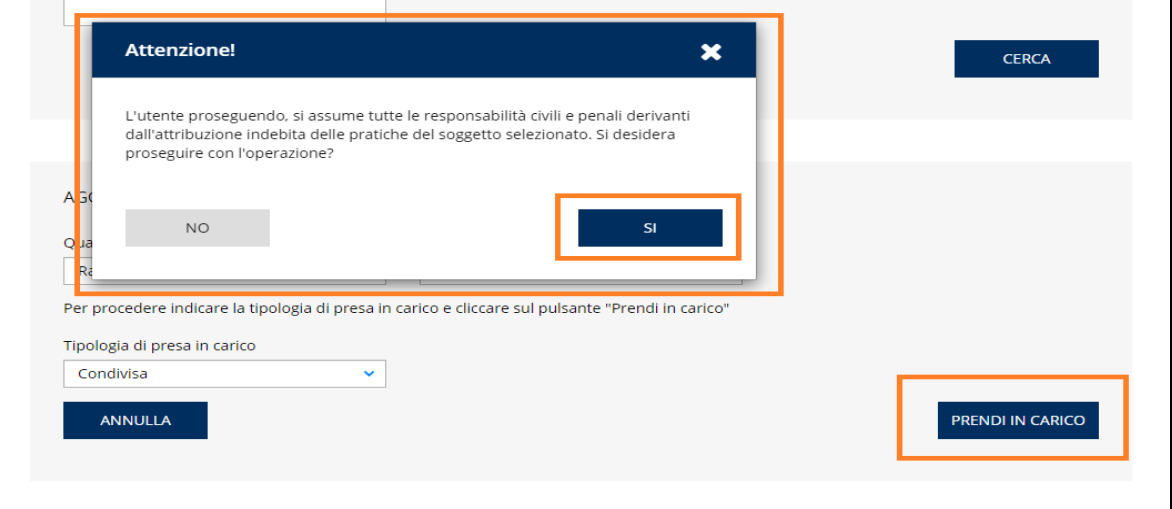

Effettuata la "PRESA IN CARICO" viene inviato il messaggio "*Il soggetto è stato preso in carico. Si può procedere nella gestione delle pratiche*" e viene visualizzato il menu dei servizi disponibili.

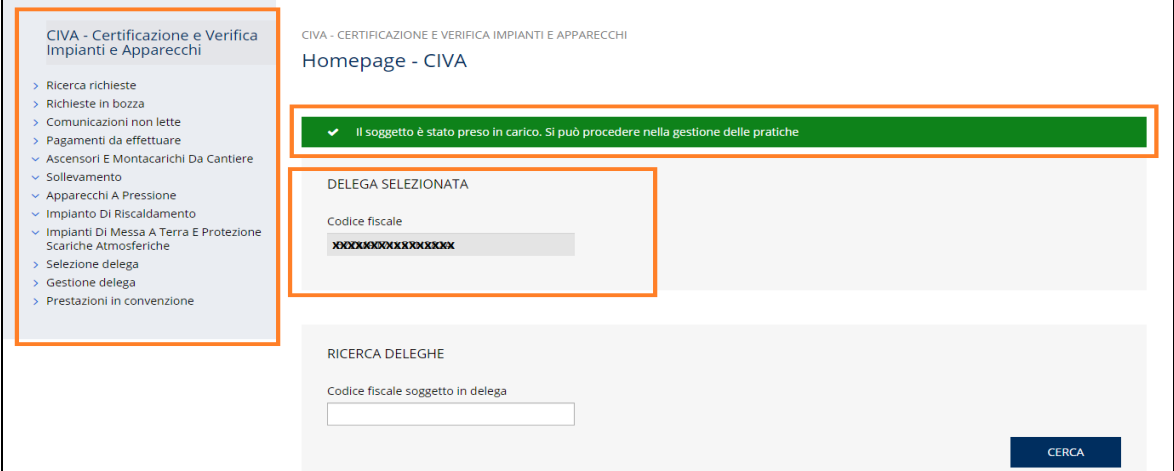

### **Figura 30**

Nel caso in cui il codice fiscale inserito dovesse appartenere ad un soggetto già presente nelle deleghe dell'utente (situazione C) viene inviato un messaggio: "*Soggetto già in delega*".

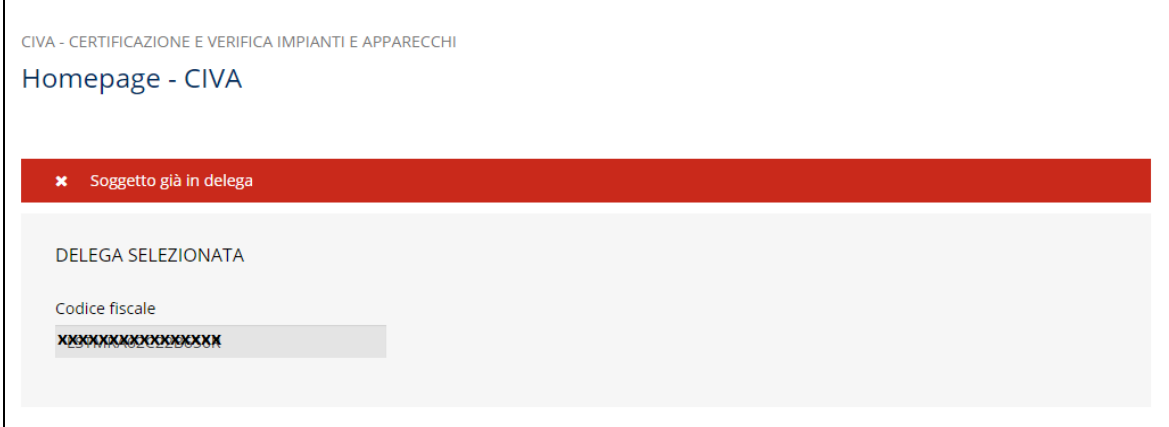

### **Figura 31**

## **2.5.2 Istruzioni per operare su soggetti con rapporto assicurativo INAIL e in conto stato (solo utenti con qualifica di INSTALLATORE / PROGETTISTA / RIPARATORE)**

Il cittadino con credenziali dispositive con qualifica di

- ✓ Installatore/progettista delegato per gli impianti di riscaldamento;
- ✓ Installatore/progettista delegato per gli impianti elettrici;
- $\checkmark$  Riparatore di impianti a pressione

(di seguito indicati per brevità INSTALLATORE / PROGETTISTA / RIPARATORE) può operare anche su soggetti che hanno un rapporto assicurativo INAIL oppure che hanno un rapporto in Conto Stato (Pubbliche amministrazioni).

## **2.5.2.1 La sezione ricerca deleghe**

La selezione delle deleghe tramite la sezione "RICERCA DELEGHE" è uguale a quanto descritto in precedenza.

## **2.5.2.2 La sezione aggiungi deleghe**

L'utente con credenziali dispositive con qualifica di INSTALLATORE / PROGETTISTA / RIPARTORE per aggiungere una nuova delega con rapporto assicurativo/conto stato deve utilizzare la sezione 'AGGIUNGI DELEGHE". In questa sezione occorre inserire le informazioni relative alla qualifica dell'utente che deve essere sempre INSTALLATORE / PROGETTISTA / RIPARATORE, il codice fiscale del soggetto da prendere in delega e premere il tasto "VERIFICA SOGGETTO".

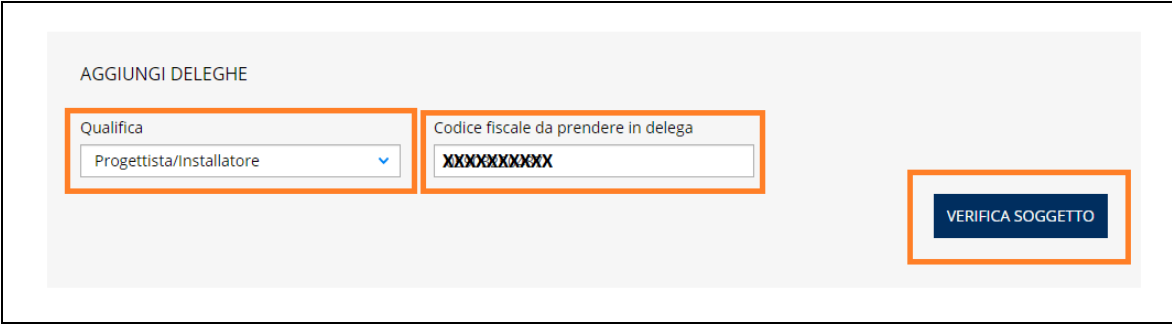

### **Figura 32**

Il sistema verifica che il soggetto digitato abbia un rapporto assicurativo attivo oppure che il codice fiscale appartenga ad una pubblica amministrazione con un rapporto assicurativo denominato "Conto Stato". A verifica terminata si possono presentare i seguenti casi:

- a) Il soggetto presenta un rapporto assicurativo/conto stato e quindi è possibile prenderlo in carico secondo le modalità descritte in seguito;
- b) Il soggetto non presenta un rapporto assicurativo e quindi è possibile prenderlo in delega secondo le modalità viste in precedenza;
- c) Il soggetto risulta già in delega;

Nella situazione a) in presenza di un rapporto assicurativo attivo l'INSTALLATORE / PROGETTISTA / RIPARATORE deve inserire obbligatoriamente il CODICE CLIENTE che il datore di lavoro gli ha fornito.

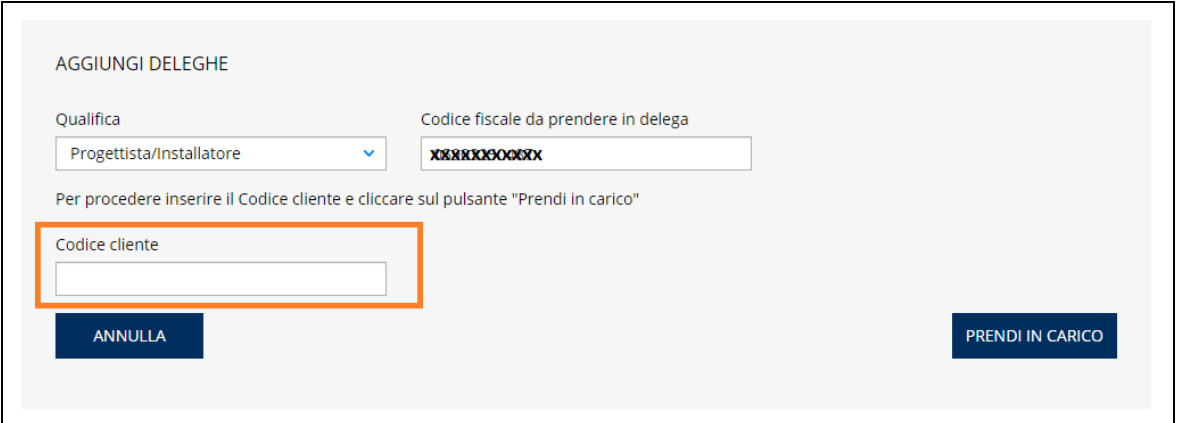

In caso di rapporto assicurativo in conto stato occorre inserire l'identificativo della struttura della pubblica amministrazione.

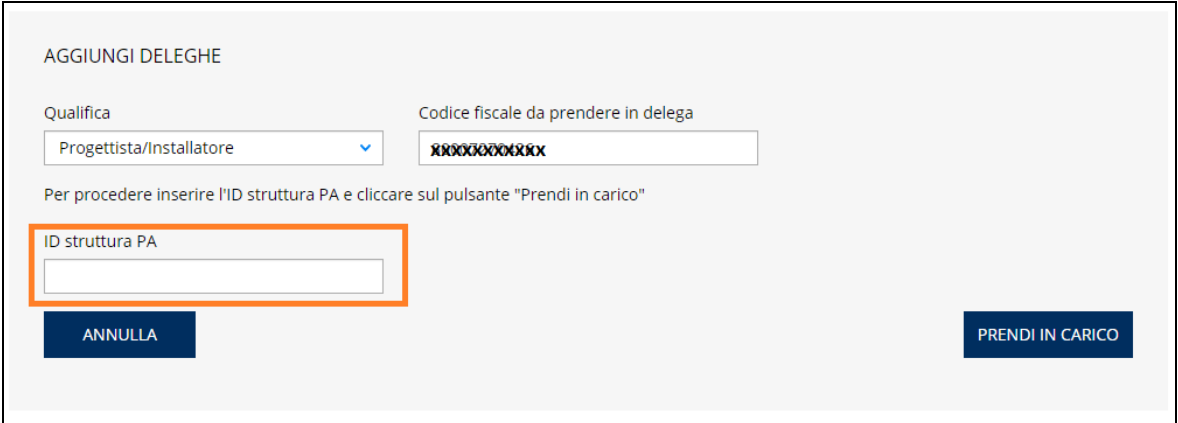

### **Figura 34**

Una volta inserito il CODICE CLIENTE o il CODICE DELLA PUBBLICA AMMINISTRAZIONE premendo il tasto "PRENDI IN CARICO" viene presentata la "DICHIARAZIONE DI RESPONSABILITA'" che bisogna accettare.

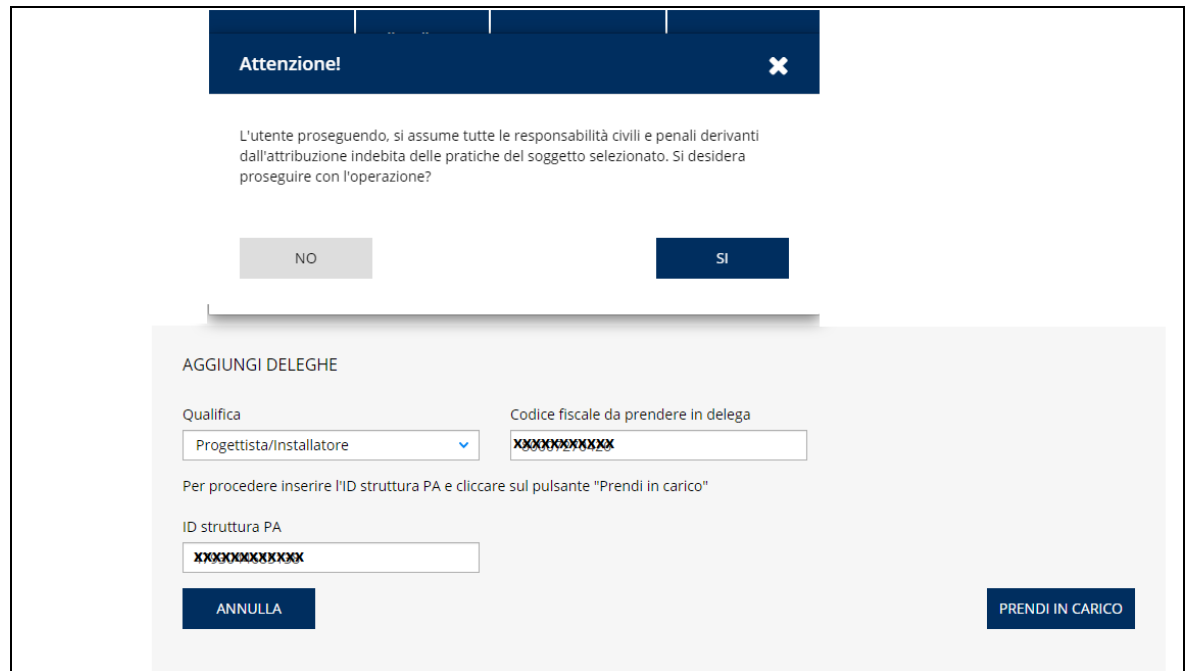

Effettuata la "PRESA IN CARICO" viene visualizzato il messaggio "*Il soggetto è stato preso in carico. Si può procedere nella gestione delle pratiche*" e viene visualizzato il menu dei servizi disponibili.

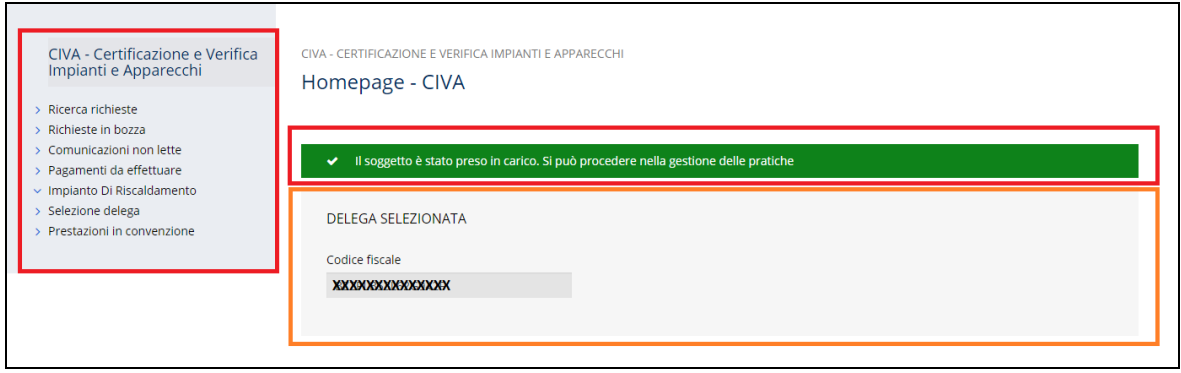

## **Figura 36**

Nel caso in cui il CODICE CLIENTE/ID STRUTTURA inserito dovesse essere errato oppure cessato viene inviato il messaggio: "Non è possibile prendere in carico il soggetto perché il cliente/ID struttura è errato/cessato" e viene impedita la presa in carico.

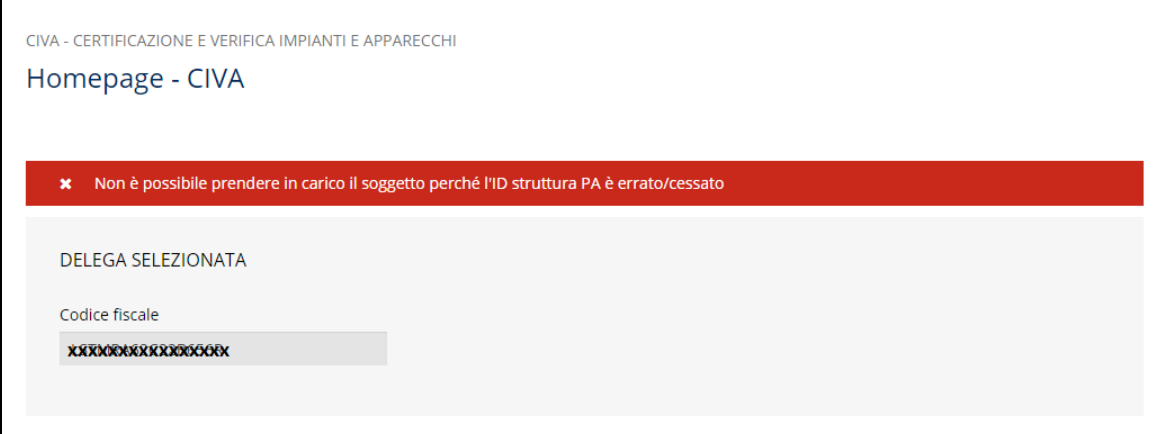

Nel caso in cui il CODICE CLIENTE/ID STRUTTURA inserito dovesse appartenere ad un soggetto già presente nelle deleghe dell'utente (situazione C) viene inviato un messaggio: "*Soggetto già in delega*".

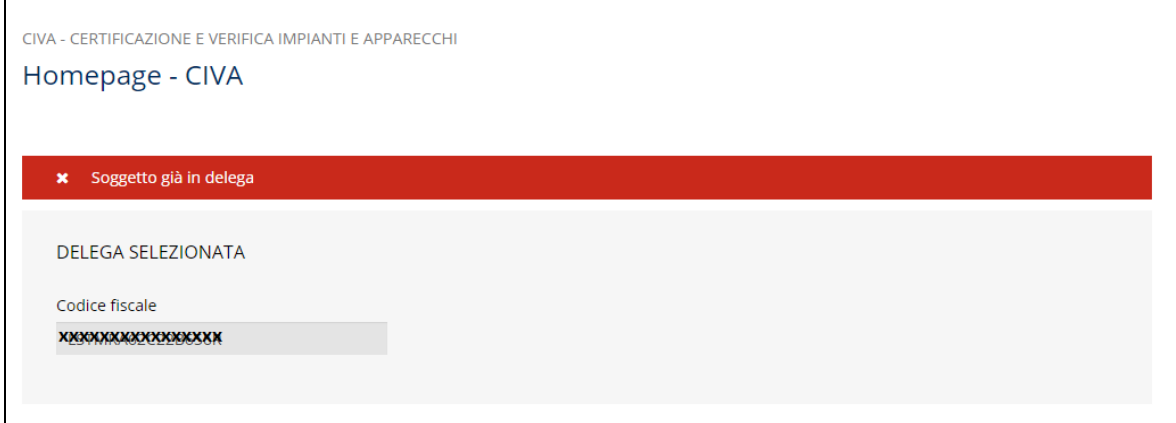

## **Figura 38**

## **2.5.3 Ulteriori istruzioni per l'utente con qualifica di INSTALLATORE PROGETTISTA / RIPARATORE**

#### **2.5.3.1 Settore su cui si può operare**

Un INSTALLATORE / PROGETTISTA PER GLI IMPIANTI DI RISCALDAMENTO può operare solo su pratiche appartenenti al settore RISCALDAMENTO.

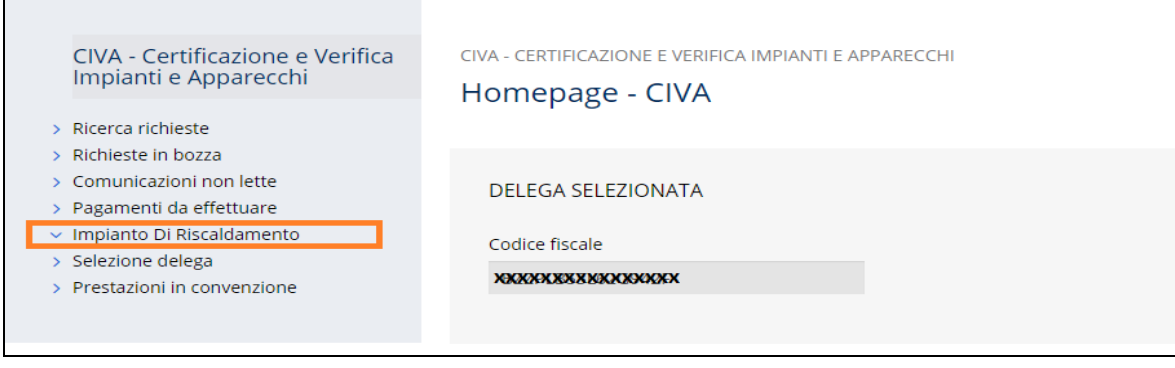

## **Figura 39**

INAIL – Manuale Utente – CIVA – Certificazione e Verifica Impianti e Apparecchi – Front-End **Pagina** 29 di 268

Lo stesso discorso vale per l'INSTALLATORE/PROGETTISTA PER GLI IMPIANTI ELETTRICI che può operare solo su pratiche appartenenti al settore IMPIANTI DI TERRA e PROTEZIONE DA SCARICHE ATMOSFERICHE; mentre un RIPARATORE di impianti a pressione può operare solo su pratiche appartenenti al settore PRESSIONE.

## **2.5.3.2 Pratiche su cui si può operare**

L'INSTALLATORE / PROGETTISTA PER GLI IMPIANTI DI RISCALDAMENTO, l'INSTALLATORE/ PROGETTISTA PER GLI IMPIANTI ELETTRICI e il RIPARATORE DI IMPIANTI A PRESSIONE possono operare solo su pratiche inserite da essi stessi. Per operare su pratiche inserire da altro utente oppure presentate prima del rilascio in esercizio dell'applicativo CIVA occorre richiedere la visualizzazione delle stesse all'UOT di competenza che provvederà ad aggiornare il codice fiscale del PROGETTISTA / INSTALLATORE / RIPARATORE tramite la funzione "AGGIORNA INSTALLATORE".

## **2.5.4 Anagrafica del soggetto senza rapporto assicurativo**

Quando viene richiesta una prestazione CIVA occorre valorizzare sempre la sezione anagrafica del soggetto richiedente. Normalmente le informazioni vengono prelevate dal servizio INAIL di "anagrafica unificata" e presentate nell'apposita sezione senza che l'utente debba fare nulla. Tuttavia per alcuni soggetti senza rapporto assicurativo può accadere che l'INAIL non è in possesso delle informazioni anagrafiche e verrà richiesto al cittadino con credenziali dispositive l'inserimento di questi dati.

# **3 Quali richieste di verifica possono essere presentate su CIVA**

Le richieste di verifica che possono essere presentate su CIVA sono descritte di seguito. Per tutte quelle prestazioni non presenti nell'elenco, l'utente dovrà inviare specifica richiesta, tramite PEC, all'U.O.T. di competenza.

## *3.1 Settore: Sollevamento*

Per questo settore possono essere presentate le seguenti richieste di verifica:

- ✓ Immatricolazione;
- ✓ Prima Verifica Periodica;
- ✓ Riconoscimento Idoneità Per Ponte Sollevatore;
- ✓ Riconoscimento Idoneità Prototipo Per Ponte Sollevatore;
- ✓ Denuncia Apparecchi Non Censiti;
- ✓ Demolizione Apparecchio;
- ✓ Comunicazione Di Spostamento Apparecchio;
- ✓ Comunicazione Di Disinstallazione Apparecchio;
- ✓ Prestazioni su macchine non marcate CE:
	- o Collaudo Per Verifica Di Omologazione;
	- o Collaudo Per Verifica Di Omologazione Con Approvazione Progetto Singolo.

#### *3.2 Settore: Ascensori e Montacarichi da Cantiere*

Per questo settore possono essere presentate le seguenti richieste di verifica:

- ✓ Immatricolazione;
- ✓ Prima Verifica Periodica;
- ✓ Denuncia Ascensori Non Censiti;
- $\checkmark$  Demolizione Apparecchio;
- ✓ Comunicazione Di Spostamento Apparecchio;
- ✓ Comunicazione Di Disinstallazione Apparecchio.

### *3.3 Settore: Apparecchi A Pressione*

Per questo settore possono essere presentate le seguenti richieste di verifica:

- ✓ Verifica Di Messa In Servizio;
- ✓ Verifica E Dichiarazione Di Messa In Servizio (richiesta Contestuale);
- ✓ Dichiarazione Di Messa In Servizio;
- ✓ Dichiarazione Di Messa In Servizio Art.5 Dm 329/04 Comma B,c,d;
- ✓ Prima Verifica Periodica;
- ✓ Richiesta Di Riparazione;
- ✓ Denuncia Apparecchi Non Censiti;
- ✓ Demolizione Apparecchio;
- ✓ Comunicazione Di Disinstallazione Apparecchio;
- ✓ Costruzione Membrature Di Ricambio.

### *3.4 Settore: Impianto di Riscaldamento*

Per questo settore possono essere presentate le seguenti richieste di verifica:

 $\checkmark$  Approvazione Progetto (dm 01-12-75);

- ✓ Verifica Primo Impianto Di Riscaldamento (dm 01-12-75);
- ✓ Prima Verifica Periodica;
- ✓ Denuncia Impianto Non Censito;
- $\checkmark$  Demolizione Impianto.

#### *3.5 Settore: Impianti di Messa a Terra E Protezione per Scariche Atmosferiche*

Per questo settore possono essere presentate le seguenti richieste di verifica:

- ✓ Denuncia Di Impianti Di Messa A Terra;
- ✓ Denuncia Di Impianti Per Scariche Atmosferiche;
- ✓ Denuncia Impianto Non Censito;
- ✓ Comunicazione Modifiche Sostanziali (art.8 Dpr 462/01);
- ✓ Cessazione Dell'esercizio Dell'impianto (art.8 Dpr 462/01);
- ✓ Comunicazione Organismo Abilitato (art. 7-bis DPR 462/01);
- $\checkmark$  Demolizione Impianto;
- ✓ Richiedi Matricola Per Impianti Denunciati;
- ✓ Richiedi Matricola Per Impianti In Luogo Con Pericolo Esplosione.

### *3.6 Richieste comuni a tutti i settori*

Oltre alle richieste di verifica viste, l'utente può richiedere i seguenti servizi che sono comuni a tutti i settori:

- $\checkmark$  Richiesta documentazione varia;
- ✓ Voltura Per Acquisizione Impianto/apparecchio;
- ✓ Voltura Per Cessione Impianto/apparecchio;
- ✓ Richiesta Visualizzazione Apparecchi/pratiche.

# **4 I servizi del settore sollevamento**

I servizi attualmente presenti su CIVA per il settore sollevamento sono i seguenti:

- ✓ Immatricolazione;
- ✓ Prima Verifica Periodica;
- ✓ Riconoscimento Idoneità Per Ponte Sollevatore;
- ✓ Riconoscimento Idoneità Prototipo Per Ponte Sollevatore;
- ✓ Denuncia Apparecchi Non Censiti;
- ✓ Demolizione Apparecchio;
- ✓ Comunicazione Di Spostamento Apparecchio;
- ✓ Comunicazione Di Disinstallazione Apparecchio;
- $\checkmark$  Richiesta documentazione varia:
- ✓ Voltura Per Acquisizione Impianto/apparecchio;
- ✓ Voltura Per Cessione Impianto/apparecchio;
- ✓ Richiesta Visualizzazione Apparecchi/pratiche.
- $\checkmark$  Prestazioni su macchine non marcate CE:
	- o Collaudo Per Verifica Di Omologazione;
	- o Collaudo Per Verifica Di Omologazione Con Approvazione Progetto Singolo.

#### *4.1 Come presentare una richiesta di immatricolazione*

#### **4.1.1 Selezione del settore, prestazione e apparecchio**

Per immatricolare apparecchi appartenenti ai settori ascensori e montacarichi da cantiere e sollevamento, occorre selezionare preliminarmente il settore, all'apertura della tendina occorre scegliere la voce "Immatricolazione".

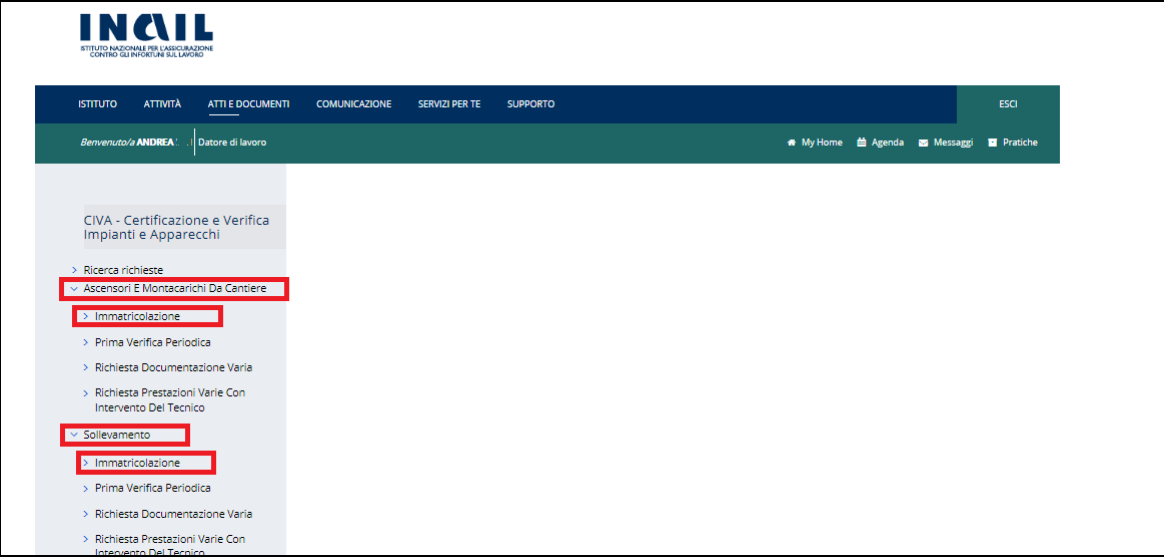

#### **Figura 40**

Nella pagina appaiono due sezioni: "Nuova prestazione" e "Prestazioni inoltrate". Cliccando sulla seconda sezione si accede alle pratiche già presentate per il settore e la prestazione scelta. Invece cliccando su "Nuova prestazione" l'utente ha la possibilità di effettuare una nuova richiesta di immatricolazione.

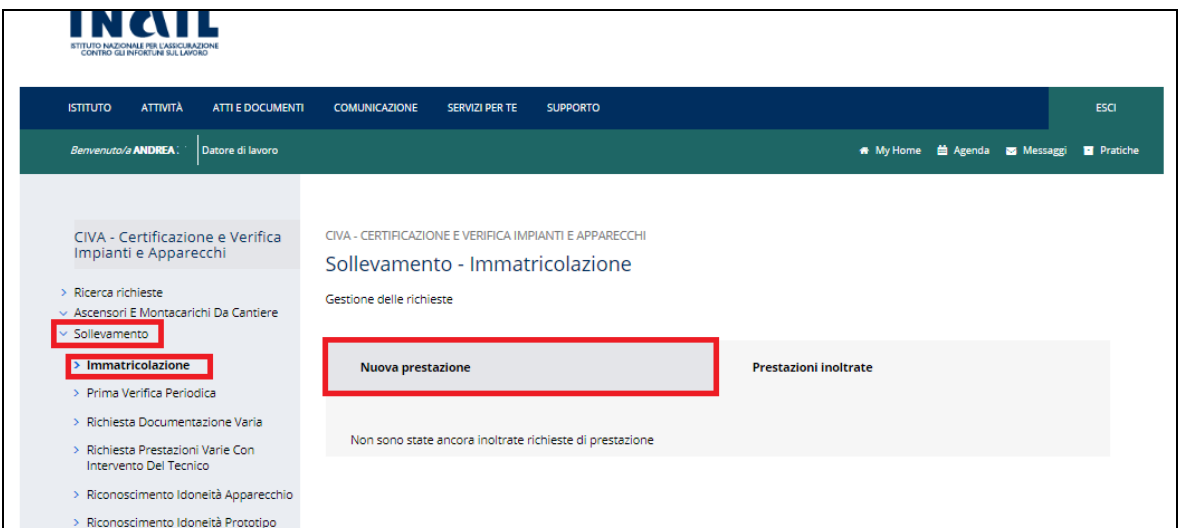

Cliccando su nuova prestazione viene presentata la lista degli apparecchi per cui è possibile richiedere l'immatricolazione.

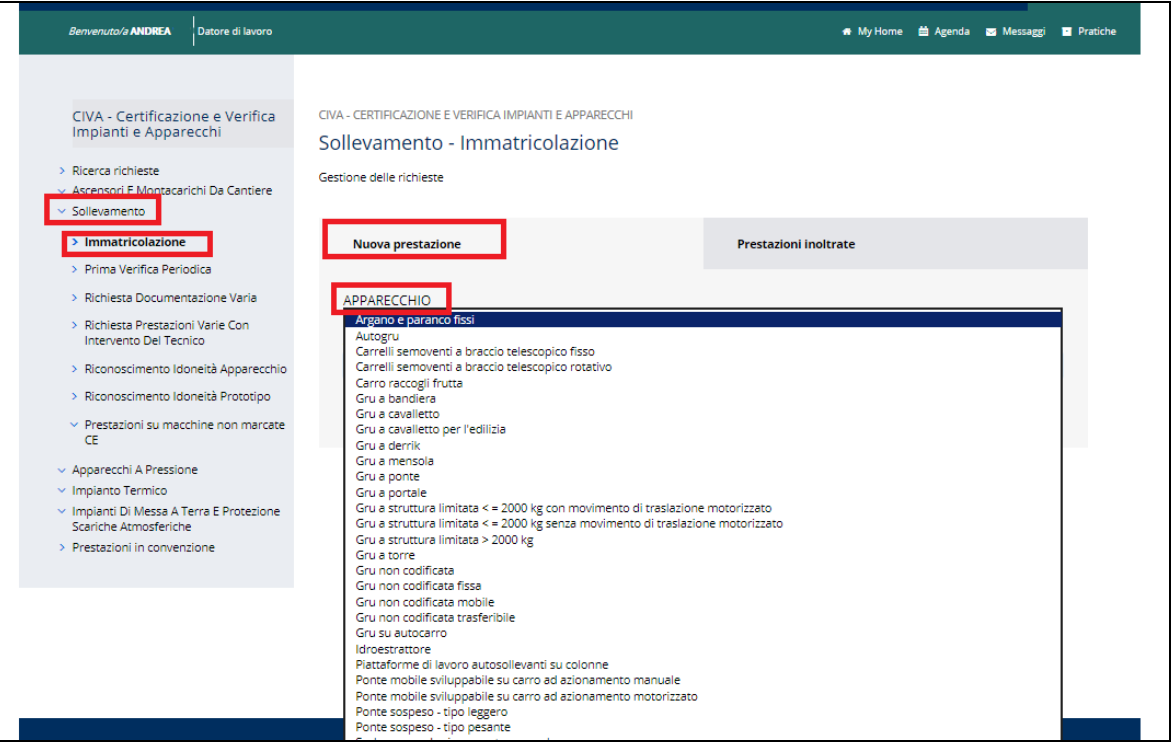

#### **Figura 42**

Occorre sceglierne uno e cliccare su "inoltra".

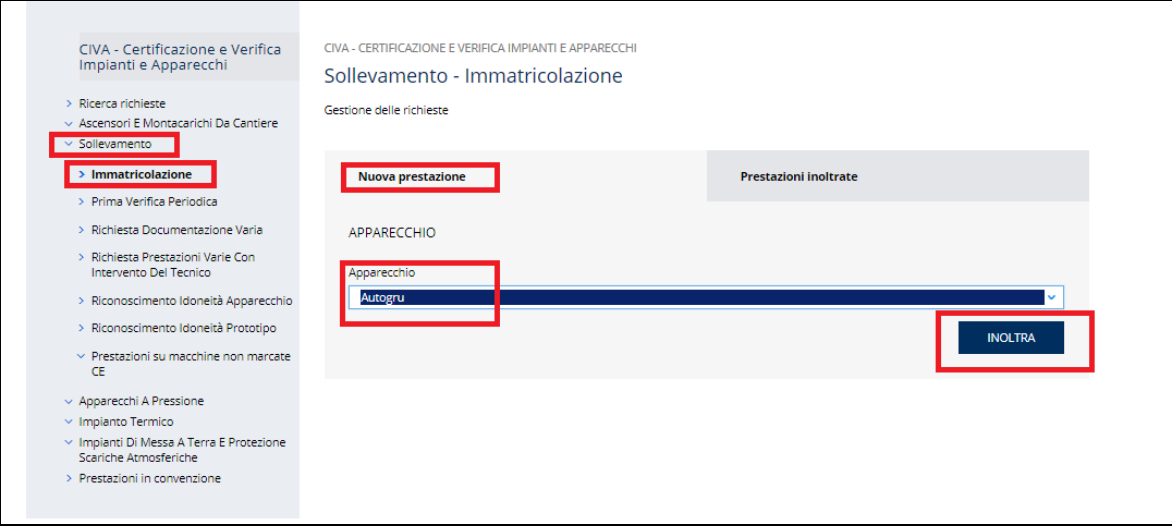

Viene presentata la pagina per l'inserimento delle informazioni relative alla pratica di immatricolazione.

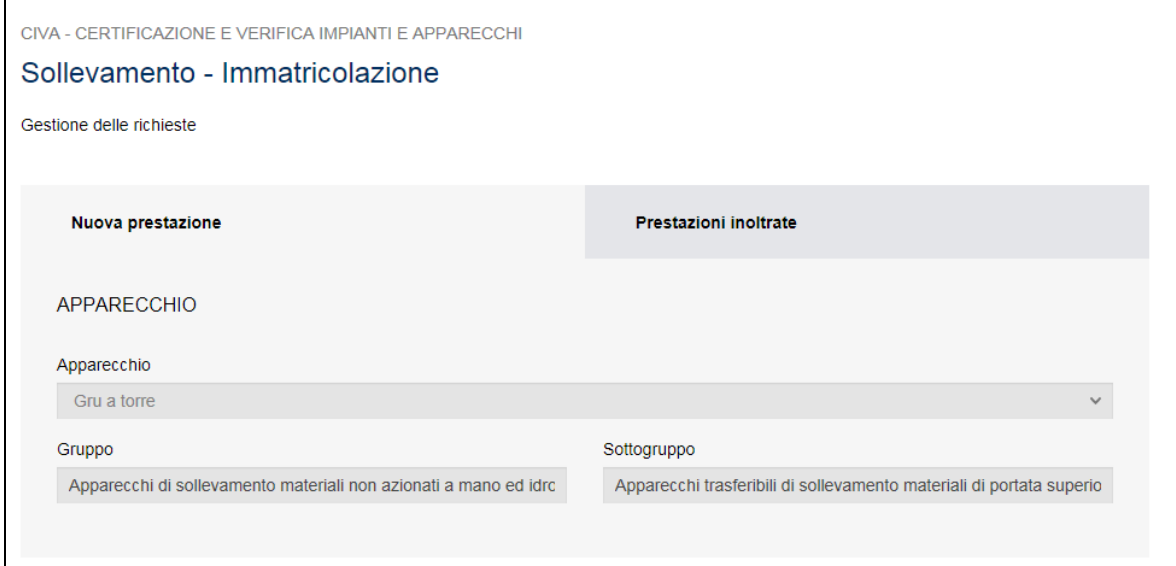

## **Figura 44**

### **4.1.2 Quali informazioni inserire nella pratica d'immatricolazione**

Prima di inoltrare una pratica occorre inserire una serie di informazioni che vengono presentate in specifiche sezioni:

- $\checkmark$  Documenti da allegare;
- ✓ Proprietario;
- ✓ Costruttore;
- ✓ Installatore;
- $\checkmark$  Ubicazione dell'apparecchio;
- ✓ Dati tecnici dell'apparecchio.

### **4.1.2.1 Sezione documenti da allegare**

Quasi tutte le pratiche presentate su CIVA richiedono di allegare obbligatoriamente alcuni documenti specifici.

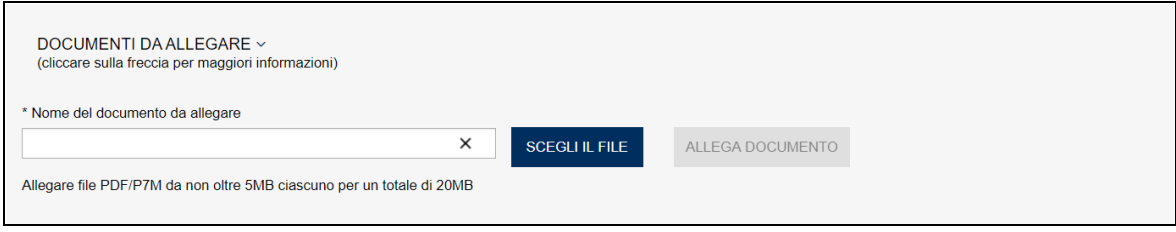

## **Figura 45**

 $\overline{ }$ 

La lista dei documenti richiesti è visualizzabile espandendo la tendina riportata su "Documenti da allegare".

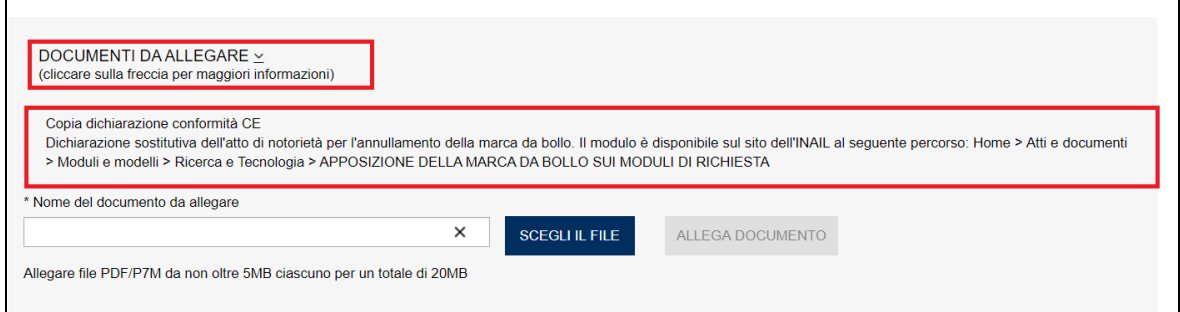

### **Figura 46**

### **Come allegare i documenti**

Possono essere allegati al massimo 4 file PFD e/o P7M (file con firma digitale), ciascuno di questi file non può superare la dimensione di 5MB.

Per allegare un documento occorre scegliere il file PDF o P7M premendo il bottone "Scegli il file".

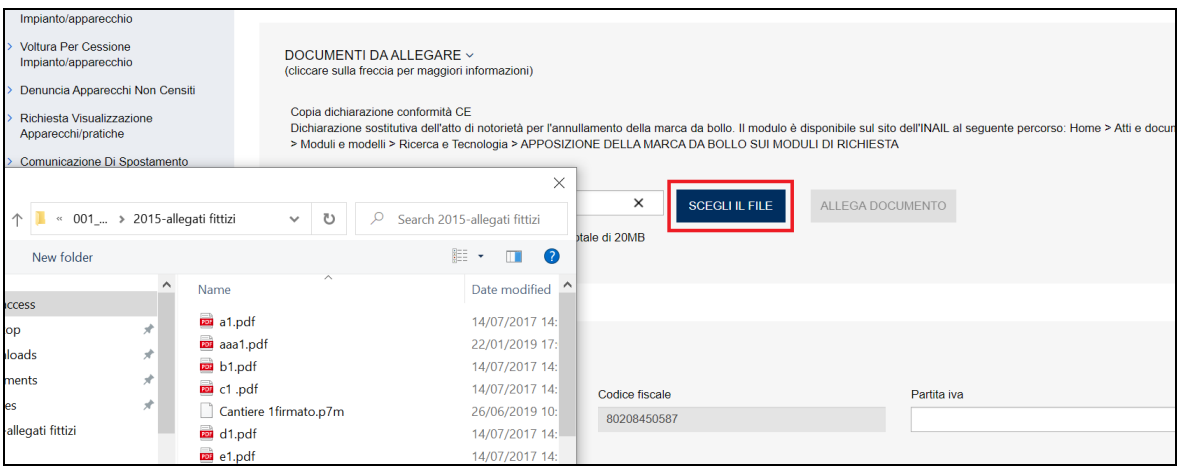

### **Figura 47**

Quindi occorre premere il tasto "Allega Documento".

 $\overline{\phantom{a}}$
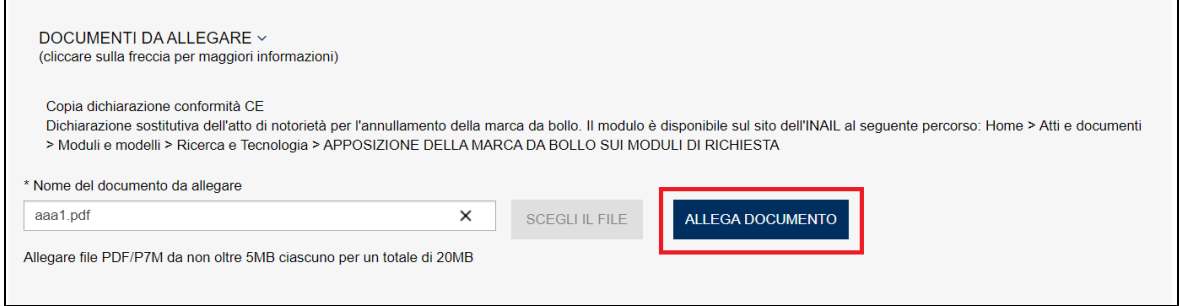

Fino a che non viene effettuato l'inoltro, nella lista dei documenti allegati è possibile effettuare la cancellazione del file inserito.

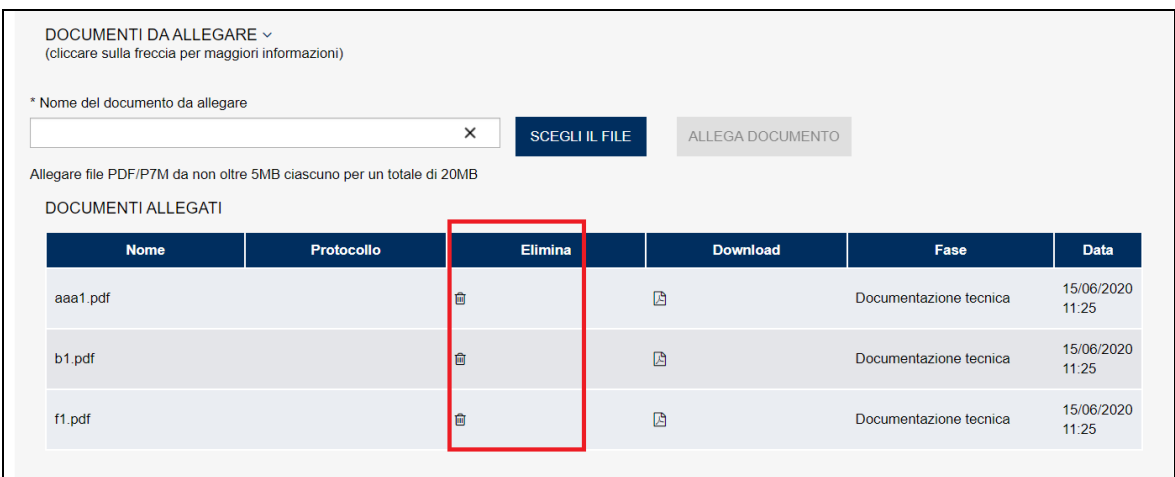

#### **Figura 49**

## **4.1.2.2 Sezione proprietario**

Nella sezione proprietario, se l'utente è già registrato negli archivi INAIL, vengono presentate in automatico le informazioni in possesso dell'Istituto; altrimenti l'utente dovrà inserirle manualmente.

In ogni caso vanno sempre inserite le informazioni su indirizzo PEC e telefono che sono obbligatorie, la mail secondaria è opzionale, comunque, se impostata, tutte le mail verranno spedite anche alla mail secondaria, che può essere una PEC o un MAIL normale;

ATTENZIONE: particolare cura deve essere riservata all'inserimento della PEC (quella obbligatoria) che costituisce un elemento essenziale per la gestione dell'iter della pratica. Infatti tutte le comunicazioni inerenti ai momenti cardine dello svolgimento della pratica (emissione della matricola, richiesta di documentazione integrativa, assegnazione del tecnico, ecc.) verranno inviate all'indirizzo fornito.

Quindi l'indirizzo PEC deve essere quello sul quale l'utente vuole che siano inviate le comunicazioni relative all'iter della pratica; inoltre è molto importante assicurarsi che la casella di posta certificata inserita sia corretta e che il nuovo indirizzo, in caso di modifica dello stesso o del soggetto che segue la pratica, venga comunicato all'UOT di competenza in modo sollecito.

INAIL – Manuale Utente – CIVA – Certificazione e Verifica Impianti e Apparecchi – Front-End **Pagina** 37 di 268

Come detto oltre all'indirizzo PEC l'utente può inserire un ulteriore indirizzo MAIL (opzionale) a cui verranno inviate le stesse comunicazioni inviate al precedente indirizzo.

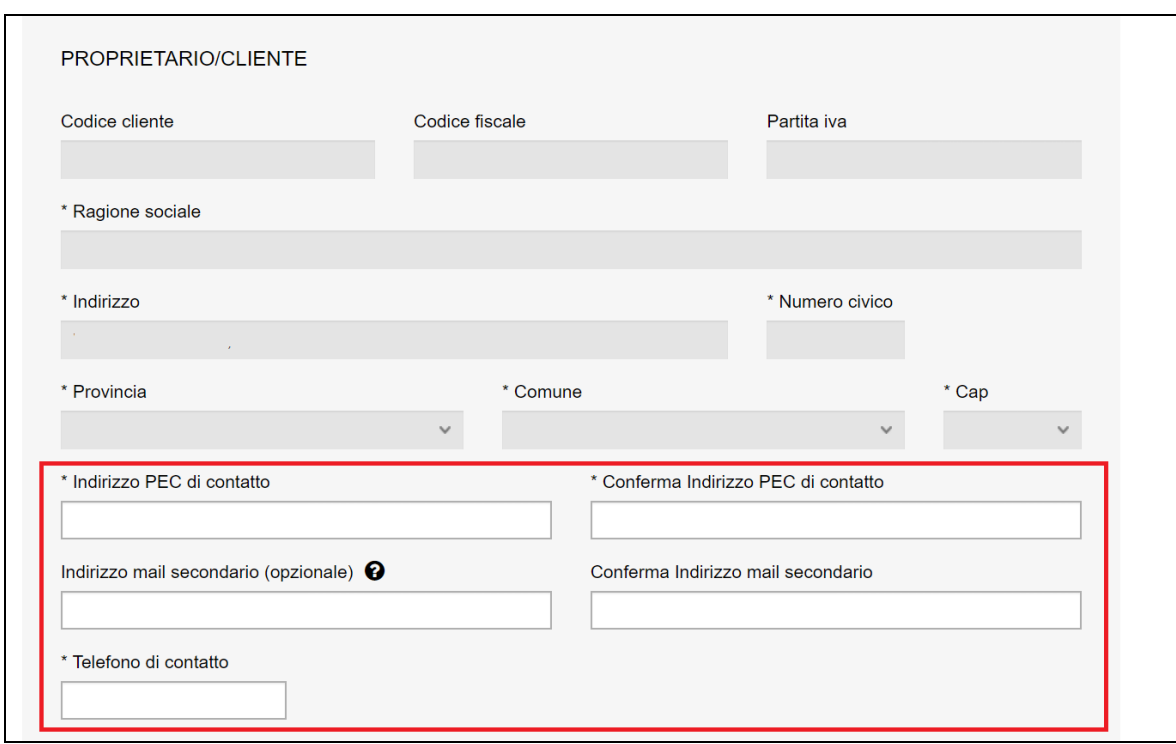

#### **Figura 50**

#### **4.1.2.3 Costruttore**

Questa sezione, che non è presente in alcune prestazioni specifiche, richiede l'inserimento dei dati del costruttore dell'apparecchio.

Se la sede legale dell'azienda è in Italia, è sufficiente inserire il codice fiscale/partita iva per avere in automatico tutte le informazioni richieste (il programma acquisisce i dati dagli archivi INAIL). Solo in caso di assenza del codice fiscale negli archivi dell'Istituto occorre inserire manualmente le informazioni richieste.

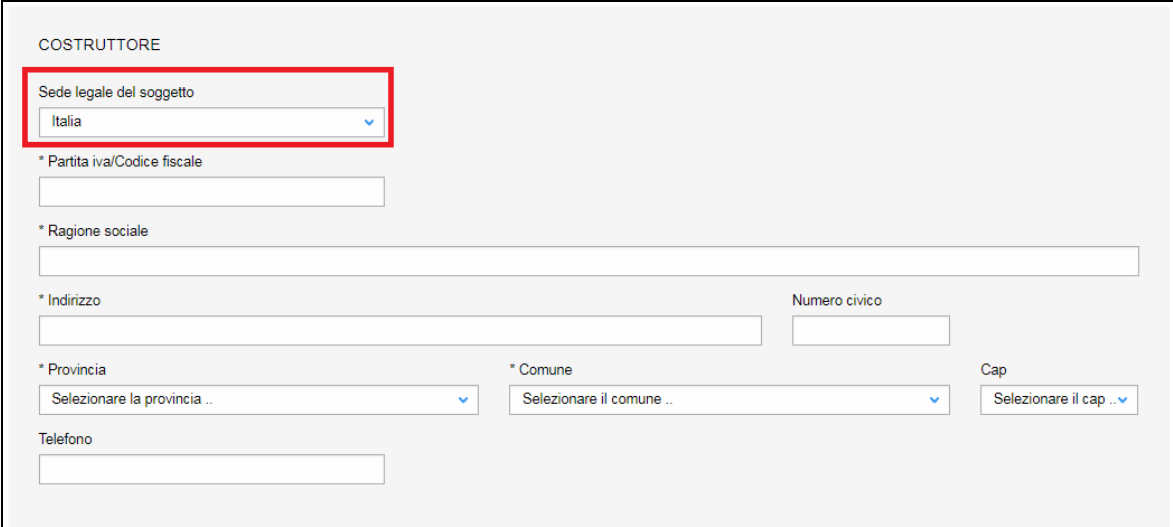

Se invece la sede legale della ditta è all'estero, occorre inserire solo la nazione e la ragione sociale.

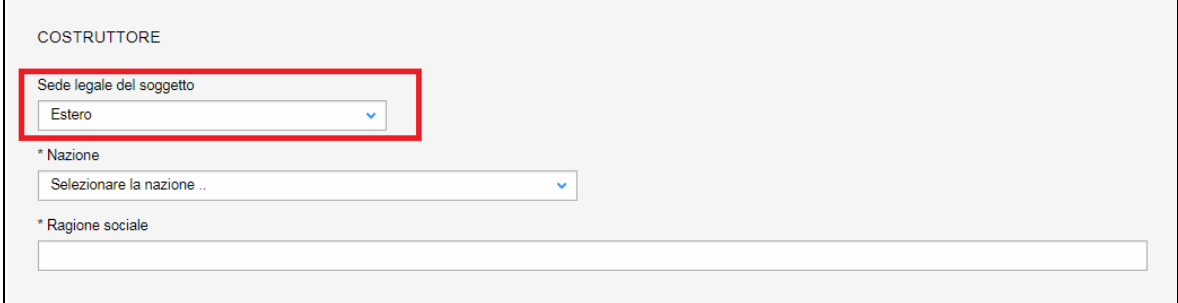

## **Figura 52**

#### **4.1.2.4 Installatore**

La sezione dell'installatore, che non è presente in alcune prestazioni specifiche, richiede l'inserimento degli stessi dati del costruttore, quindi occorre procedere nell'identico modo.

**IMPORTANTE: in generale per tutte le prestazioni in cui viene presentata la sezione dell'installatore, se questo non è presente per una determinata apparecchiatura, occorre inserire i dati del proprietario.** 

#### **4.1.2.5 Ubicazione dell'apparecchio**

In questa sezione occorre inserire l'indirizzo ove è ubicato l'apparecchio per cui si richiede l'immatricolazione. Sulla base della provincia inserita la pratica sarà attribuita all'UOT di competenza.

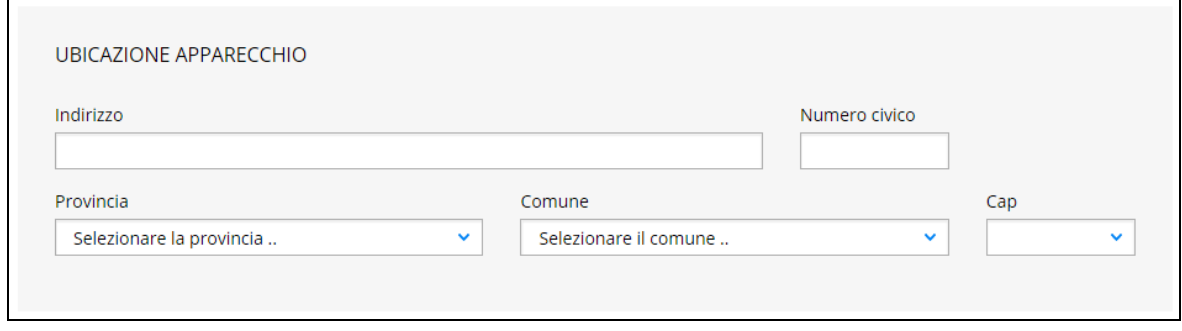

## **4.1.2.6 Dati tecnici dell'apparecchio**

In questa sezione occorre inserire i dati tecnici dell'apparecchio. La lista dei dati tecnici richiesti per ogni apparecchio e prestazione sono riportati nell'appendice di questo documento.

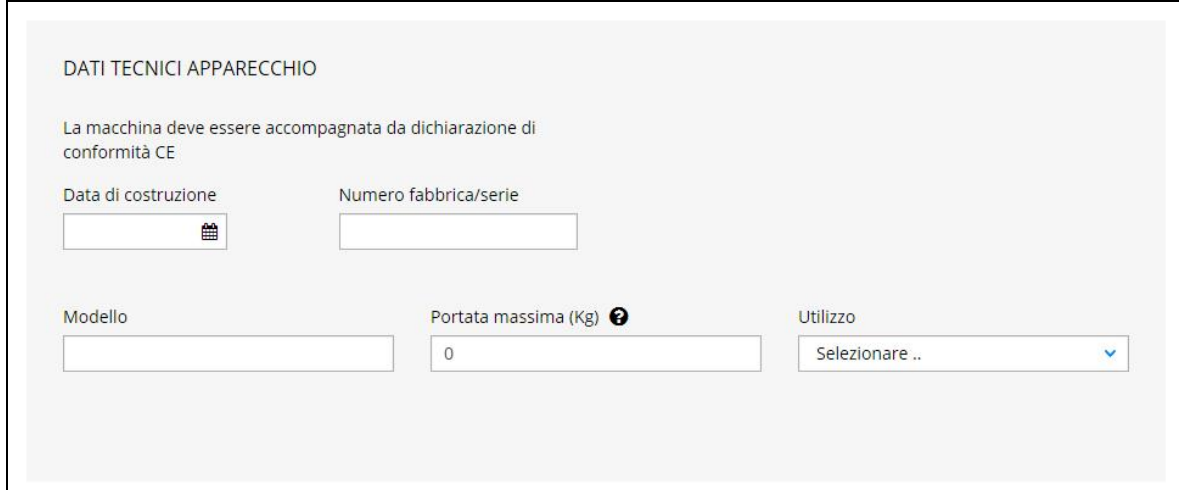

#### **Figura 54**

## **4.1.2.7 Stampa in anteprima**

Per facilitare l'inserimento delle informazioni, soprattutto per quanto riguarda apparecchiature con molti componenti, è presente un tasto di "Stampa Anteprima" che permette lo scarico su file PDF dei dati inseriti.

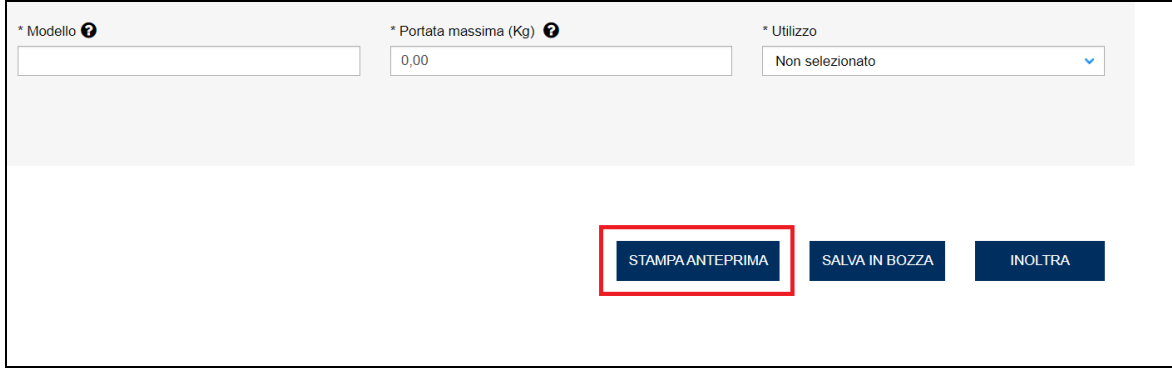

## **Figura 55**

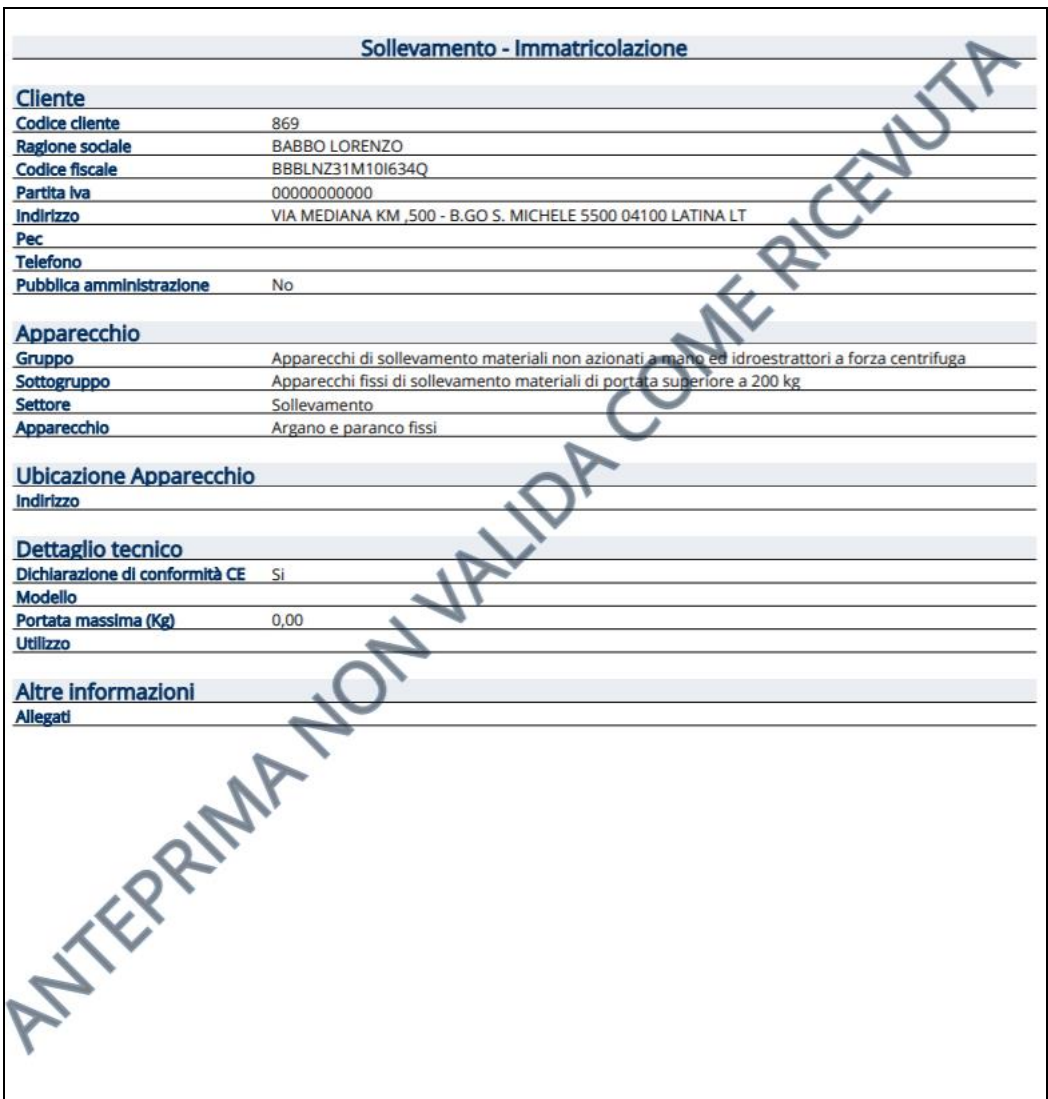

# **L'inoltro della pratica**

Dopo aver inserito tutte le informazioni richieste e controllato quanto inserito per trasmettere la pratica occorre premere il tasto "inoltra" che si trova in fondo alla pagina d'inserimento.

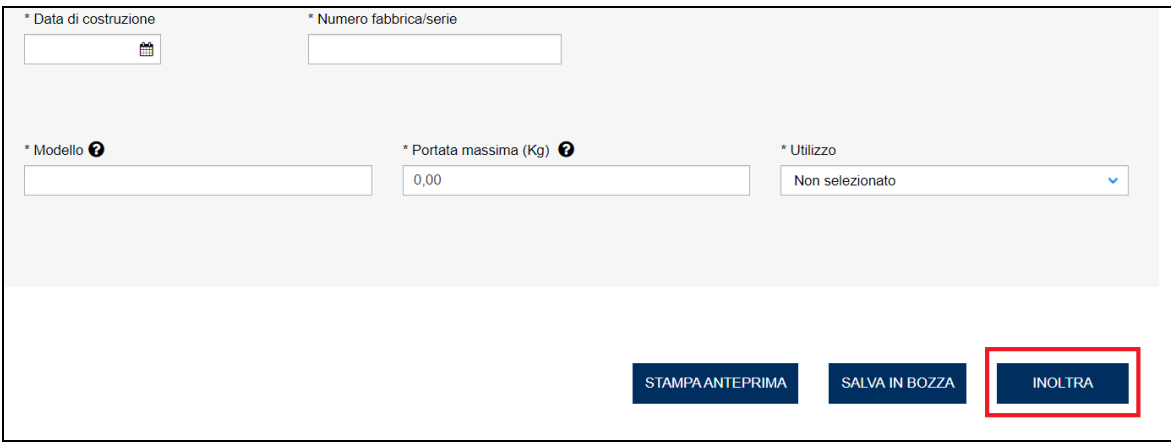

Se invece si vuole salvare in bozza i dati inseriti (parziali oppure completi) e rimandare l'inoltro effettivo ad un momento successivo occorre premere il tasto "Salva bozza" (per una trattazione più estesa si veda il relativo capitolo).

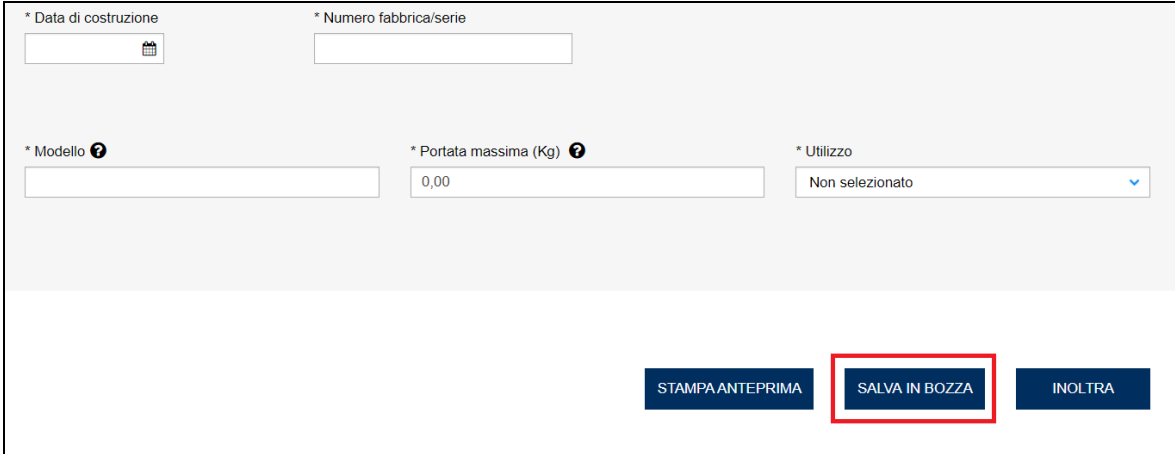

#### **Figura 58**

In caso di dati obbligatori mancanti, all'inoltro della pratica, il sistema invia un messaggio d'errore "*Si è verificato un errore di validazione, si prega di controllare i dati*".

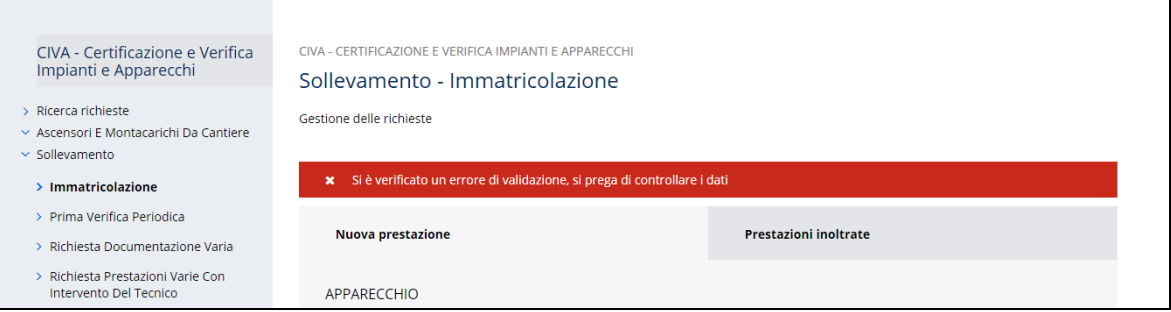

#### **Figura 59**

In questo caso ogni campo obbligatorio non valorizzato verrà evidenziato in rosso.

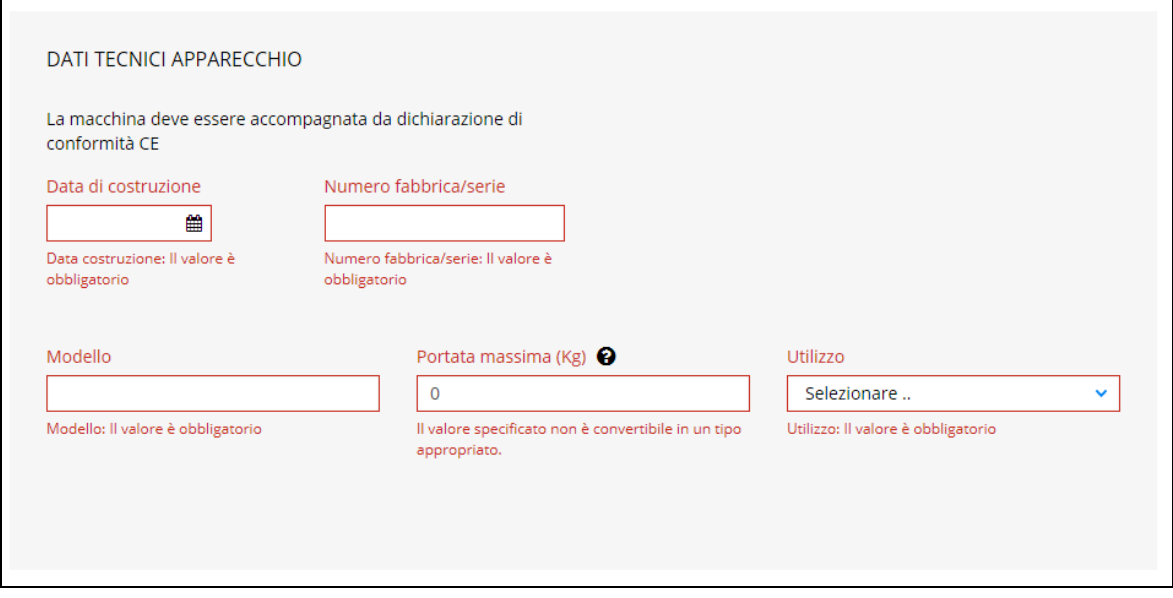

Invece se le informazioni sono complete all'inoltro della pratica verrà inviato dal sistema il messaggio "*La richiesta è stata inoltrata con codice identificativo ……….".*

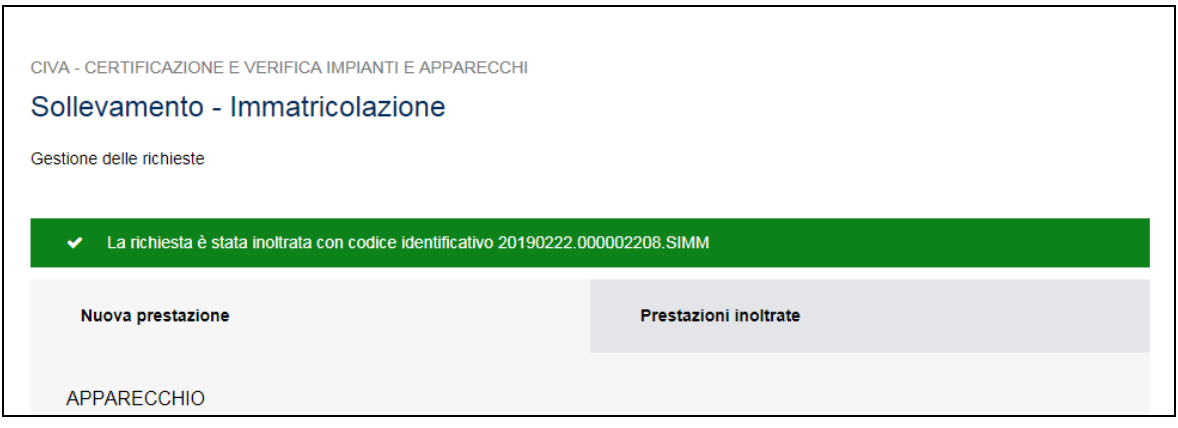

## **Figura 61**

## **4.1.2.8 La ricevuta della pratica inoltrata**

La ricevuta della domanda inviata può essere scaricata dalla sezione "Prestazione inoltrate" dell'area settore/prestazione richiesta.

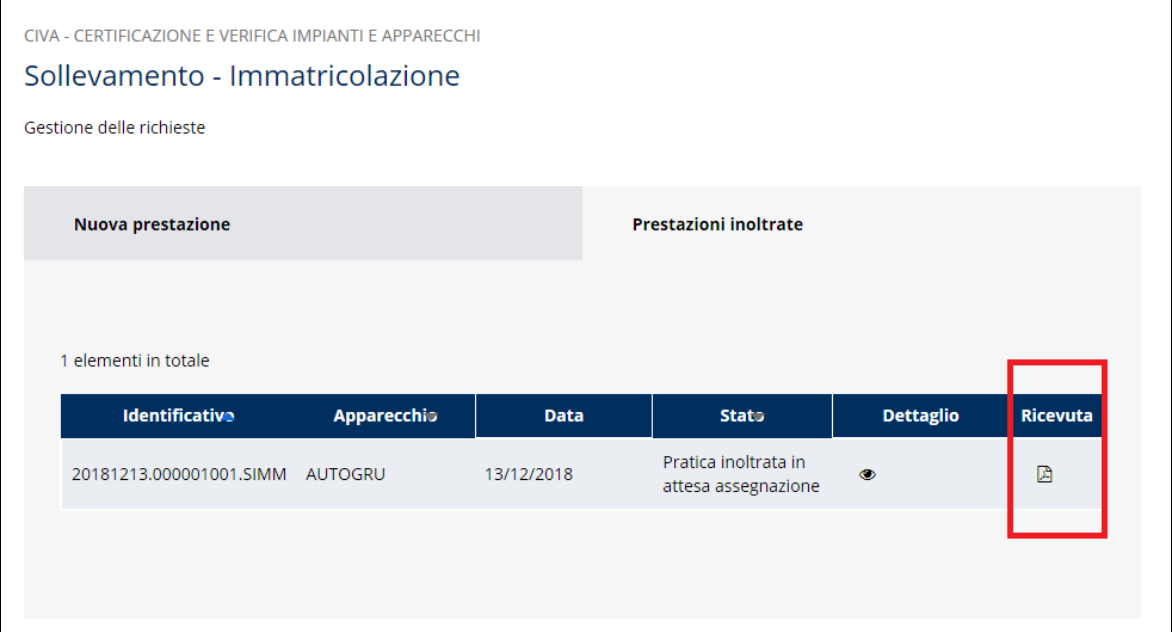

Inoltre può essere scaricata nell'area "Ricerca richieste" oppure nel dettaglio della pratica all'interno della sezione "Allegati".

## **4.1.3 La gestione della pratica da parte di INAIL**

L'iter amministrativo delle pratiche d'immatricolazione prevede i seguenti passaggi:

- ✓ Inoltro della pratica da parte del proprietario (datore di lavoro);
- ✓ Assegnazione della pratica da parte del direttore della U.O.T. all'amministrativo;
- ✓ Presa in carico della pratica da parte dell'amministrativo;
- ✓ Verifica della documentazione inoltrata dal proprietario (DL):
	- o Se la documentazione risulta conforme a quanto richiesto, viene generata la matricola; la pratica è chiusa e **viene inviata una comunicazione E-MAIL al proprietario per prendere visione della matricola emessa**;
	- o Se la documentazione NON risulta conforme, viene richiesta un'integrazione di documentazione che il proprietario deve inoltrare tramite le funzioni che verranno descritte di seguito; il processo iterativo si conclude nel momento in cui la documentazione risulta conforme. Anche in questo caso **viene inviata una comunicazione E-MAIL al proprietario per prendere visione delle richieste di documentazione integrativa.**

Le pratiche d'immatricolazione non prevedono il pagamento della prestazione.

## **4.1.4 Visualizzazione della matricola**

Per visualizzare la matricola occorre accedere all'area di dettaglio della pratica seguendo questo percorso:

- ✓ Dal menù laterale di CIVA selezionare "Ricerca richieste";
- ✓ Nella pagina di "Ricerca richieste di prestazione" attivare i filtri per la ricerca delle pratiche e cliccare sul tasto "Cerca";
- ✓ Dalla lista risultato occorre selezionare la pratica d'interesse cliccando sull'occhio della colonna "dettaglio".

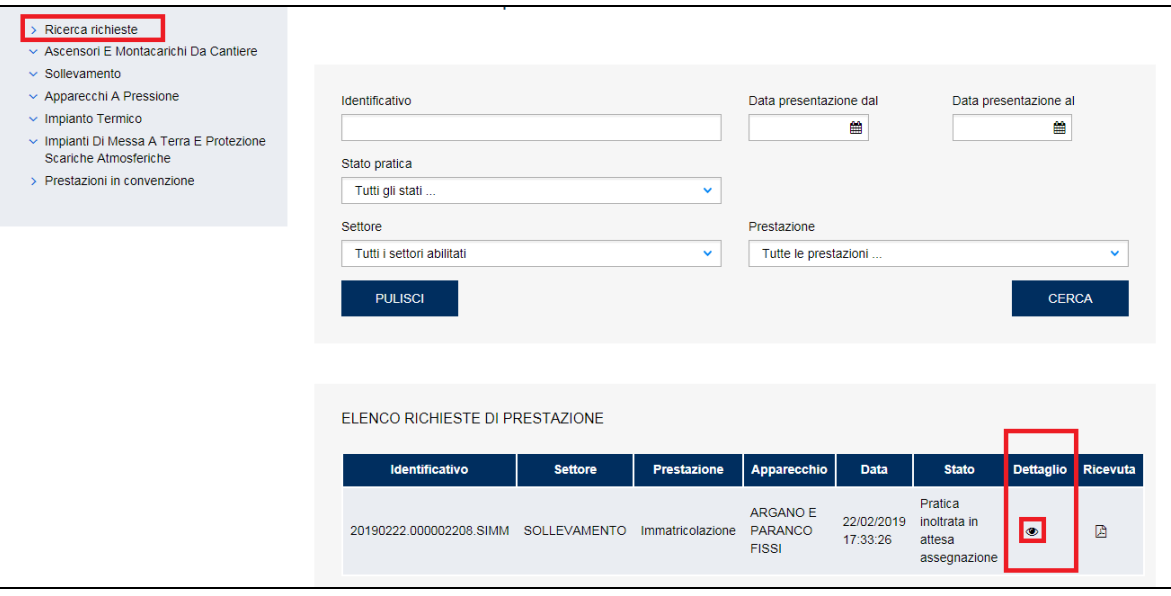

La matricola attribuita all'apparecchio può essere visualizzata nell'area di dettaglio della pratica nel campo "Matricola".

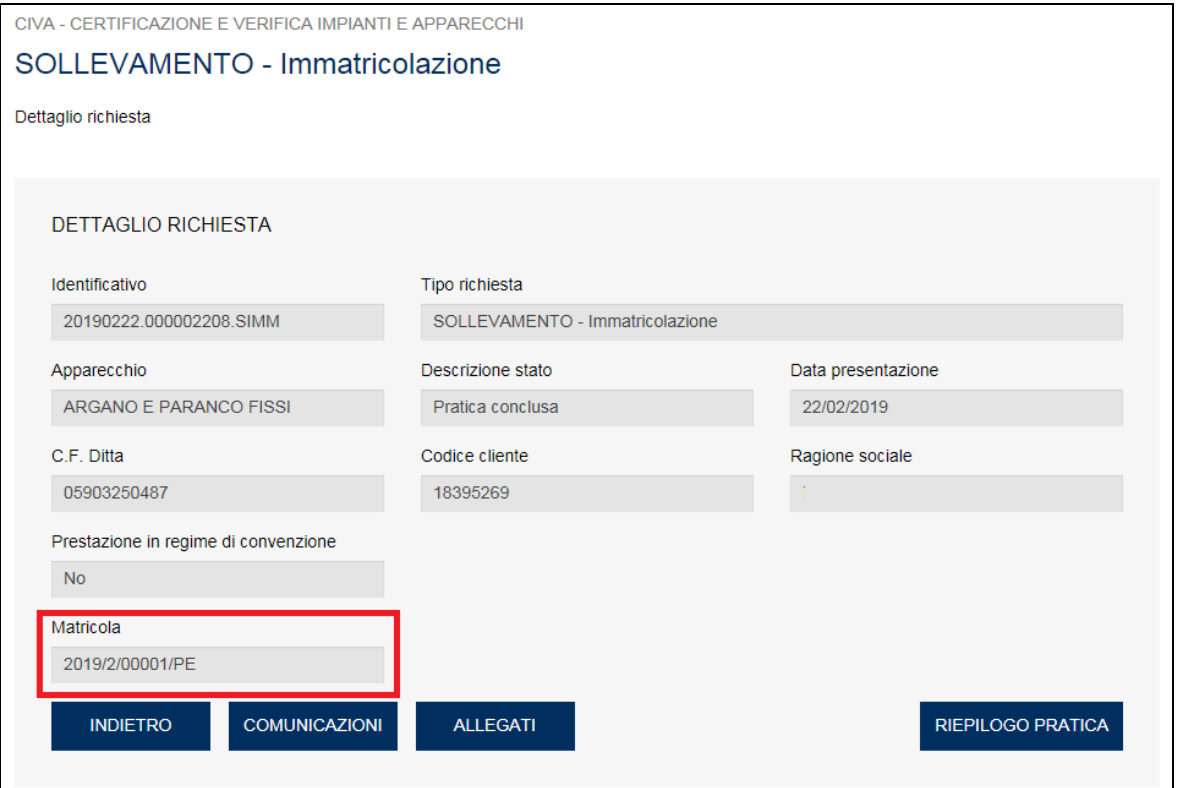

## **Figura 64**

Oppure, in alternativa, occorre entrare nell'area "comunicazioni" e selezionare la comunicazione con oggetto "Immatricolazione".

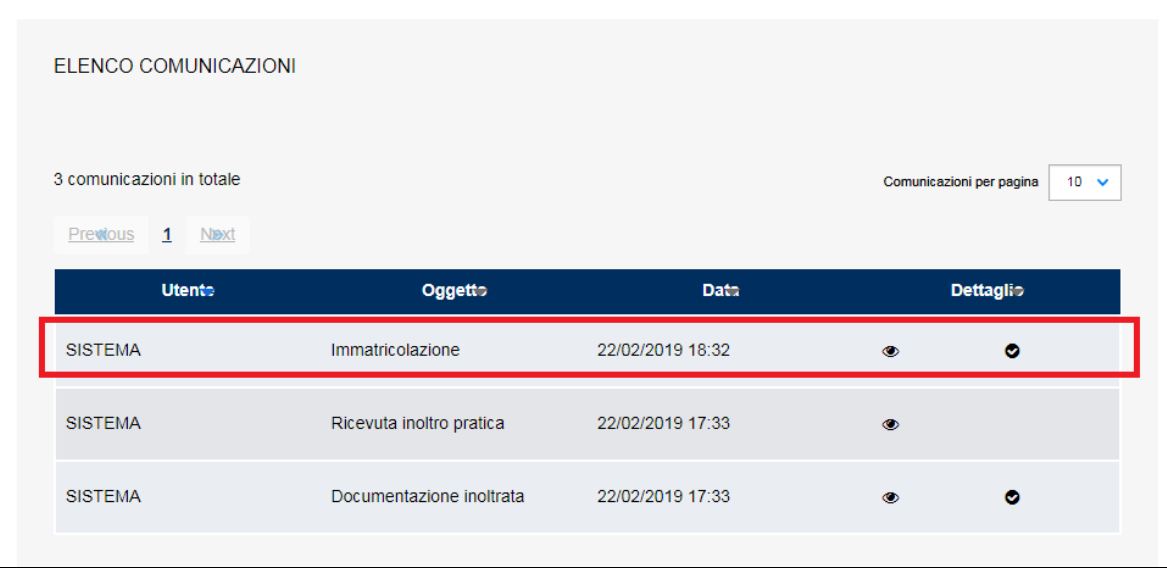

Facendo il download del documento allegato alla comunicazione.

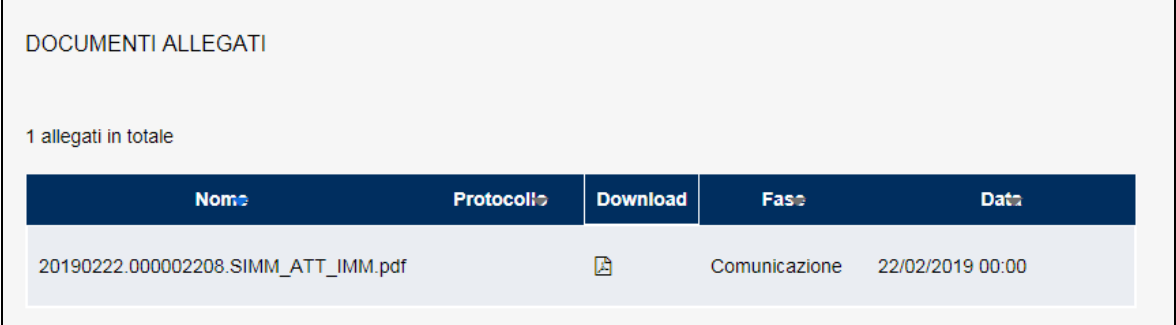

### **Figura 66**

Esiste una terza modalità di visualizzazione della matricola attribuita: occorre entrare nella sezione "Allegati" del dettaglio della domanda e fare il download del documento contrassegnato con il suffisso "\_ATT\_IMM.pdf".

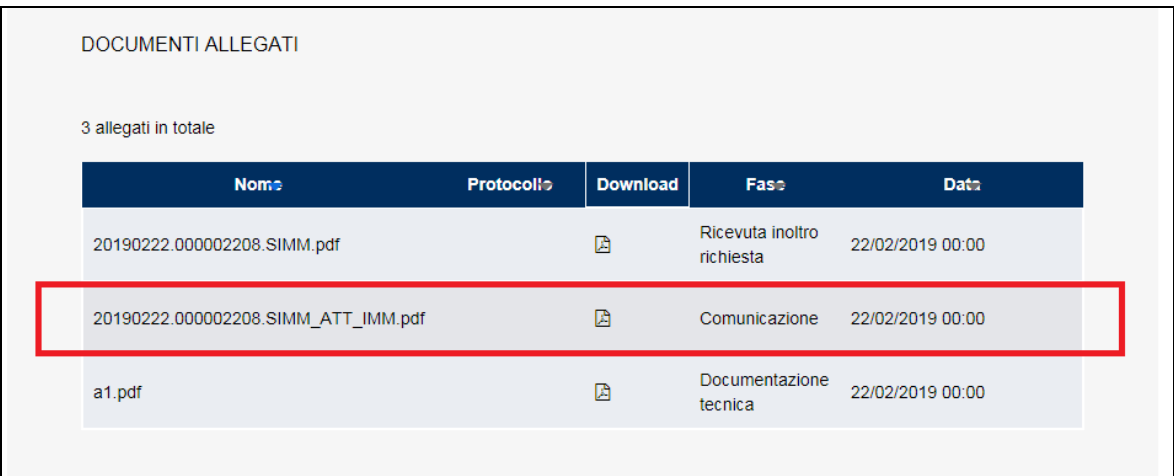

# **Figura 67**

## *4.2 Come presentare una richiesta di prima verifica periodica*

#### **4.2.1 Selezione del settore, prestazione e apparecchio**

Per presentare una richiesta di prima verifica periodica degli apparecchi/impianti relativi ai settori: ascensori e montacarichi da cantiere, apparecchi a pressione, sollevamento e riscaldamento occorre selezionare il settore e la prestazione di "prima verifica periodica", cliccare su "nuova prestazione" e scegliere l'apparecchio come già visto per la richiesta di immatricolazione.

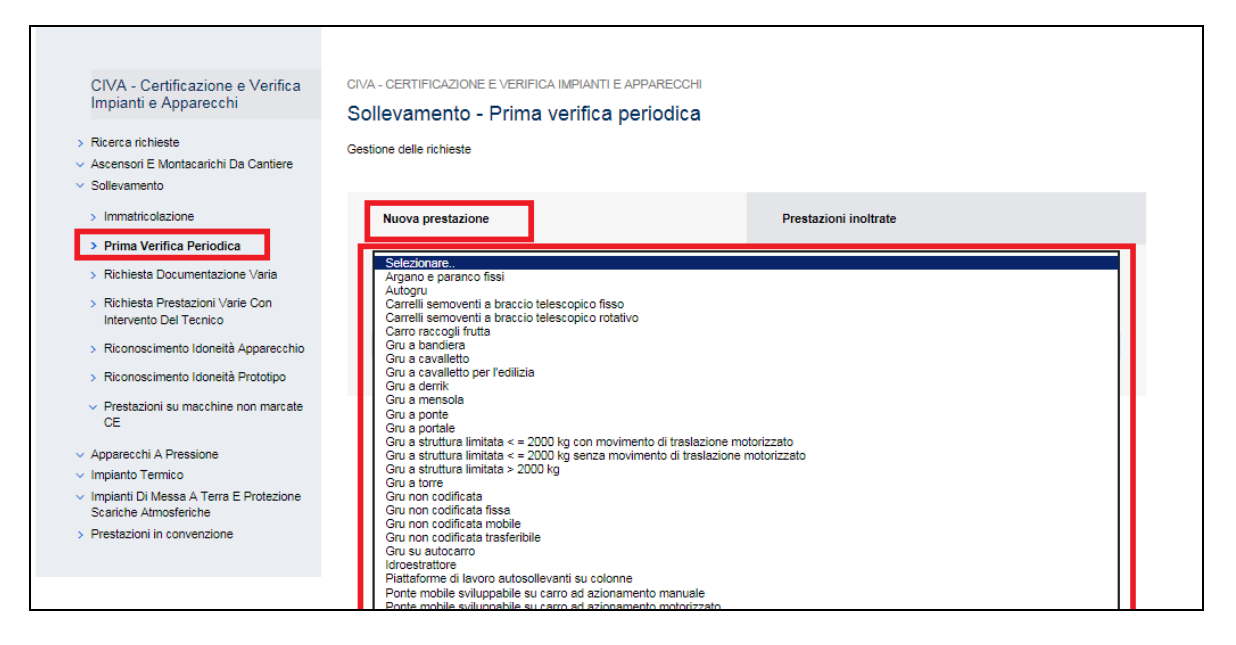

#### **Figura 68**

## **4.2.2 La selezione della matricola dell'apparecchio**

Per richiedere una prima verifica periodica occorre possedere la matricola dell'apparecchio/impianto. La matricola va digitata nell'apposito campo e deve rispettare le seguenti regole.

#### **4.2.2.1 Il formato della matricola**

Il formato della matricola è sempre AAAA/S/MATR/PR.

**AAAA**=anno in 4 cifre

**S**=codice(fascia) settore o cifra più significativa di una matricola a 6 cifre. Sempre numerico – 1 cifra

**MATR**: numero matricola di 5 cifre compresi gli 0 iniziali

**PR**=provincia (sono ammessi anche i valori ML e EE)

---es. 2014/200654/RM diventa 2014/2/00654/RM

---es. 2013/700256/TR diventa 2013/7/00256/TR

**S** è sempre numerico e corrisponde dal 1997 in poi a:

1= Ascensori e montacarichi

2= apparecchi di sollevamento

- 3= apparecchi a pressione
- 4= impianti di riscaldamenti
- 5= impianti di messa a terra e s.a.
- 7= apparecchi a pressione in regime PED
- 8= apparecchi a pressione (alcune tubazioni)
- 9= apparecchi a pressione (altre tubazioni).

Per gli anni antecedenti è 0 a meno che la matricola originaria non sia composta da 6 cifre es. 100356/ML del 1986 (anno libretto) che diventa 1986/1/00356/ML

.es. 378/RM del 1988 (anno libretto) che diventa 1988/0/00378/RM

- .es. TN-I-3585 del 1980 (anno libretto) che diventa 1980/0/03585/TN
- .es. RM-A-5877 del 1980 (anno libretto) che diventa 1980/0/05877/RM
- .es. RM-B-5878 del 1980 (anno libretto) che diventa 1980/0/05878/RM.

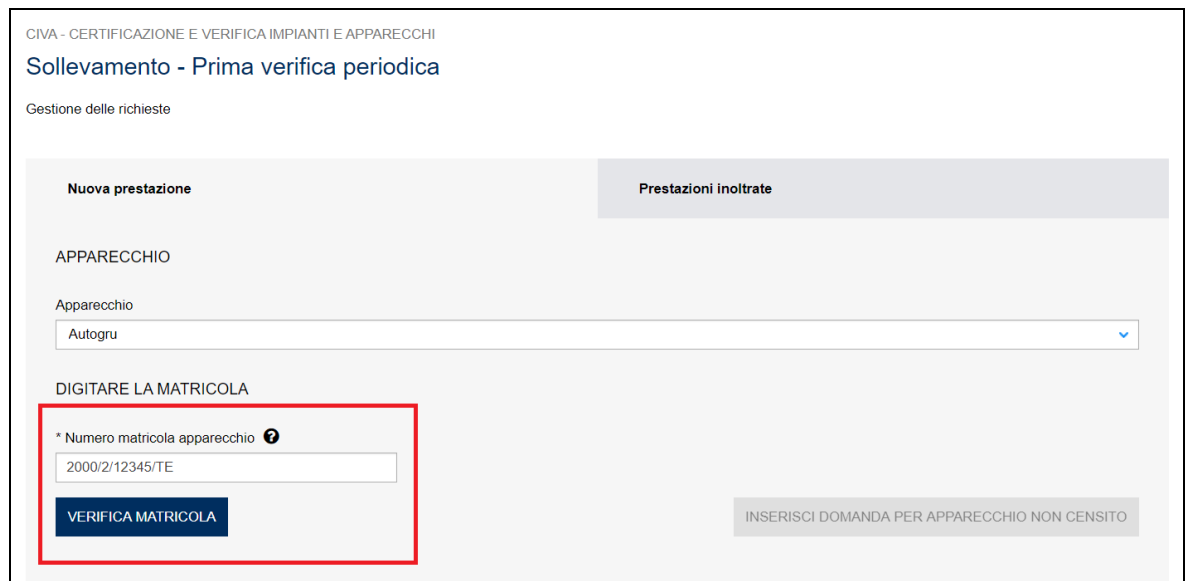

#### **Figura 69**

Dopo aver inserito la matricola occorre premere il tasto "verifica matricola" e aspettare l'esito dei controlli del sistema. Se i controlli non evidenziano alcuna problematica, viene presentato il tasto "Inoltra domanda".

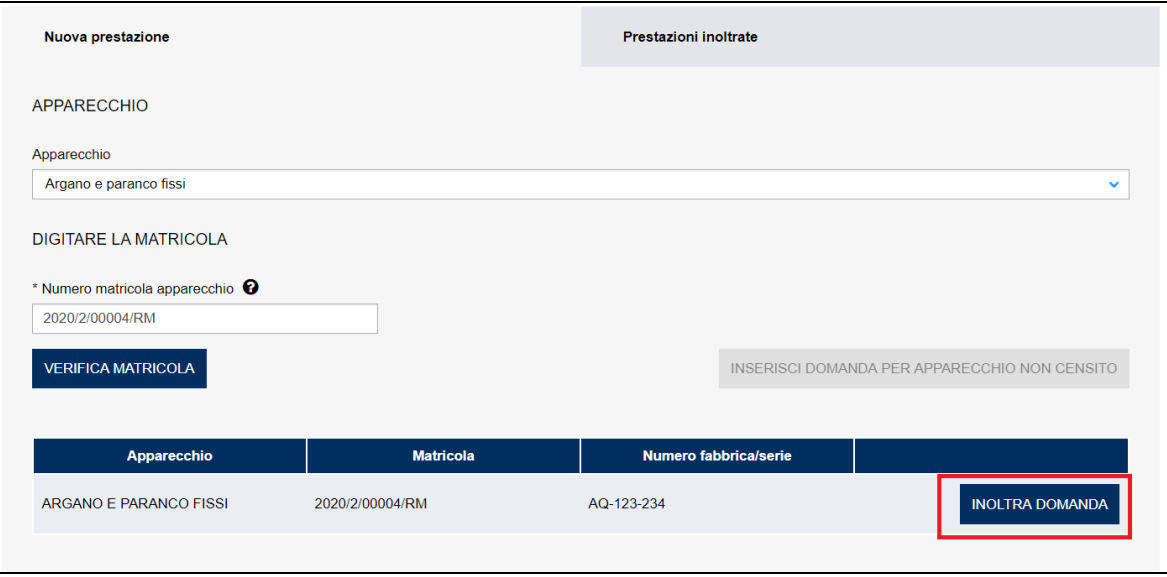

Al contrario se i controlli evidenziano situazioni che impediscano la presentazione della domanda verrà visualizzato un messaggio con il riscontro dei controlli sopra la tabella dei dati di sintesi dell'apparecchio e non verrà presentato il tasto "Inoltra domanda".

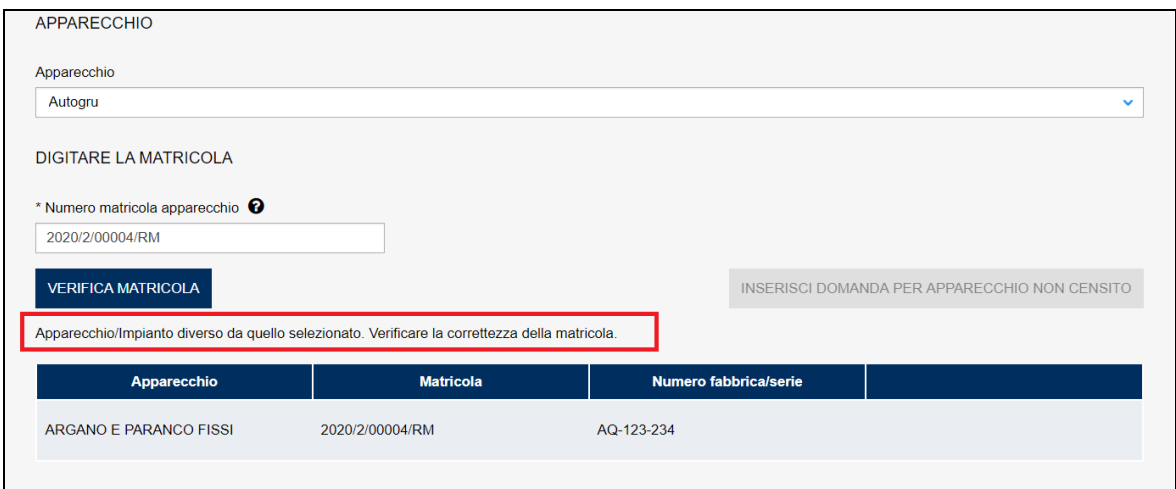

## **Figura 71**

Le situazioni più ricorrenti che impediscono la presentazione di una domanda riguardano:

- ✓ L'apparecchio non appartiene all'utente che sta presentando la domanda (in questo caso occorre effettuare prima una voltura per acquisizione dell'apparecchio – si veda di seguito);
- $\checkmark$  L'apparecchio con matricola appartenente ad utente non censito (questa situazione si verifica quando in fase di migrazione dai vecchi archivi a quelli di CIVA, gli elementi presenti non sono stati sufficienti per l'associazione pratica/utente; il richiedente per poter visualizzare le sue pratiche deve preliminarmente fare una richiesta di "richiesta di visualizzazione apparecchi/pratiche";
- $\checkmark$  L'apparecchio è diverso da quello selezionato;
- ✓ Esiste una pratica ancora in corso (generalmente CIVA non permette di presentare, per uno stesso apparecchio, una nuova domanda se la precedente non è ancora conclusa).

Inoltre può capitare che la matricola inserita dal richiedente non sia registrata su CIVA, in questa situazione occorre inserire la richiesta in oggetto come "Inserisci domanda per apparecchio non censito". In questo caso nell'inoltrare la richiesta di verifica, è necessario allegare evidenza della correttezza della matricola inserita (per esempio comunicazione ISPESL/INAIL di assegnazione del numero di matricola). In alternativa a questa procedura è possibile presentare preliminarmente una domanda di "Denuncia di apparecchi non censiti" e alla sua conclusione la domanda di Prima Verifica Periodica.

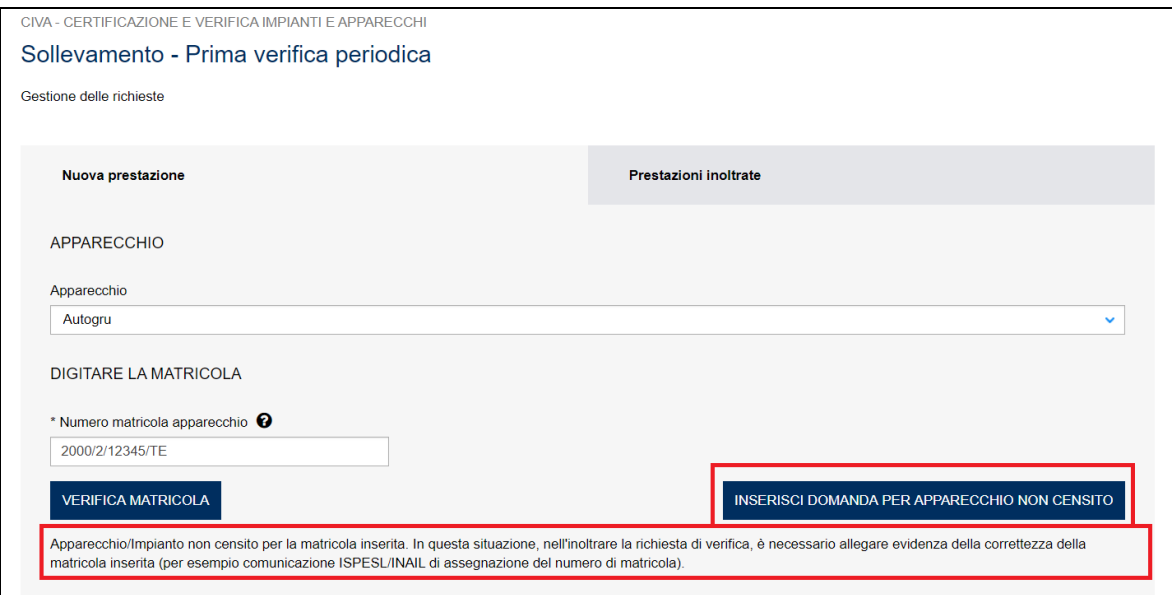

#### **Figura 72**

#### **4.2.3 Quali informazioni inserire nella pratica di prima verifica periodica**

Come visto per la richiesta di prestazione d'immatricolazione anche per la prima verifica periodica occorre inserire una serie di informazioni che vengono presentate in specifiche sezioni:

- $\checkmark$  Documenti da allegare;
- ✓ Proprietario;
- ✓ Costruttore;
- ✓ Installatore;
- ✓ Ubicazione dell'apparecchio;
- $\checkmark$  Dati tecnici dell'apparecchio.

Queste informazioni sono presentate in automatico dal sistema, se l'apparecchio è censito negli archivi INAIL, altrimenti occorre inserirle secondo le modalità già viste per la prestazione d'immatricolazione.

In caso di presentazioni dei dati in automatico, le sezioni relative al proprietario (con l'eccezione dei campi PEC, telefono e mail secondaria), costruttore e dati tecnici non sono modificabili, mentre nelle altre sezioni i dati proposti sono modificabili.

Per la richiesta di prima verifica periodica è necessario valorizzare anche le sezioni:

- ✓ Scelta del Soggetto Abilitato;
- ✓ Informazioni per la gestione dell'Iva;
- ✓ Indirizzo di fatturazione;
- ✓ Indirizzo di spedizione.

## **4.2.3.1 Scelta del soggetto abilitato**

Per le prime verifiche periodiche l'INAIL può delegare a un Soggetto Abilitato la verifica dell'apparecchio; pertanto l'utente dovrà indicare obbligatoriamente un soggetto di suo gradimento per l'eventuale delega.

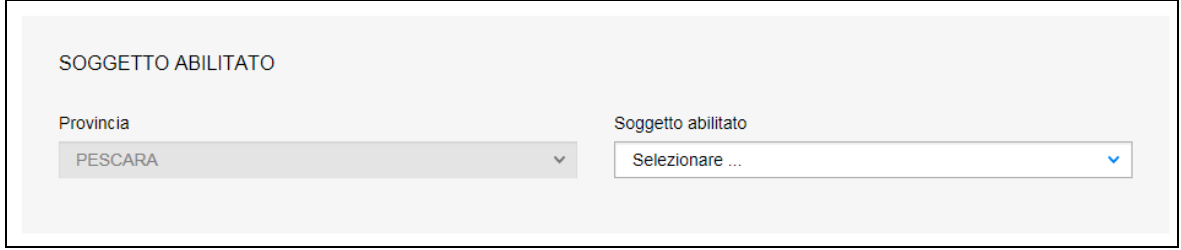

### **Figura 73**

Il sistema, in automatico, sulla base della provincia di ubicazione dell'apparecchiatura, propone la lista dei Soggetti Abilitati per il gruppo e sottogruppo di appartenenza dell'apparecchio. L'utente dovrà selezionare un solo soggetto.

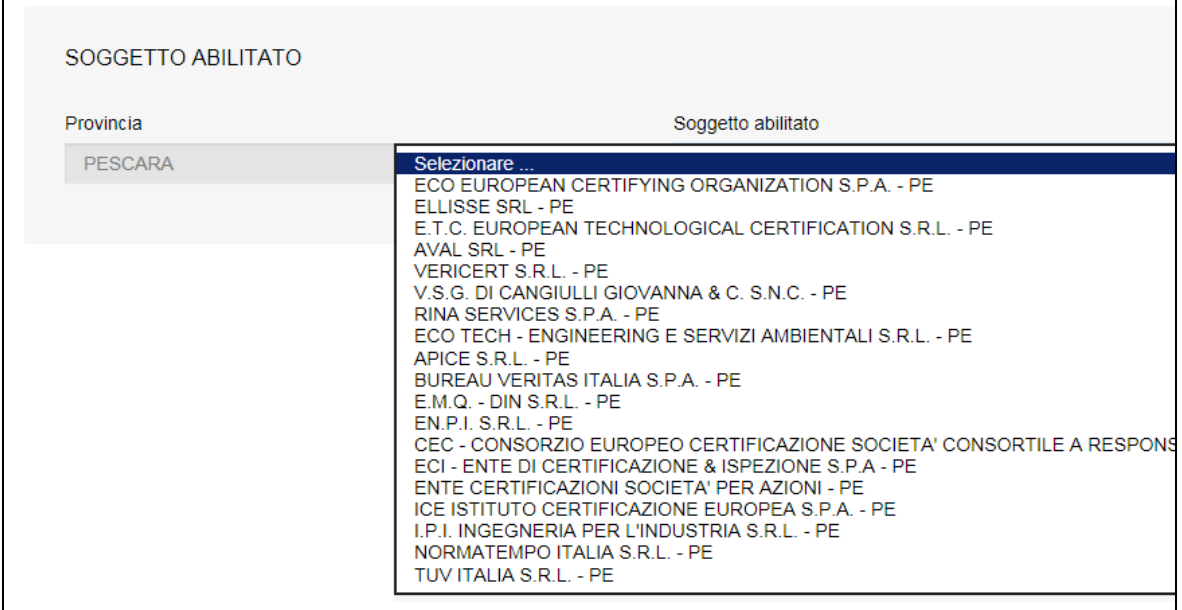

#### **Figura 74**

Nel caso non dovessero esserci per la provincia di ubicazione dell'apparecchio Soggetti Abilitati per il gruppo/sottogruppo di appartenenza dello stesso, il sistema propone la lista di tutte le province tra cui poter scegliere il soggetto abilitato.

## **4.2.3.2 Destinatario della fattura**

Nella sezione "destinatario fattura" l'utente deve scegliere se il destinatario della fattura è un soggetto diverso dal proprietario oppure no.

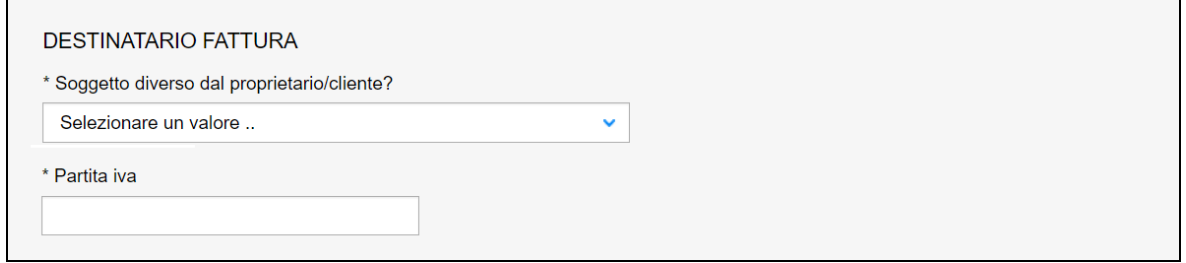

Se sceglie "NO" in questa sezione deve inserire la sola informazione sulla partita IVA relativa al proprietario destinatario della fattura.

Se sceglie "SI" occorre riempire i campi relativi al destinatario della fattura.

Se la sede legale è in Italia è sufficiente digitare il codice fiscale: il sistema riempirà in automatico gli altri campi se il soggetto è presente negli archivi INAIL altrimenti bisognerà digitarli. **Inoltre occorre verificare sempre la correttezza della partita IVA**.

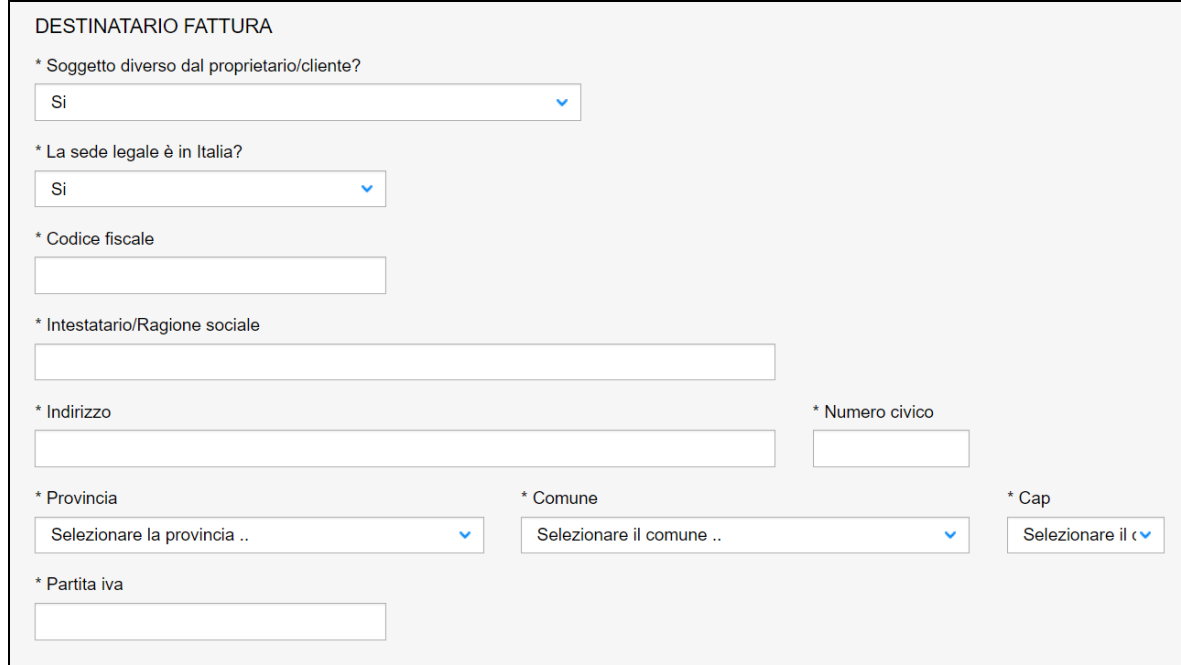

## **Figura 76**

Se la sede legale non è in Italia, l'utente deve inserire le seguenti informazioni:

- Intestatario/Ragione Sociale;
- Nazione;
- Città;
- Indirizzo;
- Zip code;
- Partita IVA.

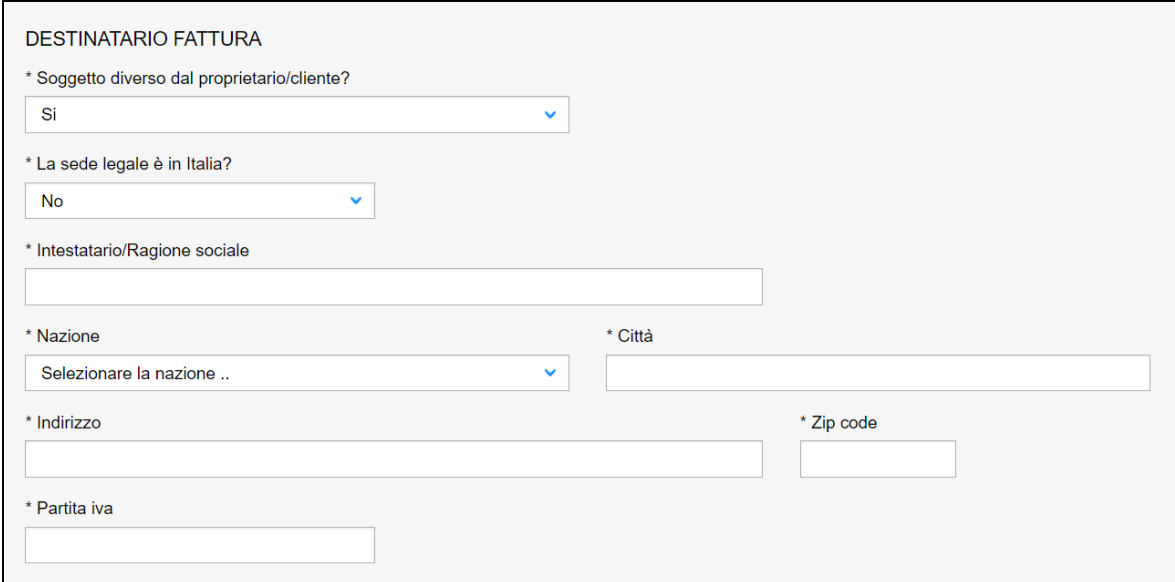

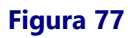

### **4.2.3.3 Informazioni per la gestione dell'IVA relative al destinatario della fattura**

Le pratiche di prima verifica periodica prevedono il pagamento dell'IVA sull'85% dell'importo della prestazione.

In questa sezione l'utente dovrà inserire obbligatoriamente le seguenti informazioni relative al DESTINATARIO DELLA FATTURA.

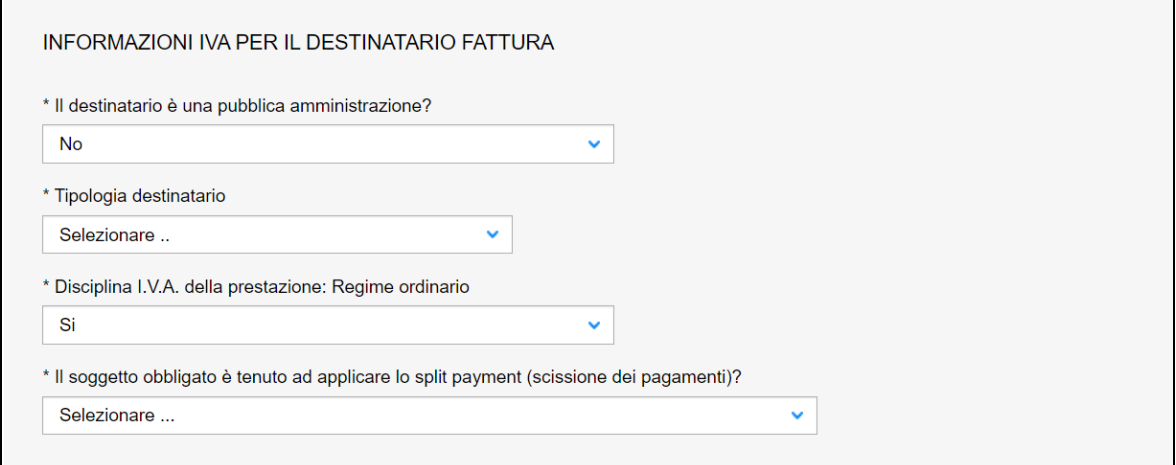

#### **Figura 78**

Nel caso di Pubblica Amministrazione occorre inserire il codice IPA, il codice unico dell'ufficio e il codice identificativo gara (CIG).

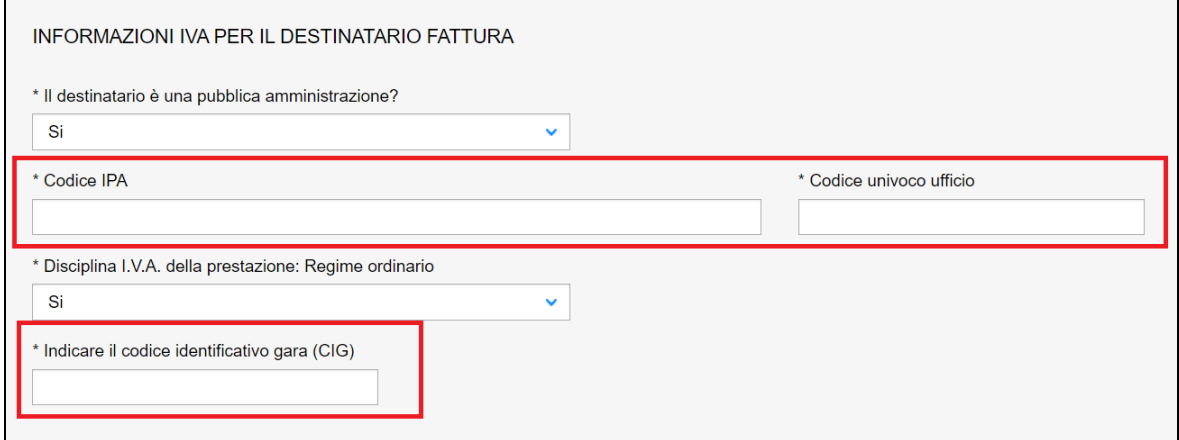

Mentre in caso di soggetto diverso dalla Pubblica Amministrazione occorre indicare a seconda della tipologia del destinatario della fattura:

✓ il codice destinatario se si tratta soggetto in possesso di questo codice;

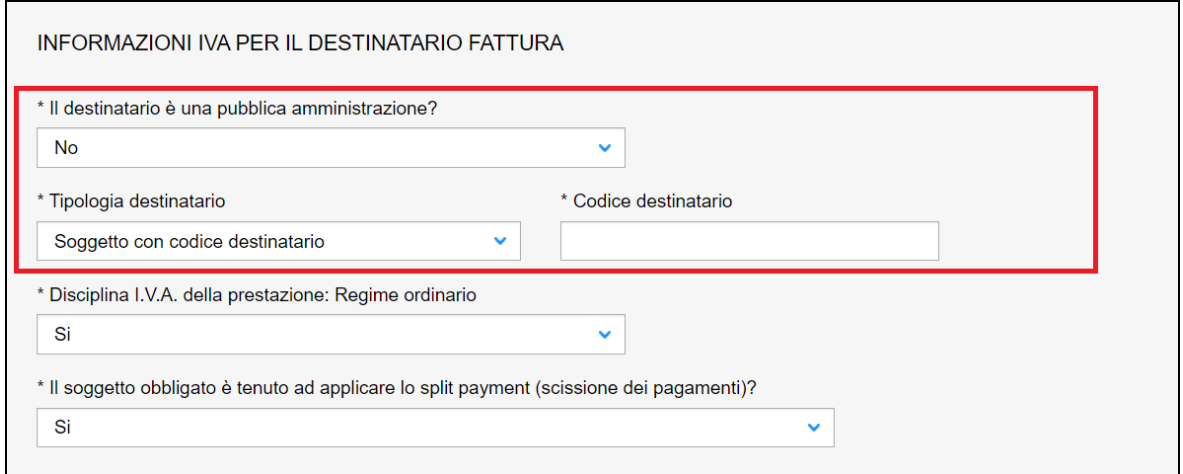

### **Figura 80**

✓ l'indirizzo PEC dell'intermediario in caso di soggetto NON in possesso del codice destinatario.

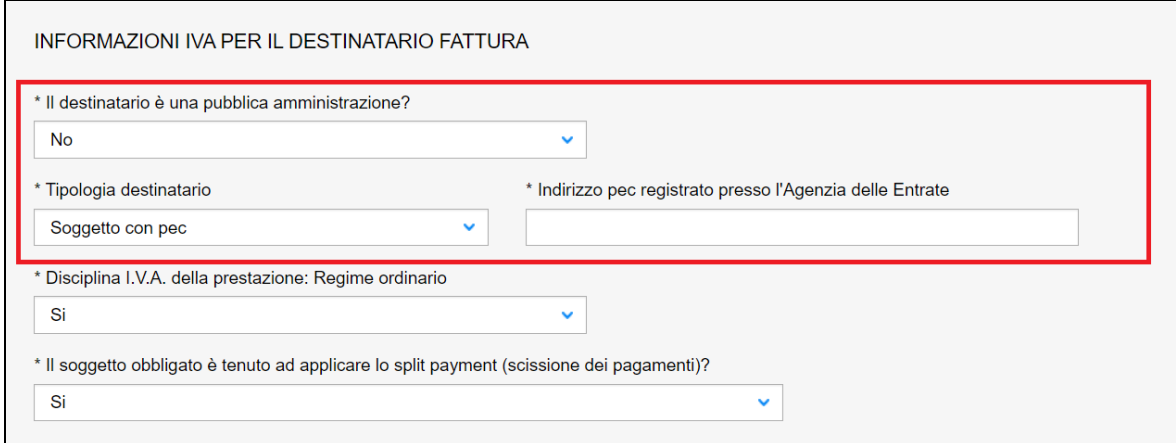

Nel caso di ditta estera è sufficiente selezionare la voce "Estero" dalla combo-box "Tipologia destinatario".

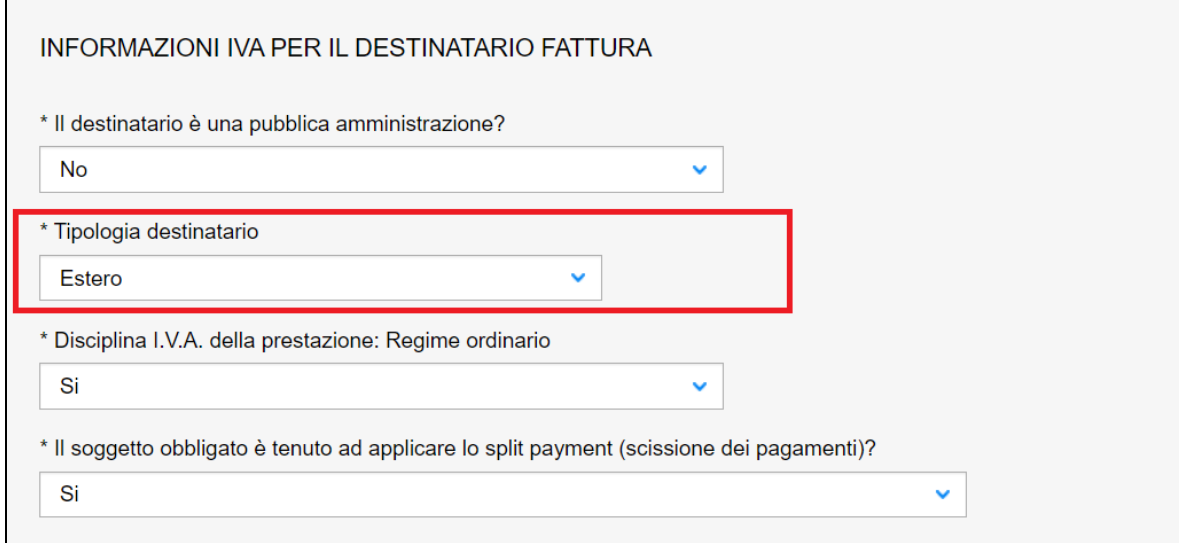

#### **Figura 82**

Per tutti i soggetti è obbligatorio segnalare la disciplina IVA a cui assoggettare la prestazione.

Se il regime è quello ordinario occorre lasciare la voce preimpostata a "SI" nella relativa combo-box, altrimenti occorre impostare "NO" e scegliere il regime di esenzione/non assoggettabilità della prestazione. In questo caso occorre allegare un documento in formato PDF che giustifichi il regime selezionato.

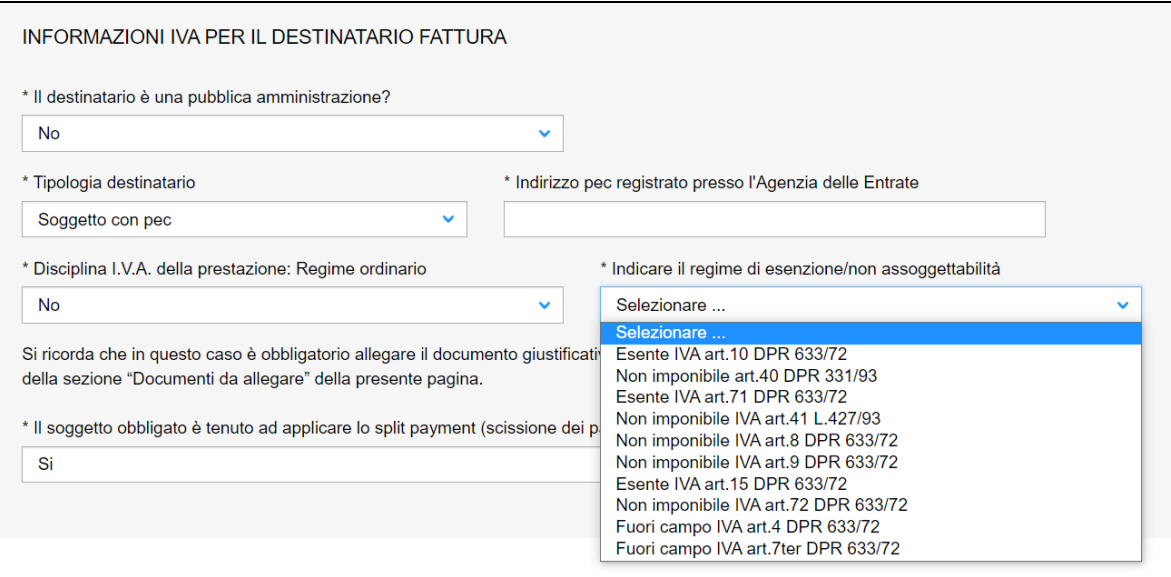

In ultimo per i soggetti diversi dalla Pubblica Amministrazione occorre indicare se il soggetto è tenuto ad applicare la scissione dei pagamenti (*split payment*).

#### **La ricevuta della pratica inoltrata**

La ricevuta della domanda inviata può essere scaricata dalla sezione "Prestazione inoltrate" dell'area d'inserimento.

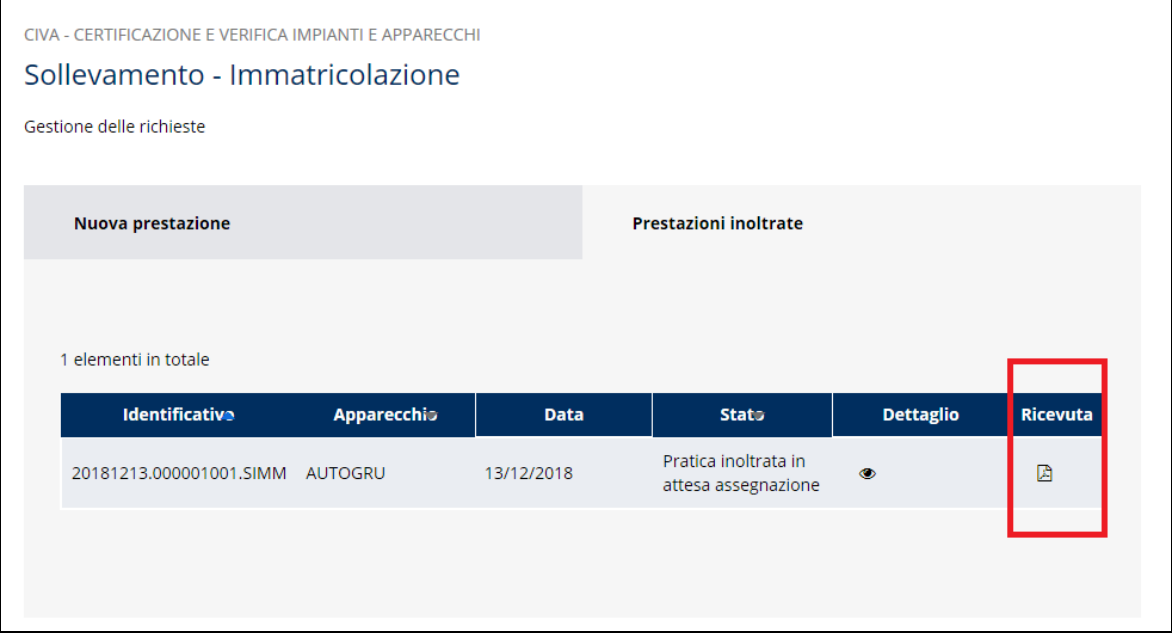

### **Figura 84**

Nell'area "Ricerca richieste" (prima voce del menù laterale di CIVA) oppure nella sezione allegati nel dettaglio della pratica.

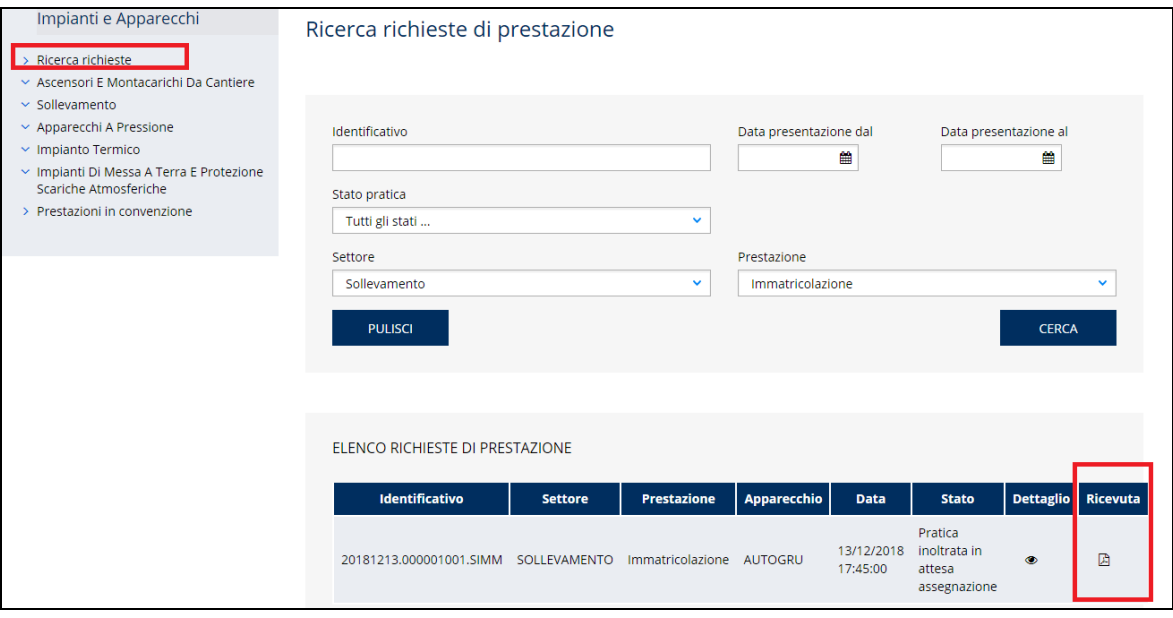

## **4.2.4 La gestione della pratica da parte di INAIL**

L'iter amministrativo delle pratiche di prima verifica periodica prevede i seguenti passaggi:

- $\checkmark$  Inoltro della pratica da parte del proprietario (datore di lavoro);
- $\checkmark$  Assegnazione della pratica da parte del direttore dell'U.O.T. all'amministrativo;
- $\checkmark$  Presa in carico della pratica da parte dell'amministrativo;
- ✓ Verifica della documentazione inoltrata dal proprietario (DL):
	- o Se la documentazione risulta conforme a quanto richiesto, viene assegnato il tecnico per la verifica dell'apparecchio;
	- o Se la documentazione NON risulta conforme, viene richiesta un'integrazione di documentazione al proprietario. In questo caso **viene inviata una comunicazione E-MAIL al proprietario per prendere visione delle richieste di documentazione integrativa;**
- ✓ Assegnazione del tecnico: la pratica può essere assegnata a un tecnico INAIL oppure delegata al Soggetto Abilitato indicato dall'utente, in entrambi i casi l'assegnazione del tecnico viene notificata al proprietario tramite **comunicazione E-MAIL**;
- $\checkmark$  In caso di assegnazione al tecnico INAIL l'appuntamento per la verifica dovrà essere concordato tramite le funzioni di "Comunicazione" (si veda di seguito);
- ✓ A verifica conclusa verrà emesso un verbale con l'esito (positivo/negativo); **questo evento verrà notificato al proprietario tramite comunicazione E-MAIL**; in caso di "sopralluogo a vuoto" senza giustificato motivo e/o "sospensione con addebito" al proprietario verrà richiesto il pagamento di un importo per le spese sostenute dall'Istituto;
- ✓ Calcolo dell'importo della prestazione e fatturazione: a seguito della verifica verrà calcolato l'importo della prestazione; successivamente verrà emesso il titolo di pagamento e la relativa fattura.
- $\checkmark$  In caso di delega al Soggetto Abilitato l'Istituto richiederà al proprietario il 15% dell'importo della prestazione per la "Tenuta della Banca Dati" secondo le disposizioni dell'art. 71 DLGS 81/2008; **questo evento verrà notificato al proprietario tramite comunicazione E-MAIL.** Tutte le altre attività di verifica dovranno essere concordate con il soggetto abilitato indicato.

## *4.3 Come presentare una richiesta di riconoscimento idoneità ponte sollevatore per autoveicoli*

Questa richiesta deve essere effettuata solo per gli apparecchi destinati alle officine autorizzate alla revisione di veicoli. Riferimenti normativi: D.P.R. n. 495/1992, decreto del Ministero delle Infrastrutture e dei Trasporti e della navigazione n. 628/1996, decreto Direttoriale (D.D.) prot. R.D. 202 del 21 maggio 2013 del Ministero delle Infrastrutture e dei Trasporti Direzione Generale per la Motorizzazione.

Per presentare una richiesta di riconoscimento idoneità per ponte sollevatore per autoveicoli occorre selezionare l'omonima voce sul menù laterale di CIVA all'interno del settore sollevamento.

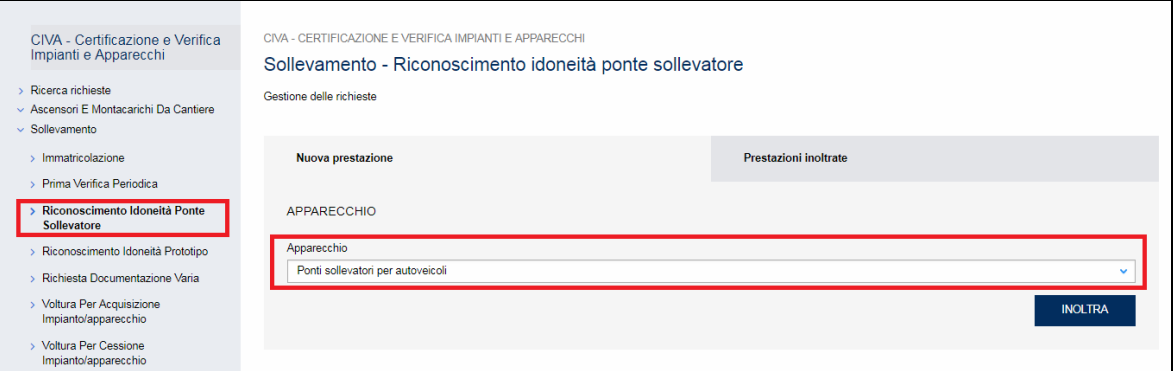

#### **Figura 86**

#### **4.3.1 Le informazioni richieste per l'inoltro della pratica**

Per inoltrare una pratica di "riconoscimento idoneità per ponte sollevatore per autoveicoli" occorre valorizzare le seguenti sezioni:

- ✓ Documenti da allegare;
- ✓ Proprietario/Cliente;
- ✓ Costruttore;
- ✓ Ubicazione apparecchio;
- ✓ Dati tecnici dell'apparecchio.

#### **4.3.2 Iter della domanda**

L'iter delle pratiche di "riconoscimento idoneità per ponte sollevatore per autoveicoli" prevede i seguenti passaggi:

- ✓ Inoltro della pratica da parte del proprietario (datore di lavoro);
- $\checkmark$  Assegnazione della pratica da parte del direttore dell'U.O.T. all'amministrativo;
- $\checkmark$  Presa in carico della pratica da parte dell'amministrativo;
- ✓ Verifica della documentazione inoltrata dal proprietario (DL):
	- o Se la documentazione risulta conforme a quanto richiesto la pratica prosegue l'iter secondo quanto descritto in seguito;
	- o Se la documentazione NON risulta conforme, viene richiesta un'integrazione di documentazione al proprietario. In questo caso **viene inviata una comunicazione E-MAIL al proprietario per prendere visione delle richieste di documentazione integrativa;**
- ✓ 7.2**L'assegnazione al tecnico INAIL verrà comunicata tramite E-MAIL al proprietario**; l'appuntamento per la verifica verrà concordato tramite le funzioni di "Comunicazione" (si veda di seguito);
- ✓ A verifica conclusa, verrà emesso un verbale con l'esito (positivo/negativo); **questo evento verrà notificato al proprietario tramite comunicazione E-MAIL**; in caso di integrazione dell'importo della prestazione oppure per sopralluogo a vuoto o per sospensione della verifica verrà emesso un nuovo titolo di pagamento a integrazione del precedente: il verbale di verifica verrà notificato al proprietario solo a pagamento effettuato;
- $\checkmark$  Prima della conclusione della pratica viene generata la matricola per l'apparecchio; **l'evento viene notificato al proprietario con una E-MAIL**.

## *4.4 Come presentare una richiesta di riconoscimento idoneità prototipo*

Questa richiesta deve essere effettuata solo per gli apparecchi destinati alle officine autorizzate alla revisione di veicoli. Riferimenti normativi: D.P.R. n. 495/1992, decreto del Ministero delle Infrastrutture e dei Trasporti e della navigazione n. 628/1996, decreto Direttoriale (D.D.) prot. R.D. 202 del 21 maggio 2013 del Ministero delle Infrastrutture e dei Trasporti Direzione Generale per la Motorizzazione.

Per presentare una richiesta di **riconoscimento idoneità prototipo** occorre selezionare l'omonima voce sul menù laterale di CIVA all'interno del settore sollevamento.

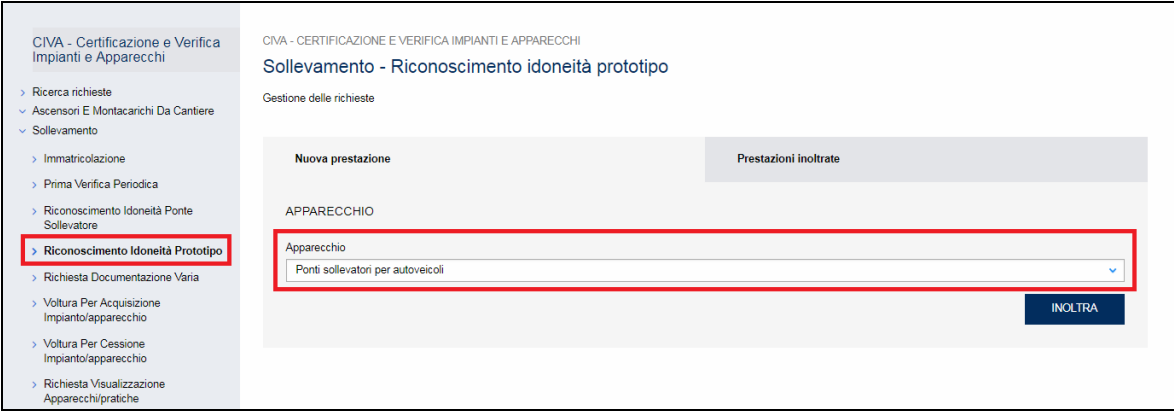

## **Figura 87**

È possibile effettuare questa richiesta solo per l'apparecchio "ponte sollevatore per autoveicoli".

## **4.4.1 Le informazioni richieste per l'inoltro della pratica**

Per inoltrare una pratica di "riconoscimento idoneità prototipo" occorre valorizzare le seguenti sezioni:

- $\checkmark$  Documenti da allegare;
- ✓ Proprietario/Cliente;
- ✓ Costruttore;
- $\checkmark$  Ubicazione apparecchio;
- ✓ Dati tecnici dell'apparecchio.

## **4.4.2 Iter della domanda**

L'iter delle pratiche di "riconoscimento idoneità prototipo" prevede i seguenti passaggi:

- ✓ Inoltro della pratica da parte del proprietario (datore di lavoro);
- $\checkmark$  Assegnazione della pratica da parte del direttore dell'U.O.T. all'amministrativo;
- $\checkmark$  Presa in carico della pratica da parte dell'amministrativo;
- ✓ Verifica della documentazione inoltrata dal proprietario (DL):
	- o Se la documentazione risulta conforme a quanto richiesto la pratica prosegue l'iter secondo quanto descritto in seguito;
	- o Se la documentazione NON risulta conforme, viene richiesta un'integrazione di documentazione al proprietario. In questo caso **viene inviata una comunicazione E-MAIL al proprietario per prendere visione delle richieste di documentazione integrativa;**
- $\checkmark$  Calcolo dell'importo della prestazione;
- ✓ Emissione dell'avviso di pagamento "PAGOPA"; **l'emissione del pagamento viene notificato al proprietario tramite E-MAIL**;
- ✓ Verifica del pagamento: la pratica resta in attesa del pagamento del proprietario; solo a pagamento effettuato viene assegnato il tecnico INAIL;
- ✓ **L'assegnazione al tecnico INAIL verrà comunicata tramite E-MAIL al proprietario**; l'appuntamento per la verifica verrà concordato tramite le funzioni di "Comunicazione" (si veda di seguito);
- ✓ A verifica conclusa, verrà emesso un verbale con l'esito (positivo/negativo); questo evento verrà notificato al proprietario tramite comunicazione E-MAIL; in caso di integrazione dell'importo della prestazione oppure per sopralluogo a vuoto o per sospensione della verifica verrà emesso un nuovo titolo di pagamento a integrazione del precedente: il verbale di verifica verrà notificato al proprietario solo a pagamento effettuato;
- ✓ Prima della conclusione della pratica viene emessa la matricola; **l'evento viene notificato al proprietario con una E-MAIL**.

### *4.5 Come presentare una denuncia per apparecchi non censiti*

Questo servizio permette di censire apparecchi ancora in esercizio immatricolati precedentemente all'entrata in esercizio di qualsiasi sistema informatico e quindi registrati solo su supporto cartaceo.

Per presentare questa domanda occorre possedere una matricola che non è presente sul sistema CIVA. Infatti se dalla verifica della matricola il sistema rileva la presenza della matricola digitata impedisce la presentazione della domanda.

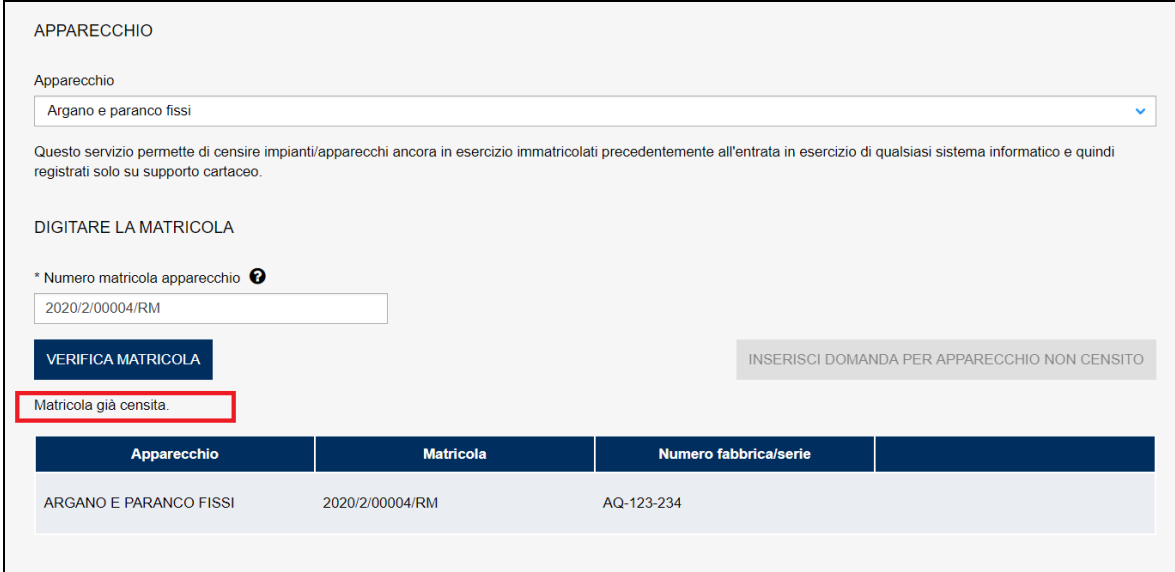

Al contrario se il sistema accerta che la matricola non è presente in archivio, verrà presentato il tasto "inserisci domanda per apparecchio non censito" per l'accesso alla pagina dell'inserimento dei dati necessari alla presentazione della domanda.

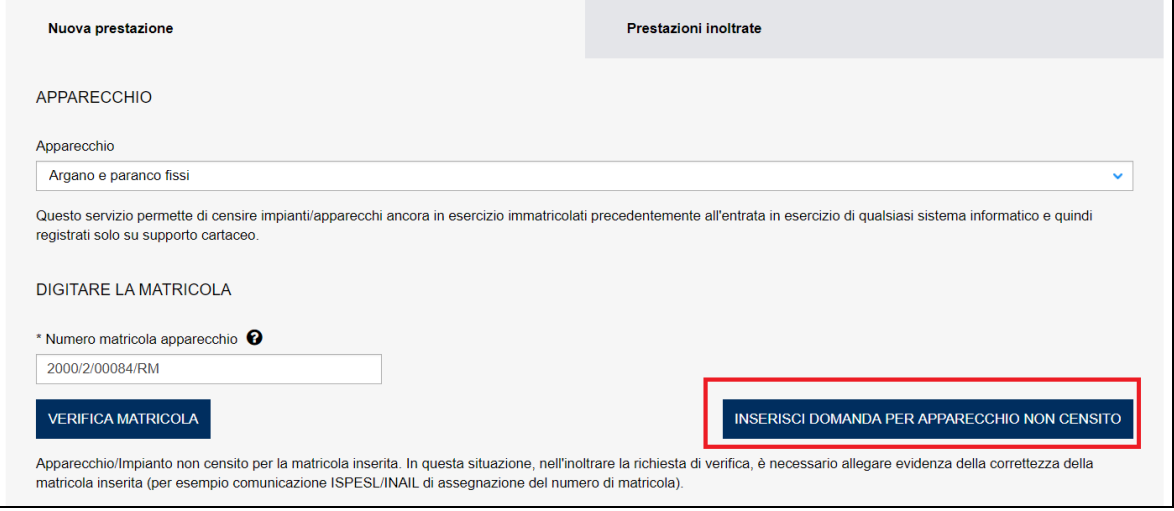

Per il formato della matricola si può fare riferimento a quanto detto nel paragrafo "Formato della matricola" del capitolo "Come presentare una prima verifica periodica".

#### **4.5.1 La pagina d'inserimento dei dati della pratica**

Visto che l'apparecchio non risulta censito occorre inserire tutti i dati dell'impianto/apparecchio. I dati richiesti come al solito sono divisi in sezioni e differiscono dal tipo di apparecchio o impianto.

In generale sono i seguenti:

- ✓ Documenti da allegare (**occorre allegare necessariamente copia del libretto o qualsiasi documentazione che consenta il controllo dei dati dell'apparecchio o impianto**);
- ✓ Proprietario/Cliente;
- ✓ Costruttore;
- ✓ Progettista;
- ✓ Installatore;
- ✓ Ubicazione dell'impianto;
- ✓ Dati tecnici dell'impianto;
- ✓ Dati dei componenti in caso di insiemi del settore pressione o degli impianti di riscaldamento (generatori e vasi di espansione).

## **4.5.2 La ricevuta della pratica inoltrata**

La ricevuta della domanda inviata può essere scaricata:

- ✓ dalla sezione "Prestazione inoltrate" dell'area d'inserimento;
- ✓ dall'area "Ricerca richieste" (prima voce del menù laterale di CIVA);
- ✓ nella sezione allegati del dettaglio della pratica.

#### **4.5.3 Iter della domanda**

L'iter delle pratiche di richiesta "denuncia di impianti/apparecchi non censiti" prevede i seguenti passaggi:

- ✓ Inoltro della pratica da parte del proprietario (datore di lavoro);
- $\checkmark$  Assegnazione della pratica da parte del direttore dell'U.O.T. all'amministrativo;
- $\checkmark$  Presa in carico della pratica da parte dell'amministrativo;
- ✓ Verifica della documentazione inoltrata dal proprietario (DL):
	- o Se la documentazione risulta conforme a quanto richiesto la pratica prosegue l'iter secondo quanto descritto in seguito;
	- o Se la documentazione NON risulta conforme, viene richiesta un'integrazione di documentazione al proprietario. In questo caso **viene inviata una comunicazione E-MAIL al proprietario per prendere visione delle richieste di documentazione integrativa;**
- ✓ Per lo svolgimento della pratica non è dovuto alcun compenso;
- ✓ Dopo la verifica della documentazione sulla base delle informazioni inviate l'amministrativo approva o respinge la richiesta. **In entrambi i casi viene inviata una E-MAIL al proprietario per notificare la decisione presa**. Se la pratica viene respinta la matricola non può essere più utilizzata.

## *4.6 Come presentare una Comunicazione di Demolizione*

Questo servizio permette di comunicare la demolizione di un apparecchio. A seguito di tale comunicazione il sistema non permetterà più di effettuare nuove richieste sull'attrezzatura.

Per presentare una comunicazione di demolizione occorre possedere la matricola dell'apparecchio/impianto. La matricola va digitata nell'apposito campo e deve rispettare le seguenti regole.

Per il formato della matricola si può fare riferimento a quanto detto nel paragrafo "Formato della matricola" del capitolo "I Servizi del settore sollevamento ", "Come presentare una prima verifica periodica".

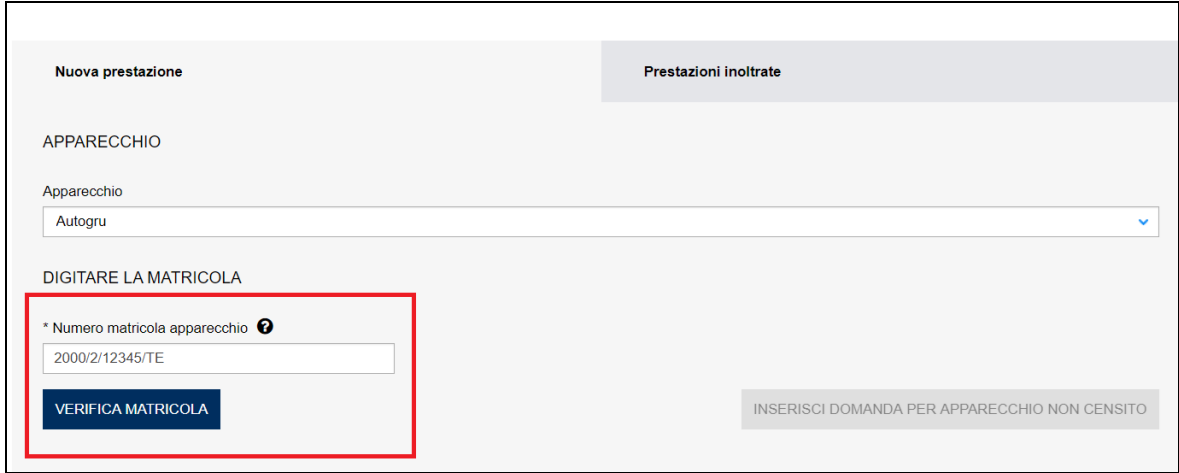

Dopo aver inserito la matricola occorre premere il tasto "verifica matricola" e aspettare l'esito dei controlli del sistema. Se i controlli non evidenziano alcuna problematica, viene presentato il tasto "Inoltra domanda".

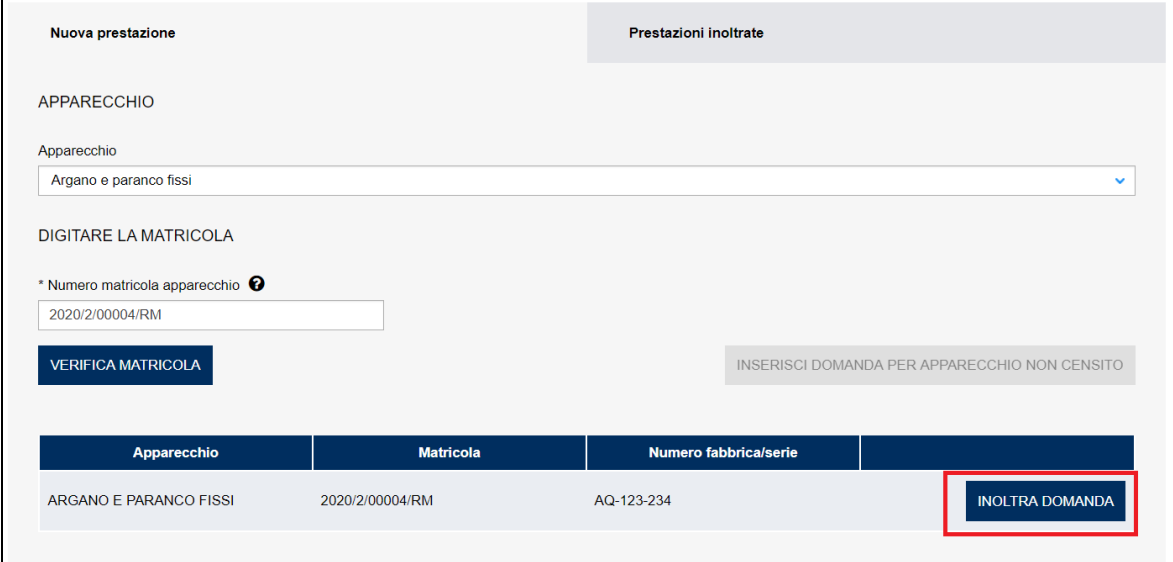

## **Figura 90**

In caso contrario vengono evidenziate le incongruenze rilevate.

Infine, se il sistema accerta che la matricola non è presente in archivio, verrà presentato il tasto "inserisci domanda per apparecchio non censito" per l'accesso alla pagina dell'inserimento dei dati necessari alla presentazione della domanda.

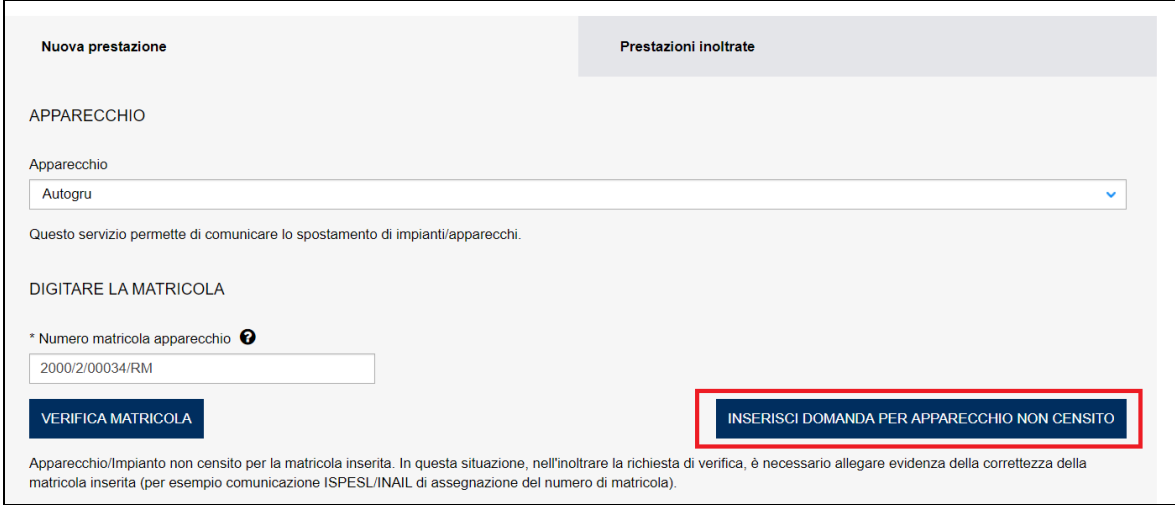

## **4.6.1 La pagina d'inserimento dei dati della pratica**

Come visto per le precedenti richieste anche per la comunicazione di demolizione occorre inserire una serie di informazioni che vengono presentate in specifiche sezioni. In generale le sezioni da valorizzare sono le seguenti:

- $\checkmark$  Documenti da allegare;
- ✓ Proprietario;
- ✓ Costruttore;
- ✓ Installatore;
- ✓ Progettista;
- ✓ Ubicazione dell'apparecchio;
- ✓ Dati tecnici dell'apparecchio.

Queste informazioni sono presentate in automatico dal sistema, se l'apparecchio è censito negli archivi INAIL, altrimenti occorre inserirle secondo le modalità già viste per le prestazioni viste in precedenza.

In caso di presentazione dei dati in automatico, le sezioni relative al proprietario (con l'eccezione dei campi PEC, telefono e mail secondaria), costruttore e dati tecnici non sono modificabili, mentre nelle altre sezioni i dati proposti sono modificabili.

## **4.6.2 La ricevuta della pratica inoltrata**

La ricevuta della domanda inviata può essere scaricata:

- ✓ dalla sezione "Prestazione inoltrate" dell'area d'inserimento;
- ✓ dall'area "Ricerca richieste" (prima voce del menù laterale di CIVA);
- $\checkmark$  nella sezione allegati del dettaglio della pratica.

#### **4.6.3 Iter della domanda**

L'iter delle pratiche di "Comunicazione di demolizione" prevede i seguenti passaggi:

- ✓ Inoltro della pratica da parte del proprietario (datore di lavoro);
- ✓ Assegnazione della pratica da parte del direttore dell'U.O.T. all'amministrativo;
- $\checkmark$  Presa in carico della pratica da parte dell'amministrativo;
- ✓ Verifica della documentazione inoltrata dal proprietario (DL):
- o Se la documentazione risulta conforme a quanto richiesto la pratica prosegue l'iter secondo quanto descritto in seguito;
- o Se la documentazione NON risulta conforme, viene richiesta un'integrazione di documentazione al proprietario. In questo caso **viene inviata una comunicazione E-MAIL al proprietario per prendere visione delle richieste di documentazione integrativa;**
- ✓ Per lo svolgimento della pratica non è dovuto alcun compenso;
- ✓ Dopo la verifica della documentazione sulla base delle informazioni inviate l'amministrativo approva o respinge la richiesta. **In entrambi i casi viene inviata una E-MAIL al proprietario per notificare la decisione presa.** A seguito dell'accettazione di tale comunicazione il sistema non permetterà più di effettuare nuove richieste sull'impianto/attrezzatura.

#### *4.7 Come presentare una Comunicazione di Spostamento Apparecchio*

#### Questo servizio permette di comunicare lo spostamento di impianti/apparecchi.

Per presentare una comunicazione di spostamento occorre possedere la matricola dell'apparecchio/impianto. La matricola va digitata nell'apposito campo e deve rispettare le seguenti regole.

Per il formato della matricola si può fare riferimento a quanto detto nel paragrafo "Formato della matricola" del capitolo "I Servizi del settore sollevamento ", "Come presentare una prima verifica periodica".

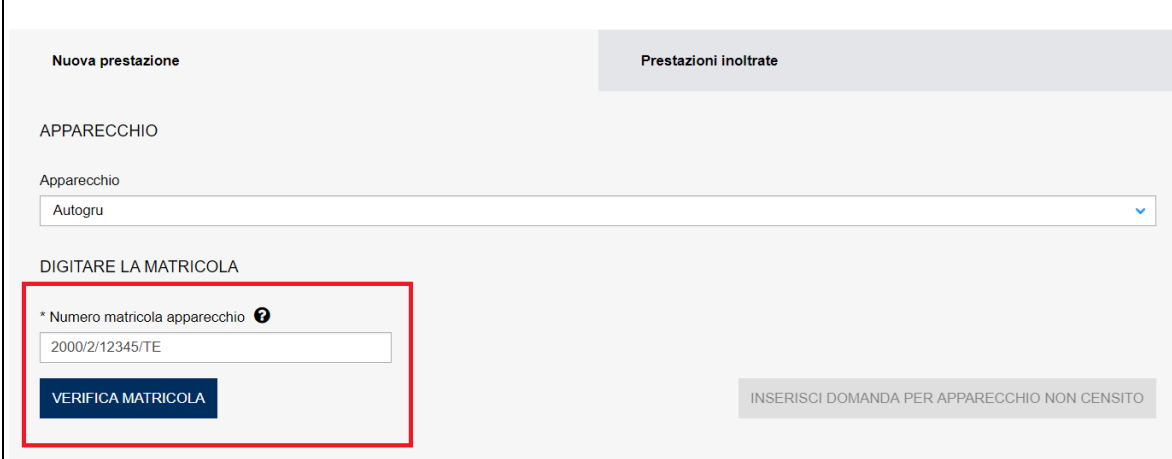

### **Figura 92**

Dopo aver inserito la matricola occorre premere il tasto "verifica matricola" e aspettare l'esito dei controlli del sistema. Se i controlli non evidenziano alcuna problematica, viene presentato il tasto "Inoltra domanda".

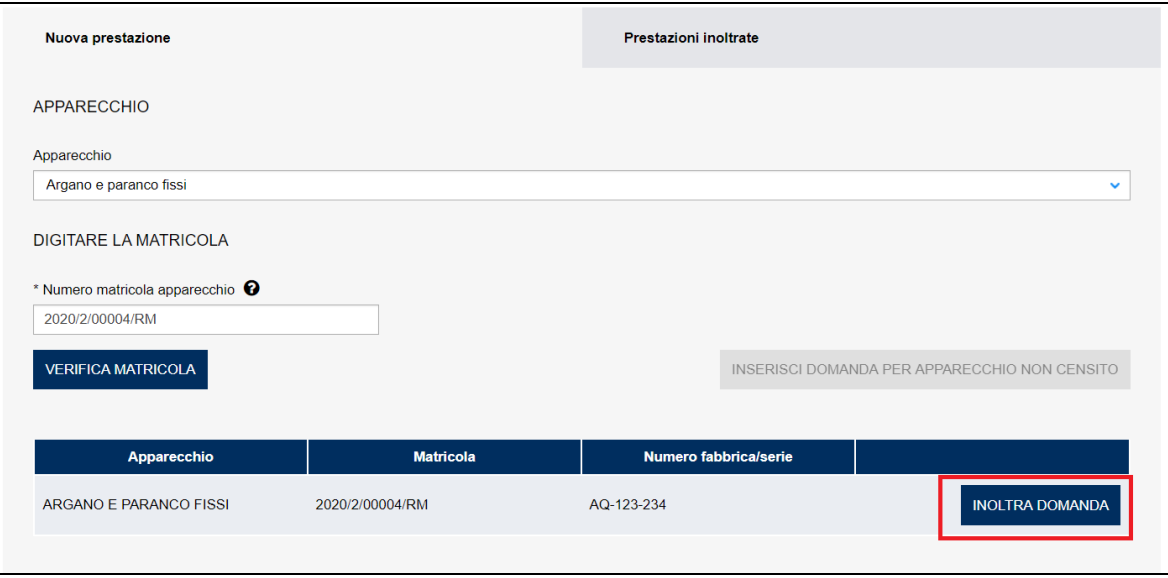

In caso contrario vengono evidenziate le incongruenze rilevate.

Infine, se il sistema accerta che la matricola non è presente in archivio, verrà presentato il tasto "inserisci domanda per apparecchio non censito" per l'accesso alla pagina dell'inserimento dei dati necessari alla presentazione della domanda.

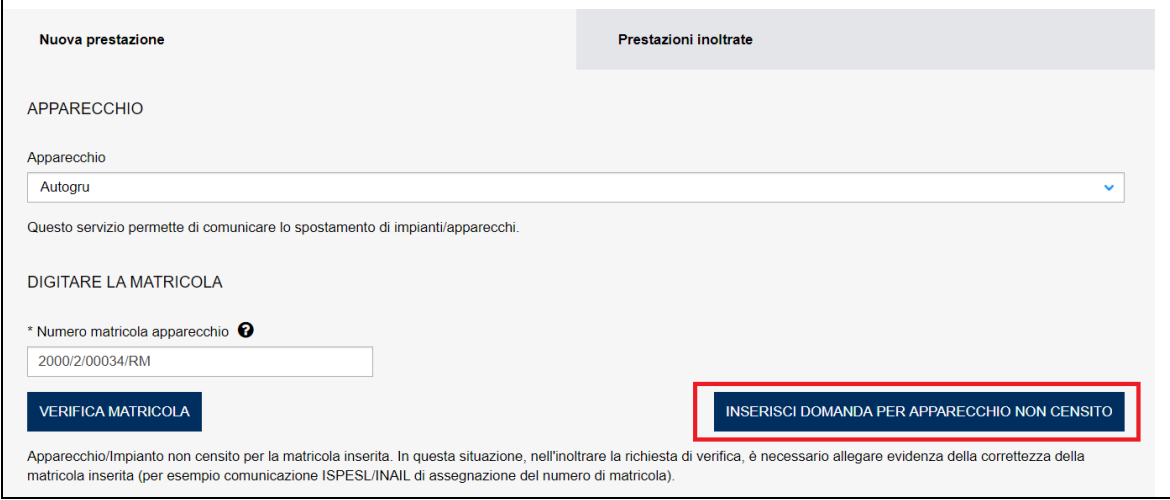

## **Figura 94**

## **4.7.1 La pagina d'inserimento dei dati della pratica**

Come visto per le precedenti richieste anche per la comunicazione di spostamento occorre inserire una serie di informazioni che vengono presentate in specifiche sezioni. In generale le sezioni da valorizzare sono le seguenti:

- $\checkmark$  Documenti da allegare;
- ✓ Proprietario;
- ✓ Costruttore;
- ✓ Installatore;
- ✓ Progettista;
- $\checkmark$  Ubicazione dell'apparecchio;
- $\checkmark$  Dati tecnici dell'apparecchio.

Queste informazioni sono presentate in automatico dal sistema, se l'apparecchio è censito negli archivi INAIL, altrimenti occorre inserirle secondo le modalità già viste per le prestazioni viste in precedenza.

In caso di presentazione dei dati in automatico, le sezioni relative al proprietario (con l'eccezione dei campi PEC e telefono), costruttore e dati tecnici non sono modificabili, mentre nelle altre sezioni i dati proposti sono modificabili.

## **4.7.2 La ricevuta della pratica inoltrata**

La ricevuta della domanda inviata può essere scaricata:

- ✓ dalla sezione "Prestazione inoltrate" dell'area d'inserimento;
- ✓ dall'area "Ricerca richieste" (prima voce del menù laterale di CIVA);
- ✓ nella sezione allegati del dettaglio della pratica.

#### **4.7.3 Iter della domanda**

L'iter delle pratiche di "Comunicazione di spostamento apparecchio" prevede i seguenti passaggi:

- $\checkmark$  Inoltro della pratica da parte del proprietario (datore di lavoro);
- ✓ Assegnazione della pratica da parte del direttore dell'U.O.T. all'amministrativo;
- ✓ Presa in carico della pratica da parte dell'amministrativo;
- ✓ Verifica della documentazione inoltrata dal proprietario (DL):
	- o Se la documentazione risulta conforme a quanto richiesto la pratica prosegue l'iter secondo quanto descritto in seguito;
	- o Se la documentazione NON risulta conforme, viene richiesta un'integrazione di documentazione al proprietario. In questo caso **viene inviata una comunicazione E-MAIL al proprietario per prendere visione delle richieste di documentazione integrativa;**
- ✓ Per lo svolgimento della pratica non è dovuto alcun compenso;
- ✓ Dopo la verifica della documentazione sulla base delle informazioni inviate l'amministrativo approva o respinge la richiesta. **In entrambi i casi viene inviata una E-MAIL al proprietario per notificare la decisione presa.**

## *4.8 Come presentare una Comunicazione di Disinstallazione Apparecchio*

Questo servizio permette di comunicare la disinstallazione di apparecchi.

Per presentare una comunicazione di disinstallazione occorre possedere la matricola dell'apparecchio. La matricola va digitata nell'apposito campo e deve rispettare le seguenti regole.

Per il formato della matricola si può fare riferimento a quanto detto nel paragrafo "Formato della matricola" del capitolo "I Servizi del settore sollevamento ", "Come presentare una prima verifica periodica".

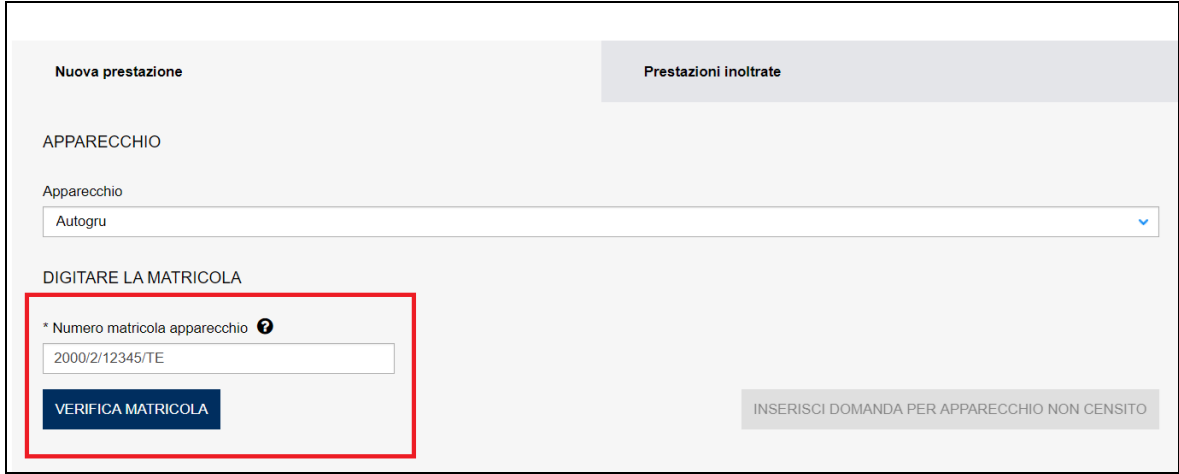

Dopo aver inserito la matricola occorre premere il tasto "verifica matricola" e aspettare l'esito dei controlli del sistema. Se i controlli non evidenziano alcuna problematica, viene presentato il tasto "Inoltra domanda".

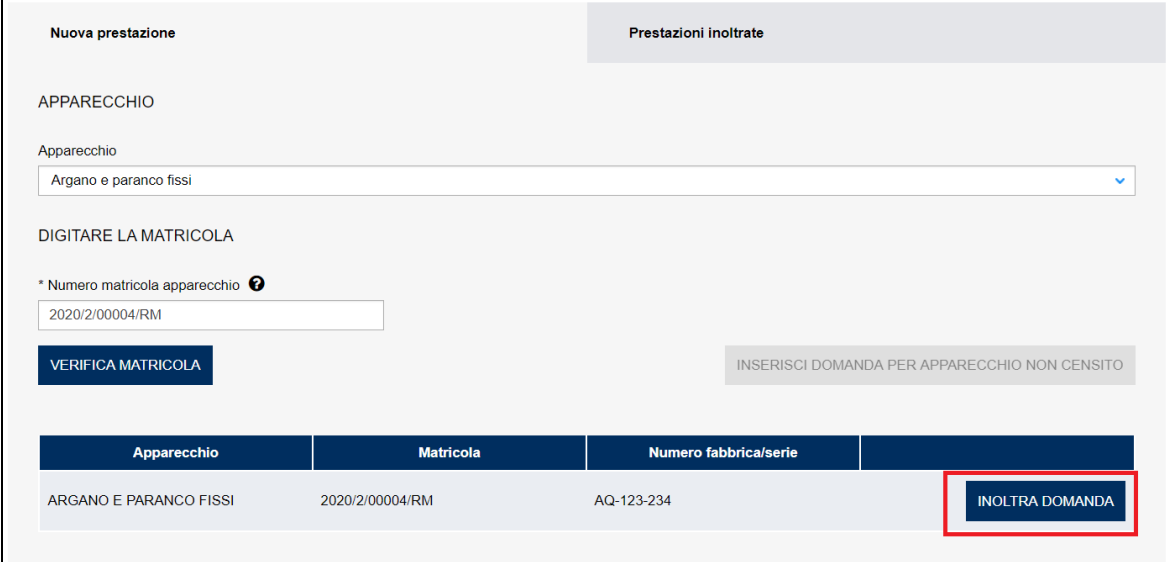

## **Figura 96**

In caso contrario vengono evidenziate le incongruenze rilevate.

Infine, se il sistema accerta che la matricola non è presente in archivio, verrà presentato il tasto "inserisci domanda per apparecchio non censito" per l'accesso alla pagina dell'inserimento dei dati necessari alla presentazione della domanda.

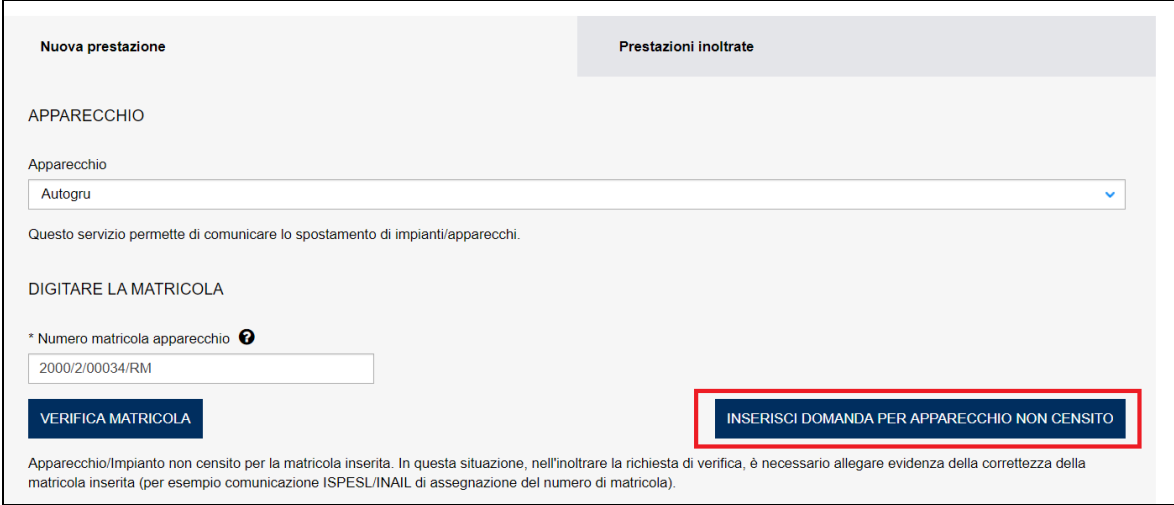

## **4.8.1 La pagina d'inserimento dei dati della pratica**

Come visto per le precedenti richieste anche per la comunicazione di spostamento occorre inserire una serie di informazioni che vengono presentate in specifiche sezioni. In generale le sezioni da valorizzare sono le seguenti:

- $\checkmark$  Documenti da allegare;
- ✓ Proprietario;
- ✓ Costruttore;
- ✓ Installatore;
- ✓ Progettista;
- ✓ Ubicazione dell'apparecchio;
- $\checkmark$  Dati tecnici dell'apparecchio.

Queste informazioni sono presentate in automatico dal sistema, se l'apparecchio è censito negli archivi INAIL, altrimenti occorre inserirle secondo le modalità già viste per le prestazioni viste in precedenza.

In caso di presentazione dei dati in automatico, le sezioni relative al proprietario (con l'eccezione dei campi PEC e telefono), costruttore e dati tecnici non sono modificabili, mentre nelle altre sezioni i dati proposti sono modificabili.

## **4.8.2 La ricevuta della pratica inoltrata**

La ricevuta della domanda inviata può essere scaricata:

- ✓ dalla sezione "Prestazione inoltrate" dell'area d'inserimento;
- ✓ dall'area "Ricerca richieste" (prima voce del menù laterale di CIVA);
- ✓ nella sezione allegati del dettaglio della pratica.

#### **4.8.3 Iter della domanda**

L'iter delle pratiche di "Comunicazione di disinstallazione apparecchio" prevede i seguenti passaggi:

- $\checkmark$  Inoltro della pratica da parte del proprietario (datore di lavoro);
- $\checkmark$  Assegnazione della pratica da parte del direttore dell'U.O.T. all'amministrativo;
- $\checkmark$  Presa in carico della pratica da parte dell'amministrativo;
- ✓ Verifica della documentazione inoltrata dal proprietario (DL):
- o Se la documentazione risulta conforme a quanto richiesto la pratica prosegue l'iter secondo quanto descritto in seguito;
- o Se la documentazione NON risulta conforme, viene richiesta un'integrazione di documentazione al proprietario. In questo caso **viene inviata una comunicazione E-MAIL al proprietario per prendere visione delle richieste di documentazione integrativa;**
- ✓ Per lo svolgimento della pratica non è dovuto alcun compenso;
- ✓ Dopo la verifica della documentazione sulla base delle informazioni inviate l'amministrativo approva o respinge la richiesta. **In entrambi i casi viene inviata una E-MAIL al proprietario per notificare la decisione presa.**

#### *4.9 Come presentare una richiesta di documentazione varia*

Per richiedere l'invio di documentazione varia occorre selezionare la voce omonima del menù laterale di CIVA, selezionare l'apparecchio/impianto e scegliere il documento da richiedere dalla lista presente nella pagina.

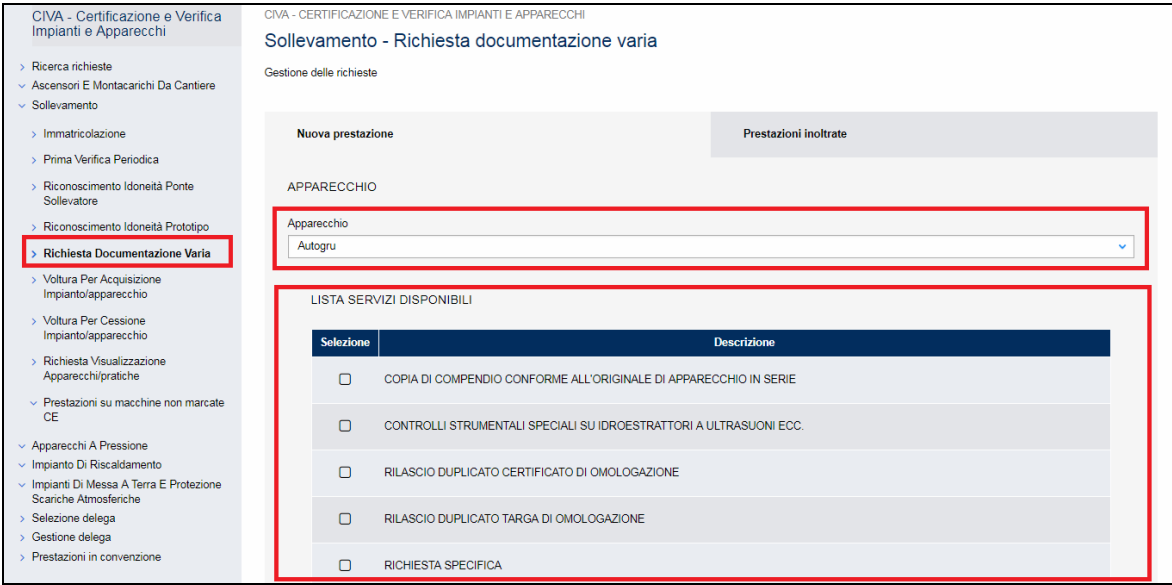

#### **Figura 98**

Nel caso in cui nella lista presentata non risultasse presente il documento da richiedere è sufficiente spuntare la voce "Richiesta specifica" e valorizzare il campo "Dettaglio della richiesta specifica".

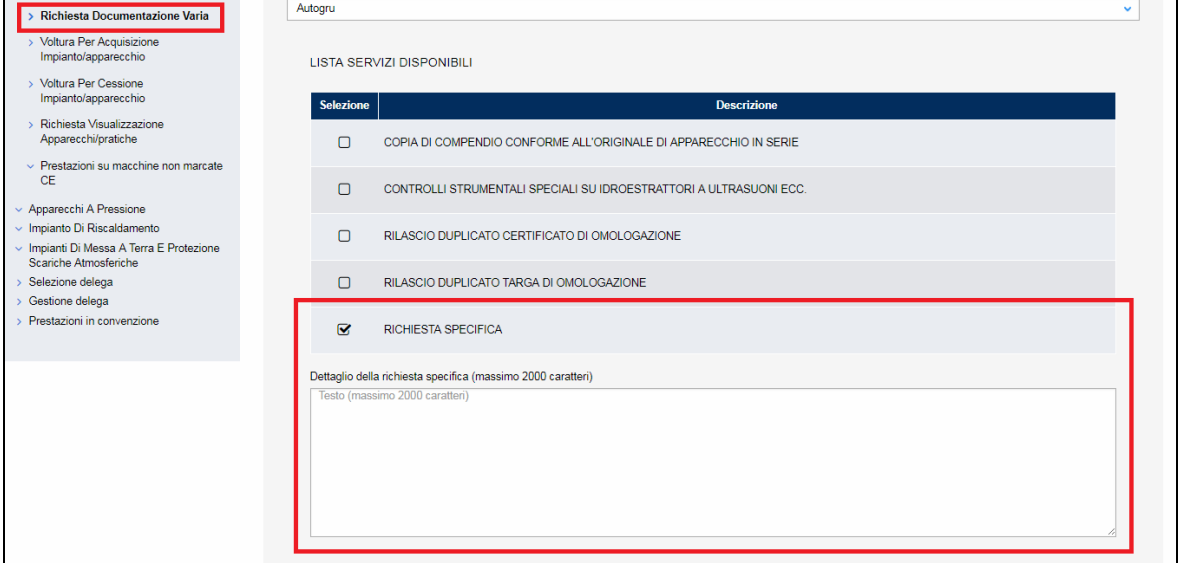

#### **4.9.1 Le informazioni richieste per l'inoltro della pratica**

Per inoltrare una pratica di "richiesta documentazione varia" occorre valorizzare le sezioni specifiche dei vari impianti/apparecchi come già visto nei precedenti capitoli.

#### **4.9.2 Iter della domanda**

L'iter delle pratiche di "richiesta documentazione varia" prevede i seguenti passaggi:

- ✓ Inoltro della pratica da parte del proprietario (datore di lavoro);
- ✓ Assegnazione della pratica da parte del direttore dell'U.O.T. all'amministrativo;
- ✓ Presa in carico della pratica da parte dell'amministrativo;
- ✓ Verifica della documentazione inoltrata dal proprietario (DL):
	- o Se la documentazione risulta conforme a quanto richiesto la pratica prosegue l'iter secondo quanto descritto in seguito;
	- o Se la documentazione NON risulta conforme, viene richiesta un'integrazione di documentazione al proprietario. In questo caso **viene inviata una comunicazione E-MAIL al proprietario per prendere visione delle richieste di documentazione integrativa;**
- ✓ Calcolo dell'importo della prestazione;
- ✓ Emissione dell'avviso di pagamento "PAGOPA"; **l'emissione del pagamento viene notificato al proprietario tramite E-MAIL**;
- ✓ Verifica del pagamento: la pratica resta in attesa del pagamento del proprietario; solo a pagamento effettuato la pratica riprende l'iter descritto di seguito;
- ✓ Inoltro della documentazione richiesta; **questo evento viene notificato al proprietario tramite E-MAIL**.

## *4.10 Come presentare una richiesta di voltura per acquisizione impianto/apparecchio*

La richiesta di voltura per acquisizione dell'apparecchio va utilizzata per comunicare a INAIL l'acquisizione dell'attrezzatura da altro soggetto.

Per richiedere la prestazione occorre selezionare l'omonima voce nel menù laterale di CIVA e accedere alla sezione "Nuova prestazione".

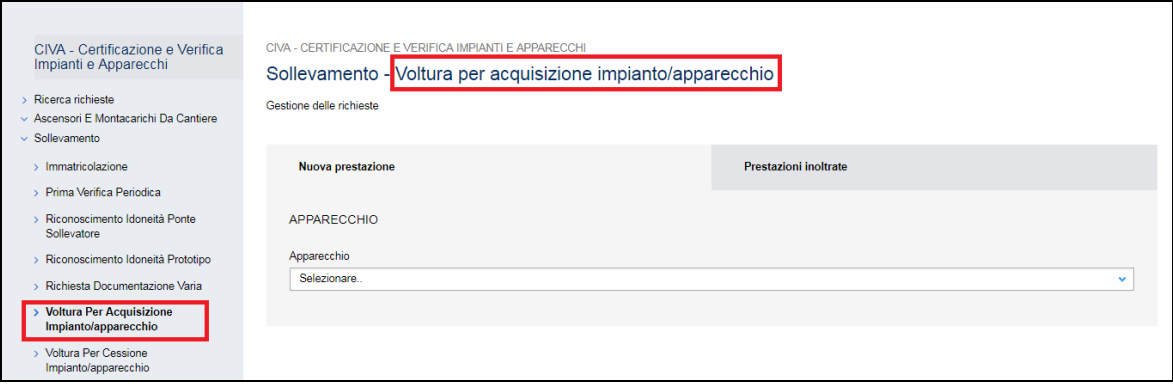

Prima di accedere alla pagina per la verifica della matricola occorre scegliere l'apparecchio.

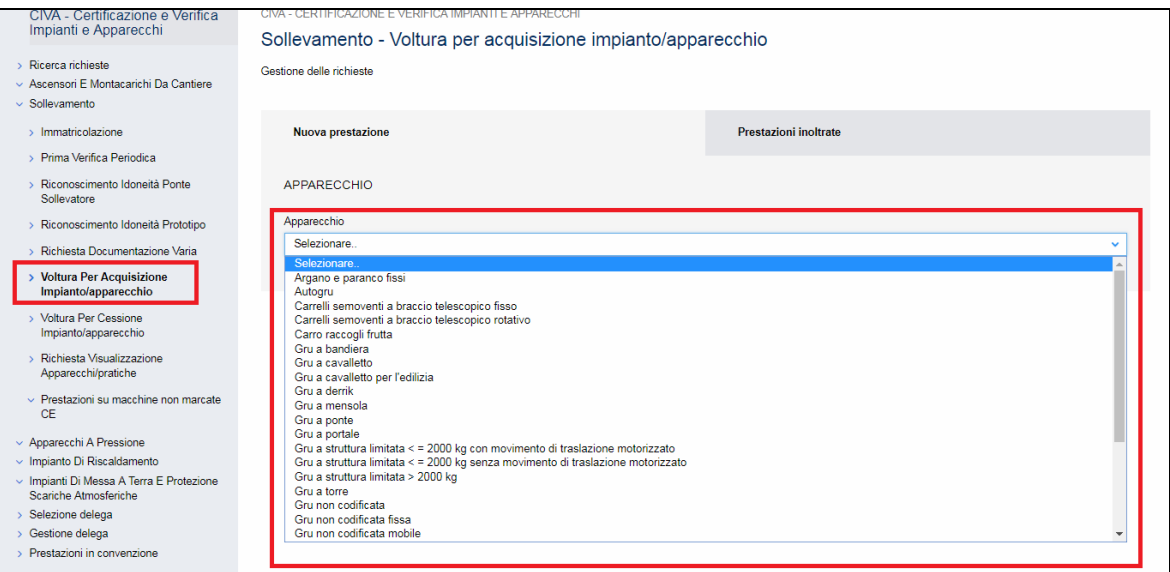

# **Figura 101**

La possibilità di presentare una richiesta di voltura è subordinata al fatto che l'apparecchio appartenga a un altro soggetto.

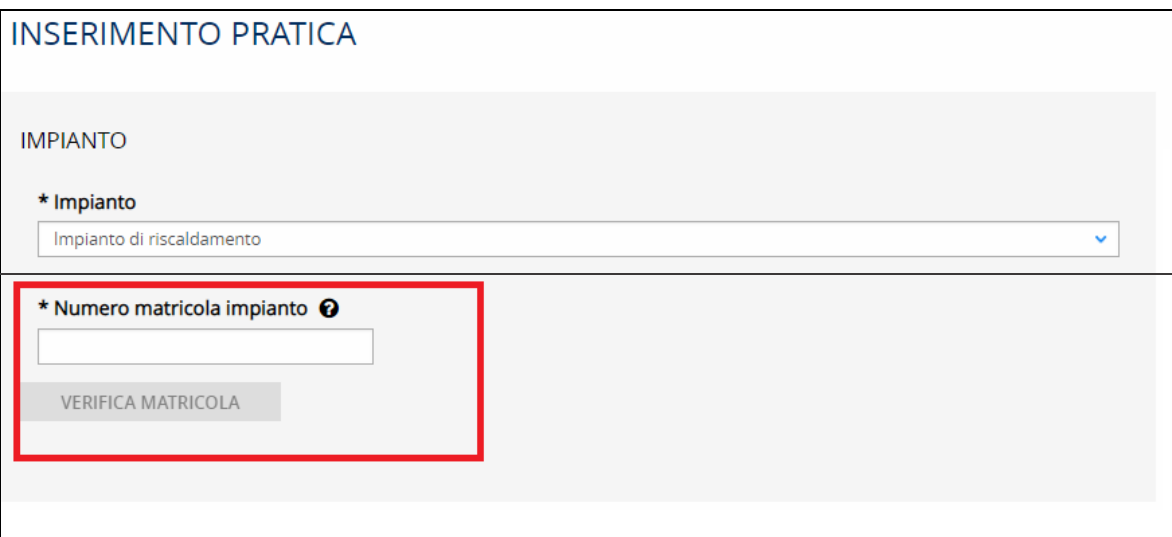

# **Figura 102**
Pertanto solo con il messaggio "matricola appartenente ad un altro utente" si attiverà il tasto "Inoltra domanda". Cliccando su questo tasto viene visualizzata la pagina d'invio della domanda.

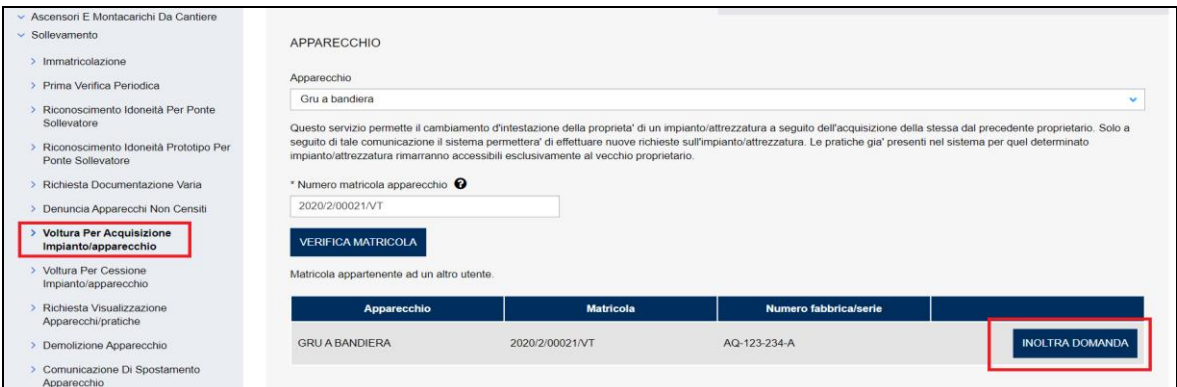

### **Figura 103**

Nel caso di matricola appartenente allo stesso utente verrà visualizzato il messaggio "Matricola appartenente allo stesso utente. Operazione non consentita" e viene impedito l'inoltro della domanda.

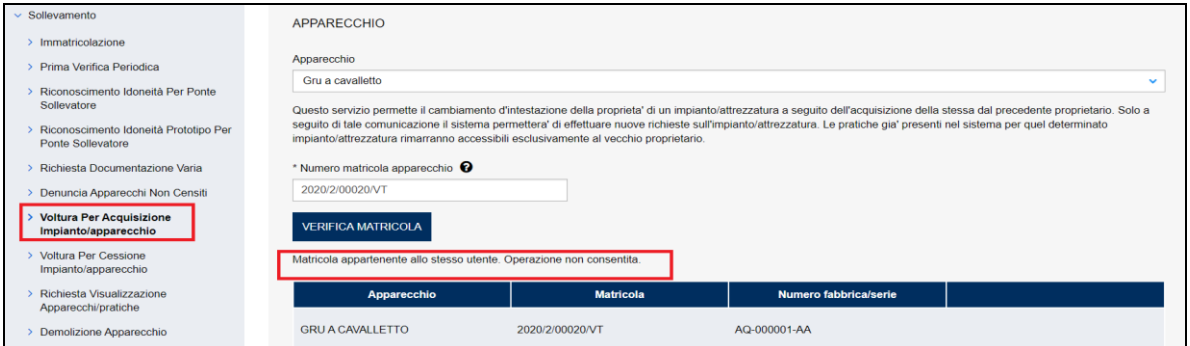

### **Figura 104**

Nel caso di apparecchio con matricola non censita occorre effettuare una richiesta di "Denuncia per apparecchi non censiti" e attribuirsi direttamente l'apparecchio. La sede INAIL di competenza si occuperà di valutare l'effettivo possesso dell'apparecchio da parte del nuovo proprietario.

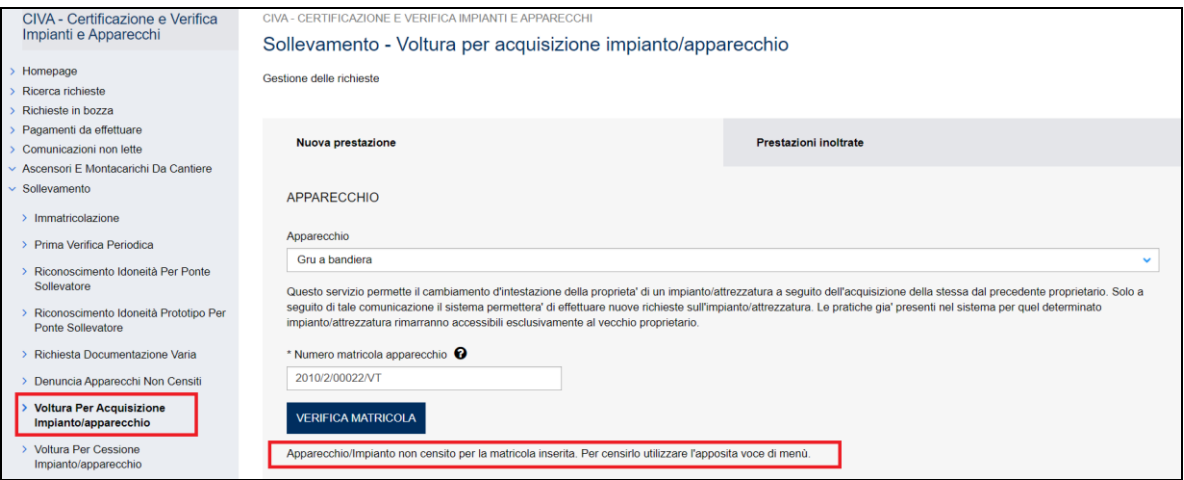

## **Figura 105**

Nel caso di matricola appartenente a utente non censito occorre effettuare una "richiesta di visualizzazione apparecchi/pratiche" inserendo direttamente il codice fiscale del nuovo proprietario. La sede INAIL di competenza si occuperà di valutare l'effettivo possesso dell'apparecchio da parte del nuovo proprietario.

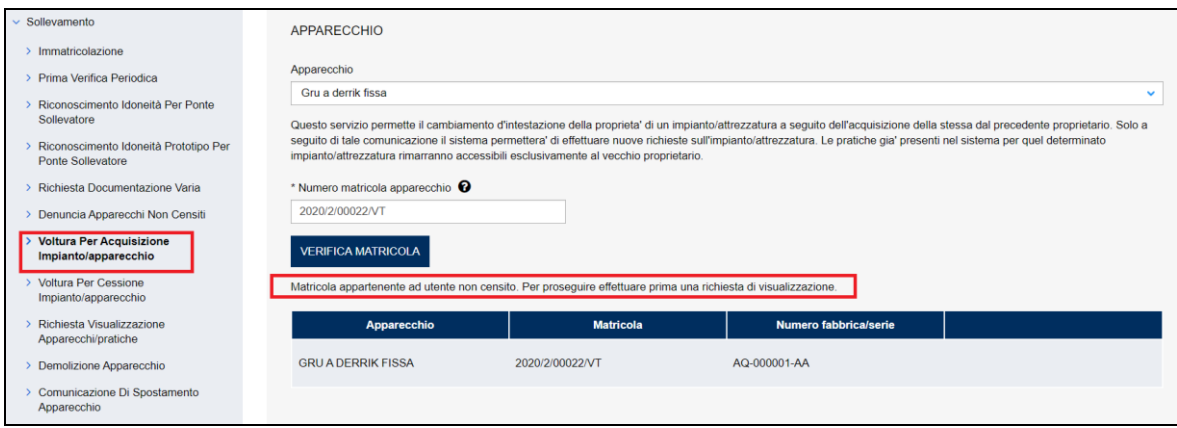

## **Figura 106**

## **4.10.1 Le informazioni richieste per l'inoltro delle pratiche**

Le sezioni da valorizzare per inviare la pratica di voltura sono le seguenti:

- ✓ Documenti da allegare;
- ✓ Proprietario/cliente (occorre valorizzare PEC e telefono);
- ✓ Ubicazione dell'apparecchio.

### **4.10.2 Iter della domanda**

L'iter delle pratiche di "richiesta di voltura per acquisizione" prevede i seguenti passaggi:

- ✓ Inoltro della pratica da parte del proprietario (datore di lavoro);
- $\checkmark$  Assegnazione della pratica da parte del direttore dell'U.O.T. all'amministrativo;
- ✓ Presa in carico della pratica da parte dell'amministrativo;
- $\checkmark$  Verifica della documentazione inoltrata dal proprietario (DL):
	- o Se la documentazione risulta conforme a quanto richiesto la pratica prosegue l'iter secondo quanto descritto in seguito;
	- o Se la documentazione NON risulta conforme, viene richiesta un'integrazione di documentazione al proprietario. In questo caso **viene inviata una comunicazione E-MAIL al proprietario per prendere visione delle richieste di documentazione integrativa;**
- ✓ Per lo svolgimento della pratica non è dovuto alcun compenso;
- ✓ Dopo la verifica della documentazione sulla base delle informazioni inviate l'amministrativo approva o respinge la richiesta. **In entrambi i casi viene inviata una E-MAIL al proprietario per notificare la decisione presa**.

## *4.11 Come presentare una richiesta di voltura per cessione impianto/apparecchio*

La richiesta di voltura per cessione dell'apparecchio va utilizzato per comunicare a INAIL la cessione dell'attrezzatura ad altro soggetto.

Per richiedere la prestazione occorre selezionare l'omonima voce nel menù laterale di CIVA e accedere alla sezione "Nuova prestazione".

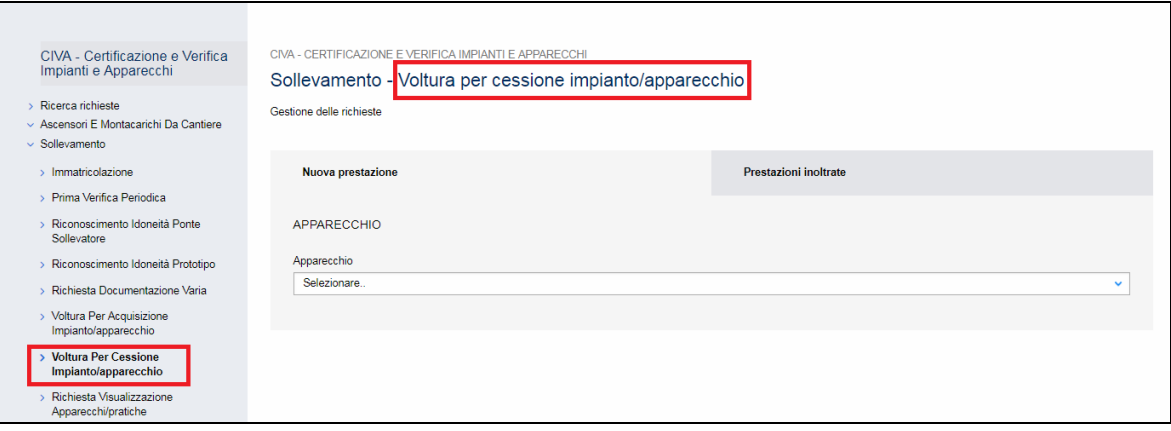

Prima di accedere alla pagina di selezione dell'attrezzatura occorre scegliere l'apparecchio.

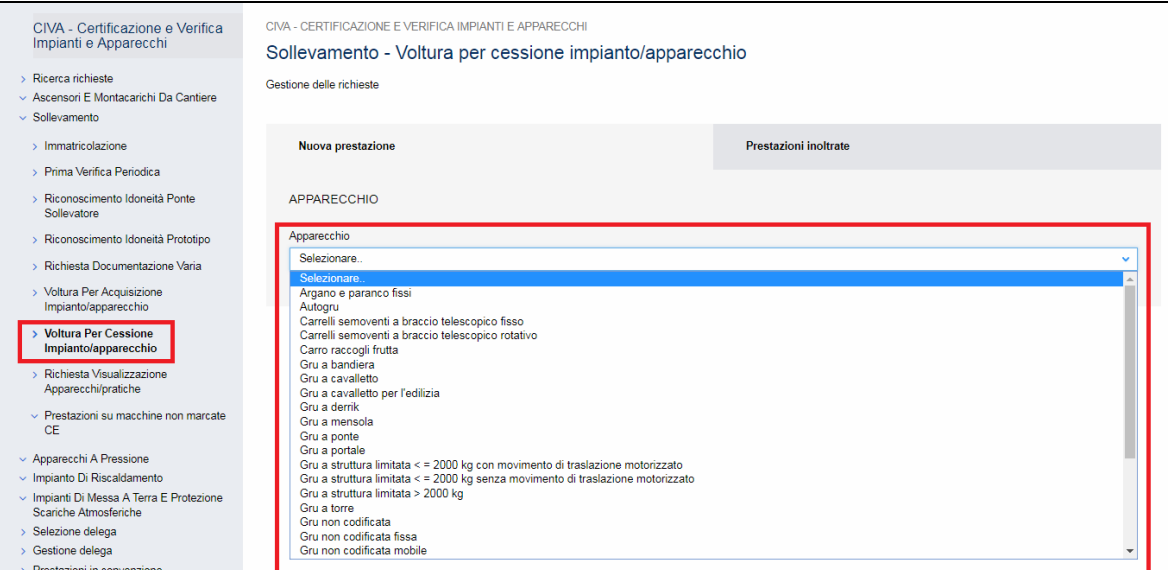

## **Figura 108**

Per richiedere questa prestazione è necessario che l'apparecchio appartenga all'utente che sta effettuando la richiesta.

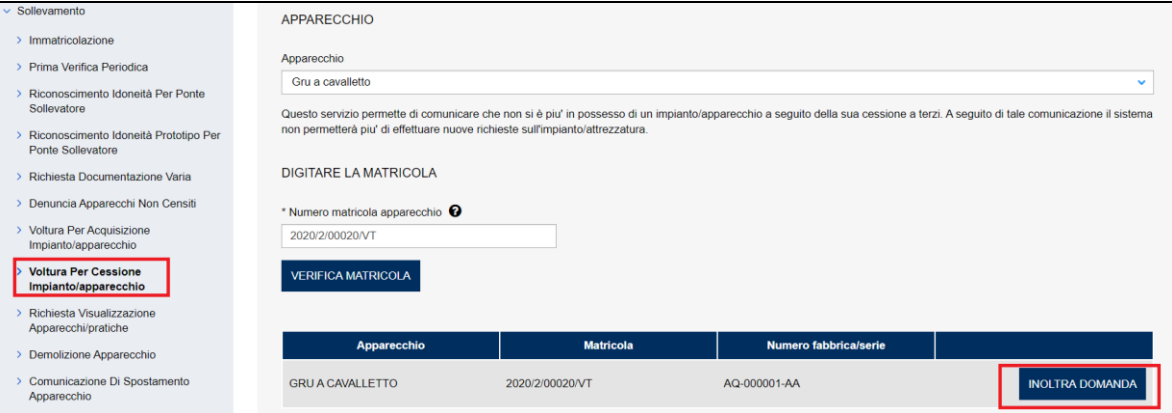

### **Figura 109**

In caso contrario verrà evidenziato il seguente messaggio" Matricola appartenente ad altro utente. Operazione non consentita" e verrà impedita la presentazione della domanda.

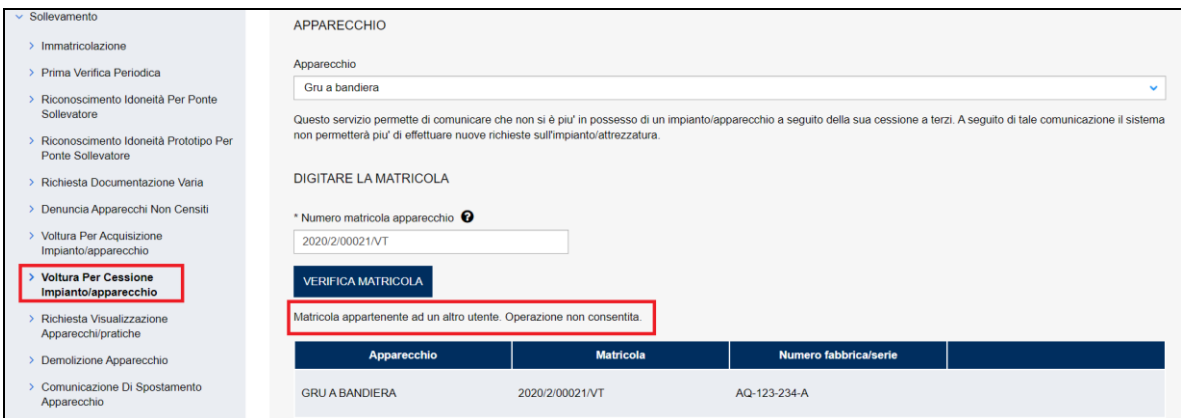

Nel caso di matricola appartenente a utente non censito occorre effettuare preliminarmente una "richiesta di visualizzazione apparecchi/pratiche".

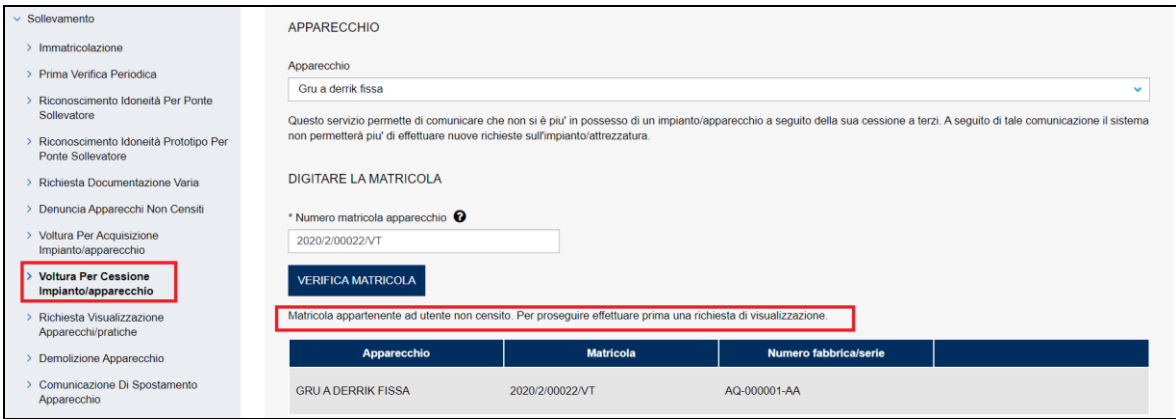

## **Figura 111**

## **4.11.1 Le informazioni richieste per l'inoltro delle pratiche**

Le informazioni richieste per inviare le pratiche di voltura per cessione sono già preimpostate dal sistema, al proprietario viene richiesto di inserire la PEC e il telefono e l'indirizzo di ubicazione dell'apparecchio.

### **4.11.2 Iter della domanda**

L'iter delle pratiche di "voltura per cessione" prevede i seguenti passaggi:

- ✓ Inoltro della pratica da parte del proprietario (datore di lavoro);
- ✓ Assegnazione della pratica da parte del direttore dell'U.O.T. all'amministrativo;
- $\checkmark$  Presa in carico della pratica da parte dell'amministrativo;
- ✓ Verifica della documentazione inoltrata dal proprietario (DL):
	- o Se la documentazione risulta conforme a quanto richiesto la pratica prosegue l'iter secondo quanto descritto in seguito;
	- o Se la documentazione NON risulta conforme, viene richiesta un'integrazione di documentazione al proprietario. In questo caso **viene inviata una comunicazione E-MAIL al proprietario per prendere visione delle richieste di documentazione integrativa;**
- ✓ Per lo svolgimento della pratica non è dovuto alcun compenso;

✓ Dopo la verifica della documentazione sulla base delle informazioni inviate l'amministrativo approva o respinge la richiesta. **In entrambi i casi viene inviata una E-MAIL al proprietario per notificare la decisione presa**.

## *4.12 Come presentare una richiesta di visualizzazione apparecchi/pratiche*

Le pratiche presentate prima dell'entrata in esercizio dell'applicativo CIVA sono state inserite nel nuovo sistema.

Se in fase di migrazione dai vecchi archivi, gli elementi presenti non sono stati sufficienti per l'associazione pratica/utente, il richiedente non è in grado di visualizzare le pratiche.

Per sopperire a questo inconveniente è stata sviluppata la funzione di "richiesta di visualizzazione apparecchi/pratiche".

La visualizzazione delle pratiche segue le seguenti regole:

- ✓ Se sono state presentate più pratiche per differenti UOT INAIL occorre presentare una domanda per ogni UOT;
- ✓ Per le pratiche presenti su una determinata UOT occorre presentare una sola domanda che deve fare riferimento ad un singolo apparecchio/impianto tra quelli gestiti dal proprietario. Il sistema attribuirà a tutte le pratiche con il codice anagrafico legato all'impianto il codice fiscale e la PEC comunicata dal proprietario;
- ✓ Nel caso in cui dopo l'operazione descritta in precedenza l'utente ancora non vedesse tutte le sue pratiche occorre inoltrare una nuova domanda di visualizzazione indicando la matricola dell'apparecchio non visualizzato.

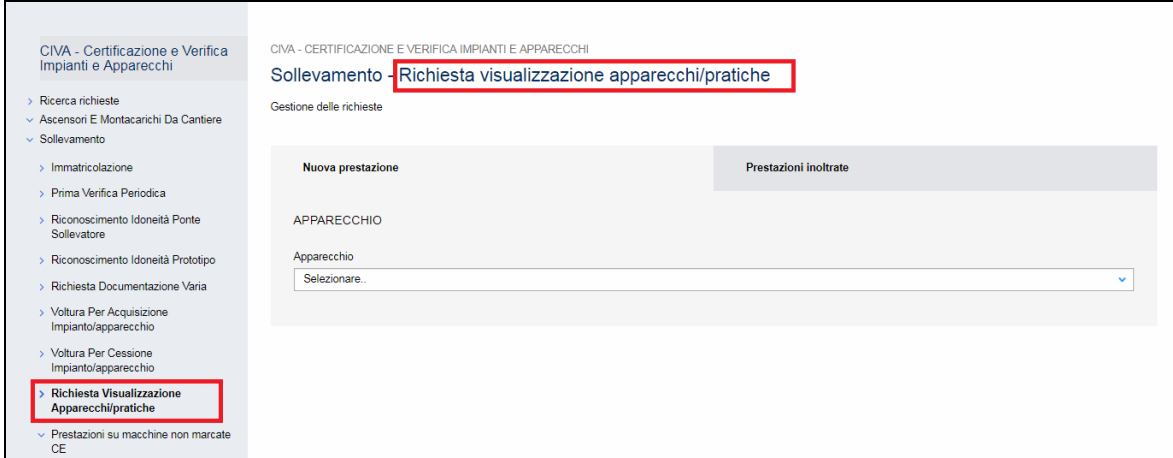

### **Figura 112**

Prima di accedere alla pagina per la verifica della matricola occorre scegliere un apparecchio tra quelli in possesso dell'utente.

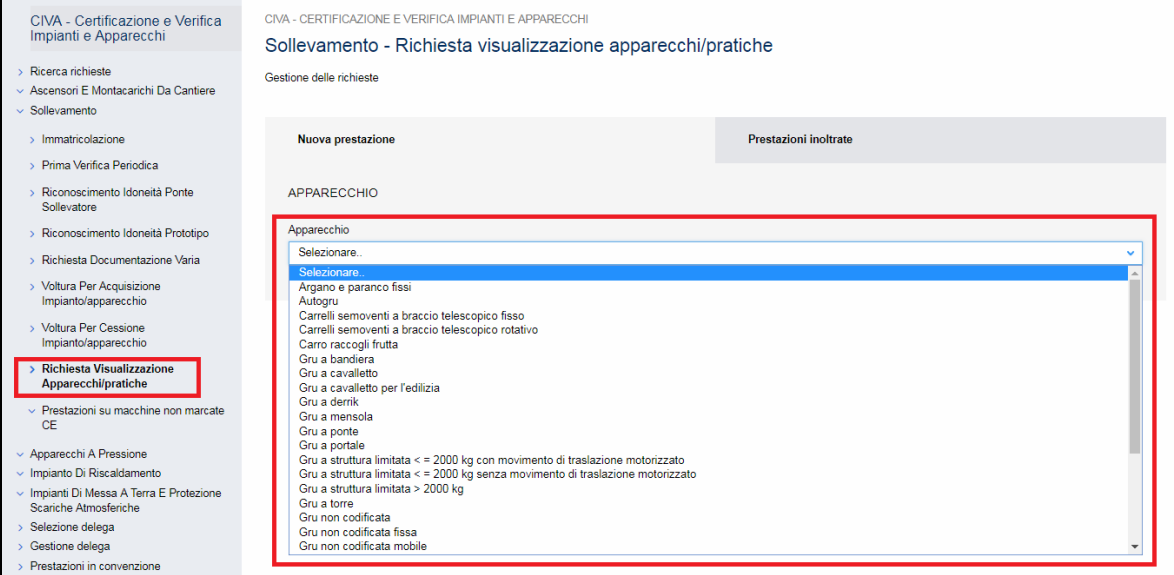

Dopo aver scelto l'apparecchio occorre inserire la sua matricola nel campo "matricola" e premere il tasto "Verifica matricola".

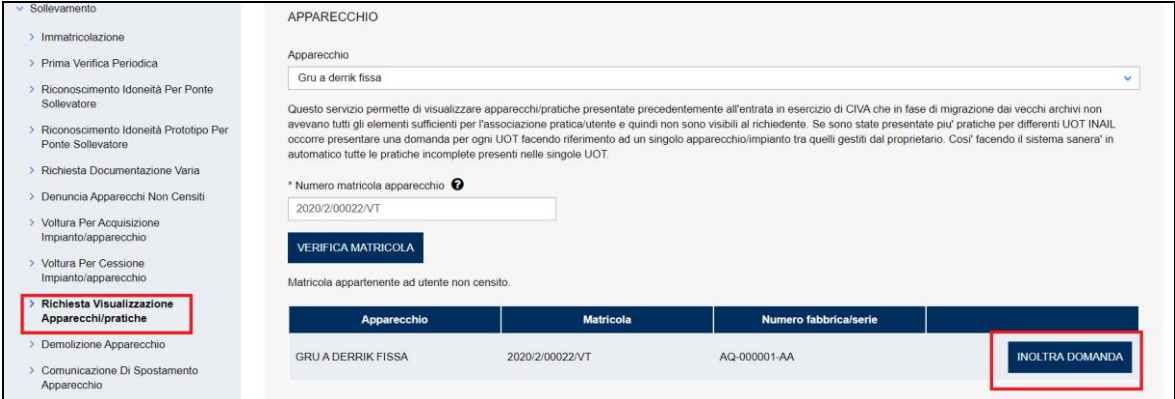

### **Figura 114**

Per procedere con la richiesta, la verifica della matricola deve dare il messaggio "matricola appartenente ad utente non censito" e deve attivarsi il tasto "inoltra domanda"; questo messaggio denota l'esistenza di pratiche legate all'apparecchio/impianto associate ad un utente non censito.

Messaggi diversi da questo qualificano situazioni non pertinenti con la richiesta di visualizzazione e l'avanzamento della domanda viene inibito (il bottone "inoltra domanda" rimane non attivo).

### **4.12.1 Le informazioni richieste per l'inoltro delle pratiche**

Le informazioni richieste per inoltrare le pratiche di visualizzazione sono le seguenti:

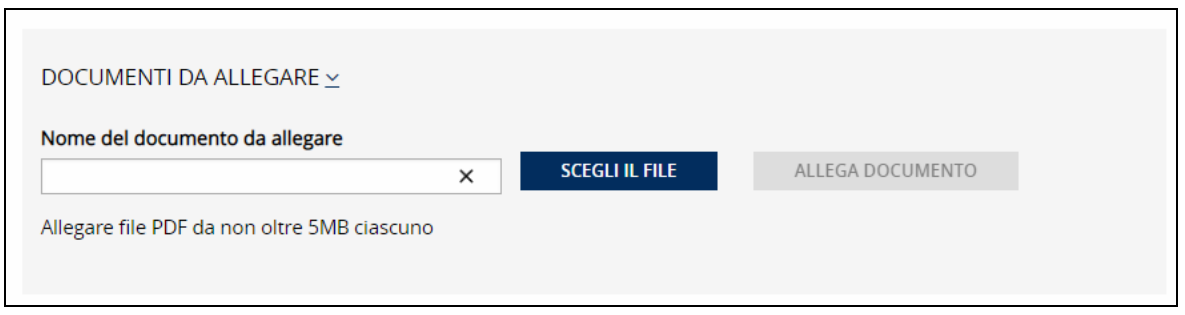

In questa sezione occorre allegare la documentazione che dimostri il possesso dell'apparecchio selezionato oppure qualsiasi documento che dimostri di essere l'intestatario delle pratiche da visualizzare.

PEC e telefono nella scheda del proprietario e eventualmente l'indirizzo mail secondario.

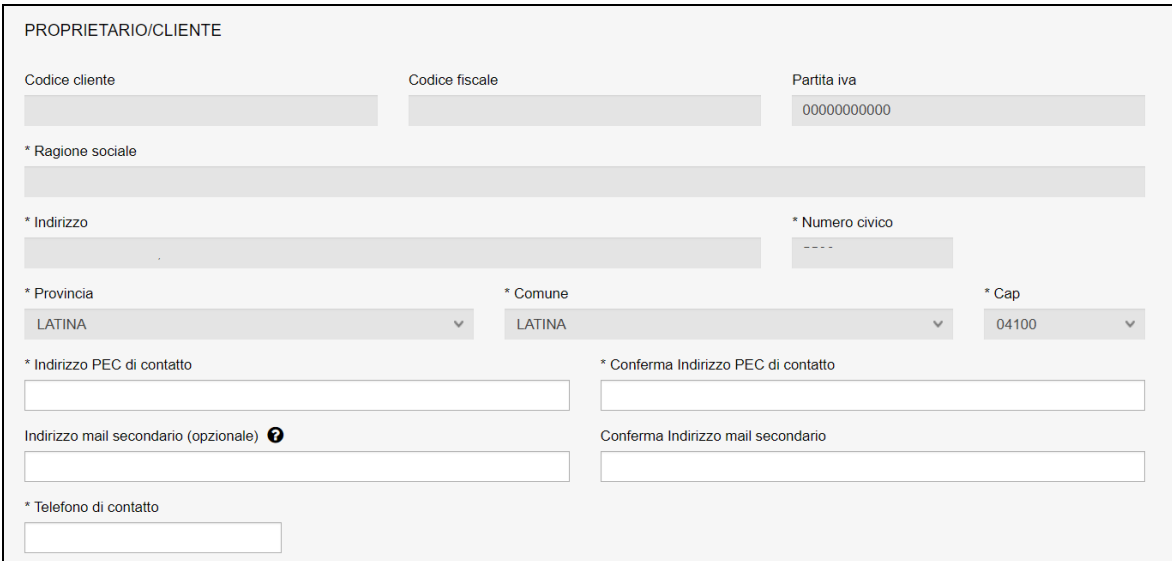

### **Figura 116**

#### **Ubicazione dell'impianto**

Come detto in precedenza la valorizzazione di questa sezione è molto importante; infatti sulla base della provincia inserita la pratica viene attribuita ad una specifica UOT, l'aggiornamento dell'anagrafica delle pratiche del proprietario avviene solo per questa UOT.

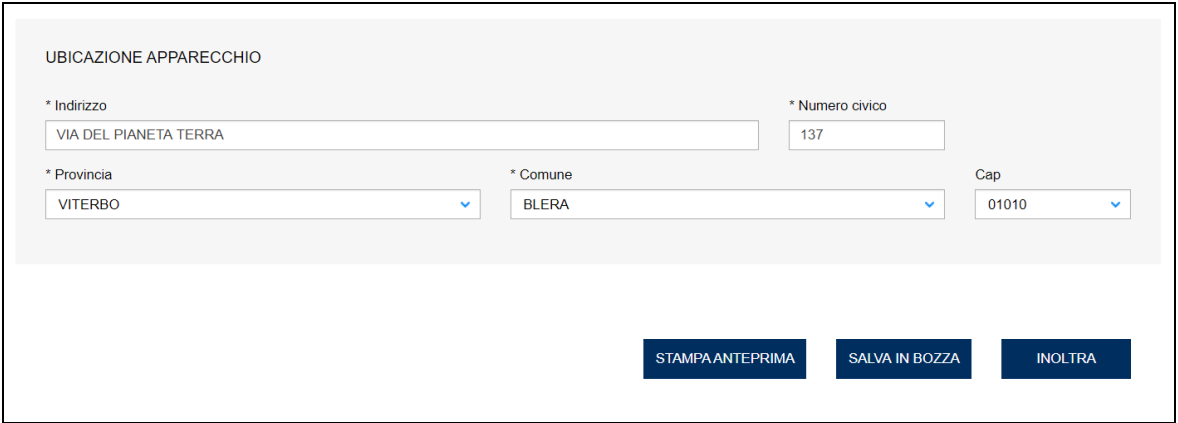

### **4.12.2 Iter della domanda**

L'iter delle pratiche di richiesta "per visualizzazione delle pratiche" prevede i seguenti passaggi:

- ✓ Inoltro della pratica da parte del proprietario (datore di lavoro);
- ✓ Assegnazione della pratica da parte del direttore dell'U.O.T. all'amministrativo;
- ✓ Presa in carico della pratica da parte dell'amministrativo;
- ✓ Verifica della documentazione inoltrata dal proprietario (DL):
	- o Se la documentazione risulta conforme a quanto richiesto la pratica prosegue l'iter secondo quanto descritto in seguito;
	- o Se la documentazione NON risulta conforme, viene richiesta un'integrazione di documentazione al proprietario. In questo caso **viene inviata una comunicazione E-MAIL al proprietario per prendere visione delle richieste di documentazione integrativa;**
- ✓ Per lo svolgimento della pratica non è dovuto alcun compenso;
- $\checkmark$  Dopo la verifica della documentazione sulla base delle informazioni inviate l'amministrativo approva o respinge la richiesta. **In entrambi i casi viene inviata una E-MAIL al proprietario per notificare la decisione presa**.

## *4.13 Come presentare una richiesta di sollevamento su macchine non marcate CE*

Per il settore sollevamento è possibile presentare **prestazioni su macchine non marcate CE**.

Le prestazioni che possono essere richieste sono le seguenti:

- ✓ Collaudo per verifica di omologazione;
- $\checkmark$  Collaudo per verifica di omologazione con approvazione progetto singolo.

Per presentare una richiesta di verifica occorre espandere la tendina del settore sollevamento, spostarsi sulla voce "Prestazioni su macchine non marcate CE", espandere la relativa tendina e scegliere la prestazione da richiedere (figura seguente).

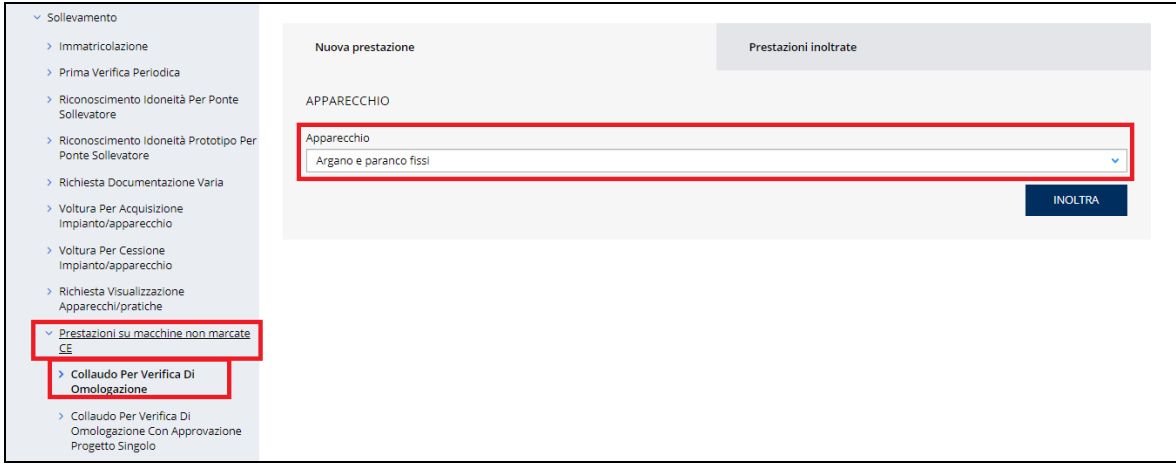

Prima della compilazione dei dati sulla pagina d'inoltro della domanda occorre scegliere l'apparecchio.

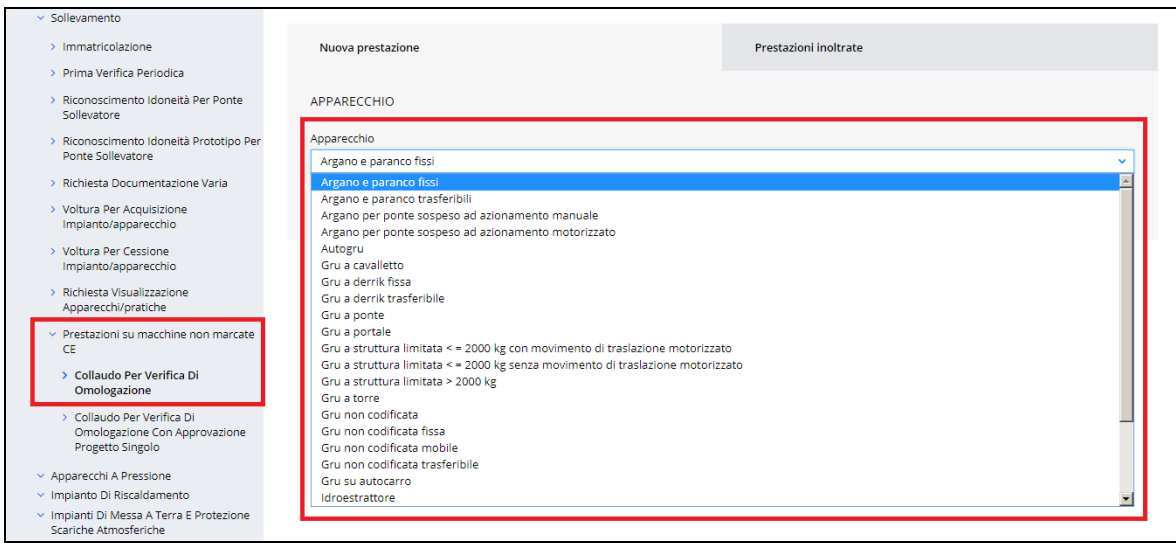

### **Figura 119**

## **4.13.1 Le informazioni richieste per l'inoltro delle pratiche**

Per presentare le pratiche su "macchine non marcate CE" occorre valorizzare le sezioni specifiche dei vari apparecchi; per tutte le prestazioni occorre inserire i dati delle seguenti sezioni:

- $\checkmark$  Documenti da allegare;
- ✓ Proprietario/Cliente;
- ✓ Costruttore;
- ✓ Ubicazione apparecchio;
- ✓ Dati tecnici dell'apparecchio.

## **4.13.2 Iter della domanda**

L'iter delle pratiche "per apparecchi non marcati CE" prevede i seguenti passaggi:

- ✓ Inoltro della pratica da parte del proprietario (datore di lavoro);
- ✓ Assegnazione della pratica da parte del direttore dell'U.O.T. all'amministrativo;
- ✓ Presa in carico della pratica da parte dell'amministrativo;
- ✓ Verifica della documentazione inoltrata dal proprietario (DL):
	- o Se la documentazione risulta conforme a quanto richiesto la pratica prosegue l'iter secondo quanto descritto in seguito;
	- o Se la documentazione NON risulta conforme, viene richiesta un'integrazione di documentazione al proprietario. In questo caso **viene inviata una comunicazione E-MAIL al proprietario per prendere visione delle richieste di documentazione integrativa;**
- $\checkmark$  Calcolo dell'importo della prestazione;
- ✓ Emissione dell'avviso di pagamento "PAGOPA"; **l'emissione del pagamento viene notificato al proprietario tramite E-MAIL**;
- ✓ Verifica del pagamento: la pratica resta in attesa del pagamento del proprietario; solo a pagamento effettuato viene assegnato il tecnico INAIL;
- ✓ **L'assegnazione al tecnico INAIL verrà comunicata tramite E-MAIL al proprietario**; l'appuntamento per la verifica verrà concordato tramite le funzioni di "Comunicazione" (si veda di seguito);
- ✓ A verifica conclusa, verrà emesso un verbale con l'esito (positivo/negativo); **questo evento verrà notificato al proprietario tramite comunicazione E-MAIL**; in caso di integrazione dell'importo della prestazione oppure per sopralluogo a vuoto o per sospensione della verifica verrà emesso un nuovo titolo di pagamento a integrazione del precedente: il verbale di verifica verrà notificato al proprietario solo a pagamento effettuato;
- ✓ Generazione della matricola per pratiche che ne prevedono l'emissione; **questo evento verrà notificato al proprietario tramite comunicazione E-MAIL.**

# **5 I servizi del settore Ascensori e Montacarichi da cantiere**

I servizi attualmente presenti su CIVA per il settore ascensori e montacarichi di cantiere sono i seguenti:

- ✓ Immatricolazione;
- ✓ Prima Verifica Periodica;
- ✓ Denuncia Ascensori Non Censiti;
- ✓ Demolizione Apparecchio;
- ✓ Comunicazione Di Spostamento Apparecchio;
- ✓ Comunicazione Di Disinstallazione Apparecchio;
- ✓ Richiesta documentazione varia;
- ✓ Voltura Per Acquisizione Impianto/apparecchio;
- ✓ Voltura Per Cessione Impianto/apparecchio;
- $\checkmark$  Richiesta Visualizzazione Apparecchi/pratiche.

## *5.1 Come presentare una richiesta di immatricolazione*

Per le modalità di presentazione di questa richiesta occorre fare riferimento al paragrafo omonimo del capitolo "**I servizi del settore Sollevamento**".

## *5.2 Come presentare una richiesta di prima verifica periodica*

Per le modalità di presentazione di questa richiesta occorre fare riferimento al paragrafo omonimo del capitolo "**I servizi del settore Sollevamento**".

## *5.3 Come presentare una richiesta di denuncia ascensori non censiti*

Per le modalità di presentazione di questa richiesta occorre fare riferimento al paragrafo omonimo del capitolo "**I servizi del settore Sollevamento**".

## *5.4 Come presentare una richiesta di demolizione apparecchio*

Per le modalità di presentazione di questa richiesta occorre fare riferimento al paragrafo omonimo del capitolo "**I servizi del settore Sollevamento**".

## *5.5 Come presentare una comunicazione di spostamento apparecchio*

Per le modalità di presentazione di questa richiesta occorre fare riferimento al paragrafo omonimo del capitolo "**I servizi del settore Sollevamento**".

## *5.6 Come presentare una comunicazione di disinstallazione apparecchio*

Per le modalità di presentazione di questa richiesta occorre fare riferimento al paragrafo omonimo del capitolo "**I servizi del settore Sollevamento**".

### *5.7 Come presentare una richiesta di documentazione varia*

Per le modalità di presentazione di questa richiesta occorre fare riferimento al paragrafo omonimo del capitolo "**I servizi del settore Sollevamento**".

### *5.8 Come presentare una richiesta di voltura per acquisizione apparecchio*

Per le modalità di presentazione di questa richiesta occorre fare riferimento al paragrafo omonimo del capitolo "**I servizi del settore Sollevamento**".

### *5.9 Come presentare una richiesta di voltura per cessione apparecchio*

Per le modalità di presentazione di questa richiesta occorre fare riferimento al paragrafo omonimo del capitolo "**I servizi del settore Sollevamento**".

### *5.10 Come presentare una richiesta di visualizzazione apparecchio*

Per le modalità di presentazione di questa richiesta occorre fare riferimento al paragrafo omonimo del capitolo "**I servizi del settore Sollevamento**".

# **6 I servizi del settore Impianto di Riscaldamento**

I servizi attualmente presenti su CIVA per il settore impianto di riscaldamento sono i seguenti:

- $\checkmark$  Approvazione Progetto (dm 01-12-75);
- ✓ Verifica Primo Impianto Di Riscaldamento (dm 01-12-75);
- ✓ Prima Verifica Periodica;
- ✓ Denuncia Impianto Non Censito;
- $\checkmark$  Demolizione Impianto;
- $\checkmark$  Richiesta documentazione varia;
- ✓ Voltura Per Acquisizione Impianto/apparecchio;
- ✓ Voltura Per Cessione Impianto/apparecchio;
- ✓ Richiesta Visualizzazione Apparecchi/pratiche.

## *6.1 Come presentare una richiesta di approvazione progetto (D.M. 01-12-75)*

Per richiedere l'approvazione di un progetto occorre selezionare "Impianto di Riscaldamento/Approvazione progetto" dal menù laterale di CIVA inoltre occorre impostare "Impianto di riscaldamento" nella combo-box "Impianto".

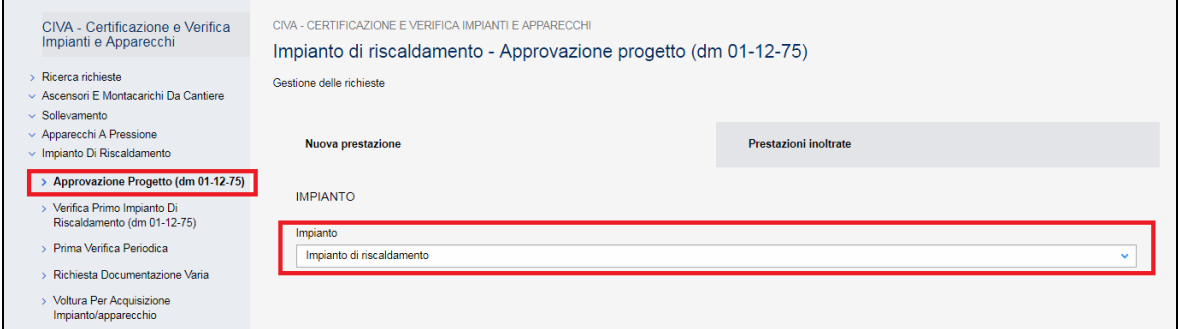

### **Figura 120**

Una richiesta di approvazione progetto può essere effettuata sia su impianti preesistenti (modifica dell'impianto) sia su nuovi impianti.

Se la denuncia viene presentata su un impianto preesistente occorre inserire la matricola dello stesso nell'apposito campo.

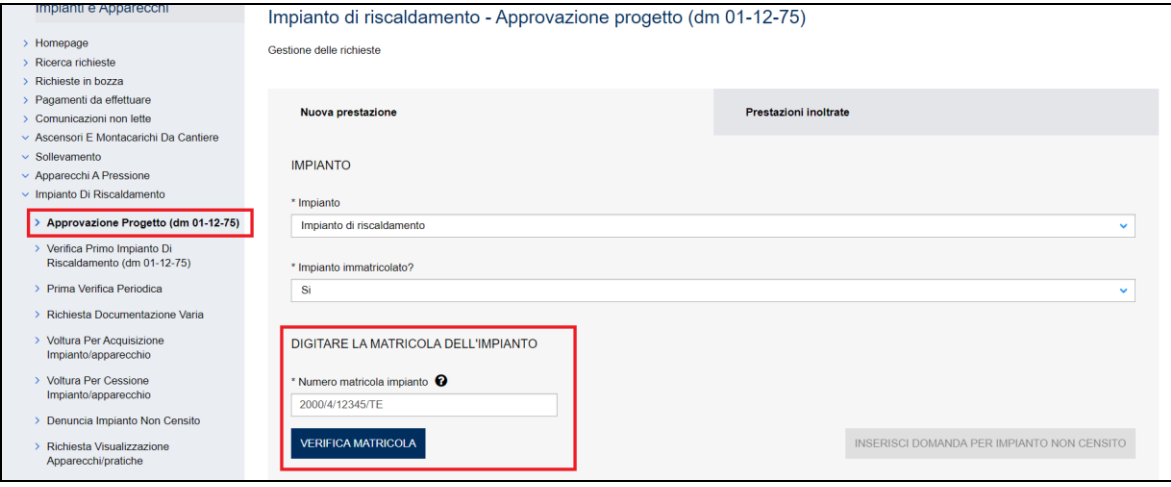

## **Figura 121**

In caso di nuovo impianto occorre cliccare sul tasto "Inserisci domanda per nuovo apparecchio/impianto senza matricola".

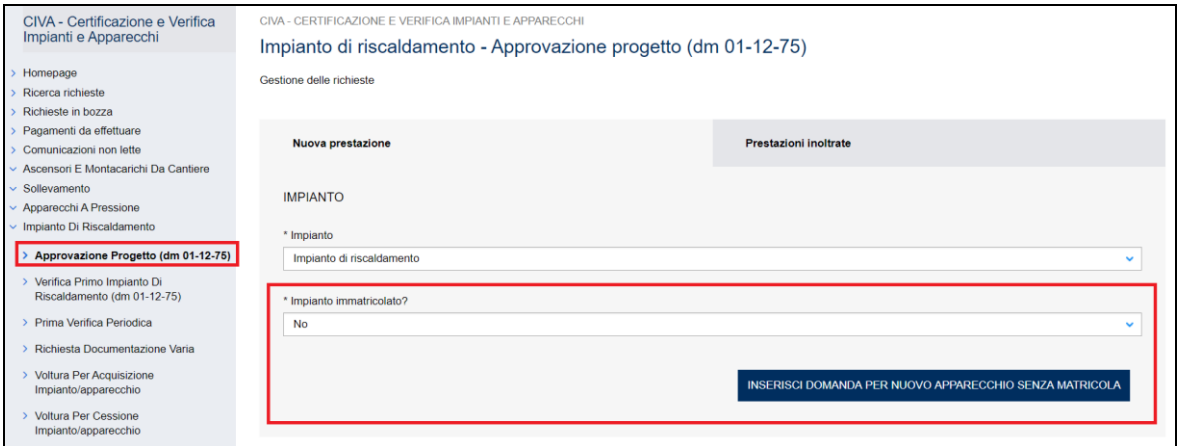

### **Figura 122**

## **6.1.1 La pagina d'inserimento dei dati della pratica**

I dati da inserire sono divisi in sezioni e sono sostanzialmente uguali a quanto presentato nei precedenti capitoli cui si rinvia; in maniera molto schematica le sezioni da valorizzare sono:

### **Documenti da allegare**

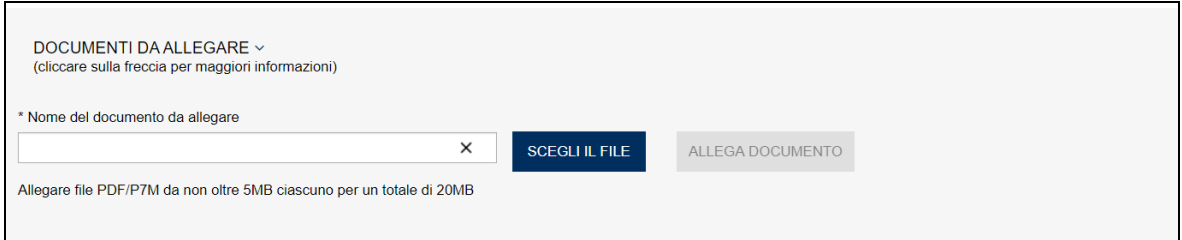

### **Figura 123**

### **6.1.1.1 Sezione Proprietario/Cliente**

Nella sezione Proprietario/Cliente DEVE COMPARIRE IL PROPRIETARIO DELL'IMPIANTO DI RISCALDAMENTO. In caso contrario è necessario operare come utente con credenziali dispositive e prendere in carico la ditta proprietaria (o il proprietario).

In questa sezione occorre inserire obbligatoriamente la PEC e il telefono e in modo opzionale la mail di secondo contatto.

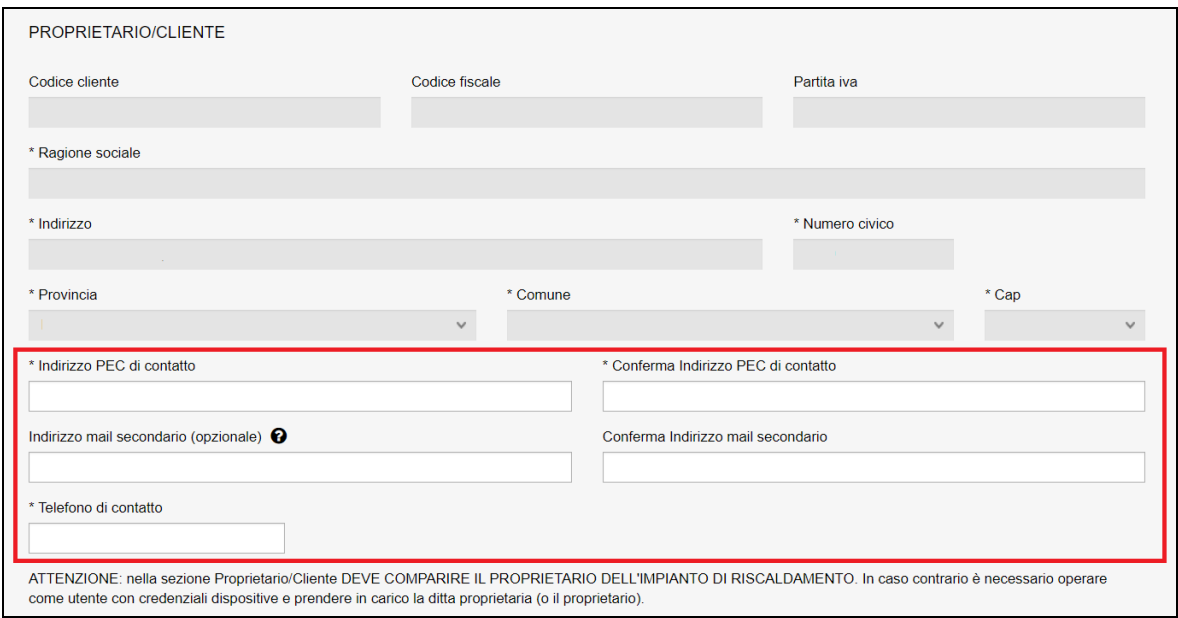

## **Figura 124**

### **6.1.1.2 Progettista**

In questa sezione occorre inserire i dati del progettista dell'impianto.

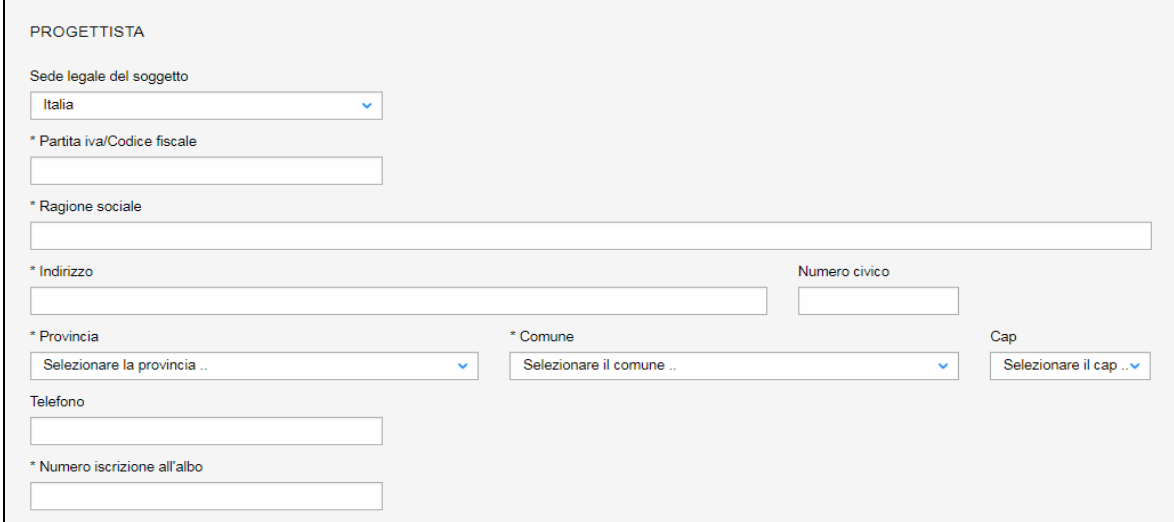

# **Figura 125**

#### **6.1.1.3 Ubicazione**

In questa sezione occorre inserire i dati dell'ubicazione dell'impianto di riscaldamento.

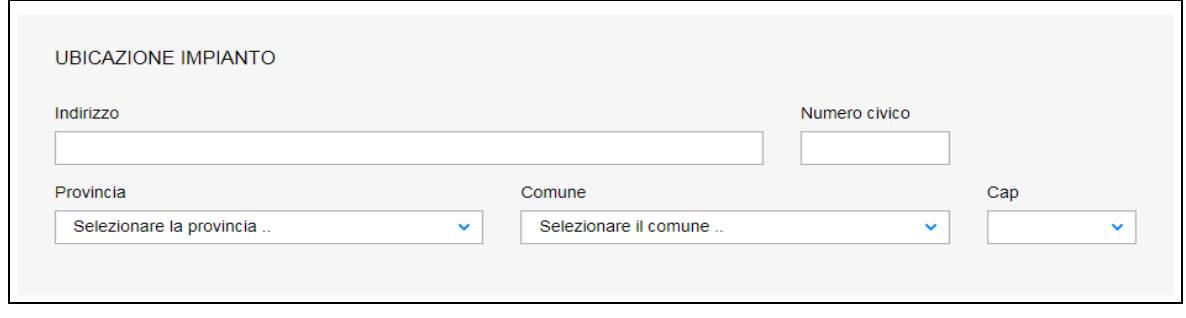

### **6.1.1.4 Dati tecnici dell'impianto**

In questa sezione occorre inserire i dati tecnici dell'impianto di riscaldamento.

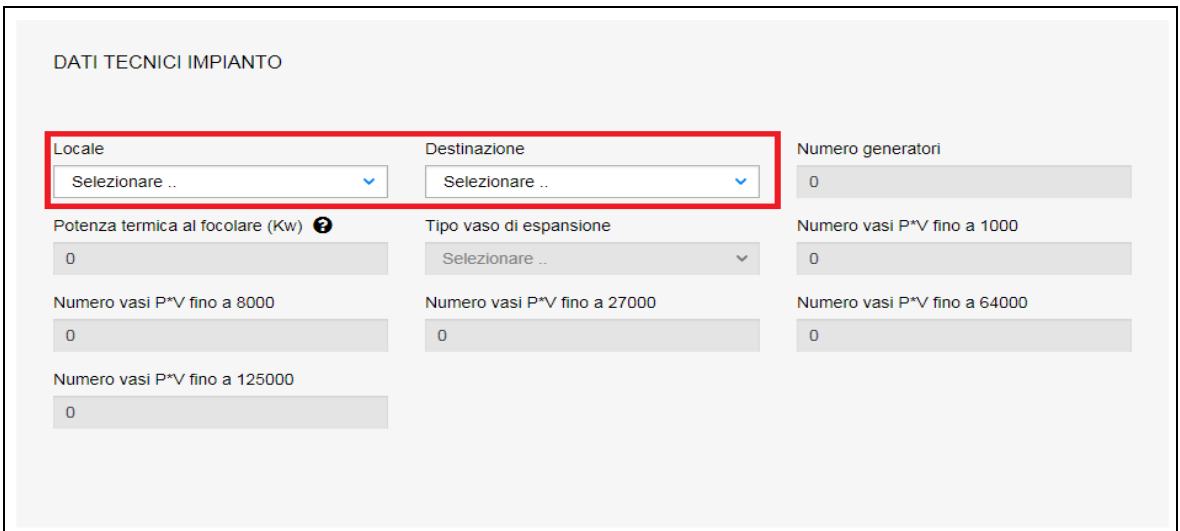

## **Figura 127**

Nei dati tecnici dell'impianto dovranno essere valorizzati solo i campi "Locale" e "Destinazione". Tutti gli altri campi vengo ereditati dalle informazioni inserite nella sezione "Componenti IMPIANTO DI RISCALDAMENTO" che verrà descritta nel seguente paragrafo.

### **Componenti dell'impianto**

Questa sezione è sempre presente per le richieste di prestazioni su impianti termici. L'utente deve selezione preliminarmente la tipologia dell'impianto: a vaso aperto oppure a vaso chiuso.

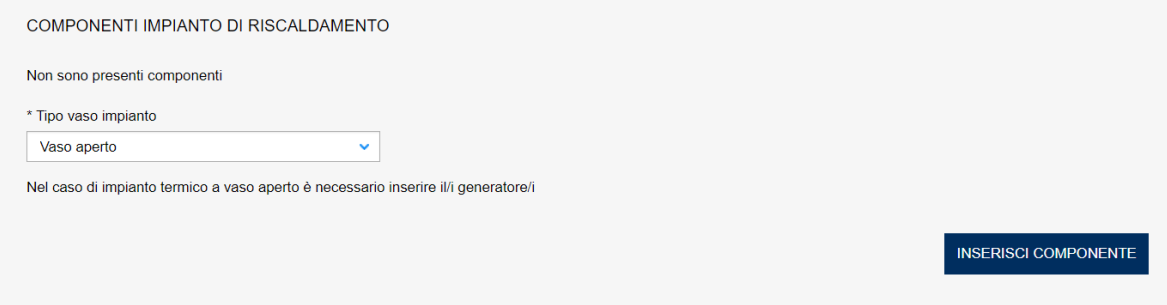

## **Figura 128**

In caso d'impianto di riscaldamento a **vaso aperto** è necessario indicare tutti i generatori che compongono l'impianto, mentre nel caso di impianto termico a **vaso chiuso** è necessario inserire tutti i generatori e i vasi di espansione facenti parte sia del circuito primario che secondario. Inoltre devono essere inseriti tutti i vasi, anche quelli inferiori a 50 lt. Il numero complessivo di questi ultimi vasi non verranno riportati nel campo riassuntivo il "Numero di vasi P\*V fino a 1000".

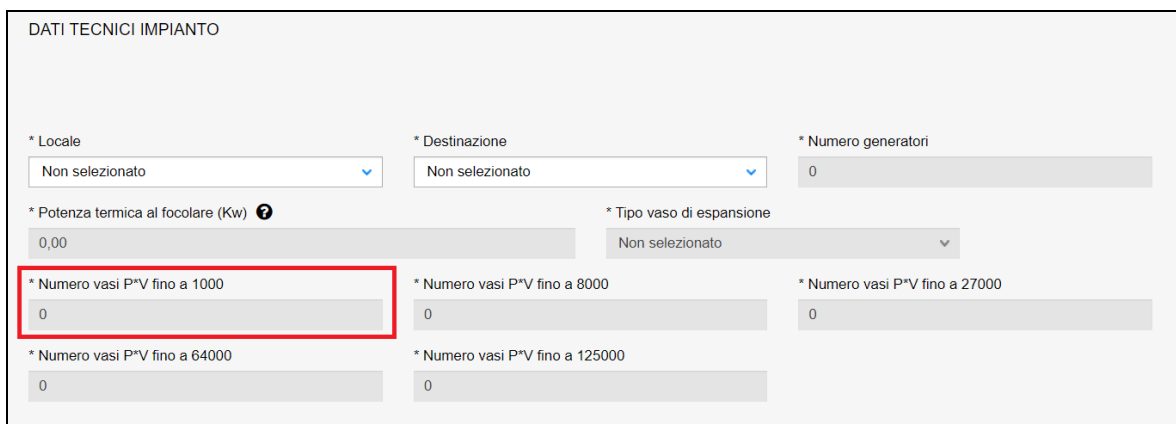

### **Figura 129**

#### *Inserimento dei generatori*

Per inserire un nuovo generatore occorre selezionare la relativa voce dalla combo-box "Apparecchio componente".

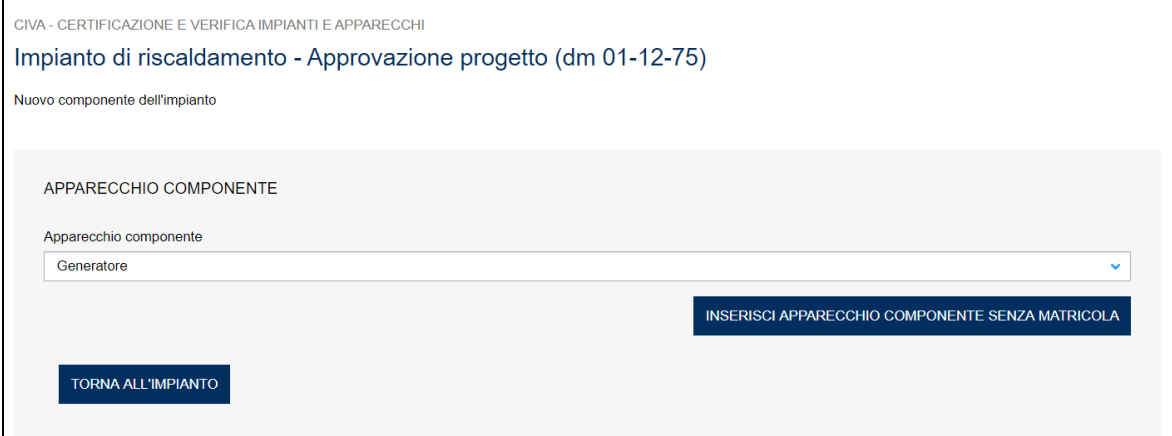

## **Figura 130**

Per l'approvazione progetto nella sezione dei componenti è richiesto l'inserimento dei soli dati tecnici.

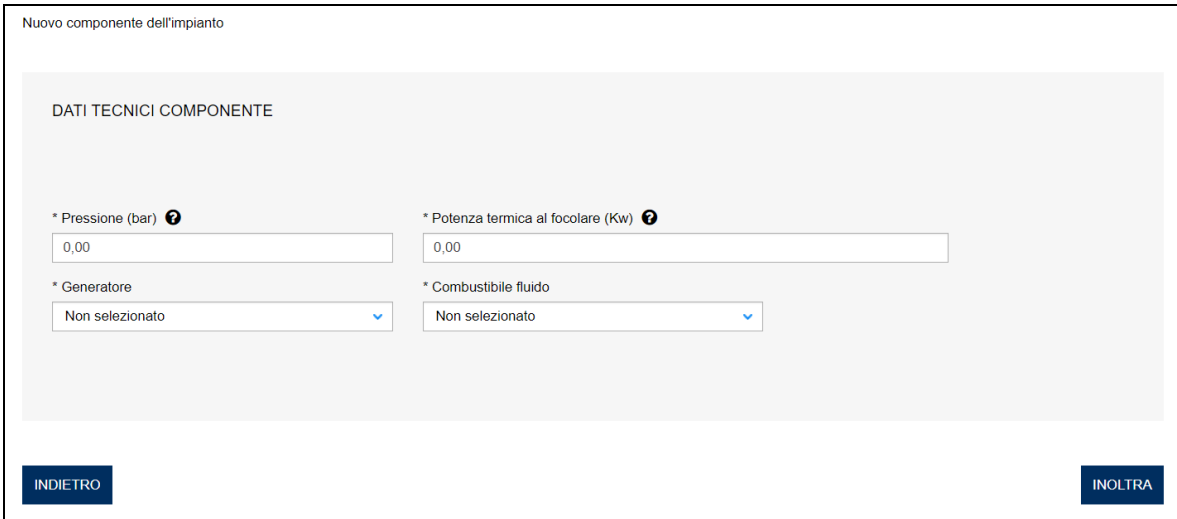

### *Inserimento dei vasi d'espansione*

Per inserire un nuovo vaso d'espansione occorre selezionare la relativa voce dalla combo-box "Apparecchio componente" e scegliere se il vaso è già immatricolato o meno.

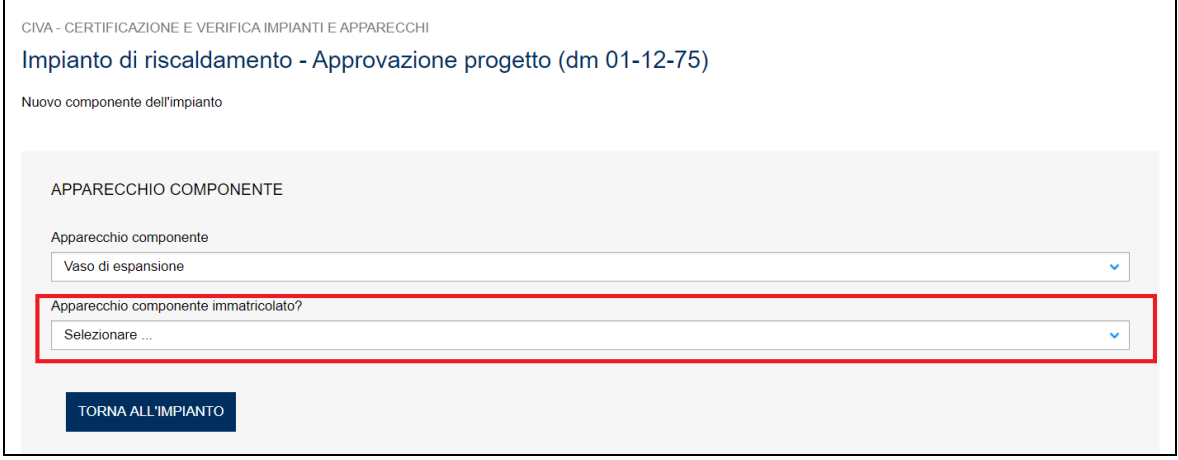

### **Figura 132**

Per vasi con matricola occorre inserire la stessa nel relativo campo e premere "Verifica matricola". I controlli che il sistema CIVA effettua sono gli stessi visti nelle pagine precedenti.

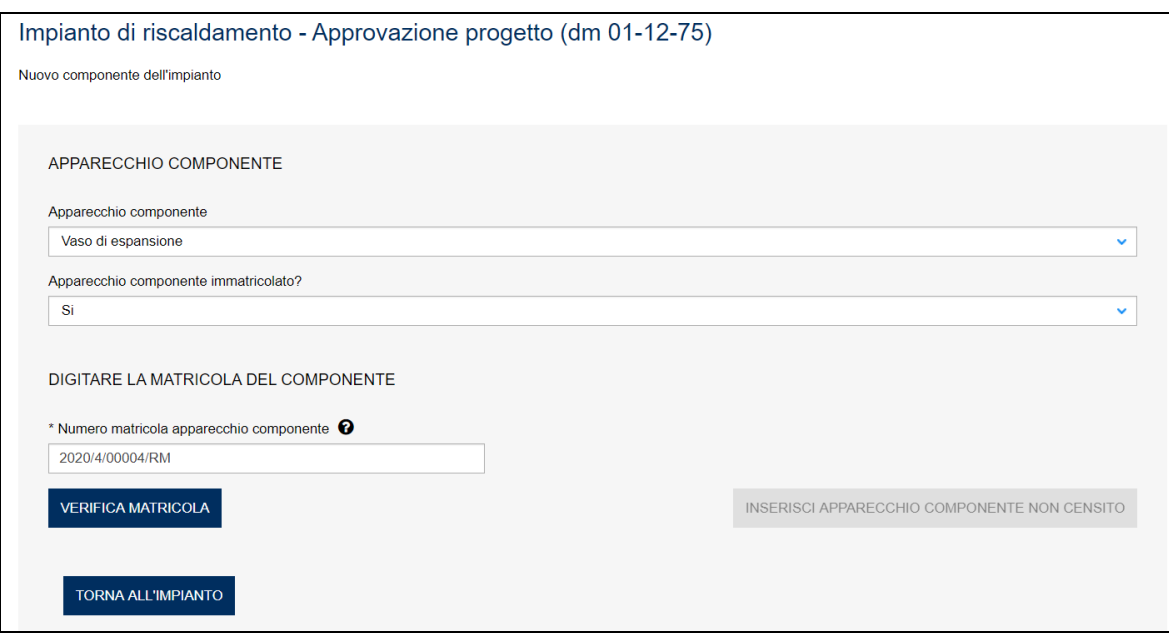

Per l'approvazione progetto nella sezione dei componenti è richiesto l'inserimento dei soli dati tecnici.

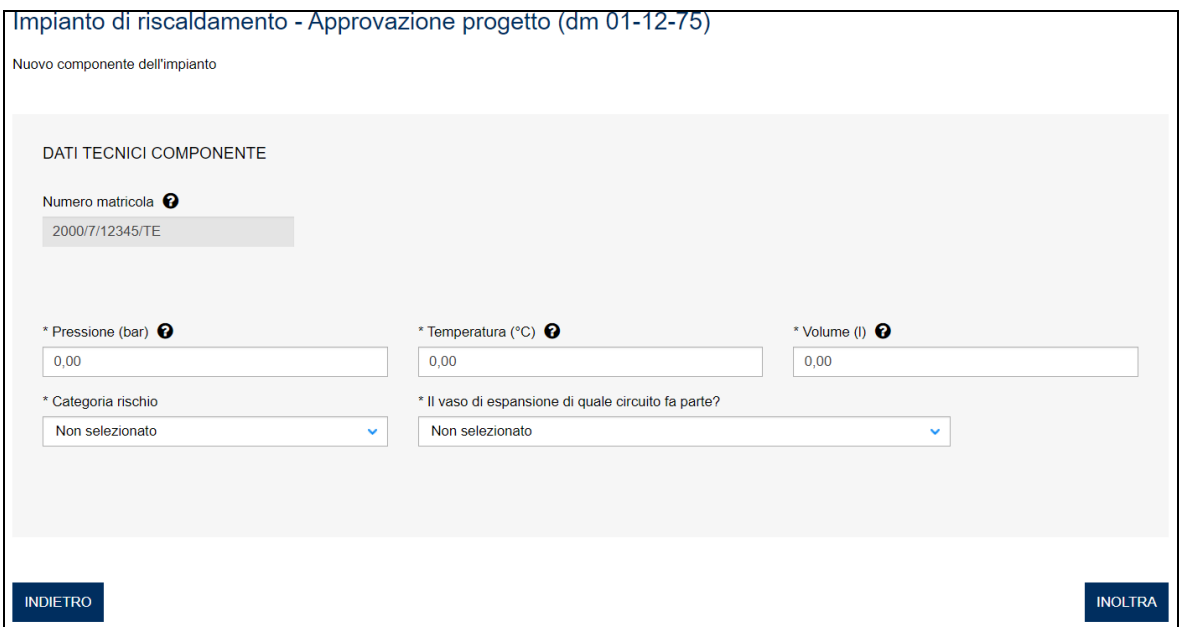

## **Figura 134**

## **6.1.2 Ricevuta della domanda e visualizzazione della matricola**

Per le modalità di visualizzazione della ricevuta della domanda inoltrata e della matricola generata (nel solo caso di nuovo impianto) si rinvia a quanto già detto in precedenza per esempio nella prestazione d'immatricolazione.

## **6.1.3 Iter della domanda**

L'iter amministrativo delle pratiche di "approvazione progetto" di un impianto di riscaldamento prevede i seguenti passaggi:

- $\checkmark$  Inoltro della pratica da parte del proprietario (datore di lavoro);
- ✓ Assegnazione della pratica da parte del direttore dell'U.O.T. all'amministrativo;
- ✓ Presa in carico della pratica da parte dell'amministrativo;
- ✓ Verifica della documentazione inoltrata dal proprietario (DL):
	- o Se la documentazione risulta conforme a quanto richiesto la pratica prosegue l'iter secondo quanto descritto in seguito;
	- o Se la documentazione NON risulta conforme, viene richiesta un'integrazione di documentazione al proprietario. In questo caso **viene inviata una comunicazione E-MAIL al proprietario per prendere visione delle richieste di documentazione integrativa;**
- $\checkmark$  Calcolo dell'importo della prestazione;
- ✓ Emissione dell'avviso di pagamento "PAGOPA"; **l'emissione del pagamento viene notificato al proprietario tramite E-MAIL**;
- $\checkmark$  Verifica del pagamento: la pratica resta in attesa del pagamento del proprietario; solo a pagamento effettuato viene assegnato il tecnico INAIL;
- ✓ **L'assegnazione al tecnico INAIL verrà comunicata tramite E-MAIL al proprietario**; la verifica del progetto viene effettuata sulla documentazione inoltrata e non prevede appuntamento con il proprietario;
- ✓ A verifica conclusa verrà emesso un verbale con l'esito (positivo/negativo); **questo evento verrà notificato al proprietario tramite comunicazione E-MAIL**; in caso di integrazione dell'importo della prestazione verrà emesso un nuovo titolo di pagamento a conguaglio del precedente: il verbale di approvazione verrà notificato al proprietario solo a pagamento effettuato;
- ✓ Prima della conclusione della pratica, per i nuovi impianti, viene emessa la matricola, **l'evento viene notificato al proprietario tramite E-MAIL.**

## *6.2 Verifica di primo impianto di riscaldamento (DM 01-12-75)*

Per richiedere una verifica di primo impianto di riscaldamento occorre selezionare "Impianto di riscaldamento/Verifica primo impianto di riscaldamento" dal menù laterale di CIVA e impostare "Impianto di riscaldamento" nella combo-box "Impianto".

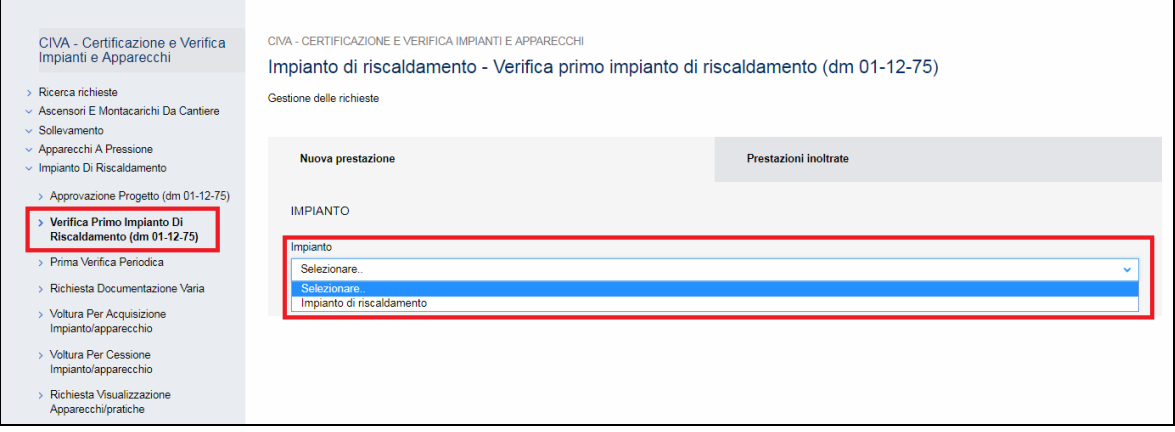

## **Figura 135**

Per richiedere una verifica di primo impianto occorre possedere la matricola dell'impianto. La matricola va digitata nell'apposito campo.

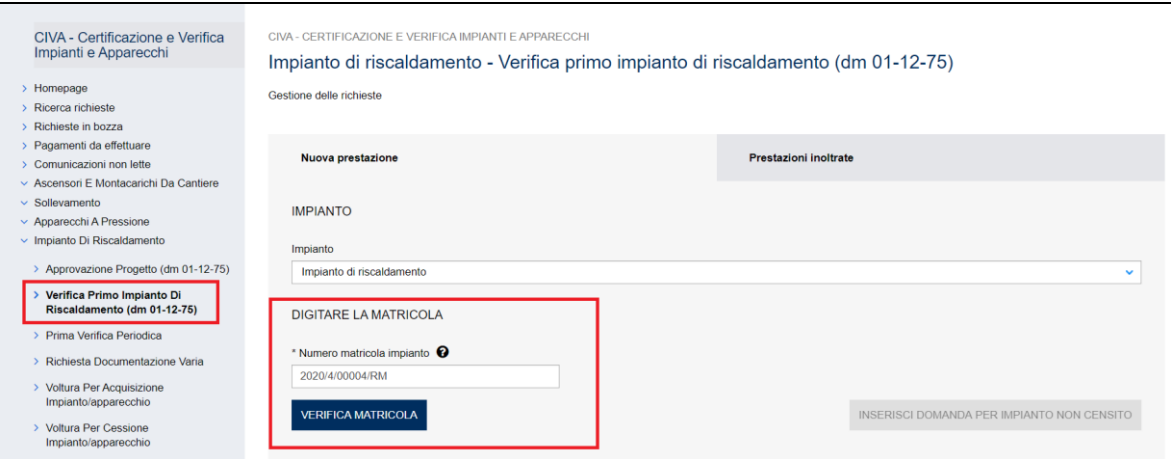

Dopo aver inserito la matricola occorre premere il tasto "verifica matricola" e aspettare l'esito dei controlli del sistema. Se i controlli non evidenziano alcuna problematica, viene presentato il tasto "Inoltra domanda".

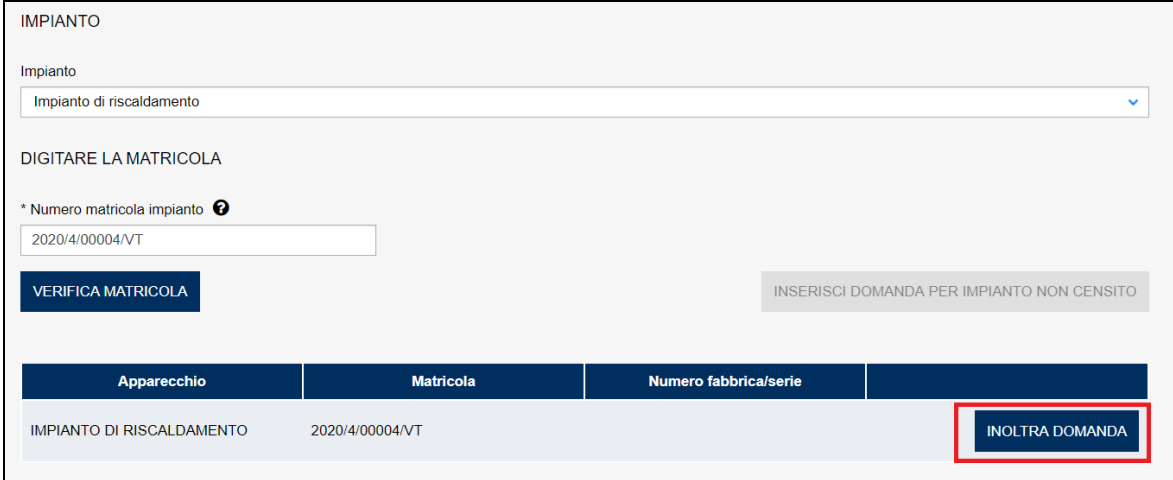

## **Figura 137**

### **6.2.1 La pagina d'inserimento dei dati della pratica**

Se l'impianto non risulta censito occorre inserire tutti i dati dell'impianto. I dati richiesti sono divisi in sezioni e sono sostanzialmente uguali a quanto presentato nei precedenti capitoli, a cui si rinvia; in maniera molto schematica le sezioni da valorizzare sono:

- ✓ Documenti da allegare;
- ✓ Componenti dell'impianto (vasi di espansione e generatori); nella pagina dei componenti dell'impianto è presente rispetto a quanto descritto nel paragrafo sulla presentazione della richiesta di "approvazione progetto", la sezione del costruttore;
- ✓ Proprietario/Cliente;
- ✓ Installatore;
- ✓ Ubicazione dell'impianto;
- ✓ Dati tecnici dell'impianto.

Per gli impianti già censiti l'utente deve inserire solo i dati dell'installatore e i dati del costruttore per quanto riguarda i generatori e i vasi di espansione (altrimenti in quest'ultimo caso in fase d'inoltro viene visualizzato il messaggio "Verificare i dati nel dettaglio dei singoli componenti").

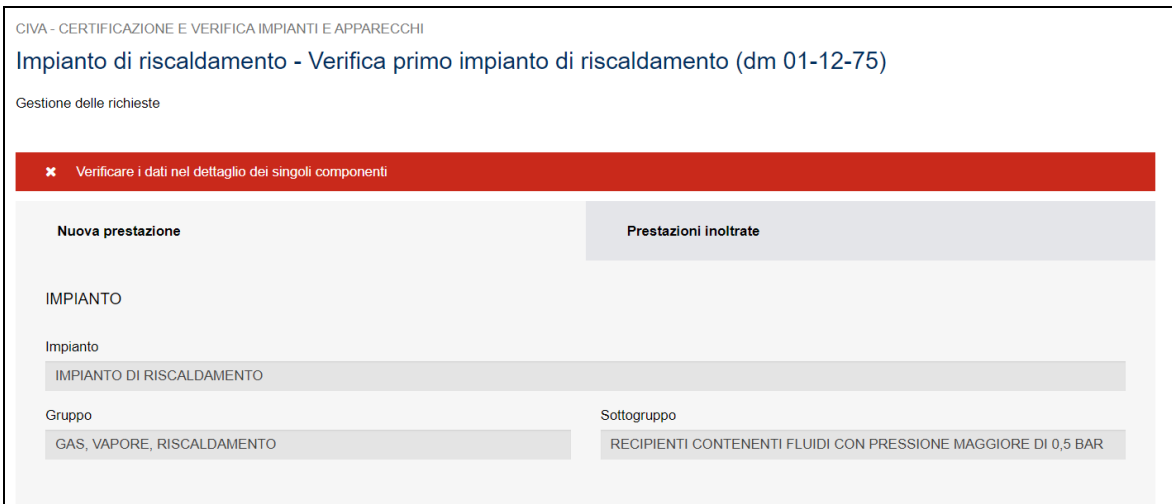

## **Figura 138**

Per gli impianti già censiti ma provenienti da pratiche "cartacee" occorre inserire tutti gli elementi dell'impianto (generatori e vasi di espansione) e valorizzare tutte le informazioni mancanti.

Come già detto per gli impianti non censiti occorre inserire tutte le informazioni.

## **6.2.2 Ricevuta della domanda e visualizzazione delle matricole dei vasi d'espansione**

Per le modalità di visualizzazione della ricevuta della domanda inoltrata si rinvia a quanto già detto in precedenza, per esempio, nella prestazione d'immatricolazione.

Nella verifica di primo impianto di riscaldamento è prevista l'emissione delle matricole per i vasi d'espansione; per la loro visualizzazione si rimanda a quanto illustrato in precedenza (immatricolazione – visualizzazione della matricola).

### **6.2.3 Iter della domanda**

L'iter delle pratiche di "verifica di primo impianto di riscaldamento" prevede i seguenti passaggi:

- $\checkmark$  Inoltro della pratica da parte del proprietario (datore di lavoro);
- $\checkmark$  Assegnazione della pratica da parte del direttore dell'U.O.T. all'amministrativo;
- ✓ Presa in carico della pratica da parte dell'amministrativo;
- ✓ Verifica della documentazione inoltrata dal proprietario (DL):
	- o Se la documentazione risulta conforme a quanto richiesto la pratica prosegue l'iter secondo quanto descritto in seguito;
	- o Se la documentazione NON risulta conforme, viene richiesta un'integrazione di documentazione al proprietario. In questo caso **viene inviata una comunicazione E-MAIL al proprietario per prendere visione delle richieste di documentazione integrativa;**
- $\checkmark$  Calcolo dell'importo della prestazione;
- ✓ Emissione dell'avviso di pagamento "PAGOPA"; **l'emissione del pagamento viene notificato al proprietario tramite E-MAIL**;
- ✓ Verifica del pagamento: la pratica resta in attesa del pagamento del proprietario; solo a pagamento effettuato viene assegnato il tecnico INAIL;
- ✓ **L'assegnazione al tecnico INAIL verrà comunicata tramite E-MAIL al proprietario**; l'appuntamento per la verifica verrà concordato tramite le funzioni di "Comunicazione" (si veda di seguito);
- ✓ A verifica conclusa, verrà emesso un verbale con l'esito (positivo/negativo); **questo evento verrà notificato al proprietario tramite comunicazione E-MAIL**; in caso di integrazione dell'importo della prestazione oppure per sopralluogo a vuoto o per sospensione della verifica verrà emesso un nuovo titolo di pagamento a integrazione del precedente: il verbale di verifica verrà notificato al proprietario solo a pagamento effettuato;
- ✓ Prima della conclusione della pratica vengono generate le matricole per i vasi d'espansione; **l'evento viene notificato al proprietario con una E-MAIL**.

### *6.3 Come presentare una richiesta di prima verifica periodica*

Per le modalità di presentazione di questa richiesta occorre fare riferimento al paragrafo omonimo del capitolo "I servizi del settore Sollevamento".

### *6.4 Come presentare una richiesta di denuncia impianto non censito*

Per le modalità di presentazione di questa richiesta occorre fare riferimento al paragrafo "denuncia apparecchio non censito" del capitolo "I servizi del settore Sollevamento".

### *6.5 Come presentare una richiesta di demolizione apparecchio*

Per le modalità di presentazione di questa richiesta occorre fare riferimento al paragrafo "demolizione apparecchio" del capitolo "I servizi del settore Sollevamento".

### *6.6 Come presentare una richiesta di documentazione varia*

Per le modalità di presentazione di questa richiesta occorre fare riferimento al paragrafo omonimo del capitolo "I servizi del settore Sollevamento".

### *6.7 Come presentare una richiesta di voltura per acquisizione impianto*

Per le modalità di presentazione di questa richiesta occorre fare riferimento al paragrafo "voltura per acquisizione apparecchio" del capitolo "I servizi del settore Sollevamento".

## *6.8 Come presentare una richiesta di voltura per cessione impianto*

Per le modalità di presentazione di questa richiesta occorre fare riferimento al paragrafo "voltura per cessione apparecchio" del capitolo "I servizi del settore Sollevamento".

### *6.9 Come presentare una richiesta di visualizzazione impianto*

Per le modalità di presentazione di questa richiesta occorre fare riferimento al paragrafo "richiesta visualizzazione apparecchio" del capitolo "I servizi del settore Sollevamento".

# **7 I servizi del settore pressione**

### I servizi attualmente presenti su CIVA per il settore pressione sono i seguenti:

- ✓ Verifica Di Messa In Servizio;
- ✓ Verifica E Dichiarazione Di Messa In Servizio (richiesta Contestuale);
- ✓ Dichiarazione Di Messa In Servizio;
- ✓ Dichiarazione Di Messa In Servizio (Art.5 Dm 329/04 Comma b,c,d);
- ✓ Prima Verifica Periodica;
- ✓ Richiesta Di Riparazione;
- ✓ Denuncia Apparecchi Non Censiti;
- $\checkmark$  Demolizione Apparecchio;
- ✓ Comunicazione Di Disinstallazione Apparecchio;
- ✓ Costruzione Membrature Di Ricambio;
- $\checkmark$  Richiesta documentazione varia;
- ✓ Voltura Per Acquisizione Impianto/apparecchio;
- ✓ Voltura Per Cessione Impianto/apparecchio;
- ✓ Richiesta Visualizzazione Apparecchi/pratiche.
- ✓

## *7.1 Verifica di messa in servizio*

Questa prestazione va richiesta solo se si intende effettuare separatamente la verifica di messa in servizio e la dichiarazione di messa in servizio. In caso contrario occorre selezionare la richiesta "Verifica e dichiarazione di messa in servizio (richiesta contestuale)".

Per presentare questa richiesta occorre selezionare l'omonima voce sul menù laterale di CIVA all'interno del settore pressione (Apparecchi a pressione).

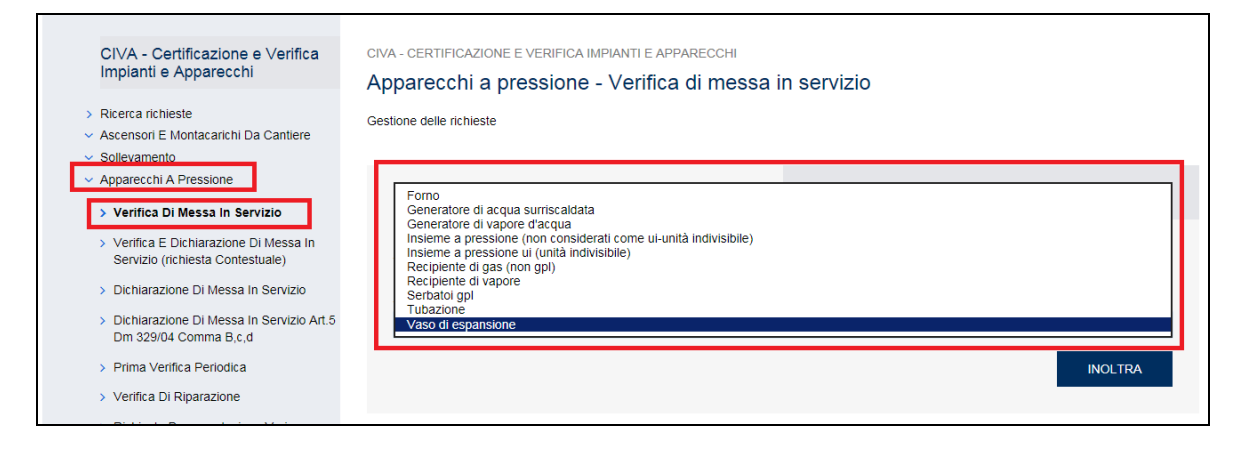

## **Figura 139**

Gli apparecchi su cui può essere presentata questa prestazione sono:

- ✓ Forno;
- ✓ Generatore d'acqua surriscaldata;
- ✓ Generatore di vapore d'acqua;
- ✓ Insieme a pressione (non considerati come unità indivisibile);
- $\checkmark$  Insieme a pressione U.I. (unità indivisibile);
- $\checkmark$  Recipiente di gas (NON GPL);
- ✓ Recipiente di vapore;
- ✓ Serbatoi GPL;
- ✓ Tubazione;
- ✓ Vaso d'espansione.

Se l'apparecchio scelto non è in possesso di matricola oppure per situazioni particolari necessità di essere re-immatricolato occorre scegliere "No" nella combo-box "Apparecchio immatricolato?" e premere il tasto "inserisci domanda per un nuovo apparecchio senza matricola".

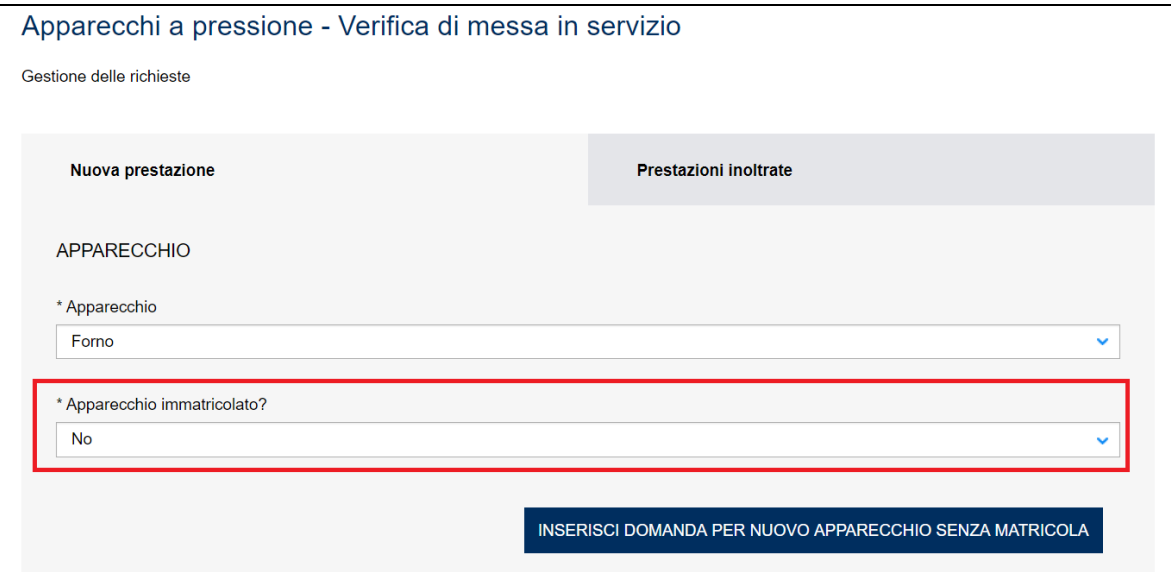

#### **Figura 140**

Invece se l'apparecchio possiede già una matricola occorre inserire "Si" nella combo-box e successivamente digitare la matricola procedendo alla verifica della stessa premendo il tasto "Verifica matricola".

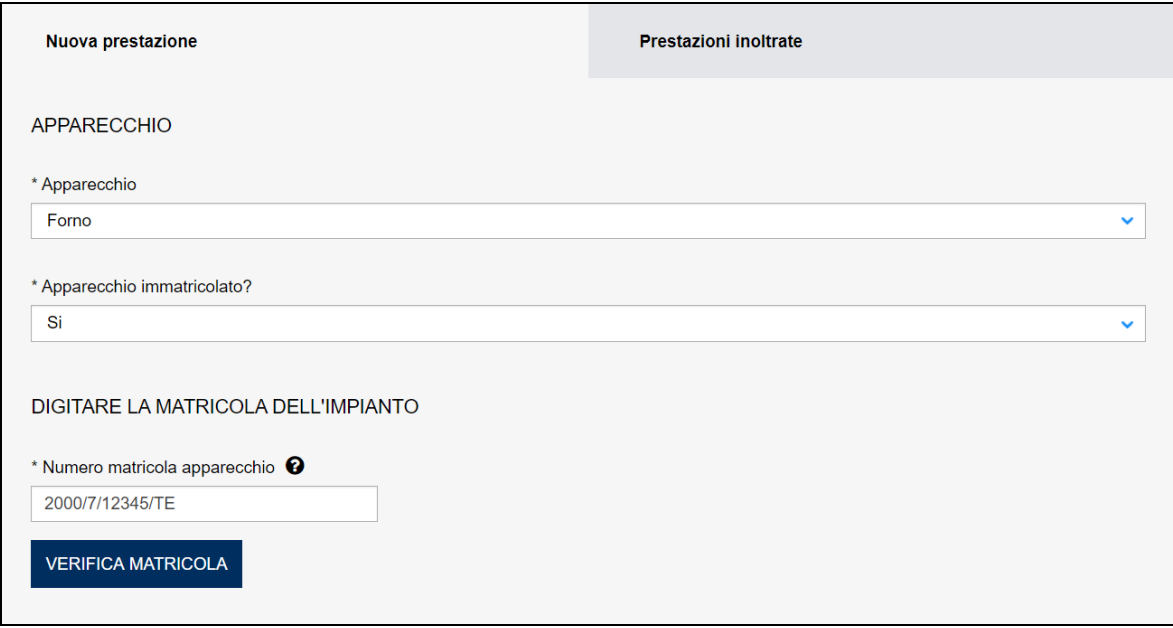

### **Figura 141**

Dopo la verifica della matricola se non ci sono situazioni ostative alla presentazione della richiesta viene presentato un tasto che può assumere due differenti etichette:

- a) "Inserisci domanda per apparecchio non censito" nel caso in cui l'attrezzatura non dovesse essere presente su CIVA;
- b) "Inoltra" nel caso contrario.

## **7.1.1 Le informazioni richieste per l'inoltro della pratica**

Per inoltrare una pratica di verifica di messa in servizio occorre valorizzare le seguenti sezioni:

- ✓ Documenti da allegare;
- ✓ Proprietario/Cliente;
- ✓ Costruttore;
- ✓ Installatore;
- ✓ Ubicazione apparecchio;
- $\checkmark$  Dati tecnici dell'apparecchio.

Per gli insiemi (sia per le unità indivisibili, sia quelli non considerati come unità indivisibile) occorre inserire anche gli apparecchi che compongono l'insieme.

## **7.1.1.1 Come inserire i componenti di un insieme**

Nella sezione "Apparecchi Insieme" occorre inserire solo componenti dell'insieme non esclusi dall'art. 5 DM329/04; per quelli esclusi occorre allegare un documento (tramite la funzione "Documenti da allegare") riportando per ognuno le caratteristiche tecniche (le caratteristiche minime da riportare sono le stesse presenti nella pagina d'inserimento del componente).

## **Per gli insiemi a pressione non considerati come unità indivisibile devono essere inseriti almeno due componenti. Un insieme con un solo componente va sempre considerato come un insieme a pressione U.I. (unità indivisibile).**

Per inserire un componente occorre premere il tasto "Inserisci apparecchio" della sezione "Apparecchi Insieme".

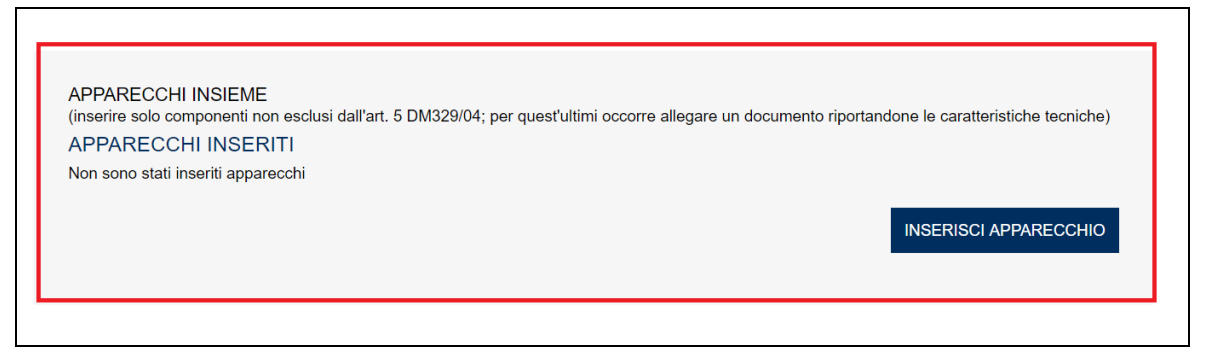

## **Figura 142**

Quindi occorre scegliere la tipologia dell'apparecchio tra i seguenti:

- ✓ Forno;
- ✓ Generatore d'acqua surriscaldata;
- ✓ Generatore di vapore d'acqua;
- $\checkmark$  Recipiente di gas (NON GPL);
- $\checkmark$  Recipiente di vapore;
- ✓ Serbatoi GPL;
- ✓ Tubazione.

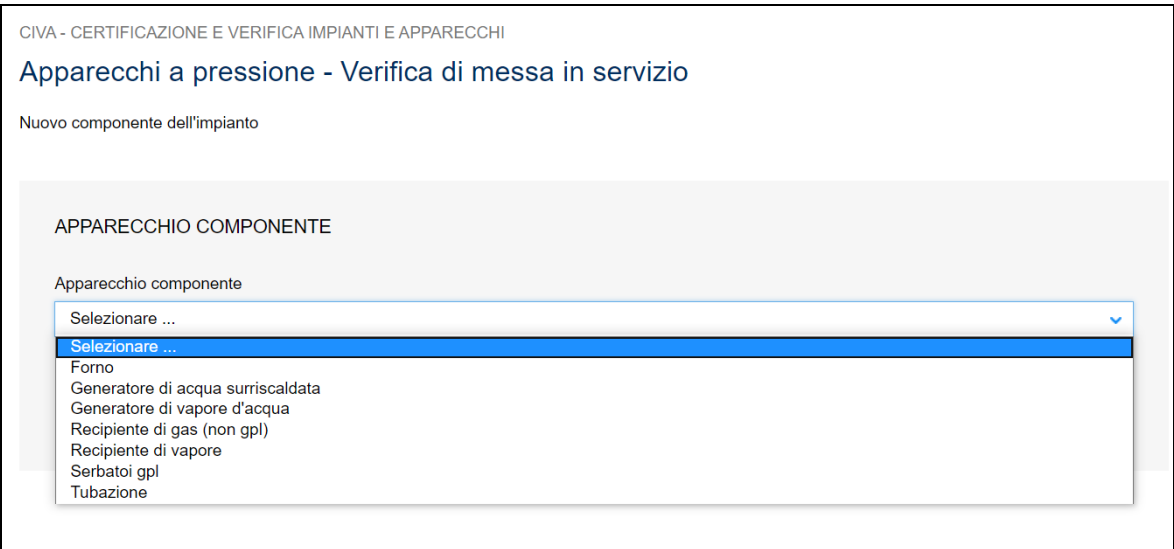

Una volta scelto l'apparecchio occorre dichiarare se questo possiede già una matricola.

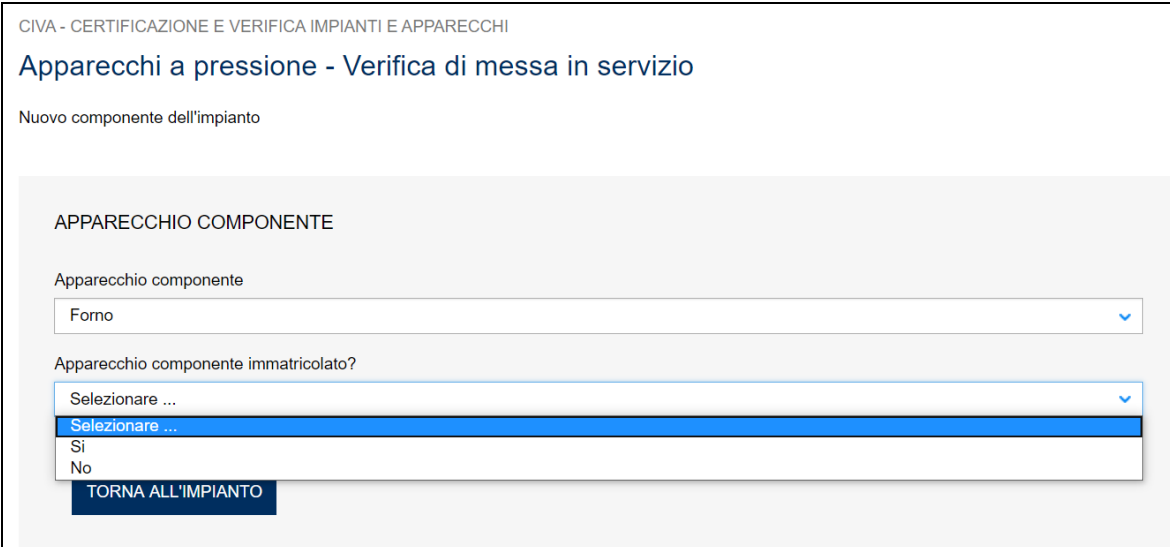

### **Figura 144**

In caso affermativo occorre inserire la matricola e premere il tasto verifica in caso contrario premendo il tasto "Inserisci apparecchio componente senza matricola" si accede direttamente alla pagina di inserimento dei dati del componente.

Nella pagina per inserimento dei dati del componente occorre valorizzare le sezioni del costruttore e dati tecnici del componente. Premendo il tasto "inoltra" il componente verrà inserito in una tabella nella pagina d'inserimento dell'insieme. I componenti inseriti in questa tabella possono essere eliminati premendo il simbolo 'X' della colonna elimina oppure possono essere modificati premendo il simbolo "occhio" della colonna "Dettaglio/Modifica".

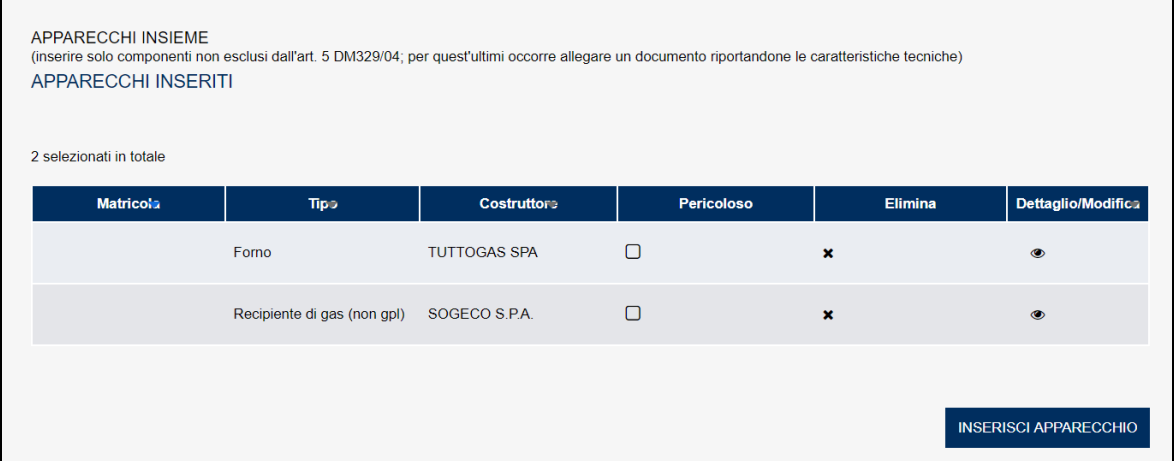

Dopo aver inserito tutti gli apparecchi componenti l'insieme occorre selezionare il più pericoloso, spuntando la colonna "pericoloso".

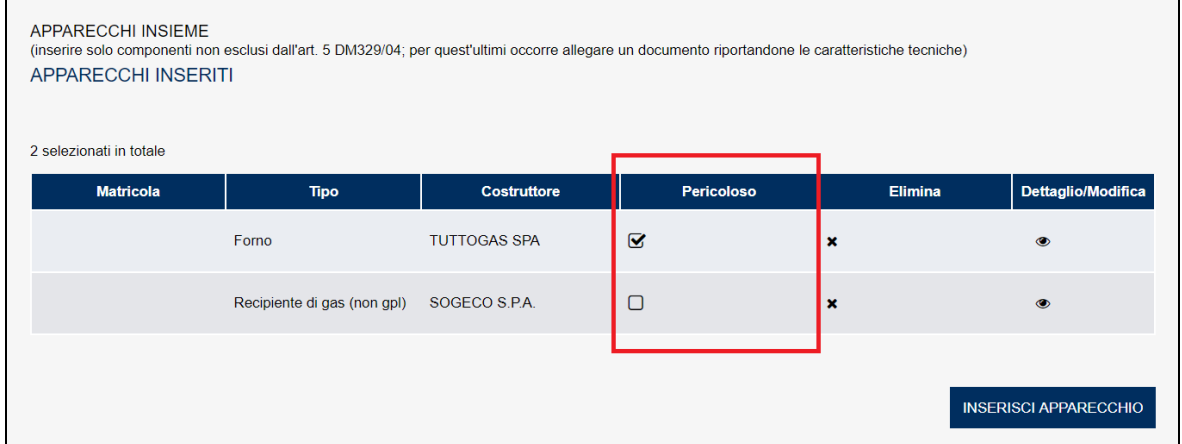

### **Figura 146**

### **7.1.2 L'algoritmo di controllo della verifica di esclusione della prestazione**

La prestazione di verifica di messa in servizio è soggetta a numerose esclusioni; il sistema CIVA presenta la lista delle esclusioni all'interno della sezione dei dati tecnici dell'apparecchio.

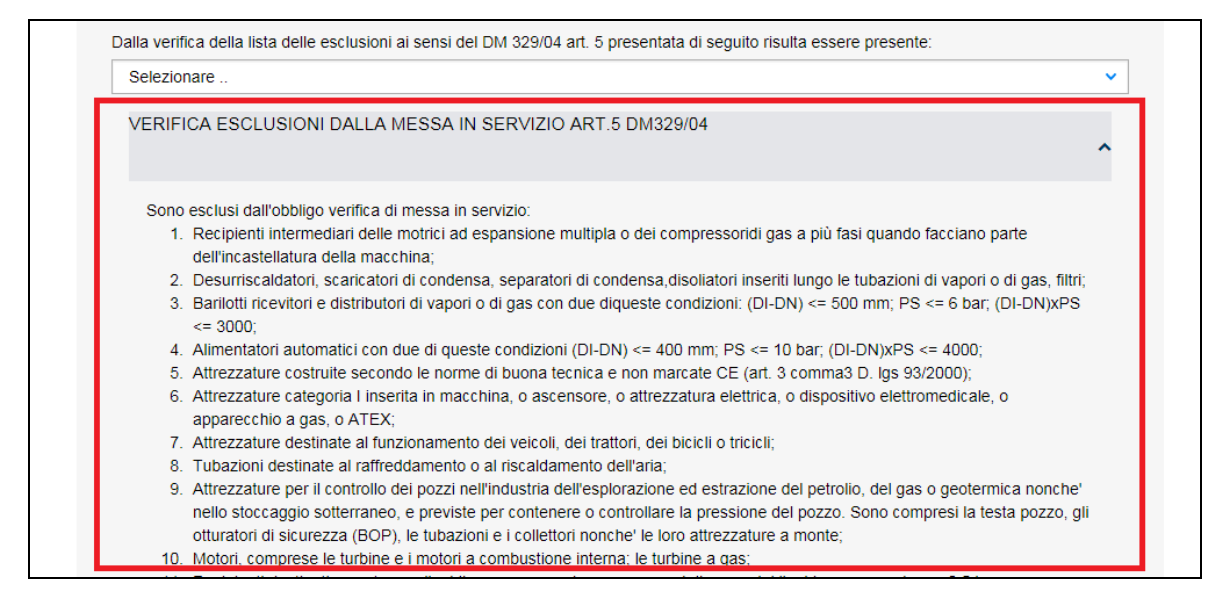

Oltre alla verifica effettuata dal proprietario dell'apparecchio, il sistema CIVA effettua in automatico alcuni controlli sulla base dei dati inseriti dall'utente (che tuttavia non coprono tutte le casistiche di esclusione); nel caso in cui l'algoritmo di controllo evidenzi l'esclusione dalla verifica, il sistema invia un messaggio e impedisce l'inoltro della domanda.

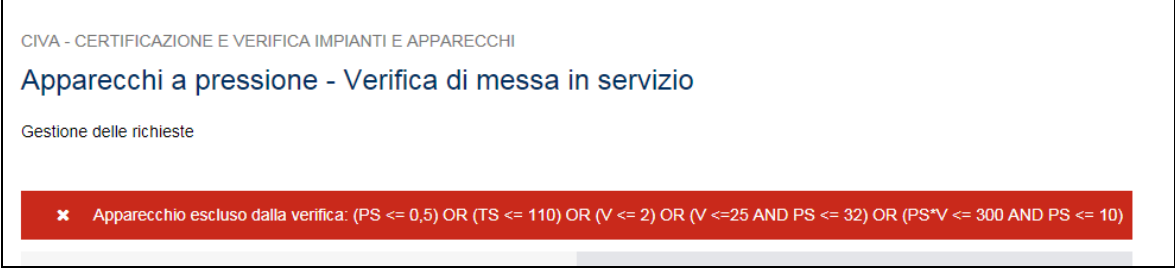

## **Figura 148**

## **7.1.3 Iter della domanda**

L'iter delle pratiche di "verifica di messa in servizio" prevede i seguenti passaggi:

- ✓ Inoltro della pratica da parte del proprietario (datore di lavoro);
- ✓ Assegnazione della pratica da parte del direttore dell'U.O.T. all'amministrativo;
- $\checkmark$  Presa in carico della pratica da parte dell'amministrativo;
- ✓ Verifica della documentazione inoltrata dal proprietario (DL):
	- o Se la documentazione risulta conforme a quanto richiesto la pratica prosegue l'iter secondo quanto descritto in seguito;
	- o Se la documentazione NON risulta conforme, viene richiesta un'integrazione di documentazione al proprietario. In questo caso **viene inviata una comunicazione E-MAIL al proprietario per prendere visione delle richieste di documentazione integrativa;**
- $\checkmark$  Calcolo dell'importo della prestazione;
- ✓ Emissione dell'avviso di pagamento "PAGOPA"; **l'emissione del pagamento viene notificato al proprietario tramite E-MAIL**;
- ✓ Verifica del pagamento: la pratica resta in attesa del pagamento del proprietario; solo a pagamento effettuato viene assegnato il tecnico INAIL;
- ✓ **L'assegnazione al tecnico INAIL verrà comunicata tramite E-MAIL al proprietario**; l'appuntamento per la verifica verrà concordato tramite le funzioni di "Comunicazione" (si veda di seguito);
- ✓ A verifica conclusa, verrà emesso un verbale con l'esito (positivo/negativo); **questo evento verrà notificato al proprietario tramite comunicazione E-MAIL**; in caso di integrazione dell'importo della prestazione oppure per sopralluogo a vuoto o per sospensione della verifica verrà emesso un nuovo titolo di pagamento a integrazione del precedente: il verbale di verifica verrà notificato al proprietario solo a pagamento effettuato;
- ✓ Prima della conclusione della pratica viene generata la matricola per l'apparecchio; **l'evento viene notificato al proprietario con una E-MAIL**.

## *7.2 Verifica e dichiarazione di messa in servizio (richiesta contestuale)*

Le modalità di presentazione della richiesta di verifica e dichiarazione di messa in servizio in contestuale è esattamente uguale a quella vista nel precedente paragrafo e a questa si rinvia; anche l'iter della domanda è uguale alla richiesta di verifica di messa in servizio. Il calcolo della prestazione somma l'importo della prestazione per la verifica di messa in servizio e di dichiarazione di messa in servizio il cui importo viene calcolato a ore (con un minimo di un'ora).

### *7.3 Dichiarazione di messa in servizio*

**Questa prestazione va richiesta solo se si intende effettuare separatamente la verifica di messa in servizio e la dichiarazione di messa in servizio. In caso contrario occorre selezionare la richiesta "Verifica e dichiarazione di messa in servizio (richiesta contestuale)".**

Per presentare questa richiesta occorre selezionare l'omonima voce sul menù laterale di CIVA all'interno del settore pressione.

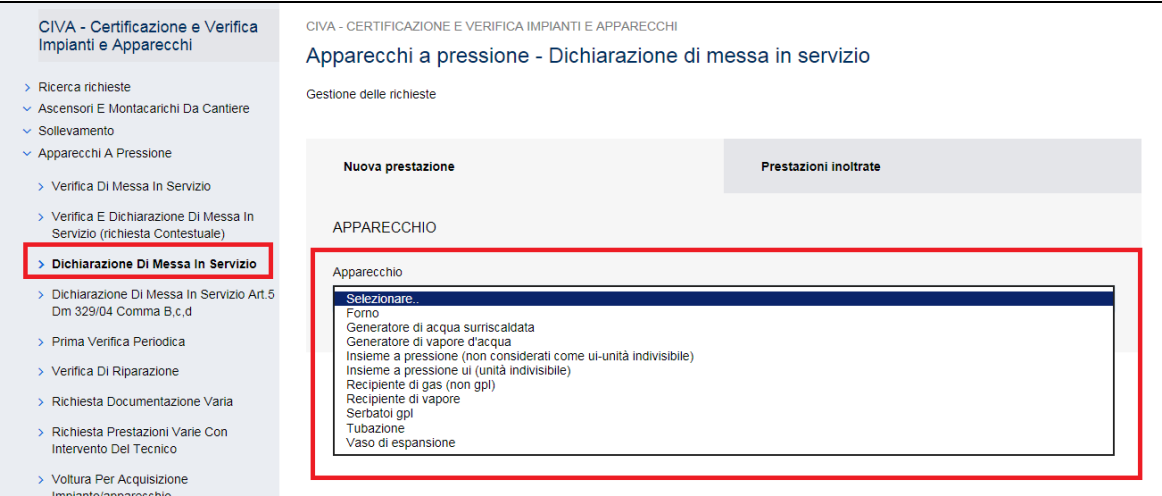

### **Figura 149**

Gli apparecchi su cui può essere presentata questa prestazione sono:

- ✓ Forno;
- ✓ Generatore d'acqua surriscaldata;
- ✓ Generatore di vapore d'acqua;
- $\checkmark$  Insieme a pressione (non considerati come unità indivisibile);
- $\checkmark$  Insieme a pressione U.I. (unità indivisibile);
- $\checkmark$  Recipiente di gas (NON GPL);
- $\checkmark$  Recipiente di vapore;
- ✓ Serbatoi GPL;
- ✓ Tubazione;
- ✓ Vaso d'espansione.

La dichiarazione di messa in servizio per la presentazione della domanda richiede il possesso della matricola che va digitata nel relativo campo. Premendo il tasto verifica se non ci sono elementi ostativi è possibile accedere alla pagina di inoltro della domanda.

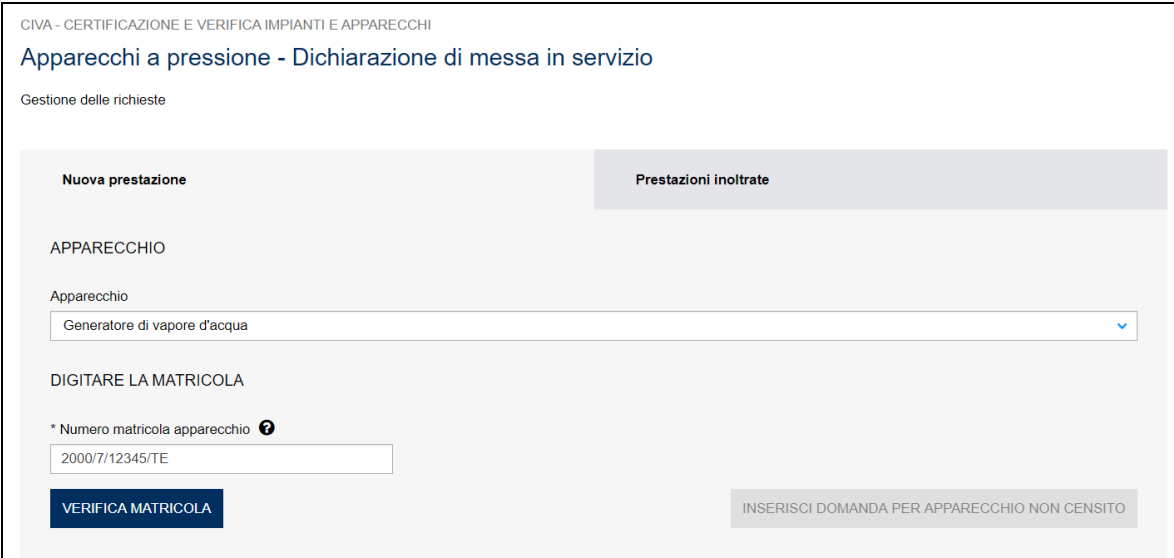

### **Figura 150**

## **7.3.1 Le informazioni richieste per l'inoltro della pratica**

Le informazioni da inserire per la presentazione della pratica sono uguali a quelle viste nel caso di domanda di verifica di messa in servizio.

Anche l'iter della domanda è identico a quello visto per la verifica di messa in servizio.

## *7.4 Dichiarazione di messa in servizio art.5 DM 329/04 comma b, c, d*

Questa domanda di prestazione deve essere richiesta solo nel caso di dichiarazione di messa in servizio di cui all'art. 5 del DM 329/04 comma b, c, d.

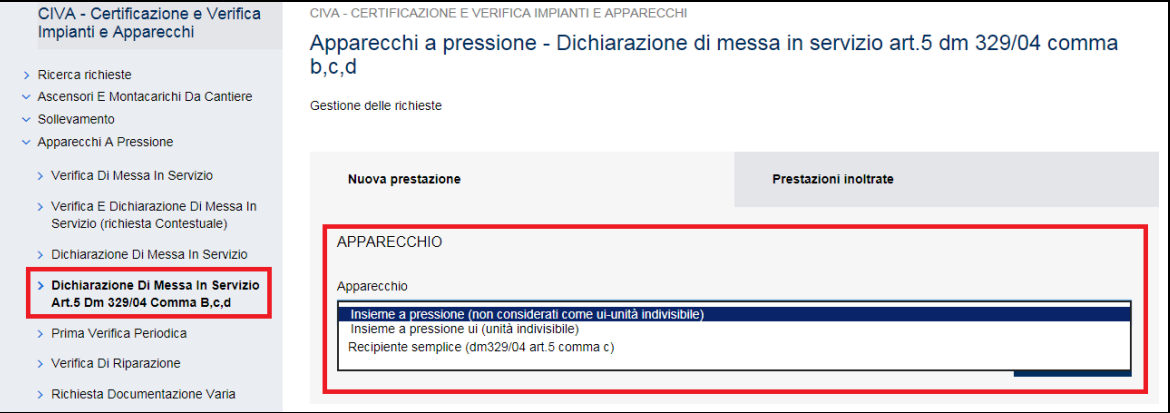

Gli apparecchi su cui può essere effettuata questa tipologia di verifica sono i seguenti:

- $\checkmark$  Insieme a pressione non considerato come unità indivisibile in possesso dell'attestazione ai sensi del DM 329/04 art. 5 comma 1.d;
- ✓ Insieme a pressione U.I. (Unità Indivisibile) in possesso dell'attestazione ai sensi del DM 329/04 art. 5 comma 1.d;
- ✓ Recipiente semplice di cui all'art. 5 comma C del dm 329/04.

## **7.4.1 Le informazioni richieste per l'inoltro della pratica**

Le informazioni da inserire per la presentazione della pratica sono uguali a quelle viste nel caso di domanda di verifica di messa in servizio.

Anche l'iter della domanda è identico a quello visto per la verifica di messa in servizio.

## *7.5 Autorizzazione all'istallazione dei generatori*

Il datore di lavoro in sede di inoltro dei servizi di **verifica di messa in servizio**, **verifica e dichiarazione di messa in servizio (richiesta contestuale)** e **dichiarazione di messa in servizio (art.5 dm 329/04 comma b, c, d)** relativi agli **apparecchi generatori di vapore d'acqua** e **generatori d'acqua surriscaldata** deve dichiarare se nell'ambito della richiesta principale viene richiesta anche la prestazione accessoria di "autorizzazione all'installazione".

Per richiedere la prestazione accessoria occorre impostare a "SI" il campo "Per questa attrezzatura/componente insieme si richiede anche l'autorizzazione all'installazione?" che si trova nella sezione DATI TECNICI APPARECCHIO.

Per questa domanda accessoria verrà richiesto un importo minimo corrispondente a due ore di lavoro che verrà sommato agli altri corrispettivi.

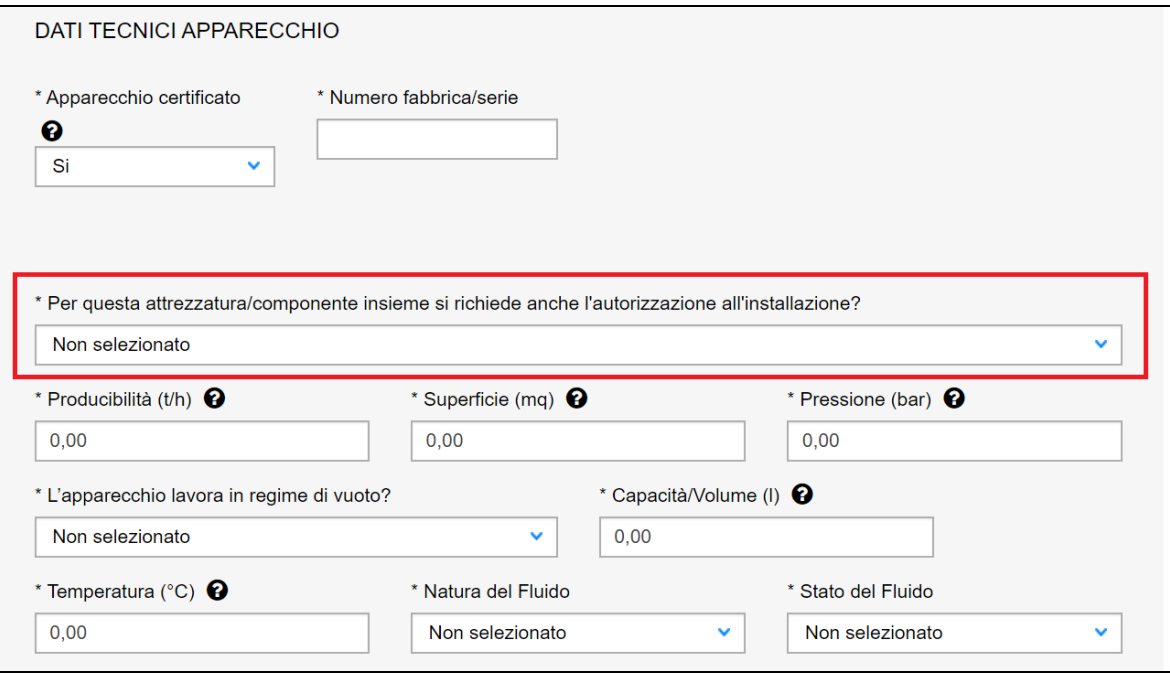

## **7.5.1 Gestione esito della prestazione**

Per quanto riguarda l'esito della verifica tecnica il programma non prevede una gestione differenziata tra l'esito della richiesta principale (positiva) e di quelle accessorie (negative). In questa situazione la gestione amministrativa della pratica prevede i seguenti passaggi.

### **7.5.1.1 Sospensione della pratica (sospensione con addebito)**

La pratica che si trova "in attesa esito verifica" tecnica con esito POSITIVO della richiesta principale e esito NEGATIVO della richiesta accessoria di "autorizzazione all'installazione dei generatori" viene sospesa (sospensione con addebito) in attesa di una nuova verifica tecnica per la prestazione accessoria. In questa fase vengono inseriti tutti i verbali (positivi e negativi).

### **7.5.1.2 Ricalcolo della prestazione**

A seguito della sospensione con addebito verrà calcolato l'importo per la nuova verifica accessoria che ammonta, in generale, a due ore di lavoro (186 euro).

### **7.5.1.3 Chiusura della pratica**

Dopo l'emissione del titolo e del successivo pagamento da parte del datore di lavoro, la pratica ritorna nello stato di "in attesa esito verifica tecnica"; a questo punto, a seguito della nuova verifica tecnica, se l'esito è complessivamente positivo la pratica viene chiusa con questo esito altrimenti bisognerà sospendere nuovamente la pratica e ricominciare l'iter in precedenza descritto.

## *7.6 Verifica d'integrità*

Il datore di lavoro in sede di inoltro dei servizi di **verifica di messa in servizio**, **verifica e dichiarazione di messa in servizio (richiesta contestuale)** e **dichiarazione di messa in servizio (art.5 dm 329/04 comma b, c, d)** deve dichiarare se nell'ambito della richiesta principale viene richiesta anche la prestazione accessoria di "verifica d'integrità".

Per richiedere la prestazione accessoria occorre impostare a "SI" il campo "Contestualmente alla presente domanda, si richiede anche la verifica d'integrità?" che si trova nella sezione INFORMAZIONI AGGIUNTIVE.

Per questa domanda accessoria verrà richiesto un importo minimo corrispondente a un'ora di lavoro che verrà sommato agli altri corrispettivi.

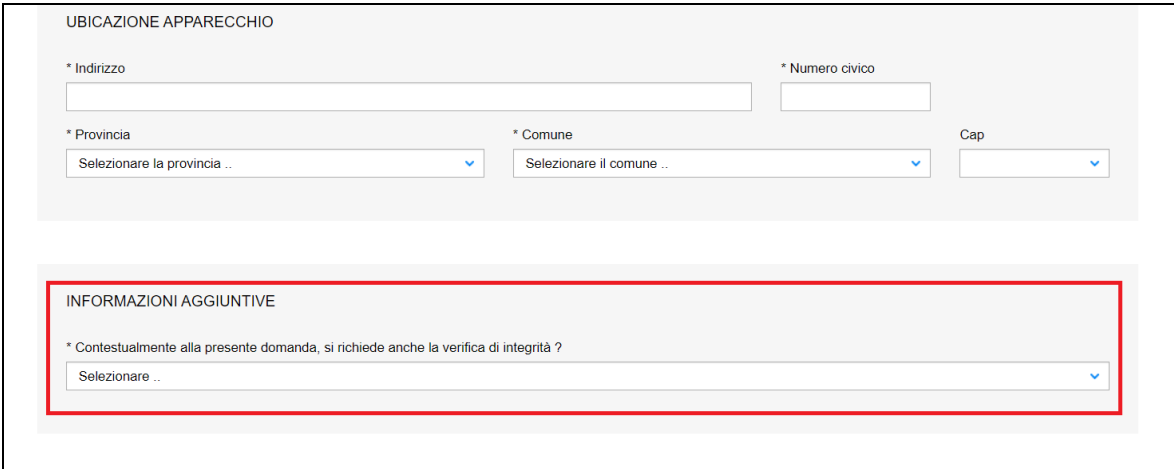

#### **Figura 153**

### **7.6.1 Gestione esito della prestazione**

Per quanto riguarda l'esito della verifica tecnica si rinvia a quanto detto nel paragrafo relativo all'autorizzazione all'installazione di generatori.

### *7.7 Prima verifica periodica*

Per le modalità di invio di una richiesta di prima verifica periodica per gli apparecchi del settore pressione si rinvia al paragrafo specifico "Come presentare una richiesta di prima verifica periodica" del capitolo "I servizi del settore Sollevamento". Inoltre per le modalità di inserimento dei componenti degli insiemi occorre fare riferimento al paragrafo "Verifica di messa in servizio" del presente capitolo.

Le uniche particolarità riguardano la presentazione della domanda per l'apparecchio "**pacco bombole**" e l'algoritmo di controllo per la verifica di esclusione dalla presentazione della domanda.

#### **7.7.1 La presentazione della domanda per l'apparecchio "pacco bombole"**

La prima particolarità per la presentazione di questa domanda di verifica è che al momento della richiesta non esiste la matricola dell'apparecchio ma viene generata a conclusione dell'iter della pratica.

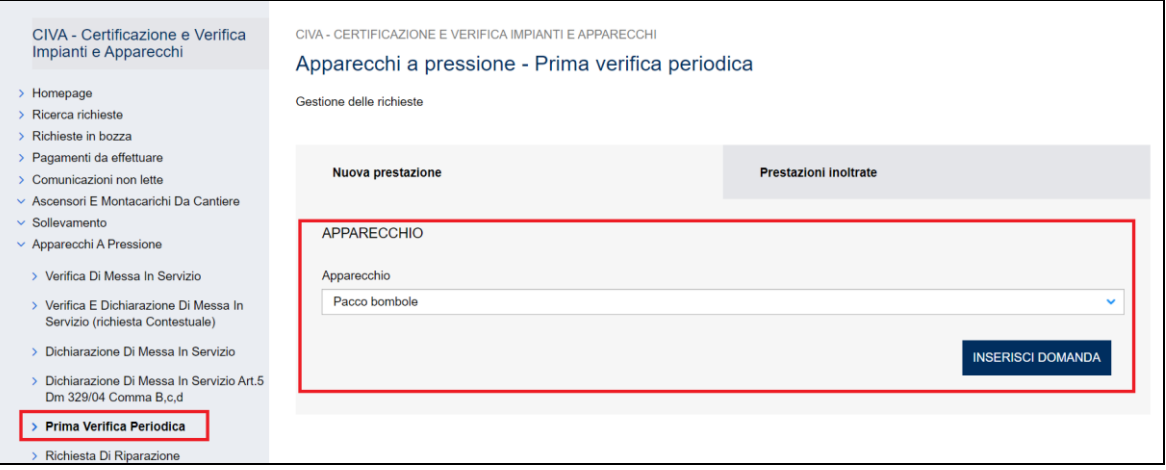

L'altra particolarità, rispetto al caso generale, è la presenza della sezione "componenti del pacco bombole".

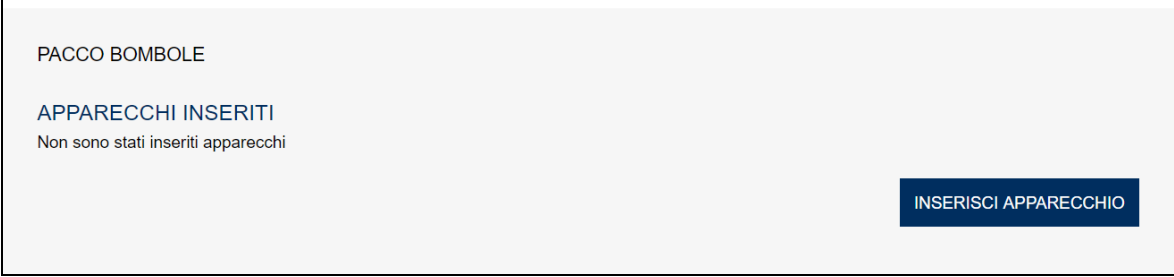

## **Figura 155**

In questa sezione l'utente deve inserire i vari componenti dell'apparecchio.

I componenti sono apparecchi del tipo "recipiente di gas non GPL", inoltre l'utente deve dichiarare se il recipiente è già immatricolato o meno.

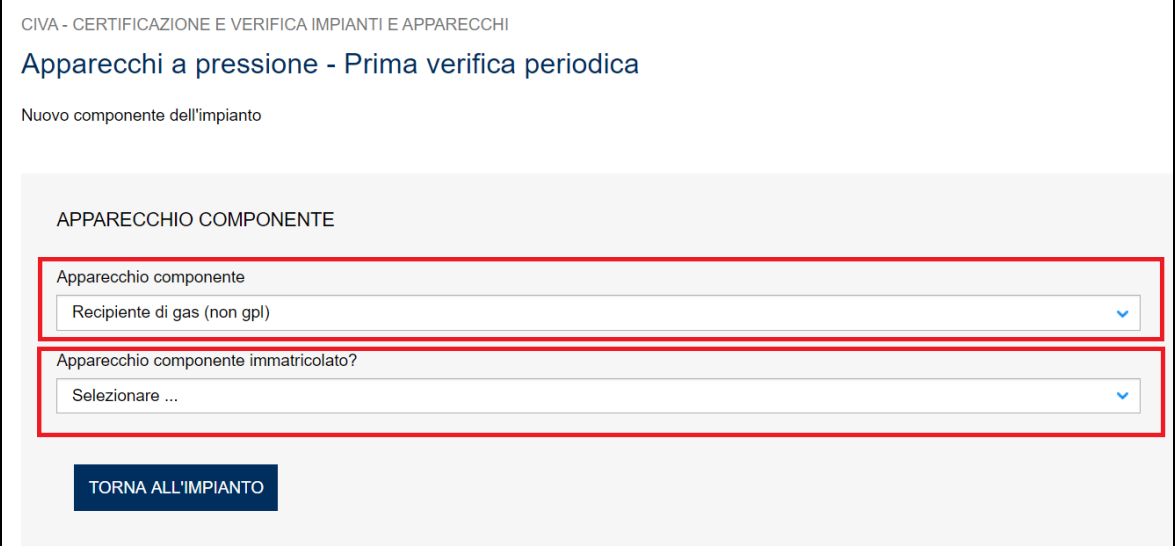

### **Figura 156**

Le informazioni da inserire riguardano due sezioni:

✓ Costruttore;

✓ Dati tecnici componente.

Per una trattazione più dettagliata si rinvia a quanto detto nella sezione relativa agli insiemi a pressione del paragrafo relativo alla verifica di messa in servizio.

## **7.7.2 Come inserire un pacco bombole all'interno di un insieme.**

Per inserire un pacco bombole all'interno di un insieme occorre attenersi alle seguenti indicazioni.

Il componente recipiente di gas (non GPL) in sede d'inserimento della domanda (sezione inserisci componente) va identificato come pacco bombole impostando a "Si" il campo "Comp. Pacco bombole".

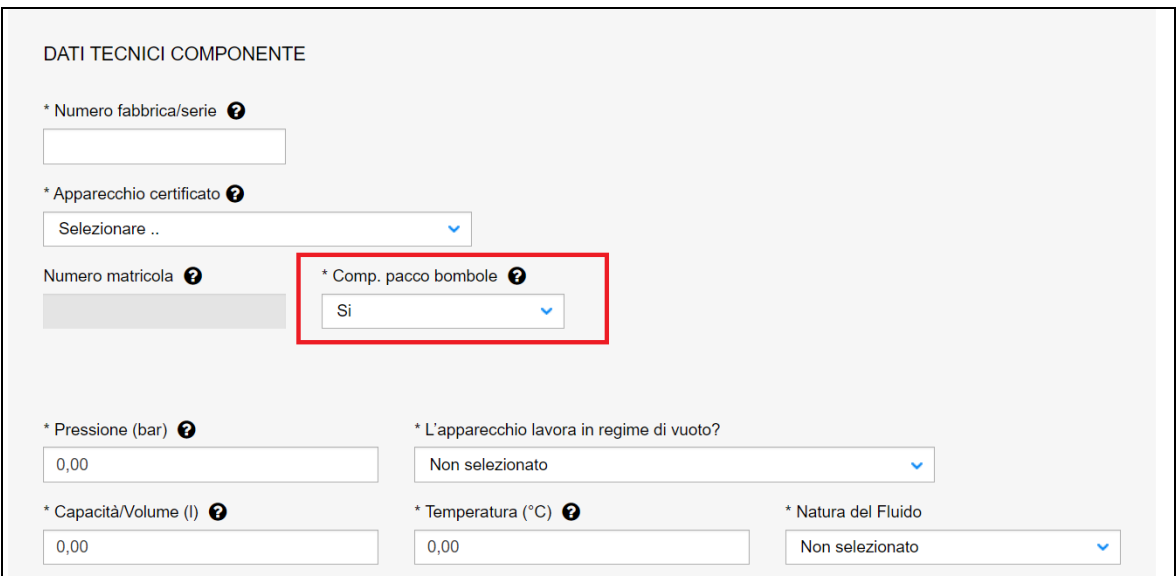

### **Figura 157**

Nella tabella dei componenti inseriti occorre raggruppare tutti i componenti appartenenti ad uno stesso pacco bombole con uno stesso identificativo (Id Pacco b.) scelto a piacere dall'utente.

Per esempio, se l'insieme fosse composto da due pacchi bombole distinti, ognuno a sua volta composto da due componenti (figura seguente), l'utente potrebbe inserire come identificativo la lettera A per i due componenti appartenenti al primo pacco e la lettera B per gli altri due componenti appartenenti al secondo pacco.
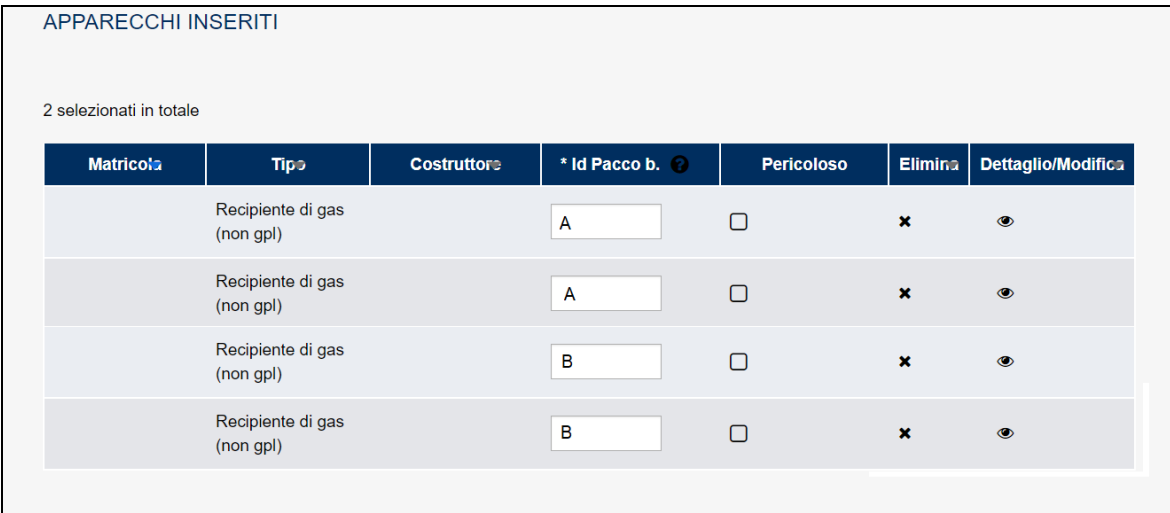

Attenzione questa operazione è molto importante in quanto su di essa viene basato il calcolo della tariffa della prestazione. Per questo motivo nella sezione dei dati tecnici è stato inserito un campo "Numero complessivo Pacchi Bombola" che deve essere valorizzato con il numero dei pacchi bombole presenti nell'insieme e serve per controllare la congruenza tra gli identificativi inseriti e questo valore. In caso di discordanza viene inviato un messaggio e viene impedito l'inoltro della domanda.

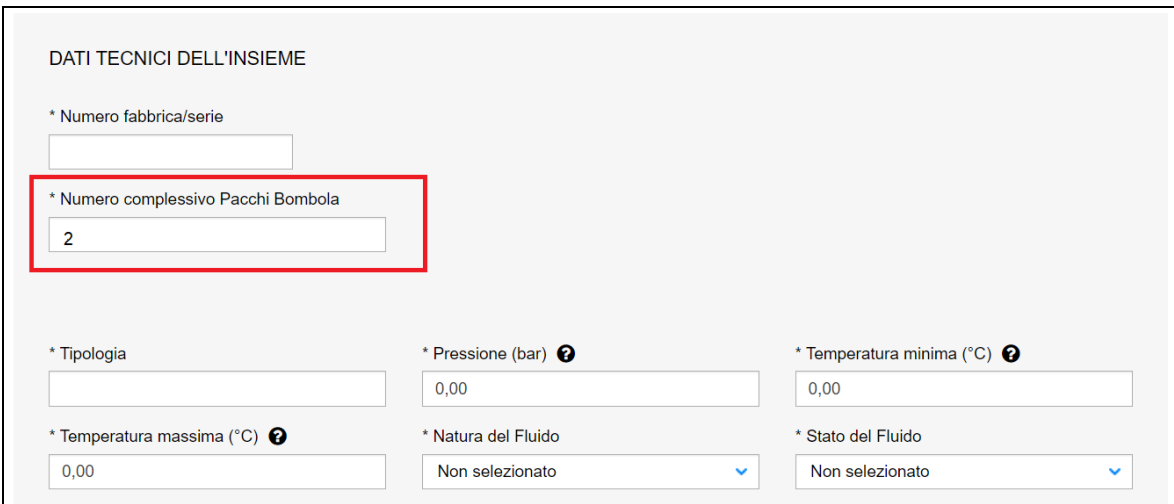

#### **Figura 159**

Al riguardo la determinazione della tariffa per le verifiche periodiche è in funzione dell'energia immagazzinata (espressa in litri x bar), ottenuta moltiplicando la capacità (espressa in litri) per la pressione di funzionamento (espressa in bar), per il calcolo della suddetta capacità, e quindi della suddetta tariffa applicabile a questa tipologia di attrezzatura, si deve tener conto della **somma dei volumi** delle singole bombole.

## **7.7.3 L'algoritmo di controllo della verifica di esclusione della prestazione**

La prestazione di prima verifica periodica per gli apparecchi a pressione è soggetta ad alcune esclusioni; il sistema CIVA presenta la lista delle esclusioni all'interno della sezione dei dati tecnici dell'apparecchio.

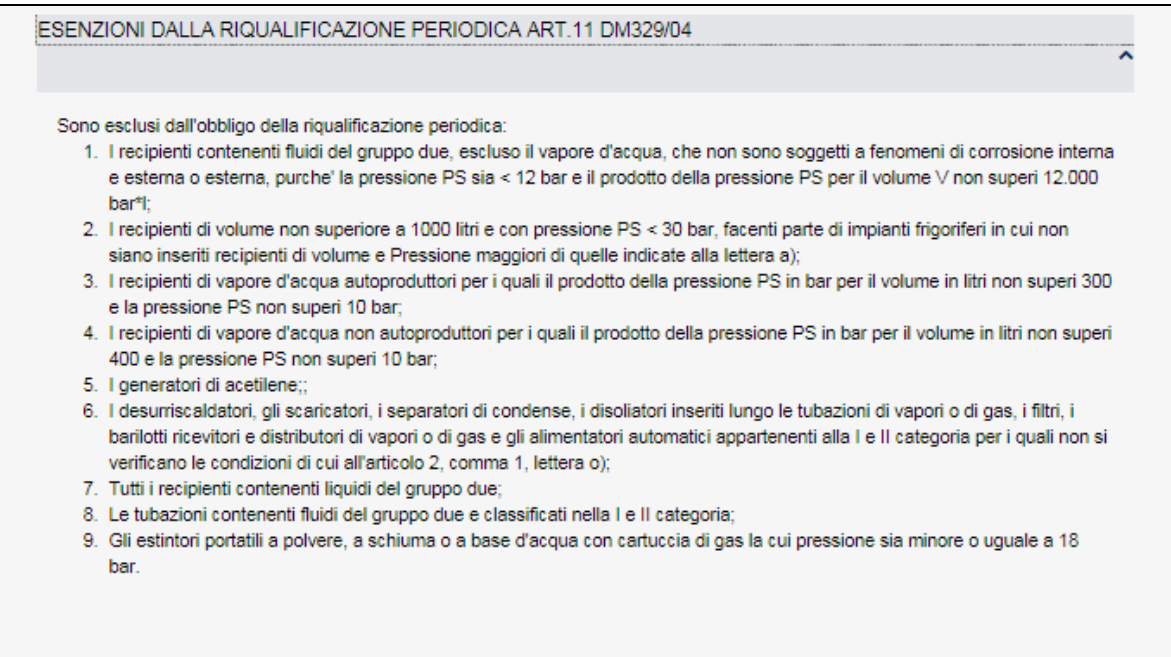

Oltre alla verifica effettuata dal proprietario dell'apparecchio, il sistema CIVA effettua in automatico alcuni controlli sulla base dei dati inseriti dall'utente; nel caso in cui l'algoritmo di controllo evidenzi l'esclusione dalla verifica, il sistema invia un messaggio e impedisce l'inoltro della domanda.

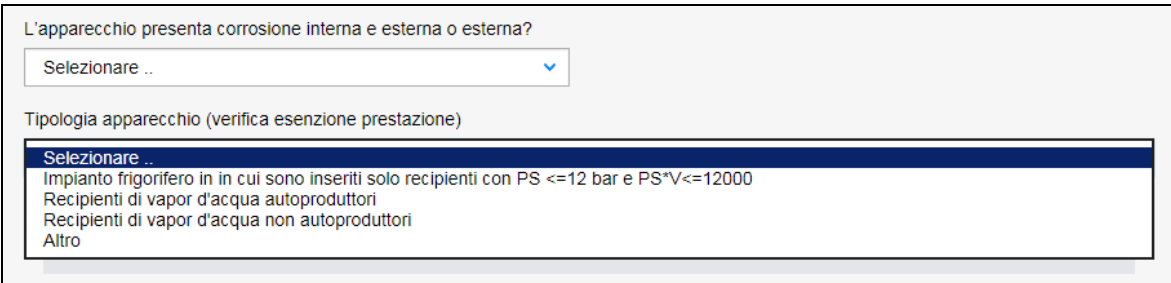

## **Figura 161**

#### *7.8 Come presentare una richiesta di riparazione*

## **7.8.1 La presentazione di una richiesta di riparazione**

Per presentare una richiesta di riparazione occorre selezionare il settore pressione e la prestazione di "Richiesta di Riparazione", cliccare su "nuova prestazione" e scegliere l'apparecchio.

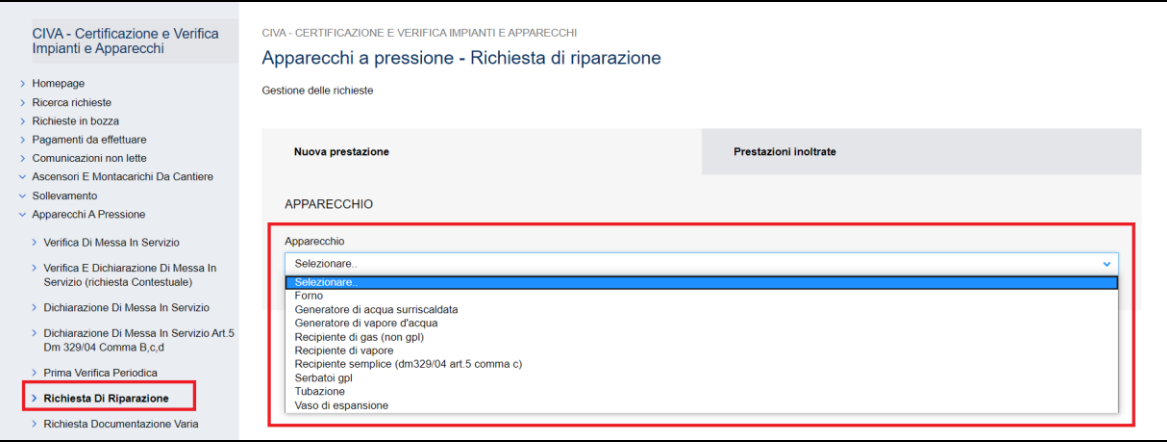

Gli apparecchi su cui è possibile richiedere una richiesta di riparazione sono i seguenti:

- ✓ Forno;
- ✓ Generatore d'acqua surriscaldata;
- ✓ Generatore di vapore d'acqua;
- $\checkmark$  Recipiente di gas (non GPL);
- $\checkmark$  Recipiente di vapore;
- $\checkmark$  Recipiente semplice;
- ✓ Serbatoi GPL;
- ✓ Tubazione;
- ✓ Vaso di espansione.

# **La riparazione di un Insieme UI e non UI va fatta sul singolo componente.**

Per richiedere una riparazione occorre possedere la matricola dell'apparecchio. La matricola va digitata nell'apposito campo e va verificata premendo il tasto "Verifica Matricola".

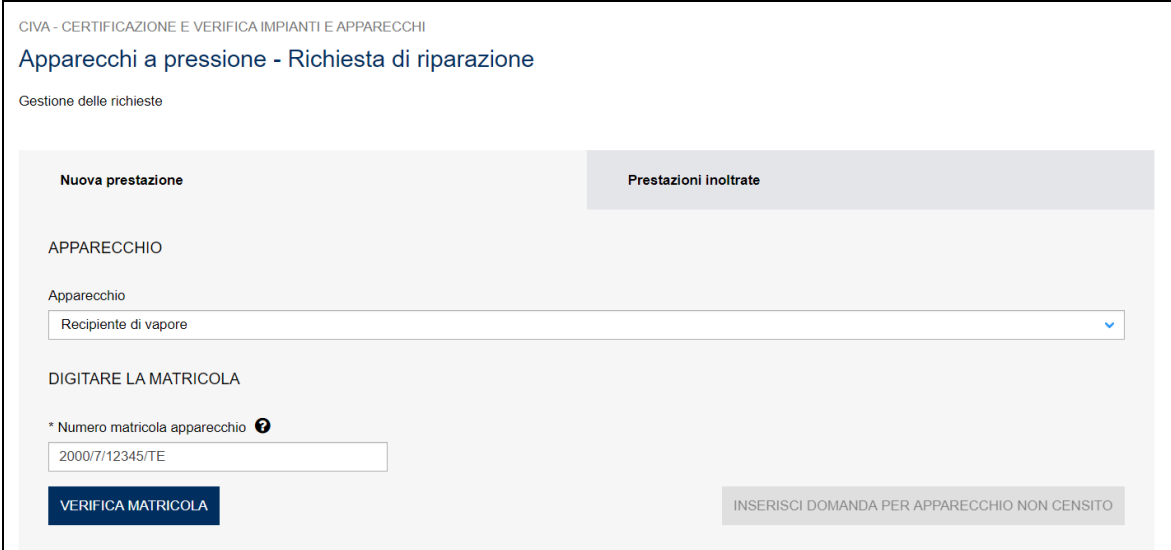

## **Figura 163**

Entrati nella pagina di inserimento occorre valorizzare alcune sezioni che saranno dettagliate di seguito.

# **7.8.1.1 Documentazione da allegare**

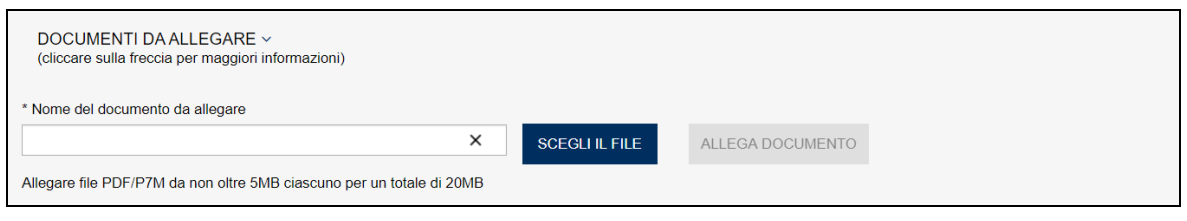

# **Figura 164**

I documenti da allegare alla richiesta di riparazione sono i seguenti:

- Dichiarazione CE di conformità e relative istruzioni per l'uso oppure Copia libretto matricolare ANCC/ISPESL;
- Scheda tecnica con verbale di prima verifica periodica dell'attrezzatura oppure Verbale di messa in servizio e Dichiarazione di messa in servizio dell'attrezzatura;
- Verbale dell'ultima verifica periodica dell'attrezzatura;
- Disegno originario dell'attrezzatura;
- Specifica tecnica di riparazione, riportante gli interventi proposti oggetto della riparazione, completa del disegno quotato, del piano di controlli previsto e delle modalità di verifica finale;
- Copia dell'eventuale benestare già rilasciato;
- Delega dell'utilizzatore dell'attrezzatura (se la richiesta è effettuata da soggetto diverso dall'utilizzatore);
- Dichiarazione sostitutiva dell'atto di notorietà per l'annullamento della marca da bollo. Il modulo è disponibile sul sito dell'INAIL al seguente percorso: Home > Atti e documenti > Moduli e modelli > Ricerca e Tecnologia > APPOSIZIONE DELLA MARCA DA BOLLO SUI MODULI DI RICHIESTA.

## **7.8.1.2 Interventi presso altri sub-fornitori**

In questa sezione occorre inserire eventuali sub-fornitori che partecipano alla costruzione dei ricambi, indicando per ognuno le prove richieste. Possono essere inseriti più sub-fornitori premendo il tasto "Inserisci".

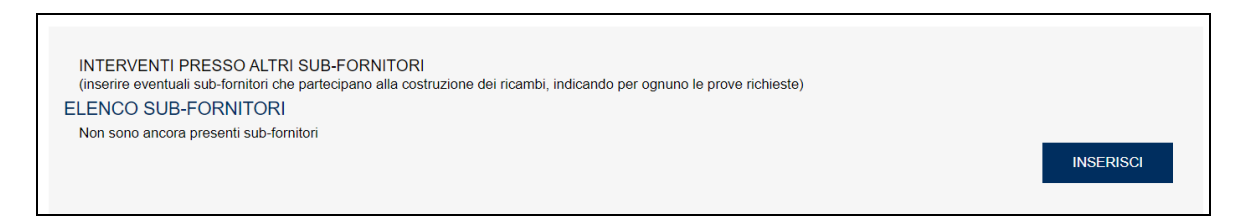

## **Figura 165**

Per un soggetto con sede legale in Italia, quando viene digitato il codice fiscale, se questo è conosciuto dal sistema di "Anagrafica Unificata", viene presentata in automatico la ragione sociale mentre i dati sull'indirizzo devono essere inseriti dall'utente e devono fare riferimento **all'indirizzo dello stabilimento dove saranno effettuate le prove**. Se per uno stesso subfornitore le prove dovessero svolgersi in stabilimenti con indirizzo differente occorre inserire tante righe per quante sono le prove e gli stabilimenti differenti.

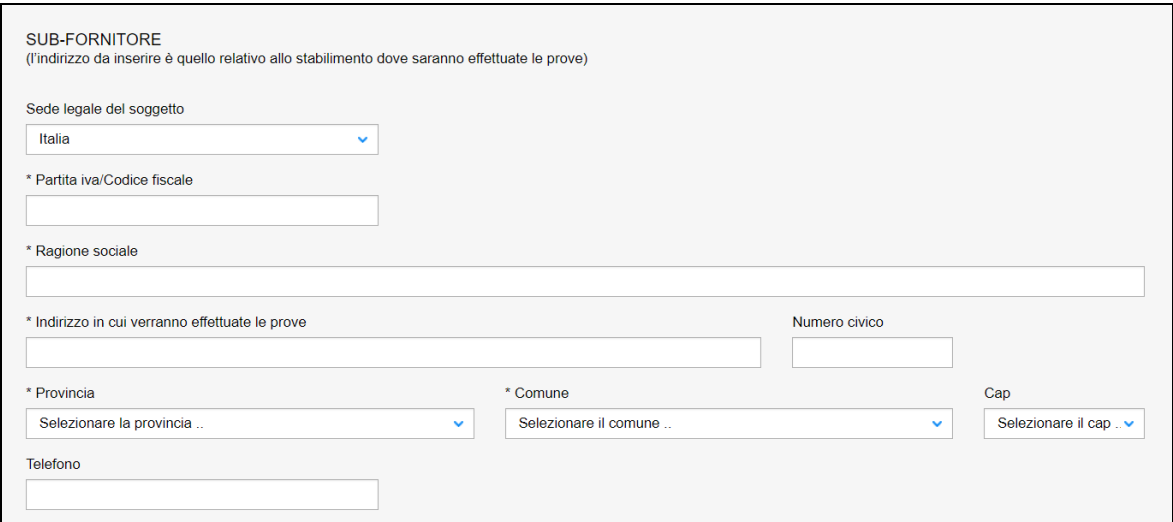

Per ogni indirizzo dello stabilimento possono essere inserite le seguenti prove non esclusive:

- ✓ Prove ed indagini sui materiali;
- $\checkmark$  Prove ed indagini sulle saldature;
- ✓ Prova idraulica/pneumatica o visita interna parziale/finale su membratura.

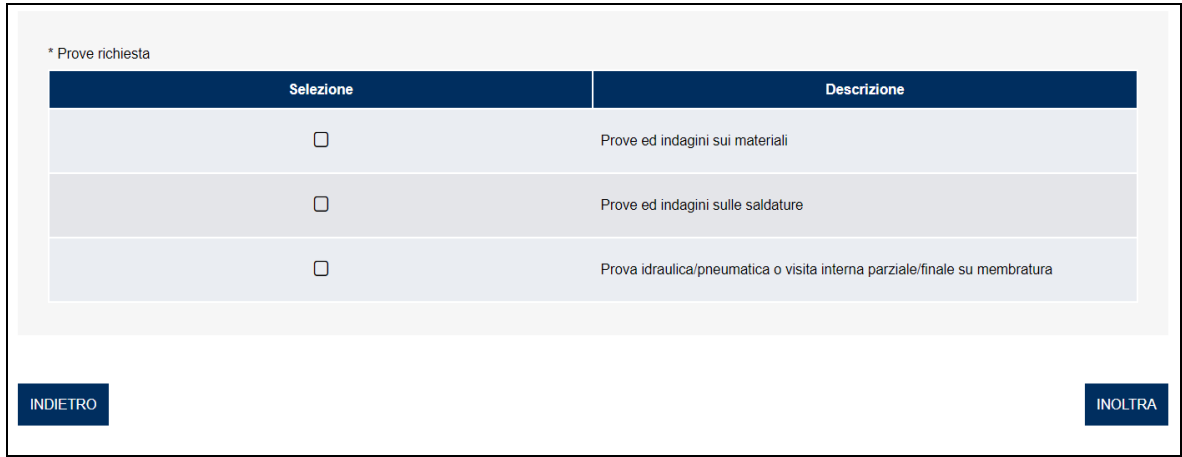

**Figura 167**

#### **7.8.1.3 Membrature di ricambio prefabbricate**

In questa sezione occorre inserire eventuali membrature di ricambio prefabbricate, indicando per ognuna di esse il numero di fabbrica. Possono essere inserite più membrature di ricambio premendo il tasto "Inserisci".

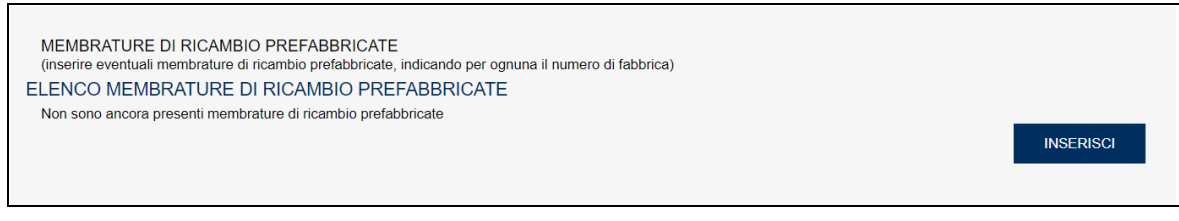

## **Figura 168**

Per un soggetto con sede legale in Italia, quando viene digitato il codice fiscale, se questo è conosciuto dal sistema di "Anagrafica Unificata", viene presentata in automatico la ragione sociale e l'indirizzo legale del costruttore altrimenti l'utente dovrà digitare tutte le informazioni richieste.

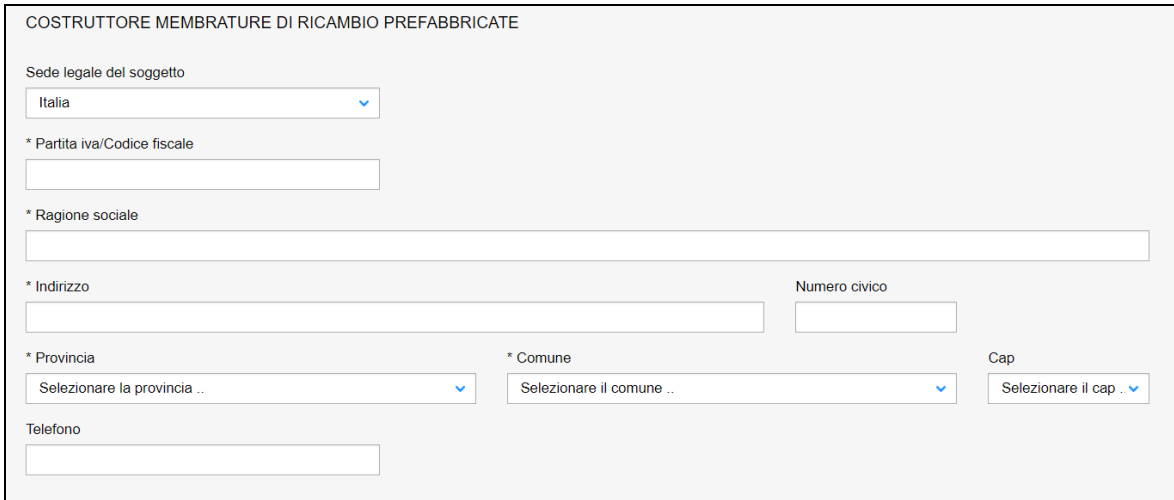

### **Figura 169**

La sezione va completata inserendo il numero di fabbrica della membratura di ricambio che verrà utilizzata nella riparazione.

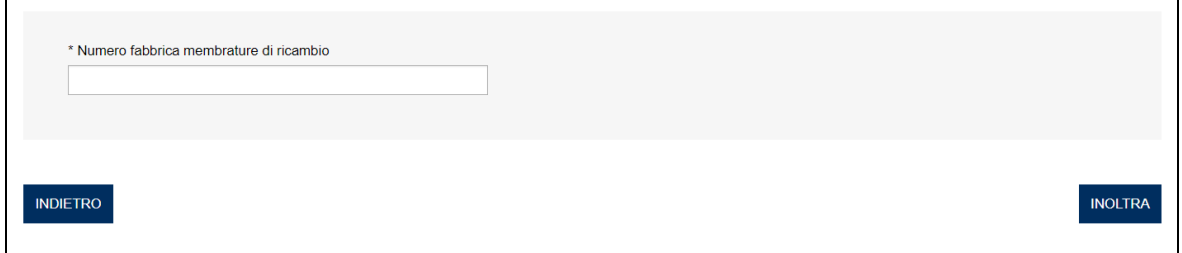

## **Figura 170**

#### **7.8.1.4 Sezione Proprietario/Cliente**

In questa sezione, dove generalmente le informazioni anagrafiche e l'indirizzo sono già preimpostati, occorre inserire solo i dati della PEC, della mail secondaria (opzionale) e il numero di telefono.

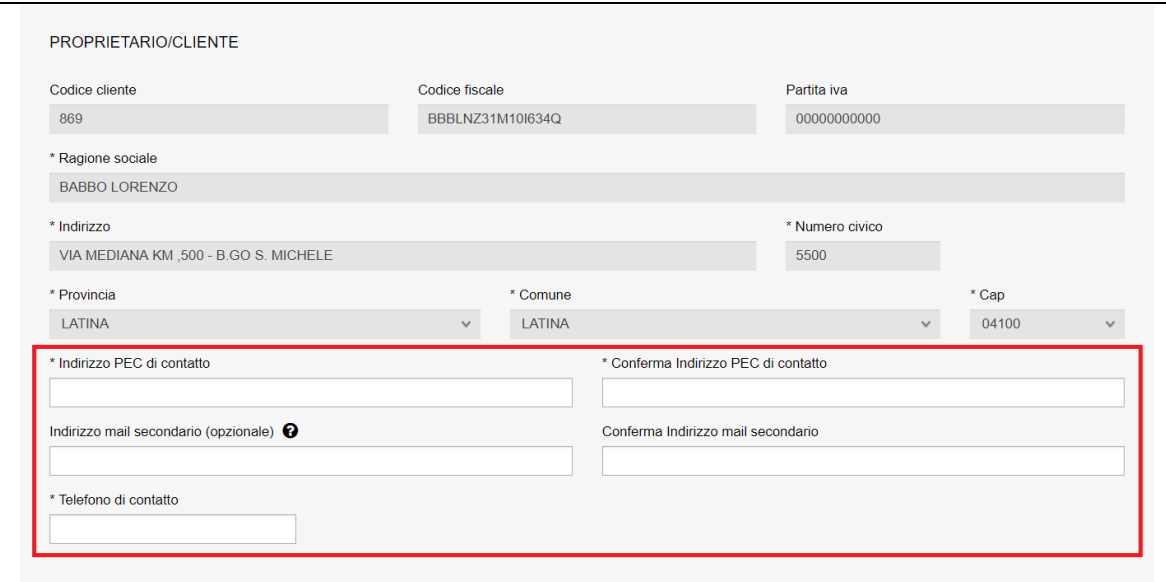

## **7.8.1.5 Sezione del costruttore**

In questa sezione occorre inserimento i dati del **costruttore originario** dell'apparecchio. Se la sede legale dell'azienda è in Italia, è sufficiente inserire il codice fiscale/partita iva per avere in automatico tutte le informazioni richieste (il programma acquisisce i dati dagli archivi INAIL). Solo in caso di assenza del codice fiscale negli archivi dell'Istituto occorre inserire manualmente le informazioni richieste.

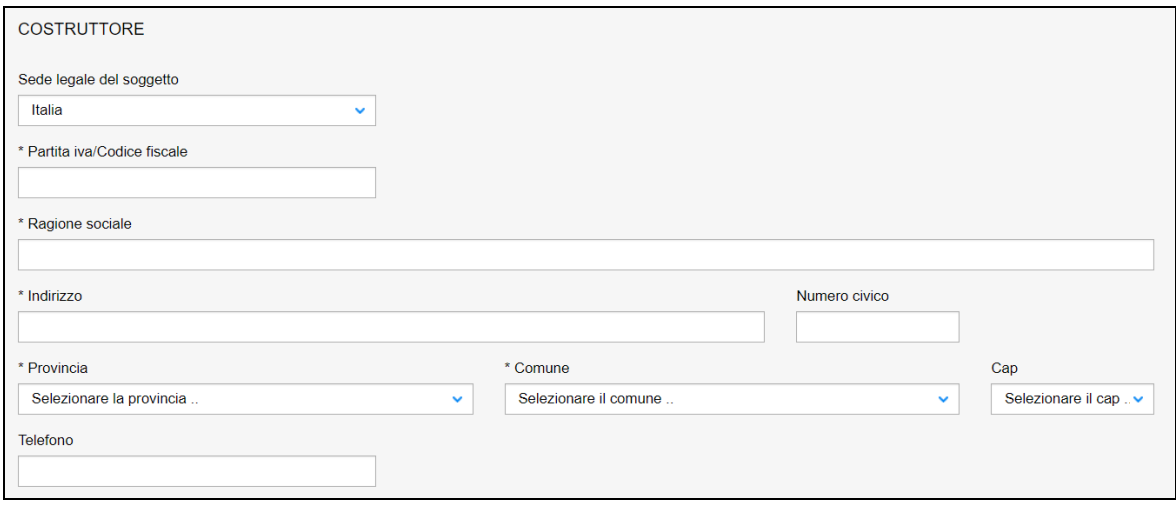

# **Figura 172**

Se invece la sede legale della ditta è all'estero, occorre inserire solo la nazione e la ragione sociale.

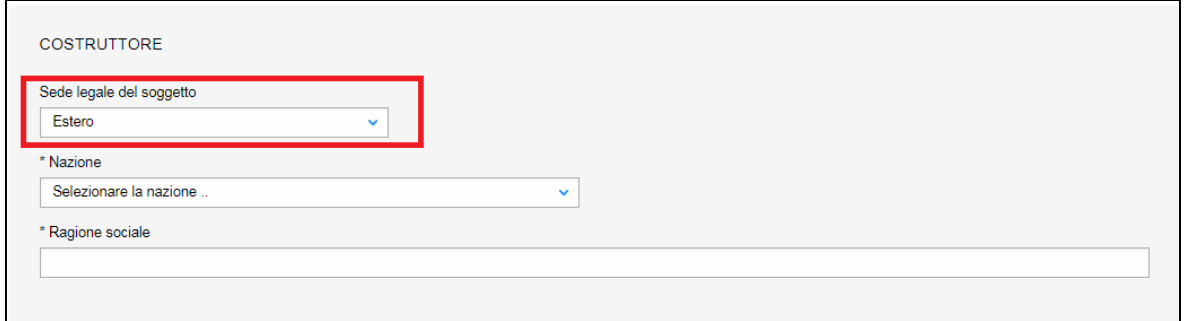

## **7.8.1.6 Ubicazione dell'apparecchio**

In questa sezione occorre inserire l'indirizzo ove è ubicato l'apparecchio per cui si richiede la riparazione. Sulla base della provincia inserita di seguito si potrà scegliere di inviare la pratica alla UOT di competenza dell'apparecchio oppure alla UOT di competenza della provincia dove ha sede lo stabilimento in cui verrà effettuata la riparazione.

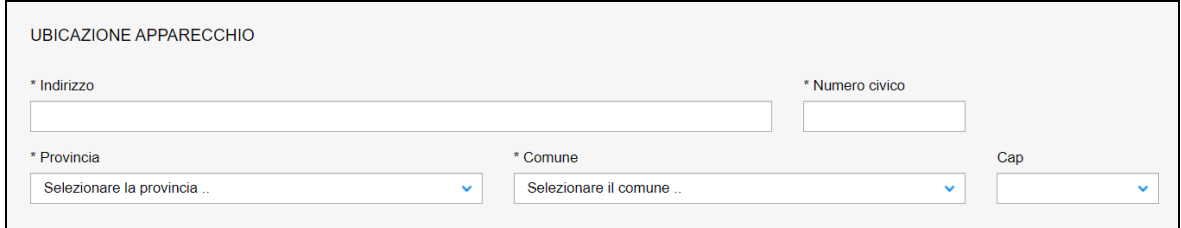

#### **Figura 174**

#### **7.8.1.7 Sezione dati tecnici dell'apparecchio**

In questa sezione, se non preimpostati, occorre inserire i dati tecnici dell'apparecchio che sono specifici per le varie tipologie di attrezzature e sono riportati in appendice a questo documento.

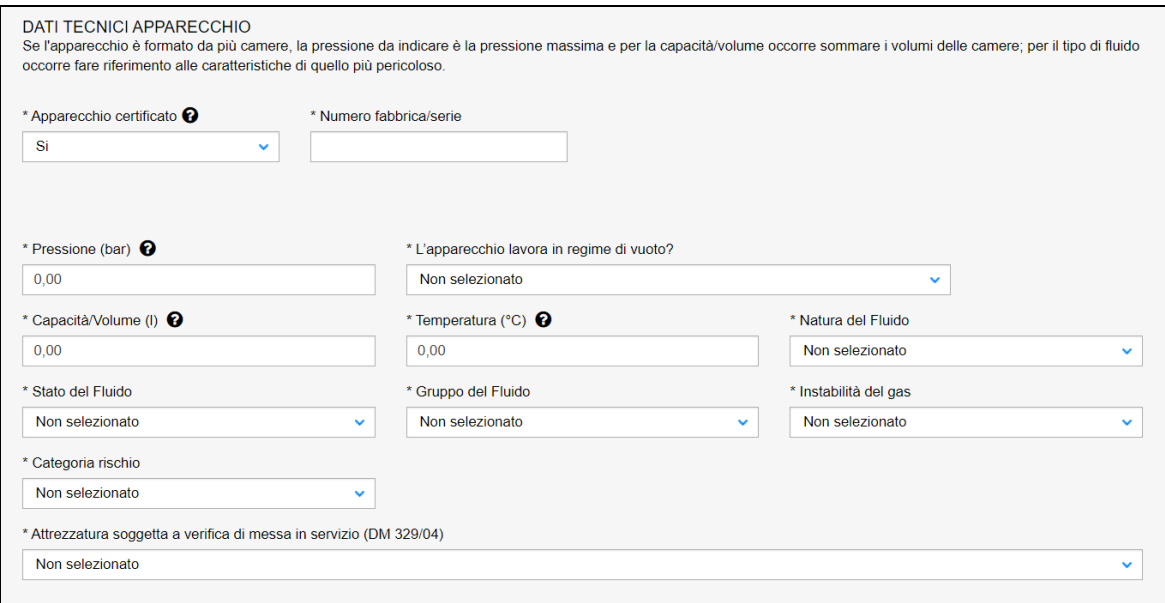

## **Figura 175**

## **7.8.1.8 Sezione Riparatore**

In questa sezione occorre inserire i dati del riparatore. Se la sede legale dell'azienda è in Italia, è sufficiente inserire il codice fiscale/partita iva per avere in automatico la ragione sociale dell'azienda. Invece l'indirizzo deve essere inserito manualmente e deve corrispondere a quello relativo allo stabilimento dove, eventualmente, sarà effettuata la riparazione.

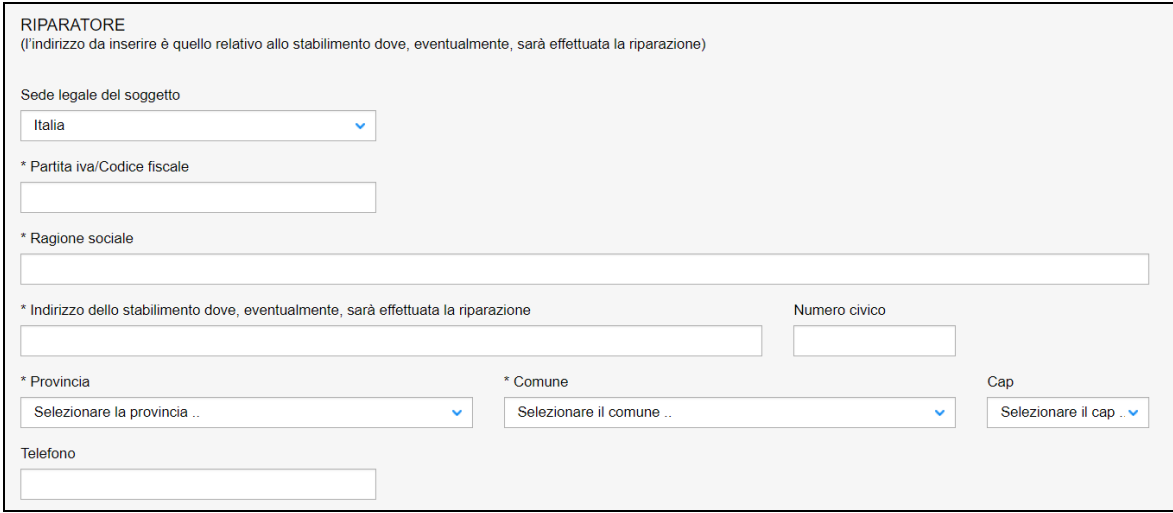

## **Figura 176**

Se invece la sede legale del riparatore è all'estero, occorre inserire solo la nazione e la ragione sociale.

## **7.8.1.9 Informazioni sull'esame di riparazione**

In questa sezione occorre inserire alcune informazioni sull'esame di riparazione:

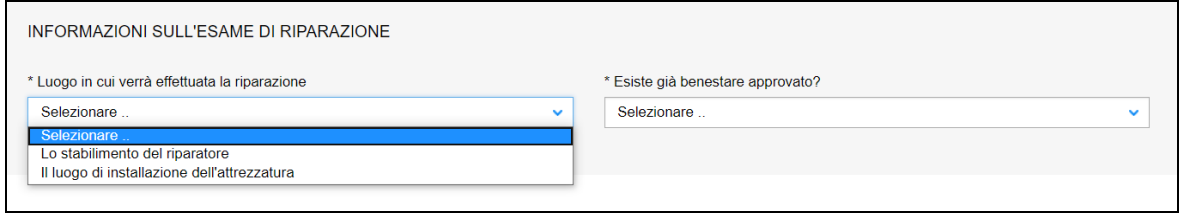

## **Figura 177**

- ✓ Luogo in cui verrà effettuata la riparazione che può essere:
	- o Lo stabilimento del riparatore;
	- o Il luogo di installazione dell'attrezzatura (Ubicazione apparecchio);
- ✓ Dichiarare se esiste un benestare alla riparazione già approvato; in caso affermativo occorre inserire le seguenti informazioni:
	- o Numero benestare
	- o Data di rilascio del benestare
	- o La sede INAIL che ha rilasciato il benestare
	- o Inoltre occorre allegare copia benestare già rilasciato.

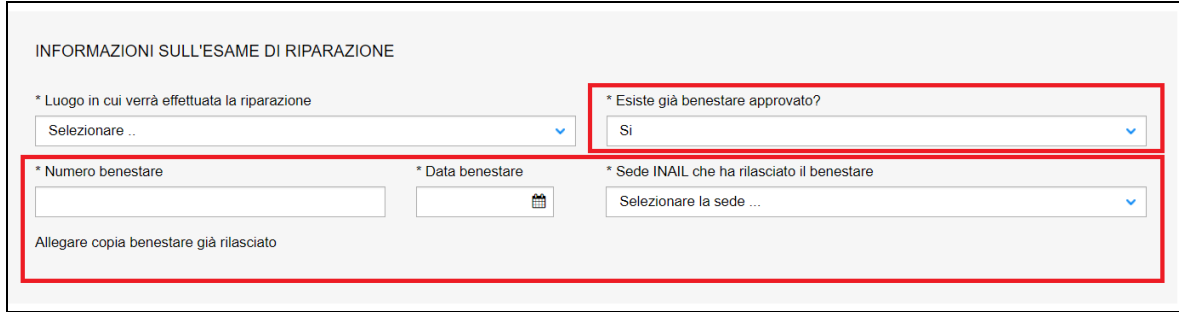

## **7.8.1.10 Sezione relativa alla sede INAIL d'inoltro della richiesta.**

In questa sezione occorre scegliere la sede INAIL dove inoltrare la richiesta. La scelta può essere fatta tra la UOT di competenza rispetto alla provincia di ubicazione dell'apparecchio e la UOT competente per territorio rispetto alla provincia di ubicazione dello stabilimento in cui, eventualmente, verrà effettuata la riparazione. Se le due UOT coincidono chiaramente nella combo-box verrà presentata una sola UOT.

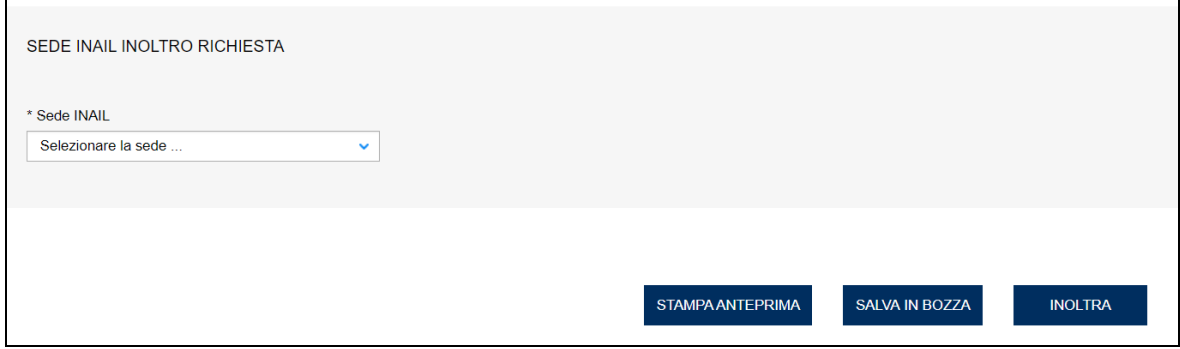

## **Figura 179**

#### **7.8.2 L'invio della pratica**

Una volta completate tutte le sezioni la pratica può essere inoltrata, direttamente, premendo il tasto "Inoltra" oppure salvata in bozza: in questo caso non occorre riempire tutte le sezioni che possono essere completate in un tempo successivo.

#### **7.8.3 La ricevuta della pratica inoltrata**

La ricevuta della domanda inviata può essere scaricata:

- ✓ dalla sezione "Prestazione inoltrate" dell'area d'inserimento;
- ✓ dall'area "Ricerca richieste" (prima voce del menù laterale di CIVA);
- $\checkmark$  nella sezione allegati del dettaglio della pratica.

# **7.8.4 Iter della domanda**

La pratica di riparazione si configura come una "richiesta master" che ha il compito di verificare la documentazione inoltrata e di generare delle sotto-richieste a cui viene demandato l'aspetto operativo dell'intero percorso di riparazione. Per questo motivo la presente pratica non prevede il pagamento di alcun contributo: il pagamento delle prestazioni effettuate nel corso della riparazione verrà richiesto all'interno delle singole sotto-richieste.

Più in dettaglio l'iter di questa pratica prevede i seguenti passaggi:

- ✓ Inoltro della pratica da parte del proprietario (datore di lavoro);
- $\checkmark$  Assegnazione della pratica da parte del direttore dell'U.O.T. all'amministrativo;
- ✓ Presa in carico della pratica da parte dell'amministrativo;
- ✓ Verifica della documentazione inoltrata dal proprietario (DL):
	- o Se la documentazione risulta conforme a quanto richiesto la pratica prosegue l'iter secondo quanto descritto in seguito;
	- o Se la documentazione NON risulta conforme, viene richiesta un'integrazione di documentazione al proprietario. In questo caso **viene inviata una comunicazione E-MAIL al proprietario per prendere visione delle richieste di documentazione integrativa;**
- ✓ L'assegnazione al tecnico INAIL verrà comunicata tramite E-MAIL al proprietario;
- $\checkmark$  Dopo l'assegnazione del tecnico la pratica viene valutata e a seconda della tipologia della riparazione vengono create delle sotto-richieste che possono essere di tre tipi:
	- o Esame proposta;
	- o Prove e indagini varie;
	- o Verifica finale.

# **7.8.5 La gestione delle sotto-richieste**

## **7.8.5.1 Esame proposta.**

La sotto-richiesta "**Esame proposta**" viene generata dall'amministrativo/tecnico nell'ambito della lavorazione della "richiesta di riparazione". Nel caso di proposta di riparazione su benestare già approvato la "richiesta di esame di riparazione" non viene, in linea di massima, generata. In ogni caso la decisione di crearla o meno viene rimessa alla valutazione del tecnico sulla base delle informazioni inviate e del progetto presentato.

La sotto-richiesta di **"Esame Proposta"**, come già detto, è autonoma rispetto alla "Richiesta di riparazione" (anche se collegata a questa) e prevede il seguente iter:

- $\checkmark$  la presa in carico;
- ✓ la verifica della documentazione;
- $\checkmark$  il calcolo della prestazione;
- ✓ l'attesa del pagamento da parte dell'utilizzatore;
- ✓ l'assegnazione del tecnico;
- ✓ la verifica tecnica.

Il pagamento della prestazione avviene sulla base delle ore impiegate per valutare la proposta.

## **7.8.5.2 Prove e indagini varie.**

La sotto-richiesta "**Prove e indagini varie**" viene generata dall'amministrativo/tecnico nell'ambito della lavorazione della richiesta di riparazione master, nel caso dovessero essere necessarie le indagini per riparazione. Quindi possono essere create da zero a N sotto-richieste sulla base della necessità di effettuare prove e delle sedi INAIL che partecipano alle indagini stesse. Ogni sotto-richiesta è autonoma (sia dalla richiesta di riparazione master sia dalle altre sotto-richieste generate) e l'iter amministrativo della richiesta è il seguente:

- $\checkmark$  la presa in carico;
- ✓ la verifica della documentazione;
- $\checkmark$  il calcolo della prestazione:
- ✓ l'attesa del pagamento da parte dell'utilizzatore;
- ✓ l'assegnazione del tecnico;
- $\checkmark$  la verifica tecnica.

Il pagamento della pratica viene richiesto dalla sede INAIL che ha in gestione la sotto-richiesta e avviene sulla base dei seguenti elementi: ore necessarie ad effettuare le prove + l'importo della missione del tecnico INAIL.

# **7.8.5.3 Verifica finale.**

La sotto-richiesta "Verifica finale" viene generata dall'amministrativo/tecnico nell'ambito della lavorazione della richiesta di riparazione. La richiesta è autonoma e l'iter amministrativo della richiesta è il solito:

- $\checkmark$  presa in carico;
- ✓ verifica della documentazione;
- $\checkmark$  calcolo della prestazione;
- ✓ attesa pagamento da parte dell'utilizzatore;
- $\checkmark$  assegnazione del tecnico;
- ✓ verifica tecnica.

Il pagamento della pratica viene richiesto dalla sede INAIL che ha in gestione la sotto-richiesta e avviene sulla base dei seguenti elementi: la pressione moltiplicata per il volume dell'apparecchiatura da riparare + l'importo della missione del tecnico INAIL.

# **7.8.5.4 Visualizzazione delle sotto-richieste**

Le visualizzazioni delle sotto-richieste generate è disponibile all'utente nella solita area di "Ricerca richieste di prestazione". In questo caso le richieste sono visualizzate come richieste autonome.

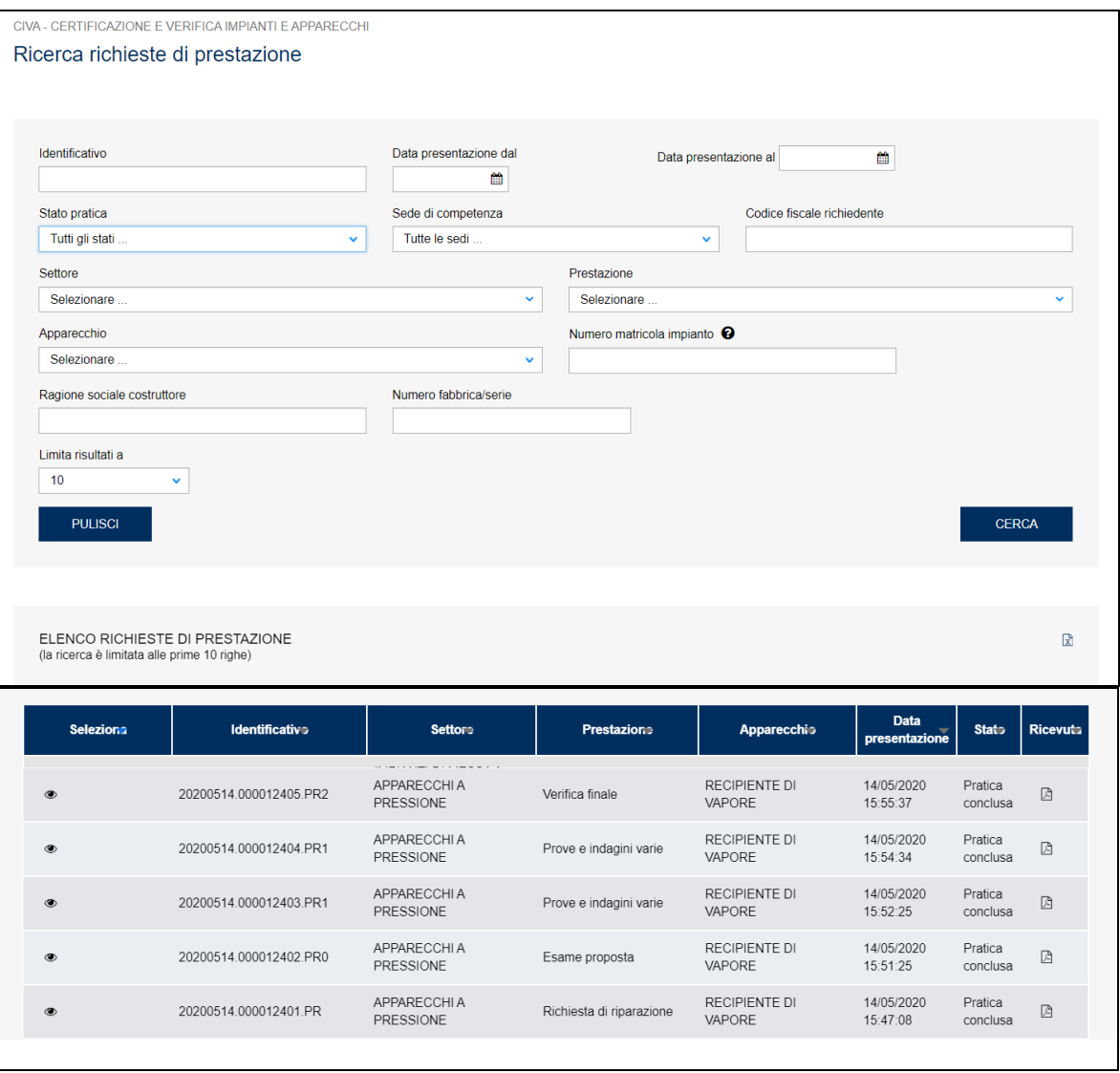

Se invece si vuole avere una visione d'insieme delle sotto-richieste generate su una singola richiesta di riparazione occorre entrare nel dettaglio della riparazione master e accedere alla tabella "Elenco sotto-richieste".

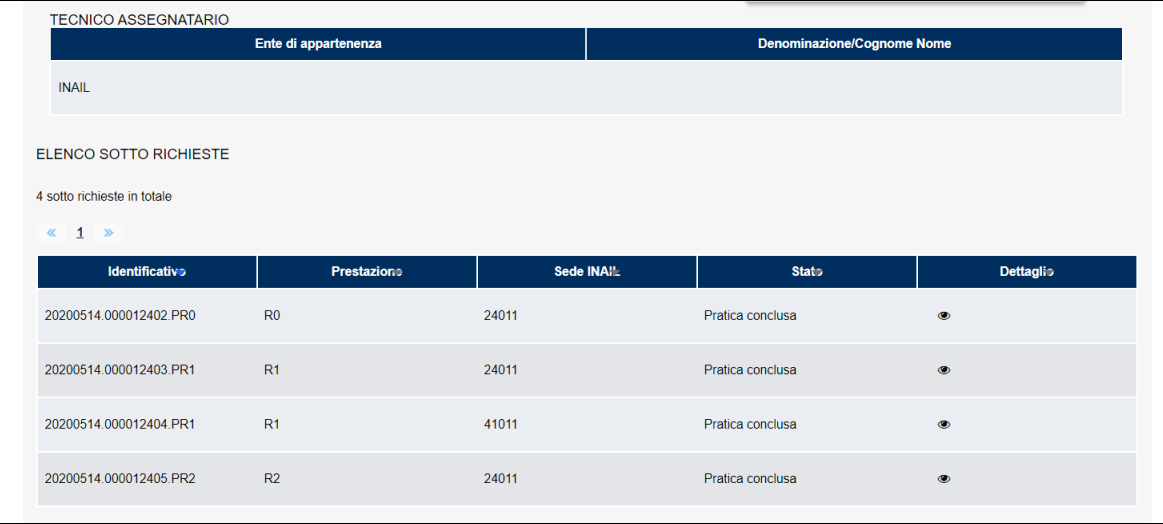

# **Figura 181**

## *7.9 Come presentare una richiesta per la costruzione di membrature di ricambio*

# **7.9.1 La presentazione di una richiesta per la costruzione di membrature di ricambio**

Per presentare una richiesta per la costruzione di membrature di ricambio occorre selezionare il settore pressione e la prestazione di "**Richiesta di costruzione di membrature di ricambio**", cliccare su "nuova prestazione" (l'apparecchio è pre-impostato a membrature di ricambio).

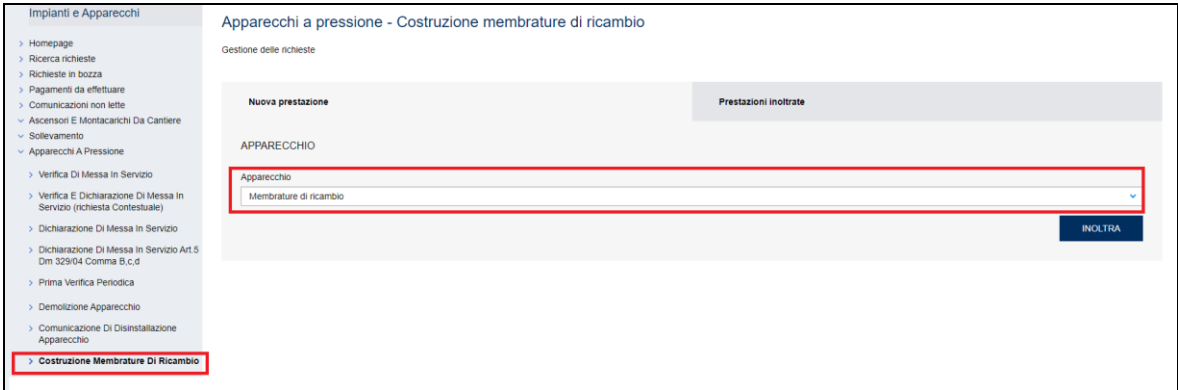

## **Figura 182**

Entrati nella pagina d'inserimento occorre valorizzare alcune sezioni che saranno dettagliate di seguito.

## **7.9.1.1 Documenti da allegare**

I documenti da allegare alla richiesta di riparazione sono i seguenti:

- Dichiarazione CE di conformità e relative istruzioni per l'uso oppure Copia libretto matricolare ANCC/ISPESL;
- Scheda tecnica con verbale di prima verifica periodica dell'attrezzatura oppure Verbale di messa in servizio e Dichiarazione di messa in servizio dell'attrezzatura;
- Verbale dell'ultima verifica periodica dell'attrezzatura;
- Disegno originario dell'attrezzatura;
- Specifica tecnica di riparazione, riportante gli interventi proposti oggetto della riparazione, completa del disegno quotato, del piano di controlli previsto e delle modalità di verifica finale;
- Copia dell'eventuale benestare già rilasciato;
- Delega dell'utilizzatore dell'attrezzatura (se la richiesta è effettuata da soggetto diverso dall'utilizzatore);
- Dichiarazione sostitutiva dell'atto di notorietà per l'annullamento della marca da bollo. Il modulo è disponibile sul sito dell'INAIL al seguente percorso: Home > Atti e documenti > Moduli e modelli > Ricerca e Tecnologia > APPOSIZIONE DELLA MARCA DA BOLLO SUI MODULI DI RICHIESTA.

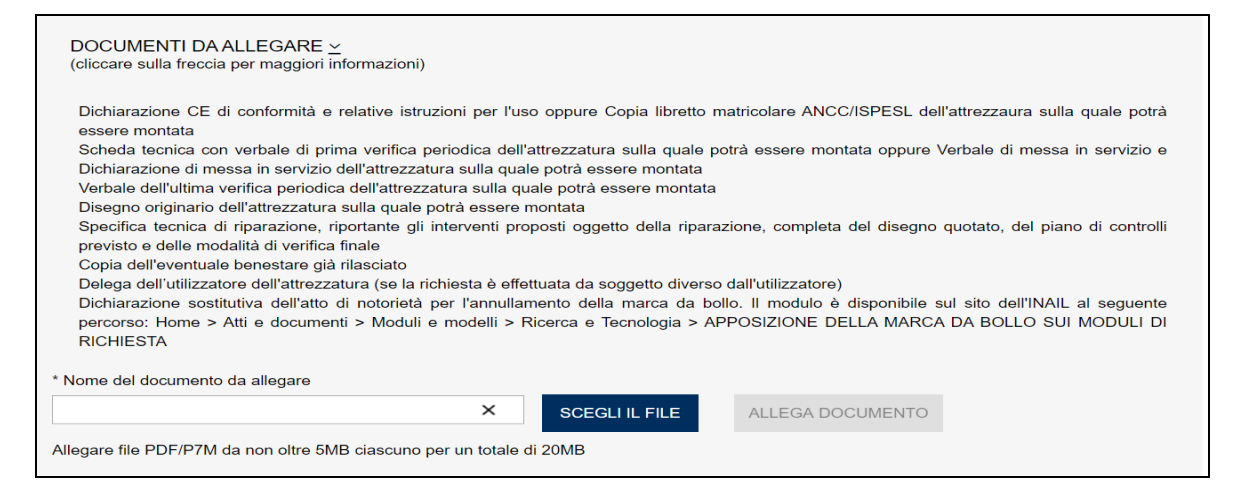

## **7.9.1.2 Sezione Proprietario/Cliente**

In questa sezione, dove generalmente le informazioni anagrafiche e l'indirizzo sono già preimpostati, occorre inserire solo i dati della PEC, della mail secondaria (opzionale) e il numero di telefono.

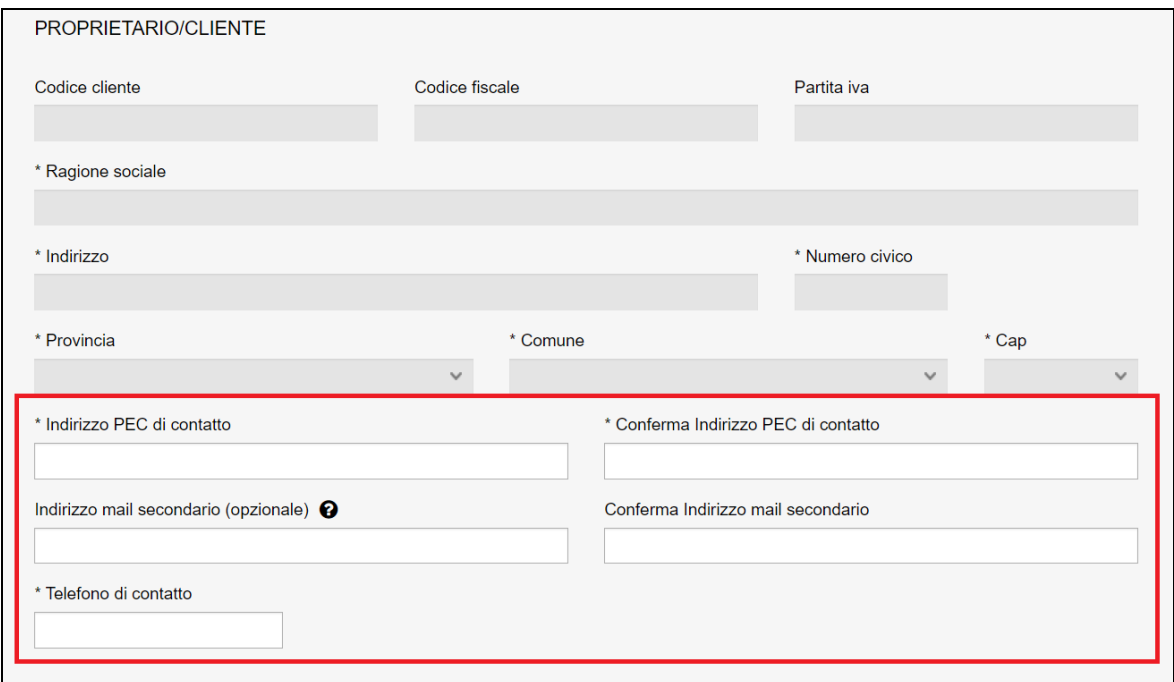

#### **Figura 184**

#### **7.9.1.3 Ubicazione membratura di ricambio**

In questa sezione occorre inserire l'indirizzo del costruttore della membratura di ricambio.

I dati da inserire sono i seguenti:

- ✓ Indirizzo;
- ✓ Numero civico;
- ✓ Provincia;

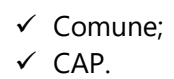

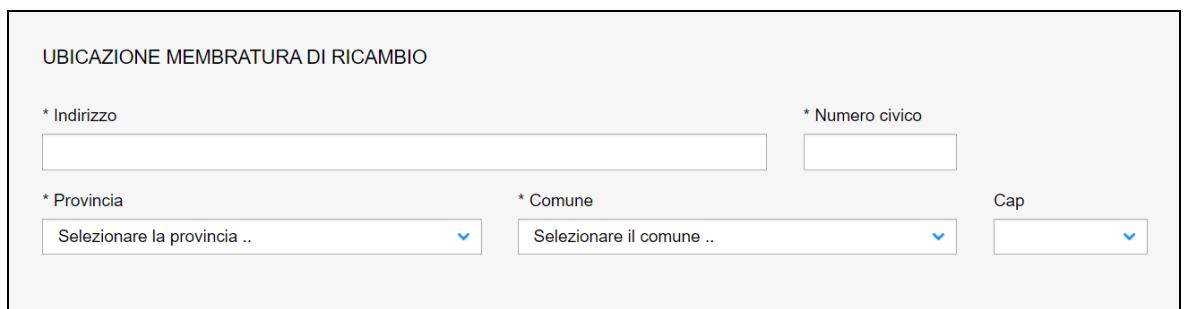

## **7.9.1.4 Dati tecnici della membratura di ricambio**

In questa sezione occorre inserire il numero di fabbrica, la pressione e il volume della membratura di ricambio.

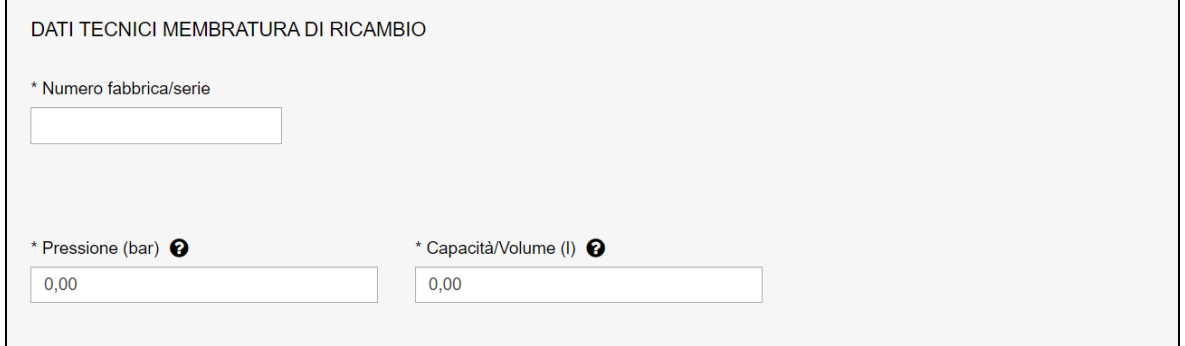

## **Figura 186**

#### **7.9.1.5 Matricole su cui potrà essere montata la membratura di ricambio**

In questa sezione occorre inserire le matricole su cui potrà essere montata la membratura di ricambio. Possono essere inserite al massimo 10 matricole; se il numero fosse superiore a 10 occorre inserire quelle eccedenti in un file EXCEL e allegarlo alla presente richiesta. Se non viene inserita nessuna matricola il programma genera l'avviso che occorre inserire almeno una matricola e non permette l'inoltro della domanda.

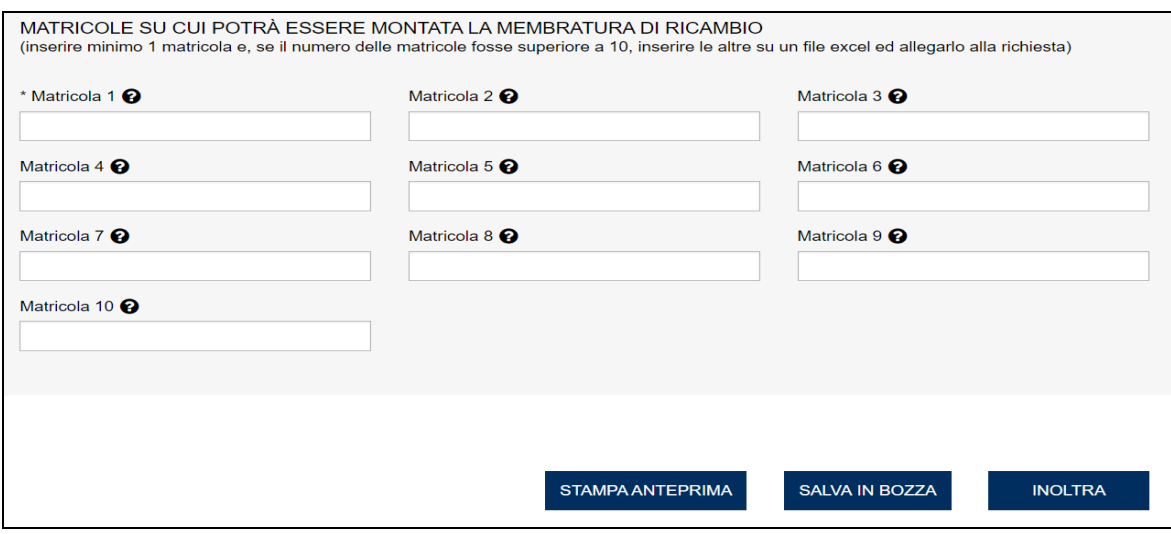

## **7.9.2 L'invio della pratica**

Una volta completate tutte le sezioni la pratica può essere inoltrata, direttamente, premendo il tasto "Inoltra" oppure salvata in bozza: in questo caso non occorre riempire tutte le sezioni che possono essere completate in un tempo successivo.

## **7.9.3 La ricevuta della pratica inoltrata**

La ricevuta della domanda inviata può essere scaricata:

- ✓ dalla sezione "Prestazione inoltrate" dell'area d'inserimento;
- ✓ dall'area "Ricerca richieste" (prima voce del menù laterale di CIVA);
- $\checkmark$  nella sezione allegati del dettaglio della pratica.

## **7.9.4 Iter della domanda**

La pratica di costruzione membrature di ricambio si configura come una "richiesta master" (esattamente come nel caso delle pratiche di riparazione) che ha il compito di verificare la documentazione inoltrata e di generare delle sotto-richieste a cui viene demandato l'aspetto operativo dell'intero percorso di costruzione. Per questo motivo la presente pratica non prevede il pagamento di alcun contributo: il pagamento delle prestazioni effettuate nel corso della costruzione verrà richiesto all'interno delle singole sotto-richieste.

Più in dettaglio l'iter di questa pratica prevede i seguenti passaggi:

- ✓ Inoltro della pratica da parte del proprietario (datore di lavoro);
- $\checkmark$  Assegnazione della pratica da parte del direttore dell'U.O.T. all'amministrativo;
- ✓ Presa in carico della pratica da parte dell'amministrativo;
- ✓ Verifica della documentazione inoltrata dal proprietario (DL):
	- $\circ$  Se la documentazione risulta conforme a quanto richiesto la pratica proseque l'iter secondo quanto descritto in sequito;
	- o Se la documentazione NON risulta conforme, viene richiesta un'integrazione di documentazione al proprietario. In questo caso **viene inviata una comunicazione E-MAIL al proprietario per prendere visione delle richieste di documentazione integrativa;**
- ✓ L'assegnazione al tecnico INAIL verrà comunicata tramite E-MAIL al proprietario;
- ✓ Dopo l'assegnazione del tecnico la pratica viene valutata e a seconda della tipologia della riparazione vengono create delle sotto-richieste che possono essere di tre tipi:
- o Esame proposta;
- o Prove e indagini varie;
- o Verifica finale.

# **7.9.5 La gestione delle sotto-richieste**

## **7.9.5.1 Esame proposta.**

La sotto-richiesta "**Esame proposta**" viene generata dall'amministrativo/tecnico nell'ambito della lavorazione della "richiesta di costruzione di membrature di ricambio". La sotto-richiesta, come già detto, è autonoma rispetto alla "Richiesta master" (anche se collegata a questa) e prevede il seguente iter:

- $\checkmark$  la presa in carico;
- ✓ la verifica della documentazione;
- $\checkmark$  il calcolo della prestazione:
- ✓ l'attesa del pagamento da parte dell'utilizzatore;
- ✓ l'assegnazione del tecnico;
- $\checkmark$  la verifica tecnica.

Il pagamento della prestazione avviene sulla base delle ore impiegate per valutare la proposta.

## **7.9.5.2 Prove e indagini varie.**

La sotto-richiesta "**Prove e indagini varie**" viene generata dall'amministrativo/tecnico nell'ambito della lavorazione della richiesta master, nel caso dovessero essere necessarie le indagini per la costruzione della membratura. Quindi possono essere create da zero a N sottorichieste sulla base della necessità di effettuare prove. Ogni sotto-richiesta è autonoma (sia dalla richiesta master sia dalle altre sotto-richieste generate) e l'iter amministrativo della richiesta è il seguente:

- $\checkmark$  la presa in carico;
- $\checkmark$  la verifica della documentazione:
- $\checkmark$  il calcolo della prestazione;
- ✓ l'attesa del pagamento da parte dell'utilizzatore;
- ✓ l'assegnazione del tecnico;
- $\checkmark$  la verifica tecnica.

Il pagamento della pratica avviene sulla base dei seguenti elementi: ore necessarie ad effettuare le prove + l'importo della missione del tecnico INAIL.

## **7.9.5.3 Verifica finale.**

La sotto-richiesta "Verifica finale" viene generata dall'amministrativo/tecnico nell'ambito della lavorazione della richiesta di costruzione. La richiesta è autonoma e l'iter amministrativo della richiesta è il solito:

- $\checkmark$  presa in carico;
- ✓ verifica della documentazione;
- $\checkmark$  calcolo della prestazione;
- ✓ attesa pagamento da parte dell'utilizzatore;
- $\checkmark$  assegnazione del tecnico;
- ✓ verifica tecnica.

Il pagamento della pratica avviene sulla base dei seguenti elementi: pressione per il volume della membratura + l'importo della missione del tecnico INAIL.

## **7.9.5.4 Visualizzazione delle sotto-richieste**

Le visualizzazioni delle sotto-richieste generate è disponibile all'utente nella solita area di "Ricerca richieste di prestazione". In questo caso le sotto-richieste sono visualizzate come richieste autonome.

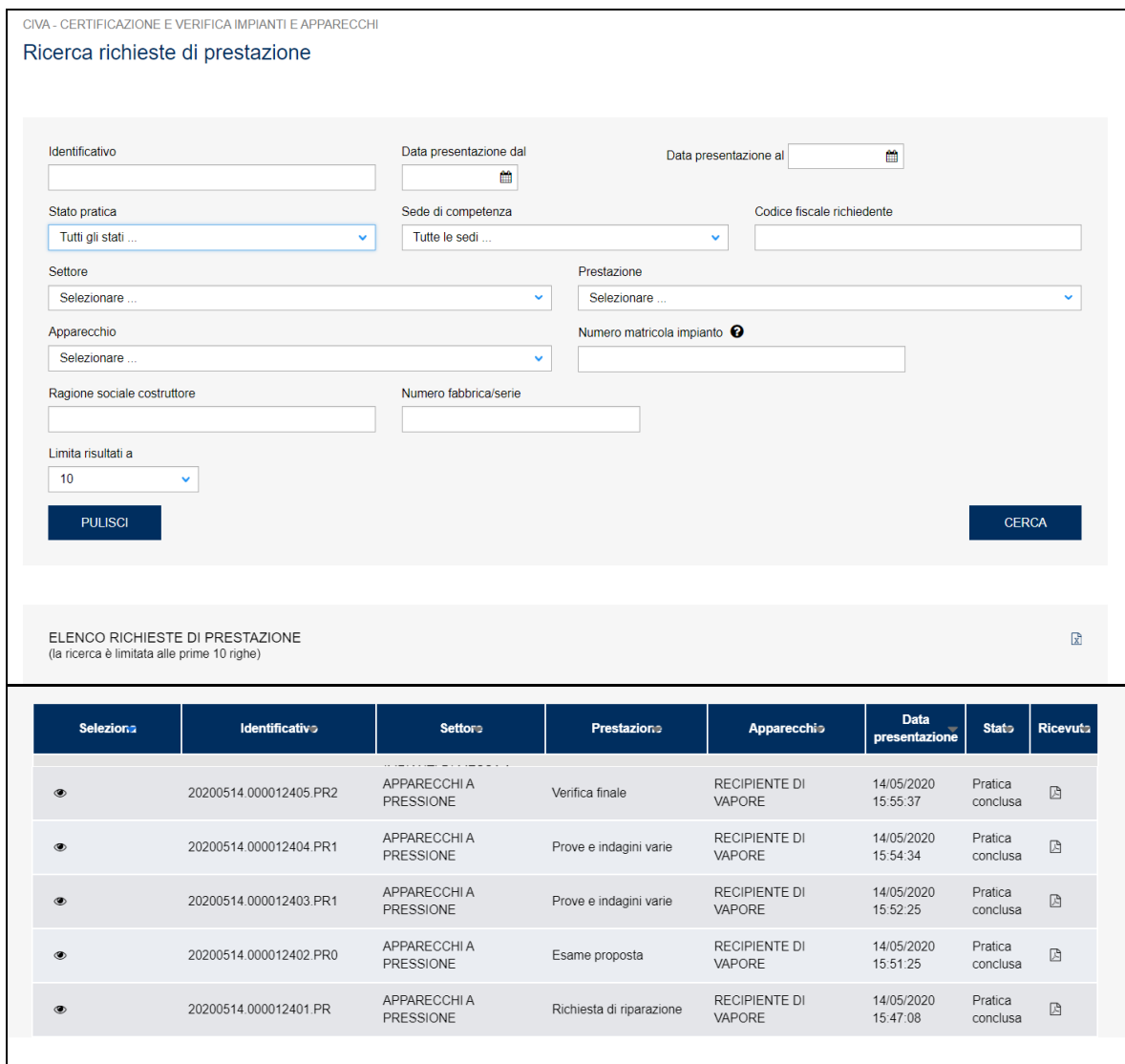

## **Figura 188**

Se invece si vuole avere una visione d'insieme delle sotto-richieste generate su una singola richiesta di costruzione occorre entrare nel dettaglio della richiesta master e accedere alla tabella "Elenco sotto-richieste".

| <b>TECNICO ASSEGNATARIO</b>   |                      |            |                                   |                |  |  |  |  |  |  |
|-------------------------------|----------------------|------------|-----------------------------------|----------------|--|--|--|--|--|--|
|                               | Ente di appartenenza |            | <b>Denominazione/Cognome Nome</b> |                |  |  |  |  |  |  |
| <b>INAIL</b>                  |                      |            |                                   |                |  |  |  |  |  |  |
| <b>ELENCO SOTTO RICHIESTE</b> |                      |            |                                   |                |  |  |  |  |  |  |
| 4 sotto richieste in totale   |                      |            |                                   |                |  |  |  |  |  |  |
| $\ll$ 1 »                     |                      |            |                                   |                |  |  |  |  |  |  |
| Identificativo                | Prestaziono          | Sede INAIL | <b>Stato</b>                      | Dettaglio      |  |  |  |  |  |  |
| 20200514.000012402.PR0        | R <sub>0</sub>       | 24011      | Pratica conclusa                  | $\circ$        |  |  |  |  |  |  |
| 20200514.000012403.PR1        | R1                   | 24011      | Pratica conclusa                  | $\bullet$      |  |  |  |  |  |  |
| 20200514.000012404.PR1        | R1                   | 41011      | Pratica conclusa                  | $\circledcirc$ |  |  |  |  |  |  |
| 20200514.000012405.PR2        | R <sub>2</sub>       | 24011      | Pratica conclusa                  | $\bullet$      |  |  |  |  |  |  |
|                               |                      |            |                                   |                |  |  |  |  |  |  |

**Figura 189**

# *7.10 Verifiche d'integrità decennale con E.A. per serbatoi con capacità > 13 mc*

Per presentare questa richiesta occorre selezionare l'omonima voce sul menù laterale di CIVA all'interno del settore pressione (Apparecchi a pressione/ Verifiche d'integrità decennale con E.A. per serbatoi con capacità > 13 mc).

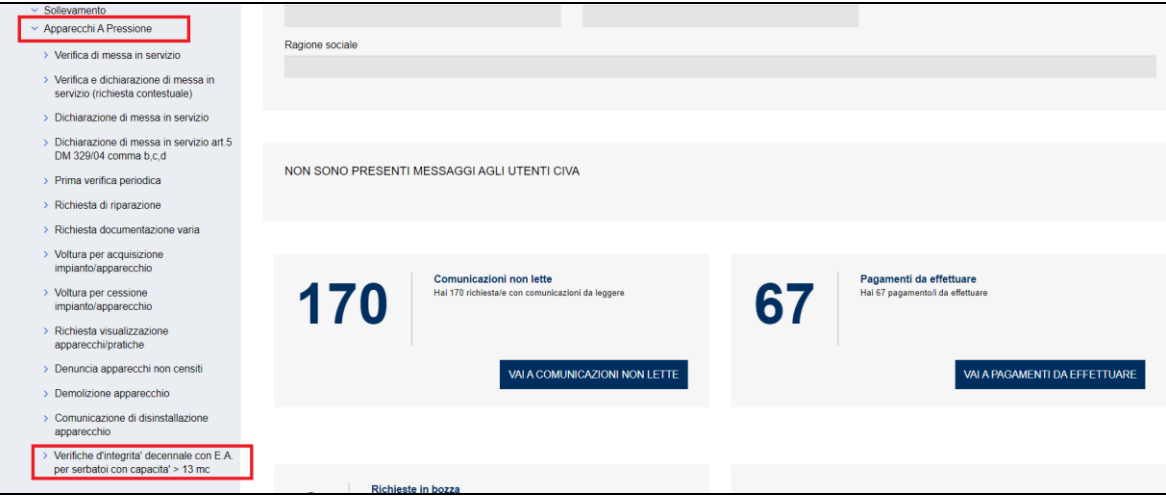

## **Figura 190**

Dopo aver selezionato la prestazione occorre scegliere: la sezione "Nuova Prestazione", l'apparecchio (Serbatoio GPL con capacità > 13 mc) e digitare la matricola nel formato richiesto (si veda il paragrafo 4.2.2.1).

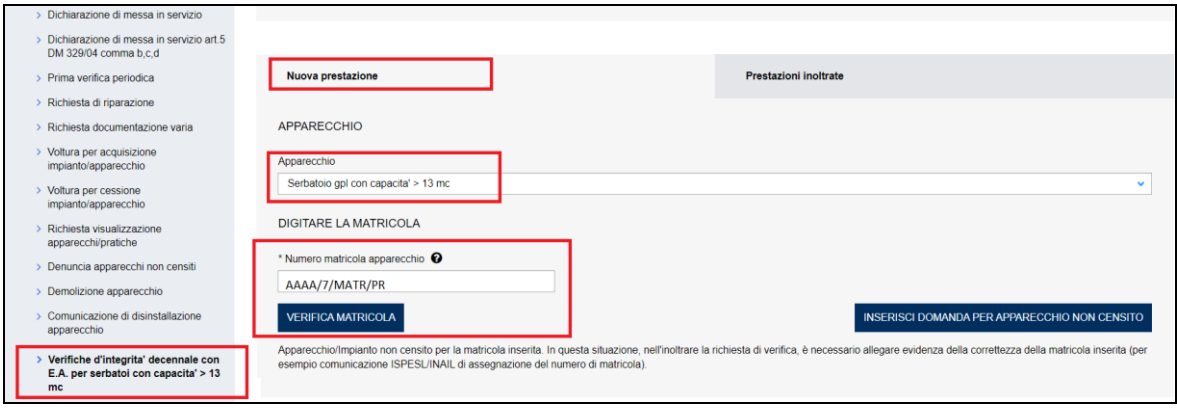

Dopo la verifica della matricola se non ci sono situazioni ostative alla presentazione della richiesta viene presentato un tasto che può assumere due differenti etichette:

- a) "Inserisci domanda per apparecchio non censito" nel caso in cui l'attrezzatura non dovesse essere presente su CIVA (*in questa situazione, nell'inoltrare la richiesta, è necessario allegare evidenza della correttezza della matricola inserita - per esempio comunicazione ISPESL/INAIL di assegnazione del numero di matricola*).
- b) "Inoltra" nel caso contrario.

## **7.10.1 Le informazioni richieste per l'inoltro della pratica**

Per inoltrare una pratica di verifica di messa in servizio occorre valorizzare le seguenti sezioni:

- ✓ Documenti da allegare;
- ✓ Proprietario/Cliente;
- ✓ Costruttore;
- $\checkmark$  Ubicazione apparecchio;
- $\checkmark$  Dati tecnici dell'apparecchio;
- ✓ Organismo Competente Abilitato.

#### **7.10.1.1 Documenti da allegare**

Alla richiesta vanno allegati obbligatoriamente i seguenti documenti:

- Dati del serbatoio (copia libretto e/o fascicolo tecnico);
- Assegnazione incarico OCA e progetto di fattibilità della prova EA (OCA);
- Dichiarazione attestante l'esecuzione, con esito positivo, dei controlli di legge effettuati periodicamente inerenti alla verifica d'integrità;
- Dichiarazione attestante il tipo o la sigla commerciale di GPL contenuto nel/i serbatoio/i e la pressione massima raggiunta nel corso dell'ultimo anno;
- Allegati al progetto di fattibilità (nel caso di più serbatoi aventi le medesime caratteristiche costruttive il progetto di fattibilità della prova EA può essere unico):
	- Relazione tecnica illustrativa con la descrizione degli elementi principali che caratterizzano l'impianto;
	- Tipologia di deposito (serbatoi interrati, totalmente o parzialmente ricoperti o tumulati, in cassa di contenimento, ecc.);
	- Numero, tipologia e schema quotato relativo alla disposizione dei sensori e caratteristiche della relativa strumentazione EA;
	- Tipo e caratteristiche dell'impianto di pressurizzazione;
	- Eventuale tipo di impianto di protezione catodica e coibentazione;
- Modalità di conduzione dell'esame visivo oppure tecniche CND alternative utilizzate in sostituzione o ad integrazione;
- Numero e requisiti tecnici del personale impegnato, conformi a quanto previsto in appendice A, per ciascuna delle attività di prova definite nella sezione 4.2 della procedura EA-GS;
- Dichiarazione sostitutiva dell'atto di notorietà per l'annullamento della marca da bollo. Il modulo è disponibile sul sito dell'INAIL al seguente percorso: Home > Atti e documenti > Moduli e modelli > Ricerca e Tecnologia > APPOSIZIONE DELLA MARCA DA BOLLO SUI MODULI DI RICHIESTA.

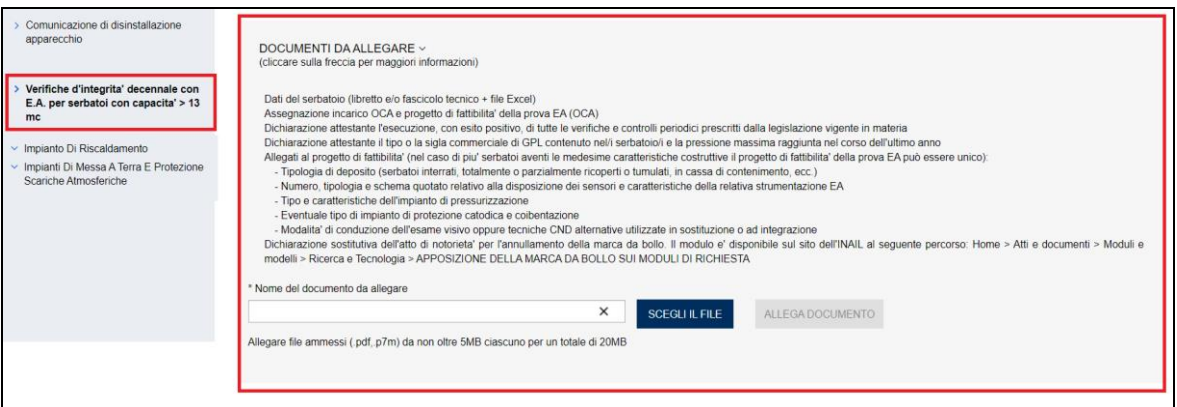

## **Come allegare i documenti**

Possono essere allegati al massimo 4 file PDF e/o P7M (file con firma digitale), ciascuno di questi file non può superare la dimensione di 5MB.

Per allegare un documento occorre scegliere il file PDF o P7M premendo il bottone "Scegli il file".

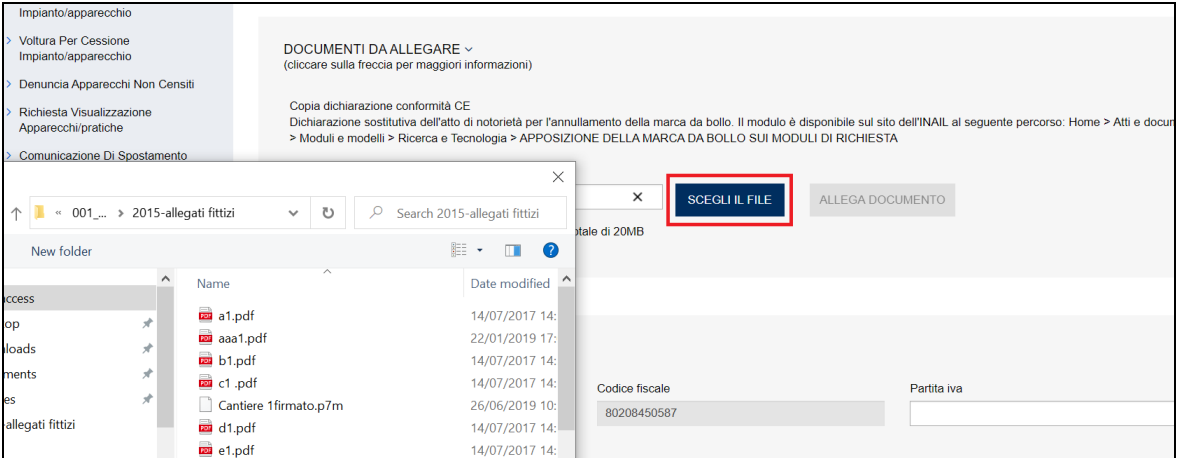

## **Figura 193**

Quindi occorre premere il tasto "Allega Documento".

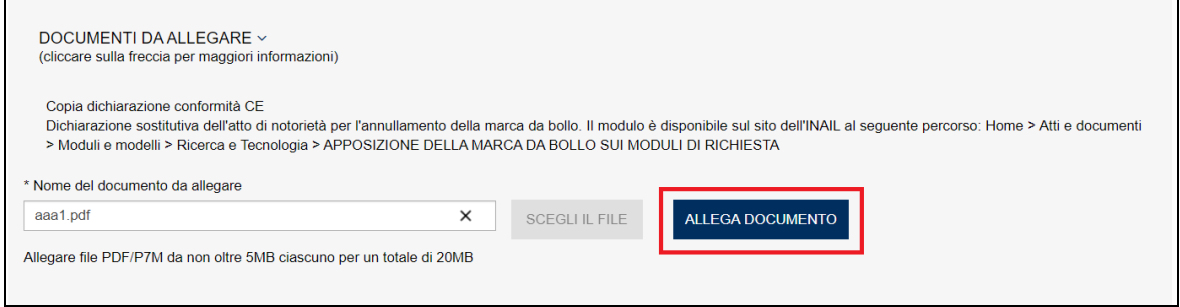

Fino a che non viene effettuato l'inoltro, nella lista dei documenti allegati è possibile effettuare la cancellazione del file inserito.

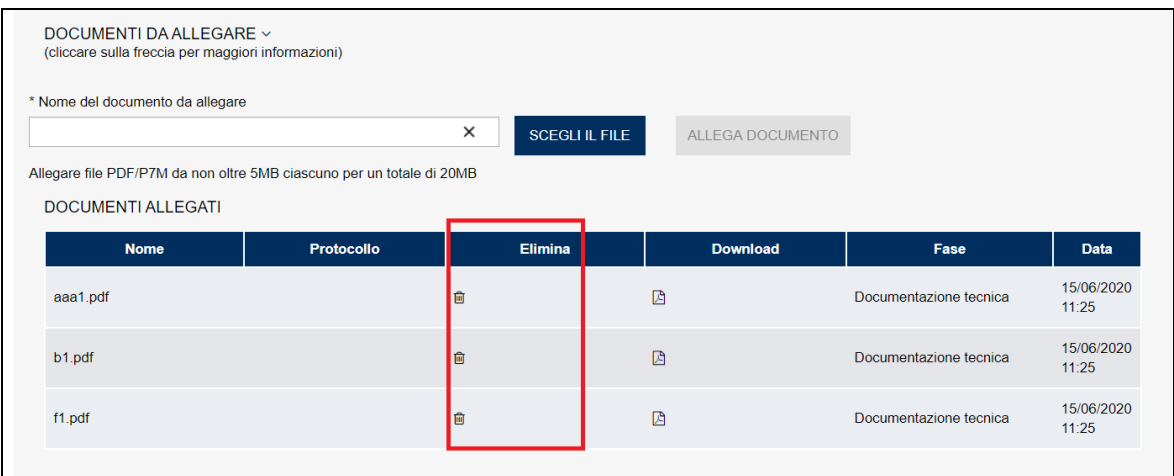

## **Figura 195**

#### **7.10.1.2 Sezione proprietario**

Nella sezione proprietario, se l'utente è già registrato negli archivi INAIL, vengono presentate in automatico le informazioni in possesso dell'Istituto; altrimenti l'utente dovrà inserirle manualmente.

In ogni caso vanno sempre inserite le informazioni su indirizzo PEC e telefono che sono obbligatorie, la mail secondaria è opzionale, comunque, se impostata, tutte le mail verranno spedite anche alla mail secondaria, che può essere una PEC o un MAIL normale;

ATTENZIONE: particolare cura deve essere riservata all'inserimento della PEC (quella obbligatoria) che costituisce un elemento essenziale per la gestione dell'iter della pratica. Infatti tutte le comunicazioni inerenti ai momenti cardine dello svolgimento della pratica (emissione della matricola, richiesta di documentazione integrativa, assegnazione del tecnico, ecc.) verranno inviate all'indirizzo fornito.

Quindi l'indirizzo PEC deve essere quello sul quale l'utente vuole che siano inviate le comunicazioni relative all'iter della pratica; inoltre è molto importante assicurarsi che la casella di posta certificata inserita sia corretta e che il nuovo indirizzo, in caso di modifica dello stesso o del soggetto che segue la pratica, venga comunicato all'UOT di competenza in modo sollecito.

INAIL – Manuale Utente – CIVA – Certificazione e Verifica Impianti e Apparecchi – Front-End **Pagina** 131 di 268

Come detto oltre all'indirizzo PEC l'utente può inserire un ulteriore indirizzo MAIL (opzionale) a cui verranno inviate le stesse comunicazioni inviate al precedente indirizzo.

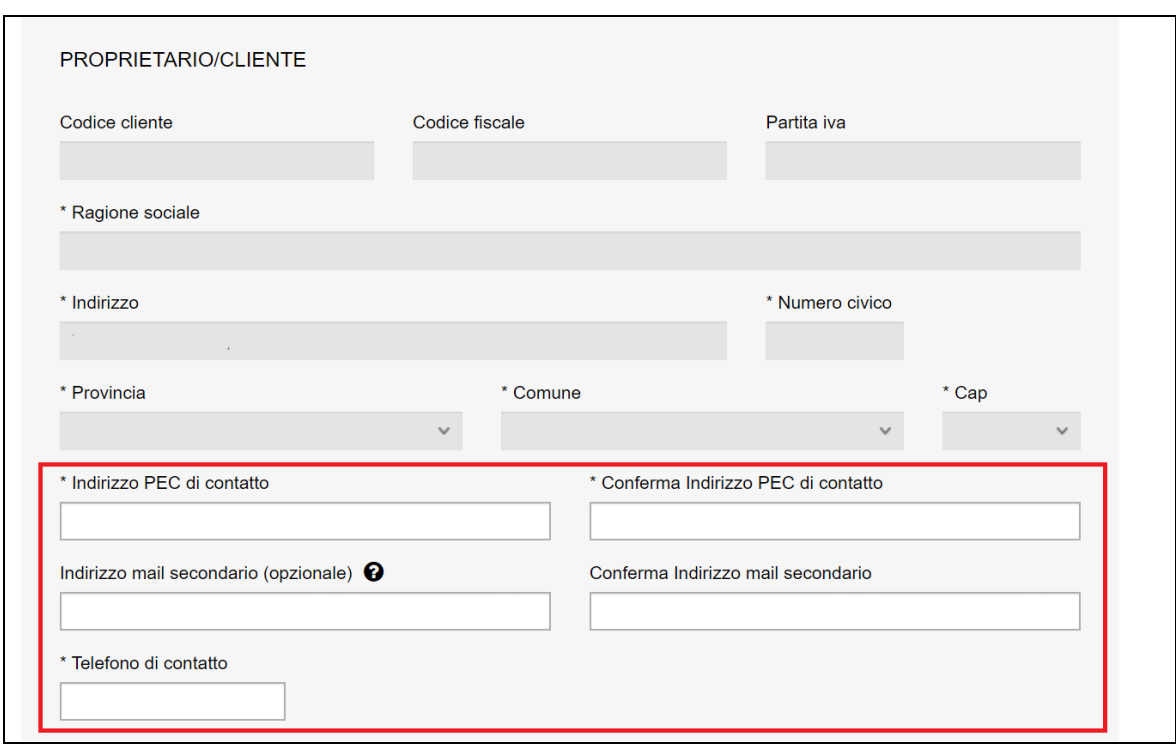

## **Figura 196**

#### **7.10.1.3 Costruttore**

Questa sezione richiede l'inserimento dei dati del costruttore del serbatoio.

Se la sede legale dell'azienda è in Italia, è sufficiente inserire il codice fiscale/partita iva per avere in automatico tutte le informazioni richieste (il programma acquisisce i dati dagli archivi INAIL). Solo in caso di assenza del codice fiscale negli archivi dell'Istituto occorre inserire manualmente le informazioni richieste.

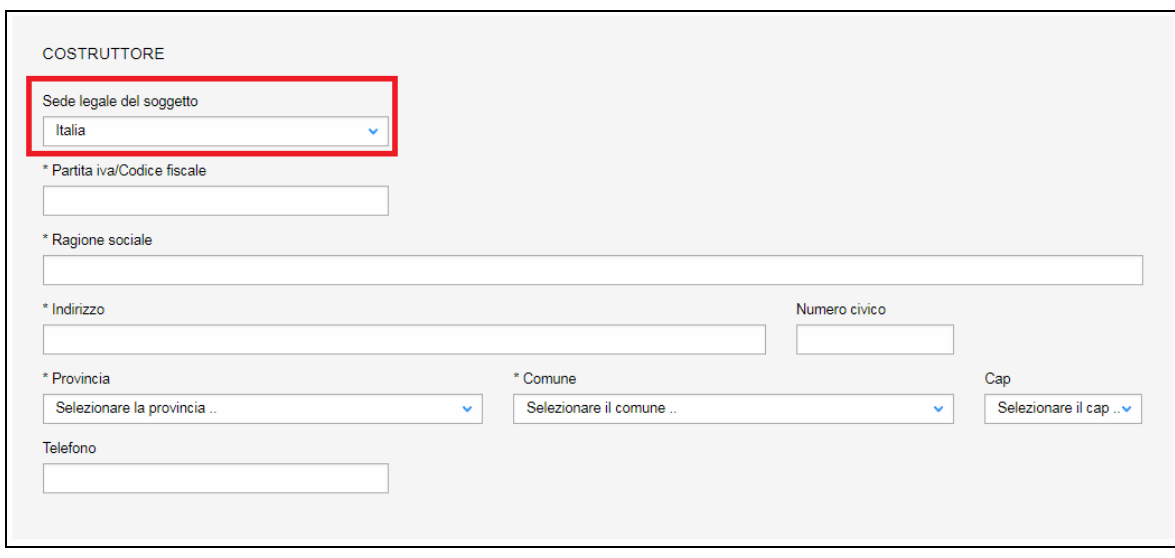

INAIL – Manuale Utente – CIVA – Certificazione e Verifica Impianti e Apparecchi – Front-End **Pagina** 132 di 268

Se invece la sede legale della ditta è all'estero, occorre inserire solo la nazione e la ragione sociale.

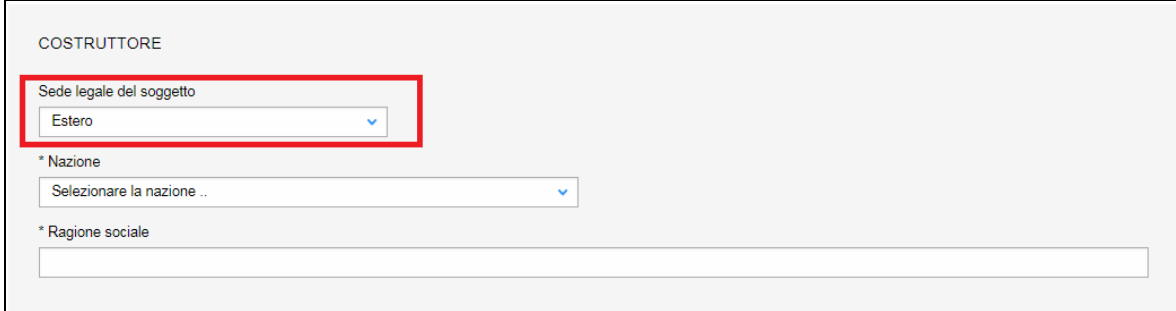

#### **Figura 198**

#### **7.10.1.4 Sezione ubicazione apparecchio**

In questa sezione occorre inserire i dati dell'indirizzo in cui è installato il serbatoio:

- ✓ Indirizzo;
- ✓ Numero civico;
- ✓ Provincia;
- ✓ Comune;
- $\times$  CAP.

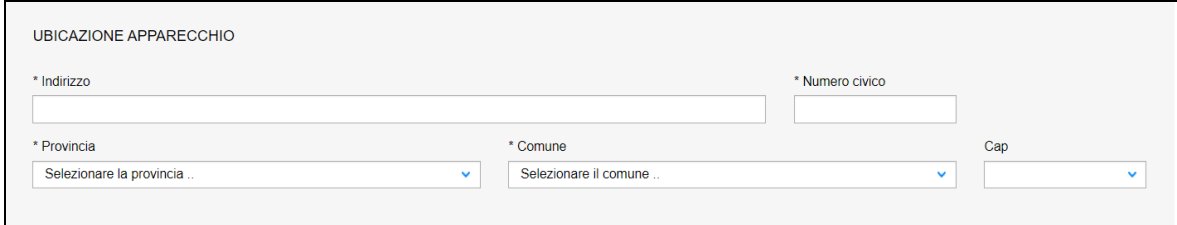

#### **Figura 199**

#### **7.10.1.5 Sezione dati tecnici dell'apparecchio**

Le informazioni da inserire in questa sezione riguardano i dati tecnici del serbatoio:

- $\checkmark$  Apparecchio certificato;
- ✓ Numero di fabbrica/serie;
- $\checkmark$  Anno di fabbricazione;
- ✓ Diametro del serbatoio in mm;
- $\checkmark$  Spessore nominale del mantello in mm;
- $\checkmark$  Spessore nominale dei fondi in mm;
- ✓ Capacità/Volume in litri;
- $\checkmark$  Pressione di progetto in bar;
- ✓ Geometria del serbatoio:
	- o CIL = Serbatoio cilindrico;
	- o SFE = Serbatoio sferico;
- ✓ Tipologia serbatoio:
	- o INT = Serbatoio interrato;
	- o TRIC = Serbatoio totalmente ricoperto;
- o PRIC = Serbatoio parzialmente ricoperto;
- o CC = Serbatoio in cassa di contenimento;
- $\circ$  FT = Serbatoio Fuori terra;
- $\checkmark$  Tipologia rivestimento:
	- o REAS = Serbatoio rivestito con resine sintetiche;
	- $\circ$  BIT = Serbatoio rivestito con resine bituminose;
	- o ALT = Nessuna delle precedenti;
- ✓ Tipologia sistema di protezione catodica:
	- $\circ$  AS = anodi sacrificali;
	- $\circ$  CI = correnti impresse;
	- o NA = nessuno;
- ✓ GPL o affini stoccato:
	- o GPL = Gas di petrolio liquefatto;
	- $O$  ALT = Altro.

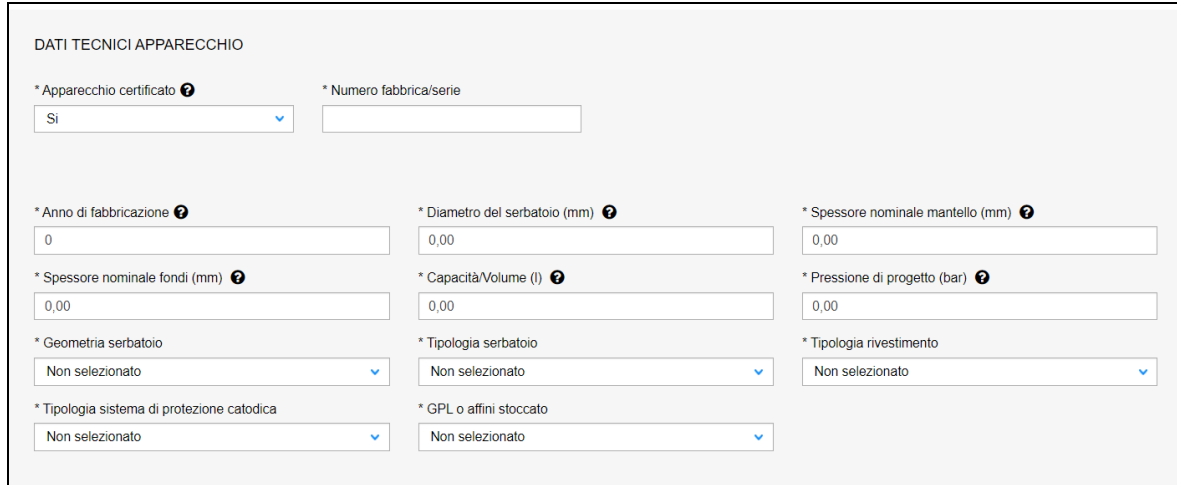

#### **7.10.1.6 Sezione Organismo Competente Abilitato**

In questa sezione occorre inserire l'organismo Competente Abilitato che effettuerà la verifica.

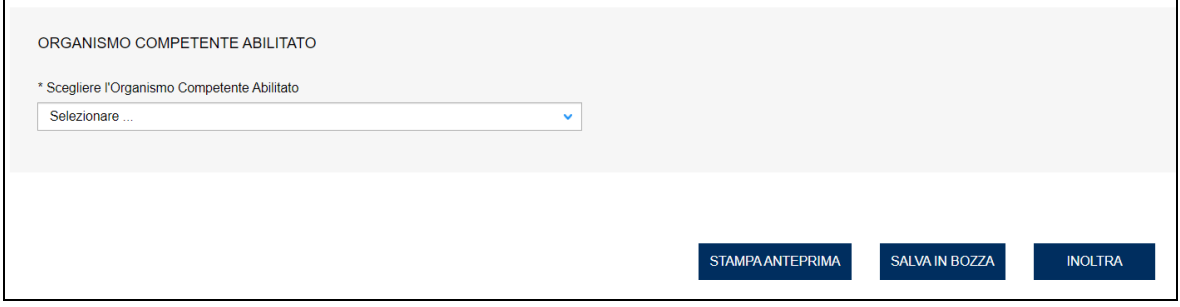

#### **Figura 201**

#### **7.10.2 L'invio della pratica**

Una volta completate tutte le sezioni la pratica può essere inoltrata, direttamente, premendo il tasto "Inoltra" oppure salvata in bozza: in questo caso non occorre riempire tutte le sezioni che possono essere completate in un tempo successivo.

## **7.10.3 La ricevuta della pratica inoltrata**

La ricevuta della domanda inviata può essere scaricata:

- ✓ dalla sezione "Prestazione inoltrate" dell'area d'inserimento;
- ✓ dall'area "Ricerca richieste" (prima voce del menù laterale di CIVA);
- ✓ nella sezione allegati del dettaglio della pratica.

## **7.10.4 Iter della domanda**

L'iter delle pratiche di "Verifiche d'integrità decennale con E.A. per serbatoi con capacità > 13 mc" prevede i seguenti passaggi:

- $\checkmark$  Inoltro della pratica da parte del proprietario (datore di lavoro);
- ✓ Assegnazione della pratica da parte del coordinatore Commissione Tecnica;
- $\checkmark$  Presa in carico della pratica da parte dell'amministrativo;
- ✓ Verifica del progetto inoltrato dal proprietario (DL):
	- o Se il progetto viene approvato la pratica prosegue l'iter secondo quanto descritto in seguito;
	- o Se il progetto NON viene approvato, viene richiesta un'integrazione di documentazione al proprietario. In questo caso **viene inviata una comunicazione E-MAIL al proprietario per prendere visione delle richieste di documentazione integrativa;**
- ✓ Calcolo dell'importo della prestazione;
- ✓ Emissione dell'avviso di pagamento "PAGOPA"; **l'emissione del pagamento viene notificato al proprietario tramite E-MAIL**;
- ✓ Verifica del pagamento: la pratica resta in attesa del pagamento del proprietario; solo a pagamento effettuato viene assegnato il tecnico INAIL;
- ✓ **L'assegnazione al tecnico INAIL verrà comunicata tramite E-MAIL al proprietario**; l'appuntamento per la verifica verrà concordato tramite le funzioni di "Comunicazione" (si veda di seguito);
- ✓ A verifica conclusa, verrà emesso un verbale con l'esito (positivo/negativo); **questo evento verrà notificato al proprietario tramite comunicazione E-MAIL**; in caso di integrazione dell'importo della prestazione oppure per sopralluogo a vuoto o per sospensione della verifica verrà emesso un nuovo titolo di pagamento a integrazione del precedente: il verbale di verifica verrà notificato al proprietario solo a pagamento effettuato.

## *7.11 Come presentare una richiesta di taratura valvole*

#### **7.11.1 La presentazione di una richiesta di taratura valvole**

Per presentare una richiesta di "taratura valvole" occorre selezionare il settore pressione e la prestazione di "Taratura Valvole", cliccare su "nuova prestazione" e scegliere il tipo di valvola.

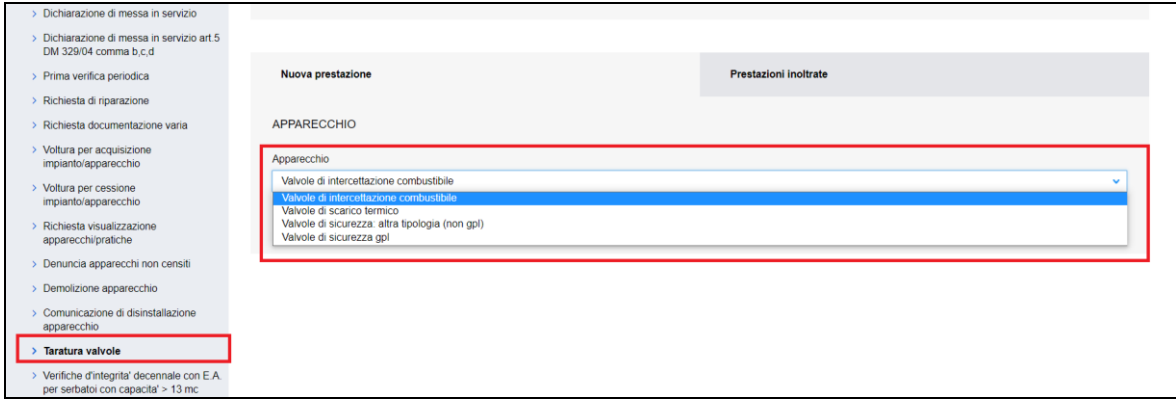

È possibile richiedere la prestazione in oggetto per le seguenti tipologie di valvole:

- Valvole di sicurezza GPL;
- Valvole di sicurezza: altra tipologia (non GPL);
- Valvole di intercettazione combustibile;
- Valvole di scarico termico.

**IMPORTANTE**: Non è possibile presentare una richiesta di verifica cumulativa che abbracci più sedute giornaliere; quindi per ogni seduta giornaliera di verifica va presentata una singola richiesta; tuttavia per consentire alle ditte la programmazione di più sedute giornaliere senza dover allegare per ogni richiesta la dichiarazione sostitutiva dell'atto di notorietà per l'annullamento della marca da bollo, viene data la possibilità di presentare più richieste nella stessa giornata, esentando quelle successive alla prima dall'obbligo del pagamento della marca da bollo; le modalità per accedere a questa opzione sono dettagliate di seguito.

# **7.11.2 Pagina d'inoltro della richiesta**

Entrati nella pagina di inserimento occorre valorizzare alcune sezioni che saranno dettagliate di seguito.

#### **Come collegare le richieste.**

In caso di più richieste nella stessa giornata, per le richieste successive alla prima compare una nuova sezione "Identificativo richiesta di riferimento"; l'utente per collegare la richiesta in essere alla prima deve semplicemente selezionare l'identificato presente nell'omonimo campo.

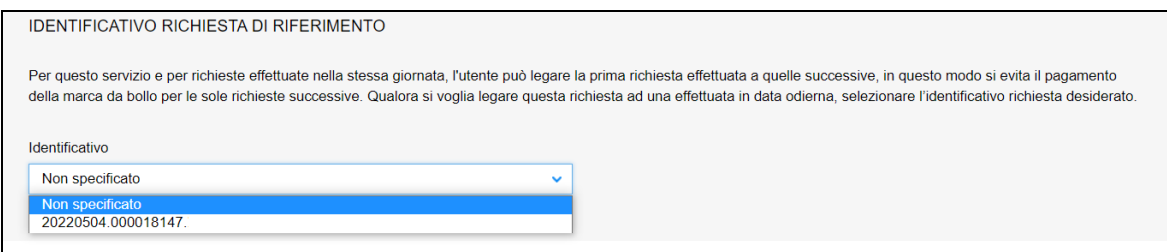

#### **Figura 203**

# **7.11.2.1 Documentazione da allegare**

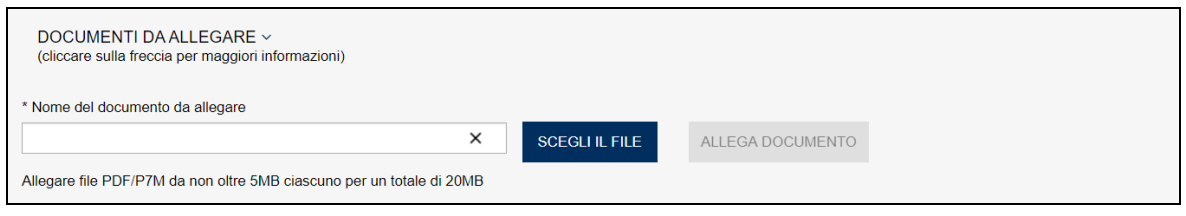

## **Figura 204**

In questa sezione occorre inserire i seguenti documenti:

✓ Dichiarazione sostitutiva dell'atto di notorietà per l'annullamento della marca da bollo.

Se l'utente presenta più richieste nello stesso giorno la dichiarazione sostitutiva va presentata solo per la prima richiesta, mentre quelle successive collegate sono esentate.

## **Cosa fare per richiedere l'esenzione.**

L'utente per richiedere l'esenzione deve collegare alla prima richiesta quelle successive.

Nella pagina di inoltro della pratica, per le richieste successive alla prima effettuate tutte nella stessa giornata, compare una nuova sezione "Identificativo richiesta di riferimento"; per collegare le richieste è sufficiente selezionare l'identificato presente nell'omonimo campo di questa sezione.

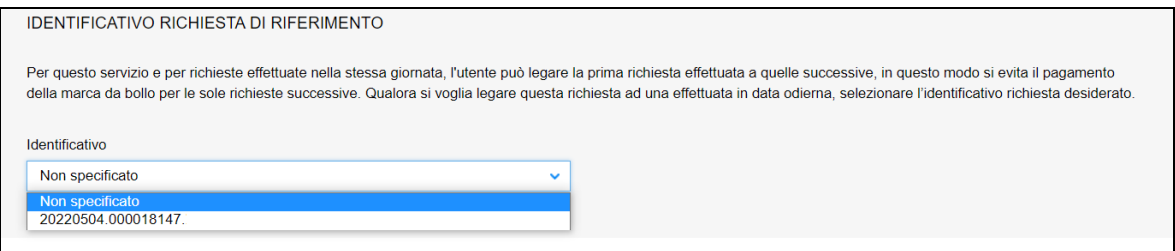

**Figura 205**

## **7.11.2.2 Sezione del proprietario**

Nella sezione proprietario, se l'utente è già registrato negli archivi INAIL, vengono presentate in automatico le informazioni in possesso dell'Istituto; altrimenti l'utente dovrà inserirle manualmente.

In ogni caso vanno sempre inserite le informazioni su indirizzo PEC e telefono che sono obbligatorie, la mail secondaria è opzionale, comunque, se impostata, tutte le mail verranno spedite anche alla mail secondaria, che può essere una PEC o un MAIL normale.

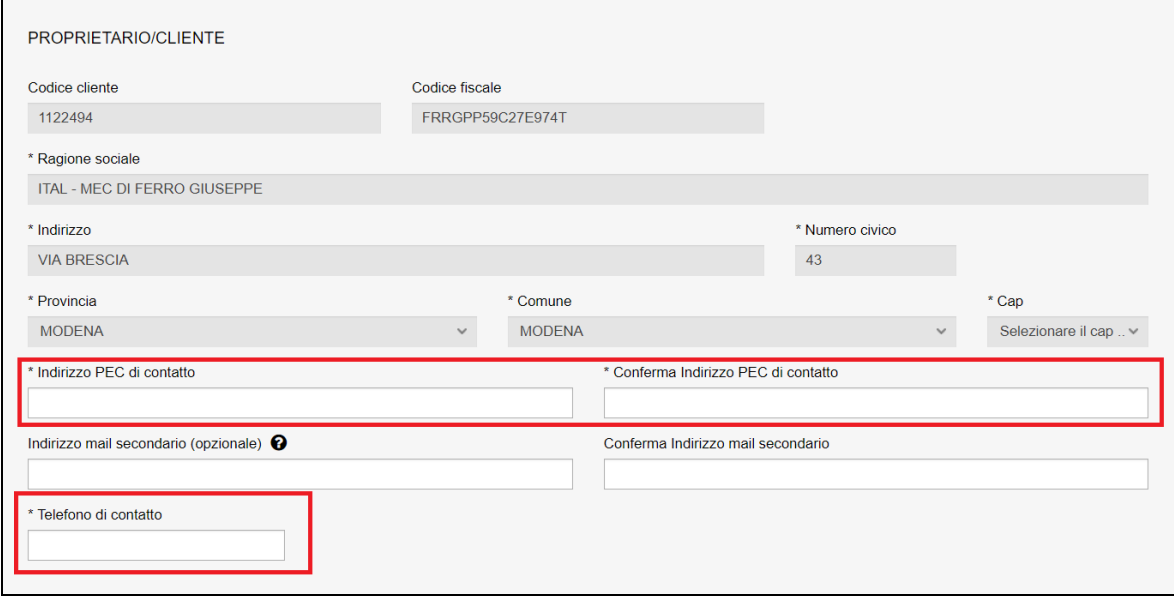

#### **Figura 206**

## **7.11.2.3 Ubicazione dell'officina di taratura**

In questa sezione occorre inserire l'indirizzo dell'officina di taratura ove verranno svolte le verifiche delle valvole.

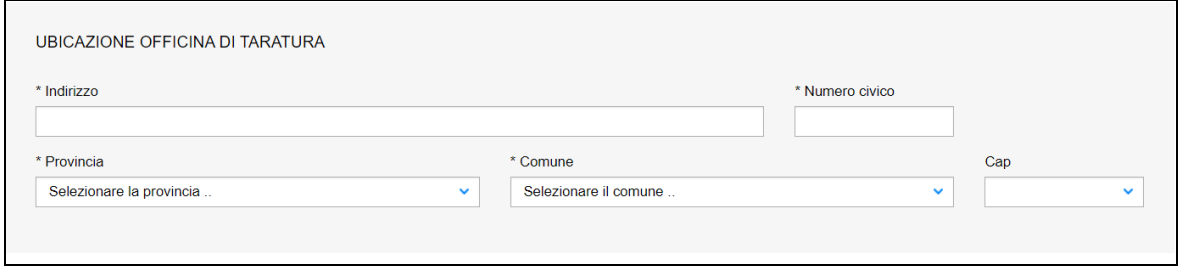

#### **Figura 207**

## **7.11.2.4 Dati tecnici dell'apparecchio**

In questa sezione occorre inserire il numero delle valvole da verificare e il numero di ore previste per l'esecuzione delle verifiche. Queste informazioni sono obbligatorie e servono al personale amministrativo INAIL per il calcolo dell'importo della verifica.

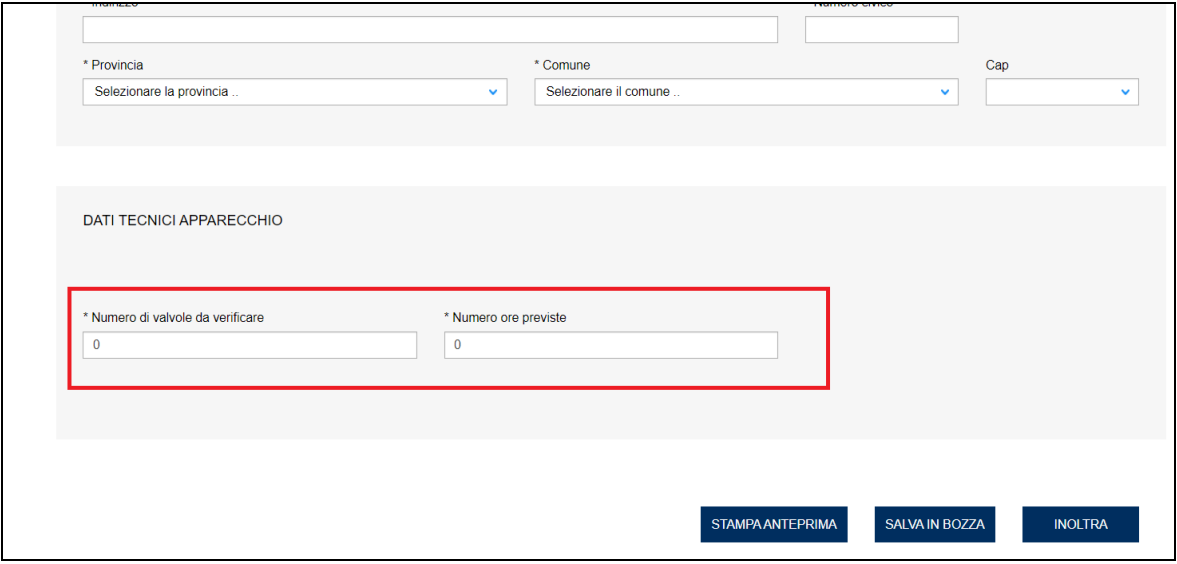

## **7.11.3 L'invio della pratica**

Una volta completate tutte le sezioni la pratica può essere inoltrata, direttamente, premendo il tasto "Inoltra" oppure salvata in bozza: in questo caso non occorre riempire tutte le sezioni che possono essere completate in un tempo successivo.

## **7.11.4 La ricevuta della pratica inoltrata**

La ricevuta della domanda inviata può essere scaricata:

- ✓ dalla sezione "Prestazione inoltrate" dell'area d'inserimento;
- ✓ dall'area "Ricerca richieste" (prima voce del menù laterale di CIVA);
- ✓ nella sezione allegati del dettaglio della pratica.

## **7.11.5 Iter della domanda**

L'iter amministrativo delle pratiche di "Taratura Valvole" prevede i seguenti passaggi:

- ✓ Inoltro della pratica da parte del proprietario (datore di lavoro);
- $\checkmark$  Assegnazione della pratica da parte del direttore dell'U.O.T. all'amministrativo;
- $\checkmark$  Presa in carico della pratica da parte dell'amministrativo;
- ✓ Verifica della documentazione inoltrata dal proprietario (DL):
	- $\circ$  Se la documentazione risulta conforme a quanto richiesto la pratica proseque l'iter secondo quanto descritto in seguito;
	- o Se la documentazione NON risulta conforme, viene richiesta un'integrazione di documentazione al proprietario. In questo caso **viene inviata una comunicazione E-MAIL al proprietario per prendere visione delle richieste di documentazione integrativa;**
- ✓ Calcolo dell'importo della prestazione (sulla base delle ore impiegate per la verifica più l'importo della missione);
- ✓ Emissione dell'avviso di pagamento "PAGOPA"; **l'emissione del pagamento viene notificato al proprietario tramite E-MAIL**;
- ✓ Verifica del pagamento: la pratica resta in attesa del pagamento del proprietario; solo a pagamento effettuato viene assegnato il tecnico INAIL;
- ✓ **L'assegnazione al tecnico INAIL verrà comunicata tramite E-MAIL al proprietario**; la verifica del progetto viene effettuata sulla documentazione inoltrata e non prevede appuntamento con il proprietario;
- ✓ **Consegna del file standard con l'elenco delle valvole verificate e la consegna dei certificati delle valvole da parte del proprietario** (si veda di seguito).
- ✓ Caricamento da parte dell'amministrativo INAIL dei file standard**;**
- ✓ Eventuali ricicli relativi alla documentazione consegnata**;**
- ✓ A caricamento concluso verrà emesso un verbale con l'esito (positivo); **questo evento verrà notificato al proprietario tramite comunicazione E-MAIL**; in caso di integrazione dell'importo della prestazione verrà emesso un nuovo titolo di pagamento a conguaglio del precedente: il verbale di approvazione verrà notificato al proprietario solo a pagamento effettuato.

# **7.11.1 Consegna del file standard**

Come detto, il proprietario all'atto della verifica delle valvole deve consegnare a INAIL (tramite il tecnico che esegue il controllo oppure inoltrandola per mezzo della funzione di "Comunicazioni") il file (o i files) completo delle valvole verificate con esito POSITIVO.

## **7.11.1.1 Dove scaricare il file standard**

Il proprietario a seconda della tipologia di valvole da verificare deve riempire un file EXCEL che può essere scaricato nella pagina d'inoltro. Per fare ciò occorre cliccare sul link "*Clicca qui per scaricare il modello EXCEL*" come riportato nella figura seguente.

*ATTENZIONE: occorre consegnare esclusivamente file EXCEL rispondenti ai modelli predisposti. File difformi da questi modelli non verranno acquisiti.*

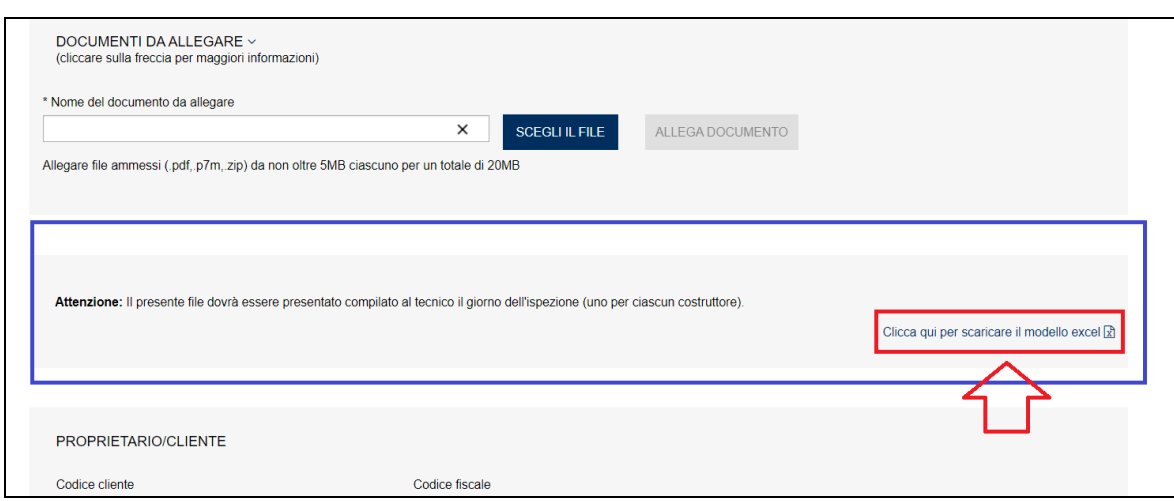

I file standard sono di due tipi:

- ✓ Il modello Taratura\_valvole\_EXC\_MOD\_A001 che deve essere utilizzato per la richiesta di verifica per valvole di tipo:
	- o Valvole di sicurezza GPL;
	- o Valvole di sicurezza: altra tipologia (non GPL);
- ✓ Il modello Taratura\_valvole\_EXC\_MOD\_B001 che deve essere utilizzato per la richiesta di verifica per valvole di tipo:
	- o Valvole di intercettazione combustibile;
	- o Valvole di scarico termico.

I file standard della tipologia richiesta vengono messi a disposizione in automatico dall'applicativo nella pagina d'inoltro una volta scelto il tipo di valvola.

# **7.11.1.2 Modello Taratura\_valvole\_EXC\_MOD\_A001**

Il modello Taratura\_valvole\_EXC\_MOD\_A001 presenta due sezioni: la prima è riservata alle caratteristiche tecniche delle valvole e la seconda riservata al costruttore delle valvole

# **Nel file vanno inserite solo le valvole che hanno avuto esito positivo nel controllo ispettivo.**

La prima parte del nome del file standard non va cambiata (Taratura valvole EXC MOD A001); dopo questo "prefisso" è possibile utilizzare a piacimento altri "suffissi".

I costruttori inseriti devono essere necessariamente presenti negli archivi dell'Istituto altrimenti il file verrà scartato.

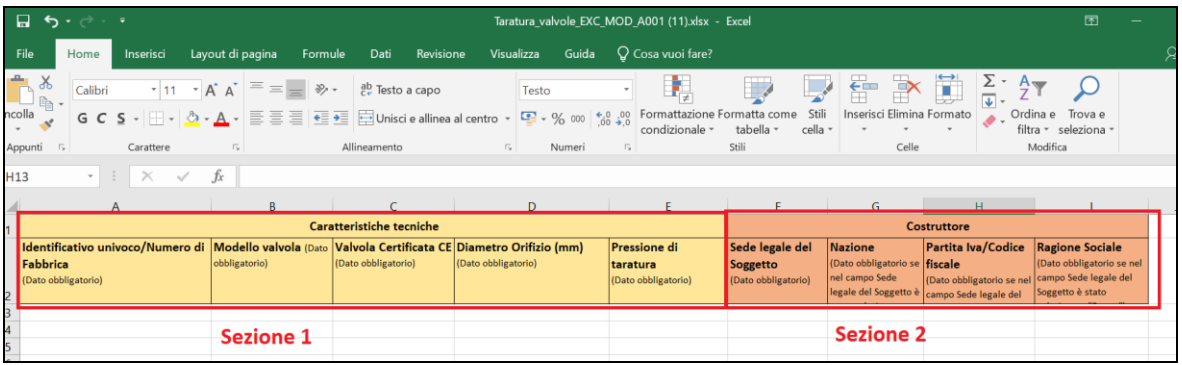

## **Figura 208**

Nella prima sezione (dati tecnici) occorre inserire i dati delle caratteristiche tecniche delle valvole:

- Identificativo univoco/Numero di fabbrica della valvola;
- Modello della valvola;
- Indicazione se la valvola è certificata o meno;
- Diametro orifizio in mm;
- Pressione di taratura.

Il campo "valvola certificata" è preimpostato con tutti i valori ammissibili: occorre scegliere tra questi valori senza modificarli altrimenti il file verrà scartato.

Nella seconda sezione (costruttore) occorre inserire obbligatoriamente il codice fiscale, se la sede legale del soggetto è in Italia, altrimenti occorre inserire la nazione e la ragione sociale del costruttore estero. I campi "sede legale del soggetto" e "nazione" sono stati preimpostati con tutti i valori ammissibili: occorre scegliere tra questi senza modificarli altrimenti il file verrà scartato.

## **7.11.1.3 Modello Taratura\_valvole\_EXC\_MOD\_B001**

Il modello Taratura\_valvole\_EXC\_MOD\_B001 è perfettamente identico al precedente con l'unica eccezione del campo "Temperatura d'intervento" che prende il posto del campo della "pressione di taratura".

|               |                                                                                                    | 目 ち・さ・・                  |                                                                            |                    |                                                              |         |                                 |                                                    |             |                                                    |       | Taratura valvole EXC MOD B001 (20).xlsx - Excel                                               |           |                                                                                                    |                           |              |                                                 | 囨                                           |  |   |
|---------------|----------------------------------------------------------------------------------------------------|--------------------------|----------------------------------------------------------------------------|--------------------|--------------------------------------------------------------|---------|---------------------------------|----------------------------------------------------|-------------|----------------------------------------------------|-------|-----------------------------------------------------------------------------------------------|-----------|----------------------------------------------------------------------------------------------------|---------------------------|--------------|-------------------------------------------------|---------------------------------------------|--|---|
|               | File                                                                                                    | Home                     | Inserisci                                                                  |                    | Layout di pagina                                             | Formule | Dati                            | Revisione                                          | Visualizza  |                                                    | Guida | Q Cosa vuoi fare?                                                                             |           |                                                                                                    |                           |              |                                                 |                                             |  | ℞ |
| ÷             | ಕಂ                                                                                                    | Calibri                  |                                                                            |                    | $\cdot$ 11 $\cdot$ A A' $\equiv \equiv \equiv$ $\gg$ $\cdot$ |         | $e^{\frac{ab}{c}}$ Testo a capo |                                                    |             | Testo                                              |       |                                                                                               |           |                                                                                                    | 待                         | $\mathbb{R}$ | $\frac{\sum_{\psi} \gamma}{\sum_{\psi} \gamma}$ |                                             |  |   |
| $\frac{1}{1}$ | $-1$                                                                                                    |                          | G C S · 田 · ③ · A · 三三三 三三 三四Unisci e allinea al centro · 모 · % 000 60 .00 |                    |                                                              |         |                                 |                                                    |             |                                                    |       | Formattazione Formatta come<br>condizionale -                                                 | tabella - | Stili<br>cella -                                                                                                    | Inserisci Elimina Formato |              |                                                 | Ordina e<br>Trova e<br>filtra - seleziona - |  |   |
|               | $\sqrt{2}$<br>Appunti                                                                                                    |                          | Carattere                                                                  |                    | $\overline{\mathbb{F}_2}$                                    |         | Allineamento                    |                                                    | $E_{\rm H}$ | Numeri                                             |       | 15                                                                                            | Stili     |                                                                                                    | Celle                     |              |                                                 | Modifica                                    |  |   |
| H8            |                                                                                                    | $-1$                     | $\times$                                                                   | fx<br>$\checkmark$ |                                                              |         |                                 |                                                    |             |                                                    |       |                                                                                               |           |                                                                                                    |                           |              |                                                 |                                             |  |   |
|               |                                                                                                    |                          | A                                                                          |                    | B                                                            |         |                                 |                                                    |             | D                                                  |       |                                                                                               |           |                                                                                                    | G                         |              |                                                 |                                             |  |   |
|               |                                                                                                    | Caratteristiche tecniche |                                                                            |                    |                                                              |         |                                 |                                                    |             |                                                    |       | <b>Costruttore</b>                                                                            |           |                                                                                                    |                           |              |                                                 |                                             |  |   |
|               | Identificativo univoco/Numero di Modello valvola (Dato Valvola Certificata CE Diametro Orifizio (mm)<br>obbligatorio)<br>Fabbrica<br>(Dato obbligatorio) |                          |                                                                            |                    | (Dato obbligatorio)<br>(Dato obbligatorio)                   |         |                                 | Temperatura<br>d'intervento<br>(Dato obbligatorio) |             | Sede legale del<br>Soggetto<br>(Dato obbligatorio) |       | <b>Nazione</b><br>(Dato obbligatorio se<br>fiscale<br>nel campo Sede<br>legale del Soggetto è |           | Partita Iva/Codice<br><b>Ragione Sociale</b><br>(Dato obbligatorio se nel<br>campo Sede legale del<br>(Dato obbligatorio se nel<br>Soggetto è stato<br>campo Sede legale del |                           |              |                                                 |                                             |  |   |
|               |                                                                                                    |                          |                                                                            |                    |                                                              |         |                                 |                                                    |             |                                                    |       |                                                                                               |           |                                                                                                    |                           |              |                                                 |                                             |  |   |
|               |                                                                                                    |                          |                                                                            |                    | sezione 1                                                    |         |                                 |                                                    |             |                                                    |       |                                                                                               |           |                                                                                                    | sezione 2                 |              |                                                 |                                             |  |   |

**Figura 209**

# **7.11.1.4 Tipologia di errori che producono lo scarto del file.**

Al fine di evitare ricicli nei file consegnati a INAIL si elencano di seguito gli errori tipici che producono lo scarto del file standard:

- La mancanza di dati ritenuti obbligatori;
- La non rispondenza dei valori preimpostati nelle celle EXCEL con quelli inseriti;
- La duplicazione di numero di fabbrica/identificativo univoco;
- La non rispondenza del modello richiesto per le valvole verificate;
- L'assenza negli archivi INAIL del codice fiscale del costruttore delle valvole.

# *7.12 Come presentare una richiesta di esonero dalla conduzione abilitata di generatori di vapore ai sensi del Decreto del Ministero del Lavoro e delle Politiche Sociali del 7 agosto 2020*

Nella Gazzetta Ufficiale n. 242 del 30 settembre 2020 è stato pubblicato il Decreto del Ministero del Lavoro e delle Politiche Sociali del 7 agosto 2020 recante "Abilitazione alla conduzione di generatori di vapore" (di seguito denominato "decreto"). Il decreto, tra l'altro, detta nuove disposizioni per il rilascio dell'esonero dalla conduzione abilitata per alcune tipologie di generatori di vapore con caratteristiche definite.

Il decreto modifica e aggiorna la regolamentazione degli esoneri per i generatori di vapore indicati nell'Allegato III compresi quelli per i quali, al momento della loro messa in servizio, vigevano precedenti disposizioni.

L'utilizzatore che intende avvalersi dell'esonero dalla conduzione abilitata (di seguito esonero), deve farne espressa richiesta all'INAIL all'atto della richiesta di verifica di cui all'art.4 del dm 329/04 o, per i generatori esclusi dal controllo di messa in servizio ai sensi dell'art. 5 comma 1 lettera d) del dm 329/04, all'atto della denuncia di messa in servizio.

Per i generatori per i quali sia stata già chiesta o effettuata la verifica di messa in servizio di cui all'art. 4 del dm 329/04 ovvero sia stata già effettuata la denuncia di messa in servizio di cui all'art. 6 del dm 329/04, è possibile comunque chiedere l'esonero con le modalità indicate al punto E.

L'esonero può essere concesso per i generatori marcati CE come attrezzature o insiemi ai sensi della direttiva 97/23/CE o 2014/68/UE oppure per quelli commercializzati prima del 29/05/2002 e fabbricati ai sensi della normativa antecedente a quella di recepimento della direttiva PED.

Gli esoneri già concessi a vario titolo sono validi fintanto che permangano le condizioni iniziali per le quali sono stati concessi. In caso contrario, il generatore deve essere assoggettato a nuova verifica, ai sensi dell'art. 4 del dm 329/2004, durante la quale saranno accertati i requisiti tecnici e le condizioni stabilite al punto D.

Di seguito vengono elencate le diverse casistiche possibili.

# **A. Generatori costruiti in data antecedente all'entrata in vigore della direttiva PED**

Rientrano in tale tipologia i generatori di vapore commercializzati prima del 29/05/2002 e fabbricati ai sensi della normativa antecedente a quella di recepimento della direttiva PED.

# **1. Generatori già esonerati**

Conformemente al punto 2.2. dell'Allegato III al decreto, gli esoneri già concessi in accordo agli artt. 29, 39 e 41 del dm 21/05/1974, all'art. 3 del dm 01/12/1975 e alle rispettive specifiche tecniche applicative di cui alle Raccolte "E" ed "H", sono validi soltanto se permangono le condizioni iniziali per le quali sono stati concessi. In caso contrario, per ogni generatore deve essere richiesto un nuovo esonero per la cui concessione si dovrà procedere ad una verifica ai sensi dell'art. 4 del DM 329/2004 durante la quale saranno accertati anche i requisiti di cui al punto D.

# **2. Generatori oggetto di nuova verifica**

Per i generatori già esonerati ed oggetto di nuova verifica a seguito di spostamento (anche all'interno dello stesso stabilimento), l'utente potrà richiedere la concessione di un nuovo esonero, per la cui concessione si dovrà procedere ad una verifica ai sensi dell'art. 4 del DM 329/2004 durante la quale saranno accertati anche i requisiti di cui al punto D.

# **3. Generatori già messi in servizio e privi di esonero**

Nel caso di generatori già messi in servizio e privi di esonero l'utilizzatore potrà chiedere l'esonero alla competente UOT che procederà mediante sopralluogo per l'accertamento dei requisiti stabiliti al punto D.

# **B. Generatori costruiti e certificati come attrezzature in conformità alla direttiva PED**

# **1. Generatori oggetto di prima messa in servizio**

Per i generatori oggetto di verifica di messa in servizio, l'utente potrà richiedere la concessione dell'esonero dalla conduzione abilitata. In tal caso l'esonero verrà rilasciato contestualmente alla suddetta verifica durante la quale saranno accertati anche i requisiti di cui al punto D.

# **2. Generatori già esonerati dall'ISPESL/INAIL oggetto di nuova verifica messa in servizio.**

Per i generatori già esonerati oggetto di nuova verifica (a seguito di spostamento, anche nell'ambito del medesimo sito produttivo, oppure a seguito di variazione delle condizioni iniziali per le quali è stato concesso l'esonero), l'utente potrà richiedere la concessione di un nuovo esonero che verrà rilasciato a seguito della verifica durante la quale saranno accertati anche i requisiti di cui al punto D.

# **3. Generatori già messi in servizio privi di esonero.**

Nel caso di generatori già messi in servizio e privi di esonero l'utilizzatore potrà richiedere l'esonero alla competente UOT che procederà mediante sopralluogo per l'accertamento dei requisiti previsti al punto D.

# **C. Generatori costruiti e certificati come insiemi in conformità alla direttiva PED**

# **1. Insiemi esclusi dalla verifica (punto 2.1 lettera a Allegato III al decreto)**

**Caso C1.1** - Per gli insiemi esclusi dall'obbligo della verifica della messa in servizio, ai sensi dell'art. 5 del dm 329/04, l'esonero verrà rilasciato su richiesta dell'utilizzatore in fase di dichiarazione di messa in servizio ai sensi dell'art. 6 del dm 329/04.

**Caso C1.2** - Nel caso in cui l'utilizzatore abbia già effettuato tale dichiarazione di messa in servizio potrà essere comunque richiesta la concessione dell'esonero allegando all'istanza la documentazione prevista al punto E.

L'esonero verrà rilasciato a seguito dell'esame documentale che sarà effettuato con riferimento ai requisiti previsti al punto D.

# **2. Insiemi soggetti alla verifica (punto 2.1 lettera b Allegato III al decreto)**

Per gli insiemi assoggettati preliminarmente a verifica obbligatoria di primo impianto, ai sensi dell'art. 4 del dm 329/2004, l'esonero verrà rilasciato a seguito della verifica durante la quale saranno accertati anche i requisiti di cui al punto D.

Allo stesso modo, nel caso in cui l'utilizzatore avanzi contestualmente la richiesta di verifica e la dichiarazione di messa in servizio l'esonero verrà rilasciato a seguito della verifica durante la quale saranno accertati anche i requisiti di cui al punto D.

## **3. Insiemi già esonerati dall'ISPESL/INAIL oggetto di nuova verifica messa in servizio.**

Per gli insiemi già esonerati oggetto di nuova verifica (a seguito di spostamento, anche nell'ambito del medesimo sito produttivo, oppure a seguito di variazione delle condizioni iniziali per le quali è stato concesso l'esonero), l'utente potrà richiedere la concessione di un nuovo esonero che verrà rilasciato a seguito della verifica durante la quale saranno accertati anche i requisiti di cui al punto D.

## **4. Insiemi soggetti a verifica di cui all'art.4 del dm 329/04, già messi in servizio e privi di esonero.**

Nel caso di insiemi già messi in servizio e privi di esonero l'utilizzatore potrà richiedere l'esonero alla competente UOT che procederà mediante sopralluogo per l'accertamento dei requisiti previsti al punto D.

# **7.12.1 Come presentare una richiesta di esonero nei casi di A1, A2, B1, B2, C2 e C3**

In questi casi su CIVA l'utente deve selezionare il settore pressione e la prestazione di "Verifica di messa in servizio" oppure "Verifica e dichiarazione di messa in servizio" in caso di richiesta contestuale.
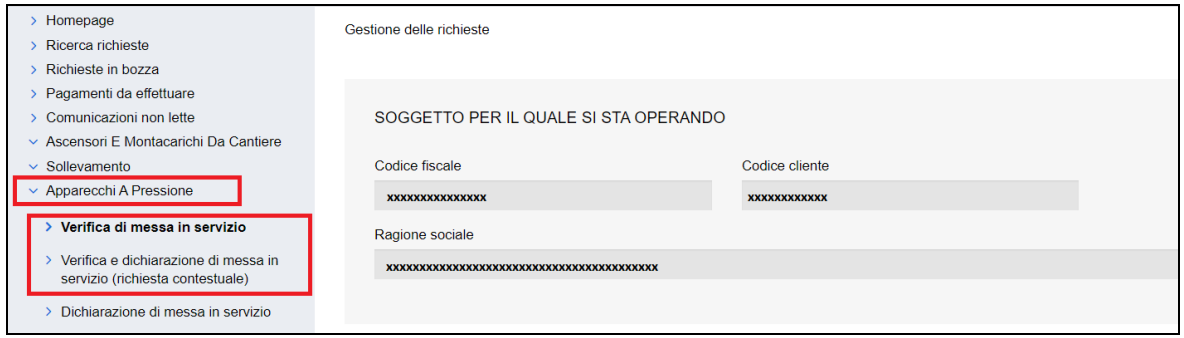

# **7.12.1.1 Apparecchio "Generatore di vapore d'acqua" e "Generatore d'acqua surriscaldata"**

In caso di richiesta di esonero per generatori di vapore d'acqua e acqua surriscaldata oltre a inserire tutti i dati tecnici consueti, occorre valorizzare con "SI" il campo "*Per questa attrezzatura/componente insieme si richiede anche l'esonero dalla conduzione abilitata?".* 

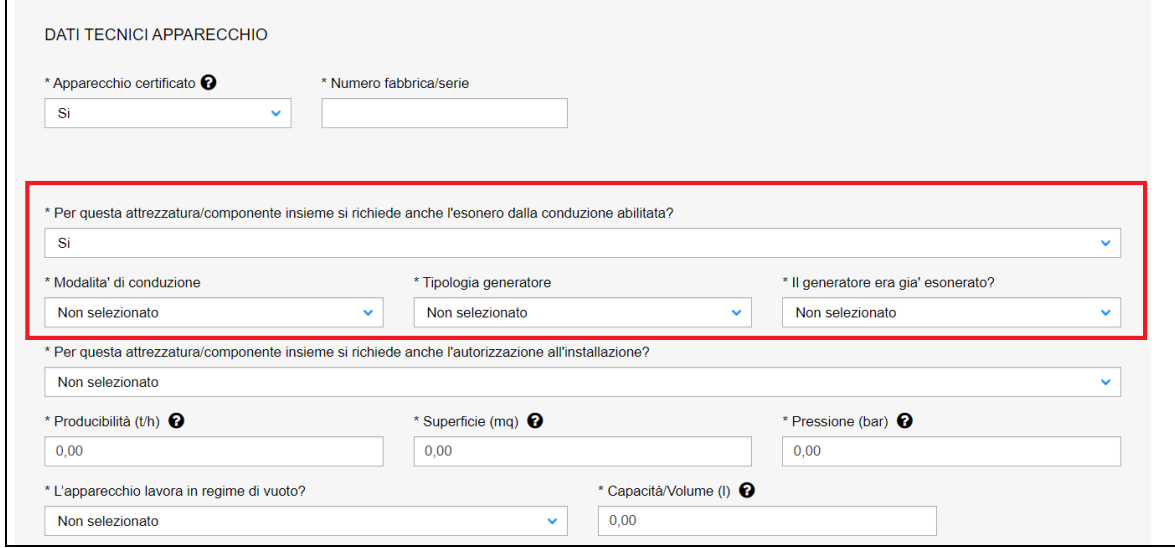

## **Figura 211**

Inoltre occorre indicare: la modalità di conduzione (Continua, Discontinua);

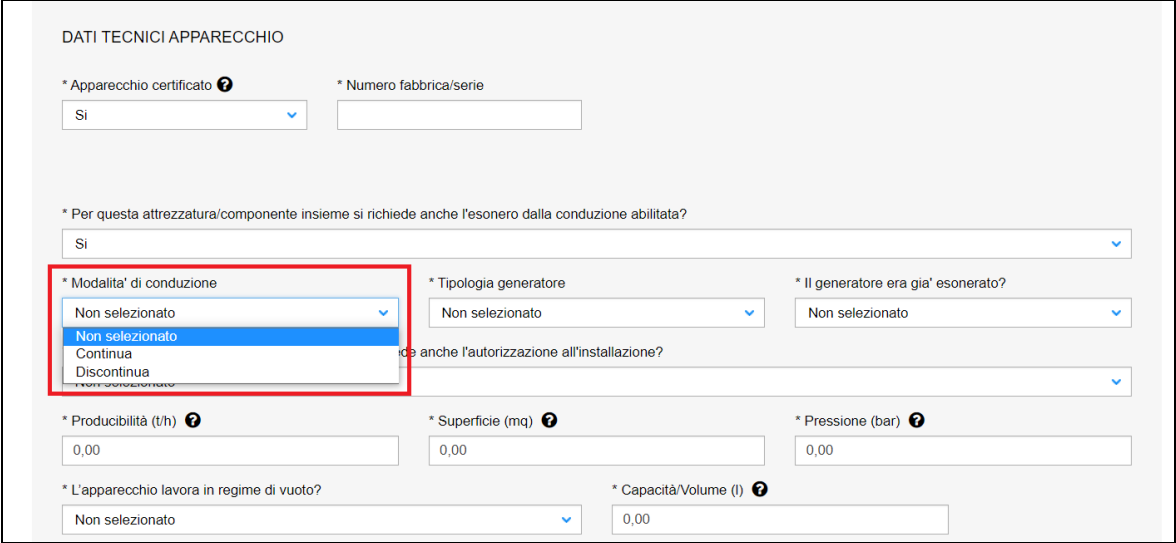

la tipologia del generatore (Generatore attraversamento meccanico; Generatore a bassa pressione; Generatore a sorgente termica diversa dal fuoco);

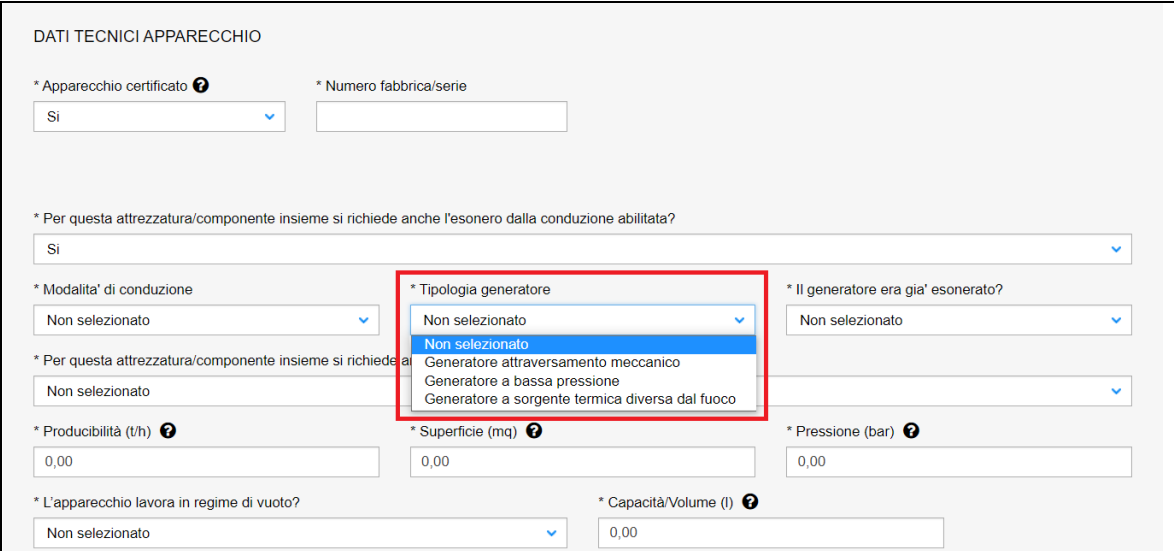

## **Figura 213**

l'informazione riguardante precedenti esoneri (SI/NO).

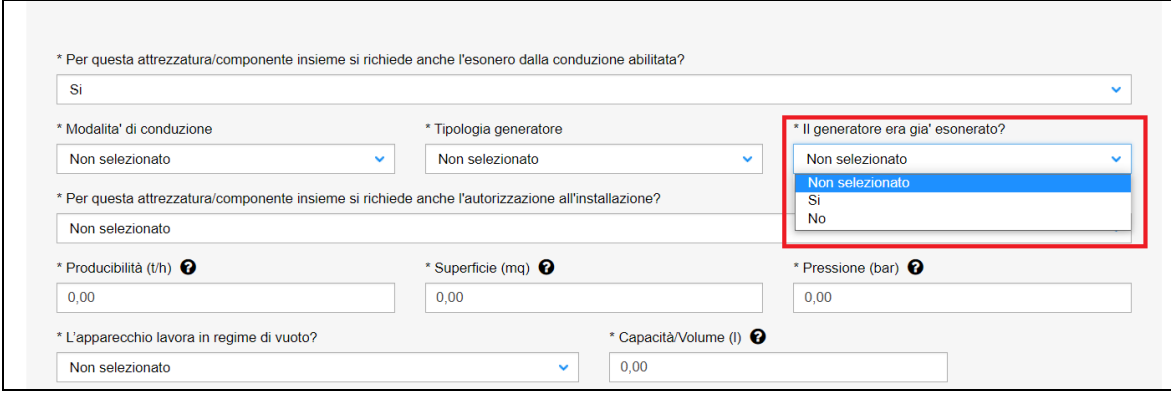

## **Figura 214**

# **7.12.1.2 Insiemi con "Generatore di vapore d'acqua" e "Generatori d'acqua surriscaldata"**

In caso di richiesta di esonero per insiemi con componenti generatori di vapore d'acqua e generatori d'acqua surriscaldata occorre valorizzare i campi aggiuntivi come visto nel paragrafo precedente per le singole attrezzature.

## **7.12.1.3 Documentazione richiesta in caso di esonero per i punti A1 e A2**

All'atto della richiesta l'utilizzatore deve allegare la documentazione prevista dall'art. 4 del dm 329/04 e i documenti di seguito riportati:

- Relazione tecnica con lo schema di impianto.
- Schema del quadro elettrico per i generatori ove per il rilascio dell'esonero è previsto l'asservimento elettrico delle pompe con riferimento ai requisiti tecnici previsti al punto D.
- Precedente verbale di messa in servizio completo di esonero.
- Planimetria del sito di installazione con l'ubicazione del generatore.
- Documentazione relativa alla taratura degli accessori di sicurezza e dei dispositivi di protezione.

La relazione tecnica e lo schema di impianto devono consentire di valutare tutti i requisiti e le condizioni per il rilascio dell'esonero di cui al punto D, ed in particolare dovrà fornire indicazioni sui dispositivi di protezione ed accessori di sicurezza del generatore e delle loro logiche di funzionamento e al rispetto dei limiti ammissibili riferiti alle caratteristiche che rendono il generatore esonerabile.

Dalla relazione tecnica deve risultare la scelta e il dimensionamento dei dispositivi di protezione e accessori di sicurezza.

## **7.12.1.4 Documentazione richiesta in caso di esonero per il punto B1**

All'atto della richiesta l'utilizzatore deve allegare la documentazione prevista dall'art. 4 del dm 329/04 e i documenti di seguito riportati:

- Relazione tecnica con lo schema di impianto.
- Schema del quadro elettrico per i generatori ove per il rilascio dell'esonero è previsto l'asservimento elettrico delle pompe con riferimento ai requisiti tecnici previsti al punto D.
- Planimetria del sito di installazione con l'ubicazione del generatore.
- Documentazione relativa alla taratura degli accessori di sicurezza e dei dispositivi di protezione.
- Il manuale d'uso e manutenzione del generatore.

La relazione tecnica e lo schema di impianto devono consentire di valutare tutti i requisiti e le condizioni per il rilascio dell'esonero di cui al punto D, ed in particolare dovrà fornire indicazioni sui dispositivi di protezione ed accessori di sicurezza del generatore e delle loro logiche di funzionamento e al rispetto dei limiti ammissibili riferiti alle caratteristiche che rendono il generatore esonerabile.

Dalla relazione tecnica deve risultare la scelta e il dimensionamento dei dispositivi di protezione e accessori di sicurezza.

## **7.12.1.5 Documentazione richiesta in caso di esonero per il punto B2**

All'atto della richiesta l'utilizzatore deve allegare la documentazione prevista dall'art. 4 del dm 329/04 e i documenti di seguito riportati:

- Relazione tecnica con lo schema di impianto.
- Schema del quadro elettrico per i generatori ove per il rilascio dell'esonero è previsto l'asservimento elettrico delle pompe con riferimento ai requisiti tecnici previsti al punto D.
- Precedente verbale di messa in servizio completo di esonero.
- Planimetria del sito di installazione con l'ubicazione del generatore.
- Documentazione relativa alla taratura degli accessori di sicurezza e dei dispositivi di protezione.
- Il manuale d'uso e manutenzione del generatore.

La relazione tecnica e lo schema di impianto devono consentire di valutare tutti i requisiti e le condizioni per il rilascio dell'esonero di cui al punto D, ed in particolare dovrà fornire indicazioni sui dispositivi di protezione ed accessori di sicurezza del generatore e delle loro logiche di funzionamento e al rispetto dei limiti ammissibili riferiti alle caratteristiche che rendono il generatore esonerabile.

Dalla relazione tecnica deve risultare la scelta e il dimensionamento dei dispositivi di protezione e accessori di sicurezza.

## **7.12.1.6 Documentazione richiesta in caso di esonero per il punto C2**

All'atto della richiesta l'utilizzatore deve allegare la documentazione prevista dall'art. 4 del dm 329/04 e i documenti di seguito riportati:

- Relazione tecnica con lo schema di impianto.
- Schema del quadro elettrico per i generatori ove per il rilascio dell'esonero è previsto l'asservimento elettrico delle pompe con riferimento ai requisiti tecnici previsti al punto D.
- Planimetria del sito di installazione con l'ubicazione del generatore.
- Documentazione relativa alla taratura degli accessori di sicurezza e dei dispositivi di protezione.
- Il manuale d'uso e manutenzione del generatore.

La relazione tecnica e lo schema di impianto devono consentire di valutare tutti i requisiti e le condizioni per il rilascio dell'esonero di cui al punto D, ed in particolare dovrà fornire indicazioni sui dispositivi di protezione ed accessori di sicurezza del generatore e delle loro logiche di funzionamento e al rispetto dei limiti ammissibili riferiti alle caratteristiche che rendono il generatore esonerabile.

## **7.12.1.7 Documentazione richiesta in caso di esonero per il punto C3**

All'atto della richiesta l'utilizzatore deve allegare la documentazione prevista dall'art. 4 del dm 329/04 e i documenti di seguito riportati:

- Relazione tecnica con lo schema di impianto.
- Schema del quadro elettrico per i generatori ove per il rilascio dell'esonero è previsto l'asservimento elettrico delle pompe con riferimento ai requisiti tecnici previsti al punto D.
- Precedente dichiarazione di esonero.
- Planimetria del sito di installazione con l'ubicazione del generatore.
- Documentazione relativa alla taratura degli accessori di sicurezza e dei dispositivi di protezione.
- Il manuale d'uso e manutenzione del generatore.

La relazione tecnica e lo schema di impianto devono consentire di valutare tutti requisiti e le condizioni per il rilascio dell'esonero di cui al punto D, ed in particolare dovrà fornire indicazioni sui dispositivi di protezione ed accessori di sicurezza del generatore e delle loro logiche di funzionamento e al rispetto dei limiti ammissibili riferiti alle caratteristiche che rendono il generatore esonerabile

## **7.12.1.8 Costo della richiesta di esonero nei casi A1, A2, B1, B2, C2 e C3**

In questi casi non è previsto nessun ulteriore addebito (l'addebito è assorbito nella tariffa relativa all'art. 4 dm 329/04).

## **7.12.2 Come presentare una richiesta di esonero nei casi di A3, B3, C1.2 e C4**

In questo caso su CIVA l'utente deve selezionare il settore pressione e la prestazione di "Esonero dalla conduzione abilitata per generatori di vapore già immatricolati".

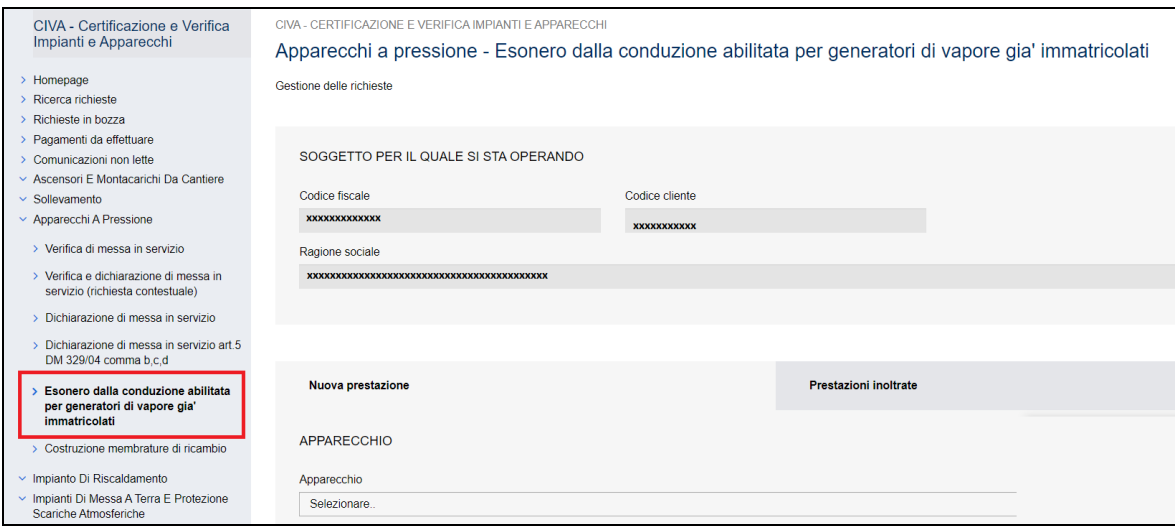

## **Figura 215**

La richiesta di esonero può essere fatta sugli apparecchi Generatori di vapore d'acqua e Generatore d'acqua surriscaldata e su insiemi contenenti questi apparecchi.

In generale occorre inserire le consuete informazioni su costruttore, installatore e ubicazione dell'apparecchio/insieme. Invece per quanto riguarda le informazioni sui dati tecnici occorre distinguere i seguenti casi.

# **7.12.2.1 Apparecchio "Generatore di vapore d'acqua" e "Generatore d'acqua surriscaldata"**

In caso di richiesta di esonero per generatori di vapore d'acqua e acqua surriscaldata oltre a valorizzare il dettaglio tecnico consueto occorre inoltre valorizzare i campi "Tipologia del generatore" e "Modalità di conduzione".

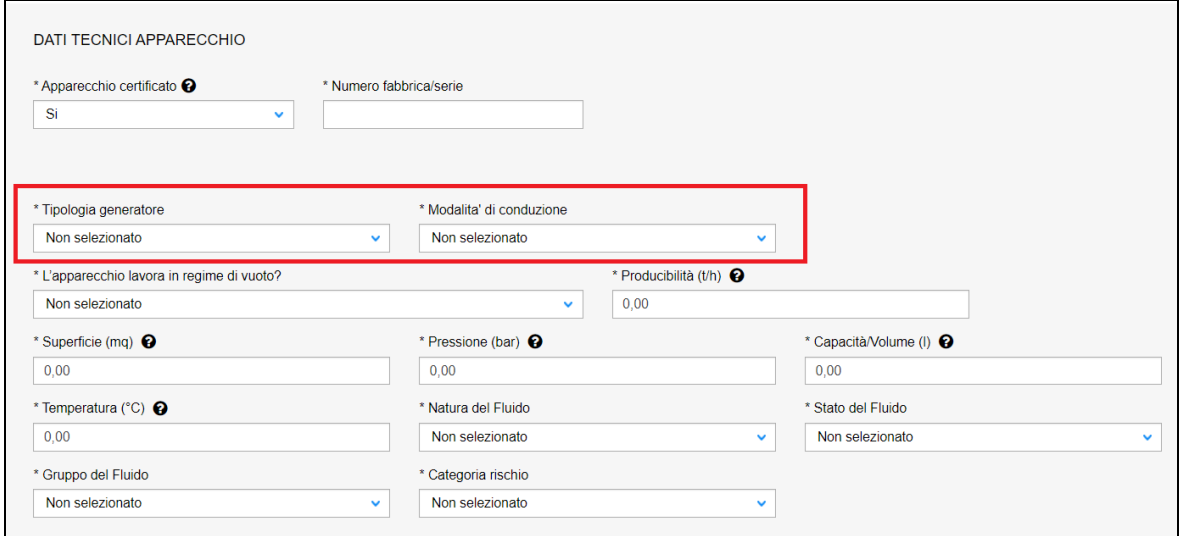

Il campo "Tipologia del generatore" va valorizzato con una delle seguenti voci:

- Generatore attraversamento meccanico;
- Generatore a bassa pressione;
- Generatore a sorgente termica diversa dal fuoco.

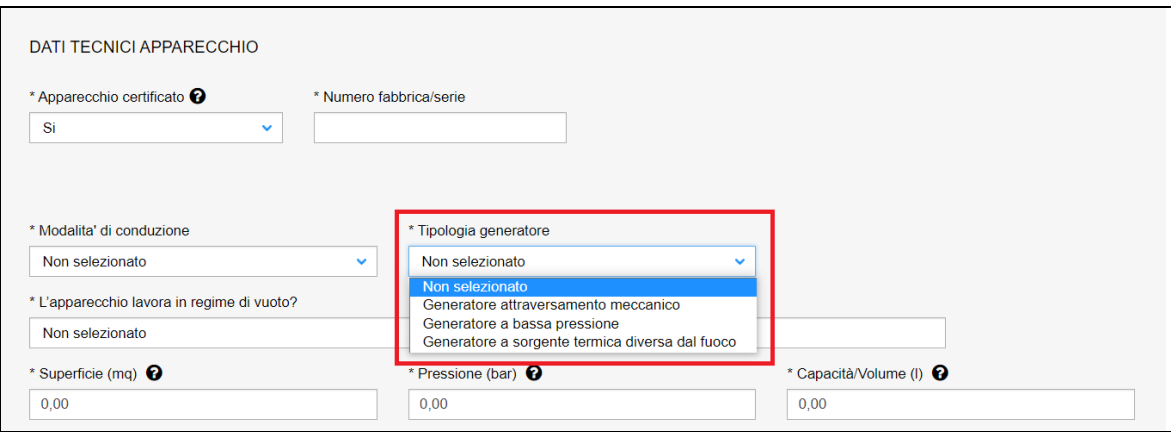

## **Figura 217**

Il campo "Modalità di conduzione" va valorizzato con una delle due voci:

- Continua;
- Discontinua.

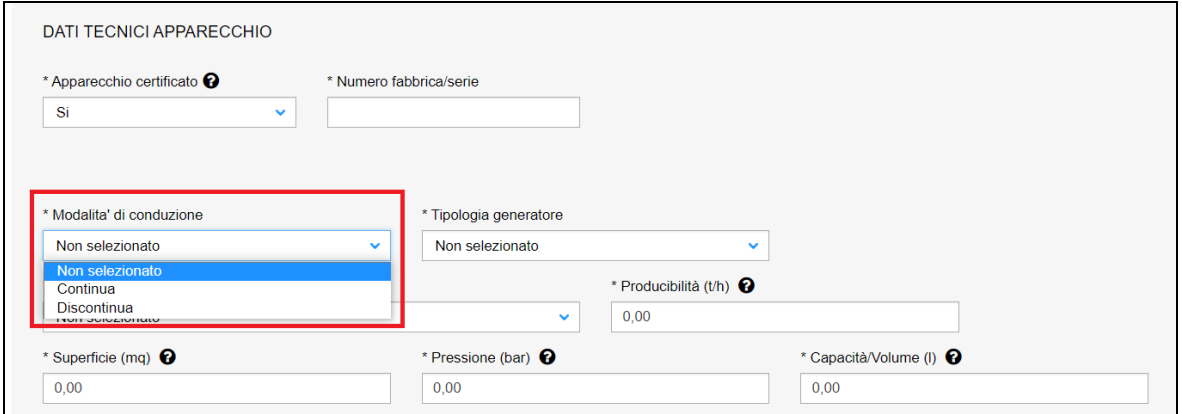

## **7.12.2.2 Insiemi con componenti "Generatore di vapore d'acqua" e "Generatore d'acqua**

### **surriscaldata"**

In caso di richiesta di esonero per insiemi con componenti generatori di vapore d'acqua o generatori d'acqua surriscaldata occorre:

- a) valorizzare i componenti generatori con le stesse modalità viste nei punti precedenti;
- b) nelle informazioni generali dell'insieme nella sezione "dati tecnici dell'insieme" occorre valorizzare il campo "Tipologia insieme" con uno dei seguenti valori:
	- 1. art. 4 se l'insieme rientra nell'art. 4 del dm 329/04;
	- 2. art. 5 se l'insieme rientra nell'art. 5 del dm 329/04.

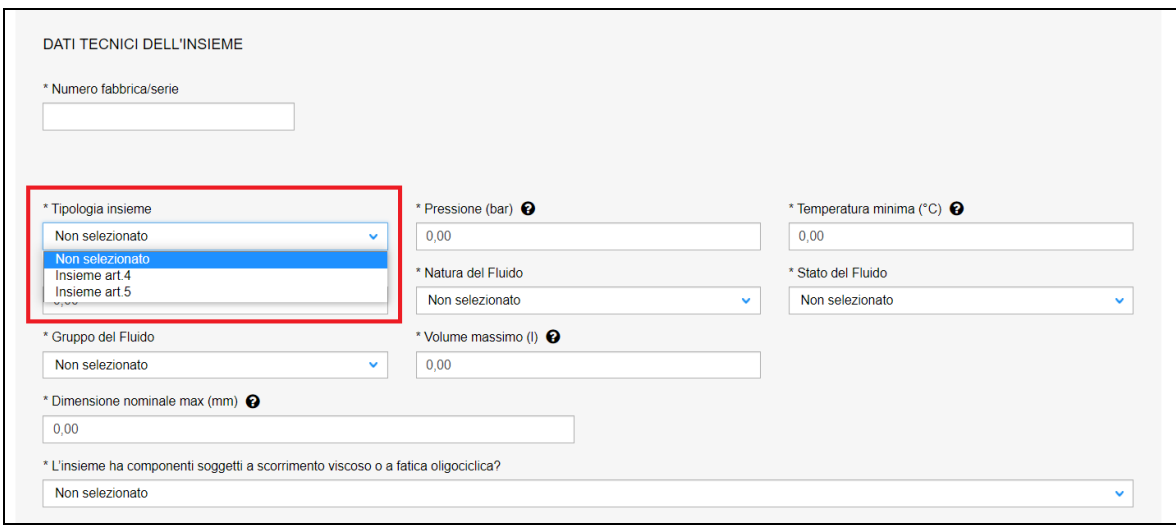

## **Figura 219**

## **7.12.2.3 Documentazione richiesta in caso di esonero per il punto A3**

All'atto della richiesta l'utilizzatore deve allegare i documenti di seguito riportati:

- Relazione tecnica con lo schema di impianto.
- Schema del quadro elettrico per i generatori ove per il rilascio dell'esonero è previsto l'asservimento elettrico delle pompe con riferimento ai requisiti tecnici previsti al punto D.
- Ultimo verbale di messa in servizio.
- Copia del libretto omologativo ISPESL;
- Planimetria del sito di installazione con l'ubicazione del generatore.
- Documentazione relativa alla taratura degli accessori di sicurezza e dei dispositivi di protezione.
- Modulo di annullamento della marca da bollo utilizzando il modello "*Dichiarazione apposizione marca da bollo*" scaricabile al seguente link: [https://www.inail.it/cs/internet/atti-e-documenti/moduli-e-modelli/ricerca-e](https://www.inail.it/cs/internet/atti-e-documenti/moduli-e-modelli/ricerca-e-tecnologia.html)[tecnologia.html](https://www.inail.it/cs/internet/atti-e-documenti/moduli-e-modelli/ricerca-e-tecnologia.html)

Fatto salvo quanto rilevato in occasione della verifica di messa in servizio, la relazione tecnica e lo schema di impianto devono consentire di valutare tutti i requisiti e le condizioni per il rilascio dell'esonero di cui al punto D, ed in particolare dovrà fornire indicazioni sui dispositivi di protezione ed accessori di sicurezza del generatore e delle loro logiche di funzionamento e al rispetto dei limiti ammissibili riferiti alle caratteristiche che rendono il generatore esonerabile.

## **7.12.2.4 Documentazione richiesta in caso di esonero per il punto B3**

All'atto della richiesta l'utilizzatore deve allegare i documenti di seguito riportati:

- Relazione tecnica con lo schema di impianto.
- Schema del quadro elettrico per i generatori ove per il rilascio dell'esonero è previsto l'asservimento elettrico delle pompe con riferimento ai requisiti tecnici previsti al punto D.
- Ultimo verbale di messa in servizio.
- Copia della dichiarazione CE di conformità;
- Planimetria del sito di installazione con l'ubicazione del generatore.
- Documentazione relativa alla taratura degli accessori di sicurezza e dei dispositivi di protezione.
- Il manuale d'uso e manutenzione del generatore.
- Modulo di annullamento della marca da bollo utilizzando il modello "*Dichiarazione apposizione marca da bollo*" scaricabile al seguente link: [https://www.inail.it/cs/internet/atti-e-documenti/moduli-e-modelli/ricerca-e](https://www.inail.it/cs/internet/atti-e-documenti/moduli-e-modelli/ricerca-e-tecnologia.html)[tecnologia.html](https://www.inail.it/cs/internet/atti-e-documenti/moduli-e-modelli/ricerca-e-tecnologia.html)

La relazione tecnica e lo schema di impianto devono consentire di valutare tutti i requisiti e le condizioni per il rilascio dell'esonero di cui al punto D, ed in particolare dovrà fornire indicazioni sui dispositivi di protezione ed accessori di sicurezza del generatore e delle loro logiche di funzionamento e al rispetto dei limiti ammissibili riferiti alle caratteristiche che rendono il generatore esonerabile.

Dalla relazione tecnica deve risultare la scelta e il dimensionamento dei dispositivi di protezione e accessori di sicurezza, che deve essere rispondente a quanto indicato nel verbale di messa in servizio.

## **7.12.2.5 Documentazione richiesta in caso di esonero per il punto C4**

All'atto della richiesta per insiemi art.4 dm329/04 l'utilizzatore deve allegare i documenti di seguito riportati:

- Relazione tecnica con lo schema di impianto.
- Schema del quadro elettrico per i generatori ove per il rilascio dell'esonero è previsto l'asservimento elettrico delle pompe con riferimento ai requisiti tecnici previsti al punto D.
- Ultimo verbale di messa in servizio.
- Copia della dichiarazione CE di conformità;
- Planimetria del sito di installazione con l'ubicazione del generatore.
- Documentazione relativa alla taratura degli accessori di sicurezza e dei dispositivi di protezione.
- Il manuale d'uso e manutenzione del generatore.
- Modulo di annullamento della marca da bollo utilizzando il modello "*Dichiarazione apposizione marca da bollo*" scaricabile al seguente link: [https://www.inail.it/cs/internet/atti-e-documenti/moduli-e-modelli/ricerca-e](https://www.inail.it/cs/internet/atti-e-documenti/moduli-e-modelli/ricerca-e-tecnologia.html)[tecnologia.html](https://www.inail.it/cs/internet/atti-e-documenti/moduli-e-modelli/ricerca-e-tecnologia.html)

La relazione tecnica e lo schema di impianto devono consentire di valutare tutti i requisiti e le condizioni per il rilascio dell'esonero di cui al punto D, ed in particolare dovrà fornire indicazioni sui dispositivi di protezione ed accessori di sicurezza del generatore e delle loro logiche di funzionamento e al rispetto dei limiti ammissibili riferiti alle caratteristiche che rendono il generatore esonerabile.

I dispositivi di protezione e accessori di sicurezza devono essere rispondenti a quanto indicato nel verbale di messa in servizio.

## **7.12.2.6 Documentazione richiesta in caso di esonero per il punto C1.2**

In caso di richiesta di esonero per insiemi art.5 dm329/04 occorre allegare i seguenti documenti:

- Modulo di annullamento della marca da bollo utilizzando il modello "*Dichiarazione apposizione marca da bollo*" scaricabile al seguente link: [https://www.inail.it/cs/internet/atti-e-documenti/moduli-e-modelli/ricerca-e](https://www.inail.it/cs/internet/atti-e-documenti/moduli-e-modelli/ricerca-e-tecnologia.html)[tecnologia.html](https://www.inail.it/cs/internet/atti-e-documenti/moduli-e-modelli/ricerca-e-tecnologia.html)
- Schema del quadro elettrico per i generatori ove per il rilascio dell'esonero è previsto l'asservimento elettrico delle pompe con riferimento ai requisiti tecnici previsti al punto D.
- Planimetria del sito di installazione con l'ubicazione del generatore.
- Il manuale d'uso e manutenzione del generatore.
- La relazione tecnica integrativa a quanto già presentato in fase di denuncia di messa in servizio volta a consentire di valutare le condizioni per il rilascio dell'esonero di cui al punto D.

## **7.12.2.7 Costo della richiesta di esonero nei casi A3, B3, C1.2 e C4**

Il costo della richiesta di esonero nei casi di A3, B3 e C4 (insieme art.4) è pari a due ore + l'importo della missione (tabella C). Invece nel caso C1.2 (insieme art.5) il costo è pari a un'ora.

## **7.12.3 Come presentare una richiesta di esonero nel caso C1.1**

In questo caso l'utente deve selezionare il settore pressione e la prestazione di "Dichiarazione di messa in servizio art.5 DM 329/04 comma b, c, d".

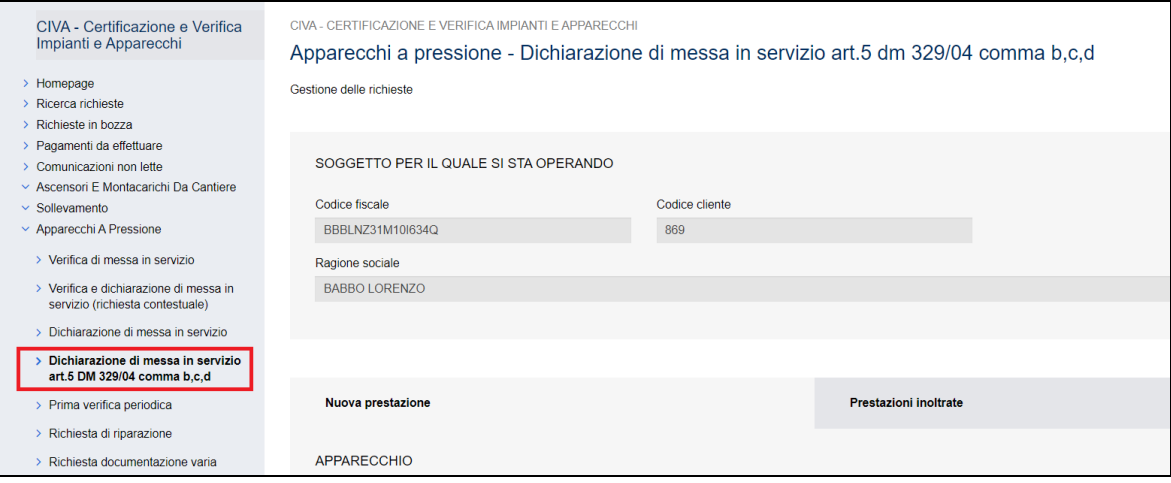

Nel caso in cui la richiesta di esonero dovesse riguardare un insieme già immatricolato non è possibile utilizzare questa prestazione ma occorre fare riferimento al servizio ""*Esonero dalla conduzione abilitata per generatori di vapore già immatricolati*".

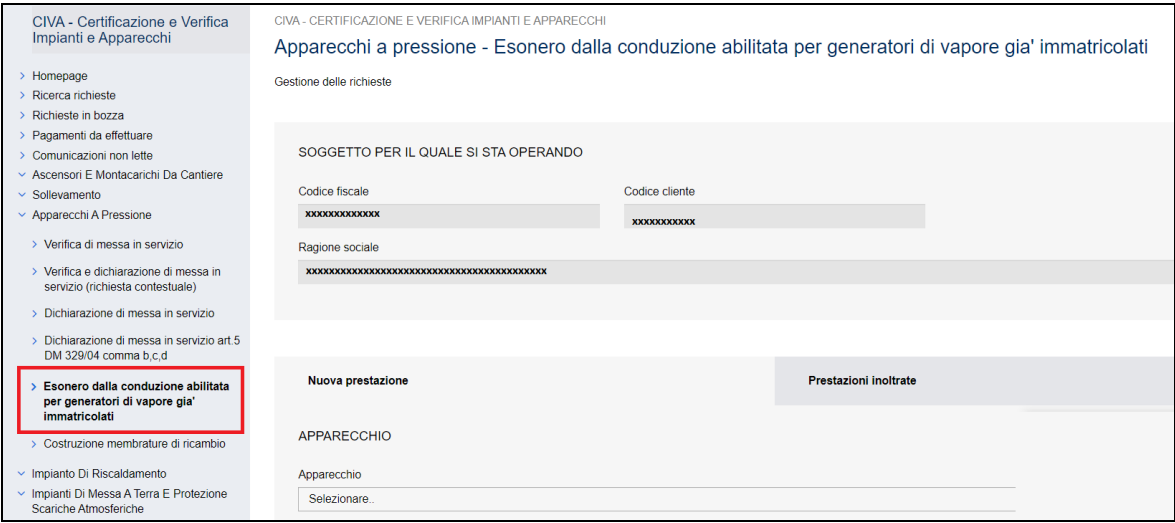

#### **Figura 221**

# **7.12.3.1 Insieme con componente "Generatore di vapore d'acqua" e "Generatore d'acqua surriscaldata"**

In caso di richiesta di esonero per insiemi con componenti generatori di vapore d'acqua e acqua surriscaldata, oltre a inserire tutti i dati tecnici consueti, occorre valorizzare con "SI" il campo "*Per questa attrezzatura/componente insieme si richiede anche l'esonero dalla conduzione abilitata?".* 

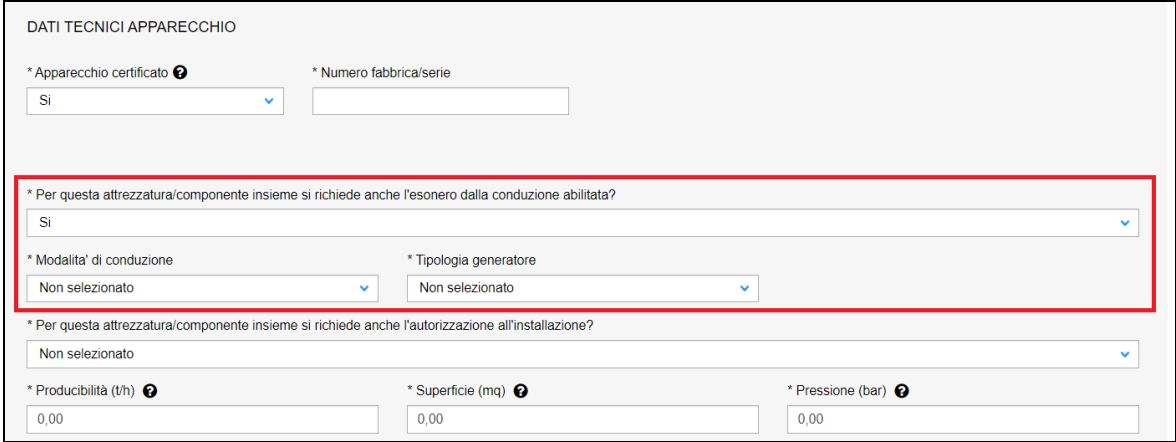

Inoltre occorre indicare la tipologia del generatore (Generatore attraversamento meccanico; Generatore di vapore a bassa pressione; Generatore a sorgente termica diversa dal fuoco) e la modalità di conduzione (Continua, Discontinua).

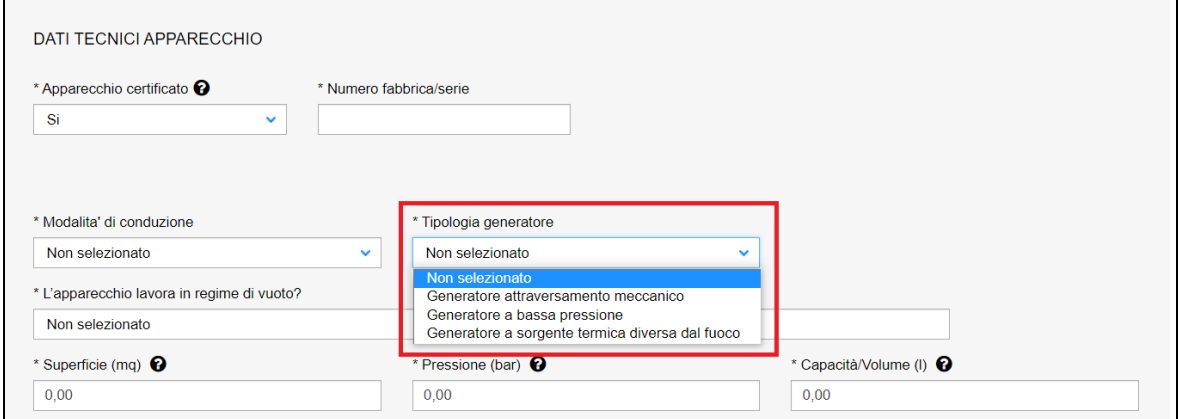

### **Figura 223**

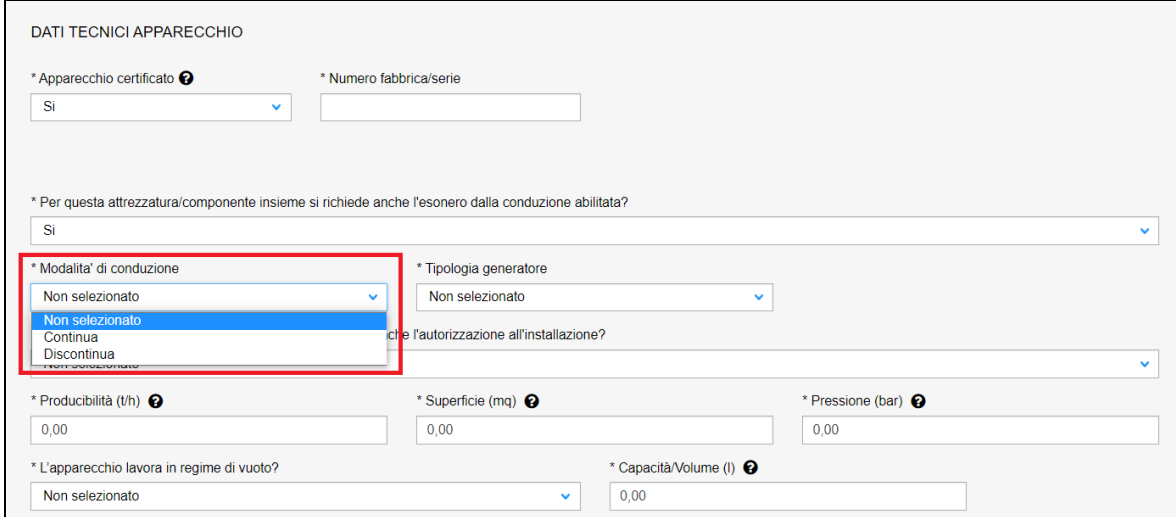

#### **Figura 224**

## **7.12.3.2 Documentazione richiesta in caso di esonero per i punti C1.1**

All'atto della denuncia l'utilizzatore deve allegare oltre alla documentazione prevista dall'art. 6 del dm 329/04 e i documenti di seguito riportati:

- Schema del quadro elettrico per i generatori ove per il rilascio dell'esonero è previsto l'asservimento elettrico delle pompe con riferimento ai requisiti tecnici previsti al punto D.
- Planimetria del sito di installazione con l'ubicazione del generatore.
- Il manuale d'uso e manutenzione del generatore.

La relazione tecnica e lo schema di impianto devono consentire di valutare tutti i requisiti e le condizioni per il rilascio dell'esonero di cui al punto D, ed in particolare dovrà fornire indicazioni sui dispositivi di protezione ed accessori di sicurezza del generatore e delle loro logiche di funzionamento e al rispetto dei limiti ammissibili riferiti alle caratteristiche che rendono il generatore esonerabile.

## **7.12.3.3 Costo della richiesta di esonero nel caso C1.1**

Il costo della richiesta di esonero nel caso C1.1 prevede l'addebito orario pari ad un'ora per l'esame documentale (addizionale a quello per l'esame documentale art.6 dm 329/04).

## **7.12.4 Controlli effettuati sui dati tecnici dei generatori**

La tabella 1 descrive i controlli che l'applicativo CIVA effettua sui dati tecnici inseriti dall'utente (in caso di richiesta di esonero dalla conduzione abilitata e in generale); il mancato rispetto dei limiti indicati impedisce l'inoltro della pratica.

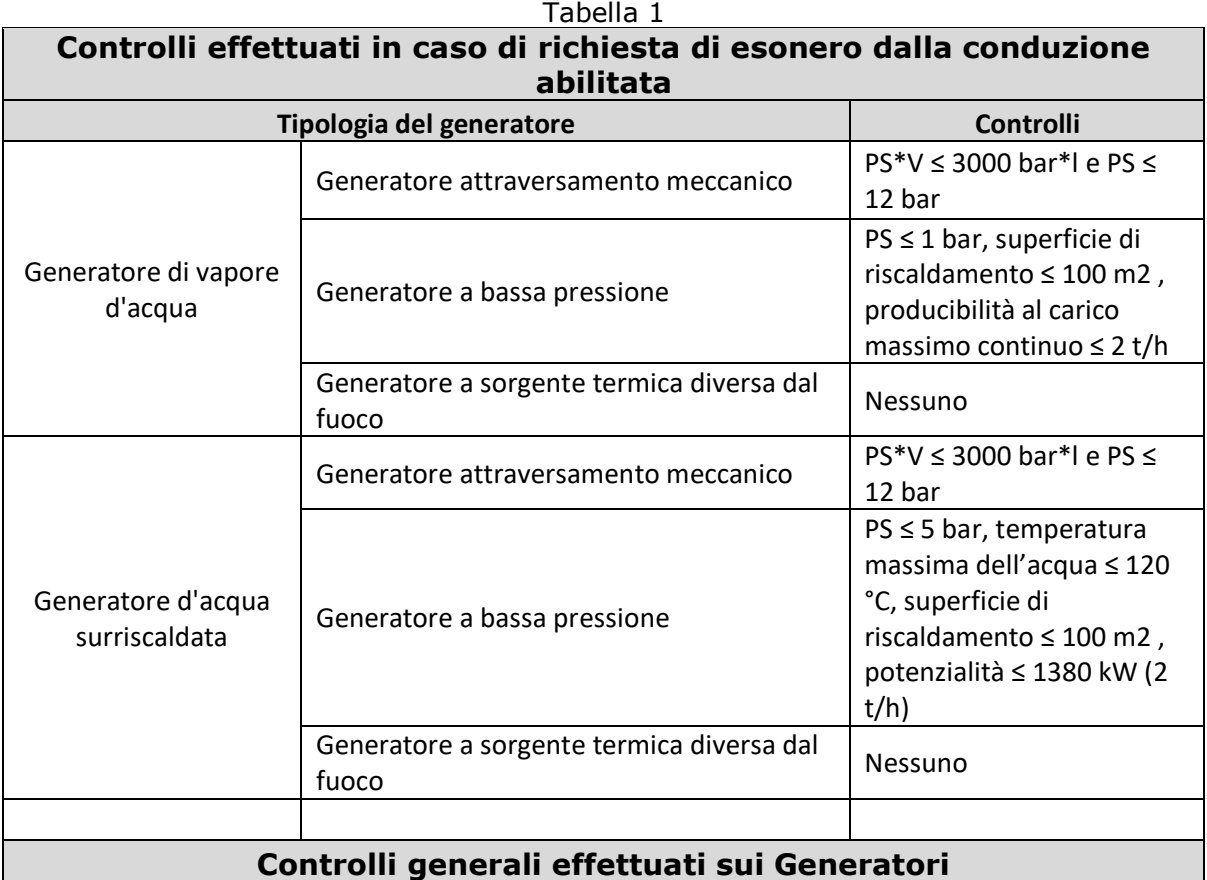

### *7.13 Come presentare una denuncia per un apparecchio non censito*

Per le modalità di presentazione di questa richiesta occorre fare riferimento al paragrafo omonimo del capitolo "I servizi del settore Sollevamento".

### *7.14 Come presentare una richiesta di demolizione apparecchio*

Per le modalità di presentazione di questa richiesta occorre fare riferimento al paragrafo omonimo del capitolo "I servizi del settore Sollevamento".

### *7.15 Come presentare una comunicazione di disinstallazione apparecchio*

Per le modalità di presentazione di questa richiesta occorre fare riferimento al paragrafo omonimo del capitolo "I servizi del settore Sollevamento".

#### *7.16 Come presentare una richiesta di documentazione varia*

Per le modalità di presentazione di questa richiesta occorre fare riferimento al paragrafo omonimo del capitolo "I servizi del settore Sollevamento".

#### *7.17 Come presentare una richiesta di voltura per acquisizione apparecchio*

Per le modalità di presentazione di questa richiesta occorre fare riferimento al paragrafo omonimo del capitolo "I servizi del settore Sollevamento".

#### *7.18 Come presentare una richiesta di voltura per cessione apparecchio*

Per le modalità di presentazione di questa richiesta occorre fare riferimento al paragrafo omonimo del capitolo "I servizi del settore Sollevamento".

### *7.19 Come presentare una richiesta di visualizzazione apparecchio*

Per le modalità di presentazione di questa richiesta occorre fare riferimento al paragrafo omonimo del capitolo "I servizi del settore Sollevamento".

## *7.20 Come presentare una richiesta di esonero serbatoi GPL (verifica cumulative)*

Per presentare una richiesta di esonero di più serbatoi GPL contemporaneamente (verifica cumulativa) occorre selezionare il settore pressione e la prestazione di "Esonero serbatoi GPL (verifiche cumulative)" e cliccare su "nuova prestazione". Il tipo di apparecchio risulta già impostato (serbatoi GPL cumulativi); occorre quindi cliccare sul tasto "INOLTRA".

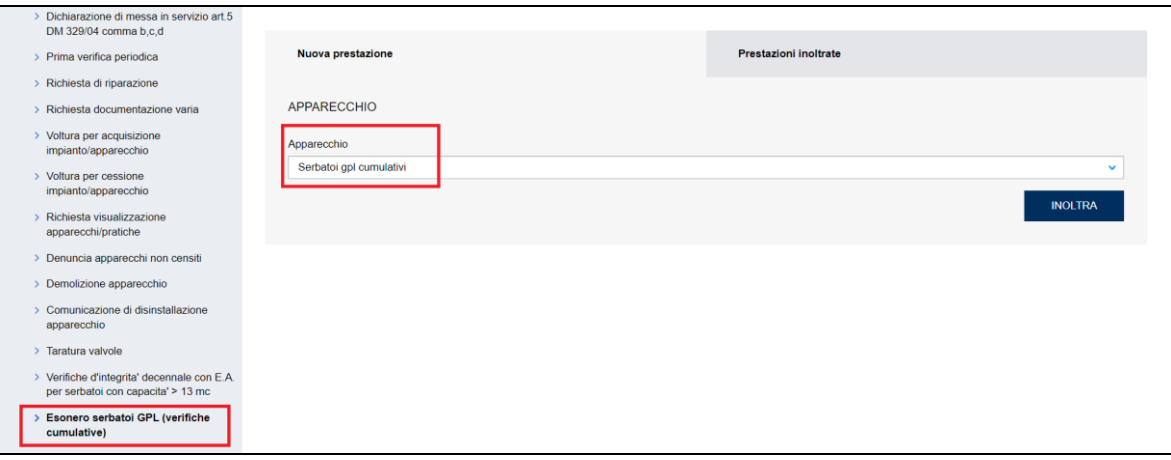

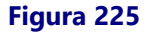

**IMPORTANTE**: Non è possibile presentare una richiesta di verifica cumulativa che abbracci più sedute giornaliere; quindi per ogni seduta giornaliera di verifica va presentata una singola richiesta; tuttavia per consentire alle ditte la programmazione di più sedute giornaliere senza dover allegare per ogni richiesta la dichiarazione sostitutiva dell'atto di notorietà per l'annullamento della marca da bollo, viene data la possibilità di presentare più richieste nella stessa giornata, esentando quelle successive alla prima dall'obbligo del pagamento della marca da bollo; le modalità per accedere a questa opzione sono dettagliate di seguito.

#### **7.20.1 Pagina d'inoltro della richiesta**

Entrati nella pagina di inserimento occorre valorizzare alcune sezioni che saranno dettagliate di seguito.

#### **7.20.1.1 Documentazione da allegare**

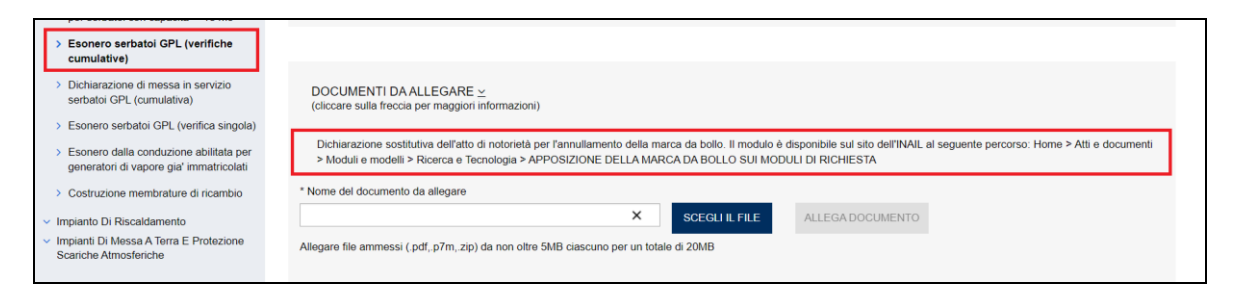

#### **Figura 226**

In questa sezione occorre inserire i seguenti documenti:

✓ Dichiarazione sostitutiva dell'atto di notorietà per l'annullamento della marca da bollo.

Se l'utente presenta più richieste nello stesso giorno la dichiarazione sostitutiva va presentata solo per la prima richiesta, mentre quelle successive collegate sono esentate.

### **Cosa fare per richiedere l'esenzione.**

L'utente per richiedere l'esenzione deve collegare alla prima richiesta quelle successive.

Nella pagina di inoltro della pratica, per le richieste successive alla prima effettuate tutte nella stessa giornata, compare una nuova sezione "Identificativo richiesta di riferimento"; per collegare le richieste è sufficiente selezionare l'identificato presente nell'omonimo campo di questa sezione.

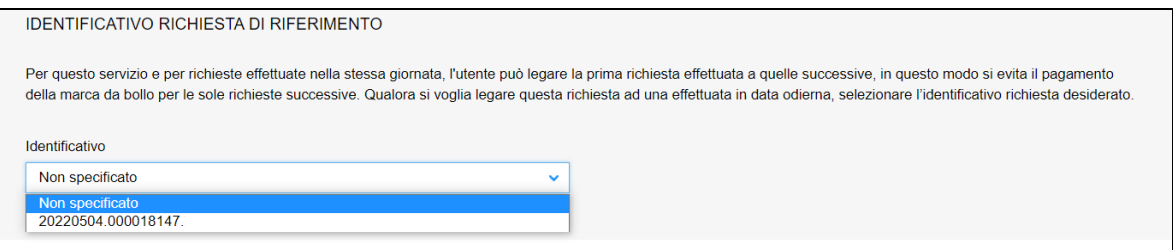

#### **Figura 227**

#### **7.20.1.2 Sezione del costruttore/cliente**

Nella sezione costruttore/cliente, se l'utente è già registrato negli archivi INAIL, vengono presentate in automatico le informazioni in possesso dell'Istituto; altrimenti l'utente dovrà inserirle manualmente.

In ogni caso vanno sempre inserite le informazioni su indirizzo PEC e telefono che sono obbligatorie, la mail secondaria è opzionale, comunque, se impostata, tutte le mail verranno spedite anche alla mail secondaria, che può essere una PEC o un MAIL normale.

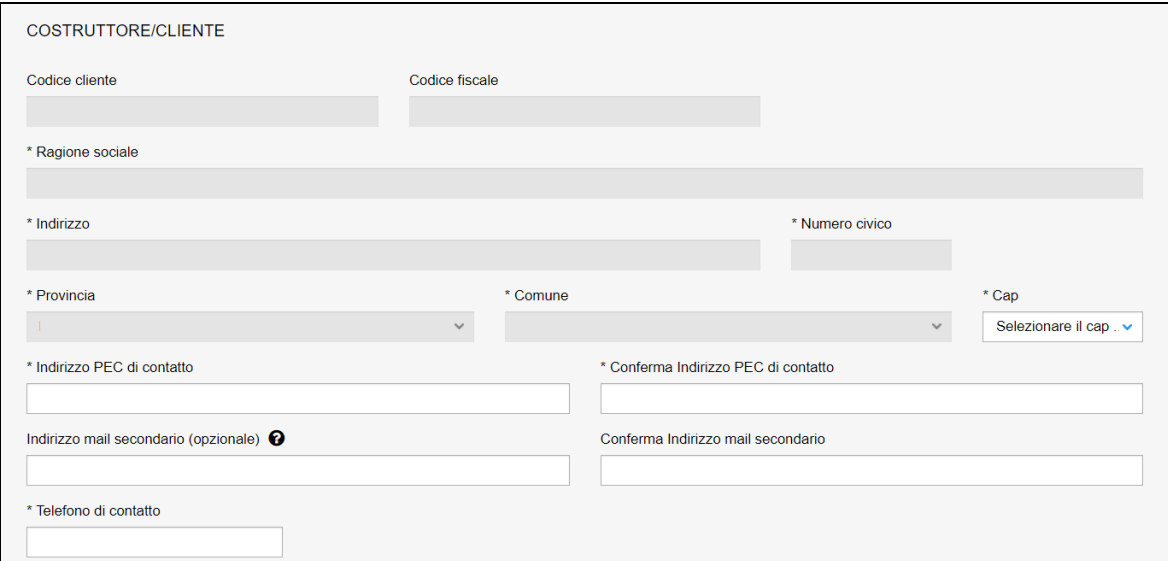

#### **Figura 228**

### **7.20.1.3 Ubicazione del luogo di verifica**

In questa sezione occorre inserire l'indirizzo del luogo ove verranno svolte le verifiche dei serbatoi GPL.

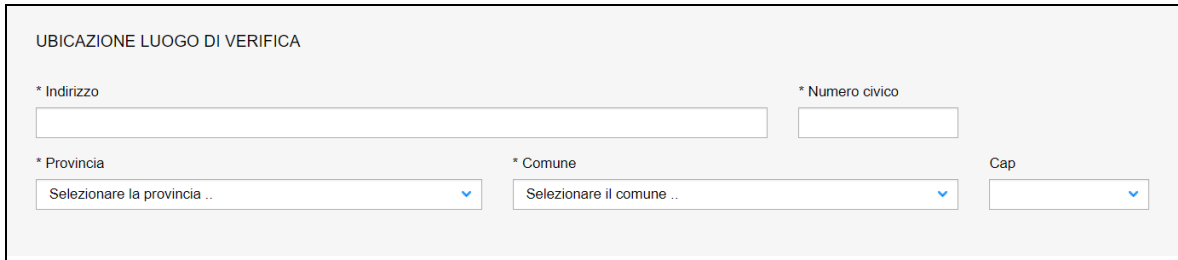

**Figura 229**

#### **7.20.1.4 Dati tecnici dell'apparecchio**

In questa sezione occorre inserire il numero dei serbatoi GPL da verificare. Questo dato è obbligatorio e serve al personale amministrativo INAIL per il calcolo dell'importo della verifica. La tariffa per questa prestazione è di 20€ per ogni serbatoio esonerato più il costo della missione del tecnico INAIL.

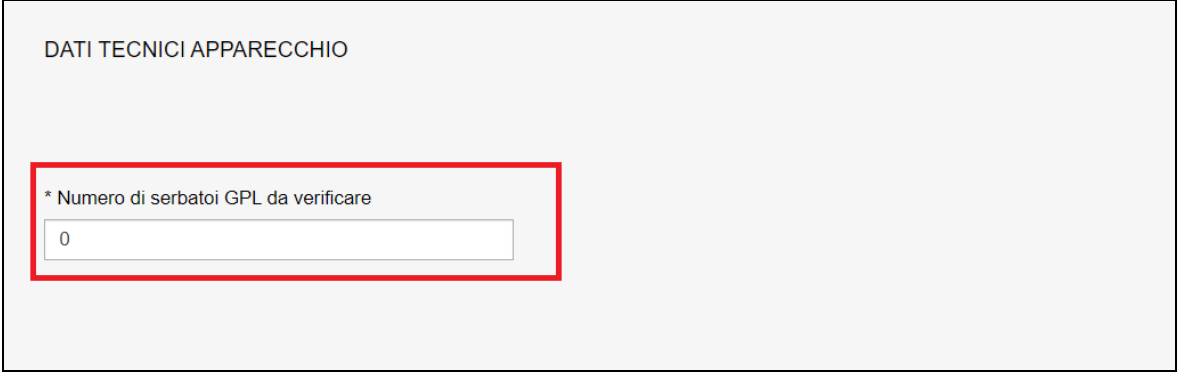

#### **Figura 230**

#### **7.20.2 L'invio della pratica**

Una volta completate tutte le sezioni la pratica può essere inoltrata, direttamente, premendo il tasto "Inoltra" oppure salvata in bozza: in questo caso non occorre riempire tutte le sezioni che possono essere completate in un tempo successivo.

#### **7.20.3 La ricevuta della pratica inoltrata**

La ricevuta della domanda inviata può essere scaricata:

- ✓ dalla sezione "Prestazione inoltrate" dell'area d'inserimento;
- ✓ dall'area "Ricerca richieste" (prima voce del menù laterale di CIVA);
- $\checkmark$  nella sezione allegati del dettaglio della pratica.

#### **7.20.4 Iter della domanda**

L'iter amministrativo delle pratiche di "Esonero serbatoi GPL" prevede i seguenti passaggi:

✓ Inoltro della pratica da parte del costruttore/ricondizionatore;

- ✓ Assegnazione della pratica da parte del direttore dell'U.O.T. all'amministrativo;
- ✓ Presa in carico della pratica da parte dell'amministrativo;
- ✓ Verifica della documentazione inoltrata dal costruttore/ricondizionatore:
	- o Se la documentazione risulta conforme a quanto richiesto la pratica prosegue l'iter secondo quanto descritto in seguito;
	- o Se la documentazione NON risulta conforme, viene richiesta un'integrazione di documentazione al costruttore/ricondizionatore. In questo caso **viene inviata una comunicazione E-MAIL al costruttore/ricondizionatore per prendere visione delle richieste di documentazione integrativa;**
- ✓ Calcolo dell'importo della prestazione;
- ✓ Emissione dell'avviso di pagamento "PAGOPA"; **l'emissione del pagamento viene notificato al costruttore/ricondizionatore tramite E-MAIL**;
- ✓ Verifica del pagamento: la pratica resta in attesa del pagamento del costruttore/ricondizionatore; solo a pagamento effettuato viene assegnato il tecnico INAIL;
- ✓ **L'assegnazione al tecnico INAIL verrà comunicata tramite E-MAIL al costruttore/ricondizionatore**; la verifica del progetto viene effettuata sulla documentazione inoltrata e non prevede appuntamento con il costruttore/ricondizionatore;
- ✓ **Caricamento del file standard con l'elenco dei serbatoi GPL da esonerare e la consegna dei certificati dei serbatoi da parte del costruttore/ricondizionatore** (si veda di seguito).
- ✓ Eventuali ricicli relativi alla documentazione consegnata**;**
- ✓ Dopo la verifica positiva della documentazione consegnata verrà attribuita la matricola ed emesso un verbale di esonero per ogni serbatoio presente nella lista;
- ✓ Il tecnico firmerà digitalmente i verbali e a conclusione della pratica verranno create tante sotto-richieste quanti sono i serbatoi GPL da esonerare complete della documentazione del singolo serbatoio;
- ✓ In caso di integrazione dell'importo della prestazione verrà emesso un nuovo titolo di pagamento a conguaglio del precedente.

## **7.20.5 Consegna dei file standard**

Come detto in precedenza, il costruttore dopo la verifica dei serbatoi deve consegnare a INAIL il file con l'elenco dei serbatoi GPL controllati con esito POSITIVO e per ognuno il certificato di conformità CE.

## **7.20.5.1 Dove scaricare il file EXCEL standard**

Il costruttore deve riempire un file EXCEL che può essere scaricato nella pagina d'inoltro. Per fare ciò occorre cliccare sul link "*Clicca qui per scaricare il modello EXCEL*" come riportato nella figura seguente.

*ATTENZIONE: occorre consegnare esclusivamente il file EXCEL rispondente al modello predisposto file difformi da questo modello non verranno acquisiti.*

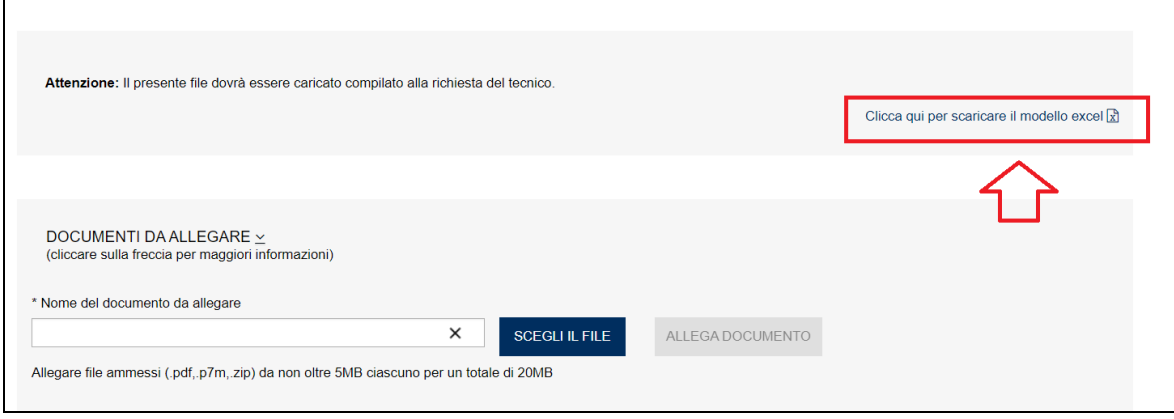

In alternativa il modello EXCEL predisposto può essere scaricato nella pagina d'inserimento della documentazione aggiuntiva nel momento in cui la pratica si trova nello stato di "*In attesa documentazione – Caricamento massivo DL*" entrando nella sezione/tasto "Aggiungi documentazione richiesta"; anche in questa situazione occorre cliccare sul link "*Clicca qui per scaricare il modello EXCEL*" come riportato nella figura seguente.

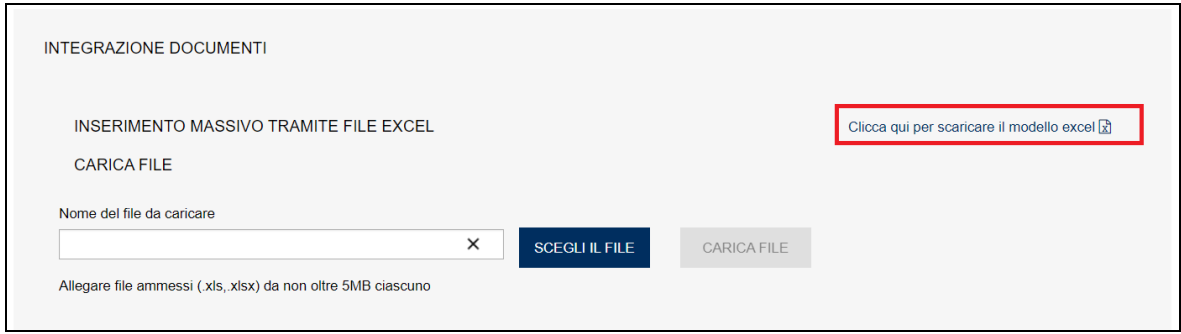

#### **Figura 232**

## **7.20.5.2 Modello ESOC\_Serbatoi\_GPL\_EXEC001**

Il modello EXECEL ESOC\_Serbatoi\_GPL\_EXEC001 presenta una sola sezione con le caratteristiche tecniche dei serbatoi GPL per cui si richiede l'esonero (occorre inserire solo serbatoi certificati secondo la direttiva PED).

Le caratteristiche da inserire sono le seguenti:

- ✓ Identificativo/Numero di Fabbrica [il dato è obbligatorio];
- ✓ Identificativo personalizzato utente; questo dato è facoltativo e può essere utilizzato dall'utente per identificare il serbatoio seconda una codifica interna all'azienda;
- ✓ Pressione (bar) [il dato è obbligatorio];
- ✓ Capacità/Volume (I) [il dato è obbligatorio];
- ✓ Temperatura (°C) [il dato è obbligatorio];
- ✓ Categoria rischio (valori da 1 a 4 oppure nessuna categoria) -[il dato è obbligatorio];
- ✓ Tipologia serbatoio (valori: interrato, fuori terra) [il dato è obbligatorio];
- ✓ Tipo orientamento (valori: orizzontale, verticale) [il dato è obbligatorio];
- ✓ Tipo rivestimento (valori: Rivestimento con resina epossidica, Guscio in polietilene ad alta densità, Cassa di contenimento in conglomerato cementizio) - [il dato è obbligatorio];
- ✓ Serbatoio Ricondizionato Occorre indicare se il serbatoio è ricondizionato o meno: S=Ricondizionato N=NON ricondizionato [il dato è obbligatorio];
- $\checkmark$  Serbatoio Ricondizionato Occorre inserire la precedente matricola [dato obbligatorio solo in caso di serbatoio ricondizionato - La matricola deve essere espressa nel formato AAAA/S/PPPPP/PV - AAAA = anno, S = settore matricola, PPPPP = progressivo, PV = provincia];
- ✓ Serbatoio Ricondizionato Codice fiscale del precedente costruttore [dato obbligatorio solo in caso di serbatoio ricondizionato];
- ✓ Serbatoio Ricondizionato Precedente numero di fabbrica [dato obbligatorio solo in caso di serbatoio ricondizionato];
- ✓ Codice fiscale del proprietario [Dato obbligatorio il codice fiscale deve essere presente negli archivi anagrafici INAIL];
- ✓ Codice cliente INAIL del proprietario [Dato obbligatorio].

## **Nel file vanno inseriti solo i serbatoi che hanno avuto esito positivo nel controllo ispettivo.**

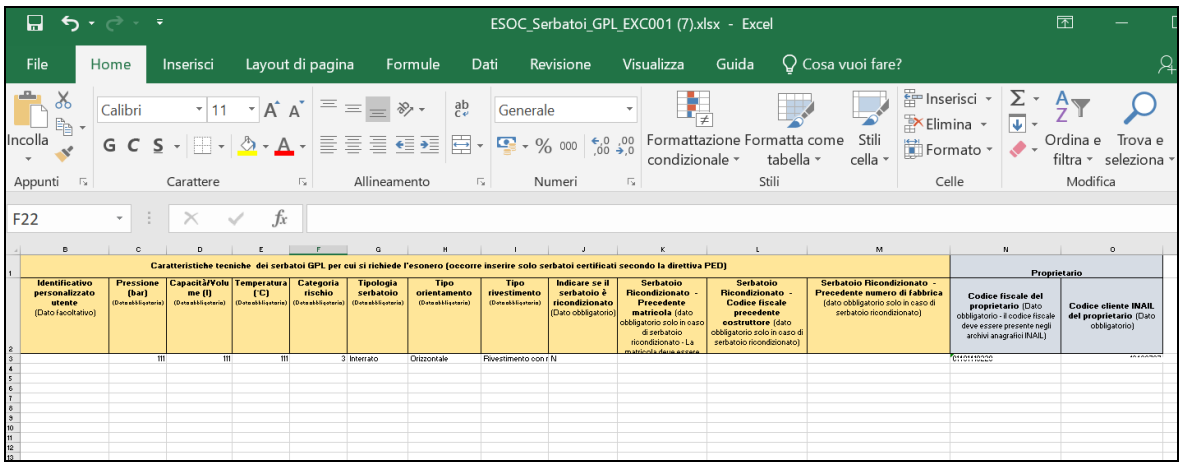

## **Figura 233**

## **7.20.5.3 Consegna dei certificati di conformità CE**

Il costruttore oltre al file EXCEL standard deve consegnare i certificati di conformità CE dei serbatoi presenti in questo file.

I certificati di ogni singolo serbatoio devono essere consegnati in formato pdf denominando ogni file con un nome standard e inserendo il tutto in una cartella standard in formato compresso (ZIP). Il nome standard del pdf è il seguente: *identificativo del Serbatoio presente su EXCEL* \_CERT\_CE.pdf. L'*identificativo del Serbatoio presente su EXCEL* deve riportare il valore della colonna "Identificativo/Numero di Fabbrica" del file EXCEL corrispondente al serbatoio in oggetto.

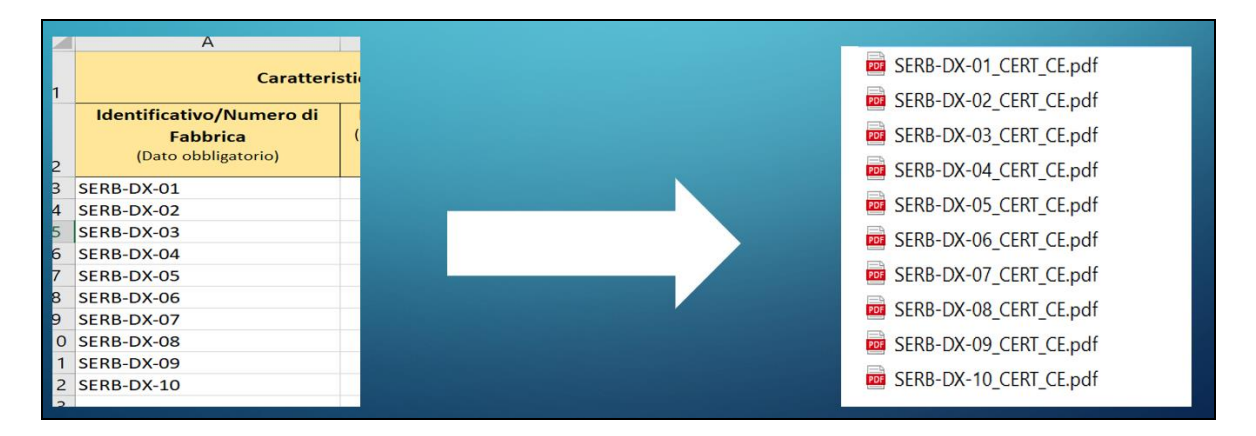

I certificati CE nel formato pdf standard devono essere inseriti in una cartella in formato .zip denominata con il prefisso ESOC\_ALLEGATI\_CUMULATIVI.

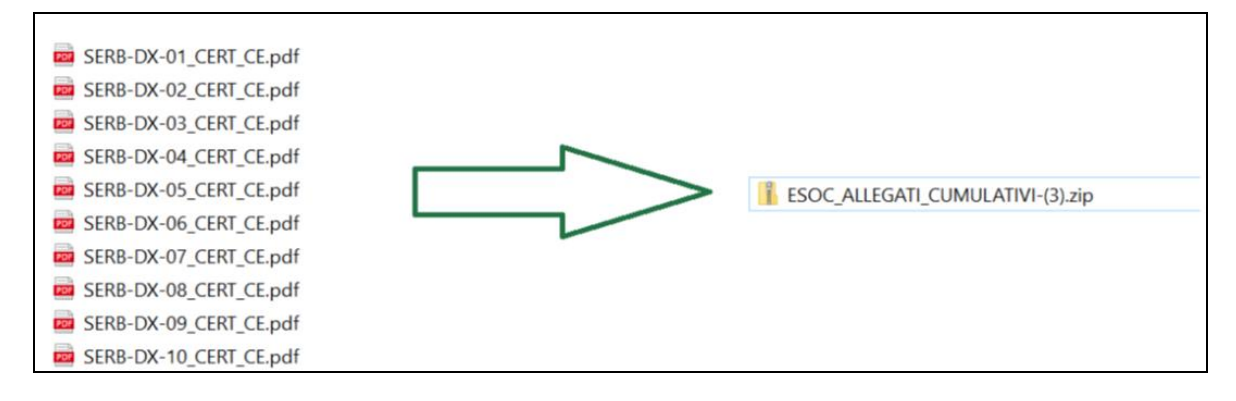

#### **Figura 235**

#### **7.20.5.4 Come allegare la documentazione**

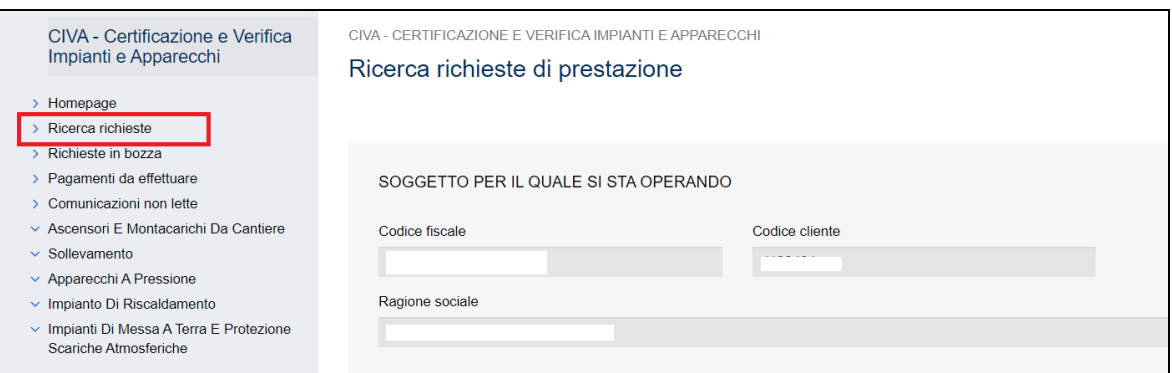

Il file EXCEL e la cartella con le certificazioni CE vanno allegati in CIVA nel modo seguente.

#### **Figura 236**

In ricerca richieste selezionare la pratica d'interesse (è la pratica che si trova nello stato di "In attesa documentazione – caricamento massivo DL").

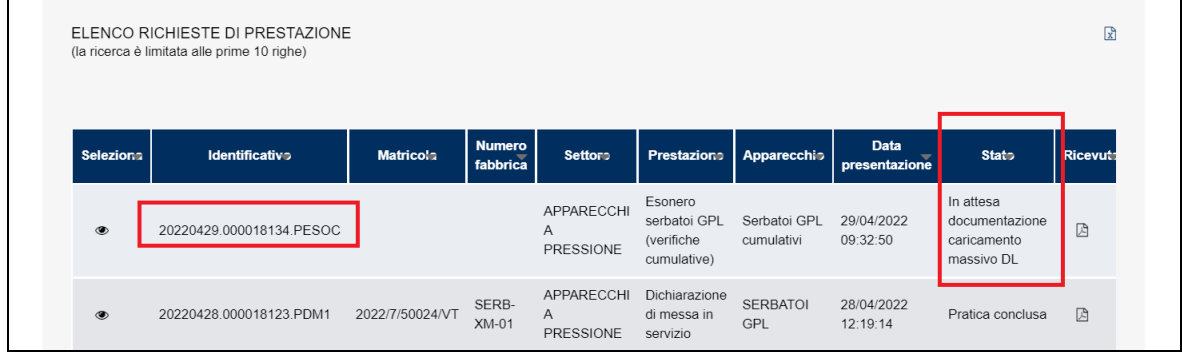

Nella pagina di dettaglio della richiesta occorre cliccare sul tasto "Aggiungi documentazione richiesta".

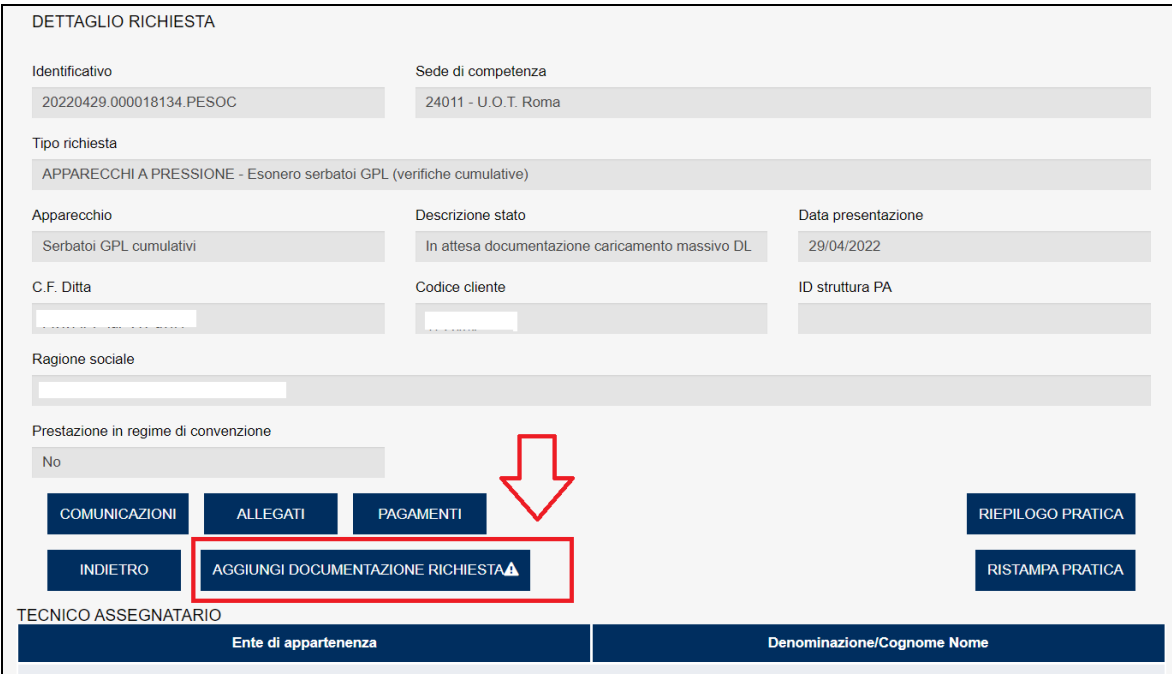

## **Figura 238**

La pagina di "integrazioni documenti" presenta due sotto-sezioni: una per allegare il file EXCEL e un'altra per allegare la cartella con le certificazioni CE.

## **Come allegare il file EXCEL**

Per allegare il file EXCEL occorre considerare la sotto-sezione "Inserimento massivo tramite EXCEL", scegliere il file predisposto secondo le indicazioni date in precedenza e cliccare su carica file.

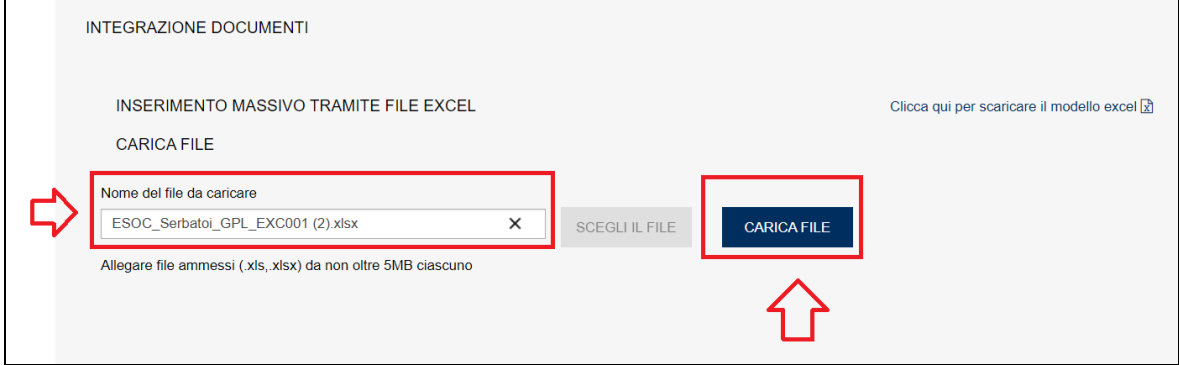

Il sistema a seconda della grandezza del file più richiedere più o meno tempo (per file con centinaia di serbatoi l'elaborazione potrebbe richiedere alcuni minuti).

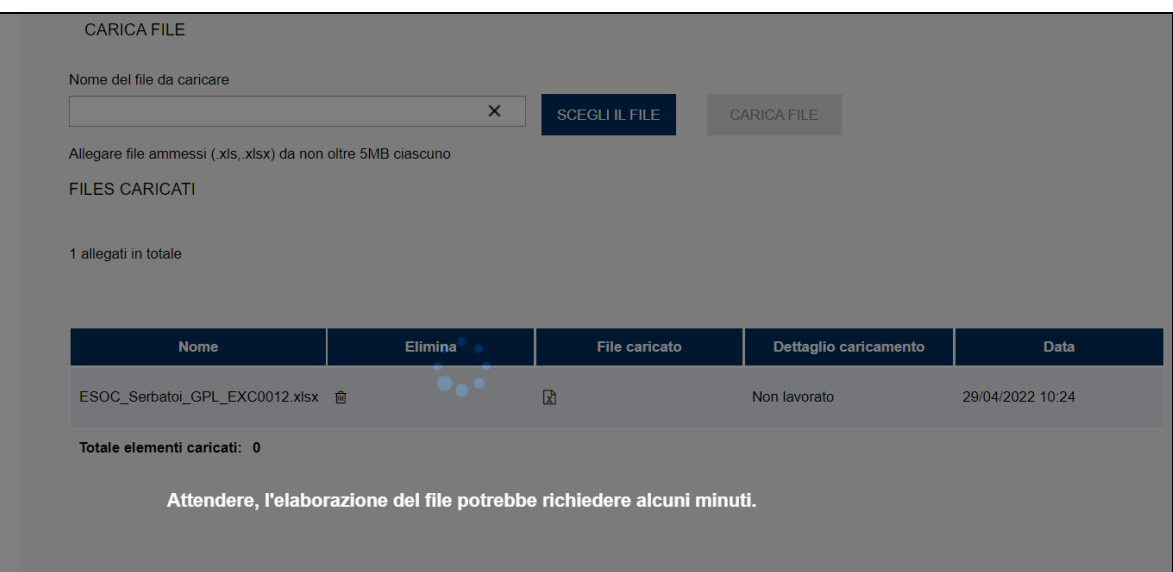

### **Figura 240**

A elaborazione terminata verrà mostrata una riga con il dettaglio del file elaborato e l'esito del caricamento (colonna "dettaglio del caricamento").

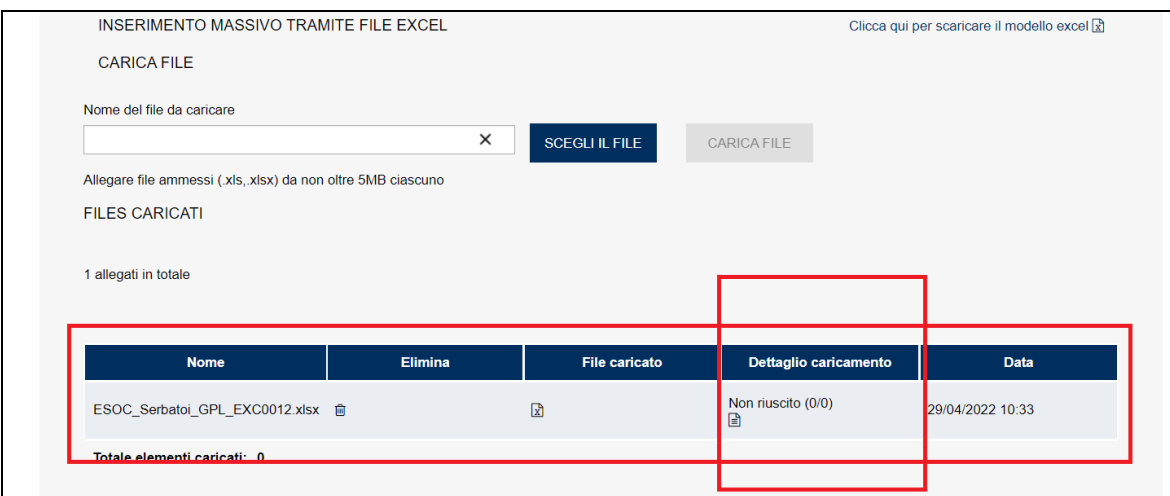

## **Figura 241**

In caso di caricamento non riuscito occorre consultare il file di dettaglio (cliccando sul file testo della colonna "Dettaglio caricamento") che riportata per ogni riga dell'EXCEL (solo quelle con errori) la tipologia dell'errore riscontrato.

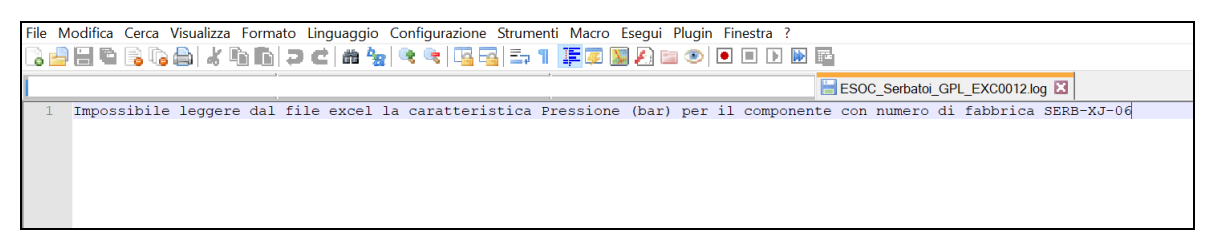

#### **Figura 242**

In caso di errori, per procedere al caricamento di un nuovo file, occorre cancellare il precedente cliccando sull'icona "cestino", come riportato nella figura seguente.

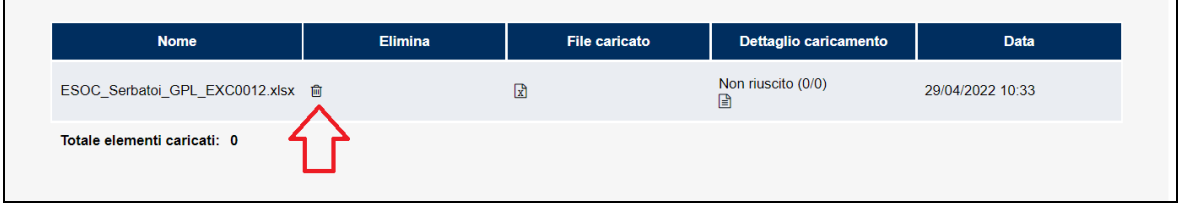

## **Figura 243**

In caso di caricamento andato a buon fine sulla colonna "dettaglio caricamento" comparirà la scritta "RIUSCITO".

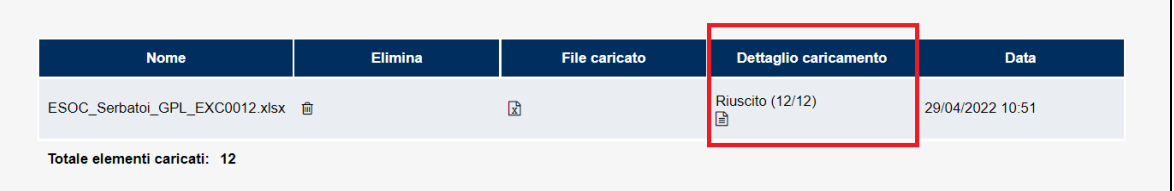

## **Figura 244**

## **Come allegare i certificati di conformità CE dei serbatoi**

Dopo aver allegato il file EXCEL con i serbatoi da esonerare, per gli stessi occorre allegare i certificati di conformità CE.

Come detto tutti i documenti richiesti devono essere in formato pdf, avere un nome standard identificativoSerbatoioEXCEL\_CERT\_CE.pdf e devono essere contenuti in una cartella .ZIP denominata ESOC\_ALLEGATI\_CUMULATIVI.

La sezione dove allegare questa cartella è quella sottostante la sezione per il caricamento del file EXCEL (come riportato nelle figure seguenti).

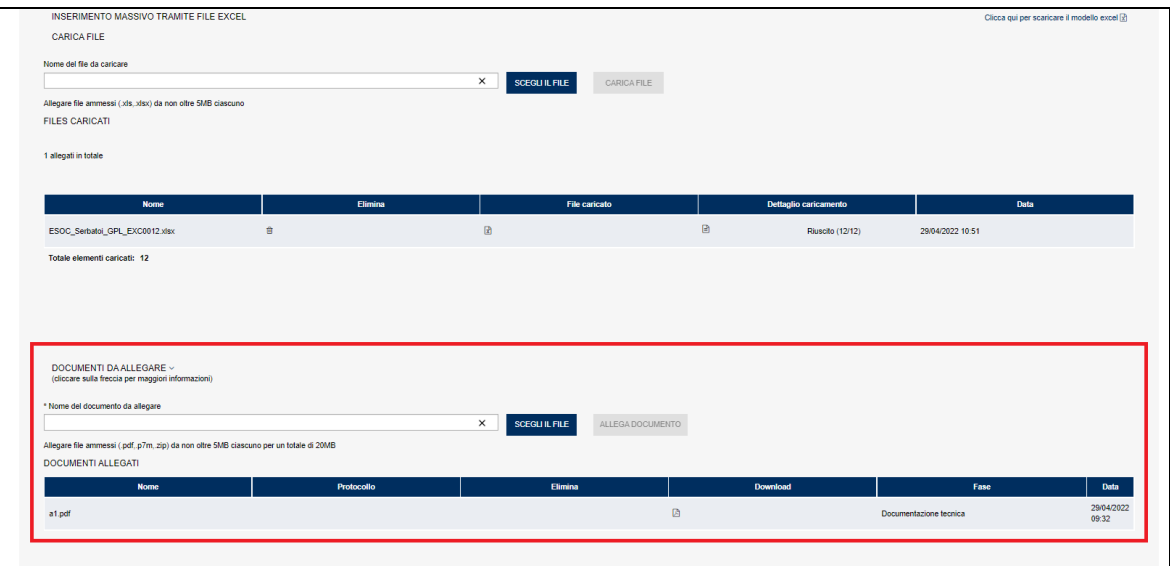

## **Figura 245**

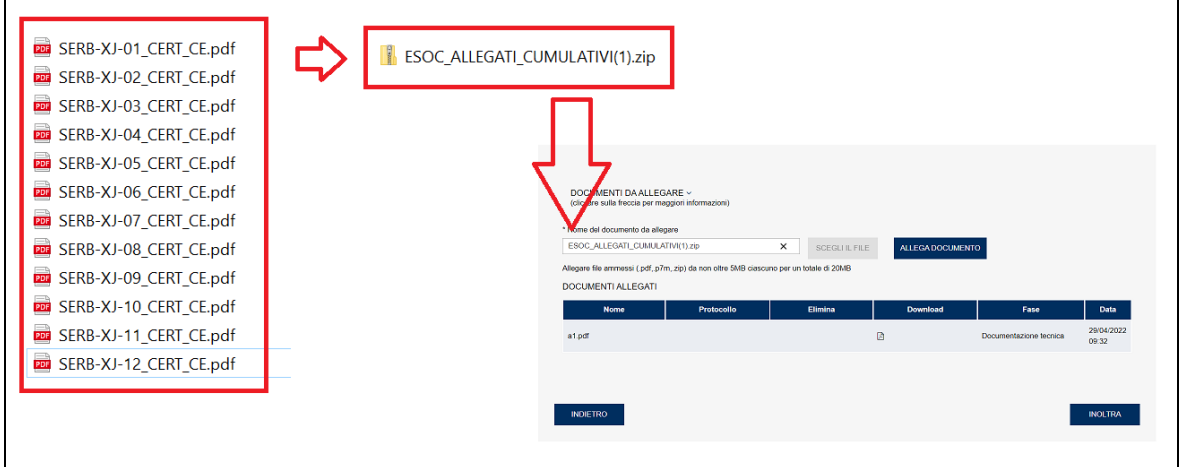

#### **Figura 246**

### **Inoltro della documentazione**

Per inoltrare la documentazione occorre cliccare sul tasto "inoltra" della pagina confermando l'invio.

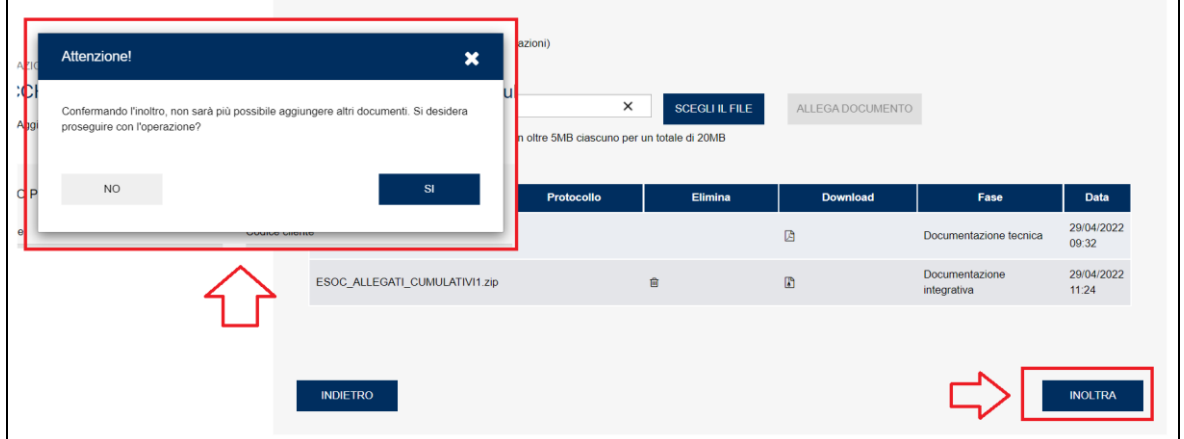

Il programma prima di acquisire la documentazione allegata effettua dei controlli tra i serbatoi riportati nel file EXCEL e la certificazione CE allegata per gli stessi. In caso di discordanza tra quanto allegato (per esempio è stata rilevata l'assenza di un documento secondo lo standard indicato) il sistema presenta un messaggio di errore e l'invio della documentazione viene bloccata.

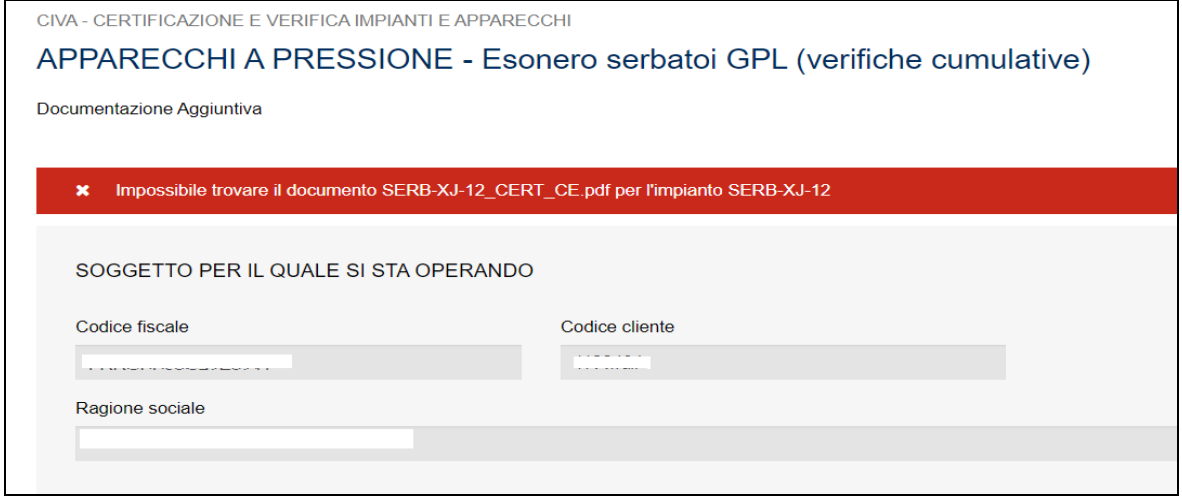

#### **Figura 248**

Invece nel caso in cui ci sia congruenza tra quanto riportato sul file EXCEL e la cartella zip, il sistema acquisirà la documentazione integrativa inviando il messaggio "Documentazione integrata DL".

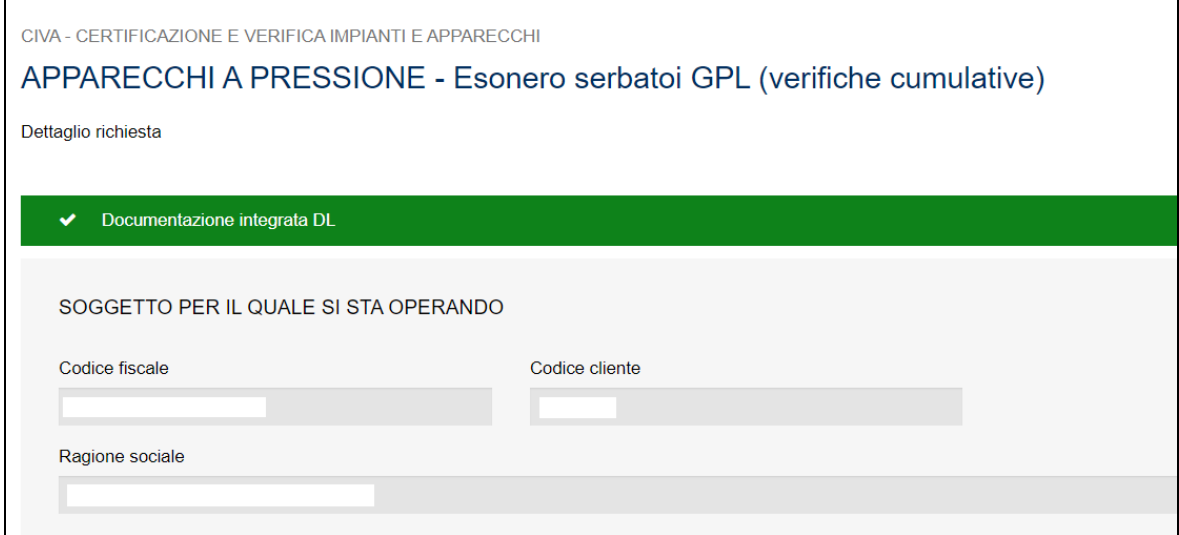

#### **7.20.1 Conclusione della pratica e creazione delle sotto-richieste**

A conclusione della pratica di esonero cumulativo vengono create delle sotto-richieste una per ogni serbatoio esonerato (nello stato di pratica conclusa). In queste pratiche l'utente troverà la documentazione relativa al singolo serbatoio:

- ✓ La ricevuta dell'inoltro della pratica di esonero singolo;
- ✓ Il verbale firmato digitalmente dell'esonero del serbatoio in oggetto.

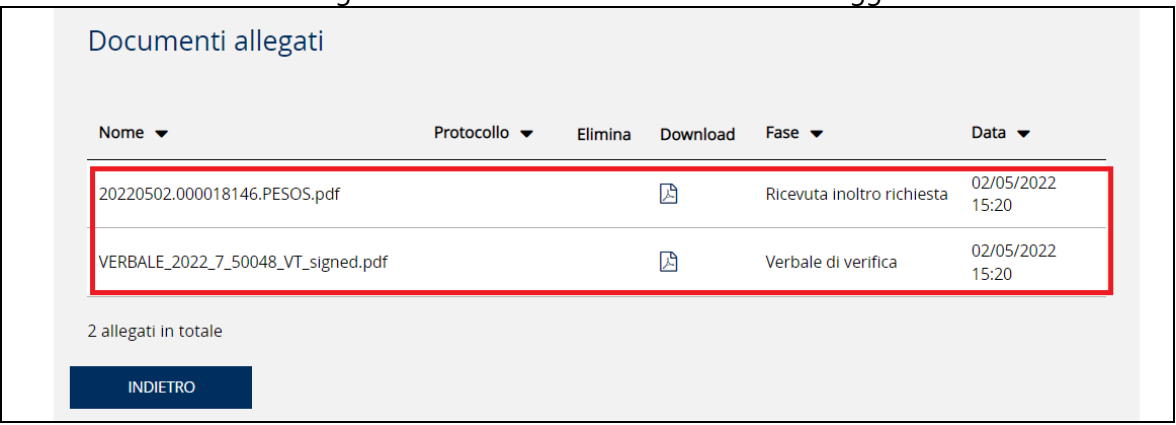

#### **Figura 250**

Le sotto-pratiche possono essere visualizzate solo dal proprietario del serbatoio.

Invece nella richiesta principale l'utente che ha richiesto la pratica cumulativa troverà una serie di documenti tra cui:

- $\checkmark$  Una cartella in formato zip con tutti i verbali di esonero firmati digitalmente;
- ✓ Il riepilogo di tutte le matricole generate in formato pdf;
- ✓ Una cartella in formato zip con i verbali di esonero e certificati di conformità CE in formato standard di tutti i serbatoi esonerati.

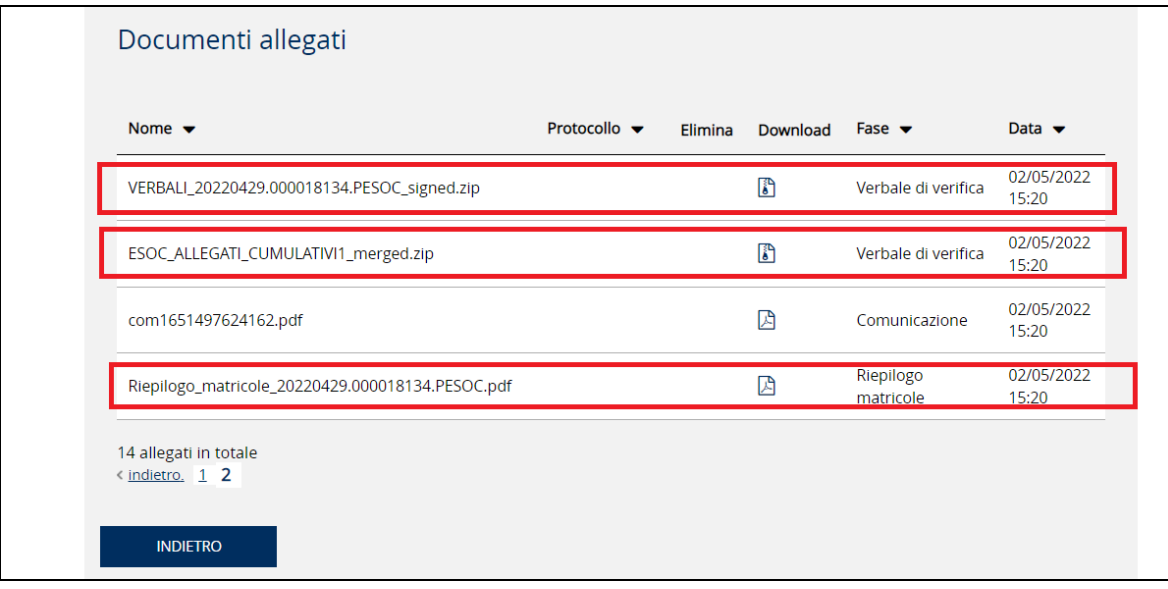

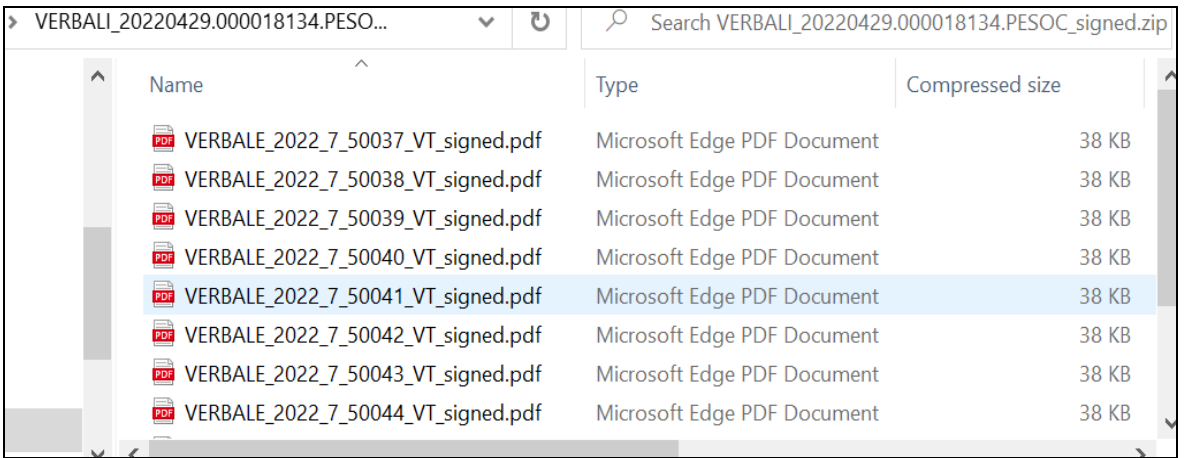

## **Figura 252**

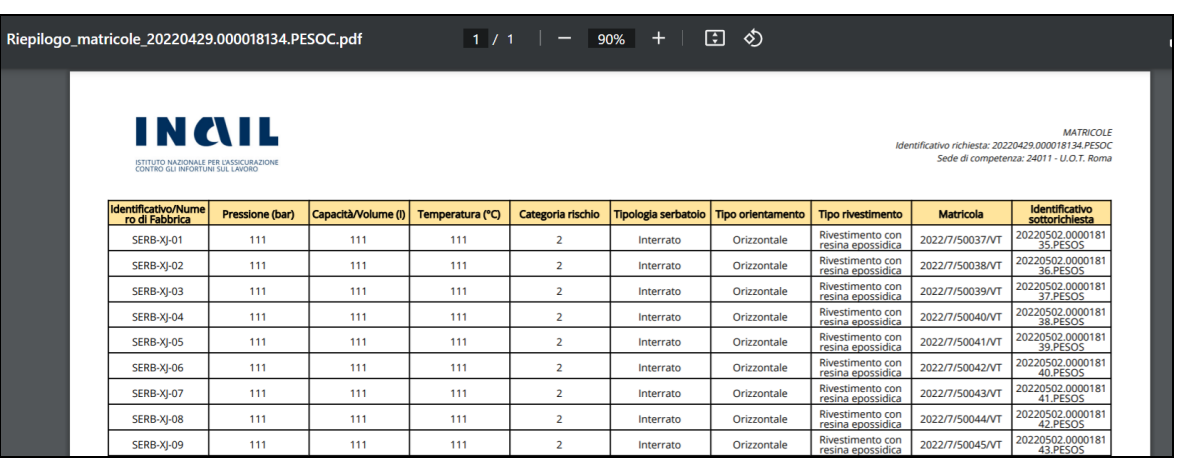

# **Figura 253**

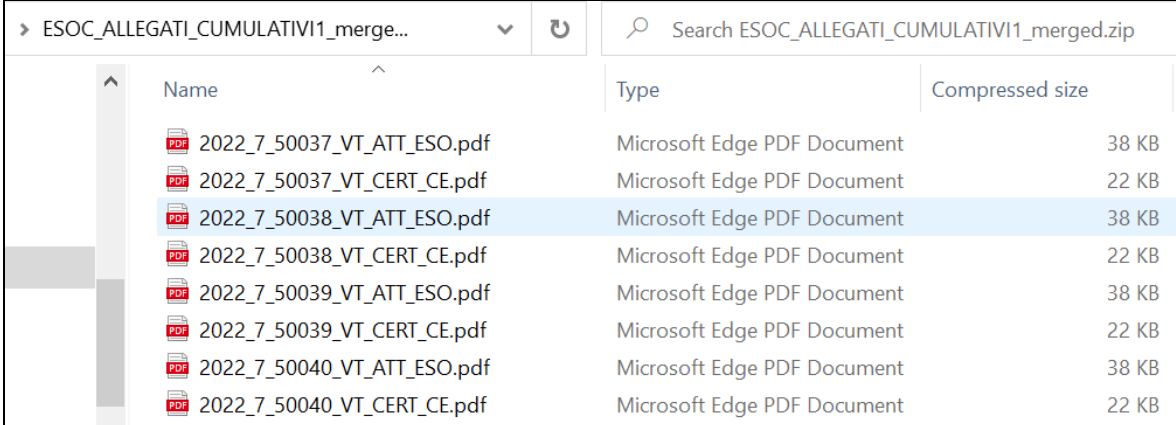

All'interno della pratica principale abbiamo inoltre l'elenco completo di tutte le sotto-richieste generate con la possibilità di visionarle cliccando sull'occhio della colonna "dettaglio".

| Elenco sotto richieste              |                                  |                                 |                            |                                |
|-------------------------------------|----------------------------------|---------------------------------|----------------------------|--------------------------------|
| Identificativo $\blacktriangledown$ | Prestazione $\blacktriangledown$ | Sede INAIL $\blacktriangledown$ | Stato $\blacktriangledown$ | Dettaglio $\blacktriangledown$ |
| 20220502.000018135.PESOS            | ESOS                             | 24011                           | Pratica conclusa           | $\bullet$                      |
| 20220502.000018136.PESOS            | <b>ESOS</b>                      | 24011                           | Pratica conclusa           | $\bullet$                      |
| 20220502.000018137.PESOS            | ESOS                             | 24011                           | Pratica conclusa           | $\bullet$                      |
| 20220502.000018138.PESOS            | ESOS                             | 24011                           | Pratica conclusa           | $\bullet$                      |
| 20220502.000018139.PESOS            | ESOS                             | 24011                           | Pratica conclusa           | $\bullet$                      |
| 20220502.000018146.PESOS            | <b>FSOS</b>                      | 24011                           | Pratica conclusa           | $\bullet$                      |
| 20220502.000018141.PESOS            | ESOS                             | 24011                           | Pratica conclusa           | $\circledcirc$                 |

**Figura 255**

## *7.21 Come presentare una richiesta di "Esonero serbatoi GPL (verifica singola)"*

Per presentare una richiesta di "Esonero serbatoi GPL (verifica singola)" occorre selezionare il settore pressione e l'omonima prestazione e cliccare su "nuova prestazione". Il tipo di apparecchio risulta già impostato (Serbatoi GPL); occorre quindi cliccare sul tasto "INOLTRA".

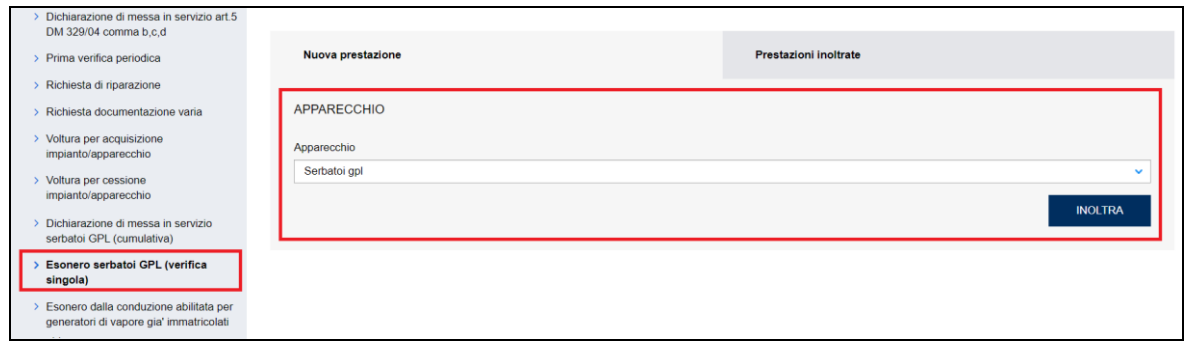

**Figura 256**

## **7.21.1 Pagina d'inoltro della richiesta**

Entrati nella pagina di inserimento occorre valorizzare alcune sezioni che saranno dettagliate di seguito.

## **7.21.1.1 Documentazione da allegare**

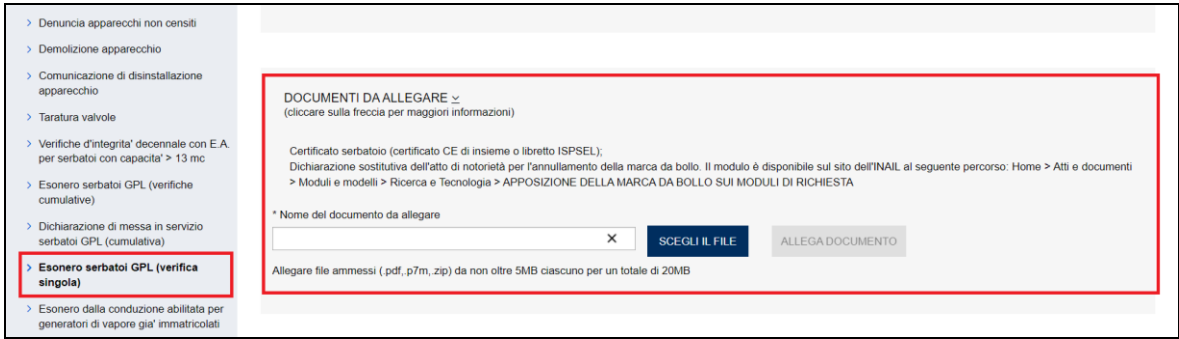

## **Figura 257**

In questa sezione occorre inserire i seguenti documenti:

- ✓ Certificato CE del serbatoio.
- ✓ Dichiarazione sostitutiva dell'atto di notorietà per l'annullamento della marca da bollo.

### **7.21.1.2 Sezione del proprietario**

Nella sezione proprietario, se l'utente è già registrato negli archivi INAIL, vengono presentate in automatico le informazioni in possesso dell'Istituto; altrimenti l'utente dovrà inserirle manualmente.

In ogni caso vanno sempre inserite le informazioni su indirizzo PEC e telefono che sono obbligatorie, la mail secondaria è opzionale, comunque, se impostata, tutte le mail verranno spedite anche alla mail secondaria, che può essere una PEC o un MAIL normale.

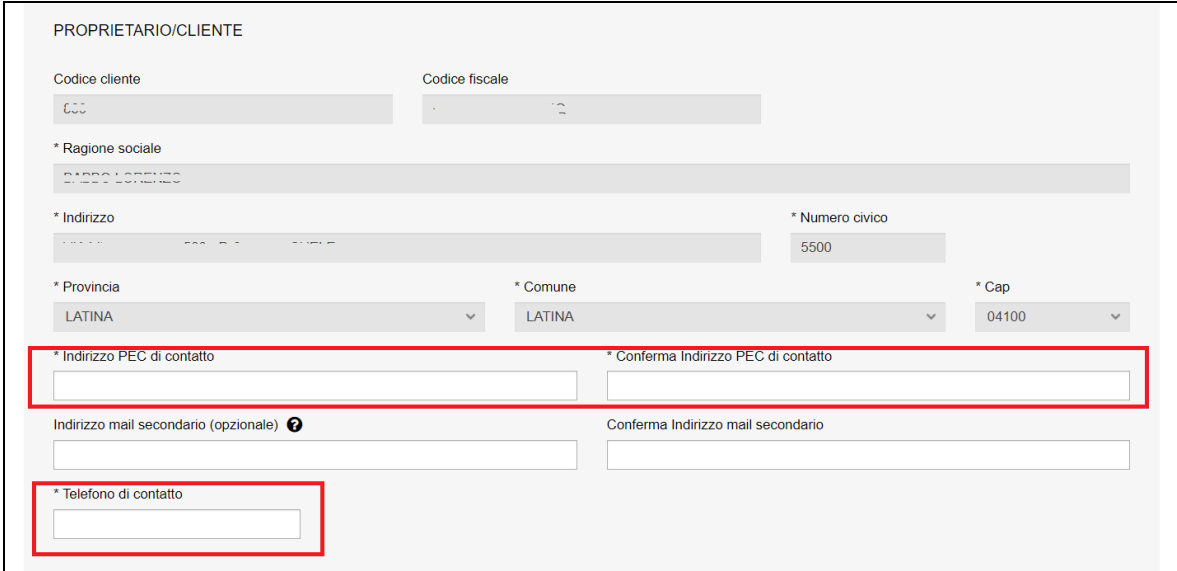

#### **Figura 258**

#### **7.21.1.3 Sezione del costruttore**

In questa sezione occorre inserimento i dati del **costruttore** del serbatoio. Se la sede legale dell'azienda è in Italia, è sufficiente inserire il codice fiscale/partita iva per avere in automatico tutte le informazioni richieste (il programma acquisisce i dati dagli archivi INAIL). Solo in caso di assenza del codice fiscale negli archivi dell'Istituto occorre inserire manualmente le informazioni richieste.

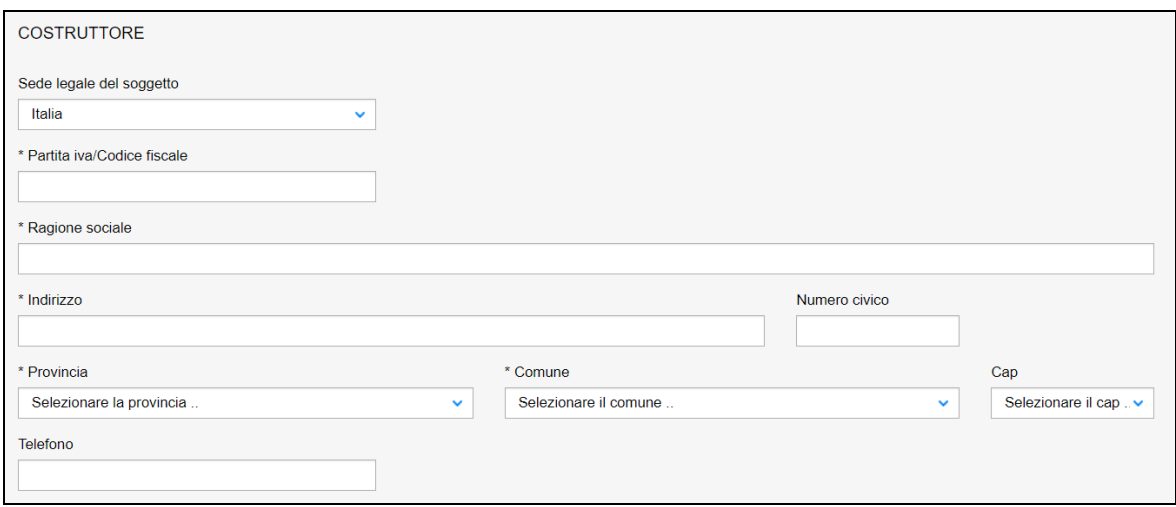

### **Figura 259**

Se invece la sede legale della ditta è all'estero, occorre inserire solo la nazione e la ragione sociale.

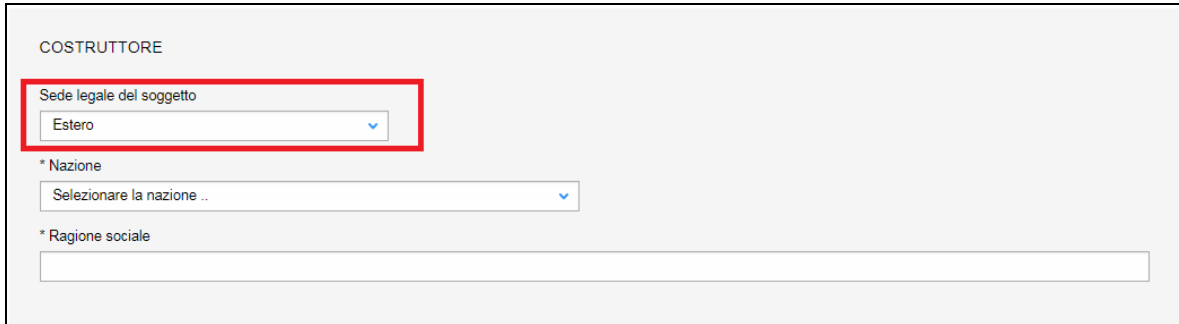

#### **Figura 260**

### **7.21.1.4 Ubicazione dell'apparecchio**

In questa sezione occorre inserire l'indirizzo ove è ubicato l'apparecchio (indirizzo del luogo ove verranno svolte le verifiche del serbatoio GPL).

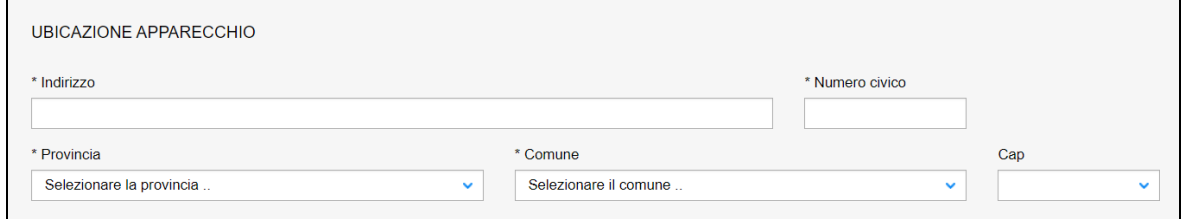

**Figura 261**

#### **7.21.1.5 Dati tecnici dell'apparecchio**

In questa sezione occorre inserire i seguenti dati:

- ✓ Indicare se l'apparecchio è certificato;
- ✓ Numero fabbrica/serie;
- ✓ Pressione (bar);
- $\checkmark$  Capacità/Volume (I);
- $\checkmark$  Temperatura (°C);
- $\checkmark$  Categoria rischio (1,2,3,4);
- ✓ Tipologia serbatoio (Interrato, Fuori terra);
- ✓ Tipo orientamento (Orizzontale, Verticale);
- $\checkmark$  Tipo rivestimento (Rivestimento con resina epossidica, Guscio in polietilene ad alta densità, Cassa di contenimento in conglomerato cementizio);
- ✓ Indicare se l'attrezzatura è soggetta a verifica di messa in servizio (DM 329/04).

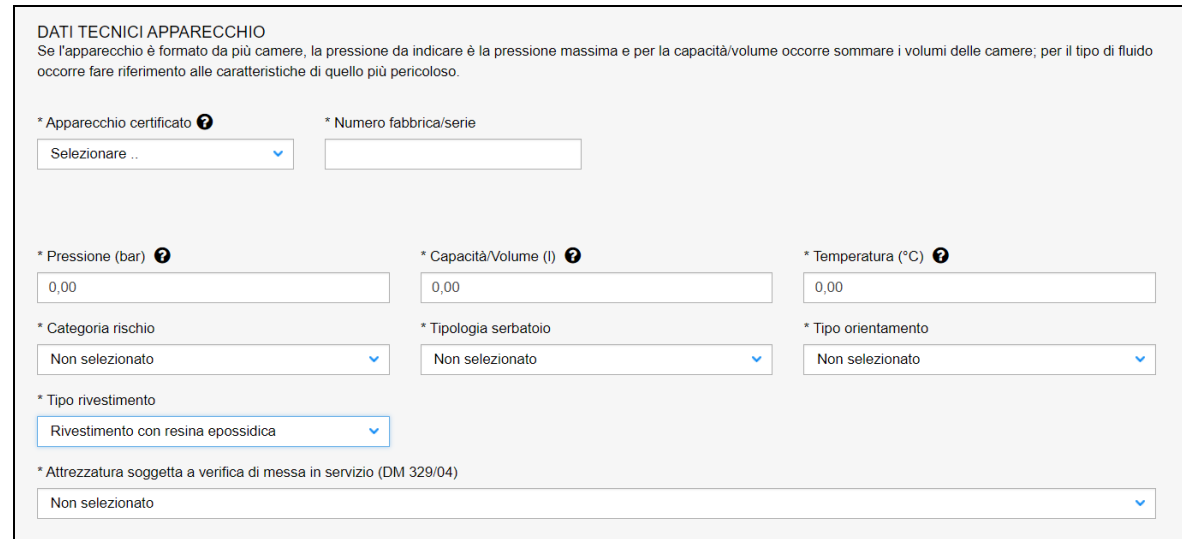

## **7.21.2 L'invio della pratica**

Una volta completate tutte le sezioni la pratica può essere inoltrata, direttamente, premendo il tasto "Inoltra" oppure salvata in bozza: in questo caso non occorre riempire tutte le sezioni che possono essere completate in un tempo successivo.

#### **7.21.3 La ricevuta della pratica inoltrata**

La ricevuta della domanda inviata può essere scaricata:

- ✓ dalla sezione "Prestazione inoltrate" dell'area d'inserimento;
- ✓ dall'area "Ricerca richieste" (prima voce del menù laterale di CIVA);
- ✓ nella sezione allegati del dettaglio della pratica.

## **7.21.4 Iter della domanda**

L'iter delle pratiche di "Esonero serbatoi GPL (verifica singola)" prevede i seguenti passaggi:

- ✓ Inoltro della pratica da parte del proprietario (datore di lavoro);
- ✓ Assegnazione della pratica da parte del direttore dell'U.O.T. all'amministrativo;
- ✓ Presa in carico della pratica da parte dell'amministrativo;
- ✓ Verifica della documentazione inoltrata dal proprietario (DL):
	- o Se la documentazione risulta conforme a quanto richiesto la pratica prosegue l'iter secondo quanto descritto in seguito;
- o Se la documentazione NON risulta conforme, viene richiesta un'integrazione di documentazione al proprietario. In questo caso **viene inviata una comunicazione E-MAIL al proprietario per prendere visione delle richieste di documentazione integrativa;**
- $\checkmark$  Calcolo dell'importo della prestazione;
- ✓ Emissione dell'avviso di pagamento "PAGOPA"; **l'emissione del pagamento viene notificato al proprietario tramite E-MAIL**;
- ✓ Verifica del pagamento: la pratica resta in attesa del pagamento del proprietario; solo a pagamento effettuato viene assegnato il tecnico INAIL;
- ✓ **L'assegnazione al tecnico INAIL verrà comunicata tramite E-MAIL al proprietario**; l'appuntamento per la verifica verrà concordato tramite le funzioni di "Comunicazione" (si veda di seguito);
- ✓ A verifica conclusa, verrà emesso un verbale con l'esito (positivo/negativo); questo evento verrà notificato al proprietario tramite comunicazione E-MAIL; in caso di integrazione dell'importo della prestazione verrà emesso un nuovo titolo di pagamento a integrazione del precedente: il verbale di verifica verrà notificato al proprietario solo a pagamento effettuato;
- ✓ Prima della conclusione della pratica viene emessa la matricola; **l'evento viene notificato al proprietario con una E-MAIL**.

## *7.22 Come presentare una richiesta di "Dichiarazione di messa in servizio serbatoi GPL (cumulativa)"*

Per presentare una richiesta di "Dichiarazione di messa in servizio serbatoi GPL (cumulativa)" occorre selezionare il settore pressione e l'omonima prestazione e cliccare su "nuova prestazione". Il tipo di apparecchio risulta già impostato (serbatoi GPL cumulativi); occorre quindi cliccare sul tasto "INOLTRA".

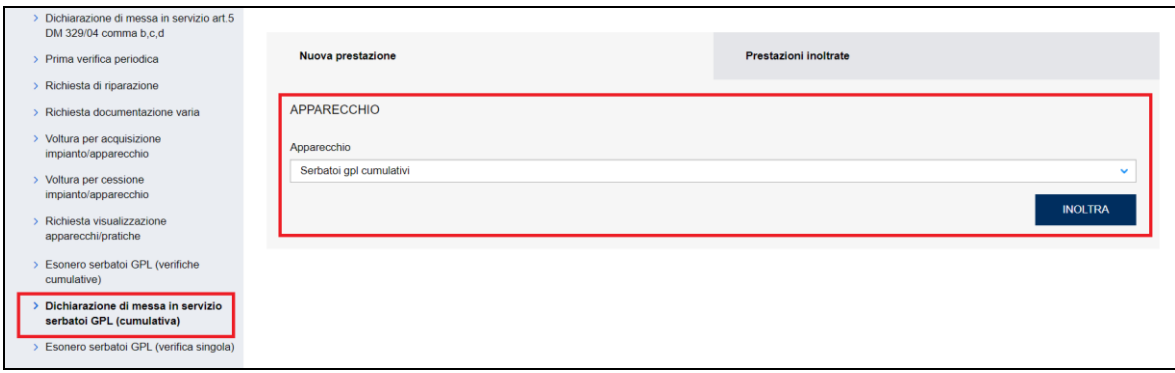

## **Figura 263**

## **7.22.1 Pagina d'inoltro della richiesta**

Entrati nella pagina di inserimento il sistema segnala subito che "*la richiesta è stata salvata automaticamente in bozza con il codice provvisorio e verrà mantenuta negli archivi per 15 giorni*"; questa operazione non comporta nessun aggravio per l'utente che può scegliere di inviare la pratica immediatamente o salvarla in bozza ulteriormente e inviarla successivamente.

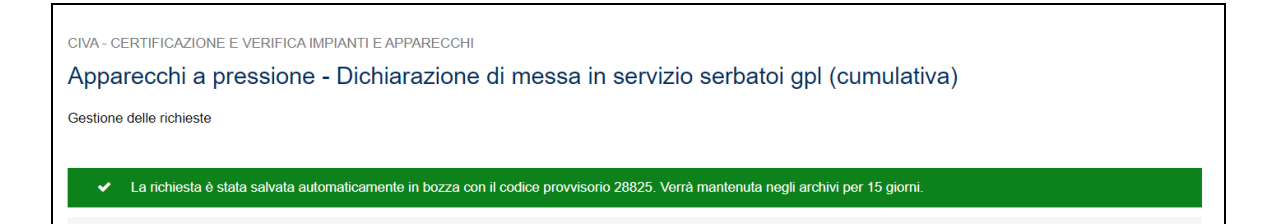

Prima di inoltrare la richiesta occorre valorizzare alcune sezioni che saranno dettagliate di seguito.

#### **7.22.1.1 Inserimento massivo tramite file EXCEL.**

In questa sezione l'utente deve inserire il file EXCEL riportante il dettaglio dei serbatoi GPL da mettere in servizio.

### **Dove reperire il file EXCEL**

Per scaricare il file da riempire occorre cliccare sull'etichetta "*clicca qui per scaricare il modello EXCEL*" (si veda la figura seguente).

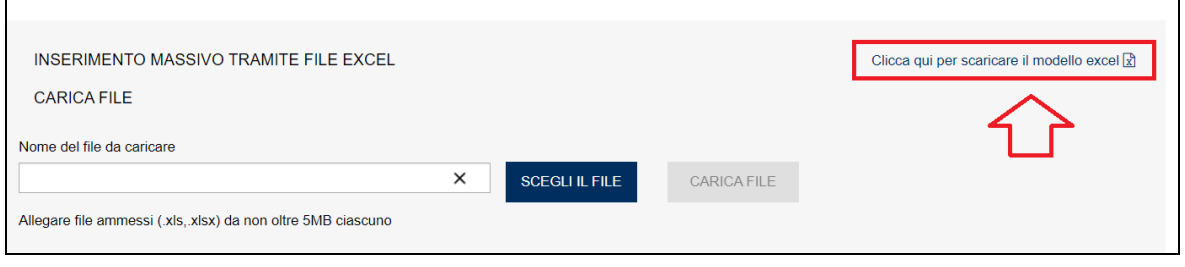

#### **Figura 265**

## **Struttura del file EXCEL**

Il file EXCEL contiene una serie di informazioni che l'utente è obbligato ad inserirle tutte solo se il serbatoio non è presente negli archivi INAIL, ossia nella situazione in cui la richiesta di esonero del serbatoio non sia stata effettuata su CIVA.

Se invece la richiesta di esonero è transitata su CIVA l'istituto ha già registrato le informazioni riguardanti i dati tecnici e i dati del costruttore. Tuttavia se l'utente inserisce anche queste informazioni, il sistema verifica la congruenza tra quanto inserito e quanto presente in archivio, in caso di differenze blocca l'inserimento del file EXCEL.

Le informazioni richieste, **in caso di serbatoio con esonero fatto in CIVA,** sono le seguenti:

- ✓ Matricola *(Il formato della matricola è sempre AAAA/S/MATR/PR. AAAA=anno in 4 cifre; S=7; MATR: numero matricola di 5 cifre; PR=provincia)*;
- ✓ Indirizzo di installazione del serbatoio:
	- o Indirizzo;
	- o Numero Civico;
	- o Provincia;
	- o Comune;
	- o Cap;
- ✓ Ragione Sociale/Cognome Nome dell'utilizzatore.

Le informazioni richieste, **in caso di serbatoio con esonero EXTRA-CIVA,** sono le seguenti:

- ✓ Matricola *(Il formato della matricola è sempre AAAA/S/MATR/PR. AAAA=anno in 4 cifre; S=codice settore oppure la cifra più significativa di una matricola a 6 cifre; può essere un numero compreso tra 0 e 9; MATR: numero matricola di 5 cifre compresi gli 0 iniziali; PR=provincia - sono ammessi anche i valori ML e EE)*;
- ✓ Identificativo/Numero di Fabbrica;
- ✓ Pressione (bar);
- $\checkmark$  Capacità/Volume (I);
- ✓ Temperatura (°C);
- ✓ Categoria rischio (*da 1 a 4*);
- ✓ Tipologia serbatoio (*Interrato, Fuori terra*);
- ✓ Tipo orientamento (*Orizzontale, Verticale*);
- ✓ Tipo rivestimento *(Rivestimento con resina epossidica, Guscio in polietilene ad alta densità, Cassa di contenimento in conglomerato cementizio);*
- ✓ Indirizzo di installazione del serbatoio:
	- o Indirizzo;
	- o Numero Civico;
	- o Provincia;
	- o Comune;
	- o Cap;
- ✓ Informazioni su costruttore:
	- o Sede legale del Soggetto *– dato obbligatorio*
	- o Nazione *- dato obbligatorio se nel campo Sede legale del Soggetto è stato selezionato "Estero";*
	- o Partita Iva/Codice fiscale *- dato obbligatorio se nel campo Sede legale del Soggetto è stato selezionato "Italiana";*
	- o "Ragione Sociale *- dato obbligatorio se nel campo Sede legale del Soggetto è stato selezionato "Estero;*
- ✓ Ragione Sociale/Cognome Nome dell'utilizzatore.

### **Come allegare il file EXCEL**

Per allegare il file EXCEL occorre scegliere il file e successivamente cliccare su carica file.

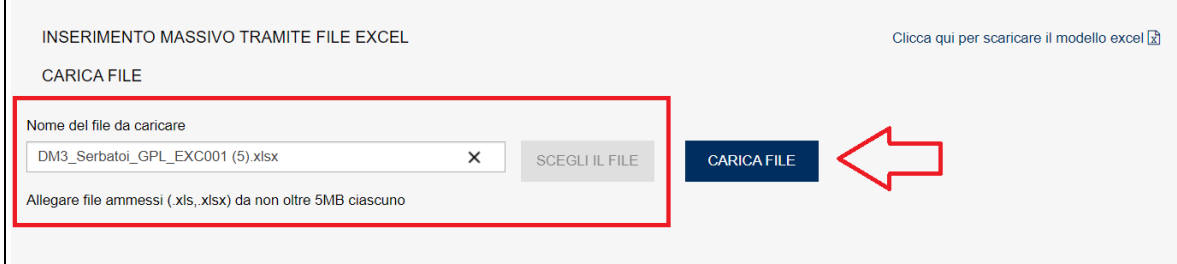

#### **Figura 266**

Il sistema a seconda della grandezza del file può richiedere più o meno tempo, per file con centinaia di serbatoi potrebbero essere richiesti alcuni minuti.

A elaborazione terminata verrà mostrata una riga con il dettaglio del file elaborato e l'esito del caricamento (colonna "dettaglio del caricamento").

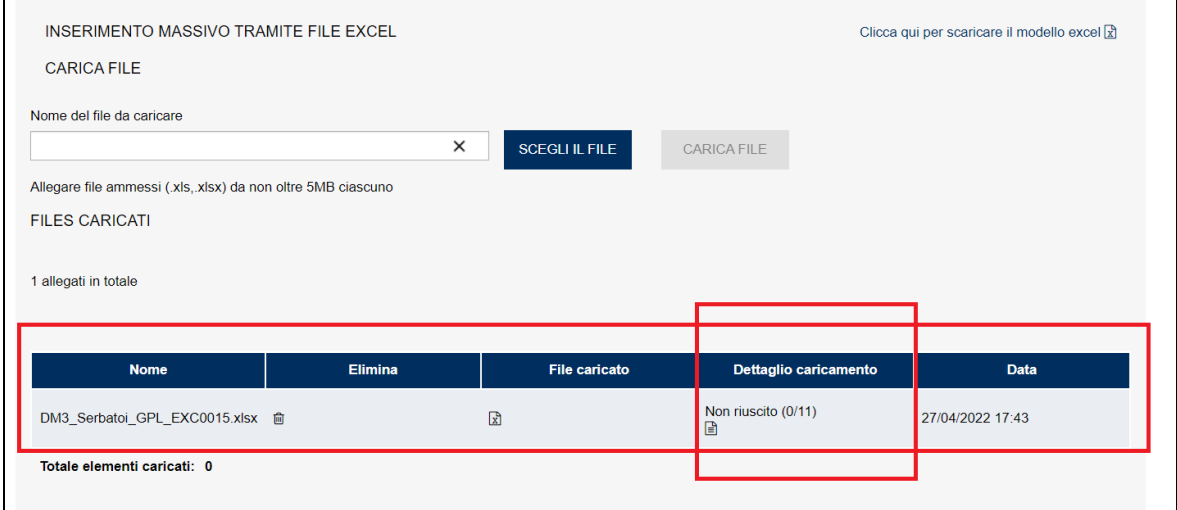

In caso di caricamento non riuscito occorre consultare il file di dettaglio (cliccando sul file testo della colonna) che riportata per ogni riga dell'EXCEL (con gli errori) la tipologia dell'errore riscontrato.

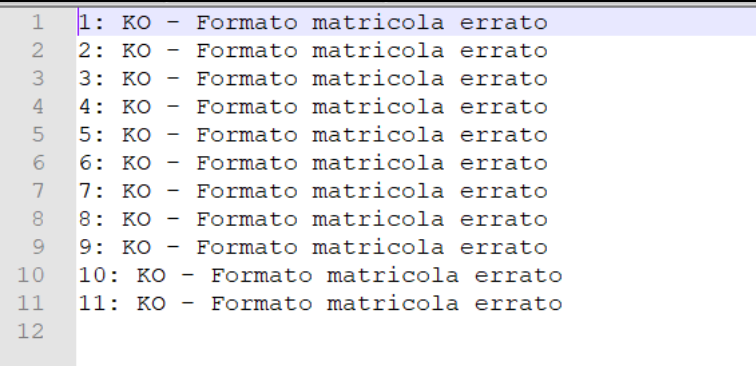

### **Figura 268**

In caso di errori per procedere al caricamento di un nuovo file occorre cancellare il precedente cliccando sull'icona "cestino" come riportato nella figura seguente.

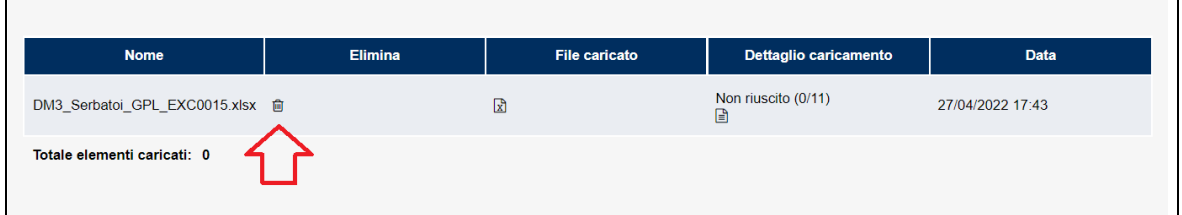

#### **Figura 269**

In caso di caricamento andato a buon fine sulla colonna "dettaglio caricamento" comparirà la scritta "RIUSCITO".
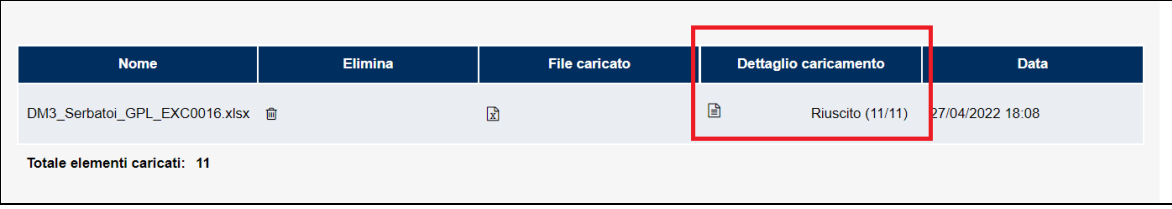

# **7.22.1.2 Documentazione da allegare**

Dopo aver caricato il file EXCEL occorre caricare per tutti i serbatoi presenti nella lista la documentazione richiesta. Anche in questo caso occorre distinguere tra serbatoi esonerati tramite l'applicativo CIVA dagli altri.

In ogni caso occorre presentare i seguenti documenti:

- ✓ Dichiarazione sostitutiva dell'atto di notorietà per l'annullamento della marca da bollo.
- $\checkmark$  Relazione tecnica (valida per tutti i serbatoi);
- $\checkmark$  Schema di installazione (in genere valida per tutti i serbatoi simili).

Oltre a questi documenti, in caso di **serbatoi esonerati tramite CIVA** occorre presentare per ogni serbatoio **la sola dichiarazione congiunta fornitore/utente (cosiddetta di esonero parziale)**;

In caso di **serbatoi NON esonerati tramite CIVA** occorre presentare per ogni serbatoio la seguente documentazione:

- ✓ Certificato serbatoio (certificato CE di insieme o libretto ISPSEL;
- ✓ Attestazione di esonero (rilasciata da INAIL a seguito di separata e precedente prestazione di rilascio esonero sul piazzale su richiesta del costruttore del serbatoio);
- ✓ Dichiarazione congiunta fornitore/utente (cosiddetta di esonero parziale).

### **Come allegare i documenti richiesti**

La dichiarazione sostitutiva, la relazione tecnica e lo schema d'installazione vanno allegati in formato pdf con nomi a piacere.

Mentre tutti gli altri documenti richiesti (certificati CE, attestati di esonero e dichiarazioni congiunte) devono essere in formato pdf, avere un nome standard che vedremo in seguito e devono essere inseriti all'interno di un file .zip denominato **DM3\_allegati\_cumulativi.zip**.

Il nome standard dei file pdf è il seguente:

- ✓ Certificato serbatoio (certificato CE di insieme o libretto ISPSEL); il nome del singolo PDF deve rispettare il seguente formato: **matricola del serbatoio\_CERT\_CE** (per esempio: 2018\_7\_09001\_AG\_CERT\_CE);
- ✓ Attestazione di esonero (rilasciata da INAIL a seguito di separata e precedente prestazione di rilascio esonero sul piazzale su richiesta del costruttore del serbatoio); il nome del singolo PDF deve rispettare il seguente formato: **matricola del** serbatoio ATT ESO (per esempio: 2018 7 09001 AG ATT ESO);
- $\checkmark$  Dichiarazione congiunta fornitore/utente (cosiddetta di esonero parziale); il nome del singolo PDF deve rispettare il seguente formato: **matricola del serbatorio\_DIC\_CON** (per esempio: 2018\_7\_09001\_AG\_DIC\_CON).

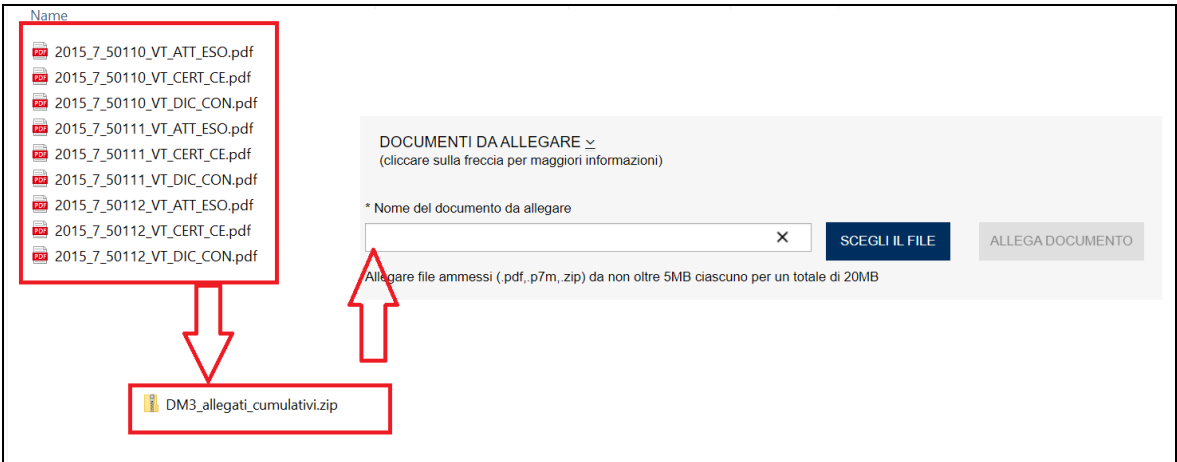

Ricapitolando; per allegare la documentazione singola dei serbatoi occorre:

- $\checkmark$  Nominare i file pdf secondo lo standard richiesto;
- ✓ Metterli all'interno di una cartella zip denominata DM3\_allegati\_cumulativi;
- ✓ Allegarli nella sezione "Documenti da allegare" di CIVA secondo la consueta modalità.

#### **7.22.1.3 Sezione del proprietario**

Nella sezione proprietario, se l'utente è già registrato negli archivi INAIL, vengono presentate in automatico le informazioni in possesso dell'Istituto; altrimenti l'utente dovrà inserirle manualmente.

In ogni caso vanno sempre inserite le informazioni su indirizzo PEC e telefono che sono obbligatorie, la mail secondaria è opzionale, comunque, se impostata, tutte le mail verranno spedite anche alla mail secondaria, che può essere una PEC o un MAIL normale.

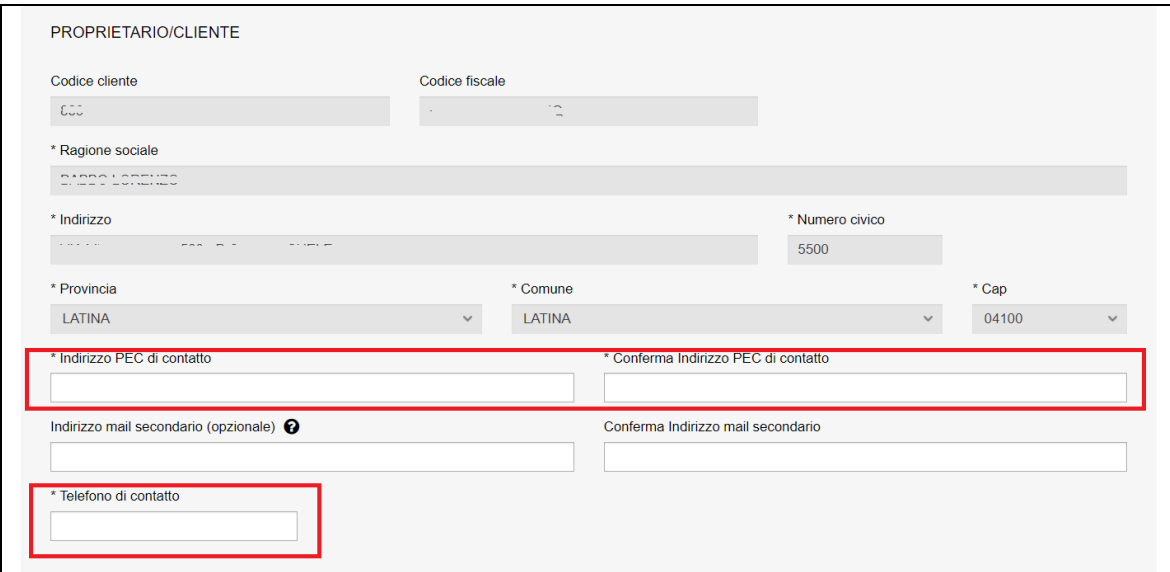

#### **Figura 272**

#### **7.22.1.4 Sede INAIL inoltro richiesta**

In questa sezione occorre scegliere la sede INAIL su cui inviare la richiesta cumulativa.

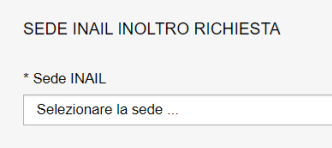

#### **Figura 273**

#### **7.22.2 L'invio della pratica**

Una volta completate tutte le sezioni la pratica può essere inoltrata, direttamente, premendo il tasto "Inoltra" oppure salvata in bozza: in questo caso non occorre riempire tutte le sezioni che possono essere completate in un tempo successivo.

**All'inoltro della pratica il programma verifica che ci sia congruenza tra quanto riportato sul file EXCEL e nella cartella zip "DM3\_allegati\_cumulativi" in caso di discordanze verrà inviato un messaggio sulle incongruenze rilevate e verrà impedito l'inoltro della pratica.** 

### **7.22.3 La ricevuta della pratica inoltrata**

 $\mathbf{v}^{\prime}$ 

La ricevuta della domanda inviata può essere scaricata:

- ✓ dalla sezione "Prestazione inoltrate" dell'area d'inserimento;
- ✓ dall'area "Ricerca richieste" (prima voce del menù laterale di CIVA);
- $\checkmark$  nella sezione allegati del dettaglio della pratica.

### **7.22.4 Iter della domanda**

L'iter delle pratiche di "Dichiarazione di messa in servizio serbatoi GPL (cumulativa)" prevede i seguenti passaggi:

- $\checkmark$  Inoltro della pratica da parte del proprietario (datore di lavoro);
- $\checkmark$  Assegnazione della pratica da parte del direttore dell'U.O.T. all'amministrativo;
- ✓ Presa in carico della pratica da parte dell'amministrativo;
- ✓ Verifica della documentazione inoltrata dal proprietario (DL):
	- $\circ$  Se la documentazione risulta conforme a quanto richiesto la pratica proseque l'iter secondo quanto descritto in seguito;
	- o Se la documentazione NON risulta conforme, viene richiesta un'integrazione di documentazione al proprietario. In questo caso **viene inviata una comunicazione E-MAIL al proprietario per prendere visione delle richieste di documentazione integrativa;**
- $\checkmark$  Calcolo dell'importo della prestazione;
- ✓ Emissione dell'avviso di pagamento "PAGOPA"; **l'emissione del pagamento viene notificato al proprietario tramite E-MAIL**;
- ✓ Verifica del pagamento: la pratica resta in attesa del pagamento del proprietario; solo a pagamento effettuato viene assegnato il tecnico INAIL;
- ✓ **L'assegnazione al tecnico INAIL verrà comunicata tramite E-MAIL al proprietario**; Questa prestazione non prevede il sopralluogo del tecnico che si limiterà ad esaminare la documentazione inviata.
- ✓ A verifica conclusa, verrà emesso un verbale con l'esito (positivo/negativo); questo evento verrà notificato al proprietario tramite comunicazione E-MAIL; in caso di

integrazione dell'importo della prestazione verrà emesso un nuovo titolo di pagamento a integrazione del precedente: il verbale di verifica verrà notificato al proprietario solo a pagamento effettuato;

✓ Prima della conclusione della pratica viene emessa la matricola; **l'evento viene notificato al proprietario con una E-MAIL**.

#### **7.22.5 Conclusione della pratica e creazione delle sotto-richieste**

A conclusione della pratica di esonero cumulativo vengono create delle sotto-richieste una per ogni serbatoio (nello stato di pratica conclusa). In queste pratiche l'utente troverà la documentazione relativa al singolo serbatoio:

- ✓ La ricevuta dell'inoltro della pratica di esonero singolo;
- ✓ Il verbale firmato digitalmente della conformità documentale del serbatoio;
- ✓ Il certificato CE;
- ✓ Il verbale di esonero;
- ✓ La dichiarazione congiunta fornitore/utente.

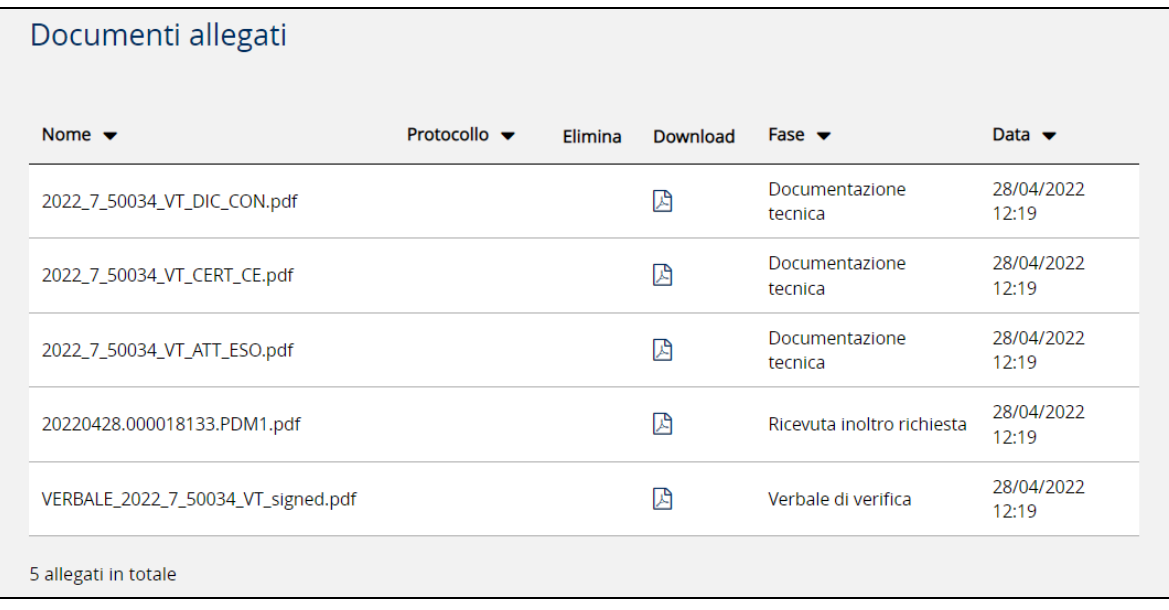

#### **Figura 274**

Invece nella richiesta principale l'utente che ha richiesto la pratica cumulativa troverà una serie di documenti tra cui:

- ✓ Una cartella in formato zip con tutti i verbali della verifica documentale firmati digitalmente;
- $\checkmark$  Il riepilogo di tutti i serbatoi verificati pdf;
- ✓ Una cartella in formato zip con i verbali di esonero, i certificati di conformità CE e la dichiarazione congiunta fornitore/utente nel formato standard di tutti i serbatoi verificati.

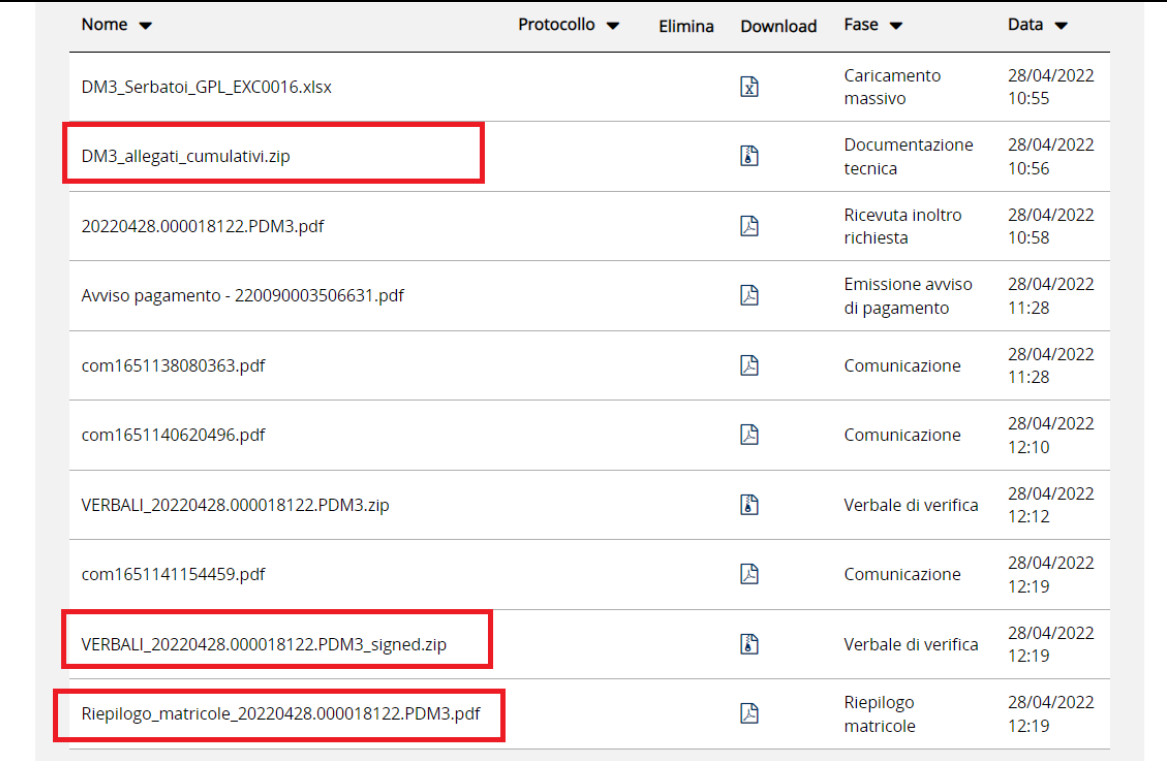

All'interno della pratica principale abbiamo inoltre l'elenco completo di tutte le sotto-richieste generate con la possibilità di visionarle cliccando sull'occhio della colonna "dettaglio".

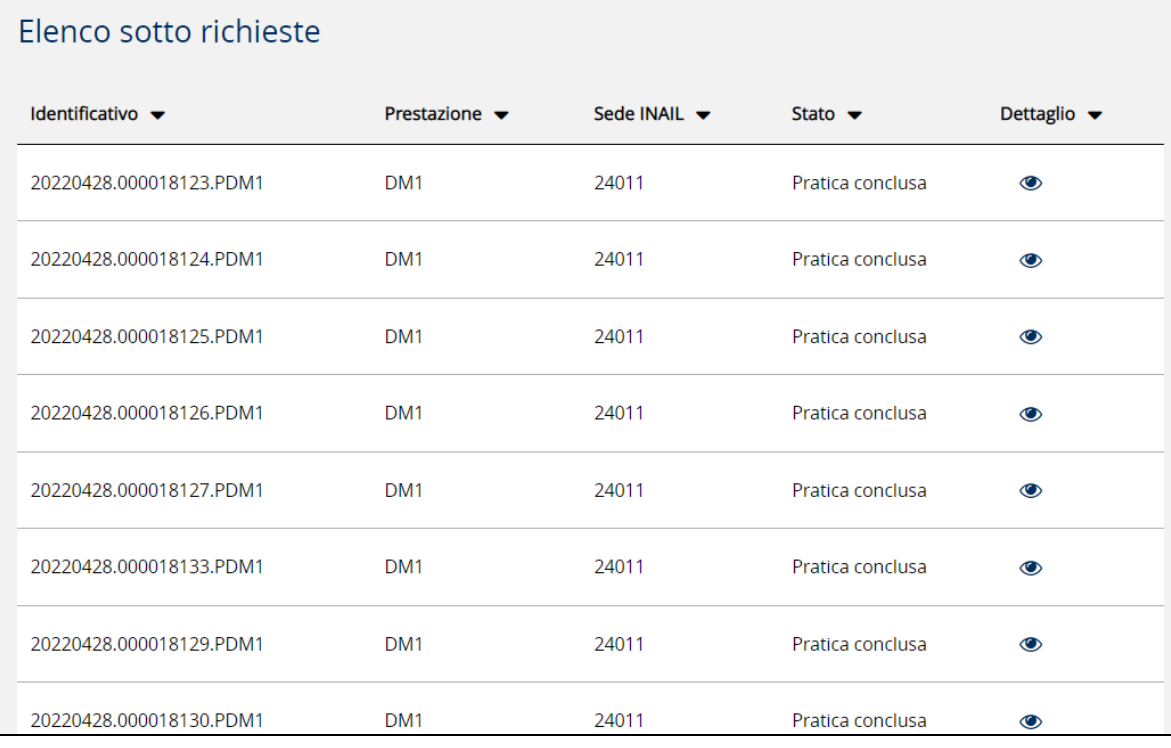

# **Figura 276**

### *7.23 Come presentare una richiesta di "Prova manichette GPL"*

Questo servizio va utilizzato esclusivamente per richiedere la prova di manichette GPL non marcate CE.

Per presentare una richiesta di "Prova manichette GPL" occorre selezionare il settore pressione e la prestazione di "Prova manichette GPL" e cliccare su "nuova prestazione". Il tipo di apparecchio risulta già impostato (serbatoi GPL cumulativi); occorre quindi cliccare sul tasto "INOLTRA".

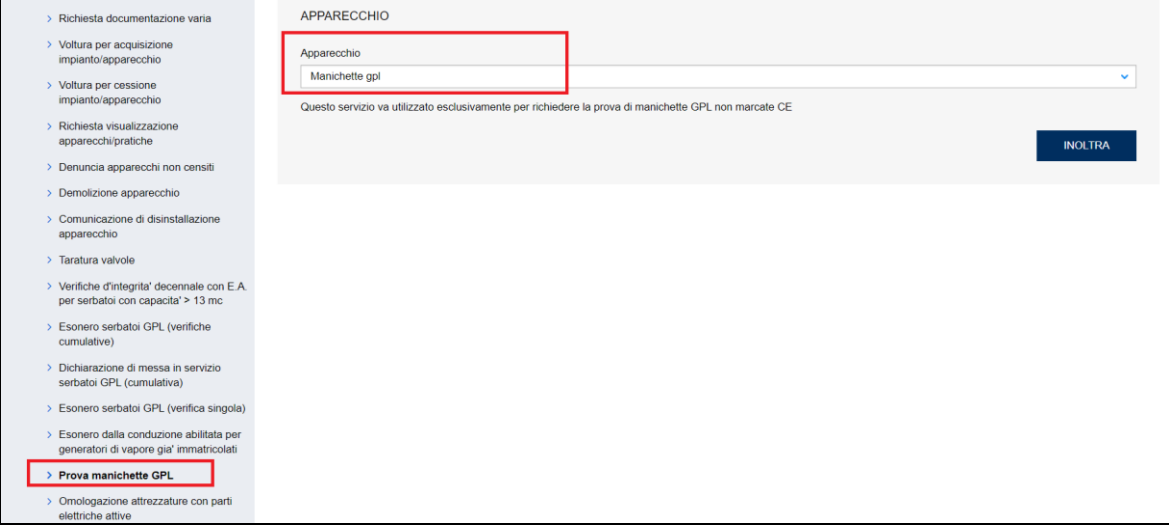

#### **Figura 277**

### **7.23.1 Pagina d'inoltro della richiesta**

Entrati nella pagina di inserimento occorre valorizzare alcune sezioni che saranno dettagliate di seguito.

#### **7.23.1.1 Documentazione da allegare**

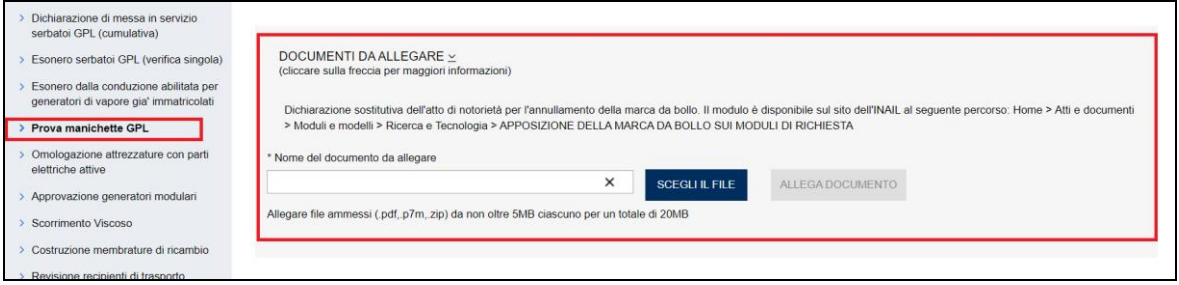

### **Figura 278**

In questa sezione occorre inserire i seguenti documenti:

✓ Dichiarazione sostitutiva dell'atto di notorietà per l'annullamento della marca da bollo.

### **7.23.1.2 Sezione del proprietario**

Nella sezione proprietario, se l'utente è già registrato negli archivi INAIL, vengono presentate in automatico le informazioni in possesso dell'Istituto; altrimenti l'utente dovrà inserirle manualmente.

In ogni caso vanno sempre inserite le informazioni su indirizzo PEC e telefono che sono obbligatorie, la mail secondaria è opzionale, comunque, se impostata, tutte le mail verranno spedite anche alla mail secondaria, che può essere una PEC o un MAIL normale.

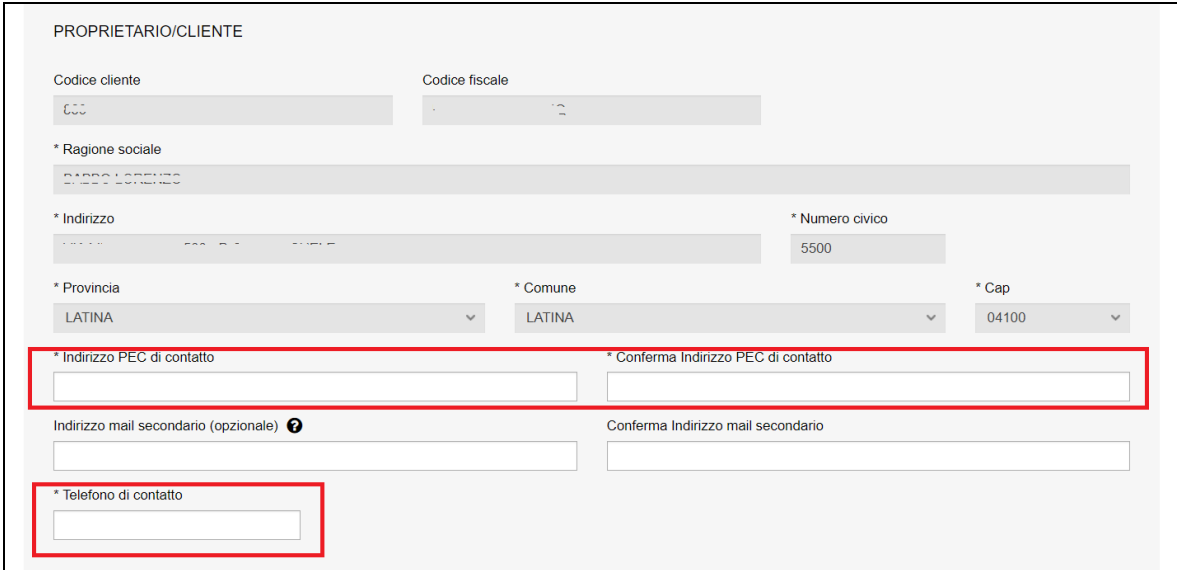

#### **Figura 279**

### **7.23.1.3 Ubicazione del luogo di prova**

In questa sezione occorre inserire l'indirizzo del luogo ove verranno svolte le verifiche delle manichette.

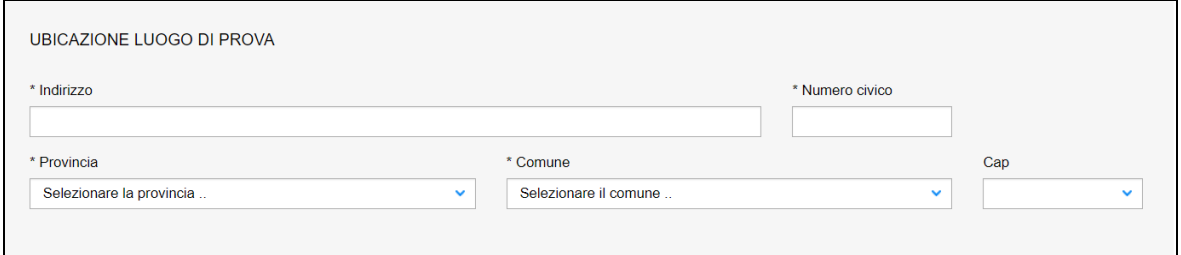

#### **Figura 280**

#### **7.23.1.4 Dati tecnici dell'apparecchio**

In questa sezione occorre inserire il numero delle manichette da verificare e la stima delle ore previste per effettuare la prova. Questi dati sono obbligatori e servono al personale amministrativo INAIL per il calcolo dell'importo della verifica (in acconto).

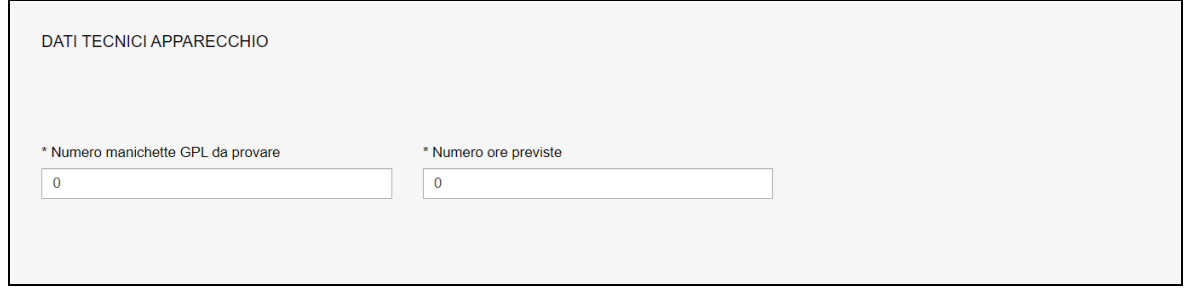

# **7.23.2 L'invio della pratica**

Una volta completate tutte le sezioni la pratica può essere inoltrata, direttamente, premendo il tasto "Inoltra" oppure salvata in bozza: in questo caso non occorre riempire tutte le sezioni che possono essere completate in un tempo successivo.

### **7.23.3 La ricevuta della pratica inoltrata**

La ricevuta della domanda inviata può essere scaricata:

- ✓ dalla sezione "Prestazione inoltrate" dell'area d'inserimento;
- ✓ dall'area "Ricerca richieste" (prima voce del menù laterale di CIVA);
- $\checkmark$  nella sezione allegati del dettaglio della pratica.

### **7.23.4 Iter della domanda**

L'iter amministrativo delle pratiche di "Prova manichette GPL" prevede i seguenti passaggi:

- ✓ Inoltro della pratica da parte del proprietario (datore di lavoro);
- ✓ Assegnazione della pratica da parte del direttore dell'U.O.T. all'amministrativo;
- $\checkmark$  Presa in carico della pratica da parte dell'amministrativo;
- ✓ Verifica della documentazione inoltrata dal proprietario (DL):
	- $\circ$  Se la documentazione risulta conforme a quanto richiesto la pratica proseque l'iter secondo quanto descritto in seguito;
	- o Se la documentazione NON risulta conforme, viene richiesta un'integrazione di documentazione al proprietario. In questo caso **viene inviata una comunicazione E-MAIL al proprietario per prendere visione delle richieste di documentazione integrativa;**
- ✓ Calcolo dell'importo della prestazione (in acconto);
- ✓ Emissione dell'avviso di pagamento "PAGOPA"; **l'emissione del pagamento viene notificato al proprietario tramite E-MAIL**;
- ✓ Verifica del pagamento: la pratica resta in attesa del pagamento del proprietario; solo a pagamento effettuato viene assegnato il tecnico INAIL;
- ✓ **L'assegnazione al tecnico INAIL verrà comunicata tramite E-MAIL al proprietario**; la verifica del progetto viene effettuata sulla documentazione inoltrata e non prevede appuntamento con il proprietario;
- ✓ **Caricamento del file standard con l'elenco delle manichette da verificare** (si veda di seguito).
- ✓ Eventuali ricicli relativi alla documentazione consegnata**;**
- $\checkmark$  Dopo la verifica positiva della documentazione consegnata verrà attribuita la matricola ed emesso un verbale di esonero per ogni serbatoio presente nella lista;
- ✓ Il tecnico firmerà digitalmente i verbali e a conclusione della pratica verranno create tante sotto-richieste quanti sono i serbatoi GPL da esonerare complete della documentazione del singolo serbatoio;

✓ In caso di integrazione dell'importo della prestazione verrà emesso un nuovo titolo di pagamento a conguaglio del precedente.

# **7.23.5 Consegna del file standard**

Come detto, il proprietario all'atto della verifica delle manichette deve consegnare a INAIL (tramite il tecnico che esegue il controllo oppure inoltrandola per mezzo della funzione di "Comunicazioni") il file completo delle manichette verificate con esito POSITIVO.

# **7.23.5.1 Dove scaricare il file standard**

Per scaricare il file EXCEL occorre cliccare sul link "*Clicca qui per scaricare il modello EXCEL*" come riportato nella figura seguente.

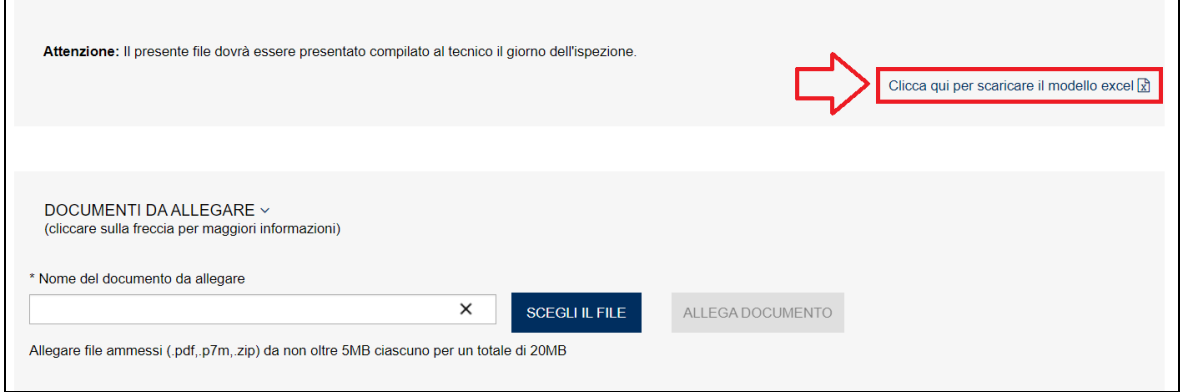

### **Figura 282**

*ATTENZIONE: occorre consegnare esclusivamente file EXCEL rispondenti ai modelli predisposti. File difformi da questi modelli non verranno acquisiti.*

### **7.23.5.2 Modello Prova\_manichette\_EXC\_MOD\_A001**

Il modello Prova\_manichette\_EXC\_MOD\_A001 presenta due sezioni: la prima è riservata alle caratteristiche tecniche delle manichette e la seconda riservata al costruttore delle stesse.

# **Nel file vanno inserite solo le manichette che hanno avuto esito positivo nel controllo ispettivo.**

La prima parte del nome del file standard non va cambiata (Prova\_manichette\_EXC\_MOD\_A001); dopo questo "prefisso" è possibile utilizzare a piacimento altri "suffissi".

I costruttori inseriti devono essere necessariamente presenti negli archivi dell'Istituto altrimenti il file verrà scartato.

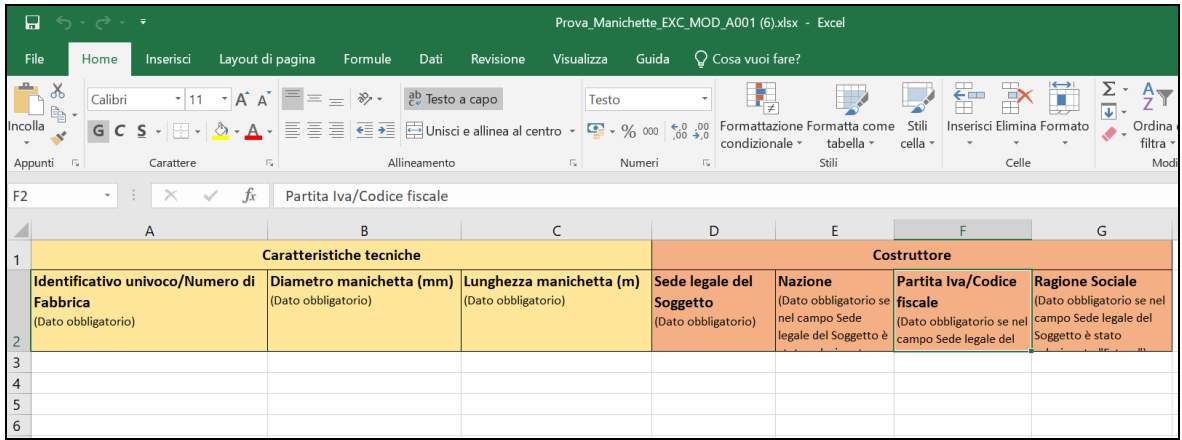

Nella prima sezione (dati tecnici) occorre inserire i dati delle caratteristiche tecniche delle manichette:

- Identificativo univoco/Numero di fabbrica della valvola;
- Diametro della manichetta (mm);
- Lunghezza della manichetta (m).

Nella seconda sezione (costruttore) occorre inserire obbligatoriamente il codice fiscale, se la sede legale del soggetto è in Italia, altrimenti occorre inserire la nazione e la ragione sociale del costruttore estero. I campi "sede legale del soggetto" e "nazione" sono stati preimpostati con tutti i valori ammissibili: occorre scegliere tra questi senza modificarli altrimenti il file verrà scartato.

# **7.23.5.3 Tipologia di errori che producono lo scarto del file.**

Al fine di evitare ricicli nei file consegnati a INAIL si elencano di seguito gli errori tipici che producono lo scarto del file standard:

- La mancanza di dati ritenuti obbligatori;
- La non rispondenza dei valori preimpostati nelle celle EXCEL con quelli inseriti;
- La duplicazione di numero di fabbrica/identificativo univoco;
- La non rispondenza del modello richiesto per le manichette verificate;
- L'assenza negli archivi INAIL del codice fiscale del costruttore delle manichette.

# *7.24 Come presentare una richiesta di "Omologazione attrezzature con parti elettriche attive"*

Per presentare una richiesta di "Omologazione attrezzature con parti elettriche attive" occorre selezionare il settore pressione e la prestazione omonima e cliccare su "nuova prestazione". Il tipo di apparecchio risulta già impostato (membrature con parti elettriche attive); occorre quindi cliccare sul tasto "INOLTRA".

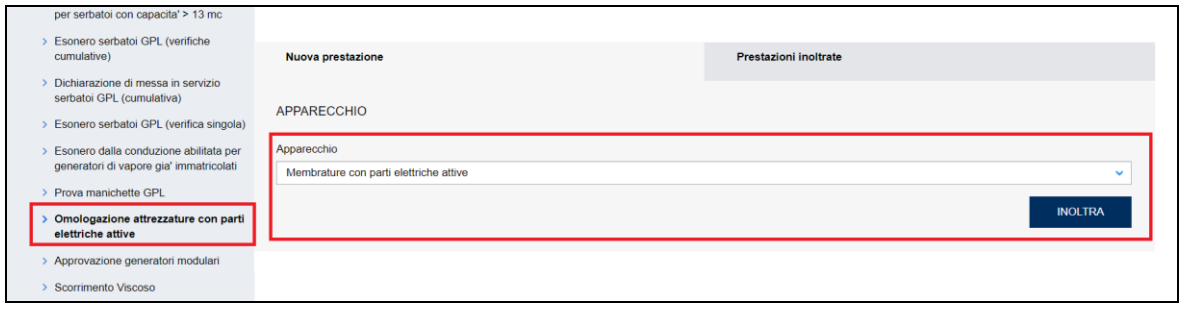

# **7.24.1 Pagina d'inoltro della richiesta**

Entrati nella pagina di inserimento occorre valorizzare alcune sezioni che saranno dettagliate di seguito.

### **7.24.1.1 Documentazione da allegare**

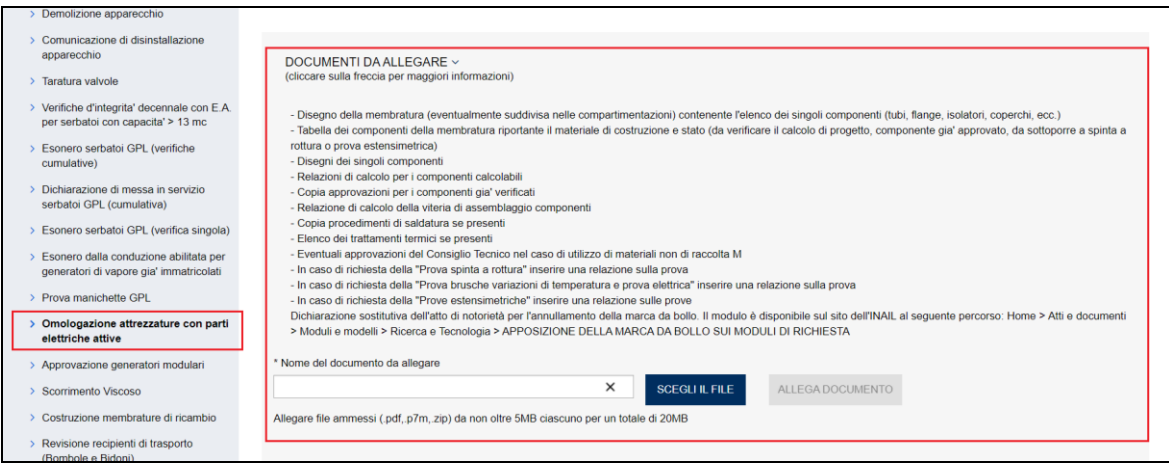

### **Figura 285**

In questa sezione occorre inserire i seguenti documenti:

- $\checkmark$  Disegno della membratura (eventualmente suddivisa nelle compartimentazioni) contenente l'elenco dei singoli componenti (tubi, flange, isolatori, coperchi, ecc.);
- ✓ Tabella dei componenti della membratura riportante il materiale di costruzione e stato (da verificare il calcolo di progetto, componente già approvato, da sottoporre a spinta a rottura o prova estensimetrica);
- ✓ Disegni dei singoli componenti;
- $\checkmark$  Relazioni di calcolo per i componenti calcolabili;
- ✓ Copia approvazioni per i componenti già verificati;
- ✓ Relazione di calcolo della viteria di assemblaggio componenti;
- $\checkmark$  Copia procedimenti di saldatura se presenti;
- ✓ Elenco dei trattamenti termici se presenti;
- ✓ Eventuali approvazioni del Consiglio Tecnico nel caso di utilizzo di materiali non di raccolta M;
- ✓ In caso di richiesta della "Prova spinta a rottura" inserire una relazione sulla prova;
- ✓ In caso di richiesta della "Prova brusche variazioni di temperatura e prova elettrica" inserire una relazione sulla prova;
- $\checkmark$  In caso di richiesta della "Prove estensimetriche" inserire una relazione sulle prove;

✓ Dichiarazione sostitutiva dell'atto di notorietà per l'annullamento della marca da bollo.

#### **7.24.1.2 Sezione del proprietario**

Nella sezione proprietario, se l'utente è già registrato negli archivi INAIL, vengono presentate in automatico le informazioni in possesso dell'Istituto; altrimenti l'utente dovrà inserirle manualmente.

In ogni caso vanno sempre inserite le informazioni su indirizzo PEC e telefono che sono obbligatorie, la mail secondaria è opzionale, comunque, se impostata, tutte le mail verranno spedite anche alla mail secondaria, che può essere una PEC o un MAIL normale.

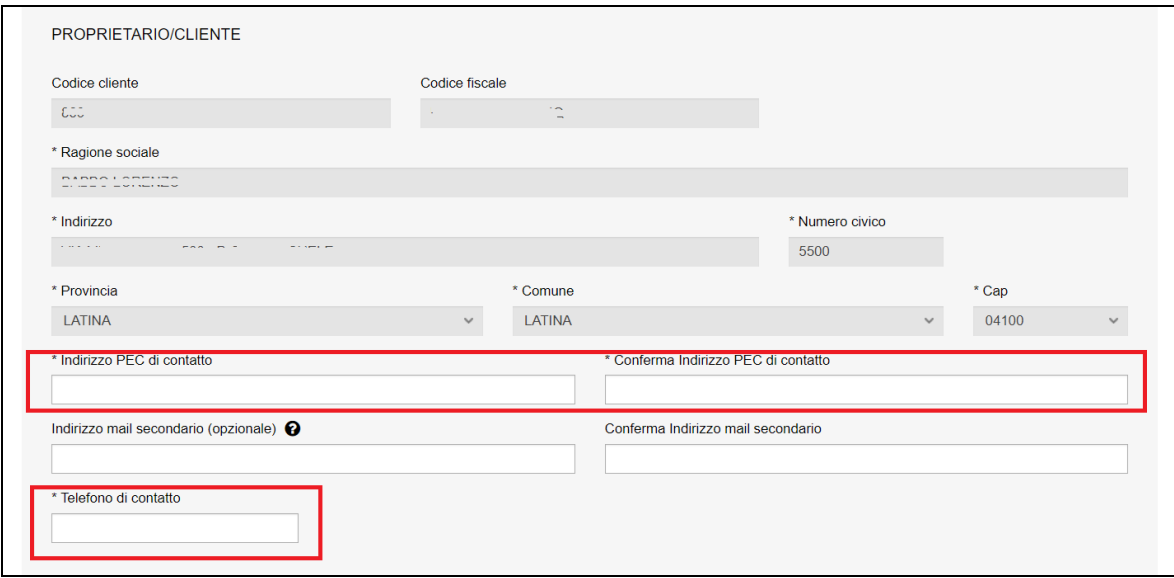

#### **Figura 286**

#### **7.24.1.3 Progettista**

In questa sezione occorre inserire i dati del progettista:

- ✓ Cognome e nome
- ✓ Numero iscrizione all'albo;
- ✓ Ordine/Collegio di iscrizione all'albo e provincia (per esempio ES: Ordine degli Ingegneri di Roma).

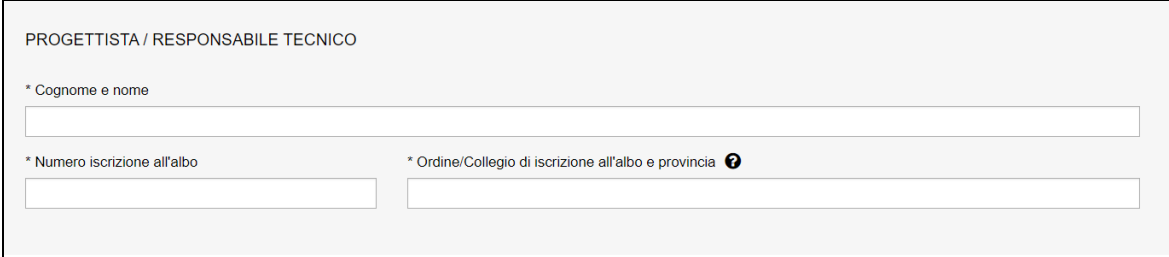

#### **Figura 287**

#### **7.24.1.4 Ubicazione dell'apparecchio**

In questa sezione occorre inserire l'indirizzo di ubicazione dell'apparecchio:

- ✓ Indirizzo;
- ✓ Numero civico;
- ✓ Provincia;
- ✓ Comune;
- ✓ CAP.

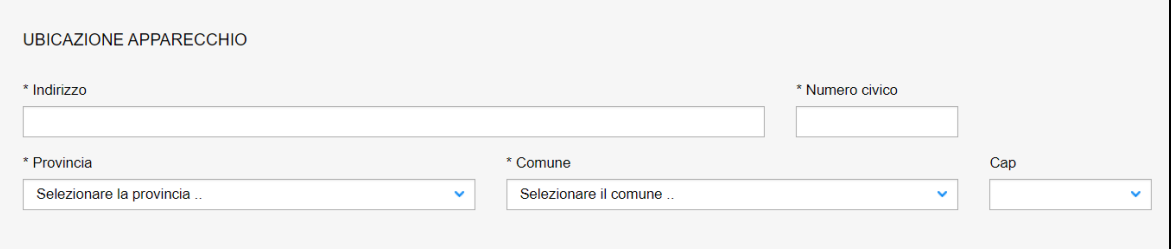

#### **Figura 288**

#### **7.24.1.5 Dati tecnici dell'apparecchio**

In questa sezione occorre inserire i seguenti dati:

- ✓ Numero disegno;
- $\checkmark$  Pressione massima di esercizio (bar);
- $\checkmark$  Temperatura minima di esercizio (°C);
- $\checkmark$  Temperatura massima di esercizio (°C);
- ✓ Capacità massima (litri);
- ✓ Natura del fluido;
- ✓ Numero delle figure;
- ✓ Volumi delle singole figure (Indicare i volumi di ogni figura separandoli con un trattino. La somma dei volumi deve corrispondere alla capacità massima indicata nel relativo campo);
- ✓ Numero di certificati da emettere.

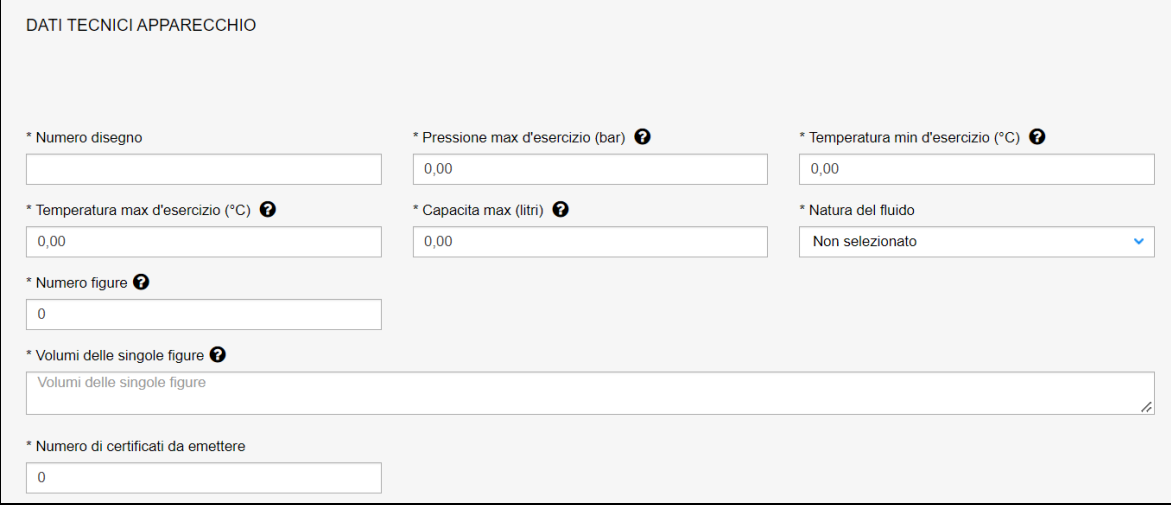

#### **Figura 289**

#### **7.24.1.6 Elenco prove**

In questa sezione occorre inserire le prove richieste (scelta multipla) scegliendo tra:

- $\checkmark$  Prova spinta a rottura,
- ✓ Prova brusche variazioni di temperatura e prova elettrica,
- $\checkmark$  Prove estensimetriche.

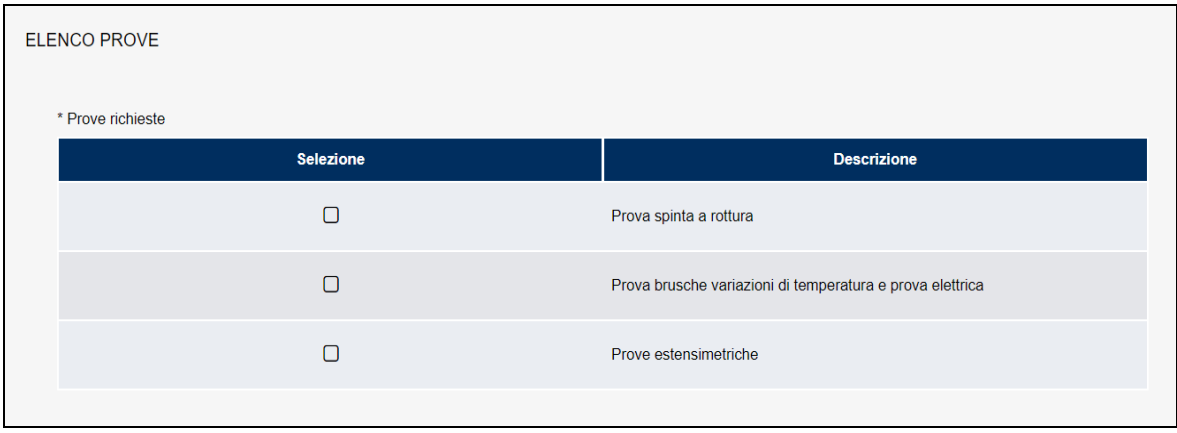

### **7.24.2 L'invio della pratica**

Una volta completate tutte le sezioni la pratica può essere inoltrata, direttamente, premendo il tasto "Inoltra" oppure salvata in bozza: in questo caso non occorre riempire tutte le sezioni che possono essere completate in un tempo successivo.

### **7.24.3 La ricevuta della pratica inoltrata**

La ricevuta della domanda inviata può essere scaricata:

- ✓ dalla sezione "Prestazione inoltrate" dell'area d'inserimento;
- ✓ dall'area "Ricerca richieste" (prima voce del menù laterale di CIVA);
- ✓ nella sezione allegati del dettaglio della pratica.

#### **7.24.4 Iter della domanda**

La pratica di "Omologazione attrezzature con parti elettriche attive" si configura come una "richiesta master" che ha il compito di verificare la documentazione inoltrata e di generare delle sotto-richieste a cui viene demandato l'aspetto operativo dell'intero percorso di verifica. Per questo motivo la presente pratica non prevede il pagamento di alcun contributo: il pagamento delle prestazioni effettuate nel corso della costruzione verrà richiesto all'interno delle singole sotto-richieste.

Più in dettaglio l'iter di questa pratica prevede i seguenti passaggi:

- ✓ Inoltro della pratica da parte del proprietario (datore di lavoro);
- ✓ Assegnazione della pratica da parte del direttore dell'U.O.T. all'amministrativo;
- ✓ Presa in carico della pratica da parte dell'amministrativo;
- ✓ Verifica della documentazione inoltrata dal proprietario (DL):
	- o Se la documentazione risulta conforme a quanto richiesto la pratica prosegue l'iter secondo quanto descritto in seguito;
	- o Se la documentazione NON risulta conforme, viene richiesta un'integrazione di documentazione al proprietario. In questo caso **viene inviata una comunicazione E-MAIL al proprietario per prendere visione delle richieste di documentazione integrativa;**
- ✓ L'assegnazione al tecnico INAIL verrà comunicata tramite E-MAIL al proprietario;
- ✓ Dopo l'assegnazione del tecnico la pratica viene valutata e a seconda della tipologia della riparazione vengono create delle sotto-richieste che possono essere di tre tipi:
	- o Esame proposta;
	- o Prove e indagini varie;
	- o Verifica finale.

# **7.24.5 La gestione delle sotto-richieste**

### **7.24.5.1 Esame proposta.**

La sotto-richiesta "**Esame proposta**" viene generata dall'amministrativo/tecnico nell'ambito della lavorazione della "richiesta di omologazione attrezzature con parti elettriche attive". La sotto-richiesta, come già detto, è autonoma rispetto alla "Richiesta master" (anche se collegata a questa) e prevede il seguente iter:

- $\checkmark$  la presa in carico;
- ✓ la verifica della documentazione;
- $\checkmark$  il calcolo della prestazione;
- ✓ l'attesa del pagamento da parte del proprietario;
- ✓ l'assegnazione del tecnico;
- $\checkmark$  la verifica tecnica.

Il pagamento della prestazione avviene sulla base delle ore impiegate per valutare la proposta.

### **7.24.5.2 Prove e indagini varie.**

La sotto-richiesta "**Prove e indagini varie**" viene generata dall'amministrativo/tecnico nell'ambito della lavorazione della richiesta master per gestire le prove richieste. Quindi possono essere create da zero a N sotto-richieste sulla base della necessità di effettuare prove. Ogni sotto-richiesta è autonoma (sia dalla richiesta master sia dalle altre sotto-richieste generate) e l'iter amministrativo della richiesta è il seguente:

- $\checkmark$  la presa in carico;
- $\checkmark$  la verifica della documentazione:
- $\checkmark$  il calcolo della prestazione;
- ✓ l'attesa del pagamento da parte dell'utilizzatore;
- ✓ l'assegnazione del tecnico;
- $\checkmark$  la verifica tecnica.

Il pagamento della pratica avviene sulla base dei seguenti elementi: ore necessarie ad effettuare le prove + l'importo della missione del tecnico INAIL.

#### **7.24.5.3 Verifica finale.**

La sotto-richiesta "Verifica finale" viene generata dall'amministrativo/tecnico nell'ambito della lavorazione della richiesta di costruzione. La richiesta è autonoma e l'iter amministrativo della richiesta è il solito:

- $\checkmark$  presa in carico;
- $\checkmark$  verifica della documentazione:
- $\checkmark$  calcolo della prestazione;
- ✓ attesa pagamento da parte dell'utilizzatore;
- $\checkmark$  assegnazione del tecnico;
- $\checkmark$  verifica tecnica.

Il pagamento della pratica avviene sulla base dei seguenti elementi: tariffa oraria + eventuale missione + 60€ per ogni certificato richiesto.

#### **7.24.5.4 Visualizzazione delle sotto-richieste**

Le visualizzazioni delle sotto-richieste generate è disponibile all'utente nella solita area di "Ricerca richieste di prestazione". In questo caso le sotto-richieste sono visualizzate come richieste autonome.

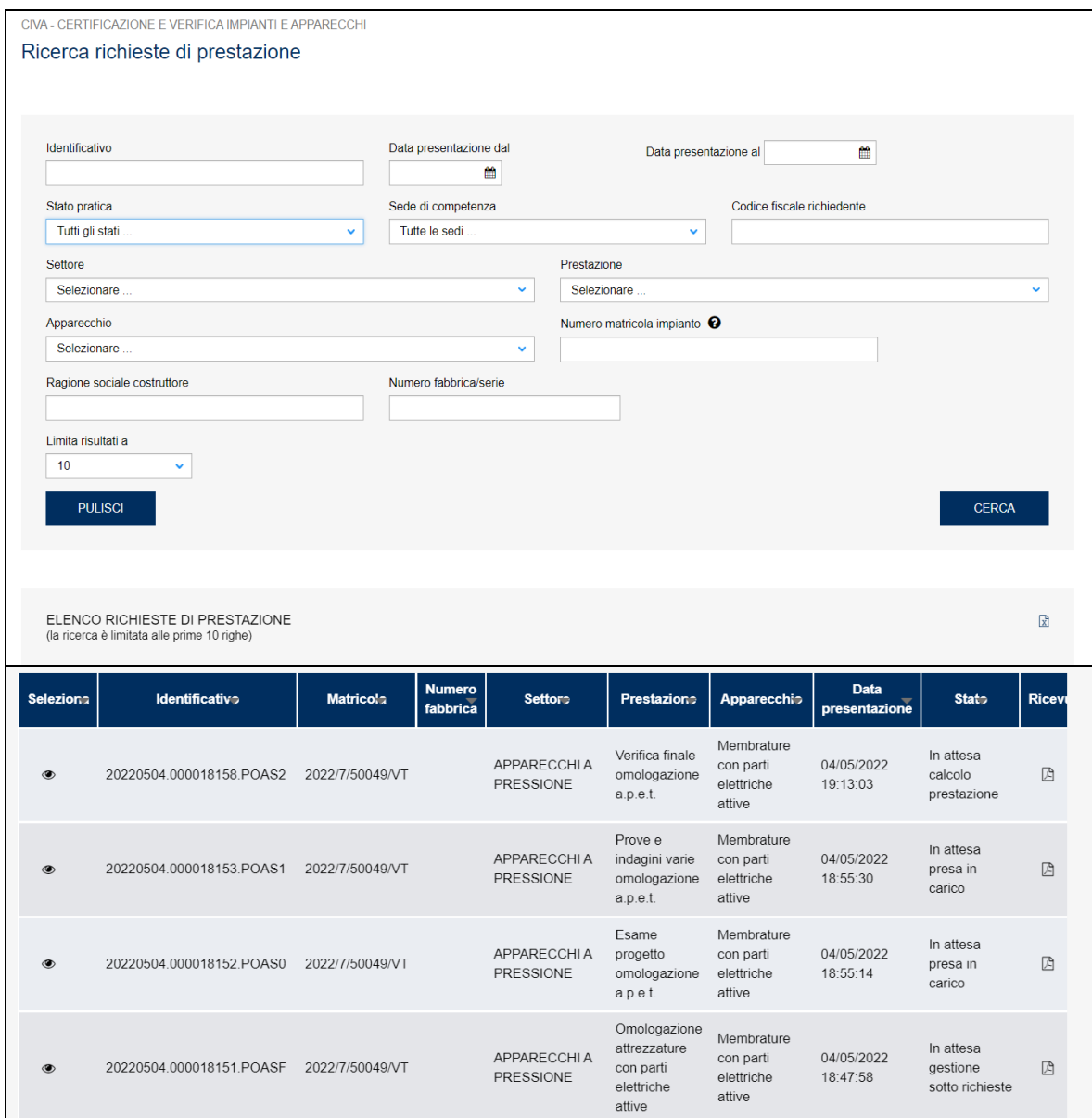

#### **Figura 291**

Se invece si vuole avere una visione d'insieme delle sotto-richieste generate su una singola richiesta di costruzione occorre entrare nel dettaglio della richiesta master e accedere alla tabella "Elenco sotto-richieste".

| <b>ELENCO SOTTO RICHIESTE</b> |                  |            |                               |                  |
|-------------------------------|------------------|------------|-------------------------------|------------------|
| 3 sotto richieste in totale   |                  |            |                               |                  |
| $\rightarrow$<br>$\ll$<br>1   |                  |            |                               |                  |
| ldentificativo                | Prestazione      | Sede INAIL | <b>State</b>                  | <b>Dettaglio</b> |
| 20220504.000018152.POAS0      | OAS <sub>0</sub> | 24011      | In attesa presa in carico     | $\circ$          |
| 20220504.000018153.POAS1      | OAS1             | 24011      | In attesa presa in carico     | $\circ$          |
| 20220504.000018158.POAS2      | OAS <sub>2</sub> | 24011      | In attesa calcolo prestazione | $\circledcirc$   |
|                               |                  |            |                               |                  |

**Figura 292**

# *7.25 Come presentare una richiesta di "Approvazione generatori modulari"*

Per presentare una richiesta di "Approvazione generatori modulari" occorre selezionare il settore pressione e l'omonima prestazione e cliccare su "nuova prestazione". Il tipo di apparecchio risulta già impostato (generatore modulare); occorre quindi cliccare sul tasto "INOLTRA".

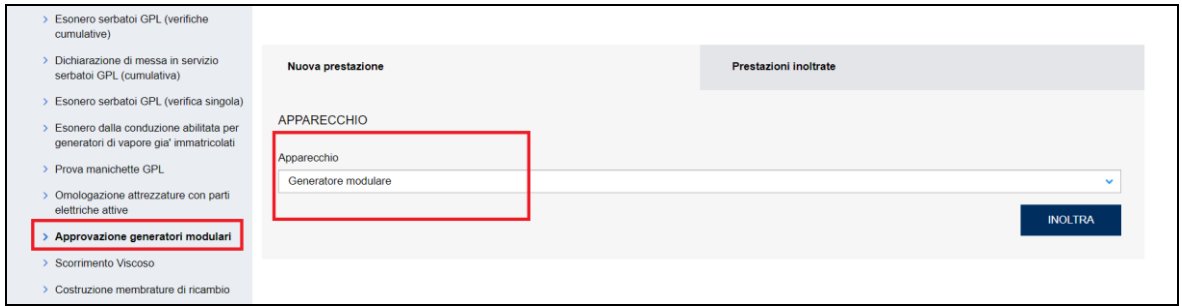

# **Figura 293**

### **7.25.1 Pagina d'inoltro della richiesta**

Entrati nella pagina di inserimento occorre valorizzare alcune sezioni che saranno dettagliate di seguito.

# **7.25.1.1 Documentazione da allegare**

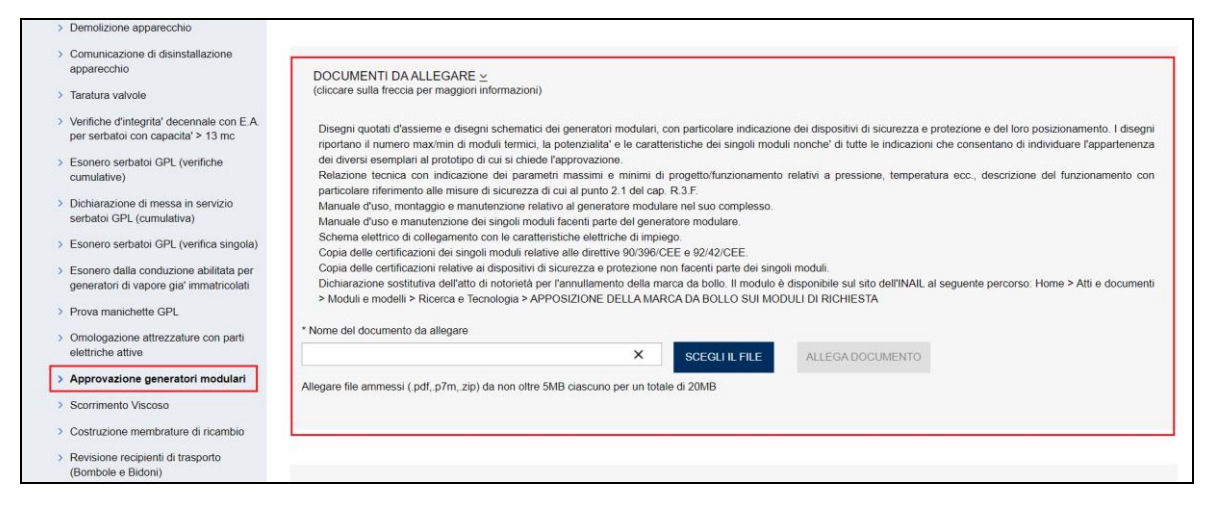

### **Figura 294**

In questa sezione occorre inserire i seguenti documenti:

- ✓ Disegni quotati d'assieme e disegni schematici dei generatori modulari, con particolare indicazione dei dispositivi di sicurezza e protezione e del loro posizionamento. I disegni riportano il numero MAX/MIN di moduli termici, la potenzialità e le caratteristiche dei singoli moduli nonché di tutte le indicazioni che consentano di individuare l'appartenenza dei diversi esemplari al prototipo di cui si chiede l'approvazione.
- ✓ Relazione tecnica con indicazione dei parametri massimi e minimi di progetto/funzionamento relativi a pressione, temperatura ecc., descrizione del funzionamento con particolare riferimento alle misure di sicurezza di cui al punto 2.1 del cap. R.3.F.
- ✓ Manuale d'uso, montaggio e manutenzione relativo al generatore modulare nel suo complesso.
- ✓ Manuale d'uso e manutenzione dei singoli moduli facenti parte del generatore modulare.
- ✓ Schema elettrico di collegamento con le caratteristiche elettriche di impiego.
- ✓ Copia delle certificazioni dei singoli moduli relative alle direttive 90/396/CEE e 92/42/CEE.
- ✓ Copia delle certificazioni relative ai dispositivi di sicurezza e protezione non facenti parte dei singoli moduli.
- ✓ Dichiarazione sostitutiva dell'atto di notorietà per l'annullamento della marca da bollo.

### **7.25.1.2 Sezione del proprietario**

Nella sezione proprietario, se l'utente è già registrato negli archivi INAIL, vengono presentate in automatico le informazioni in possesso dell'Istituto; altrimenti l'utente dovrà inserirle manualmente.

In ogni caso vanno sempre inserite le informazioni su indirizzo PEC e telefono che sono obbligatorie, la mail secondaria è opzionale, comunque, se impostata, tutte le mail verranno spedite anche alla mail secondaria, che può essere una PEC o un MAIL normale.

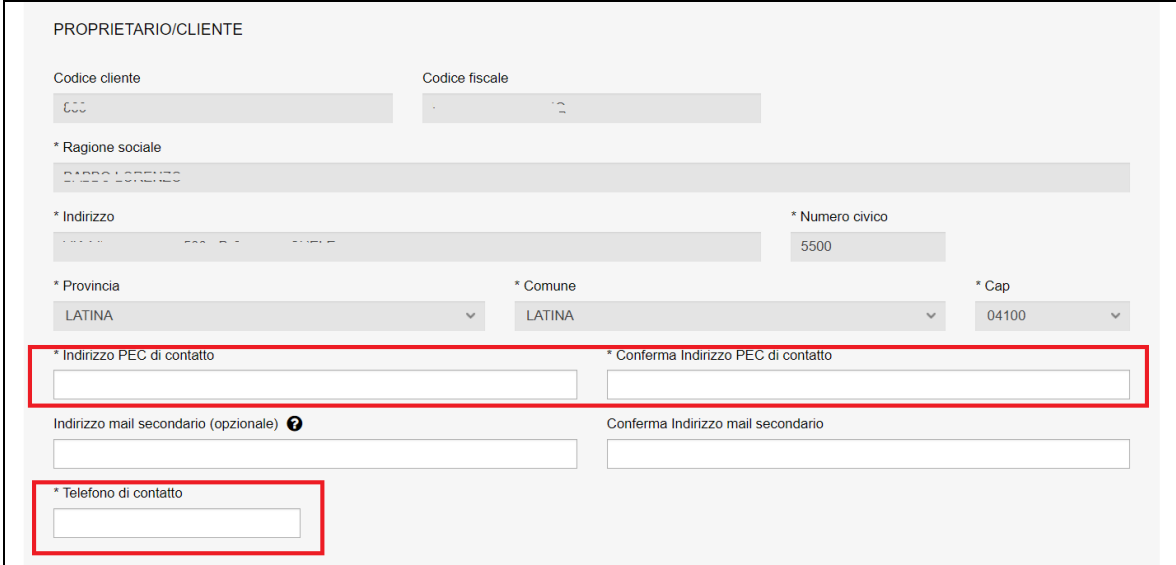

#### **Figura 295**

#### **7.25.1.3 Sede operativa del costruttore**

In questa sezione occorre inserire l'indirizzo della sede operativa del costruttore:

- ✓ Indirizzo;
- ✓ Numero civico;
- ✓ Provincia;
- ✓ Comune;
- $\times$  CAP.

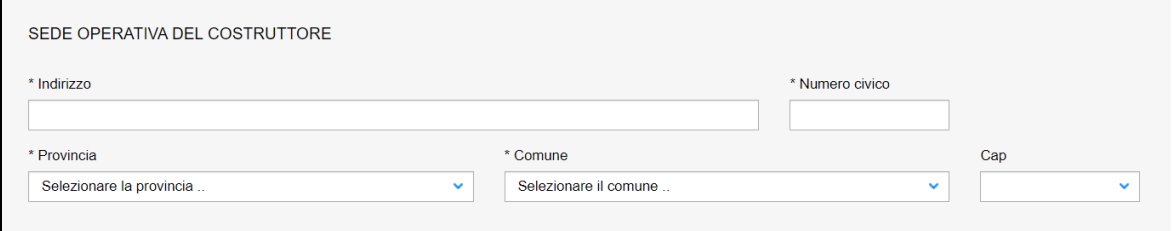

**Figura 296**

### **7.25.1.4 Dati tecnici dell'apparecchio**

In questa sezione occorre inserire i seguenti dati:

- ✓ Numero massimo di caldaie presenti nel generatore modulare;
- $\checkmark$  Modello della singola caldaia;
- ✓ Marchio/i di fabbrica;
- ✓ Disegno d'assieme;
- ✓ Il disegno è stato revisionato? (SI/NO). Se è stato revisionato occorre inserire:
	- o Numero revisione;
	- o Data revisione;
	- o Potenzialità minima del generatore modulare (kW);
	- o Potenzialità massima del generatore modulare (kW).

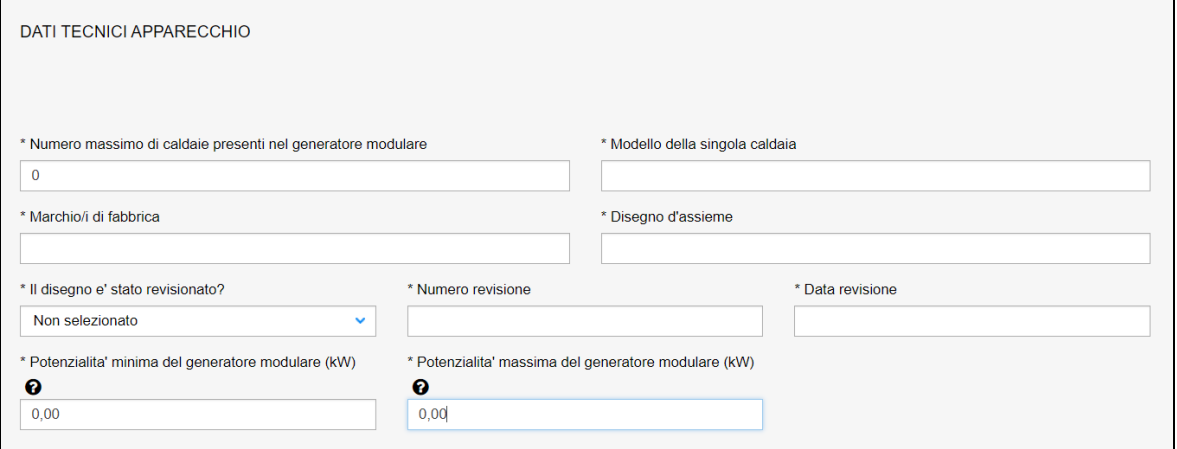

#### **Figura 297**

#### **7.25.1.5 Sezione della DITTA PRESSO CUI VERRANNO EFFETTUATE LE VERIFICHE**

In questa sezione l'utente deve inserire i dati della ditta presso cui verranno eseguite le verifiche. Se la ditta e l'indirizzo cui verranno effettuate le verifiche coincide con la sede operativa del costruttore è sufficiente rispondere SI alla corrispondente domanda e non occorre inserire altro.

Altrimenti se non c'è coincidenza occorre inserire le seguenti informazioni.

Se la sede legale dell'azienda è in Italia, è sufficiente inserire il codice fiscale/partita iva per avere in automatico anche la ragione sociale (il programma acquisisce i dati dagli archivi INAIL); mentre i campi del luogo in cui verranno svolte le prove devono essere sempre digitati.

Se invece la sede legale della ditta è all'estero, occorre inserire solo la nazione e la ragione sociale.

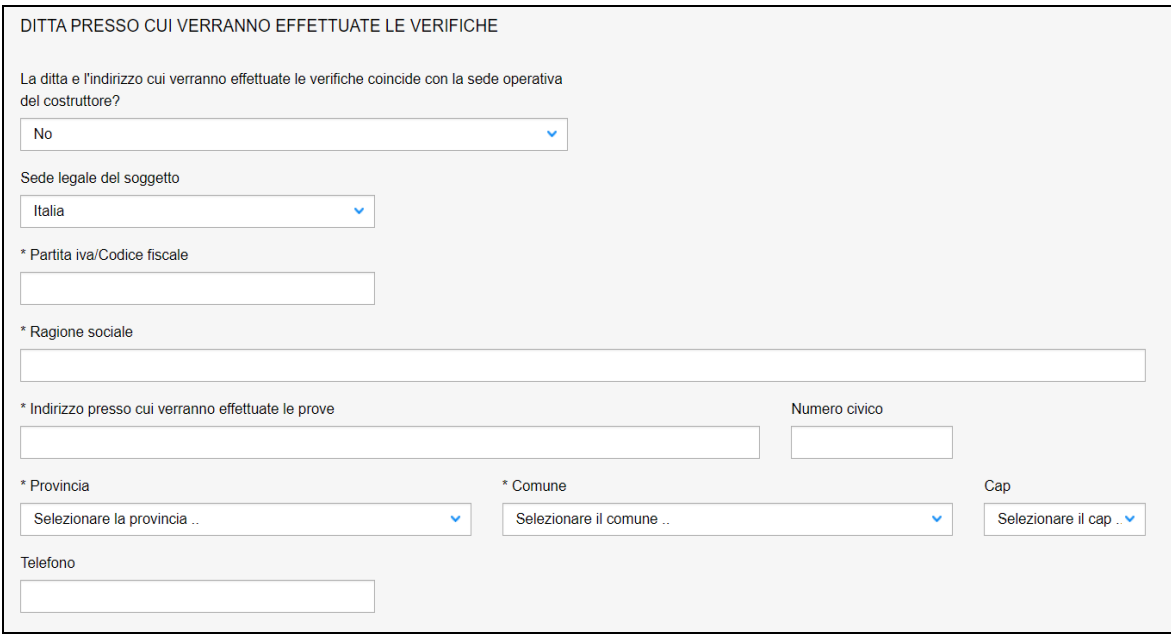

### **7.25.2 L'invio della pratica**

Una volta completate tutte le sezioni la pratica può essere inoltrata, direttamente, premendo il tasto "Inoltra" oppure salvata in bozza: in questo caso non occorre riempire tutte le sezioni che possono essere completate in un tempo successivo.

### **7.25.3 La ricevuta della pratica inoltrata**

La ricevuta della domanda inviata può essere scaricata:

- ✓ dalla sezione "Prestazione inoltrate" dell'area d'inserimento;
- ✓ dall'area "Ricerca richieste" (prima voce del menù laterale di CIVA);
- $\checkmark$  nella sezione allegati del dettaglio della pratica.

### **7.25.4 Iter della domanda**

L'iter delle pratiche di "Approvazione generatori modulari" prevede i seguenti passaggi:

- ✓ Inoltro della pratica da parte del proprietario (datore di lavoro);
- ✓ Assegnazione della pratica da parte del direttore dell'U.O.T. all'amministrativo;
- ✓ Presa in carico della pratica da parte dell'amministrativo;
- ✓ Verifica della documentazione inoltrata dal proprietario (DL):
	- o Se la documentazione risulta conforme a quanto richiesto la pratica prosegue l'iter secondo quanto descritto in seguito;
	- o Se la documentazione NON risulta conforme, viene richiesta un'integrazione di documentazione al proprietario. In questo caso **viene inviata una comunicazione E-MAIL al proprietario per prendere visione delle richieste di documentazione integrativa;**
- ✓ Calcolo dell'importo della prestazione;
- ✓ Emissione dell'avviso di pagamento "PAGOPA"; **l'emissione del pagamento viene notificato al proprietario tramite E-MAIL**;
- ✓ Verifica del pagamento: la pratica resta in attesa del pagamento del proprietario; solo a pagamento effettuato viene assegnato il tecnico INAIL;
- ✓ **L'assegnazione al tecnico INAIL verrà comunicata tramite E-MAIL al proprietario**; l'appuntamento per la verifica verrà concordato tramite le funzioni di "Comunicazione" (si veda di seguito);
- ✓ A verifica conclusa, verrà emesso un verbale con l'esito (positivo/negativo); questo evento verrà notificato al proprietario tramite comunicazione E-MAIL; in caso di integrazione dell'importo della prestazione verrà emesso un nuovo titolo di pagamento a integrazione del precedente: il verbale di verifica verrà notificato al proprietario solo a pagamento effettuato;
- ✓ Prima della conclusione della pratica viene emessa la matricola; **l'evento viene notificato al proprietario con una E-MAIL**.

# *7.26 Come presentare una richiesta di "Revisione recipienti di trasporto (Bombole e Bidoni)"*

Questo servizio va utilizzato esclusivamente per richiedere la revisione dei recipienti non certificati secondo la direttiva TPED.

Per presentare una richiesta di "Revisione recipienti di trasporto (Bombole e Bidoni)" occorre selezionare il settore pressione e l'omonima prestazione; poi bisogna cliccare su "nuova prestazione". Su questa pagina va selezionato il tipo di apparecchio, scegliendo tra:

- ✓ Autocisterne GPL;
- ✓ Recipiente GPL per il trasporto di gas compressi o liquefatti;
- ✓ Recipienti NON GPL per il trasporto di gas compressi, liquefatti o disciolti.

Dopo aver scelto l'apparecchio occorre quindi cliccare sul tasto "INOLTRA".

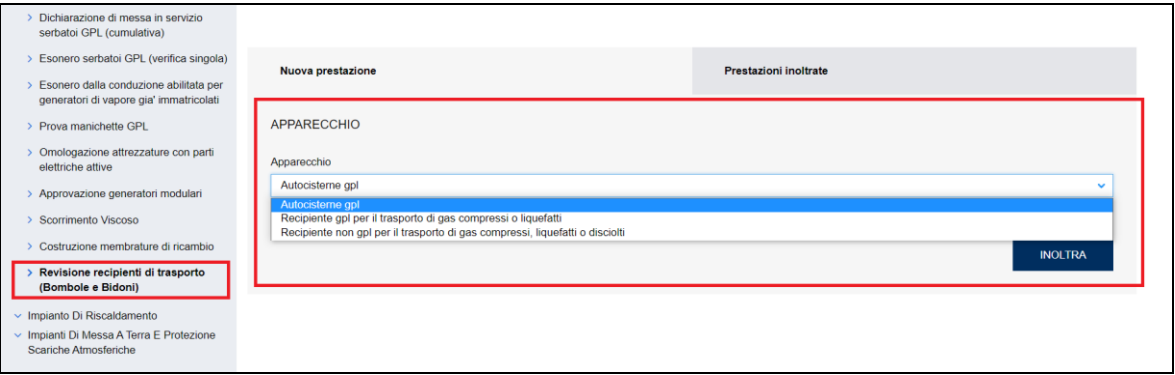

#### **Figura 299**

**IMPORTANTE**: Non è possibile presentare una richiesta di verifica cumulativa che abbracci più sedute giornaliere; quindi per ogni seduta giornaliera di verifica va presentata una singola richiesta; tuttavia per consentire alle ditte la programmazione di più sedute giornaliere senza dover allegare per ogni richiesta la dichiarazione sostitutiva dell'atto di notorietà per l'annullamento della marca da bollo, viene data la possibilità di presentare più richieste nella stessa giornata, esentando quelle successive alla prima dall'obbligo del pagamento della marca da bollo; le modalità per accedere a questa opzione sono dettagliate di seguito.

#### **7.26.1 Pagina d'inoltro della richiesta**

Entrati nella pagina di inserimento occorre valorizzare alcune sezioni che saranno dettagliate di seguito.

#### **7.26.1.1 Documentazione da allegare**

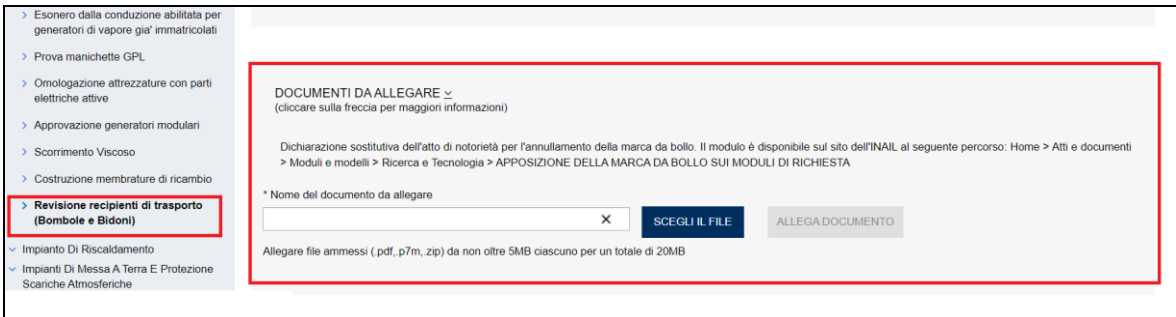

#### **Figura 300**

In questa sezione occorre inserire i seguenti documenti:

✓ Dichiarazione sostitutiva dell'atto di notorietà per l'annullamento della marca da bollo.

Se l'utente presenta più richieste nello stesso giorno la dichiarazione sostitutiva va presentata solo per la prima richiesta, mentre quelle successive collegate sono esentate.

#### **Cosa fare per richiedere l'esenzione.**

L'utente per richiedere l'esenzione deve collegare alla prima richiesta quelle successive.

Nella pagina di inoltro della pratica, per le richieste successive alla prima effettuate tutte nella stessa giornata, compare una nuova sezione "Identificativo richiesta di riferimento"; per collegare le richieste è sufficiente selezionare l'identificato presente nell'omonimo campo di questa sezione.

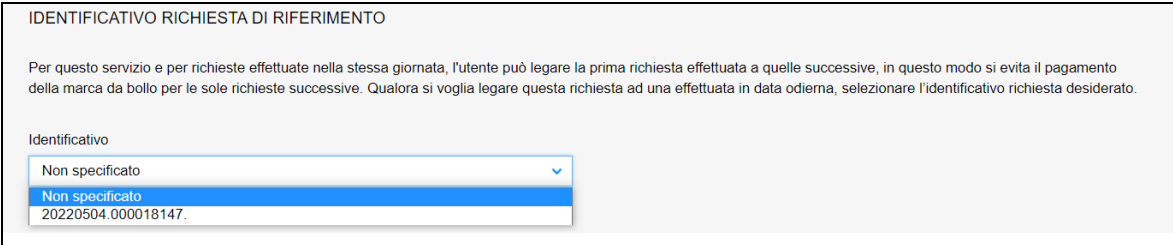

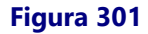

### **7.26.1.2 Sezione del proprietario**

Nella sezione proprietario, se l'utente è già registrato negli archivi INAIL, vengono presentate in automatico le informazioni in possesso dell'Istituto; altrimenti l'utente dovrà inserirle manualmente.

In ogni caso vanno sempre inserite le informazioni su indirizzo PEC e telefono che sono obbligatorie, la mail secondaria è opzionale, comunque, se impostata, tutte le mail verranno spedite anche alla mail secondaria, che può essere una PEC o un MAIL normale.

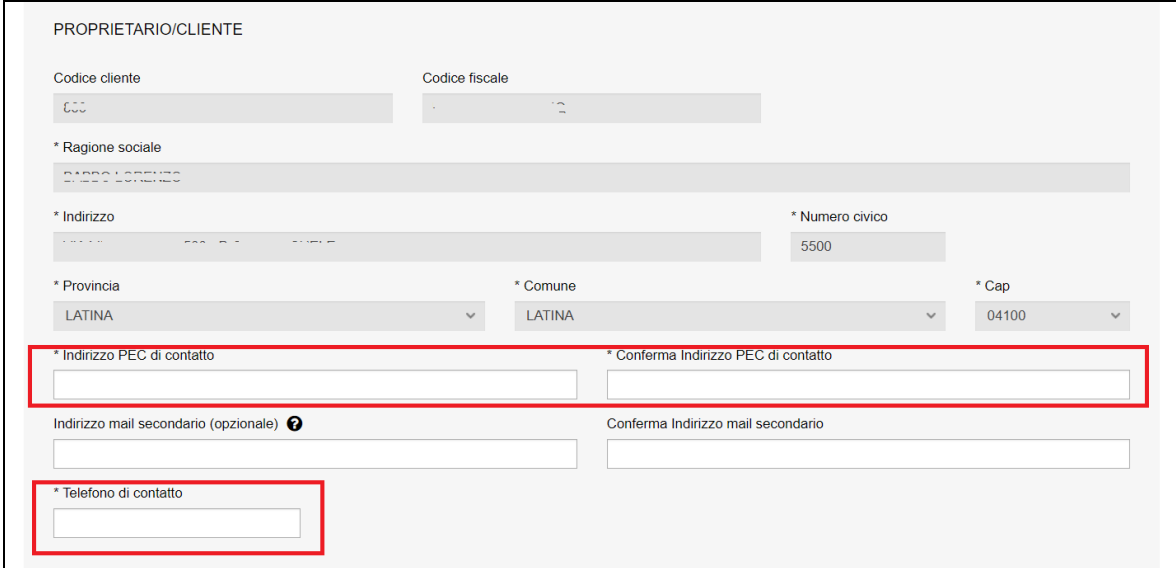

#### **Figura 302**

### **7.26.1.3 Ubicazione del luogo di revisione**

In questa sezione occorre inserire l'indirizzo del luogo ove verrà svolta la revisione.

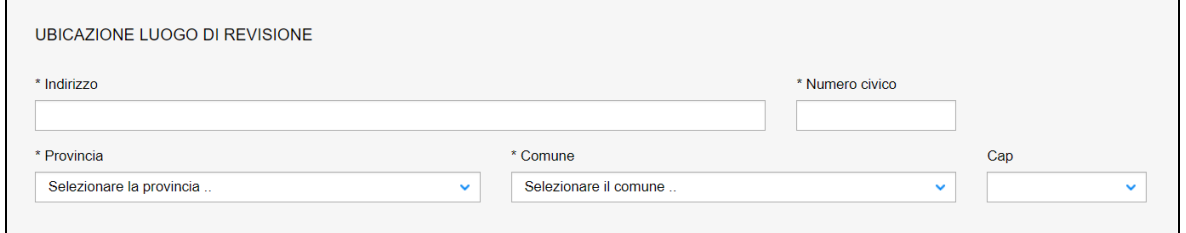

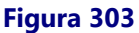

#### **7.26.1.4 Dati tecnici dell'apparecchio**

In questa sezione occorre inserire alcune informazioni che risultano specifiche per ognuno degli apparecchi selezionati.

### **Apparecchio: Autocisterne GPL**

Per le autocisterne GPL occorre inserire:

✓ Il numero degli apparecchi da revisione;

- ✓ Indicare se l'intervento deve essere svolto collegialmente con la MCTC;
- $\checkmark$  Tipologia della verifica che può essere triennale oppure esennale.

L'importo della prestazione verrà emesso sulla base delle prime due informazioni inserite.

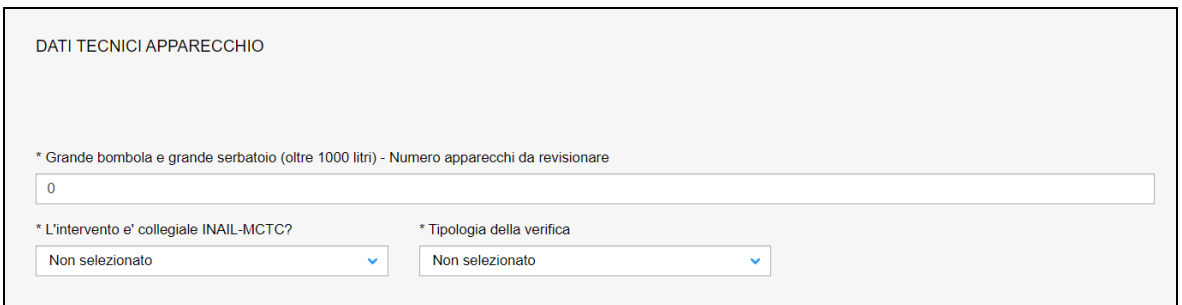

### **Figura 304**

### **Apparecchio: Recipiente GPL per il trasporto di gas compressi o liquefatti**

Per i recipienti GPL per il trasporto di gas compressi o liquefatti occorre inserire:

- ✓ Il numero di apparecchi da revisionare per la tipologia "Piccola bombola e piccolo bidone (fino a 5 litri)";
- ✓ Il numero di apparecchi da revisionare per la tipologia "Bidone (oltre 5 litri fino a 150 litri)";
- ✓ Il numero di certificati singoli di revisione da emettere;
- ✓ Il numero di certificati plurimi di revisione da emettere.

L'importo della prestazione verrà emesso sulla base delle informazioni inserite.

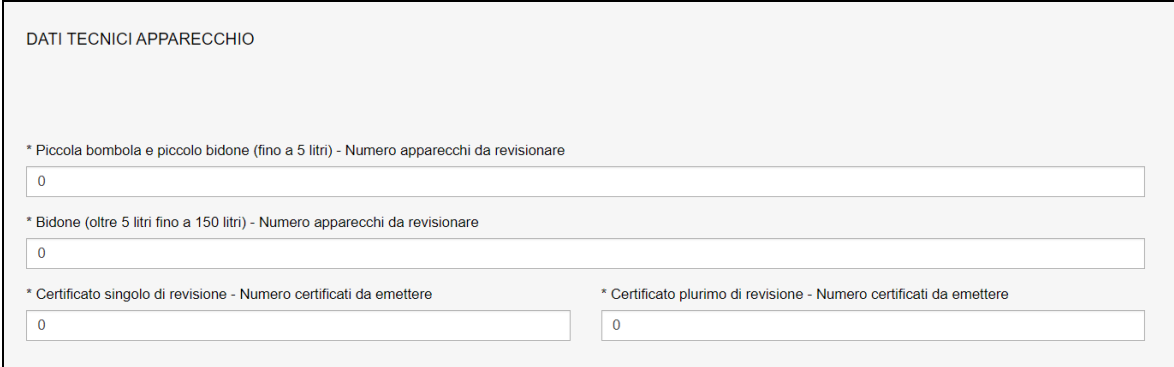

### **Figura 305**

# **Apparecchio: Recipiente non GPL per il trasporto di gas compressi, liquefatti o disciolti**

Per Recipiente non GPL per il trasporto di gas compressi, liquefatti o disciolti occorre inserire:

- $\checkmark$  Il numero di apparecchi da revisionare per la tipologia "Piccola bombola e piccolo bidone (fino a 5 litri)";
- ✓ Il numero di apparecchi da revisionare per la tipologia "Bombola (oltre 5 litri fino a 150 litri)";
- ✓ Il numero di apparecchi da revisionare per la tipologia "Bombolone e serbatoio (oltre 150 litri fino a 1000 litri)";
- ✓ Il numero di apparecchi da revisionare per la tipologia "Grande bombola e grande serbatoio (oltre 1000 litri)";
- ✓ Il numero di certificati singoli di revisione da emettere;
- ✓ Il numero di certificati plurimi di revisione da emettere.

L'importo della prestazione verrà emesso sulla base delle informazioni inserite.

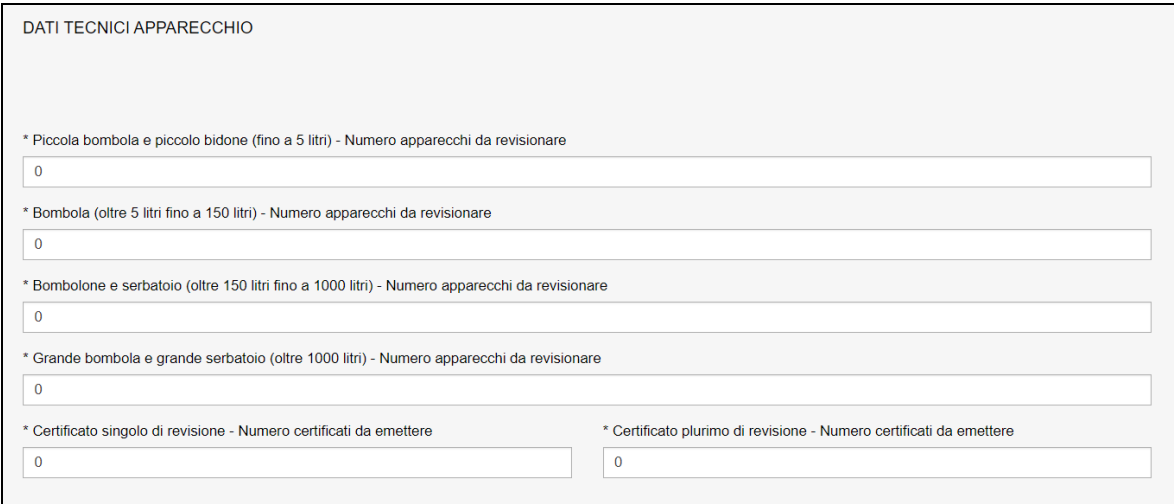

#### **Figura 306**

#### **7.26.2 L'invio della pratica**

Una volta completate tutte le sezioni la pratica può essere inoltrata, direttamente, premendo il tasto "Inoltra" oppure salvata in bozza: in questo caso non occorre riempire tutte le sezioni che possono essere completate in un tempo successivo.

#### **7.26.3 La ricevuta della pratica inoltrata**

La ricevuta della domanda inviata può essere scaricata:

- ✓ dalla sezione "Prestazione inoltrate" dell'area d'inserimento;
- ✓ dall'area "Ricerca richieste" (prima voce del menù laterale di CIVA);
- ✓ nella sezione allegati del dettaglio della pratica.

#### **7.26.4 Iter della domanda**

L'iter amministrativo delle pratiche di "Revisione recipienti di trasporto (Bombole e Bidoni)" prevede i seguenti passaggi:

- $\checkmark$  Inoltro della pratica da parte del proprietario (datore di lavoro);
- ✓ Assegnazione della pratica da parte del direttore dell'U.O.T. all'amministrativo;
- ✓ Presa in carico della pratica da parte dell'amministrativo;
- ✓ Verifica della documentazione inoltrata dal proprietario (DL):
	- o Se la documentazione risulta conforme a quanto richiesto la pratica prosegue l'iter secondo quanto descritto in seguito;
	- o Se la documentazione NON risulta conforme, viene richiesta un'integrazione di documentazione al proprietario. In questo caso **viene inviata una comunicazione E-MAIL al proprietario per prendere visione delle richieste di documentazione integrativa;**
- ✓ Calcolo dell'importo della prestazione;
- ✓ Emissione dell'avviso di pagamento "PAGOPA"; **l'emissione del pagamento viene notificato al proprietario tramite E-MAIL**;
- ✓ Verifica del pagamento: la pratica resta in attesa del pagamento del proprietario; solo a pagamento effettuato viene assegnato il tecnico INAIL;
- ✓ **L'assegnazione al tecnico INAIL verrà comunicata tramite E-MAIL al proprietario**; la verifica del progetto viene effettuata sulla documentazione inoltrata e non prevede appuntamento con il proprietario;
- ✓ **Caricamento del file standard con l'elenco dei serbatoi/cisterne da revisionare** (si veda di seguito).
- ✓ Eventuali ricicli relativi alla documentazione consegnata**;**
- ✓ L'emissione dei certificati di revisione;
- ✓ In caso di integrazione dell'importo della prestazione verrà emesso un nuovo titolo di pagamento a conguaglio del precedente.

# **7.26.5 Consegna del file standard**

Come detto, il proprietario all'atto della verifica delle attrezzature deve consegnare a INAIL (tramite il tecnico che esegue il controllo oppure inoltrandola per mezzo della funzione di "Comunicazioni") il file completo delle attrezzature verificate.

### **7.26.5.1 Dove scaricare il file standard**

Per scaricare il file EXCEL occorre cliccare sul link "*Clicca qui per scaricare il modello EXCEL*" come riportato nella figura seguente.

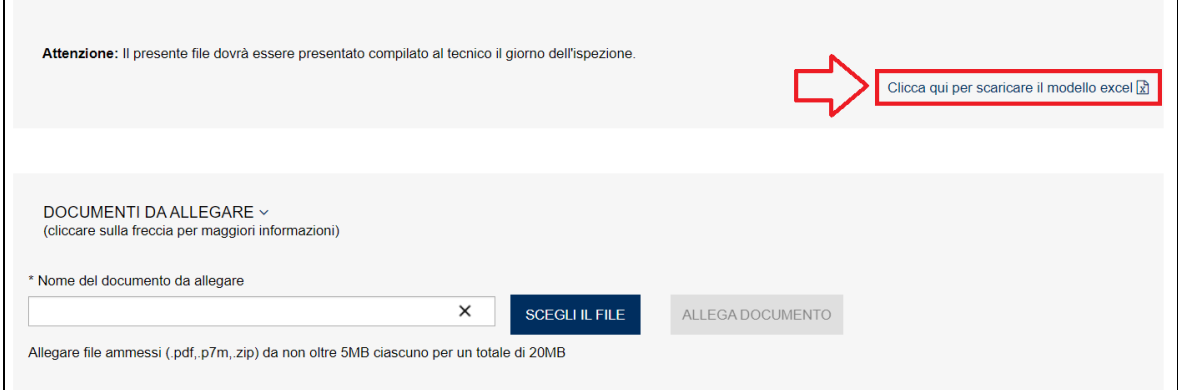

#### **Figura 307**

*ATTENZIONE: occorre consegnare esclusivamente file EXCEL rispondenti ai modelli predisposti. File difformi da questi modelli non verranno acquisiti.*

### **7.26.5.2 Modello Revisione\_recipienti\_EXC\_MOD\_A001**

Questo modello EXCEL va utilizzato per le **richieste di revisione dei recipienti GPL per il trasporto di gas compressi o liquefatti**.

Il modello Revisione\_recipienti\_EXC\_MOD\_A001 presenta tre sezioni: la prima è riservata alle caratteristiche tecniche del recipiente, la seconda all'esito della revisione e la terza al costruttore del recipiente.

INAIL – Manuale Utente – CIVA – Certificazione e Verifica Impianti e Apparecchi – Front-End **Pagina** 207 di 268

La prima parte del nome del file standard non va cambiata (Revisione\_recipienti\_EXC\_MOD\_A001); dopo questo "prefisso" è possibile utilizzare a piacimento altri "suffissi".

I costruttori inseriti devono essere necessariamente presenti negli archivi dell'Istituto altrimenti il file verrà scartato.

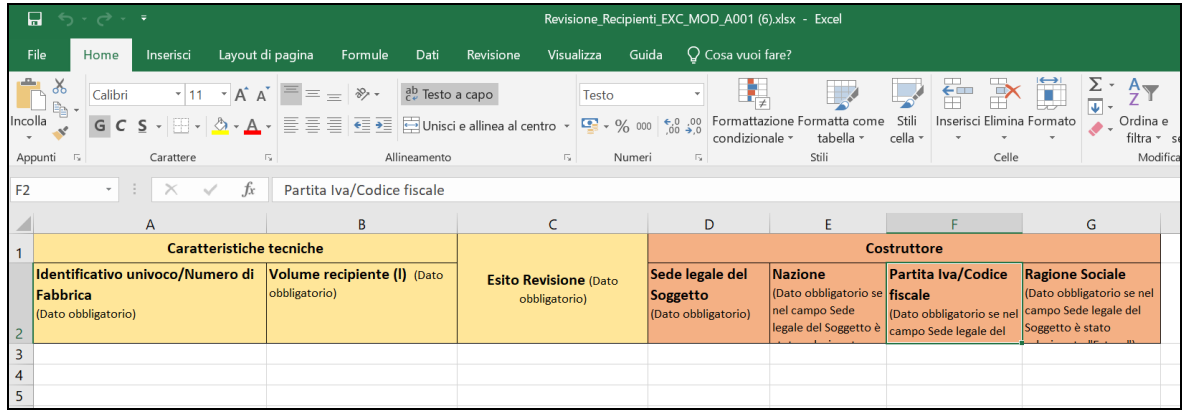

### **Figura 308**

Nella prima sezione (dati tecnici) occorre inserire i dati delle caratteristiche tecniche del recipinte:

- Identificativo univoco/Numero di fabbrica della valvola;
- Volume del recipiente (l).

Nella seconda sezione occorre inserire l'esito della verifica (Positivo/Negativo).

Nella terza sezione (costruttore) occorre inserire obbligatoriamente il codice fiscale, se la sede legale del soggetto è in Italia, altrimenti occorre inserire la nazione e la ragione sociale del costruttore estero. I campi "sede legale del soggetto" e "nazione" sono stati preimpostati con tutti i valori ammissibili: occorre scegliere tra questi senza modificarli altrimenti il file verrà scartato.

### **7.26.5.3 Modello Revisione\_recipienti\_EXC\_MOD\_B001**

Questo modello EXCEL va utilizzato per le **richieste di revisione dei recipienti non GPL per il trasporto di gas compressi, liquefatti o disciolti**.

Il modello Revisione\_recipienti\_EXC\_MOD\_B001 presenta tre sezioni: la prima è riservata alle caratteristiche tecniche del recipiente, la seconda all'esito della revisione e la terza al costruttore del recipiente.

La prima parte del nome del file standard non va cambiata (Revisione\_recipienti\_EXC\_MOD\_B001); dopo questo "prefisso" è possibile utilizzare a piacimento altri "suffissi".

I costruttori inseriti devono essere necessariamente presenti negli archivi dell'Istituto altrimenti il file verrà scartato.

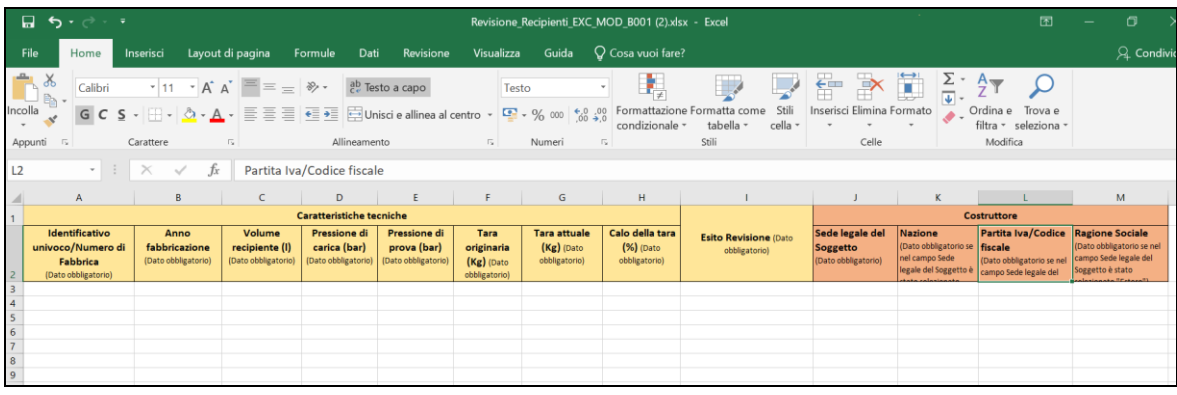

Nella prima sezione (dati tecnici) occorre inserire i dati delle caratteristiche tecniche del recipiente:

- ✓ Identificativo univoco/Numero di Fabbrica;
- $\checkmark$  Anno fabbricazione:
- $\checkmark$  Volume recipiente (I);
- $\checkmark$  Pressione di carica (bar);
- $\checkmark$  Pressione di prova (bar);
- $\checkmark$  Tara originaria (Kg);
- $\checkmark$  Tara attuale (Kg);
- $\checkmark$  Calo della tara (%).

Nella seconda sezione occorre inserire l'esito della verifica (Positivo/Negativo).

Nella terza sezione (costruttore) occorre inserire obbligatoriamente il codice fiscale, se la sede legale del soggetto è in Italia, altrimenti occorre inserire la nazione e la ragione sociale del costruttore estero. I campi "sede legale del soggetto" e "nazione" sono stati preimpostati con tutti i valori ammissibili: occorre scegliere tra questi senza modificarli altrimenti il file verrà scartato.

### **7.26.5.4 Modello Revisione\_recipienti\_EXC\_MOD\_C001**

Questo modello EXCEL va utilizzato per le **richieste di revisione delle autocisterne GPL**.

Il modello Revisione\_recipienti\_EXC\_MOD\_C001 presenta tre sezioni: la prima è riservata alle caratteristiche tecniche del recipiente, la seconda all'esito della revisione e la terza al costruttore del recipiente.

La prima parte del nome del file standard non va cambiata (Revisione\_recipienti\_EXC\_MOD\_C001); dopo questo "prefisso" è possibile utilizzare a piacimento altri "suffissi".

I costruttori inseriti devono essere necessariamente presenti negli archivi dell'Istituto altrimenti il file verrà scartato.

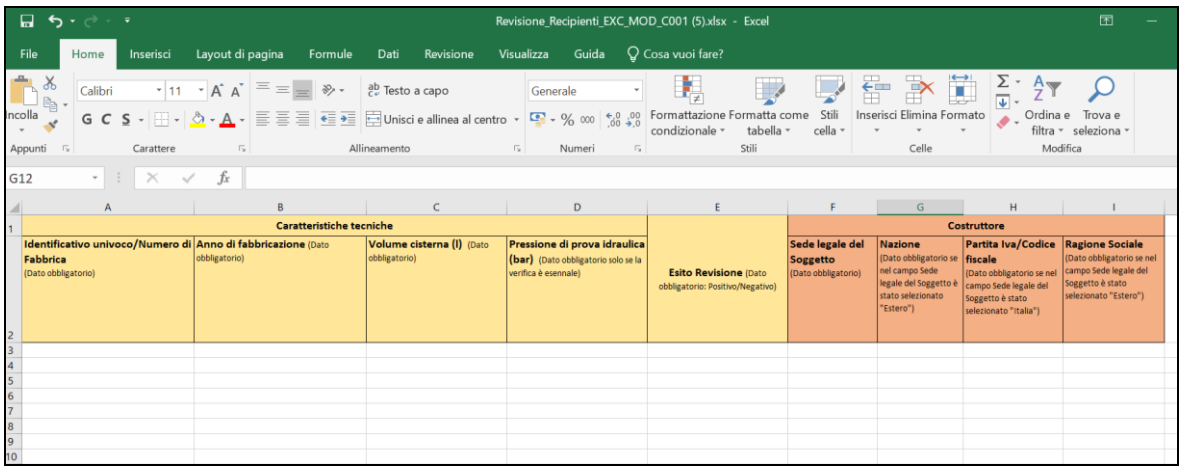

Nella prima sezione (dati tecnici) occorre inserire i dati delle caratteristiche tecniche delle autocisterne:

- ✓ Identificativo univoco/Numero di Fabbrica;
- $\checkmark$  Anno di fabbricazione;
- ✓ Volume cisterna (l);
- ✓ Pressione di prova idraulica (bar) Dato obbligatorio solo se la verifica è esennale.

Nella seconda sezione occorre inserire l'esito della verifica (Positivo/Negativo).

Nella terza sezione (costruttore) occorre inserire obbligatoriamente il codice fiscale, se la sede legale del soggetto è in Italia, altrimenti occorre inserire la nazione e la ragione sociale del costruttore estero. I campi "sede legale del soggetto" e "nazione" sono stati preimpostati con tutti i valori ammissibili: occorre scegliere tra questi senza modificarli altrimenti il file verrà scartato.

### **7.26.5.5 Tipologia di errori che producono lo scarto dei file.**

Al fine di evitare ricicli nei file consegnati a INAIL si elencano di seguito gli errori tipici che producono lo scarto del file standard:

- La mancanza di dati ritenuti obbligatori;
- La non rispondenza dei valori preimpostati nelle celle EXCEL con quelli inseriti;
- La duplicazione di numero di fabbrica/identificativo univoco;
- La non rispondenza del modello richiesto per recipienti verificati;
- L'assenza negli archivi INAIL del codice fiscale del costruttore del recipiente.

# *7.27 Come presentare una richiesta di "Scorrimento viscoso"*

### **7.27.1 La presentazione di una richiesta di scorrimento viscoso**

Per presentare una richiesta di scorrimento viscoso occorre selezionare il settore pressione e la prestazione di "Scorrimento Viscoso", cliccare su "nuova prestazione" e scegliere l'apparecchio.

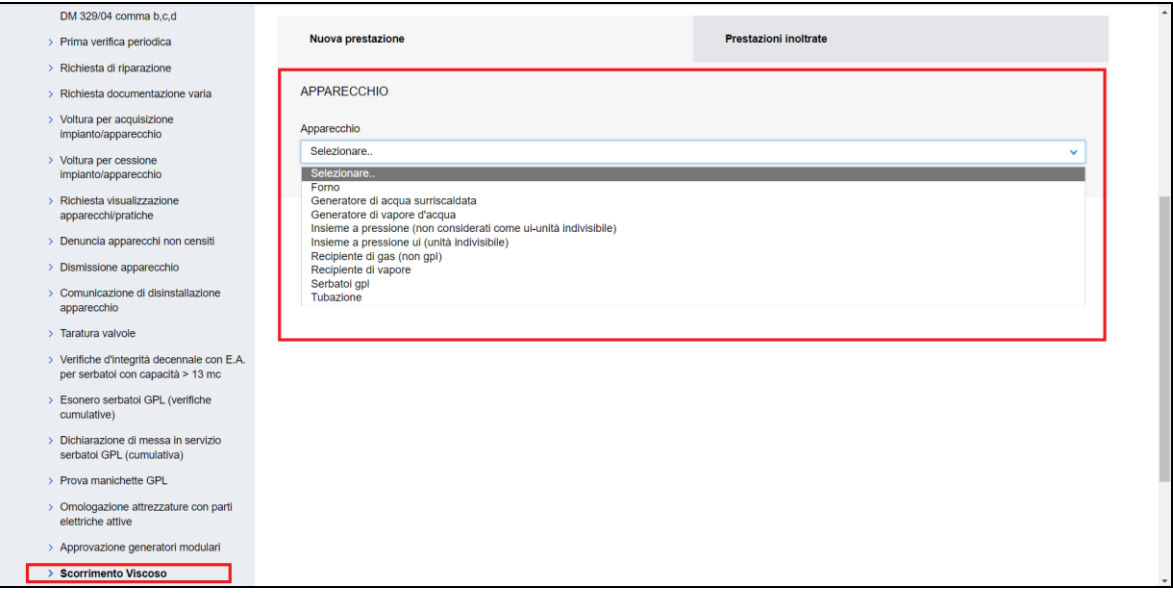

Gli apparecchi su cui è possibile richiedere una richiesta di scorrimento viscoso sono i seguenti:

- ✓ Forno;
- ✓ Generatore d'acqua surriscaldata;
- ✓ Generatore di vapore d'acqua;
- ✓ Insieme a pressione (non considerati come ui-unità indivisibile)
- $\checkmark$  Insieme a pressione ui (unità indivisibile)
- $\checkmark$  Recipiente di gas (non GPL);
- ✓ Recipiente di vapore;
- ✓ Serbatoi GPL;
- ✓ Tubazione;

 $\blacksquare$ 

Per procedere con la richiesta occorre possedere la matricola dell'apparecchio. La matricola va digitata nell'apposito campo e va verificata premendo il tasto "Verifica Matricola".

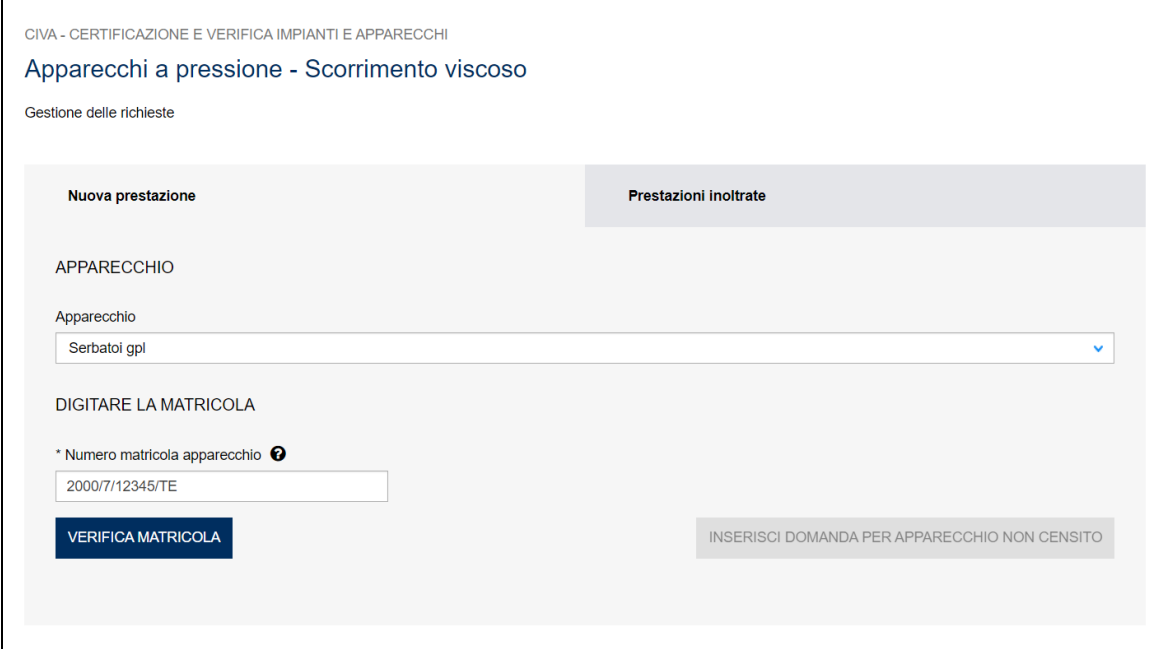

### **Figura 312**

Entrati nella pagina di inserimento occorre valorizzare alcune sezioni che saranno dettagliate di seguito.

# **7.27.1.1 Documentazione da allegare**

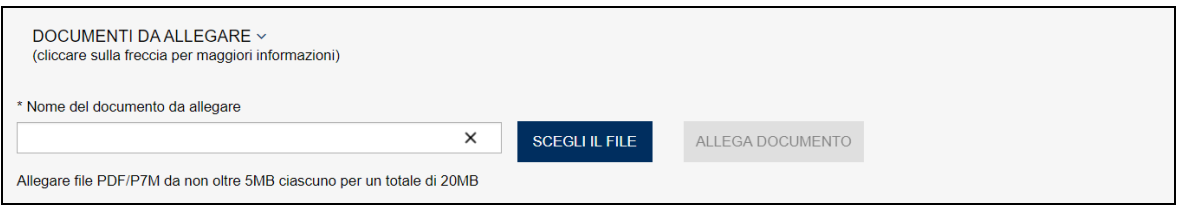

### **Figura 313**

I documenti da allegare alla richiesta di scorrimento viscoso sono i seguenti:

• Dichiarazione sostitutiva dell'atto di notorietà per l'annullamento della marca da bollo. Il modulo è disponibile sul sito dell'INAIL al seguente percorso: Home > Atti e documenti > Moduli e modelli > Ricerca e Tecnologia > APPOSIZIONE DELLA MARCA DA BOLLO SUI MODULI DI RICHIESTA.

### **7.27.1.2 Sezione Proprietario/Cliente**

In questa sezione, dove generalmente le informazioni anagrafiche e l'indirizzo sono già preimpostati, occorre inserire solo i dati della PEC, della mail secondaria (opzionale) e il numero di telefono.

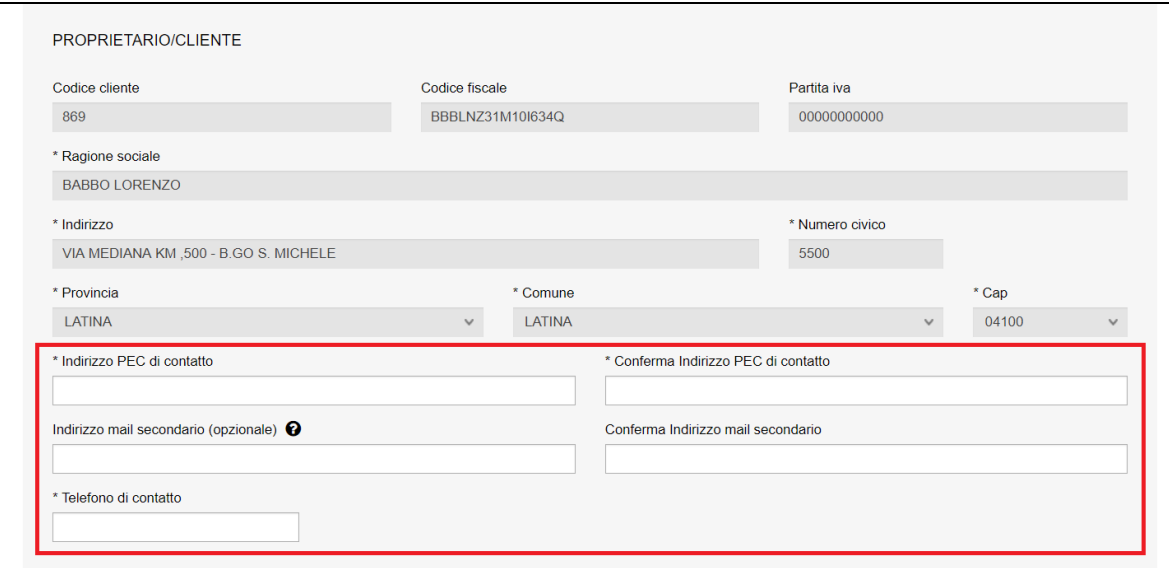

### **Figura 314**

#### **7.27.1.3 Sezione del costruttore**

In questa sezione occorre inserimento i dati del **costruttore originario** dell'apparecchio. Se la sede legale dell'azienda è in Italia, è sufficiente inserire il codice fiscale/partita iva per avere in automatico tutte le informazioni richieste (il programma acquisisce i dati dagli archivi INAIL).

Solo in caso di assenza del codice fiscale negli archivi dell'Istituto occorre inserire manualmente le informazioni richieste.

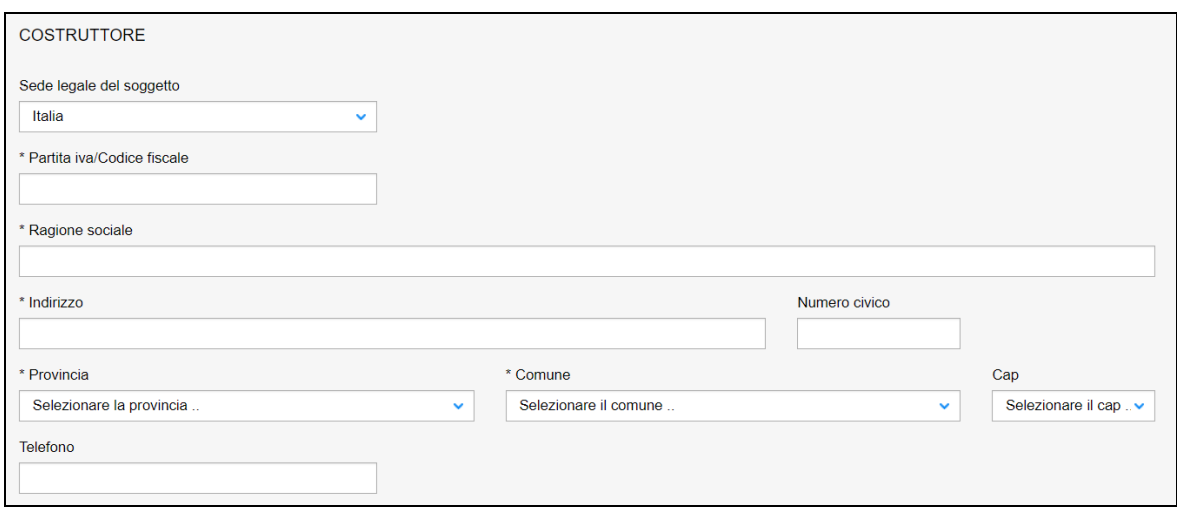

### **Figura 315**

Se invece la sede legale della ditta è all'estero, occorre inserire solo la nazione e la ragione sociale.

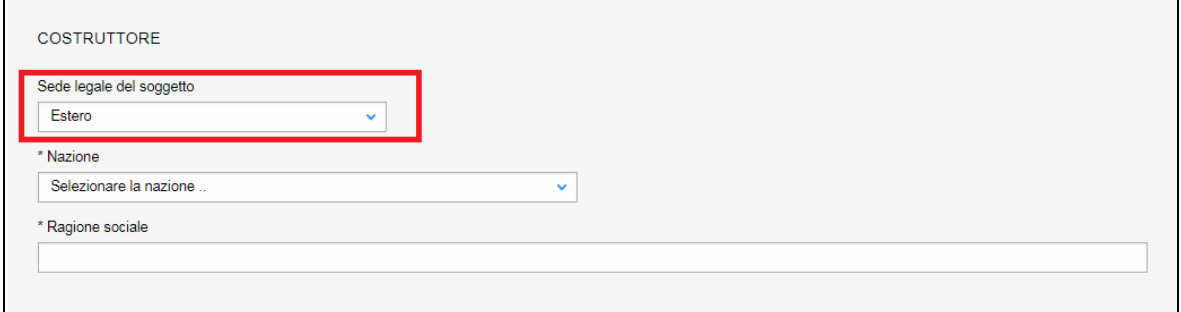

### **Figura 316**

### **7.27.1.4 Sezione Progettista/Responsabile Tecnico**

Questa sezione è valorizzata in automatico con i dati già registrati su CIVA; in caso di difformità oppure assenza è possibile inserire le informazioni corrette o mancanti.

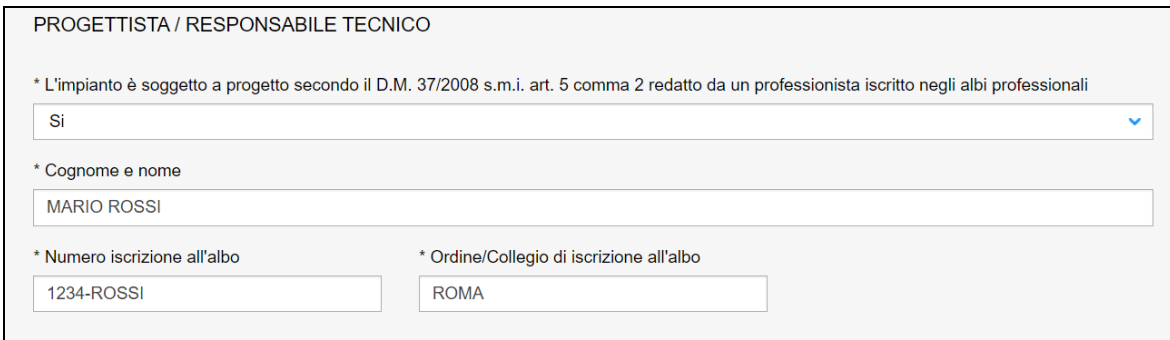

### **Figura 317**

### **7.27.1.5 Ubicazione dell'apparecchio**

In questa sezione occorre inserire l'indirizzo ove è ubicato l'apparecchio per cui si richiede la prestazione.

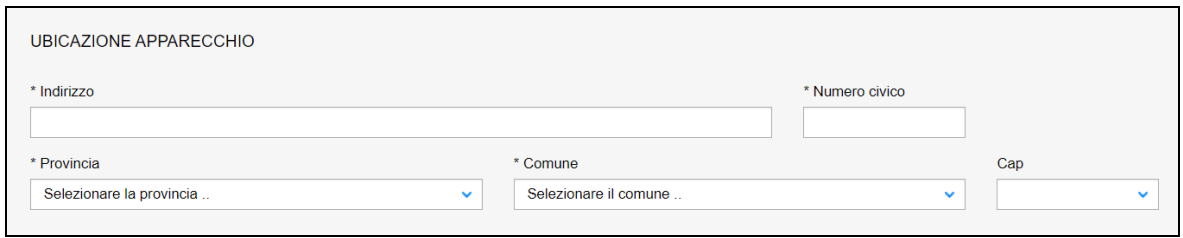

### **Figura 318**

### **7.27.1.6 Sezione dati tecnici dell'apparecchio**

In questa sezione, se non preimpostati, occorre inserire i dati tecnici dell'apparecchio che sono specifici per le varie tipologie di attrezzature e sono riportati in appendice a questo documento.

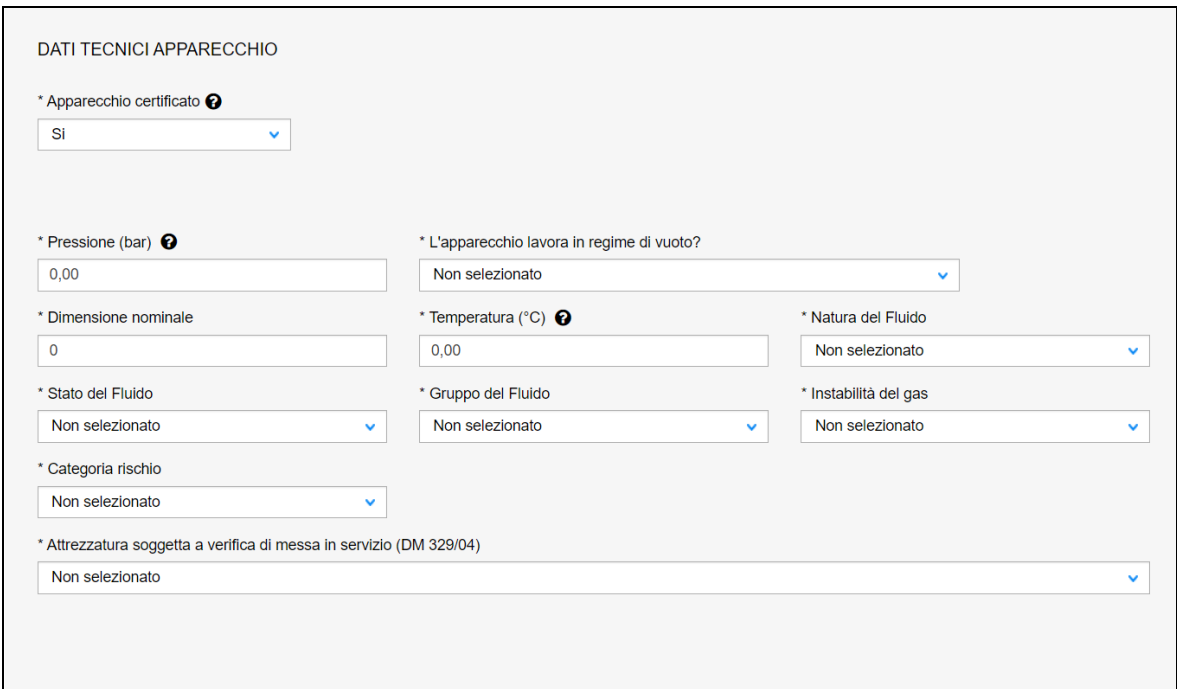

### **Figura 319**

### **7.27.2 L'invio della pratica**

Una volta completate tutte le sezioni la pratica può essere inoltrata, direttamente, premendo il tasto "Inoltra" oppure salvata in bozza: in questo caso non occorre riempire tutte le sezioni che possono essere completate in un tempo successivo.

#### **7.27.3 La ricevuta della pratica inoltrata**

La ricevuta della domanda inviata può essere scaricata:

✓ dalla sezione "Prestazione inoltrate" dell'area d'inserimento;

- ✓ dall'area "Ricerca richieste" (prima voce del menù laterale di CIVA);
- $\checkmark$  nella sezione allegati del dettaglio della pratica.

# **7.27.4 Iter della domanda**

La pratica di scorrimento viscoso si configura come una "richiesta master" che ha il compito di verificare la documentazione inoltrata e di generare delle sotto-richieste a cui viene demandato l'aspetto operativo dell'intero percorso.

Più in dettaglio l'iter di questa pratica prevede i seguenti passaggi:

- $\checkmark$  Inoltro della pratica da parte del proprietario (datore di lavoro);
- ✓ Assegnazione della pratica da parte del direttore dell'U.O.T. all'amministrativo;
- ✓ Presa in carico della pratica da parte dell'amministrativo;
- ✓ Verifica della documentazione inoltrata dal proprietario (DL):
	- o Se la documentazione risulta conforme a quanto richiesto la pratica prosegue l'iter secondo quanto descritto in seguito;
	- o Se la documentazione NON risulta conforme, viene richiesta un'integrazione di documentazione al proprietario. In questo caso **viene inviata una comunicazione E-MAIL al proprietario per prendere visione delle richieste di documentazione integrativa;**
- ✓ Calcolo dell'importo della prestazione;
- ✓ Emissione dell'avviso di pagamento "PAGOPA"; **l'emissione del pagamento viene notificato al proprietario tramite E-MAIL**;
- ✓ Verifica del pagamento: la pratica resta in attesa del pagamento del proprietario; solo a pagamento effettuato la pratica può proseguire;
- ✓ Dopo la verifica della documentazione viene generata la sotto-richiesta "Piano Controlli DIT".
- ✓ Al termine della lavorazione della sotto-richiesta, viene richiesto il caricamento della documentazione di progetto (DL) al **proprietario che viene notificato tramite E-MAIL;**
- ✓ Verifica della documentazione di progetto inoltrata dal proprietario (DL):
	- o Se la documentazione risulta conforme a quanto richiesto la pratica prosegue l'iter secondo quanto descritto in seguito;
	- o Se la documentazione NON risulta conforme, viene richiesta un'integrazione di documentazione al proprietario. In questo caso **viene inviata una comunicazione E-MAIL al proprietario per prendere visione delle richieste di documentazione integrativa;**
- ✓ Dopo la verifica della documentazione viene generata la sotto-richiesta "Verifica Progetto DIT".
- ✓ Al termine della lavorazione della sotto-richiesta, viene effettuato un secondo calcolo dell'importo della prestazione;
- ✓ Emissione dell'avviso di pagamento "PAGOPA"; **l'emissione del pagamento viene notificato al proprietario tramite E-MAIL**;
- ✓ Verifica del pagamento: la pratica resta in attesa del pagamento del proprietario; solo a pagamento effettuato la pratica viene conclusa;

# **7.27.5 La gestione delle sotto-richieste**

# **7.27.5.1 Piano Controlli DIT.**

La sotto-richiesta **"Piano Controlli DIT"** viene generata dall'amministrativo nell'ambito della lavorazione della "richiesta di scorrimento viscoso".

La sotto-richiesta di "**Piano Controlli DIT**", come già detto, è autonoma rispetto alla "Richiesta di scorrimento viscoso" (anche se collegata a questa) e prevede il seguente iter:

- $\checkmark$  la presa in carico;
- ✓ la verifica della documentazione;

### **7.27.5.2 Verifica Progetto DIT.**

La sotto-richiesta "**Verifica Progetto DIT**" viene generata dall'amministrativo nell'ambito della lavorazione della richiesta di scorrimento viscoso master.

La sotto-richiesta di "**Verifica Progetto DIT**", come già detto, è autonoma rispetto alla "Richiesta di scorrimento viscoso" (anche se collegata a questa) e prevede il seguente iter:

- ✓ la presa in carico;
- ✓ la verifica della documentazione;
- ✓ l'assegnazione del tecnico;
- $\checkmark$  la verifica tecnica.

### **7.27.5.3 Visualizzazione delle sotto-richieste**

Le visualizzazioni delle sotto-richieste generate è disponibile all'utente nella solita area di "Ricerca richieste di prestazione". In questo caso le richieste sono visualizzate come richieste autonome.

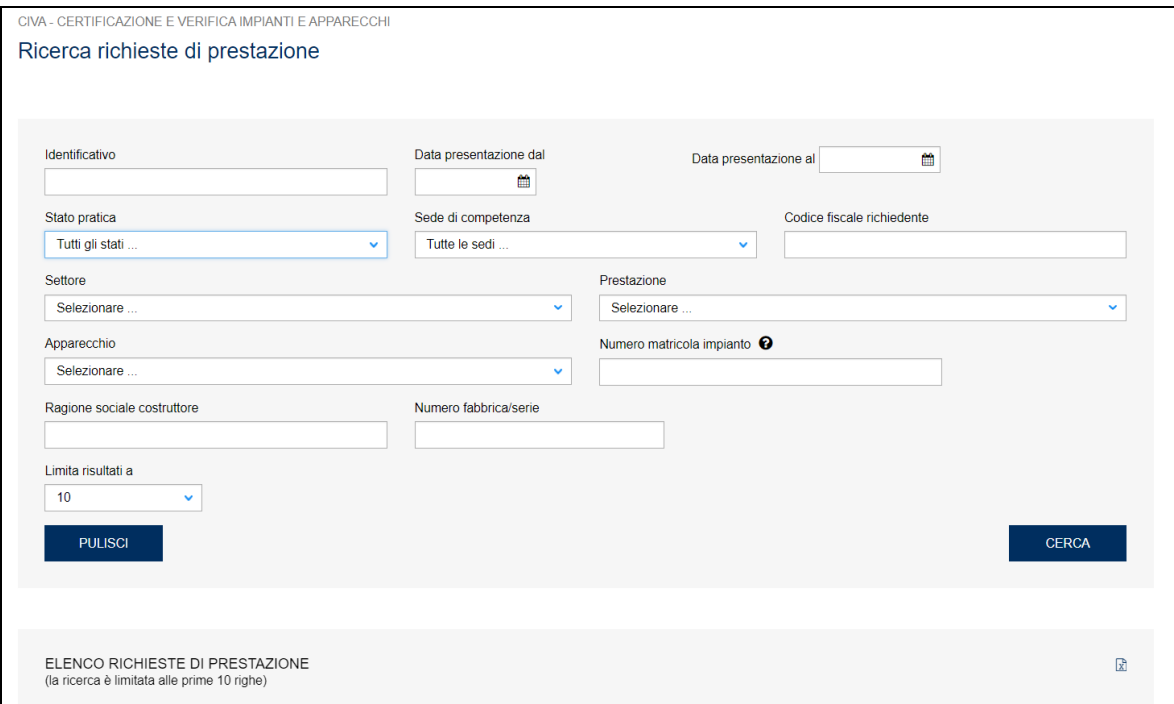

#### **Figura 320**
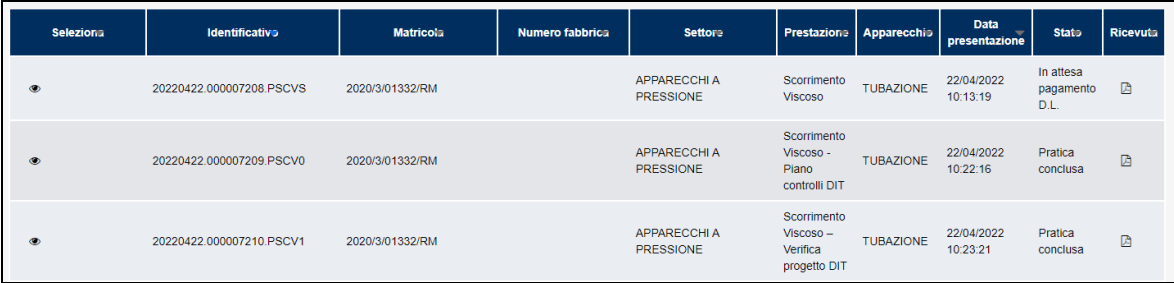

Se invece si vuole avere una visione d'insieme delle sotto-richieste generate su una singola richiesta di scorrimento viscoso occorre entrare nel dettaglio della richiesta master e accedere alla tabella "Elenco sotto-richieste".

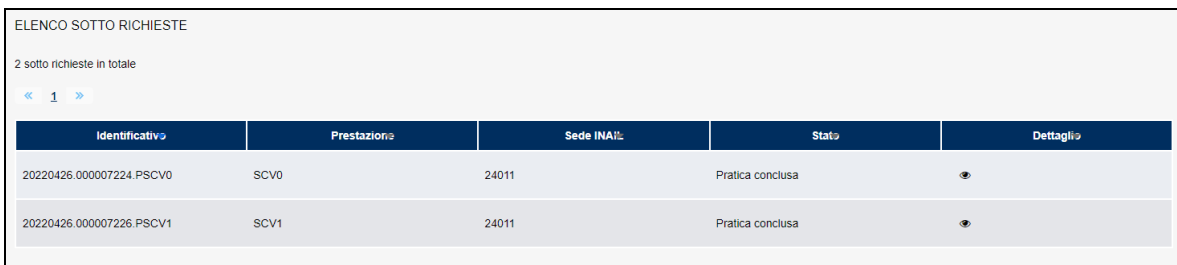

# **8 I servizi del settore impianti di messa a terra e protezione dalle scariche atmosferiche**

I servizi attualmente presenti su CIVA per il settore impianti di messa a terra e protezione dalle scariche atmosferiche sono i seguenti:

- ✓ Denuncia Di Impianti Di Messa A Terra;
- ✓ Denuncia Di Impianti Per Scariche Atmosferiche;
- ✓ Denuncia Impianto Non Censito;
- ✓ Comunicazione Modifiche Sostanziali (art.8 Dpr 462/01);
- ✓ Cessazione Dell'esercizio Dell'impianto (art.8 Dpr 462/01);
- ✓ Comunicazione Organismo Abilitato (art.7-bis DPR 462/01);
- ✓ Demolizione Impianto;
- ✓ Richiedi Matricola Per Impianti Denunciati;
- ✓ Richiedi Matricola Per Impianti In Luogo Con Pericolo Esplosione;
- $\checkmark$  Richiesta documentazione varia:
- ✓ Voltura Per Acquisizione Impianto/apparecchio;
- ✓ Voltura Per Cessione Impianto/apparecchio;
- $\checkmark$  Richiesta Visualizzazione Apparecchi/pratiche.

#### *8.1 Come presentare una richiesta di verifica di un impianto di messa a terra*

#### **8.1.1 Selezione del settore, prestazione e apparecchio**

Per presentare una richiesta di verifica di un impianto di messa a terra e scariche atmosferiche, occorre selezionare le relative voci dal menù laterale di CIVA come già visto per le prestazioni descritte in precedenza.

## **8.1.2 La pagina d'inserimento dei dati della pratica**

I dati da inserire sono divisi in sezioni e sono sostanzialmente uguali a quanto presentato nei precedenti capitoli a cui si rinvia per una trattazione più approfondita; in maniera molto schematica le sezioni da valorizzare sono:

#### **8.1.2.1 Documenti da allegare**

I documenti da allegare alla pratica sono i seguenti:

- ✓ Dichiarazione di conformità/rispondenza dell'impianto;
- ✓ Allegati della dichiarazione di conformità dell'impianto se non conservati presso il luogo di installazione;
- ✓ In caso di presentazione della pratica da parte di un progettista, inserire la relativa documentazione di delega.

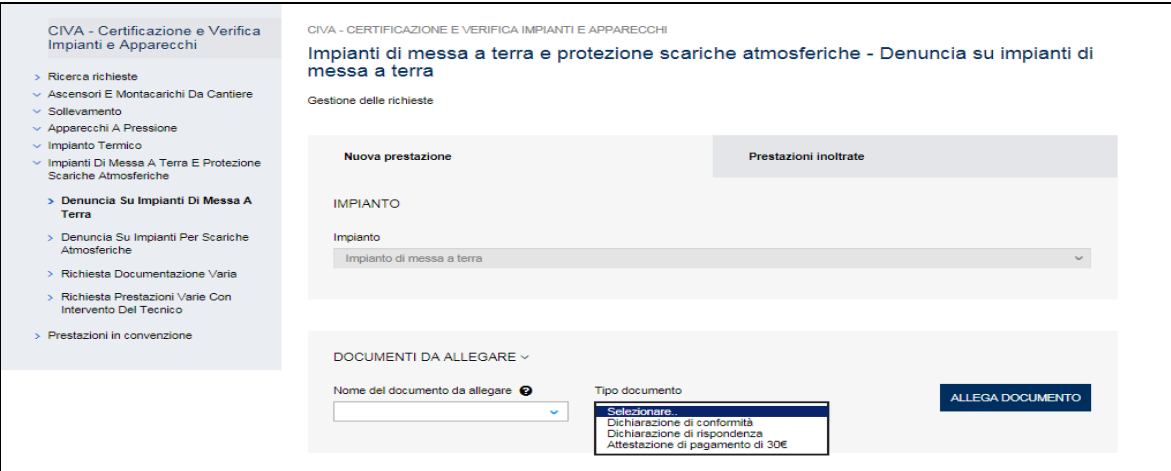

#### **8.1.2.2 Recapiti**

La sezione Proprietario/Cliente è valorizzata in automatico dal sistema CIVA; vanno inserite obbligatoriamente le informazioni relative alla PEC e al telefono e opzionalmente l'indirizzo mail secondario.

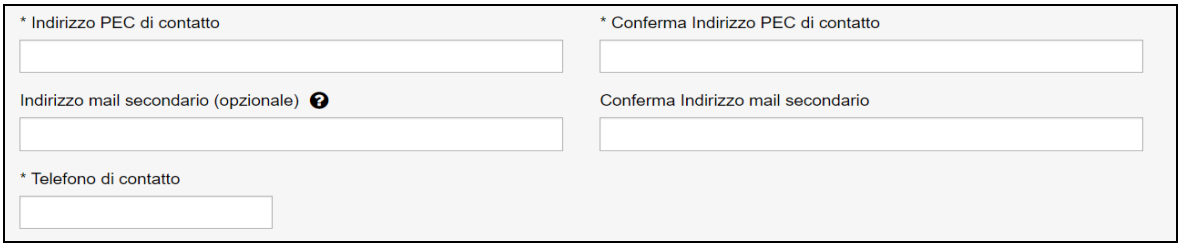

## **Figura 324**

#### **8.1.2.3 Installatore.**

In questa sezione, occorre inserire i dati dell'installatore dell'impianto; nel caso in cui non si dovesse disporre delle informazioni occorre inserire i dati del proprietario.

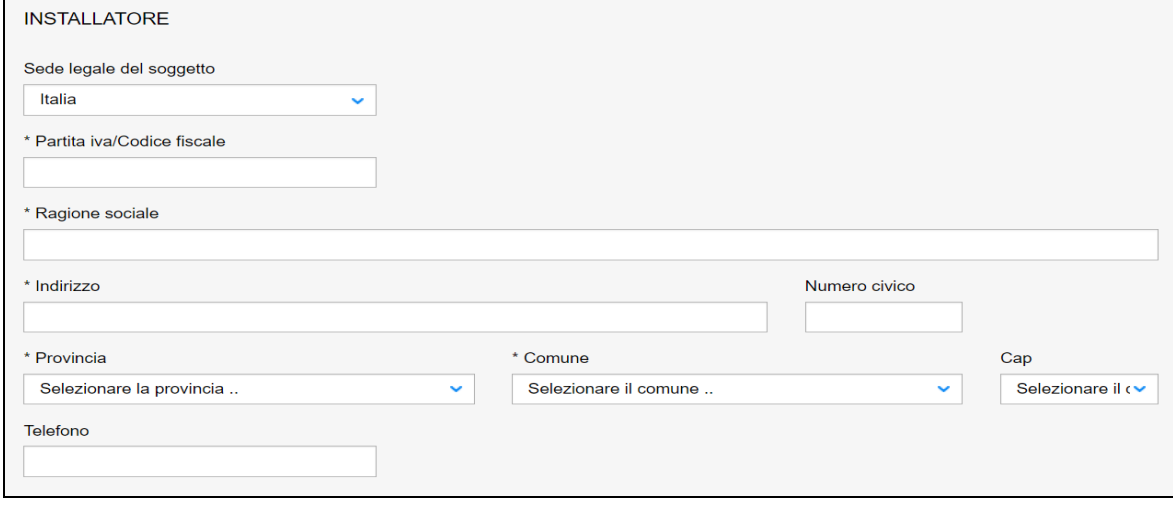

## **8.1.2.4 Progettista/responsabile tecnico**

In questa sezione, se l'impianto è soggetto a progetto secondo il D.M. 37/2008 s.m.i. art. 5 comma 2 redatto da un professionista iscritto negli albi professionali, occorre inserire le seguenti informazioni:

- ✓ Cognome e nome del professionista;
- ✓ Numero di iscrizione all'albo;
- $\checkmark$  Ordine/Collegio di iscrizione all'albo.

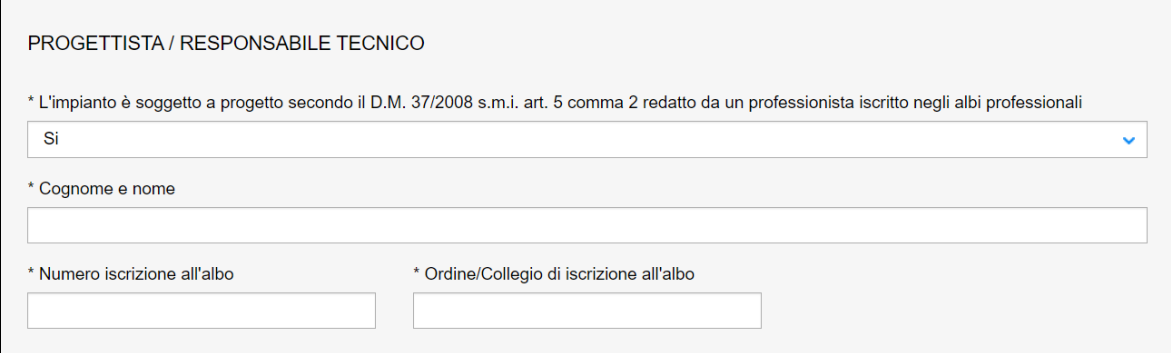

## **Figura 326**

In caso contrario occorre inserire solo il cognome e nome del professionista.

#### **8.1.2.5 Ubicazione dell'impianto.**

In questa sezione occorre inserire i dati sull'ubicazione dell'impianto:

- ✓ Indirizzo;
- ✓ Numero civico;
- ✓ Provincia;
- ✓ Comune;
- ✓ CAP.

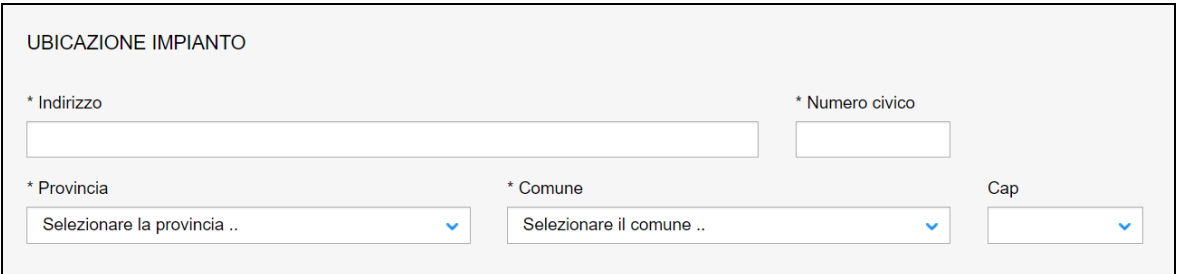

#### **Figura 327**

#### **8.1.2.6 Dati tecnici dell'impianto**

Le informazioni da inserire in questa sezione riguardano i dati tecnici dell'impianto:

- ✓ Numero addetti;
- ✓ Tipologia dell'attività (alcune tipologie sono da dettagliare ulteriormente utilizzando il campo "da specificare";
- ✓ Potenza installata (KW);
- ✓ Alimentazione;
- ✓ Numero di cabine.

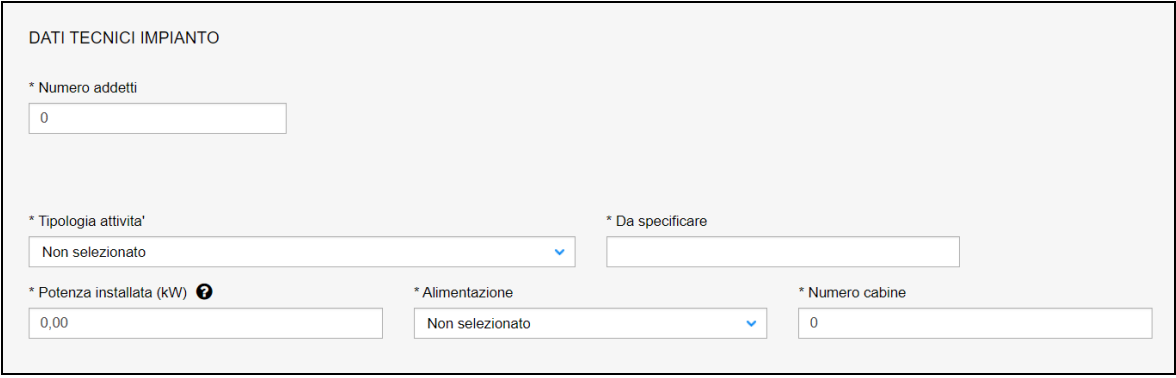

## **8.1.3 La sezione "Informazioni sul pagamento"**

Le prestazioni del settore terra (richiesta di verifica di un impianto di messa a terra e scariche atmosferiche), prevedono un pagamento di 30€ per la verifica di conformità.

Con la messa in esercizio dell'applicativo CIVA non è più previsto che il pagamento sia effettuato **prima della presentazione della richiesta di verifica** e che venga effettuato da **canali diversi da quello di ""PAGOPA"".**

## **8.1.3.1 Come accedere all'avviso di pagamento**

In questa situazione nella combo-box "Pagamento anticipato" della pagina di inoltro della domanda l'utente deve selezionare l'opzione "NO" e inoltrare la domanda di verifica (**se si sceglie di salvare la domanda in bozza l'avviso di pagamento verrà generato solo nel momento in cui la domanda verrà effettivamente inoltrata**); per prelevare l'avviso di pagamento occorre aspettare un tempo variabile che può andare da alcuni minuti a qualche ora a seconda del carico di lavoro dei sistemi di elaborazione ("PAGOPA"); quindi bisogna entrare nella sezione di dettaglio della pratica e accedere alla sezione pagamenti cliccando sul tasto "Pagamenti".

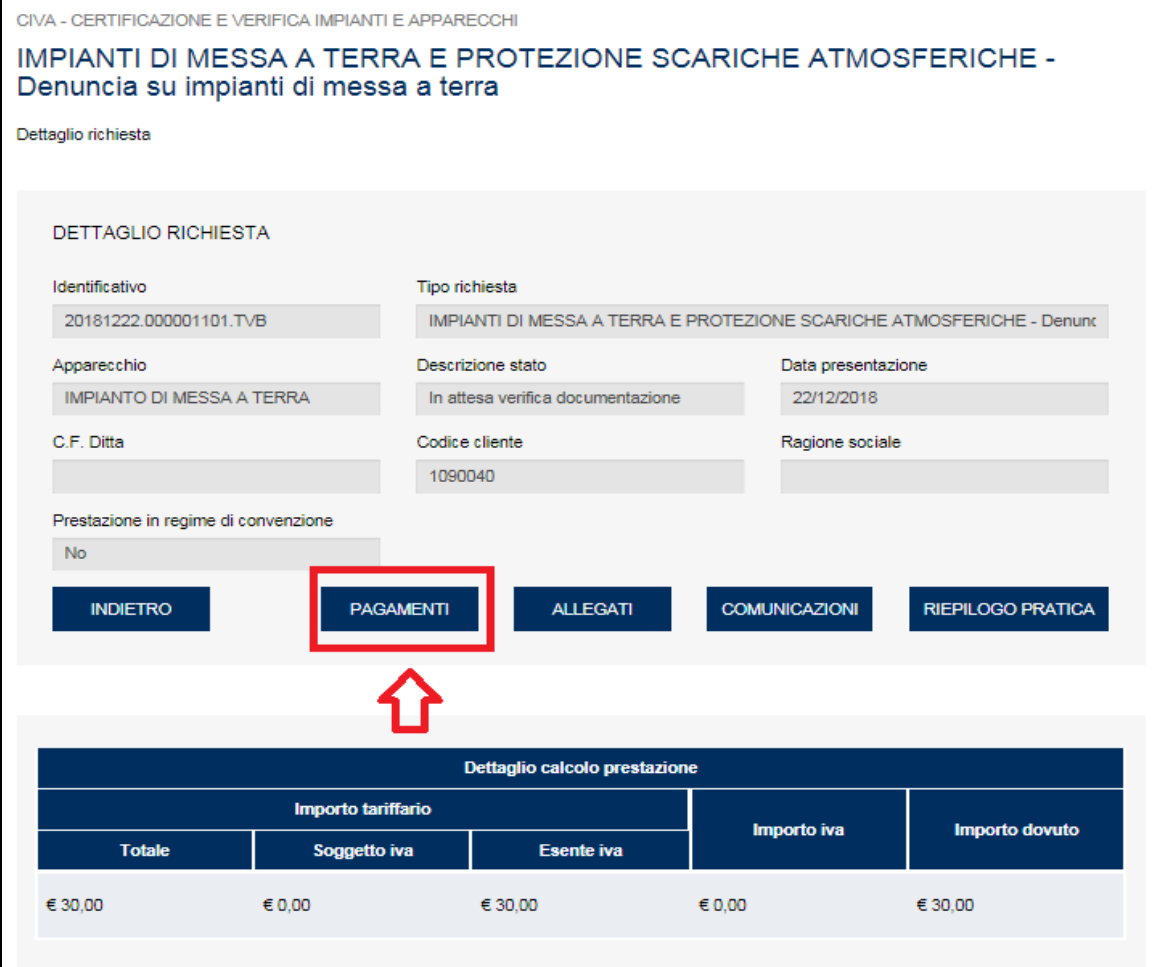

All'interno della sezione per prelevare l'avviso è sufficiente cliccare sull'icona del documento nella colonna ""PAGOPA"" come riportato nella figura successiva.

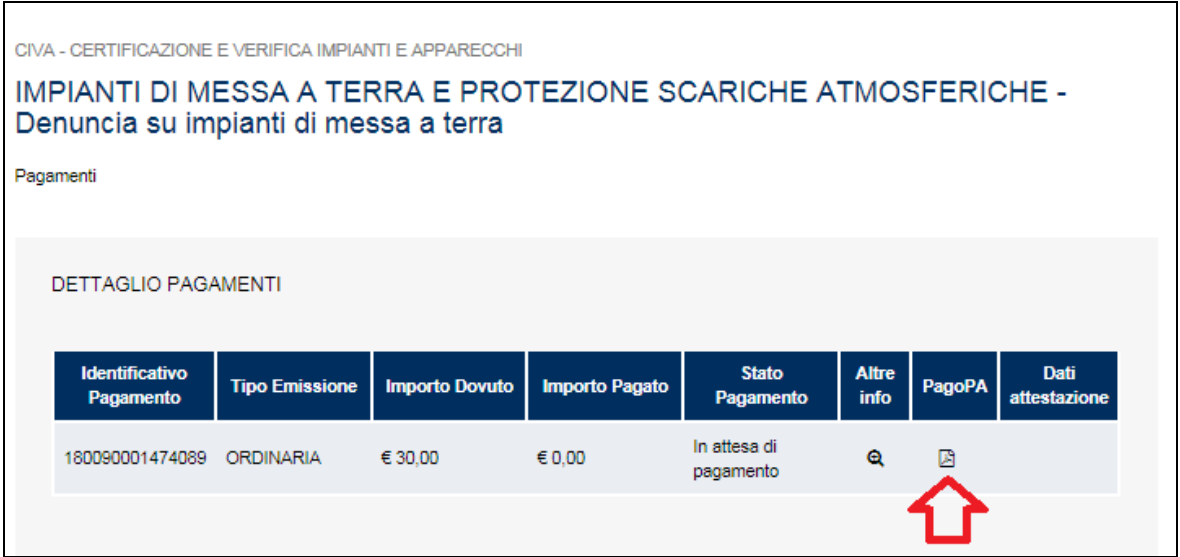

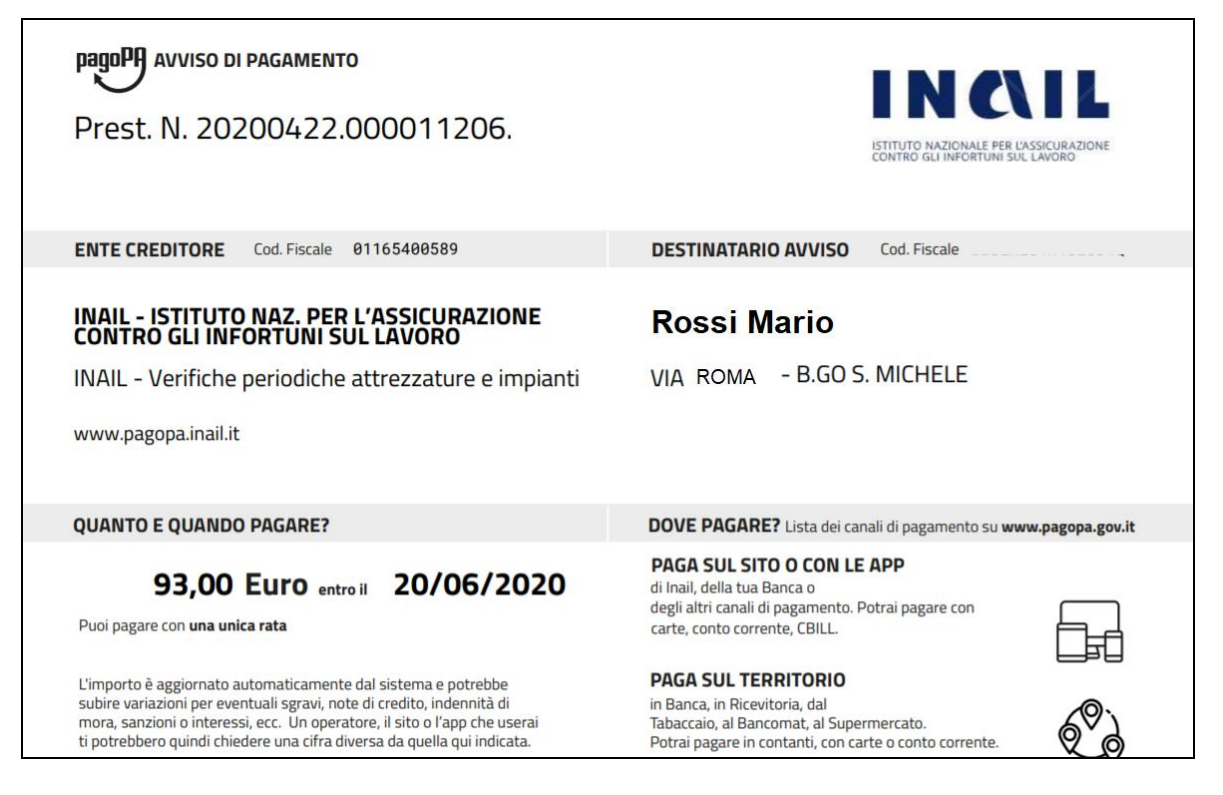

**8.1.3.2 Pagamento anticipato.**

# **ATTENZIONE: la possibilità di inoltrare pratiche utilizzando un pagamento già effettuato sarà attiva fino al 28/9/2022. Successivamente a tale data tutti i pagamenti dovranno essere eseguiti attraverso il sistema PagoPA.**

Per la gestione di eventuali pagamenti anticipati effettuati con bollettini postali oppure con bonifico bancario, occorre attenersi alle seguenti istruzioni.

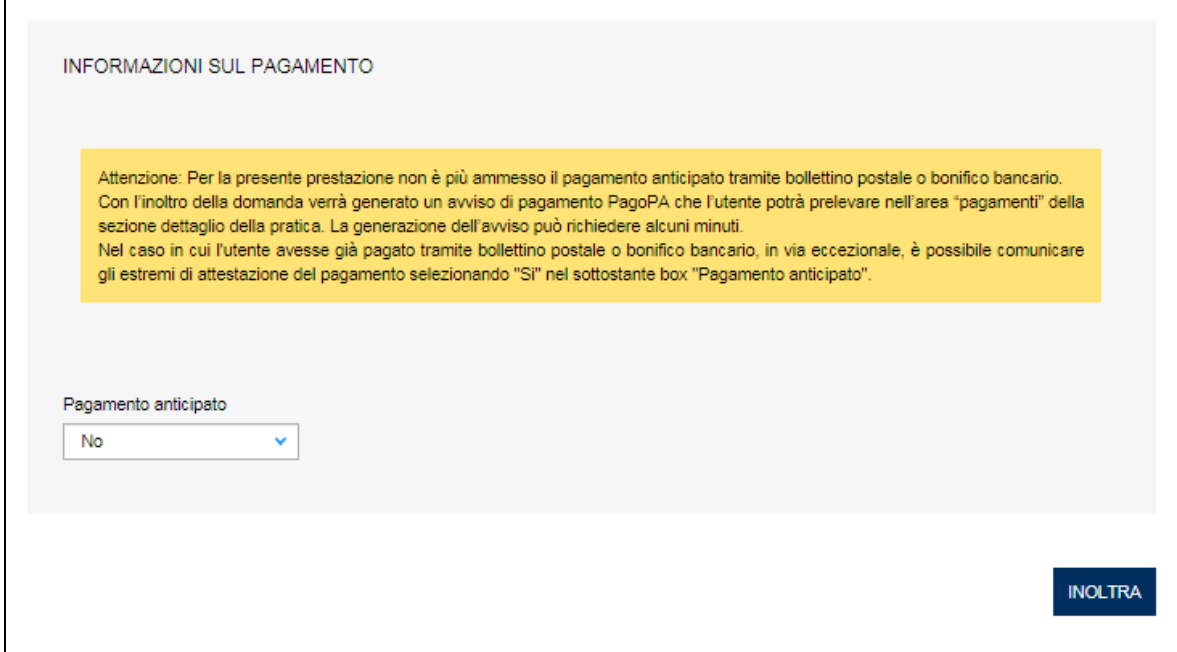

Inserire "SI" nella combo-box "Pagamento anticipato"; indicare con quale strumento è stato effettuato il pagamento ("Bollettino Postale" o "Bonifico Bancario") nel campo "Tipo Pagamento". Indicare la data del pagamento.

In caso di pagamento effettuato con Bollettino Postale occorre inserire il VCY, il FRAZ1, il FRAZ2 e la SEZ riportati sul timbro del bollettino;

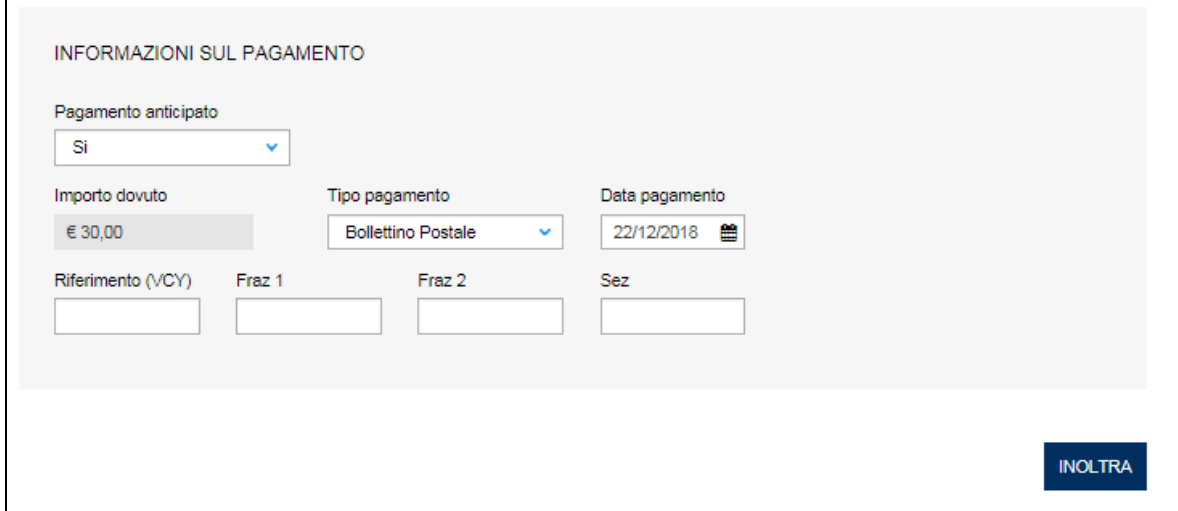

#### **Figura 333**

altrimenti, in caso di Bonifico Bancario, occorre inserire il CRO/TRN).

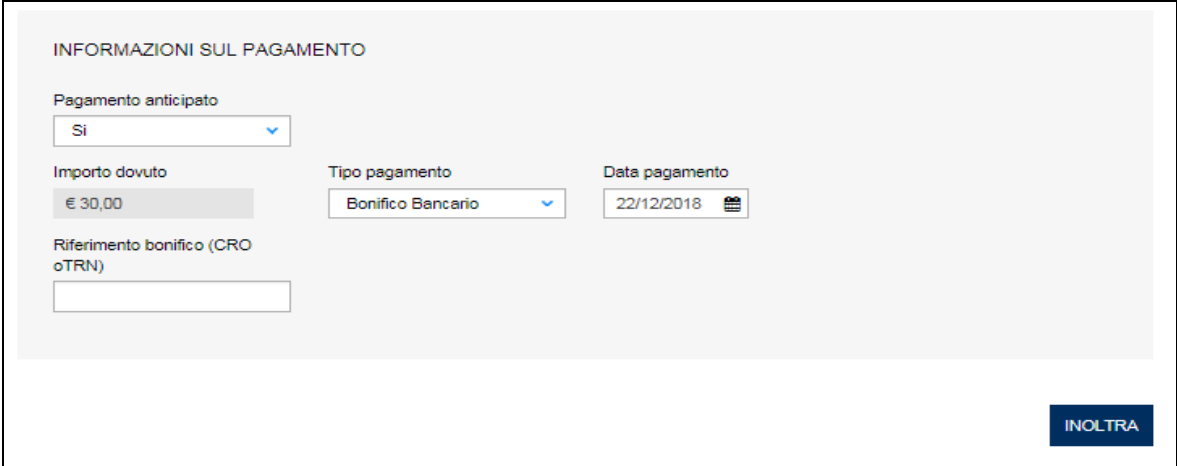

In ultimo occorre inserire l'attestazione di pagamento tra la documentazione da allegare selezionando la voce "Attestazione di pagamento di 30€" nella combo-box "Tipo documento".

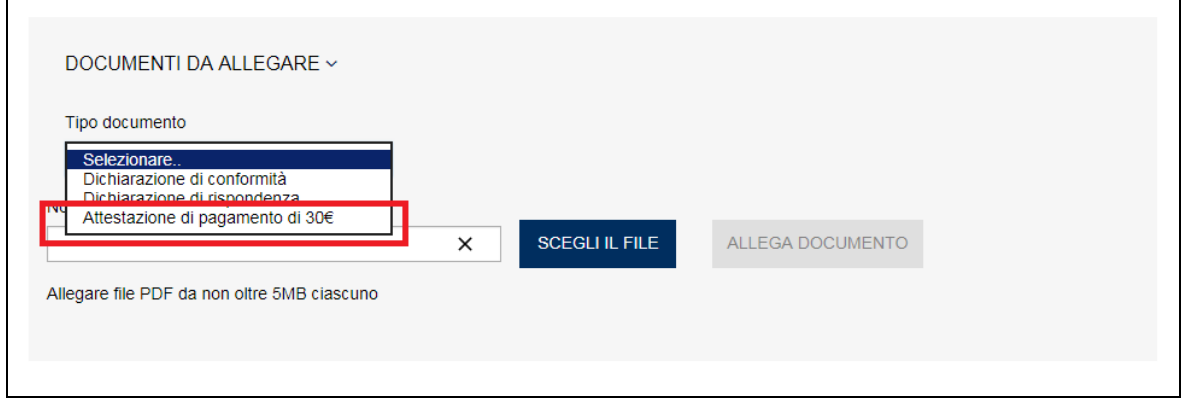

## **Figura 335**

#### **8.1.4 La gestione della pratica da parte di INAIL**

L'iter amministrativo delle pratiche "denuncia di messa a terra e scariche atmosferiche" prevede i seguenti passaggi:

- ✓ Inoltro della pratica da parte del proprietario (datore di lavoro);
- ✓ Assegnazione della pratica da parte del direttore dell'U.O.T. all'amministrativo;
- ✓ Presa in carico della pratica da parte dell'amministrativo;
- ✓ Verifica della documentazione inoltrata dal proprietario (DL):
	- o Se la documentazione risulta conforme a quanto richiesto la pratica prosegue l'iter secondo quanto descritto in seguito;
	- o Se la documentazione NON risulta conforme, viene richiesta un'integrazione di documentazione al proprietario. In questo caso **viene inviata una comunicazione E-MAIL al proprietario per prendere visione delle richieste di documentazione integrativa;**
- ✓ Verifica del pagamento: la pratica resta in attesa del pagamento del proprietario; a pagamento effettuato la pratica passa nello stato di "In attesa di campionamento", viene generata la matricola e resa disponibile la ricevuta della domanda presentata.

## *8.2 Come presentare una denuncia per la verifica su un impianto di protezione da scariche atmosferiche*

Le modalità di presentazione di questa richiesta sono del tutto simile a quanto presentato per la denuncia di impianti di messa a terra; quindi per una descrizione approfondita occorre fare riferimento al paragrafo precedente e in caso di impianto legato a quello di messa a terra anche il paragrafo successivo.

## *8.3 Come presentare una denuncia su impianti per scariche atmosferiche legato a denuncia di messa a terra*

Se una denuncia per scariche atmosferiche insiste sullo stesso impianto relativo ad una denuncia di messa a terra è possibile collegare le due denunce pagando solo 30€.

## **Per poter usufruire di questa agevolazione occorre presentare le due denunce nello stesso giorno**.

#### **8.3.1 Presentazione delle denunce nella stessa giornata**

In caso di denuncia su impianti per scariche atmosferiche il sistema presenta in automatico tutte le denunce di messa a terra inoltrate nella stessa giornata. Quindi per poter usufruire dell'agevolazione occorre presentare prima la denuncia di messa a terra (che pagherà l'importo di 30€) e poi la denuncia su impianti di protezione da scariche atmosferiche (che sarà esente dal pagamento) collegando le due denunce tramite l'identificativo della prima denuncia.

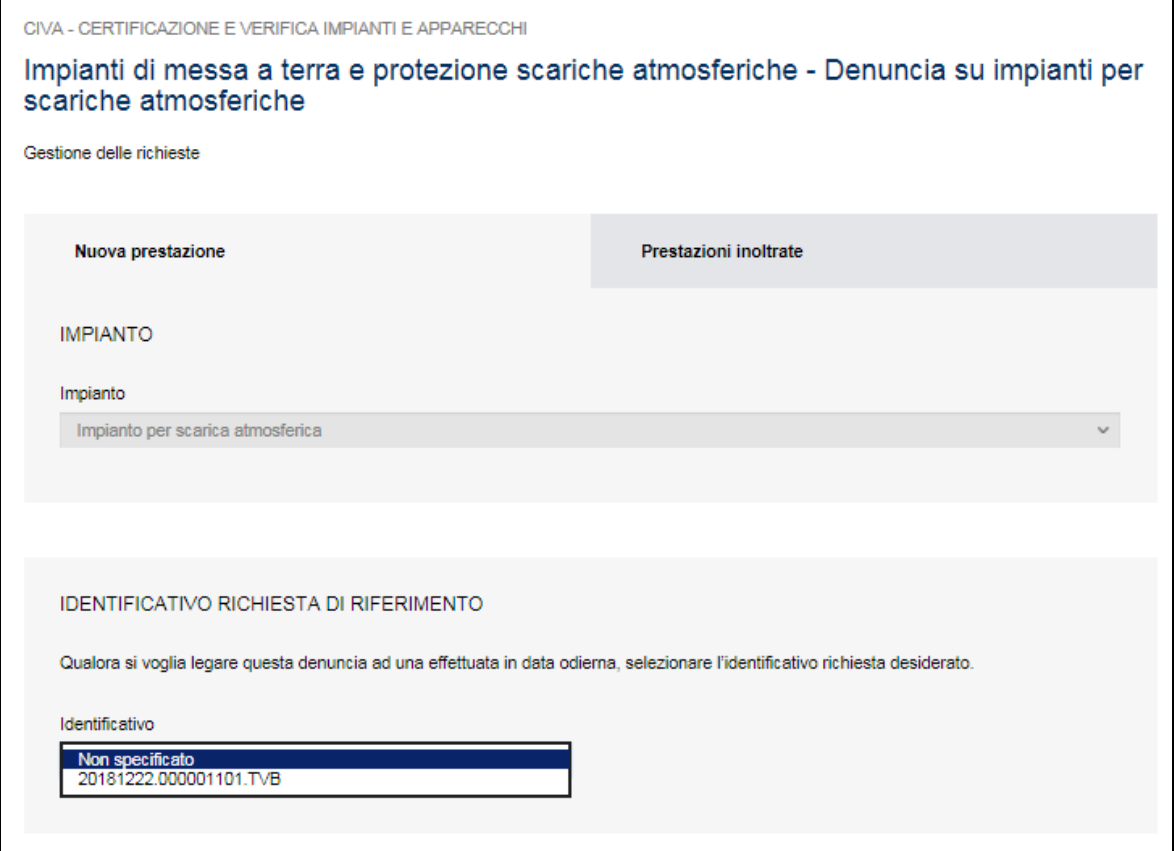

### **8.3.2 Le sezioni bloccate**

Poiché per poter usufruire dell'agevolazione i due impianti devono insistere sullo stesso cantiere, la sezione dell'ubicazione risulta bloccata (si ricorda che se l'ubicazione è diversa da quella presentata in sezione l'utente deve provvedere a richiedere una prestazione autonoma con il pagamento dei 30€).

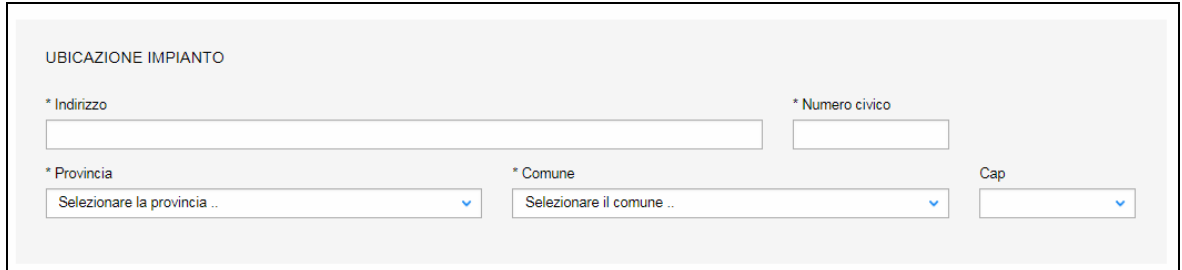

## **Figura 337**

In parte risulta bloccata anche la sezione delle caratteristiche tecniche: il numero addetti e luogo d'installazione vengono ereditati dalla denuncia di messa a terra. Occorre invece inserire obbligatoriamente la superficie protetta in mq e uno tra i seguenti campi: numero parafulmini ad asta, numero parafulmini a gabbia, numero strutture metalliche, numero capannoni metallici.

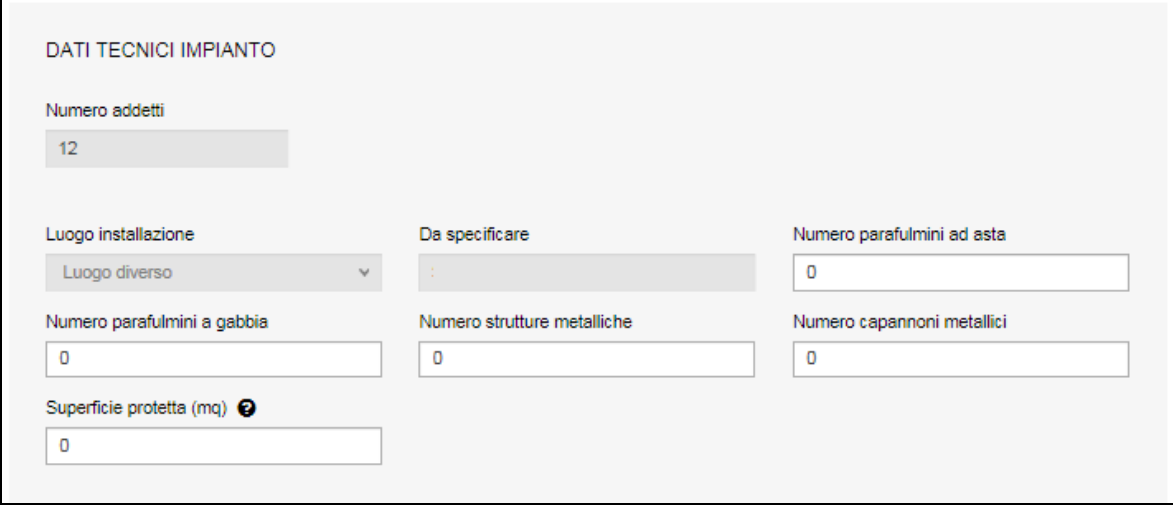

#### **Figura 338**

#### **8.3.3 Sezione pagamento anticipato**

Per questo particolare tipo di denuncia, non essendo previsto il pagamento, non viene presentata la sezione del pagamento anticipato.

## **8.3.4 La gestione della pratica da parte di INAIL**

L'iter amministrativo delle pratiche "denuncia di messa a terra e scariche atmosferiche" prevede i seguenti passaggi:

- ✓ Inoltro della pratica da parte del proprietario (datore di lavoro);
- ✓ Assegnazione della pratica da parte del direttore dell'U.O.T. all'amministrativo;
- ✓ Presa in carico della pratica da parte dell'amministrativo;
- ✓ Verifica della documentazione inoltrata dal proprietario (DL):
	- o Se la documentazione risulta conforme a quanto richiesto la pratica prosegue l'iter secondo quanto descritto in seguito;
- o Se la documentazione NON risulta conforme, viene richiesta un'integrazione di documentazione al proprietario. In questo caso **viene inviata una comunicazione E-MAIL al proprietario per prendere visione delle richieste di documentazione integrativa;**
- ✓ Dopo la verifica della documentazione conforme la pratica passa nello stato di "In attesa di campionamento" e viene generata la matricola e resa disponibile la ricevuta della domanda presentata.

## **8.3.5 Pratiche in attesa di campionamento**

Gli impianti di protezione da scariche atmosferiche denunciati sono verificati a campione dai tecnici INAIL.

Se l'impianto dovesse essere inserito nel campione di verifica, al proprietario viene data notifica tramite E-MAIL.

## *8.4 Come presentare una comunicazione di modifiche sostanziali (art.8 Dpr 462/01).*

In base all'art. 8 del DPR 462/01 devono essere comunicate tempestivamente all'INAIL le variazioni relative agli impianti quali:

- a) la cessazione dell'esercizio;
- b) il trasferimento o spostamento degli impianti;
- c) le modifiche sostanziali preponderanti degli impianti.

Per comunicare le **modifiche sostanziali degli impianti** deve essere utilizzato questo servizio.

Per presentare la domanda l'utente deve andare sul menù di sinistra dell'applicazione, aprire i servizi del settore "Impianti di messa a terra e protezione da scariche atmosferiche" e selezionare la voce "**Comunicazione modifiche sostanziali (art. 8 DPR 462/01)**".

Il servizio può essere utilizzato per comunicare le modifiche relative ai seguenti impianti:

- ✓ Impianto di messa a terra;
- ✓ Impianto di protezione da scariche atmosferiche.

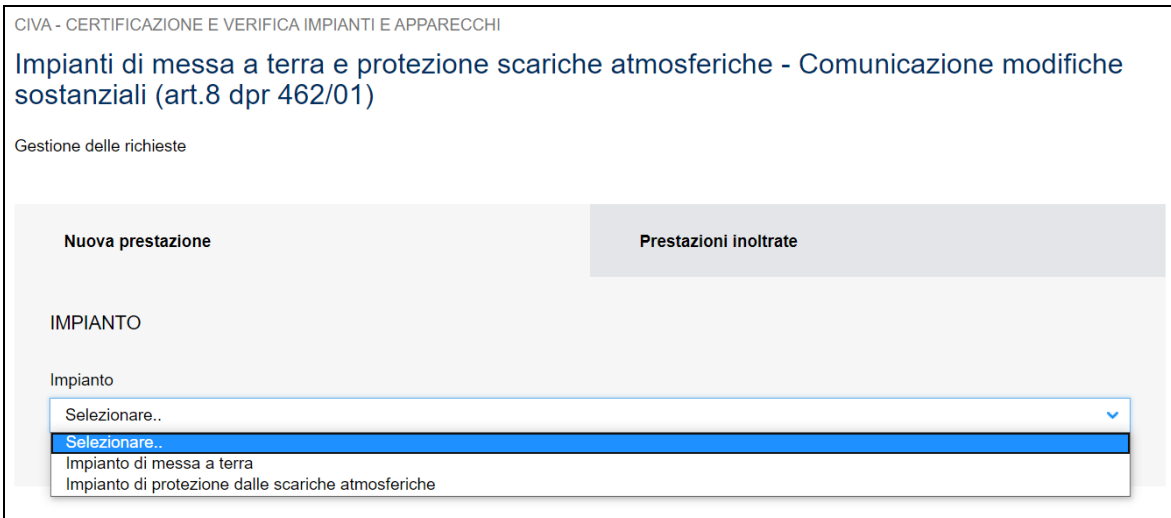

## **8.4.1 Cosa deve fare l'utente**

Dopo aver selezionato l'impianto l'utente deve scegliere la tipologia di modifica (ampliamento e/o trasformazione) e descrivere le modifiche apportate all'impianto.

Dopo aver descritto le modifiche apportate è possibile inserire la matricola dell'impianto.

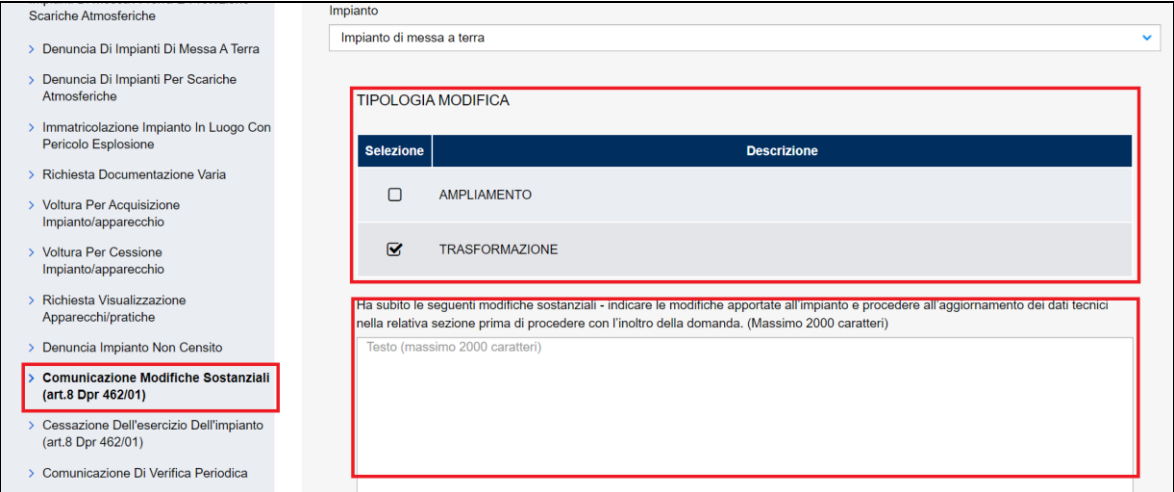

#### **Figura 340**

Nel caso in cui l'impianto non dovesse risultare censito sugli archivi CIVA, occorre presentare preliminarmente una richiesta di "Denuncia di Impianto non Censito", aspettare che l'iter amministrativo di questa richiesta si concluda e poi inoltrare la presente comunicazione.

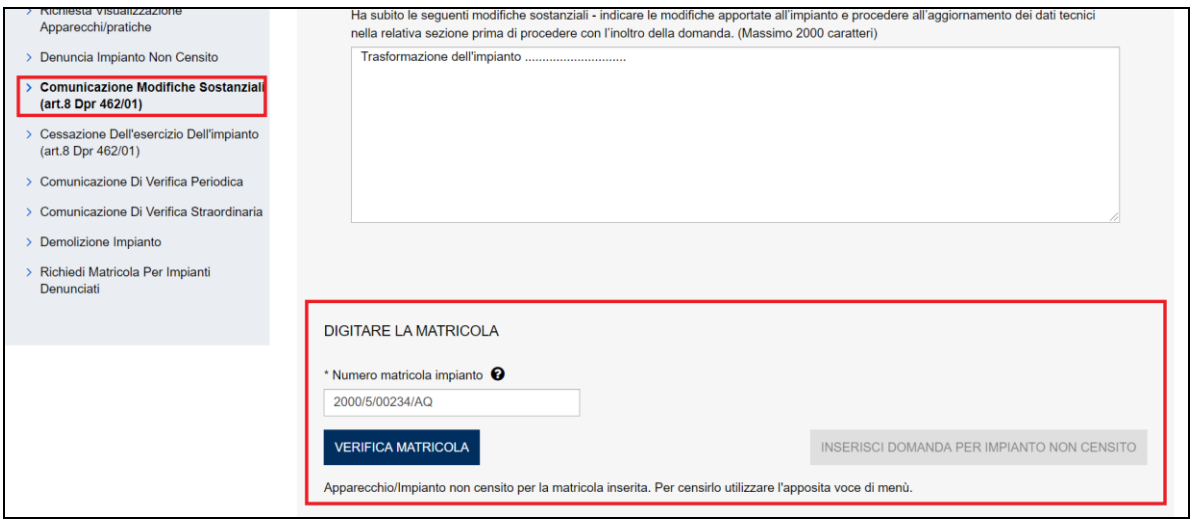

## **Figura 341**

Se la verifica della matricola non evidenzia casi ostativi alla presentazione della richiesta l'utente può accedere alla pagina di inoltro della richiesta dove vanno inserite le seguenti informazioni.

#### **8.4.1.1 Documenti da allegare**

In questa sezione l'utente deve inserire i seguenti documenti:

 $\checkmark$  Documentazione attestante le modifiche apportate all'impianto;

✓ La delega allo svolgimento della pratica se questa è presentata da un progettista.

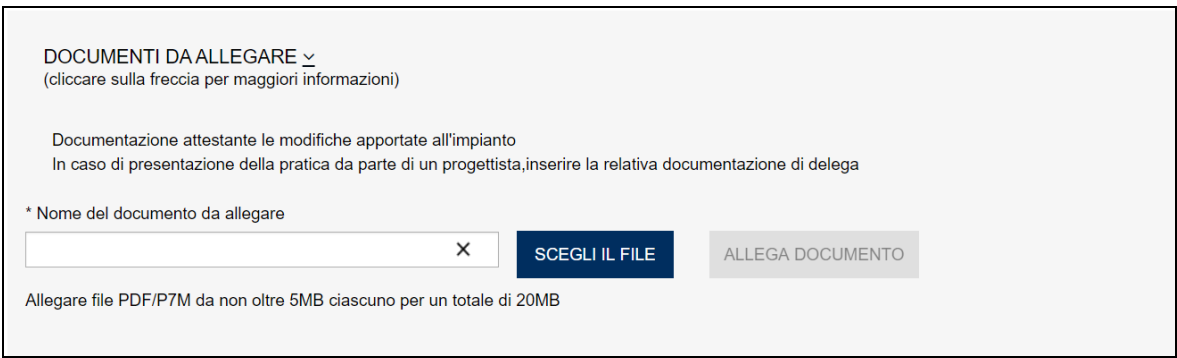

## **Figura 342**

## **8.4.1.2 Dati tecnici dell'impianto**

In questa sezione l'utente deve inserire le nuove caratteristiche dell'impianto nel caso la modifica dovesse incidere su queste.

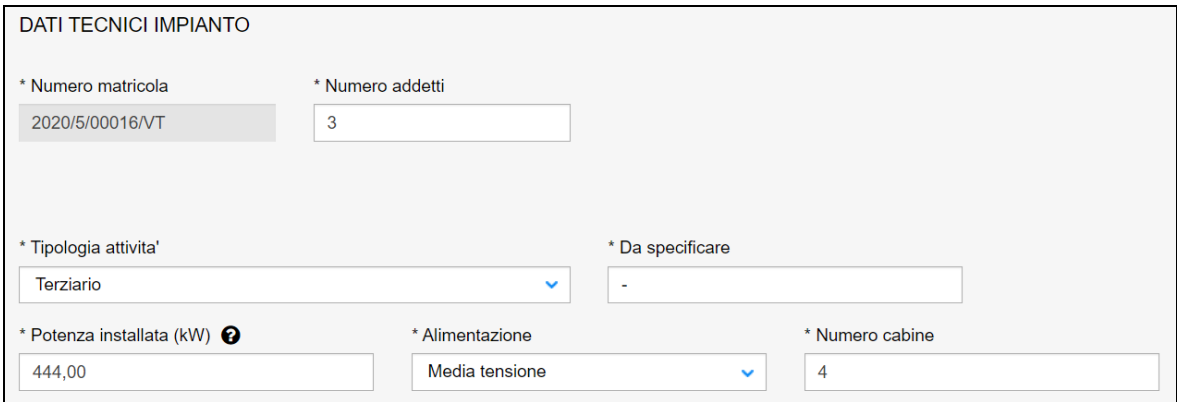

#### **Figura 343**

#### **8.4.1.3 Le altre sezioni**

Le altre sezioni (proprietario/cliente, installatore, progettista/responsabile tecnico, ubicazione) sono seguono quanto già descritto nei paragrafi precedenti.

## **8.4.2 L'invio della pratica**

Una volta completate tutte le sezioni la pratica può essere inoltrata direttamente premendo il tasto "Inoltra" oppure salvata in bozza: in questo caso non occorre riempire tutte le sezioni che possono essere completate in un tempo successivo.

#### **8.4.3 La ricevuta della pratica inoltrata**

La ricevuta della domanda inviata può essere scaricata:

- ✓ dalla sezione "Prestazione inoltrate" dell'area d'inserimento;
- ✓ dall'area "Ricerca richieste" (prima voce del menù laterale di CIVA);
- ✓ nella sezione allegati del dettaglio della pratica.

## **8.4.4 La gestione della pratica da parte di INAIL**

L'iter della presente pratica prevede i seguenti passaggi:

- ✓ Inoltro della pratica da parte del proprietario (datore di lavoro);
- ✓ Assegnazione della pratica da parte del direttore dell'U.O.T. all'amministrativo;
- ✓ Presa in carico della pratica da parte dell'amministrativo;
- ✓ Verifica della documentazione inoltrata dal proprietario (DL):
	- o Se la documentazione risulta conforme a quanto richiesto la pratica prosegue l'iter secondo quanto descritto in seguito;
	- o Se la documentazione NON risulta conforme, viene richiesta un'integrazione di documentazione al proprietario. In questo caso **viene inviata una comunicazione E-MAIL al proprietario per prendere visione delle richieste di documentazione integrativa;**
- ✓ Per lo svolgimento della pratica non è dovuto alcun compenso;
- ✓ Dopo la verifica della documentazione sulla base delle informazioni inviate l'amministrativo approva o respinge la richiesta. **In entrambi i casi viene inviata una E-MAIL al proprietario per notificare la decisione presa**.

## *8.5 Come presentare una richiesta di cessazione dell'esercizio dell'impianto (art. 8 Dpr 462/01)*

In base all'art. 8 del DPR 462/01 devono essere comunicate tempestivamente all'INAIL le variazioni relative agli impianti quali:

- a) la cessazione dell'esercizio;
- b) il trasferimento o spostamento degli impianti;
- c) le modifiche sostanziali preponderanti degli impianti.

Per comunicare una **cessazione sull'impianto** deve essere utilizzato questo servizio.

Per presentare la domanda l'utente deve andare sul menù di sinistra dell'applicazione, aprire i servizi del settore "Impianti di messa a terra e protezione da scariche atmosferiche" e selezionare la voce "**Cessazione dell'esercizio dell'impianto (art. 8 DPR 462/01)**".

Il servizio può essere utilizzato per comunicare la cessazione relativa ai seguenti impianti:

- ✓ Impianto di messa a terra;
- ✓ Impianto di protezione da scariche atmosferiche.

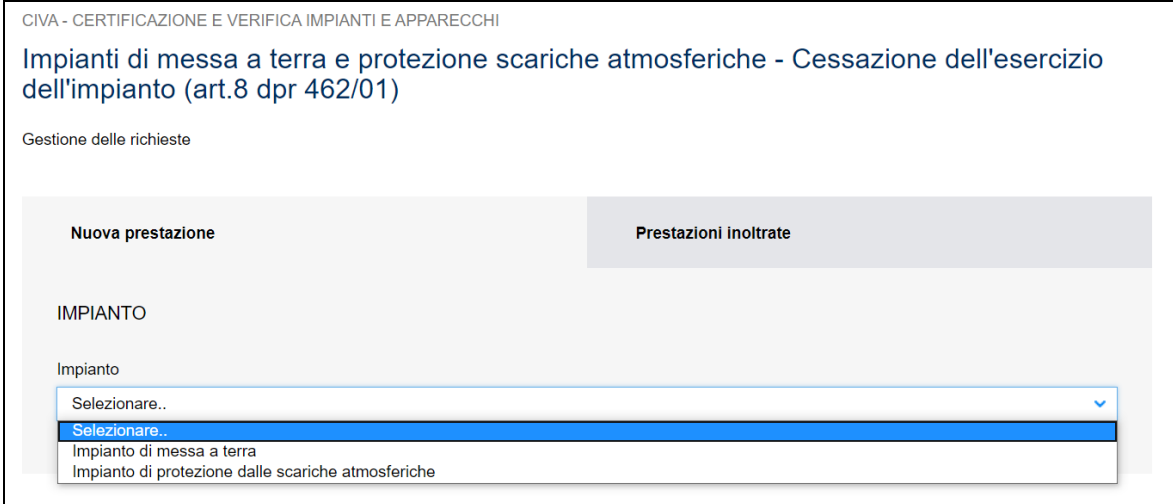

# **8.5.1 Cosa deve fare l'utente**

Dopo aver selezionato l'impianto l'utente deve inserire la matricola dell'impianto.

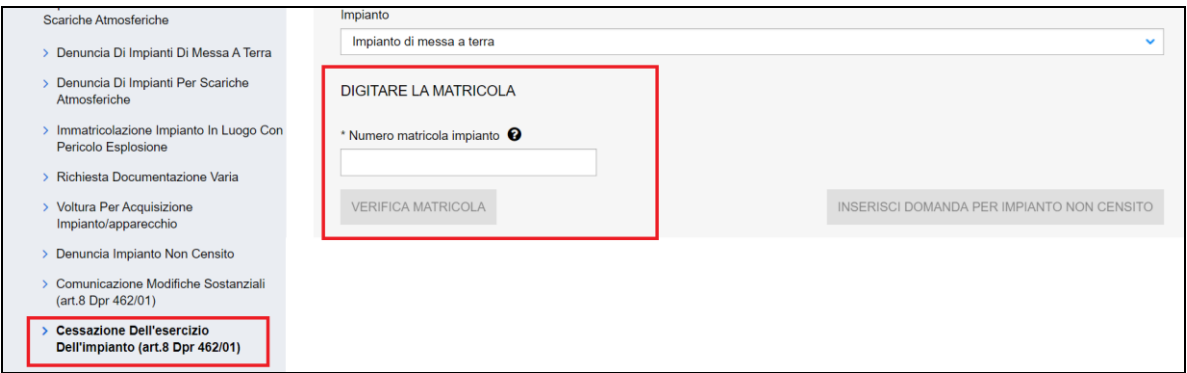

#### **Figura 345**

Nel caso in cui l'impianto non dovesse risultare censito sugli archivi CIVA, occorre presentare preliminarmente una richiesta di "Denuncia di Impianto non Censito", aspettare che l'iter amministrativo di questa richiesta si concluda e poi inoltrare la presente comunicazione.

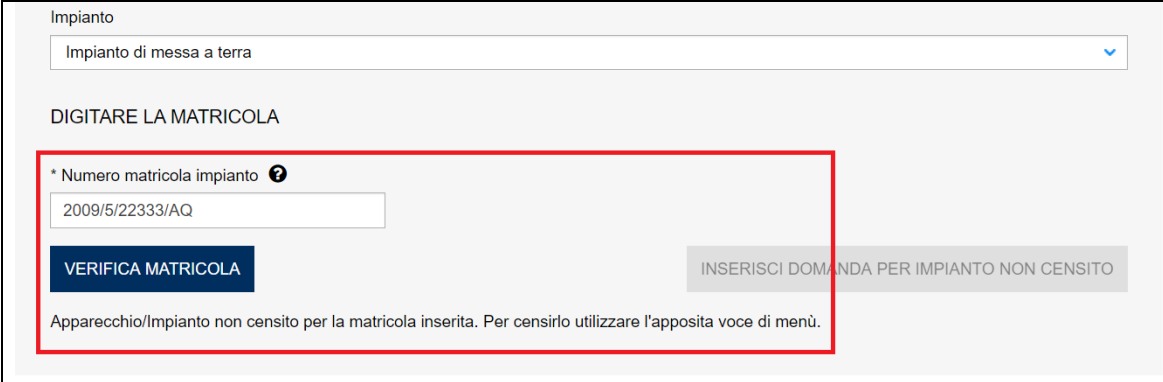

Se la verifica della matricola non evidenzia casi ostativi alla presentazione della richiesta l'utente può accedere alla pagina di inoltro della richiesta dove vanno inserite le seguenti informazioni.

## **8.5.1.1 Documenti da allegare**

In questa sezione l'utente vede inserire i seguenti documenti:

- ✓ Dichiarazione di completamento dei lavori con conseguente cessazione dell'impianto cantiere;
- ✓ La delega allo svolgimento della pratica se questa è presentata da un progettista.

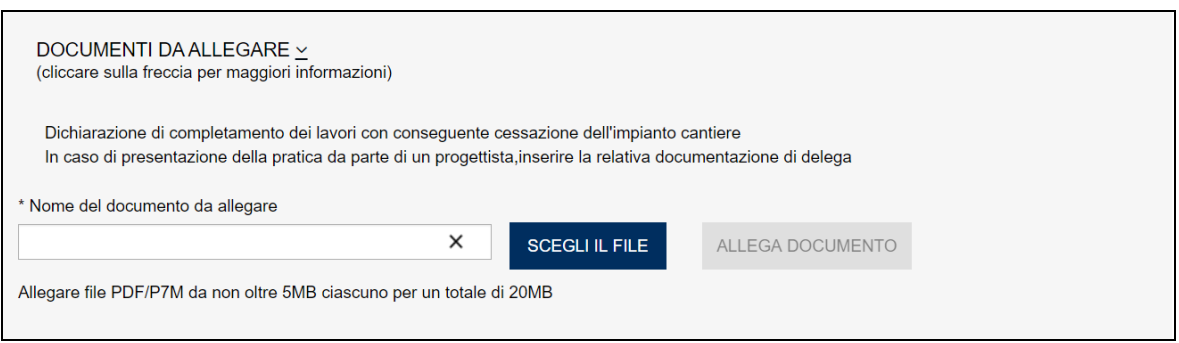

## **Figura 347**

## **8.5.1.2 Le altre sezioni**

Le altre sezioni (proprietario/cliente, installatore, progettista/responsabile tecnico, ubicazione, dati tecnici) sono seguono quanto già descritto nei paragrafi precedenti.

Le sezioni proprietario/cliente e dati tecnici dell'impianto sono precaricate e non sono modificabili (tranne i campi PEC, Mail secondaria e telefono).

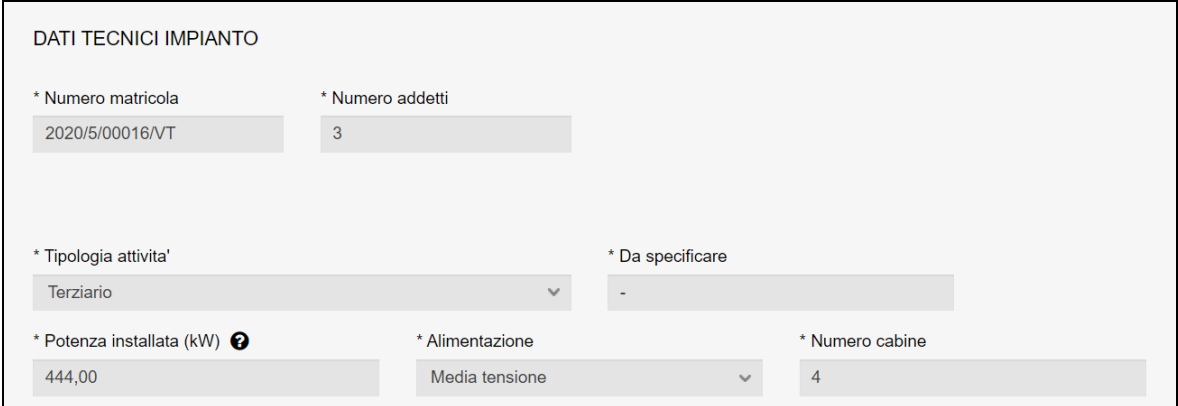

#### **Figura 348**

#### **8.5.2 L'invio della pratica**

Una volta completate tutte le sezioni la pratica può essere inoltrata direttamente premendo il tasto "Inoltra" oppure salvata in bozza: in questo caso non occorre riempire tutte le sezioni che possono essere completate in un tempo successivo.

## **8.5.3 La ricevuta della pratica inoltrata**

La ricevuta della domanda inviata può essere scaricata:

- ✓ dalla sezione "Prestazione inoltrate" dell'area d'inserimento;
- ✓ dall'area "Ricerca richieste" (prima voce del menù laterale di CIVA);
- ✓ nella sezione allegati del dettaglio della pratica.

## **8.5.4 La gestione della pratica da parte di INAIL**

L'iter della presente pratica prevede i seguenti passaggi:

- ✓ Inoltro della pratica da parte del proprietario (datore di lavoro);
- $\checkmark$  Assegnazione della pratica da parte del direttore dell'U.O.T. all'amministrativo;
- ✓ Presa in carico della pratica da parte dell'amministrativo;
- ✓ Verifica della documentazione inoltrata dal proprietario (DL):
	- o Se la documentazione risulta conforme a quanto richiesto la pratica prosegue l'iter secondo quanto descritto in seguito;
	- o Se la documentazione NON risulta conforme, viene richiesta un'integrazione di documentazione al proprietario. In questo caso **viene inviata una comunicazione E-MAIL al proprietario per prendere visione delle richieste di documentazione integrativa;**
- ✓ Dopo la verifica della documentazione sulla base delle informazioni inviate l'amministrativo approva o respinge la richiesta. **In entrambi i casi viene inviata una E-MAIL al proprietario per notificare la decisione presa**.

Per lo svolgimento della pratica non è dovuto alcun compenso.

## *8.6 Come presentare una comunicazione dell'organismo abilitato (art.7-bis Dpr 462/01)*

Il Decreto Mille Proroghe, del 31 dicembre 2019, ha introdotto, per le verifiche effettuate a partire dal 01.01.2020, l'obbligo per i Datori di Lavoro di trasmettere all'INAIL il nominativo dell'Organismo incaricato di eseguire i controlli, attraverso l'invio di una comunicazione per il tramite del sistema informatico CIVA.

La comunicazione di verifica periodica deve essere presentata dal rappresentante legale del datore di lavoro o da suoi delegati (consulente per le attrezzature, installatore, ecc.). Può essere presentata per gli impianti di messa a terra, per gli impianti di protezione dalle scariche atmosferiche e per gli impianti in luogo con pericolo di esplosione.

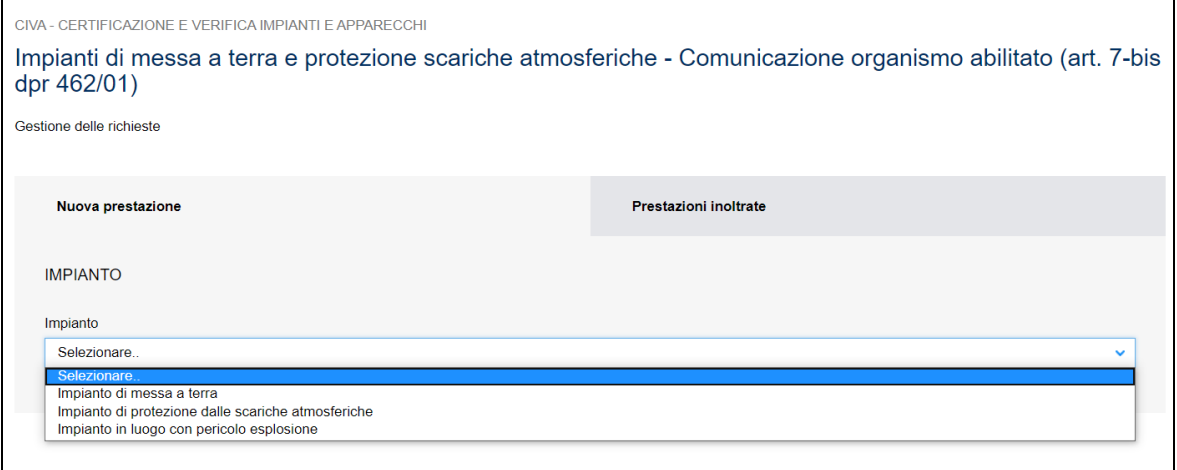

Per presentare la domanda l'utente deve andare sul menù di sinistra dell'applicazione, aprire i servizi del settore "Impianti di messa a terra e protezione da scariche atmosferiche" e selezionare la voce "**Comunicazione organismo abilitato (art. 7-bis Dpr 462/01**)".

La presentazione della domanda è subordinata al possesso della matricola dell'impianto. Se l'impianto è in possesso di matricola ma questo non risulta censito su CIVA l'utente deve preliminarmente richiedere il censimento dell'impianto attraverso il servizio "**Denuncia**  Impianto Non Censito". Se invece l'impianto è in possesso di matricola ma questa non è conosciuta dal datore di lavoro occorre presentare preliminarmente una domanda per effettuare la ricerca della matricola ignota (servizio di **Richiedi Matricola Per Impianti Denunciati**). Per gli impianti in luogo con pericolo di esplosione che non hanno la matricola occorre effettuare preliminarmente una richiesta di matricola (servizio di **Richiedi matricola per impianti in luogo con pericolo di esplosione**).

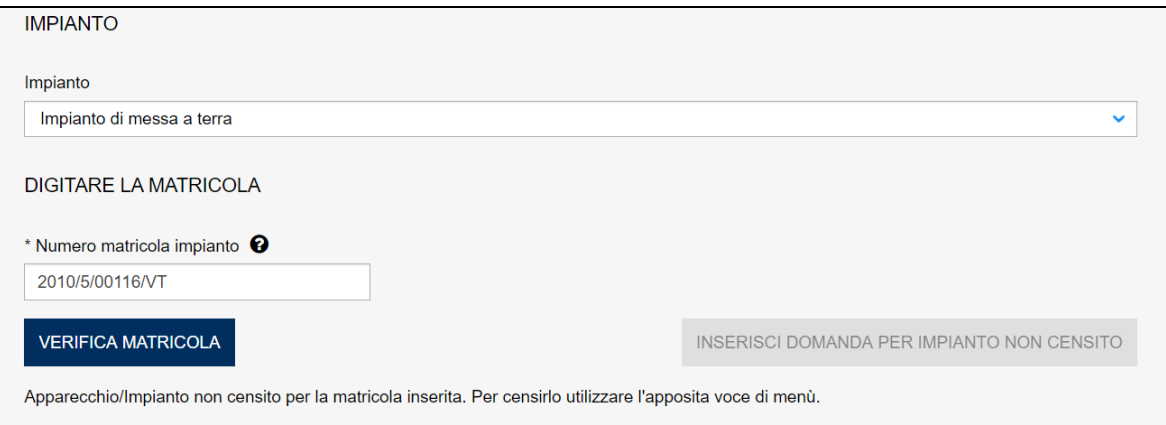

#### **Figura 350**

## **8.6.1 La pagina d'inserimento dei dati della pratica**

I dati da inserire sono divisi in sezioni e sono sostanzialmente uguali a quanto presentato nei precedenti paragrafi; in maniera molto schematica le sezioni da valorizzare sono:

#### **8.6.1.1 Sezione proprietario/cliente**

In questa sezione come si è già detto è valorizzata in automatico ed è richiesto di inserire obbligatoriamente soltanto la PEC, il numero di telefono; l'indirizzo mail secondario è opzionale.

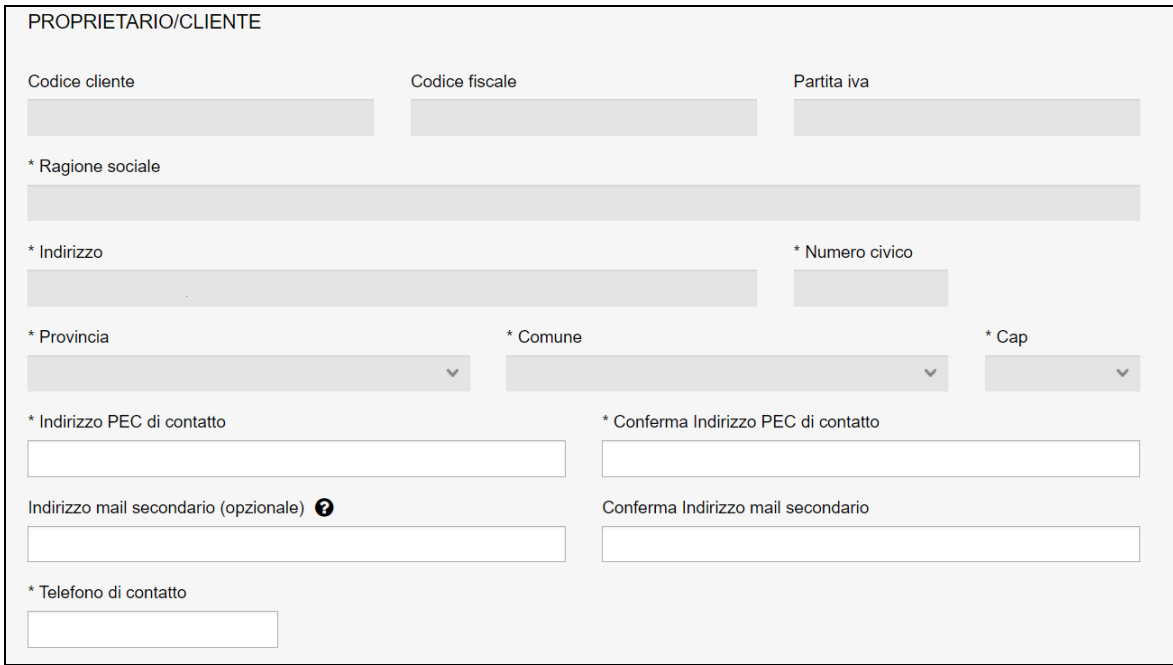

## **Figura 351**

## **8.6.1.2 Sezione Installatore**

Questa sezione è valorizzata in automatico con i dati già registrati su CIVA; in caso di difformità oppure di assenza è possibile inserire le informazioni corrette o mancanti.

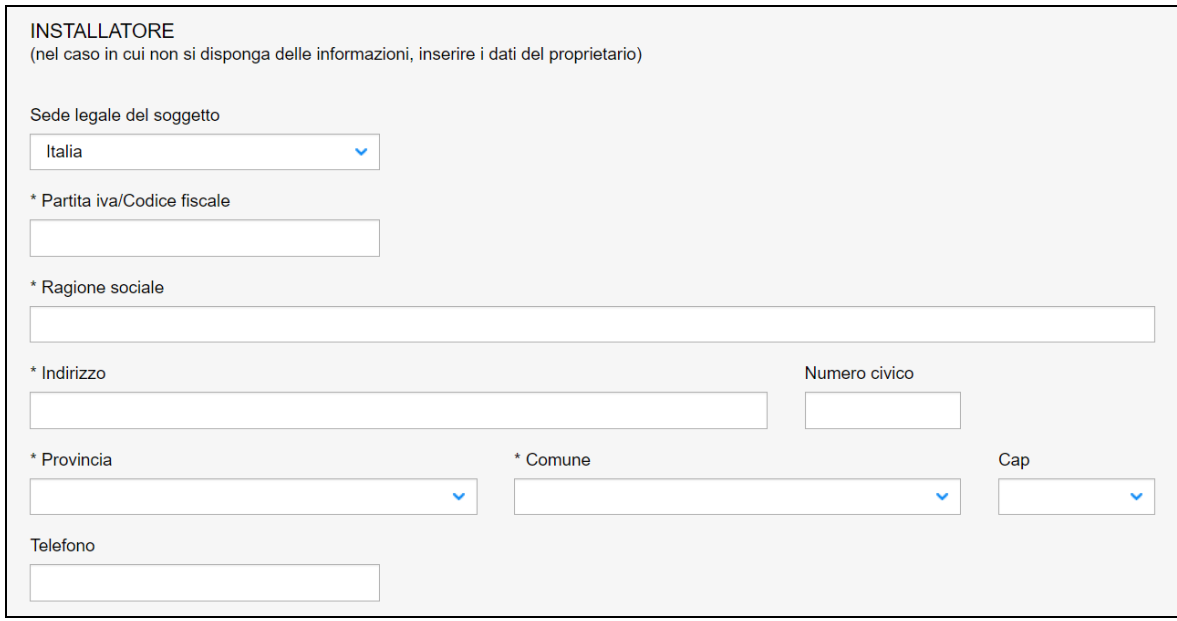

## **8.6.1.3 Sezione Progettista/Responsabile Tecnico**

Questa sezione è valorizzata in automatico con i dati già registrati su CIVA; in caso di difformità oppure assenza è possibile inserire le informazioni corrette o mancanti.

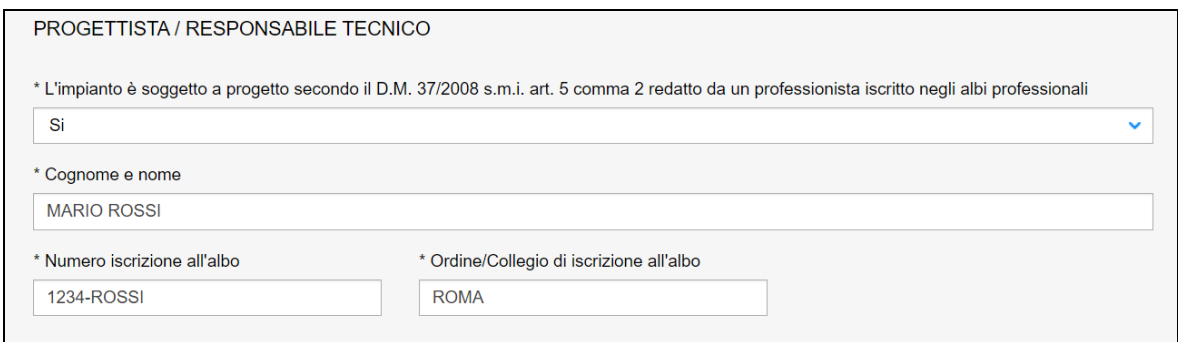

#### **Figura 353**

#### **8.6.1.4 Sezione Ubicazione Impianto**

Questa sezione è valorizzata in automatico con i dati già registrati su CIVA; in caso di difformità oppure assenza è possibile inserire le informazioni corrette o mancanti.

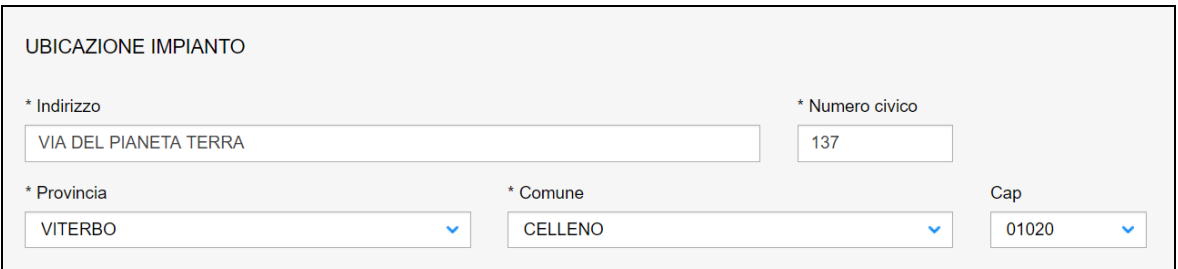

## **Figura 354**

#### **8.6.1.5 Sezione Dati tecnici dell'impianto**

In questa sezione l'utente deve inserire obbligatoriamente i dati sul mese e l'anno di scadenza della verifica; inoltre occorre dichiarare la tipologia della verifica (periodica oppure straordinaria). Gli altri dati generalmente sono già preimpostati e non modificabili.

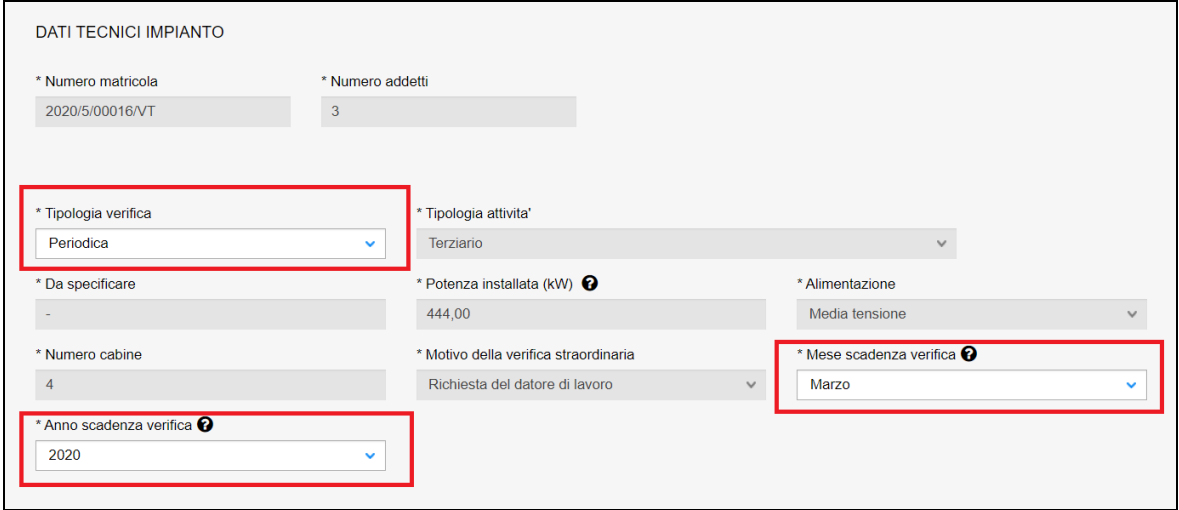

## **8.6.1.6 Sezione Organismo Abilitato**

In questa sezione l'utente deve scegliere l'organismo incaricato della verifica (Organismo Abilitato).

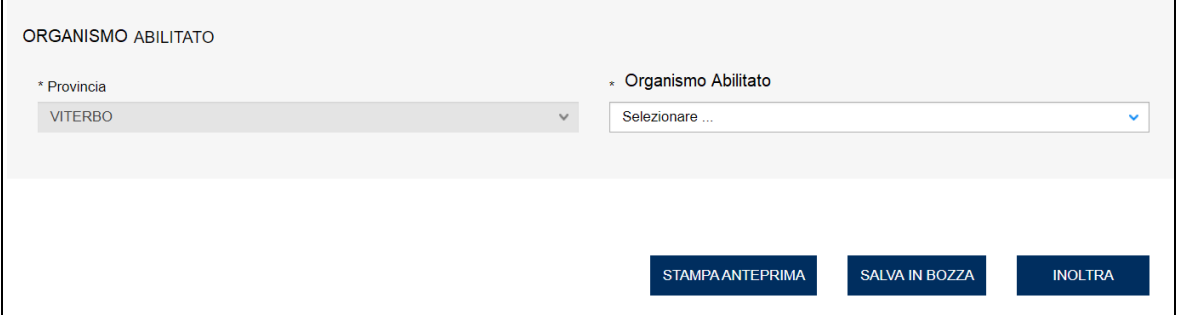

## **Figura 356**

#### **8.6.2 L'invio della pratica**

Una volta completate tutte le sezioni la pratica può essere inoltrata direttamente premendo il tasto "Inoltra" oppure salvata in bozza: in questo caso non occorre riempire tutte le sezioni che possono essere completate in un tempo successivo.

#### **8.6.3 La ricevuta della pratica inoltrata**

La ricevuta della domanda inviata può essere scaricata:

- ✓ dalla sezione "Prestazione inoltrate" dell'area d'inserimento;
- ✓ dall'area "Ricerca richieste" (prima voce del menù laterale di CIVA);
- ✓ nella sezione allegati del dettaglio della pratica.

## **8.6.4 La gestione della pratica da parte di INAIL**

Le pratiche di "Comunicazione organismo abilitato (art. 7-bis Dpr 462/01)" inoltrate vengono immediatamente chiuse e possono essere riaperte dalla UOT di competenza solo per determinate situazioni (annullamento della pratica oppure modifica del Soggetto Abilitato).

## *8.7 Come presentare una richiesta di matricola per impianti denunciati.*

Questa richiesta va inoltrata in presenza della seguente situazione: l'impianto è stato già denunciato ma l'utente per vari motivi non conosce la matricola; tipicamente questa richiesta va effettuata prima di una pratica di "Comunicazione organismo abilitato (art.7-bis Dpr 462/01)" in caso di matricola ignota.

Per presentare la domanda l'utente deve andare sul menù di sinistra dell'applicazione, aprire i servizi del settore "Impianti di messa a terra e protezione da scariche atmosferiche" e selezionare la voce "**Richiedi Matricola per Impianti denunciati**".

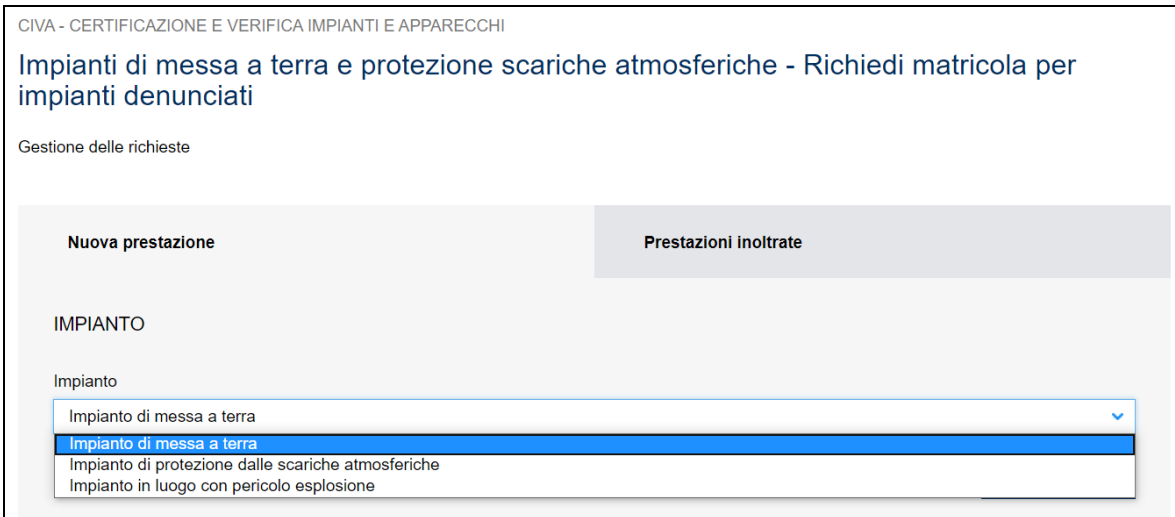

## **Figura 357**

Prima di inoltrare la pratica occorre valorizzare le seguenti sezioni.

#### **8.7.1.1 Sezione documenti da allegare**

In questa sezione l'utente vede inserire i seguenti documenti:

- $\checkmark$  Dichiarazione di conformità per gli impianti costruiti dopo il 13 marzo 1990;
- ✓ Dichiarazione di rispondenza per gli impianti costruiti dal 13 marzo 1990 fino al 27 marzo 2008 in assenza della dichiarazione di conformità;
- ✓ Modelli di denuncia agli Enti preposti (ENPI/ISPESL/USL) per gli impianti costruiti prima del 13 marzo 1990;
- $\checkmark$  Allegare qualsiasi documentazione utile al reperimento della matricola (per esempio copia della vecchia richiesta di immatricolazione, ricevuta attestante la presentazione della domanda);
- ✓ In caso di presentazione della pratica da parte di un progettista, inserire la relativa documentazione di delega.

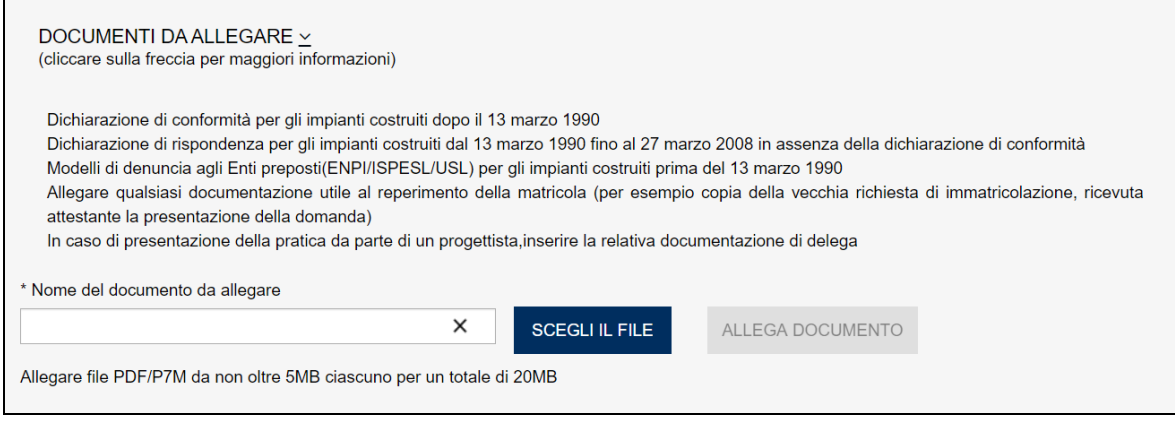

## **8.7.1.2 Sezione proprietario/cliente**

Questa sezione è valorizzata in automatico dal sistema CIVA; vanno inserite obbligatoriamente le informazioni relative alla PEC e al telefono e opzionalmente l'indirizzo mail secondario.

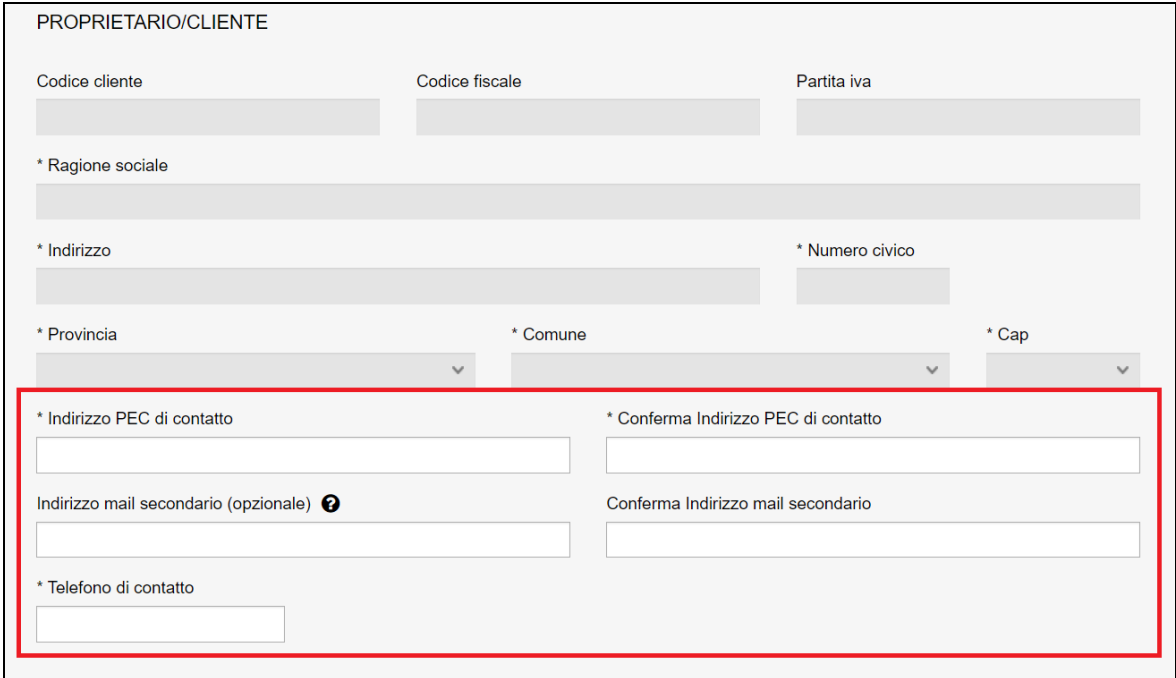

#### **Figura 359**

## **8.7.1.3 Sezione installatore**

In questa sezione, occorre inserire i dati dell'installatore dell'impianto; nel caso in cui non si dovesse disporre delle informazioni occorre inserire i dati del proprietario.

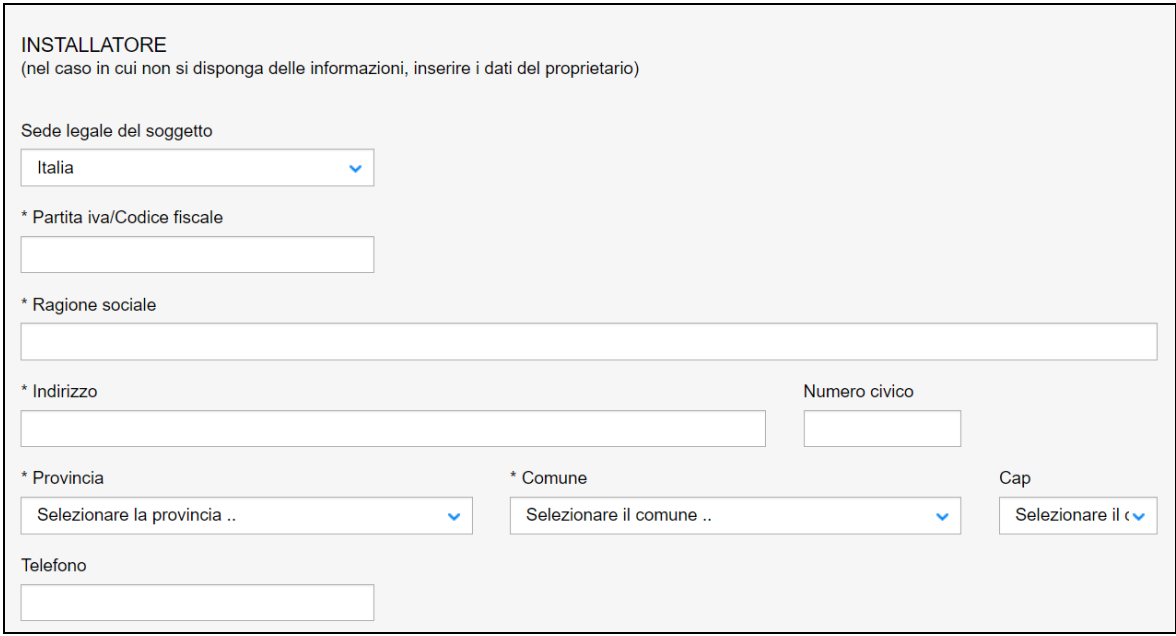

## **8.7.1.4 Sezione progettista/responsabile tecnico**

In questa sezione, se l'impianto è soggetto a progetto secondo il D.M. 37/2008 s.m.i. art. 5 comma 2 redatto da un professionista iscritto negli albi professionali, occorre inserire le seguenti informazioni:

- ✓ Cognome e nome del professionista;
- ✓ Numero di iscrizione all'albo;
- $\checkmark$  Ordine/Collegio di iscrizione all'albo.

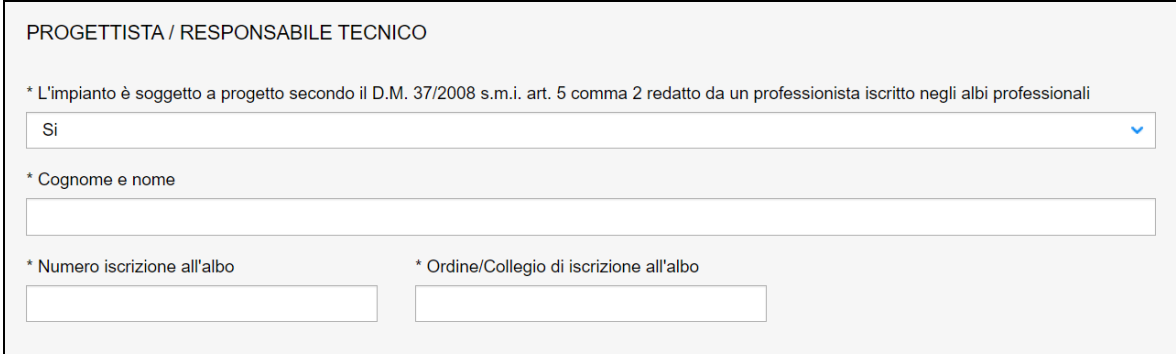

## **Figura 361**

In caso contrario occorre inserire solo il Cognome e Nome del professionista.

#### **8.7.1.5 Sezione ubicazione impianto**

In questa sezione occorre inserire i dati sull'ubicazione dell'impianto:

- ✓ Indirizzo;
- ✓ Numero civico;
- ✓ Provincia;
- ✓ Comune;
- $\times$  CAP.

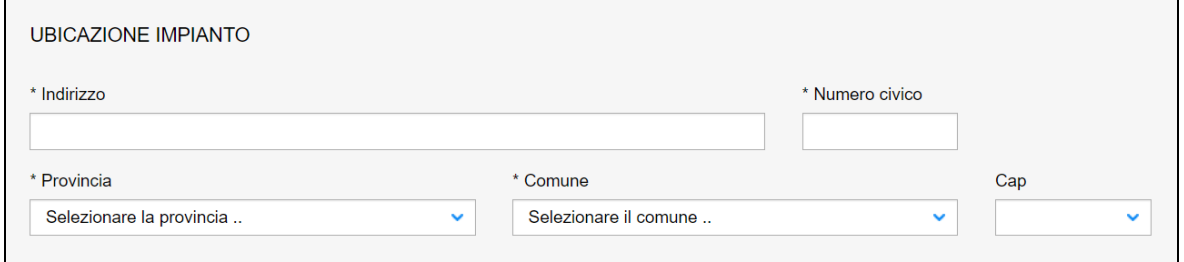

## **8.7.1.6 Sezione informazioni aggiuntive**

In questa sezione, per facilitare il reperimento della matricola, occorre inserire tutte le informazioni utili allo scopo; per esempio, se possedute, potrebbero essere inserite le seguenti informazioni: l'anno di costruzione, la data di denuncia, la ragione sociale del denunciante, numero protocollo della denuncia, ecc.

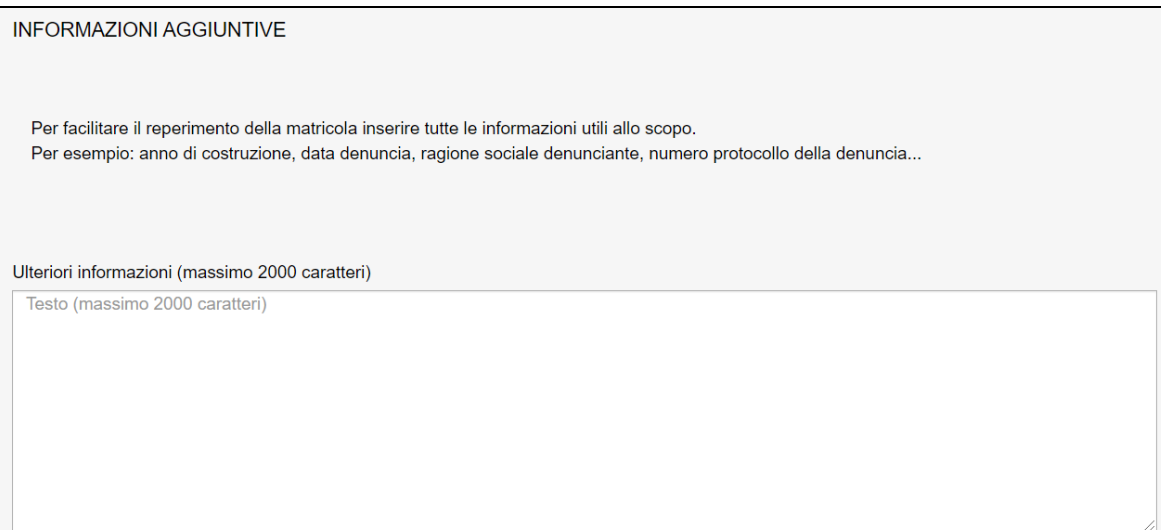

#### **Figura 363**

### **8.7.1.7 Sezione dati tecnici dell'impianto**

Le informazioni da inserire in questa sezione riguardano i dati tecnici dell'impianto:

- ✓ Anno di costruzione dell'impianto;
- ✓ Numero addetti;
- ✓ Tipologia dell'attività;
- $\checkmark$  Potenza installata (KW);
- ✓ Alimentazione;
- ✓ Numero di cabine.

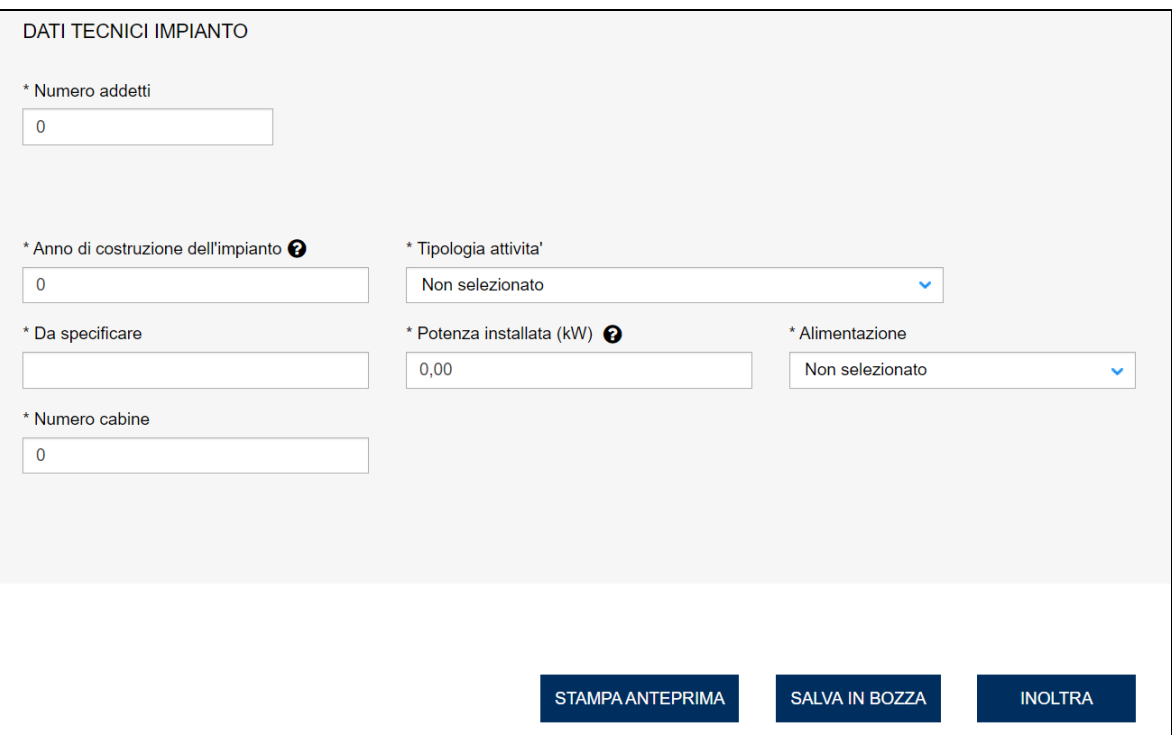

## **8.7.2 L'invio della pratica**

Una volta completate tutte le sezioni la pratica può essere inoltrata direttamente premendo il tasto "Inoltra" oppure salvata in bozza: in questo caso non occorre riempire tutte le sezioni che possono essere completate in un tempo successivo.

## **8.7.3 La ricevuta della pratica inoltrata**

La ricevuta della domanda inviata può essere scaricata:

- ✓ dalla sezione "Prestazione inoltrate" dell'area d'inserimento;
- ✓ dall'area "Ricerca richieste" (prima voce del menù laterale di CIVA);
- $\checkmark$  nella sezione allegati del dettaglio della pratica.

## **8.7.4 La gestione della pratica da parte di INAIL**

L'iter della presente pratica prevede i seguenti passaggi:

- ✓ Inoltro della pratica da parte del proprietario (datore di lavoro);
- ✓ Assegnazione della pratica da parte del direttore dell'U.O.T. all'amministrativo;
- ✓ Presa in carico della pratica da parte dell'amministrativo;
- ✓ Verifica della documentazione inoltrata dal proprietario (DL):
	- o Se la documentazione risulta conforme a quanto richiesto la pratica prosegue l'iter secondo quanto descritto in seguito;
	- o Se la documentazione NON risulta conforme, viene richiesta un'integrazione di documentazione al proprietario. In questo caso **viene inviata una comunicazione E-MAIL al proprietario per prendere visione delle richieste di documentazione integrativa;**
- ✓ Successivamente alla verifica della documentazione sulla base delle informazioni inviate l'amministrativo, a valle della ricerca, fornisce la matricola oppure respinge la richiesta. Vediamo in dettaglio le varie situazioni:
	- o L'impianto risulta denunciato ma la matricola non è stata reperita: viene generata una nuova matricola e inviata all'utente;
- o L'impianto risulta denunciato, la matricola è presente sugli archivi cartacei oppure su CIVA: viene comunicata la matricola all'utente;
- o L'impianto non risulta denunciato: la pratica viene respinta.

Questa pratica non prevede il pagamento della prestazione.

## *8.8 Come presentare una richiesta di matricola per impianti situati in un luogo con pericolo di esplosione.*

Questa richiesta va inoltrata prima di una pratica di "**Comunicazione Organismo abilitato (art.7-bis Dpr 462/01)**" per consentire la generazione della matricola dell'impianto nel caso ne fosse sprovvisto.

Per presentare la domanda l'utente deve andare sul menù di sinistra dell'applicazione, aprire i servizi del settore "Impianti di messa a terra e protezione da scariche atmosferiche" e selezionare la voce "**Richiedi Matricola per Impianti in luogo con pericolo di esplosione**".

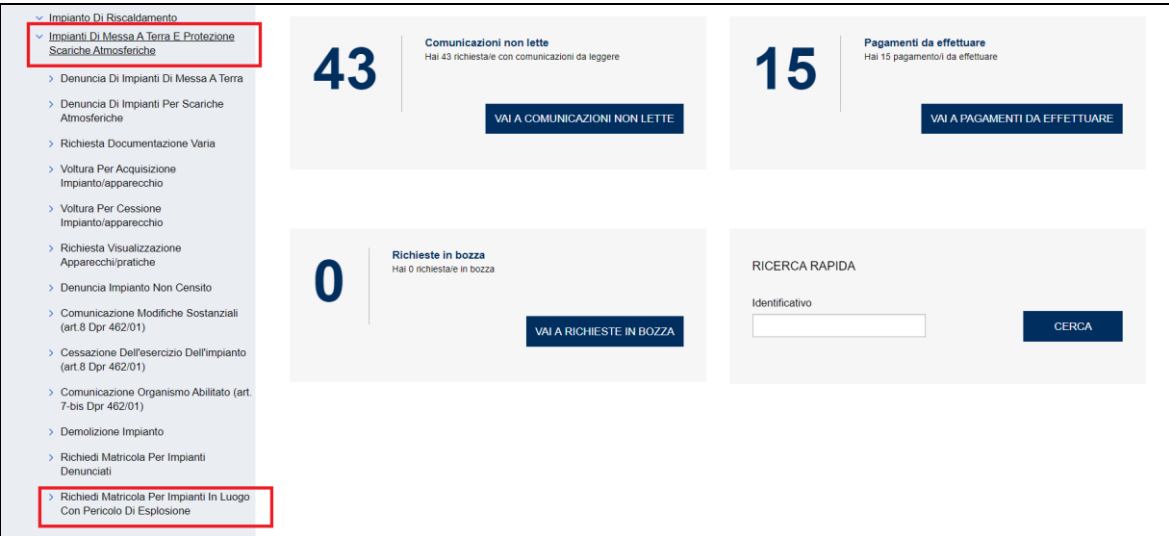

## **Figura 365**

Per accedere alla pagina di inoltro della pratica occorre selezionare "Nuova prestazione" come riportato nella figura presentata di seguito.

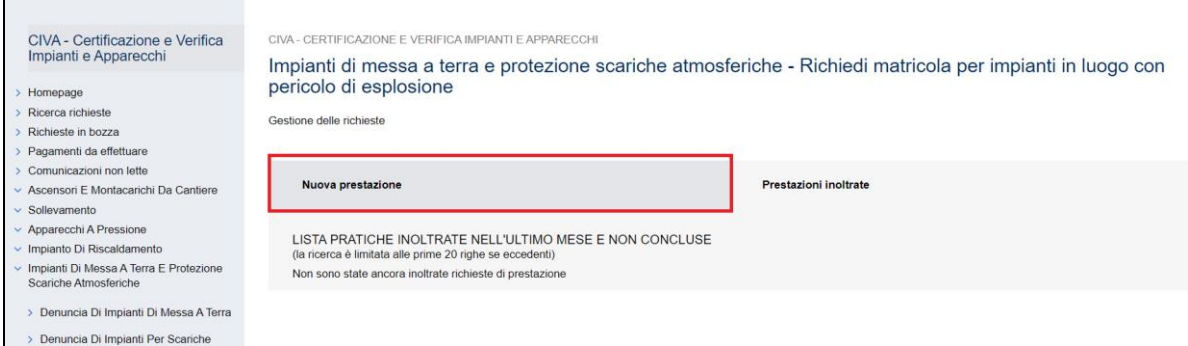

### **8.8.1 Inoltro della richiesta**

Prima di inoltrare la pratica occorre valorizzare le seguenti sezioni.

#### **8.8.1.1 Sezione documenti da allegare**

In questa sezione l'utente vede inserire i seguenti documenti:

- ✓ Dichiarazione di conformità;
- ✓ La delega allo svolgimento della pratica se questa è presentata da un progettista.

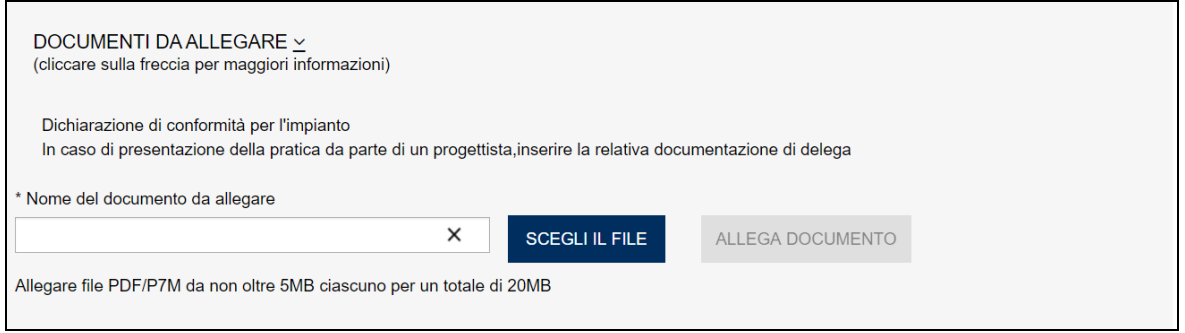

#### **Figura 367**

#### **8.8.1.2 Sezione proprietario/cliente**

Questa sezione è valorizzata in automatico dal sistema CIVA; vanno inserite obbligatoriamente le informazioni relative alla PEC e al telefono e opzionalmente l'indirizzo mail secondario.

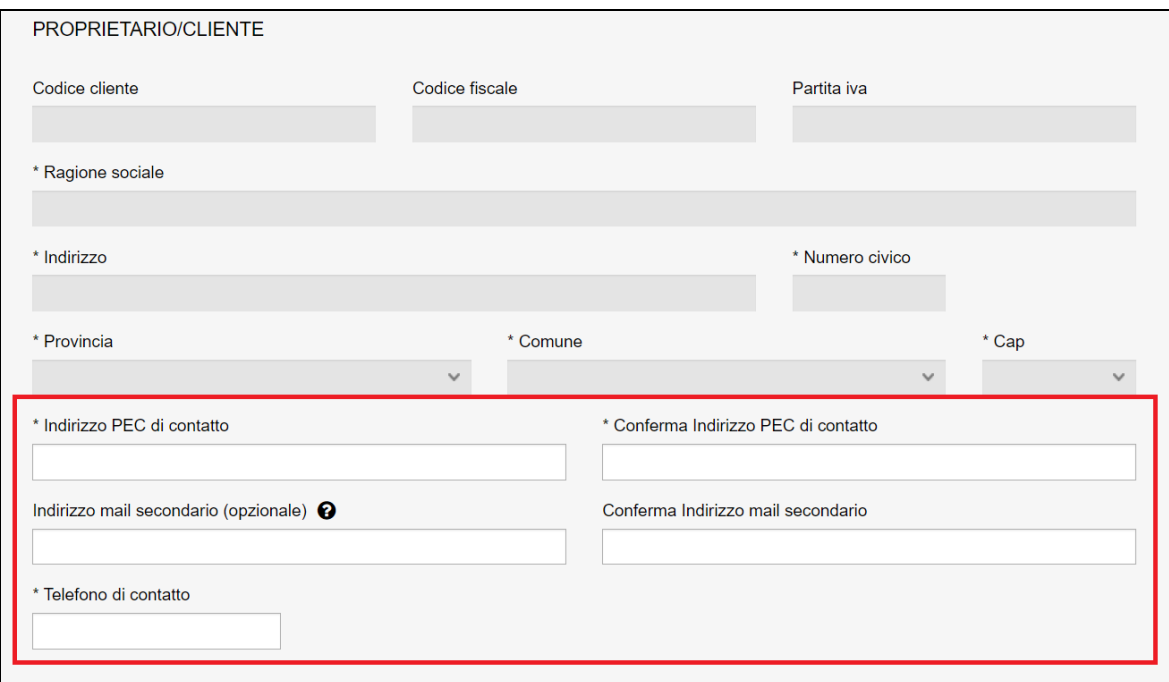

#### **Figura 368**

## **8.8.1.3 Sezione installatore**

In questa sezione, occorre inserire i dati dell'installatore dell'impianto; nel caso in cui non si dovesse disporre delle informazioni occorre inserire i dati del proprietario.

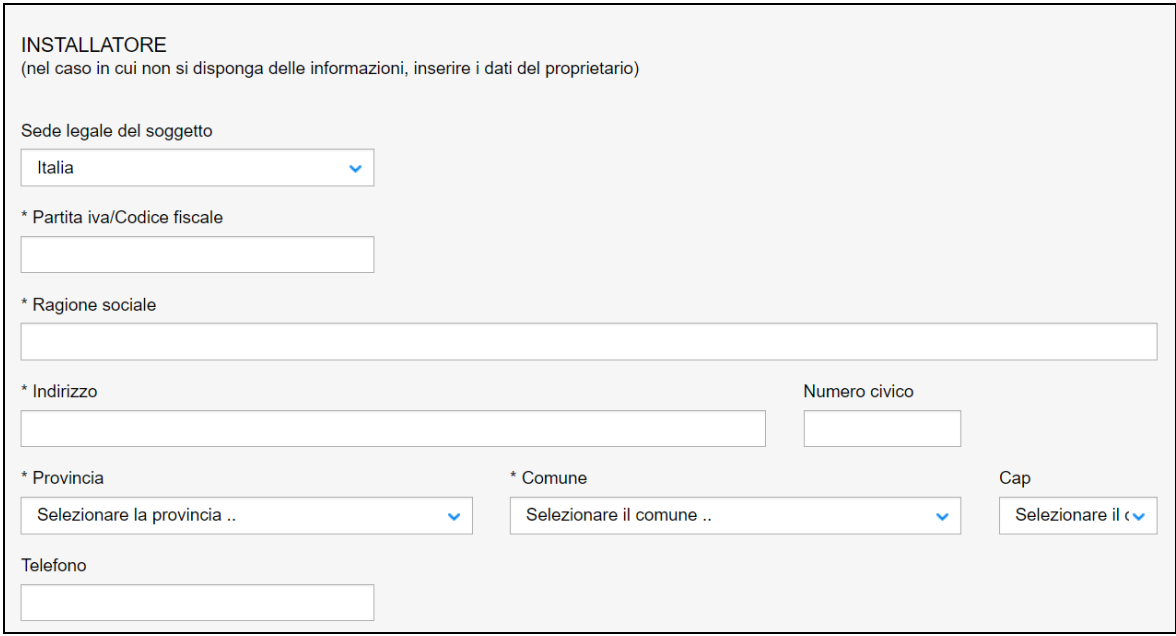

#### **8.8.1.4 Sezione progettista/responsabile tecnico**

In questa sezione, se l'impianto è soggetto a progetto secondo il D.M. 37/2008 s.m.i. art. 5 comma 2 redatto da un professionista iscritto negli albi professionali, occorre inserire le seguenti informazioni:

- ✓ Cognome e nome del professionista;
- ✓ Numero di iscrizione all'albo;
- $\checkmark$  Ordine/Collegio di iscrizione all'albo.

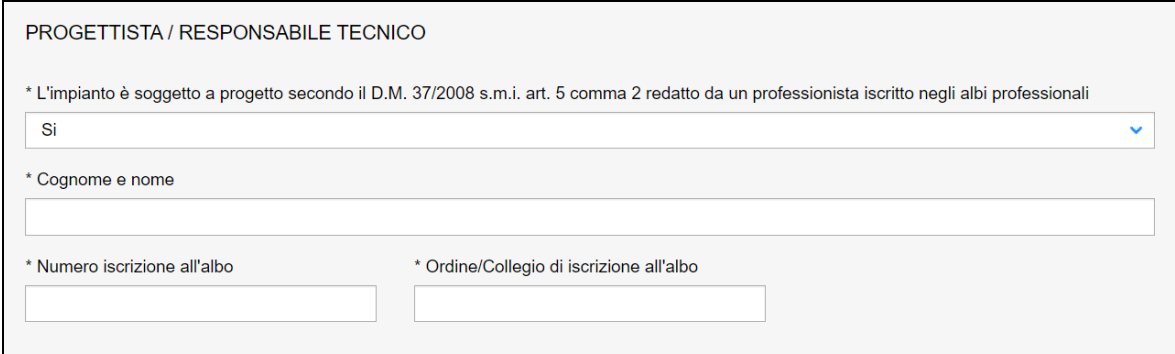

## **Figura 370**

In caso contrario occorre inserire solo il Cognome e Nome del professionista.

#### **8.8.1.5 Sezione ubicazione impianto**

In questa sezione occorre inserire i dati sull'ubicazione dell'impianto:

- ✓ Indirizzo;
- ✓ Numero civico;
- ✓ Provincia;
- ✓ Comune;
- $\times$  CAP.

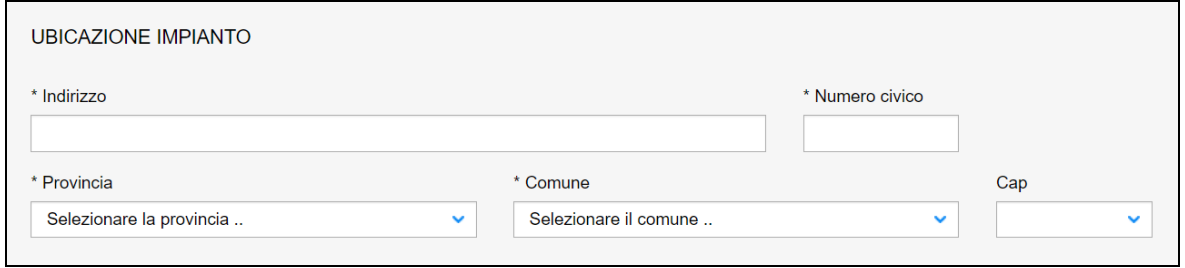

## **8.8.1.6 Sezione dati tecnici dell'impianto**

Le informazioni da inserire in questa sezione riguardano i dati tecnici dell'impianto:

- ✓ Numero addetti;
- ✓ Tipologia dell'attività;
- ✓ Potenza installata (KW);
- ✓ Alimentazione;
- ✓ Numero di cabine.

Occorre inoltre dichiarare la classificazione delle zone pericolose:

- ✓ Classificazione delle zone pericolose dell'impianto in presenza di gas:
	- o Zona 0;
	- o Zona 1;
	- o Zona 2;

## $\checkmark$  Classificazione delle zone pericolose dell'impianto in presenza di polvere combinate:

- o Zona 20;
- o Zona 21;
- o Zona 22.

Infine occorre dichiarare se le zone di pericolo selezionate sono inserite all'interno di un impianto a cui è stata attribuita una matricola. In caso affermativo occorre inserire la matricola nel formato specificato (**AAAA/S/MATR/PR**. **AAAA**=anno in 4 cifre; **S**=codice settore o cifra più significativa di una matricola a 6 cifre. Sempre numerico – 1 cifra – per il settore terra corrisponde al numero 5; **MATR**: numero matricola di 5 cifre compresi gli 0 iniziali; **PR**=provincia (sono ammessi anche i valori ML e EE)).

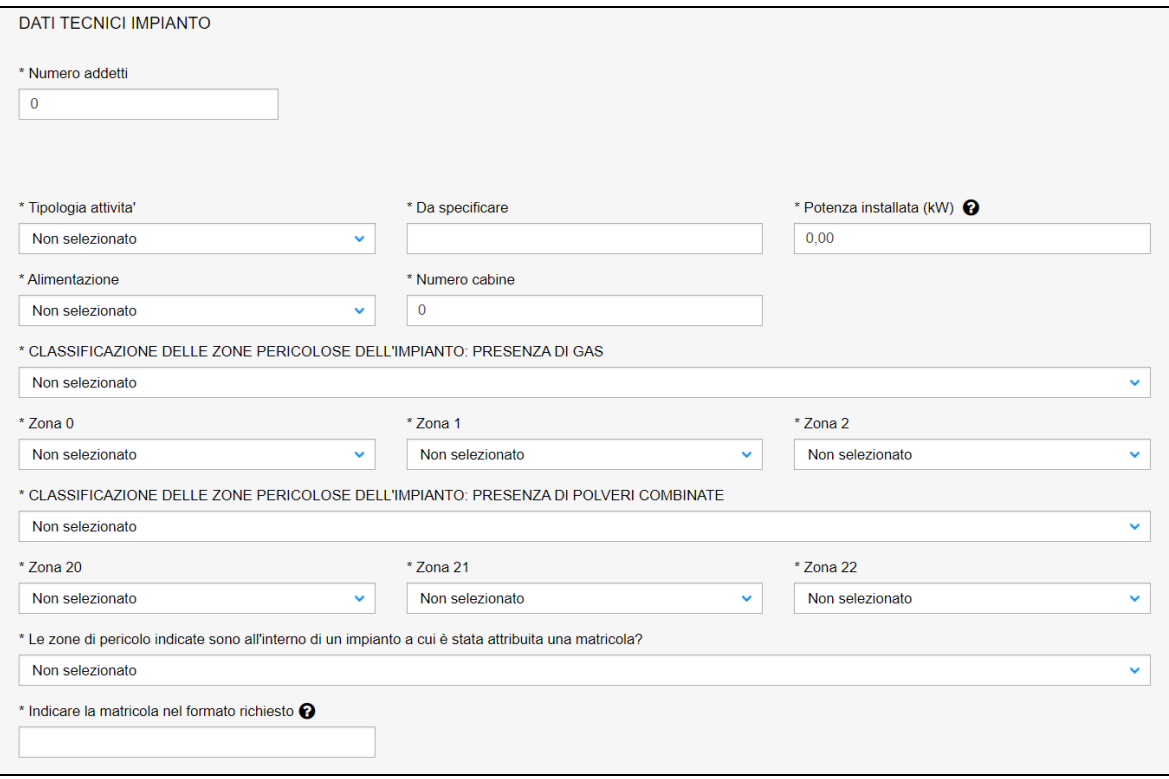

## **8.8.2 L'invio della pratica**

Una volta completate tutte le sezioni la pratica può essere inoltrata direttamente premendo il tasto "Inoltra" oppure salvata in bozza: in questo caso non occorre riempire tutte le sezioni che possono essere completate in un tempo successivo.

#### **8.8.3 La ricevuta della pratica inoltrata**

La ricevuta della domanda inviata può essere scaricata:

- ✓ dalla sezione "Prestazione inoltrate" dell'area d'inserimento;
- ✓ dall'area "Ricerca richieste" (prima voce del menù laterale di CIVA);
- ✓ nella sezione allegati del dettaglio della pratica.

## **8.8.4 La gestione della pratica da parte di INAIL**

L'iter amministrativo di queste pratiche prevede i seguenti passaggi:

- ✓ Inoltro della pratica da parte del proprietario (datore di lavoro);
- ✓ Assegnazione della pratica da parte del direttore della U.O.T. all'amministrativo;
- ✓ Presa in carico della pratica da parte dell'amministrativo;
- ✓ Verifica della documentazione inoltrata dal proprietario (DL):
	- o Se la documentazione risulta conforme a quanto richiesto, viene generata la matricola; la pratica è chiusa e **viene inviata una comunicazione E-MAIL al proprietario per prendere visione della matricola emessa**;
	- o Se la documentazione NON risulta conforme, viene richiesta un'integrazione di documentazione che il proprietario deve inoltrare tramite le funzioni che verranno descritte di seguito; il processo iterativo si conclude nel momento in cui la documentazione risulta conforme. Anche in questo caso **viene inviata una comunicazione E-MAIL al proprietario per prendere visione delle richieste di documentazione integrativa.**

Questa pratica non prevede il pagamento della prestazione.

## *8.9 Come presentare una denuncia di demolizione dell'impianto.*

Per le modalità di presentazione di questa richiesta occorre fare riferimento al paragrafo "**Come presentare una denuncia di demolizione dell'apparecchio**" del capitolo "**I servizi del settore Sollevamento**".

## *8.10 Come presentare una denuncia di un impianto non censito.*

Per le modalità di presentazione di questa richiesta occorre fare riferimento al paragrafo "**Come presentare una denuncia per apparecchio non censito**" del capitolo "**I servizi del settore Sollevamento**".

#### *8.11 Come presentare una richiesta di documentazione varia.*

Per le modalità di presentazione di questa richiesta occorre fare riferimento al paragrafo omonimo del capitolo "**I servizi del settore Sollevamento**".

## *8.12 Come presentare una richiesta di voltura per acquisizione impianto.*

Per le modalità di presentazione di questa richiesta occorre fare riferimento al paragrafo "**voltura per acquisizione apparecchio**" del capitolo "**I servizi del settore Sollevamento**".

#### *8.13 Come presentare una richiesta di voltura per cessione impianto.*

Per le modalità di presentazione di questa richiesta occorre fare riferimento al paragrafo "**voltura per cessione apparecchio**" del capitolo "**I servizi del settore Sollevamento**".

#### *8.14 Come presentare una richiesta di visualizzazione impianto.*

Per le modalità di presentazione di questa richiesta occorre fare riferimento al paragrafo "**richiesta visualizzazione apparecchio**" del capitolo "**I servizi del settore Sollevamento**".

# **9 Come presentare una richiesta di prestazione in convenzione**

Questa tipologia di pratiche può essere presentata solo da enti che hanno stipulato una convenzione con INAIL. Sono pratiche che prevedono sempre l'assegnazione della verifica al tecnico INAIL (anche nel caso di prima verifica periodica) e sono tutte soggette a fatturazione.

Per presentare una richiesta di prestazione in convenzione occorre accedere con uno dei seguenti profili:

- ✓ datore di lavoro di struttura p.a. in gestione Conto Stato;
- ✓ delegato del datore di lavoro di struttura p.a. in gestione Conto Stato;
- $\checkmark$  consulente per le attrezzature e impianti in Conto Stato.

Per presentare queste richieste occorre selezionare la voce "Prestazioni in convenzione" dal menù laterale di CIVA e scegliere il settore e la prestazione nella pagina di "selezione della prestazione in convenzione".

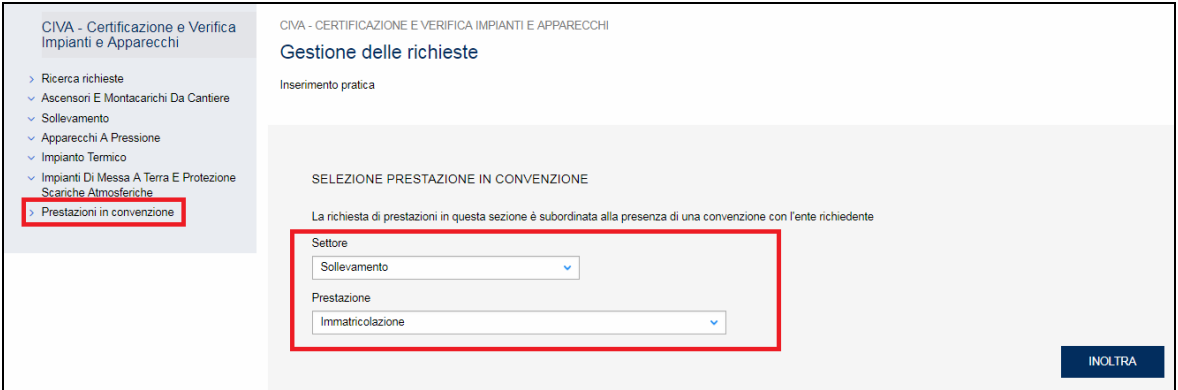

### **Figura 373**

Prima della compilazione dei dati sulla pagina d'invio della domanda occorre scegliere l'apparecchio.

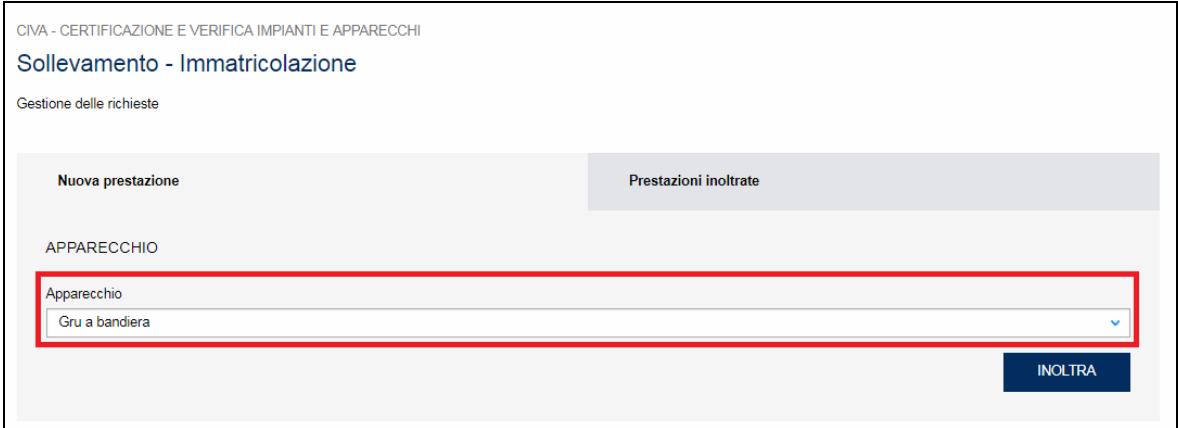

#### **Figura 374**

#### **9.1.1 Le informazioni richieste per l'inoltro delle pratiche**

Le informazioni richieste per inviare le pratiche su "prestazioni in convenzione" sono le stesse viste nei capitoli precedenti. L'unica eccezione riguarda la presenza della sezione riguardante la gestione dell'IVA e del relativo indirizzo di fatturazione (si veda il capitolo "Come presentare una richiesta di prima verifica periodica").

# **10 Richieste in bozza**

Tutte le richieste viste nei precedenti capitoli prima dell'inoltro definitivo possono essere salvate in bozza. Le richieste salvate in bozza vengono mantenute in questo stato per 15 giorni, dopo questo periodo vengono eliminate automaticamente dal sistema.

## *10.1 Come salvare in bozza una richiesta*

Per salvare in bozza una richiesta è sufficiente premere il tasto "Salva in bozza" posto in fondo alla pagina di inoltro della pratica.

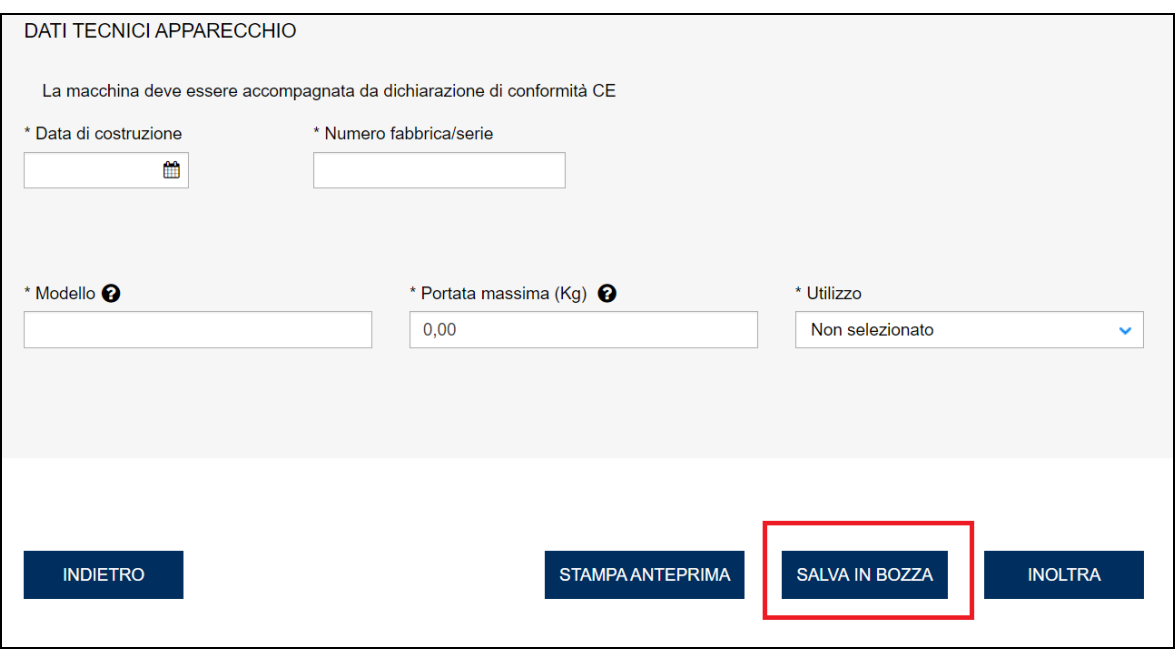

#### **Figura 375**

Il salvataggio in bozza di una richiesta non effettua controlli sulla presenza di valori obbligatori sui campi da valorizzare; questa azione verrà effettuata nella fase di inoltro effettivo della domanda. Unica eccezione a questa regola è l'inserimento dei componenti degli insiemi e degli impianti di riscaldamento: queste attrezzature possono essere inserite in tempi differenti ma quando ne viene inserito uno, questo deve essere completo di tutte le informazioni richieste. Tuttavia un componente inserito in modo completo potrà in qualsiasi momento essere modificato e anche eliminato.

Le richieste salvate in bozza rispettano tutte le regole viste nell'inoltro immediato; per esempio gli impianti già presenti su CIVA generalmente vengono presentati con alcune sezioni non modificabili dall'utente, questa regola viene mantenuta anche se la pratica viene salvata in bozza.

Le pratiche salvate in bozza possono essere lavorate in qualsiasi momento nell'arco dei 15 giorni in cui è attivo lo stato e possono essere salvate in bozza senza limiti.

## *10.2 Come accedere alle richieste in bozza*

Per accedere alle richieste in bozza occorre selezionare la voce "Richieste in bozza" dal menù laterale di CIVA come riportato nella figura seguente. Per modificare una richiesta in bozza è necessario cliccare sul simbolo "occhio" della colonna "Modifica"; mentre per eliminarla occorre cliccare su simbolo "cestino" della colonna "Elimina".
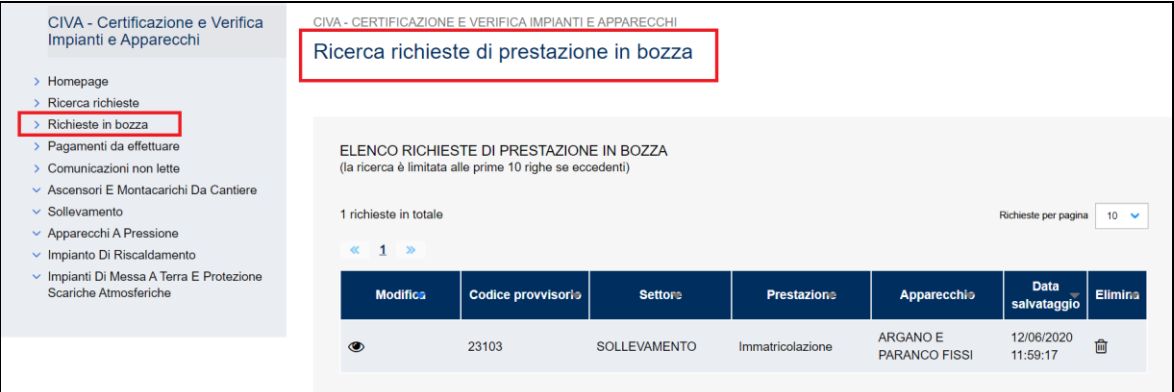

In alternativa si può accedere alle richieste salvate in bozza anche dalla dashboard dell'home page premendo il tasto "Vai a richieste in bozza" (si veda la figura seguente).

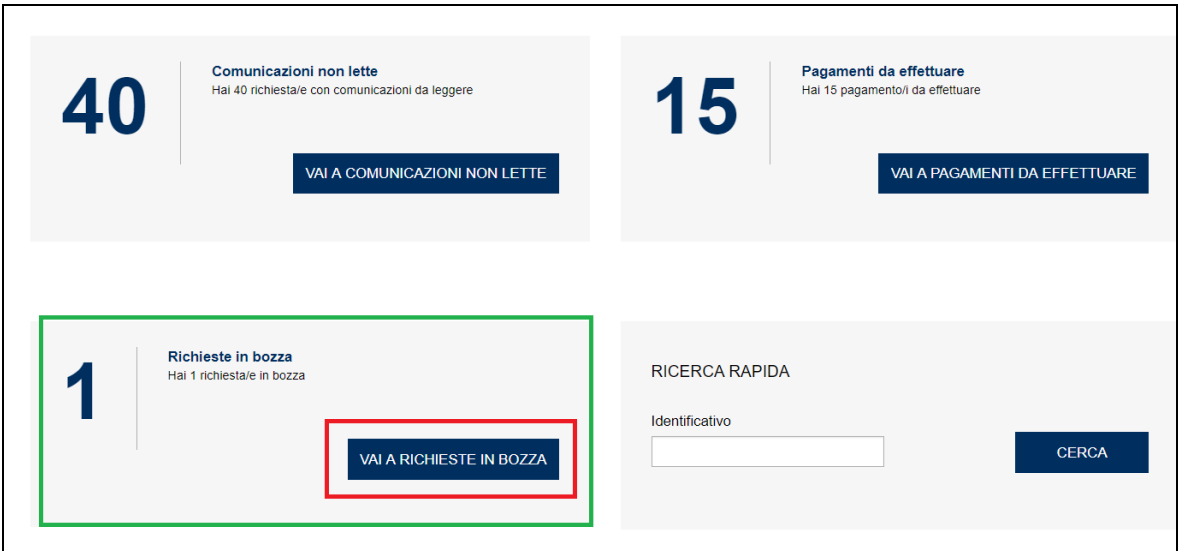

# **11 L'area comunicazioni**

Per comunicare con l'UOT Inail assegnataria della pratica per competenza territoriale occorre utilizzare sempre la funzione presente nel dettaglio della pratica come riportato nella figura seguente.

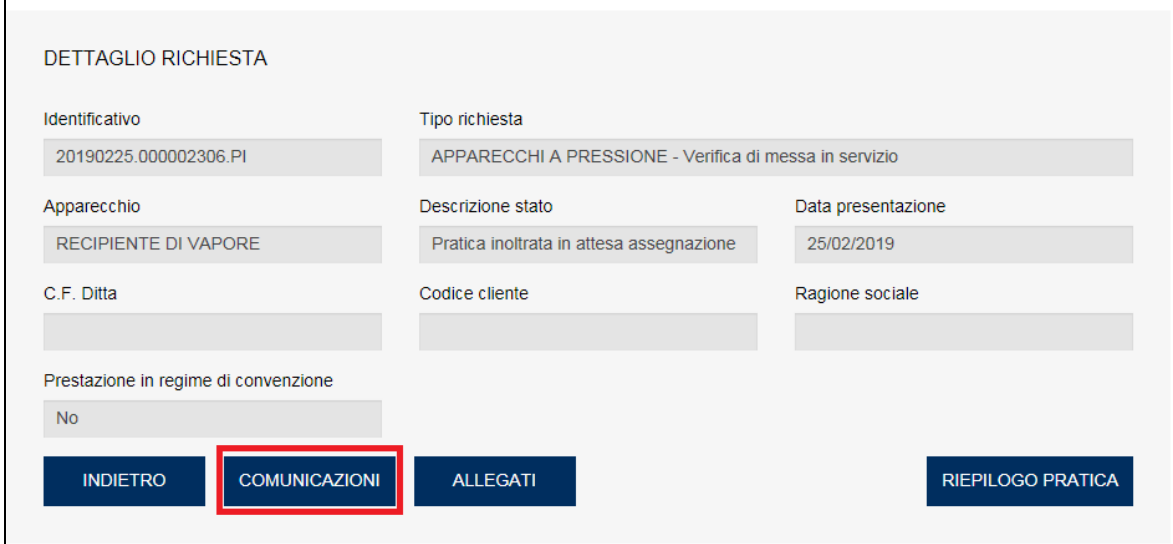

## **Figura 378**

L'area comunicazioni è composta dalle seguenti sezioni.

# *11.1 Elenco comunicazioni*

Nell'elenco sono presenti tutte le comunicazioni generate nel corso dello svolgimento dell'iter della pratica.

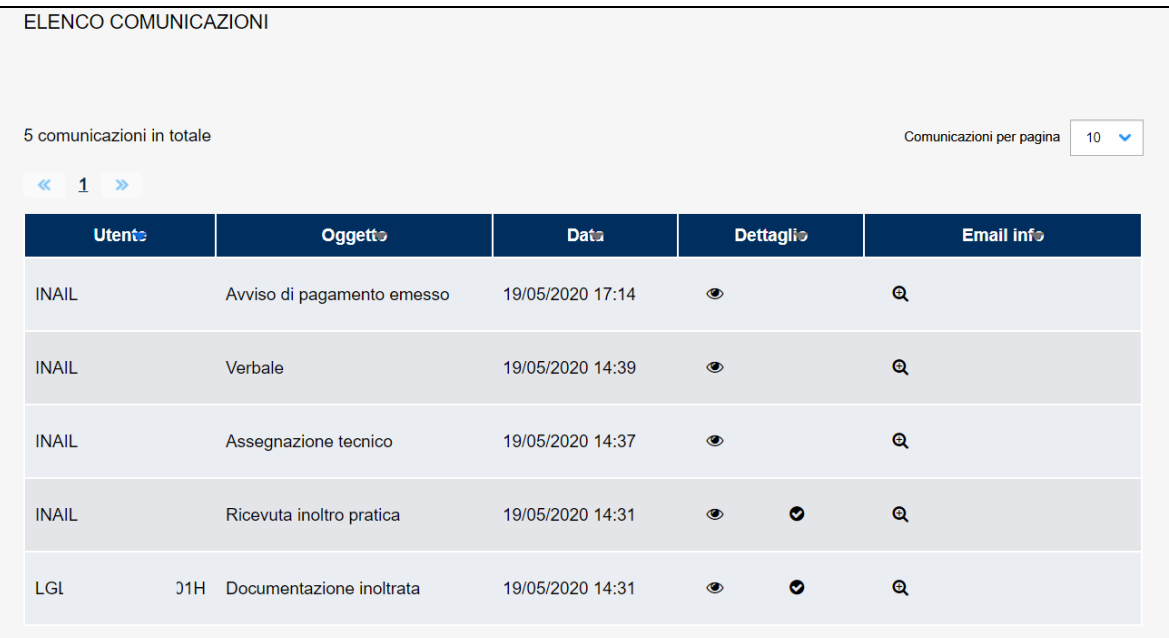

Nell'elenco delle comunicazioni vengono presentate le seguenti informazioni:

- ✓ Utente che ha inviato la comunicazione (le comunicazioni fatte dall'Istituto sono contrassegnate con il nome INAIL;
- $\checkmark$  L'oggetto della comunicazione;
- $\checkmark$  La data della comunicazione;
- ✓ Il dettaglio, composto da due simboli: l'occhio che permette di accedere al dettaglio della comunicazione; il simbolo di spunta che viene visualizzato solo se la comunicazione è stata letta dall'utente;
- ✓ Il dettaglio dello stato dell'invio della mail/PEC eventualmente collegata alla comunicazione (non tutte le comunicazioni sono notificate con mail/PEC).

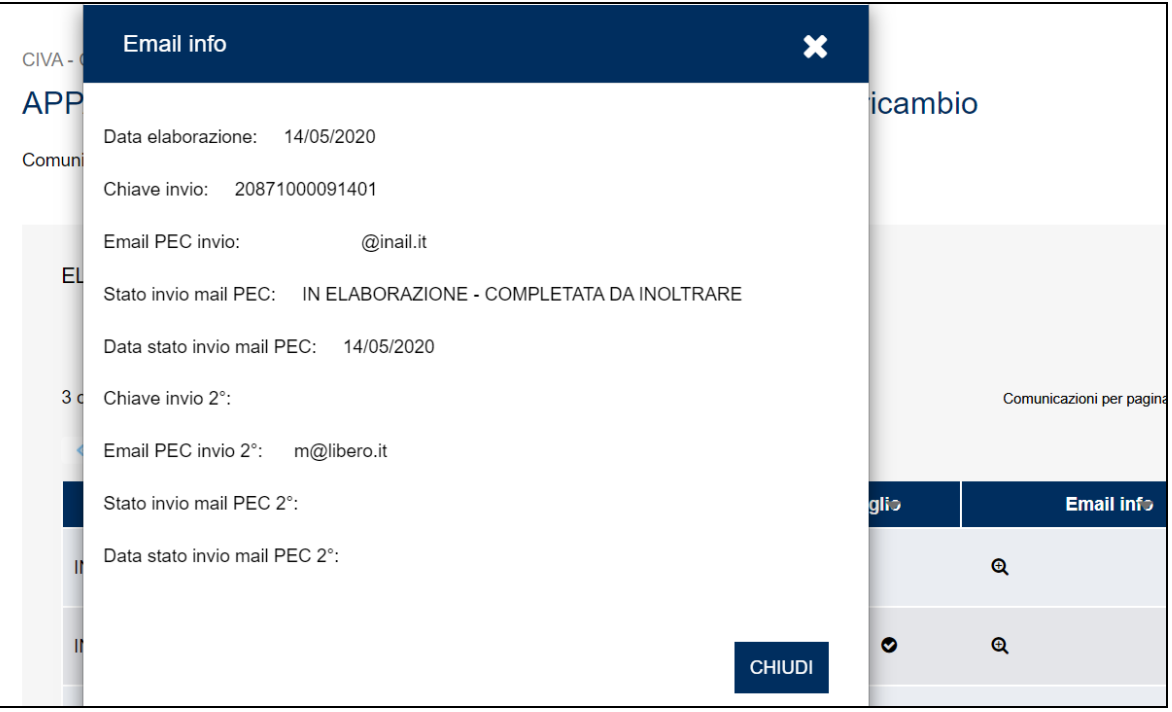

## **Figura 380**

Per visualizzare il testo della comunicazione è necessario cliccare sull'occhio e spostarsi sulla sezione in basso che riporta il dettaglio della comunicazione e l'eventuale file allegato.

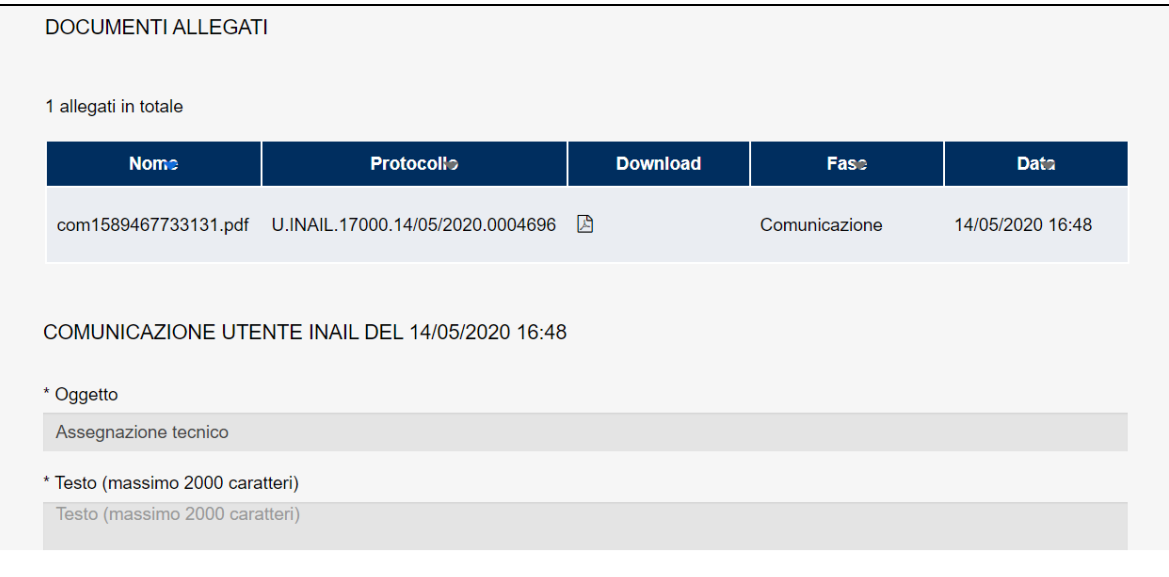

Ogni volta che viene visualizzata una comunicazione si attiva il simbolo della spunta nella colonna dettaglio.

## *11.2 Nuova comunicazione*

Nella sezione "nuova comunicazione" l'utente, oltre a visualizzare il dettaglio delle comunicazioni inviate e ricevute, può inoltrarne una nuova all'UOT di competenza.

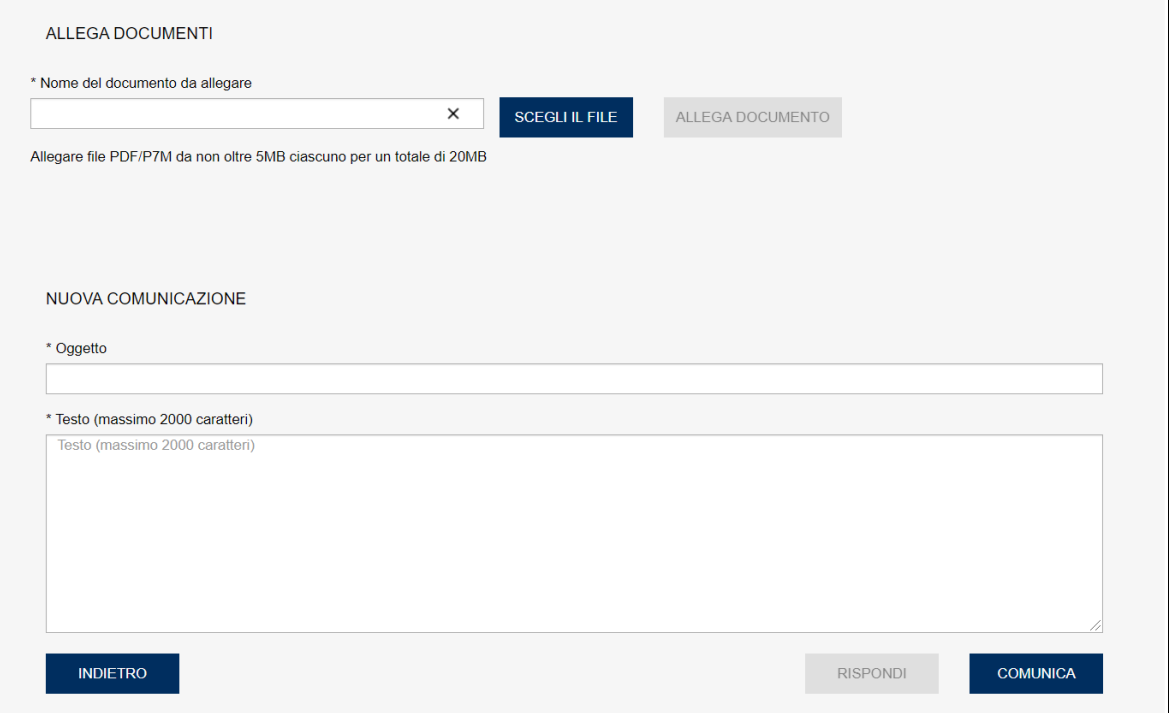

## **Figura 382**

Per inviare una nuova comunicazione occorre:

✓ Pulire i campi oggetto e testo, nel caso fossero valorizzati con una precedente comunicazione, premendo il tasto "Rispondi";

INAIL – Manuale Utente – CIVA – Certificazione e Verifica Impianti e Apparecchi – Front-End **Pagina** 256 di 268

- ✓ Valorizzare i campi "Oggetto" e "Testo";
- ✓ Allegare eventuali documenti nella sezione "Allega documenti";
- ✓ Premere il tasto "Comunica".

# *11.3 Comunicazioni non lette*

Per rendere più agevole per l'utente l'accesso alle comunicazioni non lette, sul menù laterale di CIVA viene presentata una voce "Comunicazioni non lette". Infatti cliccando su questa voce vengono presentate tutte le pratiche che hanno almeno una comunicazione da leggere.

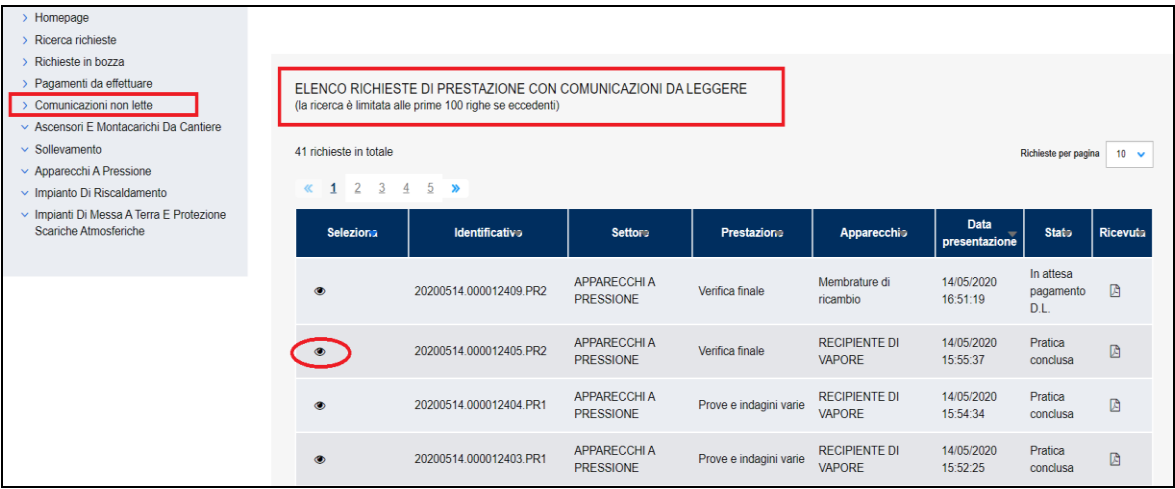

#### **Figura 383**

In alternativa è possibile accedere alle comunicazioni non lette cliccando sul tasto "Vai a comunicazioni non lette" nella dashboard dell'home page come riportato in figura.

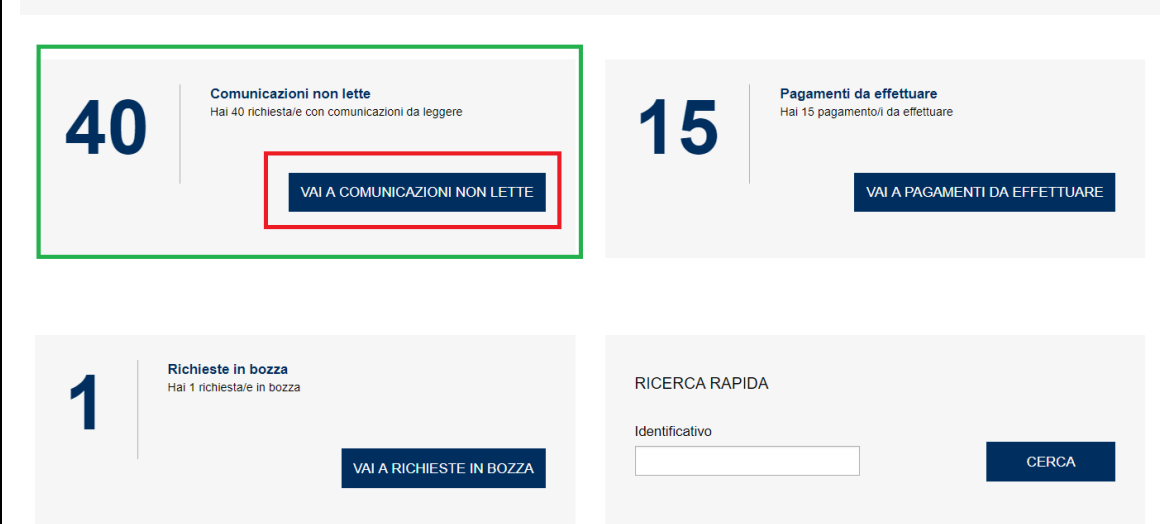

## **Figura 384**

Dalla lista delle pratiche, cliccando sull'occhio, si entra nel dettaglio della pratica; per accedere alle comunicazioni non lette occorre cliccare il tasto "comunicazioni" e accedere al dettaglio delle comunicazioni non "spuntate".

| ELENCO COMUNICAZIONI                 |                            |                  |                     |                                         |
|--------------------------------------|----------------------------|------------------|---------------------|-----------------------------------------|
| 4 comunicazioni in totale            |                            |                  |                     | Comunicazioni per pagina<br>$10 \times$ |
| $1 \times$<br>$\ll$<br><b>Utente</b> | Oggetto                    | <b>Data</b>      | <b>Dettaglio</b>    | <b>Email info</b>                       |
| <b>INAIL</b>                         | Verbale                    | 14/05/2020 17:07 | $\bullet$           | $\mathbf{\Omega}$                       |
| <b>INAIL</b>                         | Assegnazione tecnico       | 14/05/2020 17:06 | $\circledcirc$      | $\mathbf{\Theta}$                       |
| <b>INAIL</b>                         | Avviso di pagamento emesso | 14/05/2020 16:28 | $\bullet$           | $\mathbf{\Theta}$                       |
| <b>INAIL</b>                         | Ricevuta inoltro pratica   | 14/05/2020 15:54 | ø<br>$\circledcirc$ | $\mathbf{\Theta}$                       |
|                                      |                            |                  |                     |                                         |

**Figura 385**

# **12 La richiesta di documentazione integrativa**

Se, in sede di verifica della documentazione, l'amministrativo dell'UOT ravvisa la mancanza di documenti necessari per la gestione della pratica, richiede al proprietario l'integrazione della stessa.

**ATTENZIONE: quando una UOT richiede l'integrazione della documentazione è molto importante utilizzare questo tasto e NON il canale delle comunicazioni ordinarie, poiché con quest'ultimo canale non si permette alla pratica di avanzare di stato (permane nello stato di "in attesa documentazione integrativa DL").**

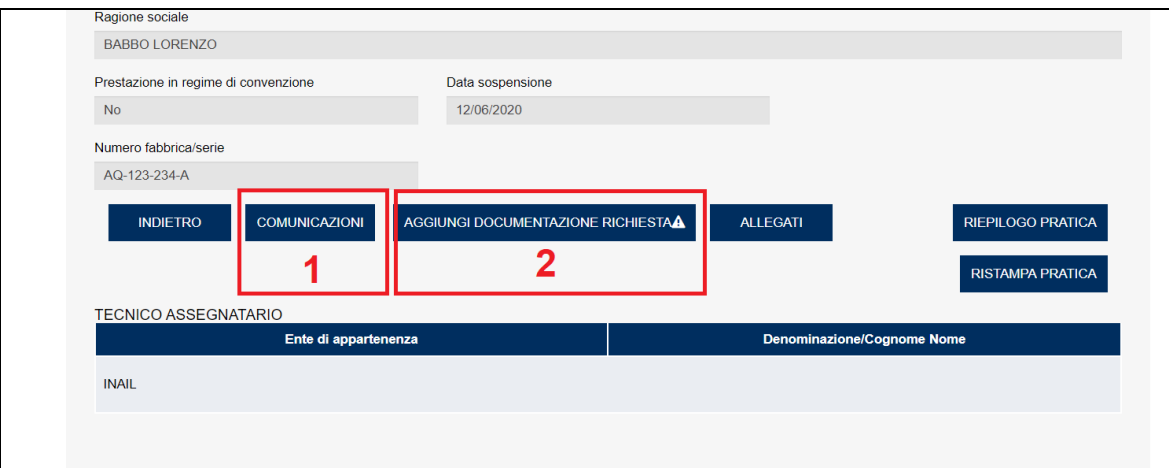

Per integrare la documentazione mancante il proprietario dovrà seguire i seguenti passi.

## **Figura 386**

Entrare nella "sezione comunicazioni" e visualizzare la comunicazione con oggetto "Richiesta documentazione integrativa".

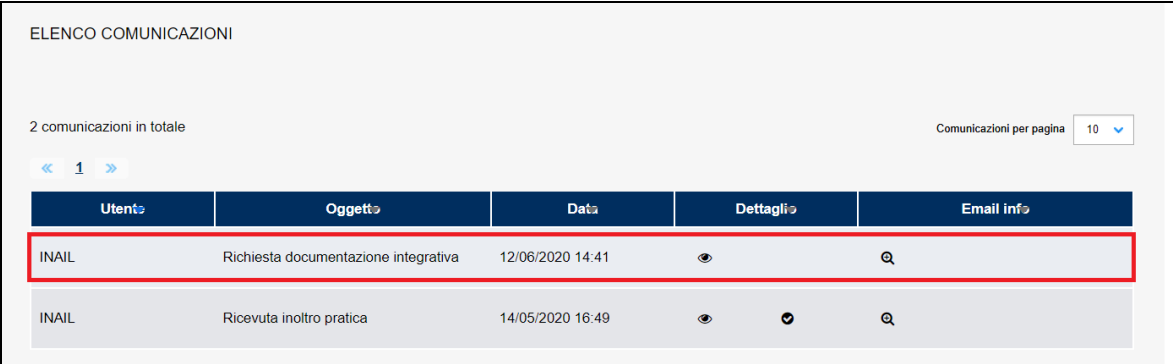

#### **Figura 387**

Prendere visione dei documenti da integrare.

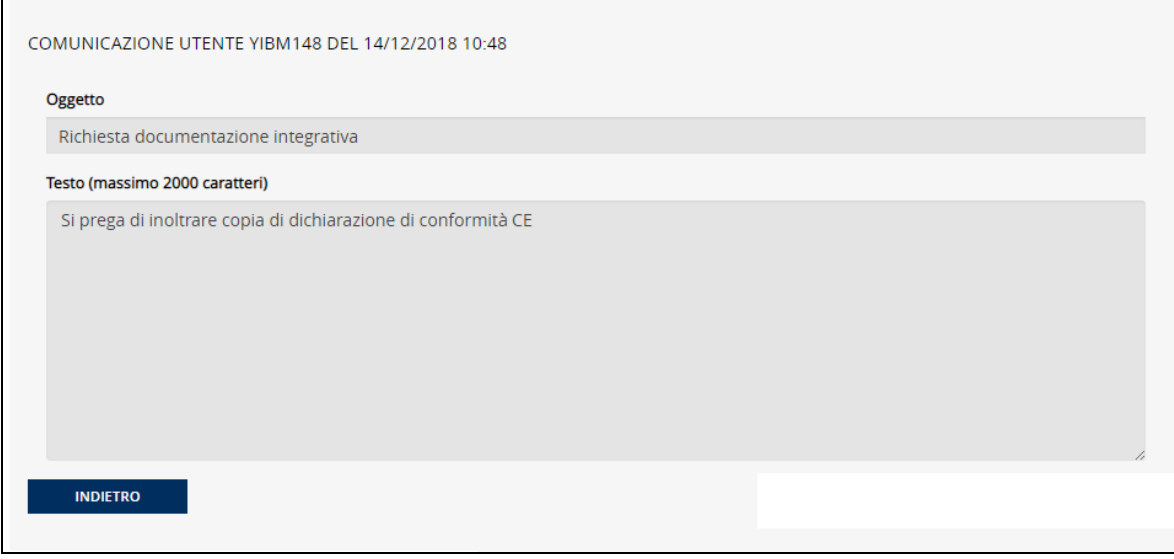

Entrare nella sezione "**Aggiungi documentazione richiesta**" premendo l'omonimo tasto e inoltrare i documenti. Per inoltrare la documentazione occorre inserire i documenti richiesti nel modo consueto, premere il tasto "Inoltra" e confermare l'azione.

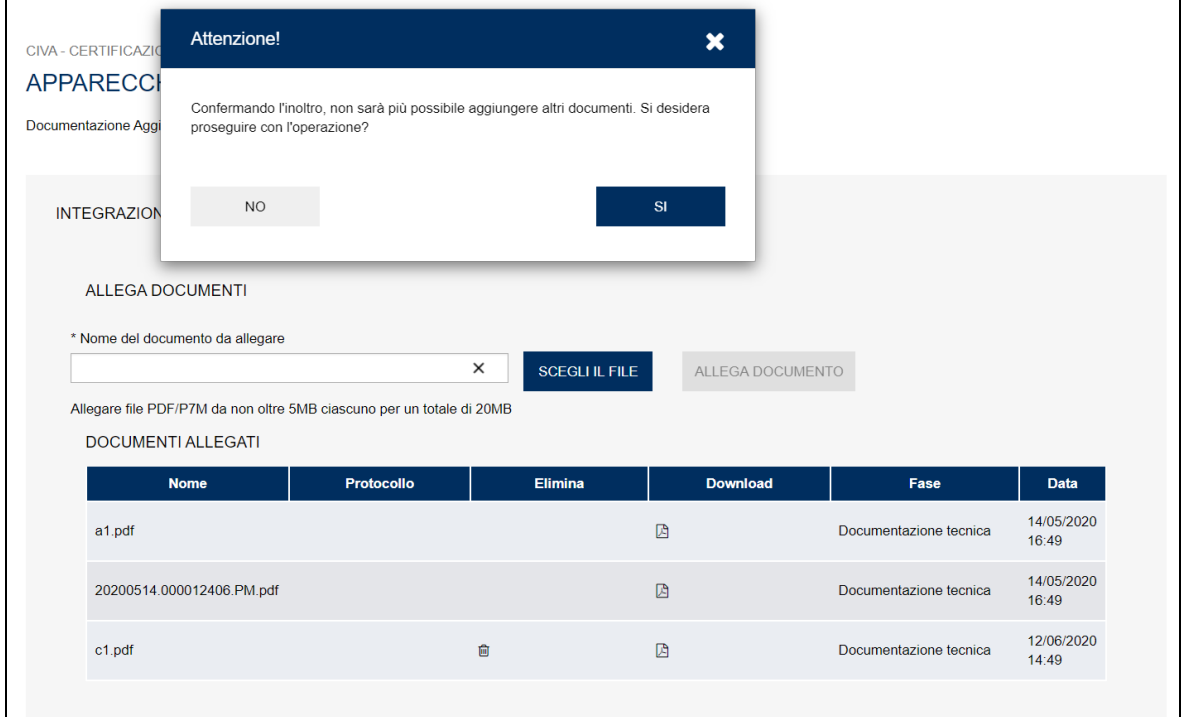

# **13 La sezione dei pagamenti**

Per accedere alla "sezione pagamenti" l'utente deve entrare nell'area di dettaglio della pratica e premere il tasto "Pagamenti".

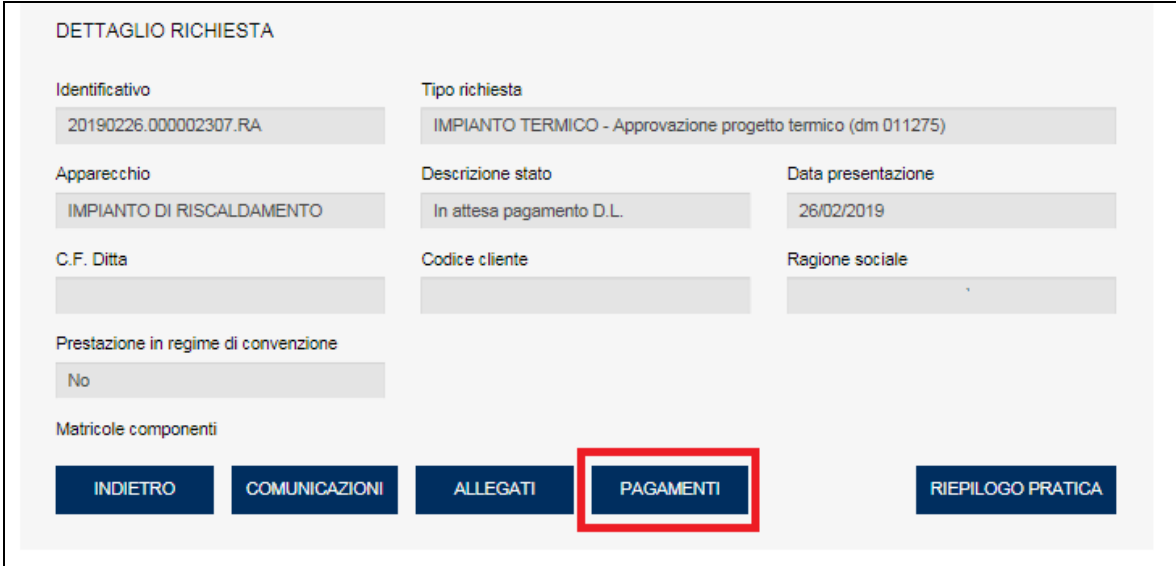

#### **Figura 390**

Nella sezione vengono presentati tutti i titoli di pagamento emessi nel corso dell'iter della pratica tra cui quelli annullati.

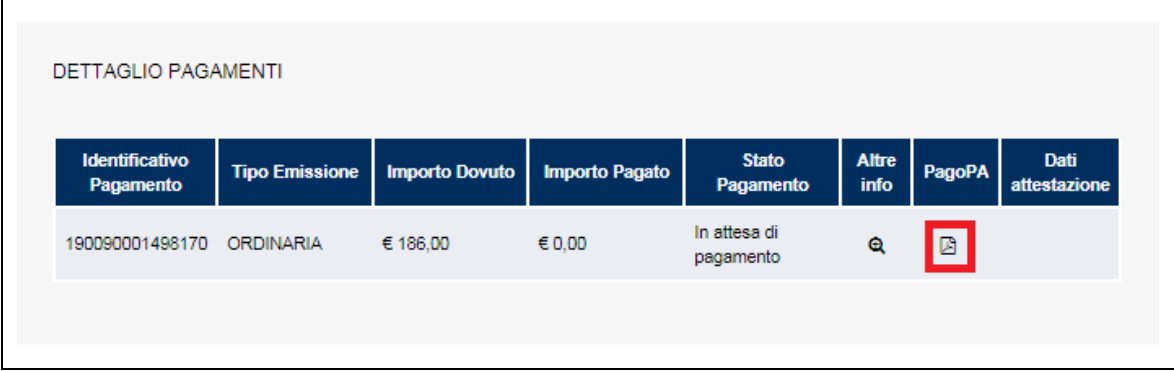

## **Figura 391**

Per scaricare l'avviso di pagamento è necessario cliccare sul documento presente nella colonna ""PAGOPA"" come riportato nella figura precedente.

#### *13.1 Pagamenti da effettuare*

Per rendere più agevole per l'utente l'accesso pagamenti da effettuare, sul menù laterale di CIVA viene presentata una voce "Pagamenti da effettuare". Infatti cliccando su questa voce vengono presentate tutte le pratiche che hanno almeno un pagamento da effettuare.

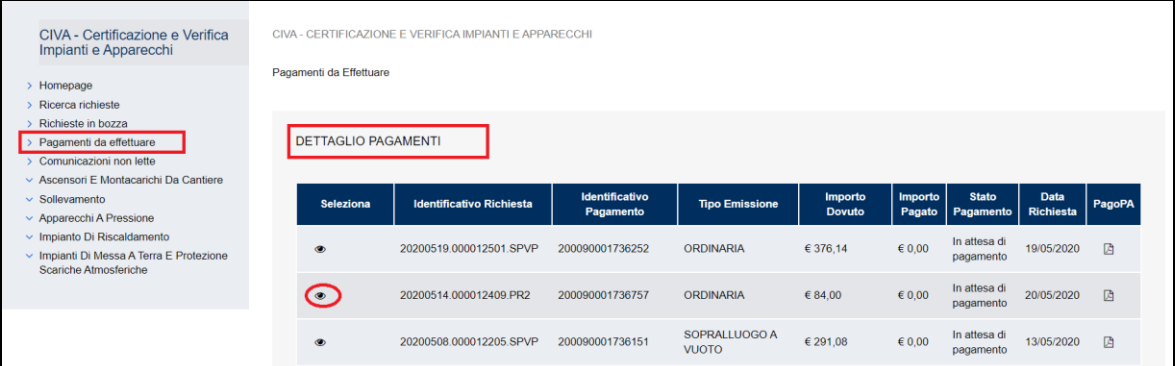

In alternativa è possibile accedere ai pagamenti da effettuare cliccando sul tasto "Vai a pagamenti da effettuare" nella dashboard dell'home page come riportato in figura.

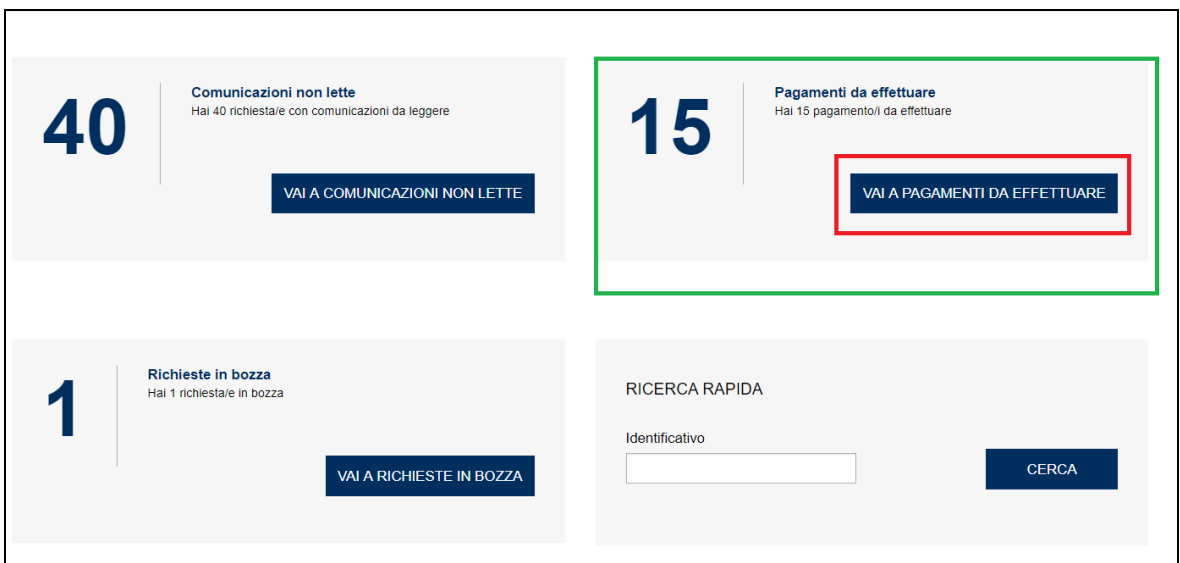

# **Figura 393**

Dalla lista delle pratiche, cliccando sull'occhio, si entra nel dettaglio della pratica; per accedere pagamenti da effettuare occorre cliccare il tasto "Pagamenti", accedere alla lista di tutti gli avvisi emessi e scaricare quelli non pagati.

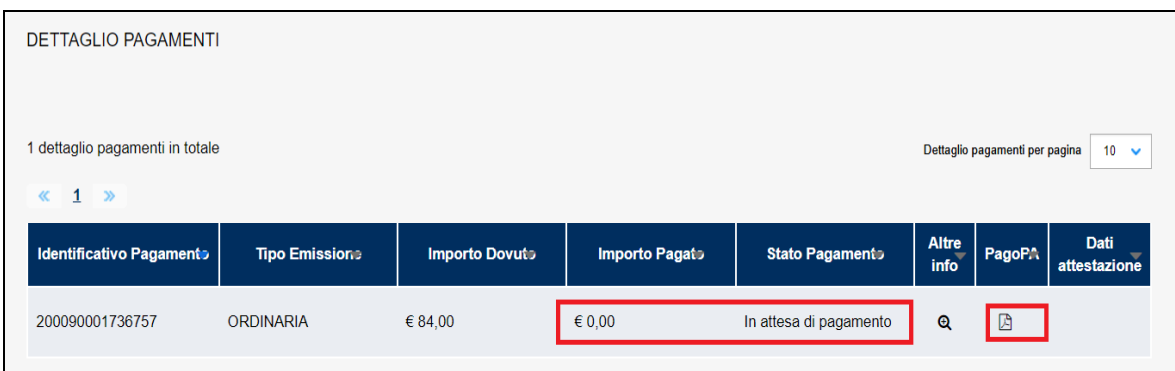

# *13.2 Come effettuare un pagamento con "PAGOPA"*

Per pagare l'utente ha la possibilità di

- ✓ eseguire il pagamento attraverso il sito INAIL https://"PAGOPA".inail.it
- $\checkmark$  eseguire il pagamento presso uno sportello fisico o virtuale (punti SISAL, Lottomatica, Banca 5, sul proprio home banking tramite CBILL, presso la filiale della propria banca, ecc.).

### **13.2.1 Pagamento attraverso il sito INAIL.**

Per eseguire un pagamento occorre collegarsi al sito https://["PAGOPA"](https://pagopa.inail.it/).inail.it e selezionare "Esegui un pagamento" ricercando l'avviso di pagamento attraverso l'Identificativo Univoco di Versamento (IUV) o il Codice Avviso (senza spazi).

Trovato l'avviso, il sistema richiede, come conferma, il codice fiscale dell'azienda intestataria del titolo di pagamento.

È possibile pagare fino 5 avvisi di pagamento per singola operazione (carrello).

Cliccando sul tasto "paga" l'utente viene indirizzato sul portale AGID; qui, dopo aver scelto la modalità di accesso (SPID o e-mail), occorre indicare il canale di pagamento e seguire le istruzioni.

Per il pagamento tramite conto corrente è necessario che la propria banca sia presente tra quelle indicate, mentre per il pagamento tramite carta di credito è in generale possibile pagare attraverso qualsiasi prestatore di servizio tra quelli elencati.

## **13.2.2 Pagamento presso uno sportello fisico o virtuale.**

Nel caso di pagamento attraverso uno sportello fisico o virtuale (punti SISAL, Lottomatica, Banca 5, sul proprio home banking tramite CBILL, presso la filiale della propria banca, ecc.) è necessario avere a disposizione l'avviso di pagamento. A seconda del sistema verrà scansionato il QRCode o sarà necessario inserire il codice CBILL (Codice Interbancario) di INAIL (BE77K).

La lista completa degli sportelli fisici o virtuali è presente su www."PAGOPA".gov.it.

# *13.3 Come attestare un pagamento non pervenuto a INAIL.*

Nel caso in cui si fosse effettuato un pagamento e questo non risultasse acquisito dal sistema CIVA, occorre inviare una comunicazione (tramite la funzione presente su CIVA) per richiedere la possibilità di attestare il pagamento effettuato.

Nel caso in cui l'amministrativo UOT ritenga che possa essere attivata l'attestazione, rende disponibile al proprietario la visualizzazione di una matita nella colonna "Dati attestazione".

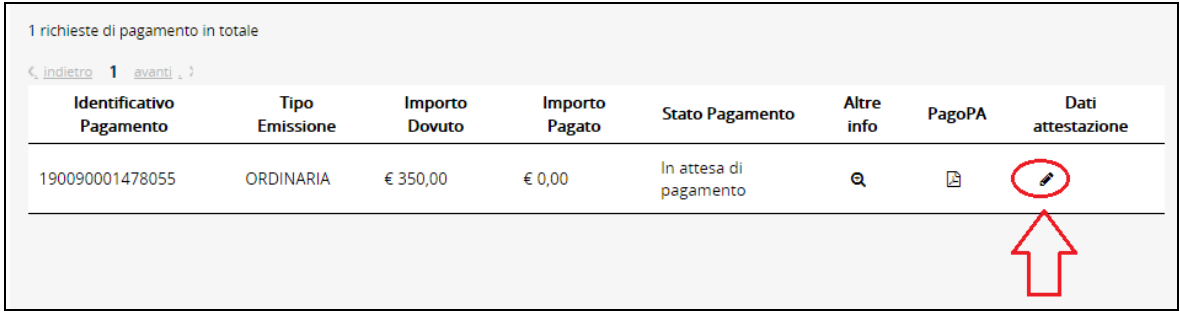

Cliccando sulla matita l'utente ha la possibilità di attestare il pagamento.

## **13.3.1 Quali informazioni inserire**

Le informazioni che devono essere inserite per attestare il pagamento riguardano:

- ➢ Il tipo di pagamento;
- ➢ La data di pagamento;
- ➢ L'importo pagato;
- ➢ Il conto corrente di pagamento.

Inoltre occorre allegare un documento giustificativo dell'attestazione.

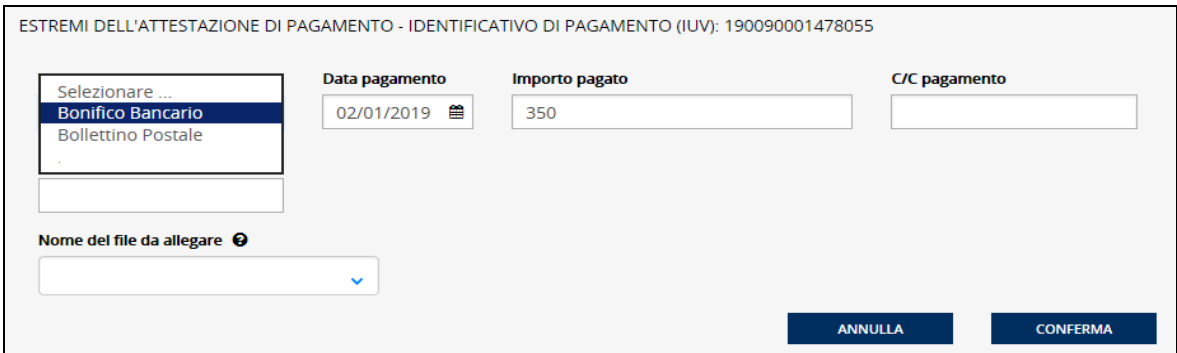

#### **Figura 396**

Tutte le informazioni richieste sono obbligatorie tranne il c/c di pagamento.

Sulla base del tipo pagamento selezionato occorre inserire nuove informazioni.

# **13.3.1.1 Bonifico Bancario**

Nel caso di bonifico bancario occorre inserire il CRO oppure il TRN.

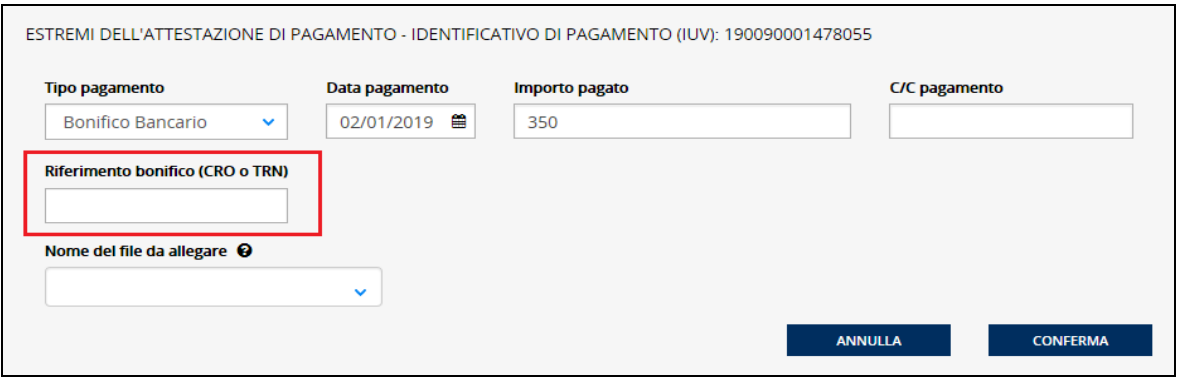

## **13.3.1.2 Bollettino postale**

Nel caso di bollettino postale occorre inserire il VCY o VCC, il FRAZ 1, il FRAZ 2 e la **SEZIONE** ┑

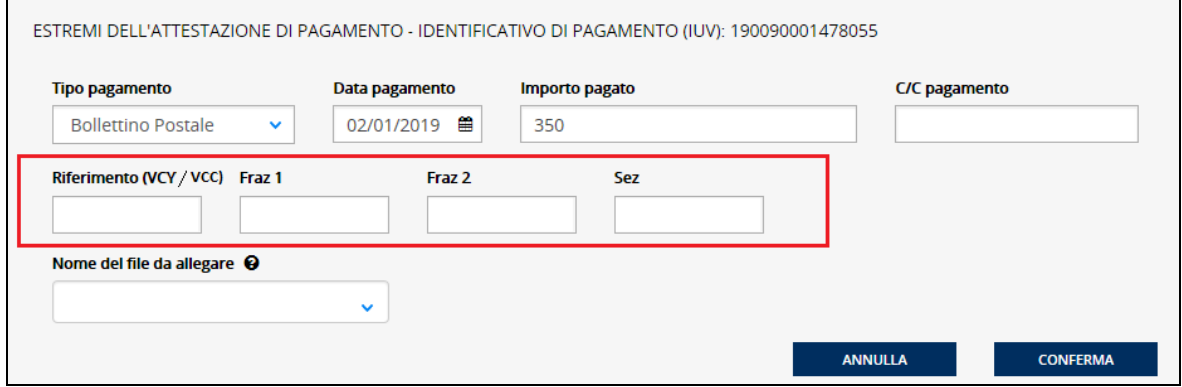

### **Figura 398**

Per i bollettini gli estremi da comunicare sono rinvenibili dal timbro postale apposto sulla ricevuta, secondo lo schema di seguito riportato (lo schema è puramente indicativo e non è esaustivo di tutte le tipologie):

- 1) Riferimento VCY/VCC;
- 2) FRAZ1 (il campo prevede 3 cifre quindi se sul timbro sono riportate solo 2 cifre occorre mettere zero sulla prima cifra; per esempio 60 diventa 060);
- 3) FRAZ2 (il campo prevede 3 cifre quindi se sul timbro sono riportate solo 2 cifre occorre mettere zero sulla prima cifra);
- 4) SEZ.

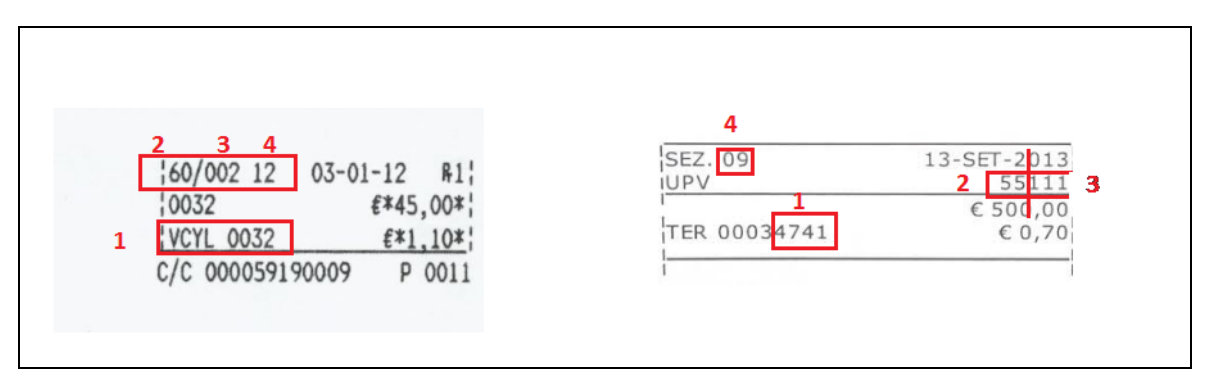

# **14 La ricerca delle richieste**

Per ricercare le richieste inoltrate occorre accedere alla sezione specifica cliccando sul menu laterale di CIVA la voce "Ricerca richieste". La pagina della ricerca presenta una serie di campi che costituiscono i filtri di ricerca:

- $\checkmark$  Identificativo della pratica;
- $\checkmark$  Data presentazione dal;
- $\checkmark$  Data presentazione al;
- ✓ Stato della pratica;
- ✓ UOT di competenza della pratica (Sede INAIL);
- $\checkmark$  Codice fiscale del richiedente;
- ✓ Settore;
- ✓ Prestazione (questo campo è collegato al precedente, se non viene prima selezionato il settore non è possibile scegliere la prestazione);
- ✓ Apparecchio (anche questo campo è collegato al precedente, se non viene prima selezionata la prestazione non è possibile selezionare l'apparecchio);
- ✓ Numero della matricola dell'apparecchio/impianto;
- ✓ Ragione sociale del costruttore;
- ✓ Numero di fabbrica.

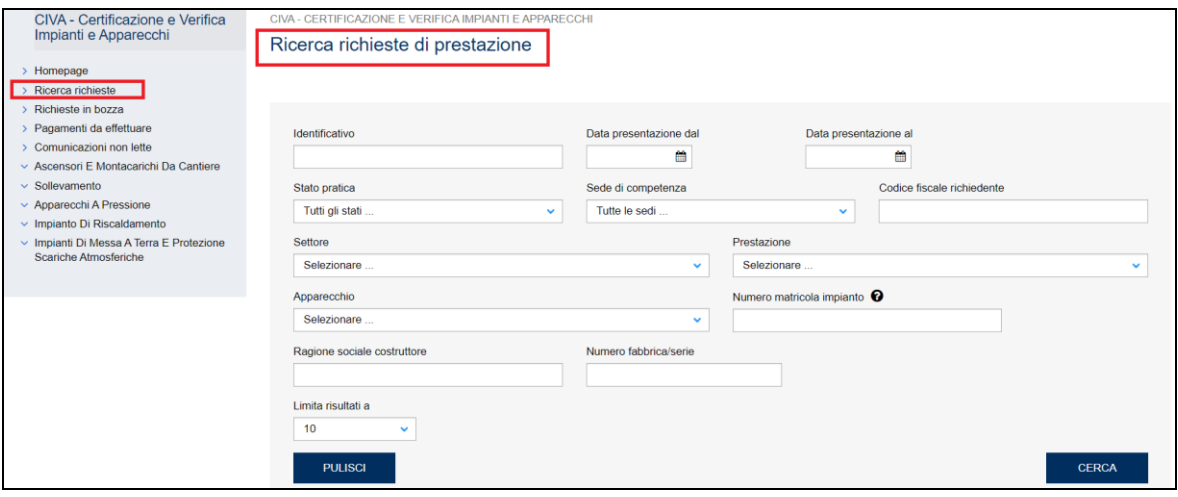

#### **Figura 400**

La lista delle pratiche selezionate è preimpostata a 10, ma può essere modificata portandola a 20, 50, 100 utilizzando il campo "Limita i risultati a".

La ricerca rapida tramite identificativo della richiesta può essere attivata anche dalla home page utilizzando l'omonimo campo.

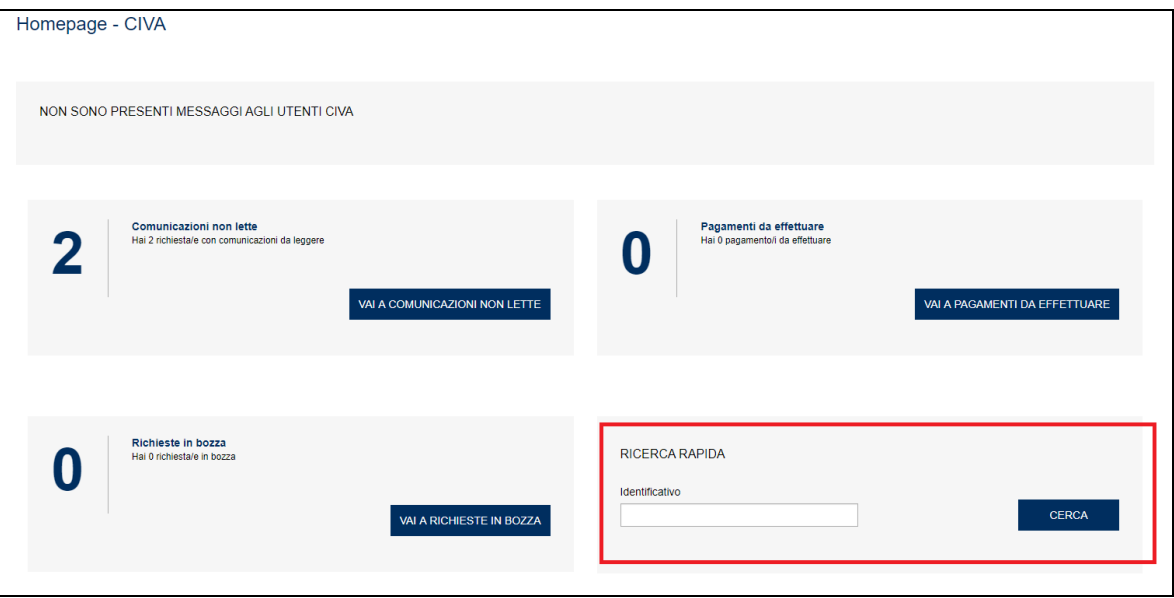

**Figura 401**

# **15 Le pratiche sospese**

Per motivi organizzativi le pratiche cartacee non ancora concluse alla data del 31 dicembre 2014 sono state portate sul nuovo sistema CIVA con lo stato di "sospese".

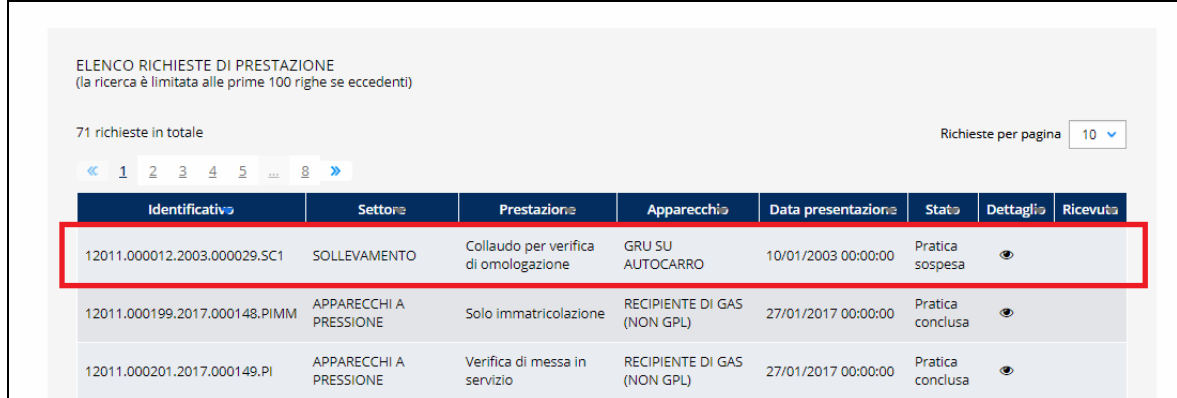

#### **Figura 402**

Lo stato di queste pratiche impedisce, di fatto, che possano essere fatte nuove richieste di prestazione sui relativi apparecchi/impianti.

Il datore di lavoro qualora avesse urgenza di presentare una nuova prestazione deve inviare una comunicazione PEC all'UOT di competenza con la richiesta di "riattivazione della pratica sospesa d'ufficio" riportando il numero identificativo della pratica.